# Network Video Recorders

User Manual

V3.01

## **Contents**

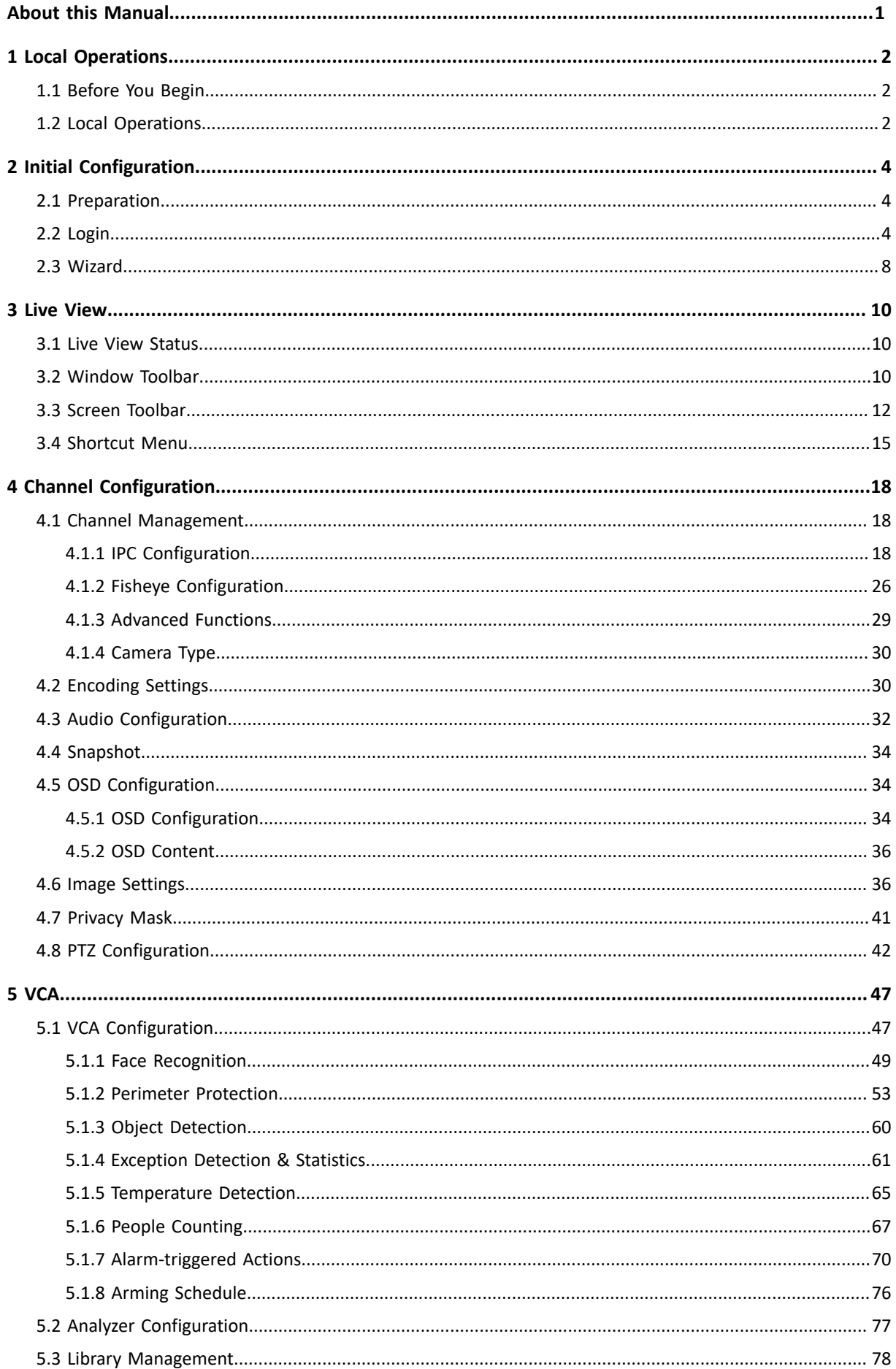

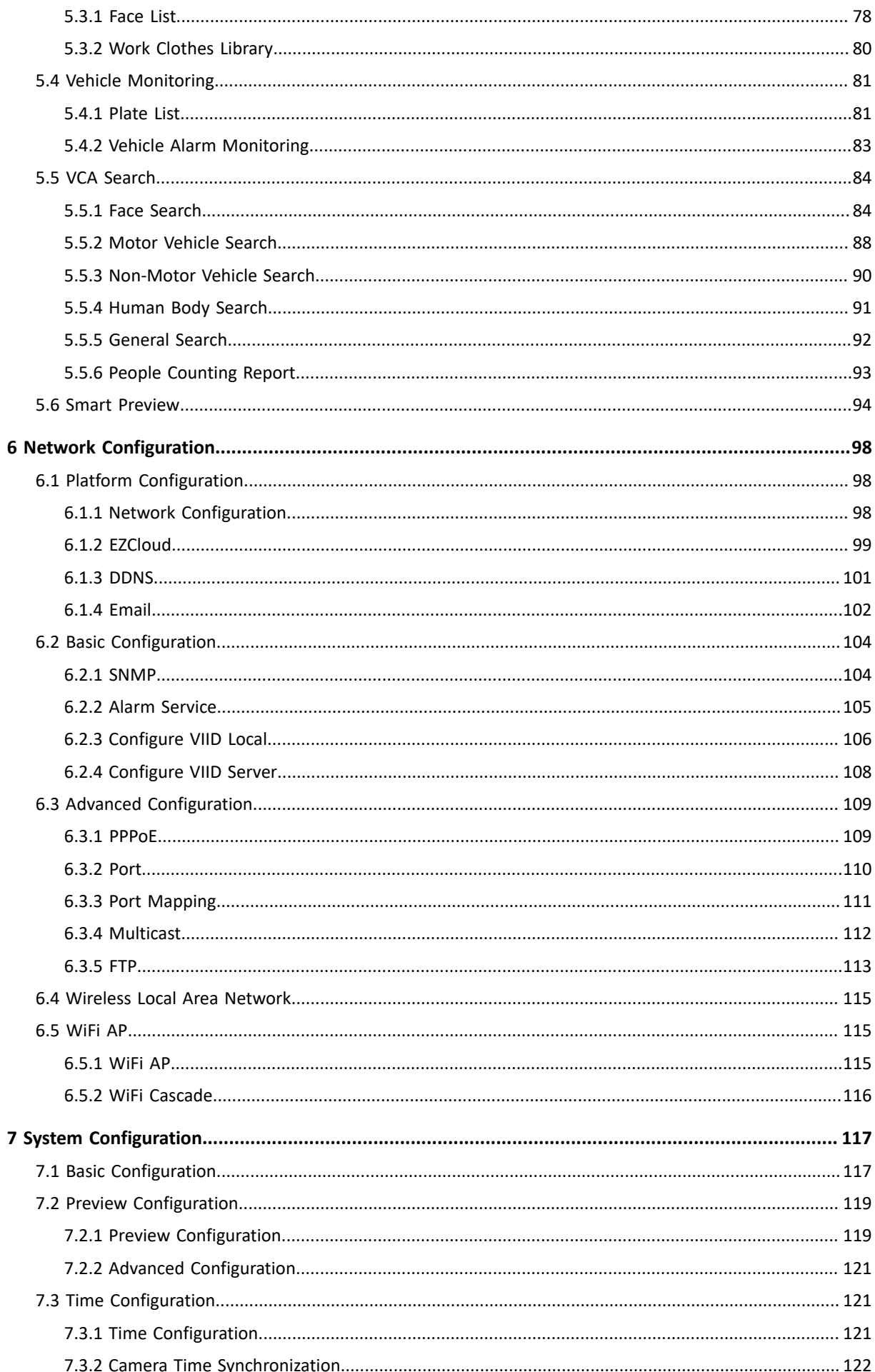

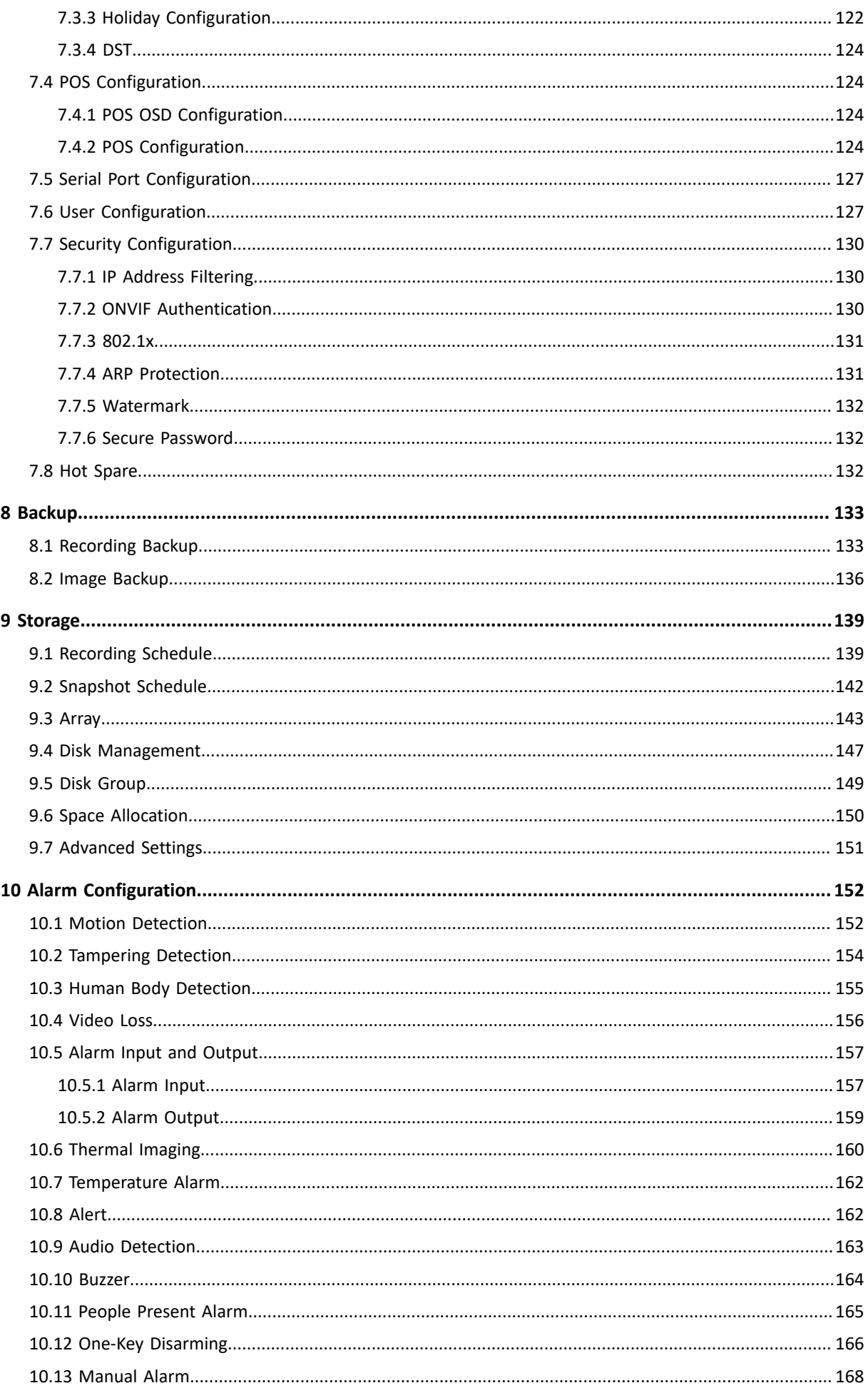

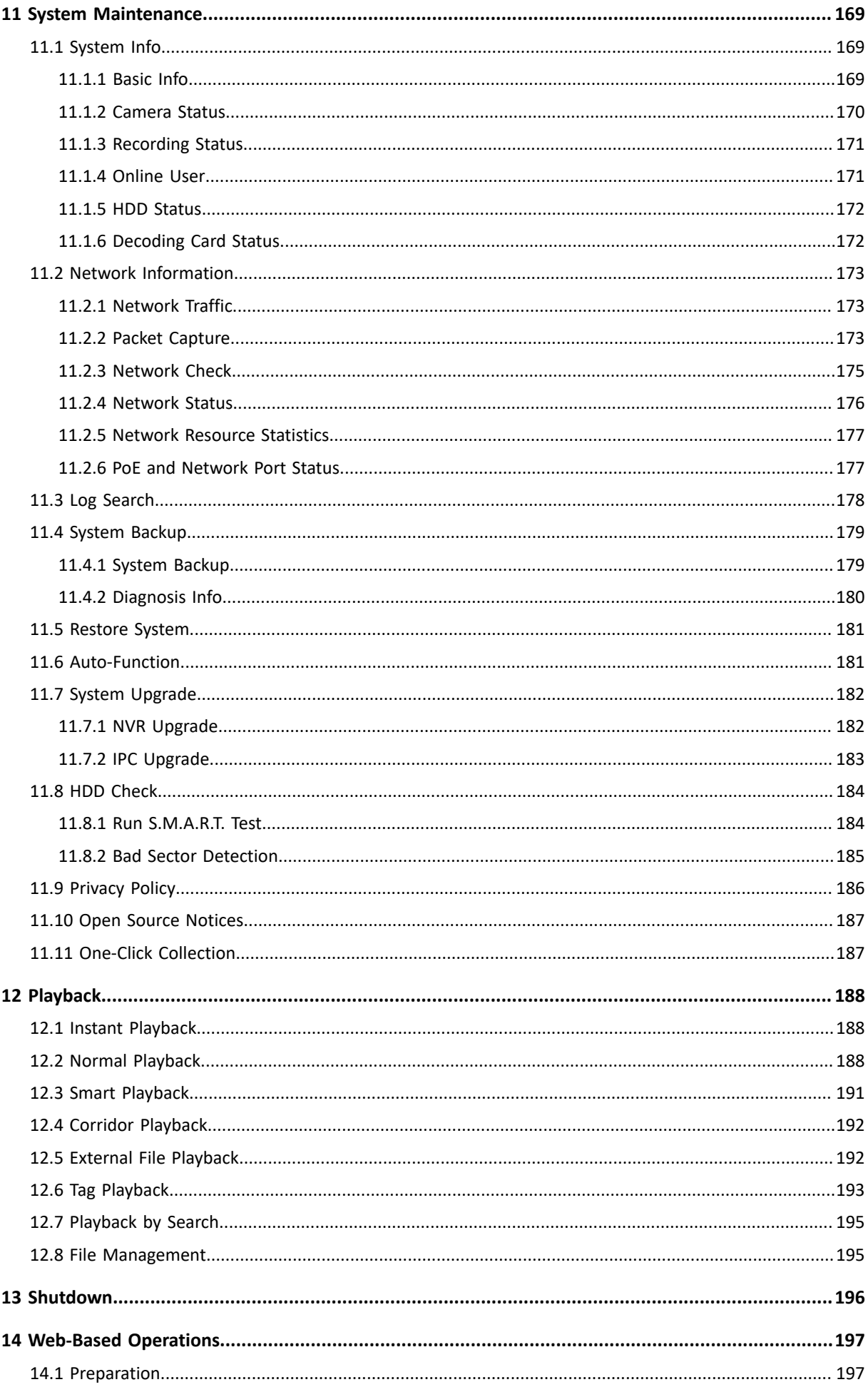

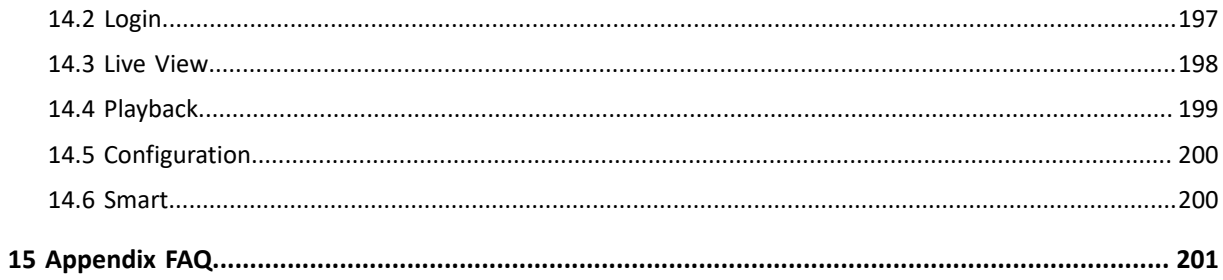

 $\mathbf{v}$ 

## <span id="page-6-0"></span> **About this Manual**

#### **Copyright Statement**

©2022-2023 Zhejiang Uniview Technologies Co., Ltd. All rights reserved.

No part of this manual may be copied, reproduced, translated or distributed in any form by any means without prior content in writing from Zhejiang Uniview Technologies Co., Ltd (referred to as Uniview or us hereafter). The product described in this manual may contain proprietary software owned by Uniview and its possible licensors. Unless permitted by Uniview and its licensors, no one is allowed to copy, distribute, modify, abstract, decompile, disassemble, decrypt, reverse engineer, rent, transfer, or sublicense the software in any form by any means.

#### **Disclaimer**

Due to such reasons as product version upgrade or regulatory requirement of relevant regions, this manual will be periodically updated.

This manual is only for informational purpose, and all statements, information, and recommendations in this manual are presented without warranty.

The illustrations in this manual are for reference only and may vary depending on the version or model. The screenshots in this manual may have been customized to meet specific requirements and user preferences. As a result, some of the examples and functions featured may differ from those displayed on your monitor.

#### **Safety Symbols**

The symbols in the following table may be found in this manual. Carefully follow the instructions indicated by the symbols to avoid hazardous situations and use the product properly.

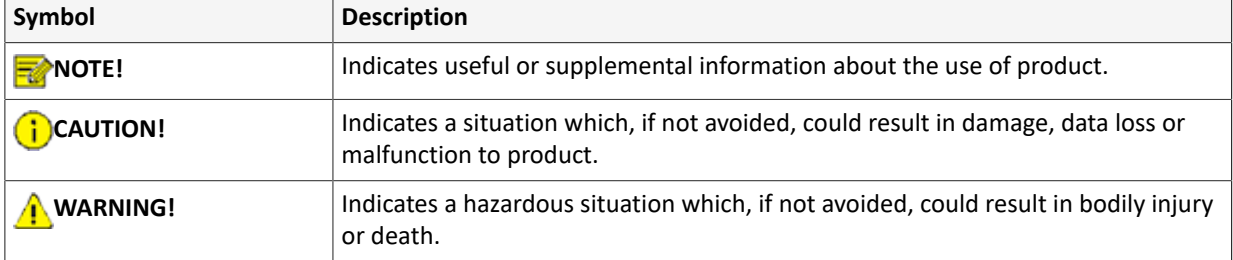

## <span id="page-7-0"></span>**1 Local Operations**

This chapter introduces operation methods and matters needing attention on the local interface.

## <span id="page-7-1"></span>**1.1 Before You Begin**

- Please be aware that functions may vary with NVR model.
- The figures in this manual are for illustration purpose only and may vary with NVR model.
- The parameters that are grayed out on the local interface cannot be edited. The parameters and values displayed may vary with NVR model and version.

## <span id="page-7-2"></span>**1.2 Local Operations**

This section introduces mouse operations and front panel buttons. You can refer to [Initial Configuration](#page-9-0) and complete a quick configuration.

**Note:** Unless otherwise specified, all operations described in this manual are performed with a mouse by the right hand.

## **Mouse Operations**

#### **Table 1-1: Mouse Operations**

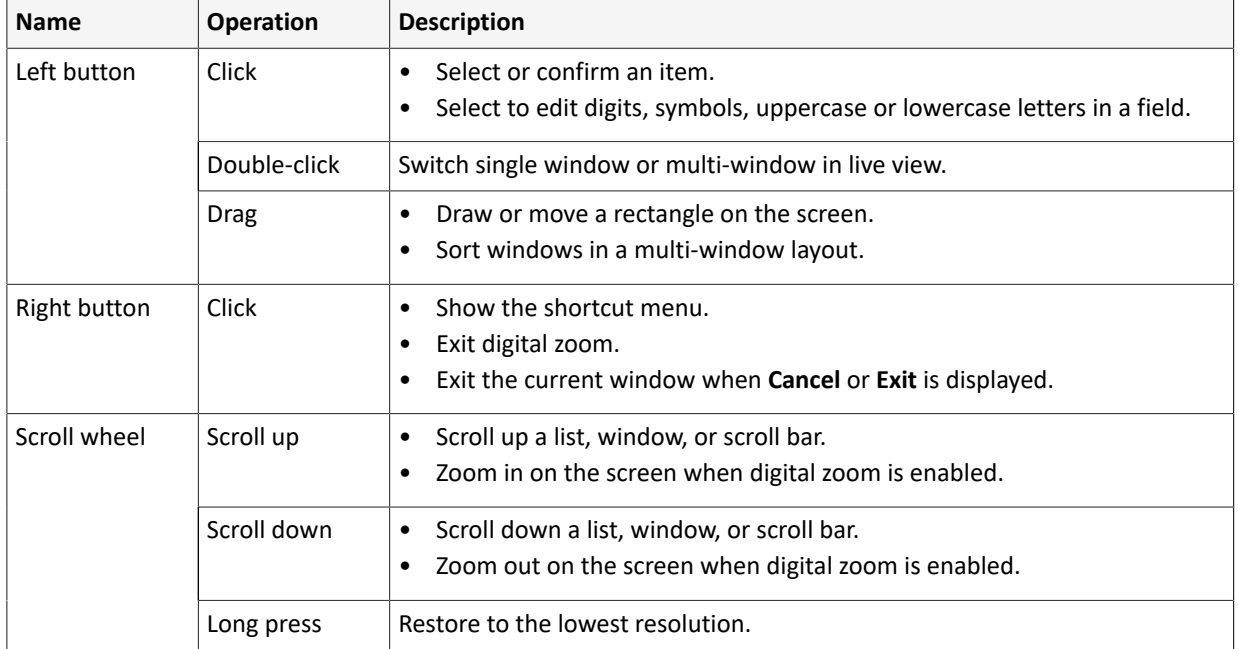

#### **Front Panel Buttons**

The front panel buttons may vary with NVR model.

#### **Table 1-2: Front Panel Buttons 1**

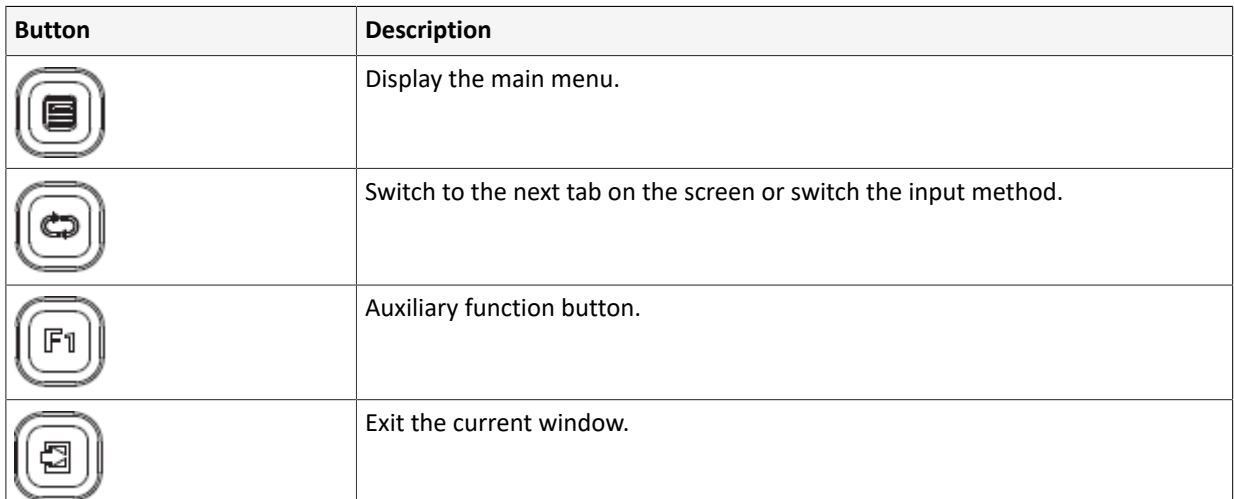

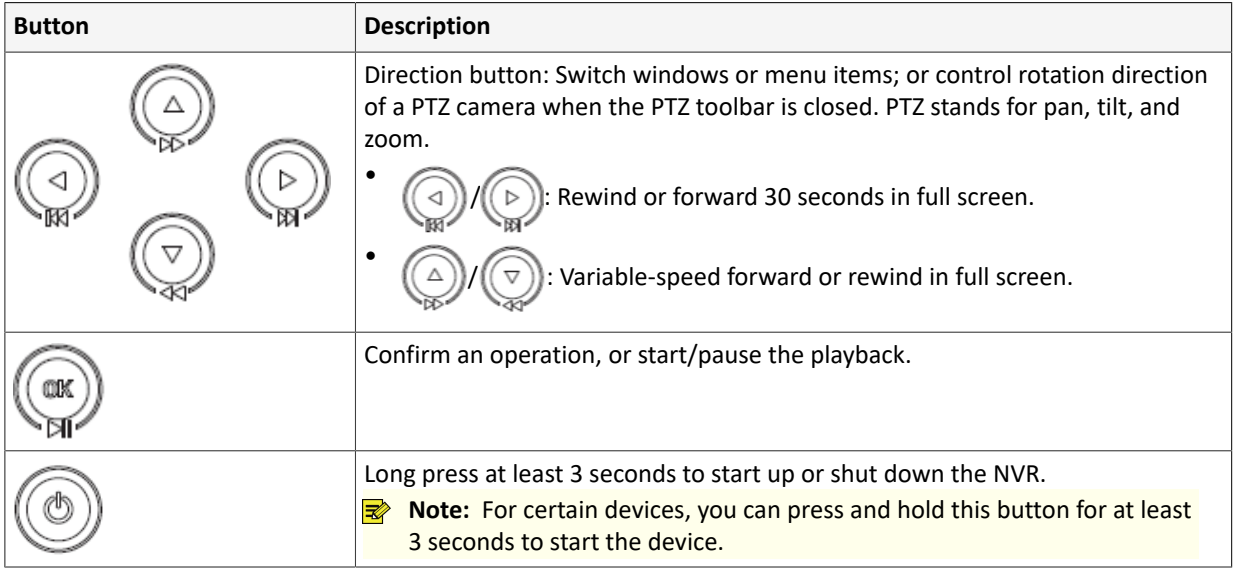

## **Table 1-3: Front Panel Buttons 2**

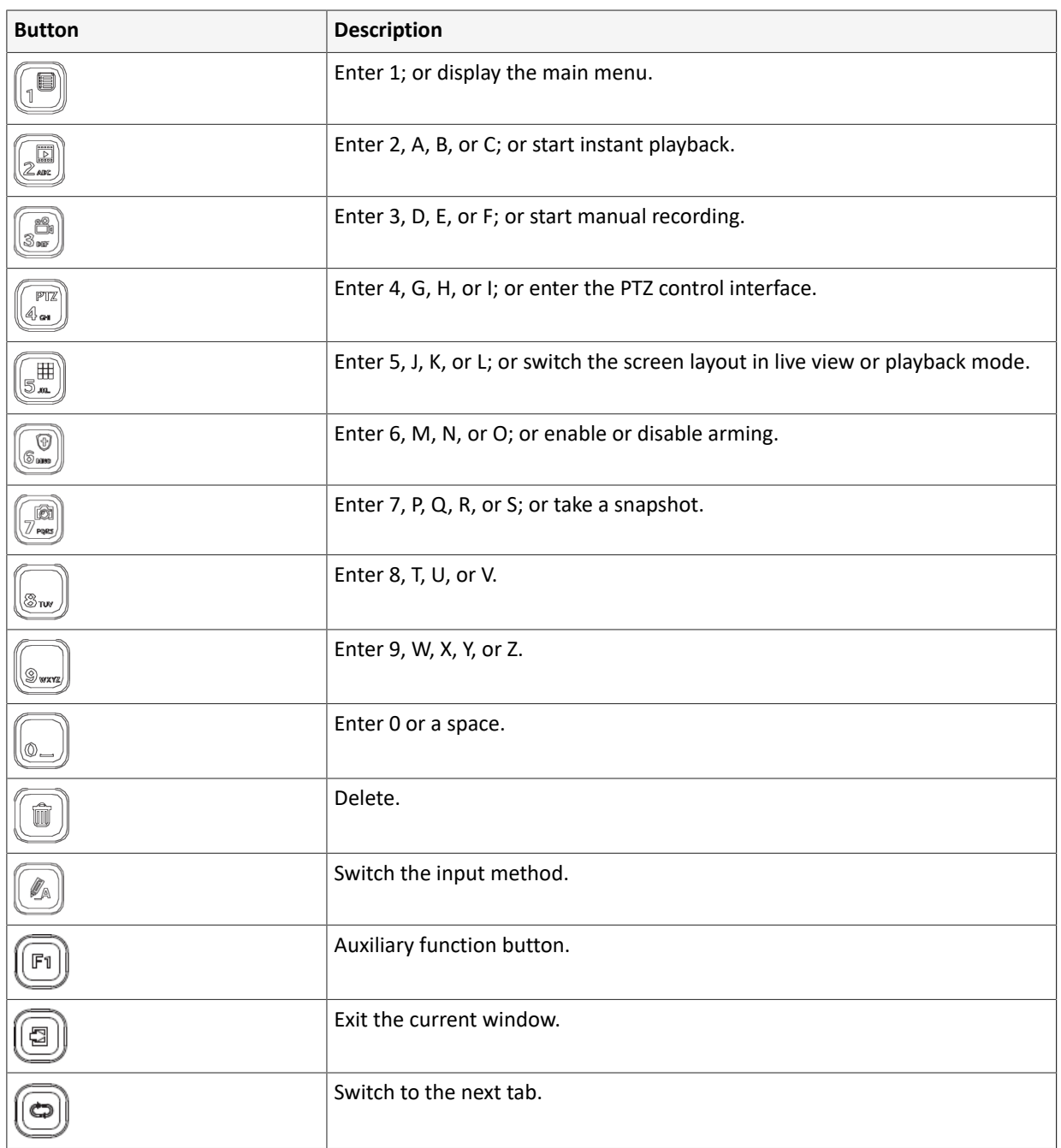

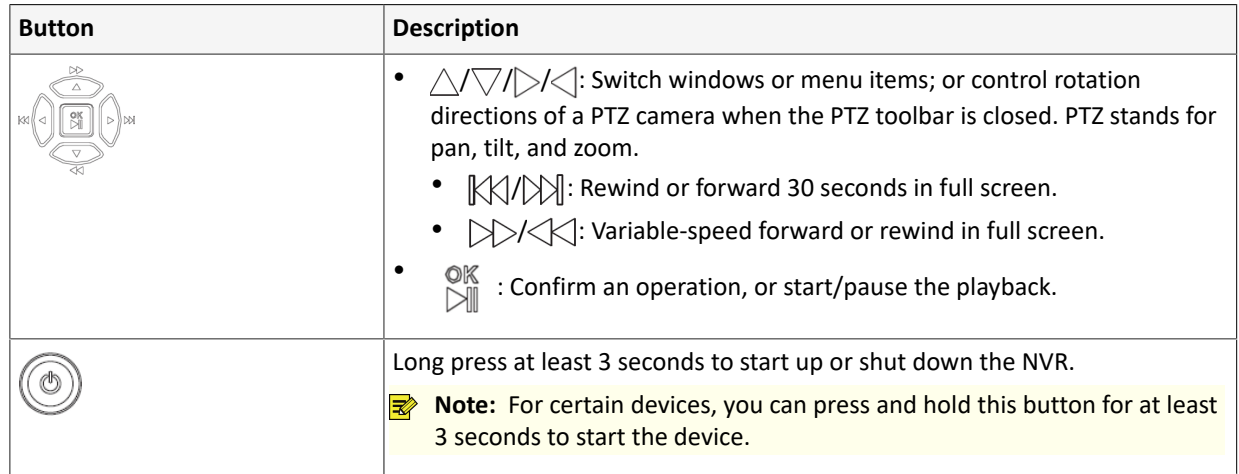

## <span id="page-9-1"></span><span id="page-9-0"></span>**2 Initial Configuration**

This chapter describes the initial configuration of the NVR.

## **2.1 Preparation**

- Make sure that at least one monitor is correctly connected to the VGA or HDMI interface on the rear panel of the NVR, otherwise, you cannot view the local interface.
	- **Note:** If no images are displayed after the NVR is powered on, it may be because the monitor does not support the current output resolution of the NVR. Please press and hold the scroll wheel of the mouse to restore to the lowest resolution.
- <span id="page-9-2"></span>• Make sure that the hard disk(s) are correctly installed. For detailed installation steps, please refer to the quick guide shipped with the NVR.

## **2.2 Login**

## **Device Login**

1. The login page appears after the NVR starts up. Select the default username and enter the password (admin/123456), and then click **Login**.

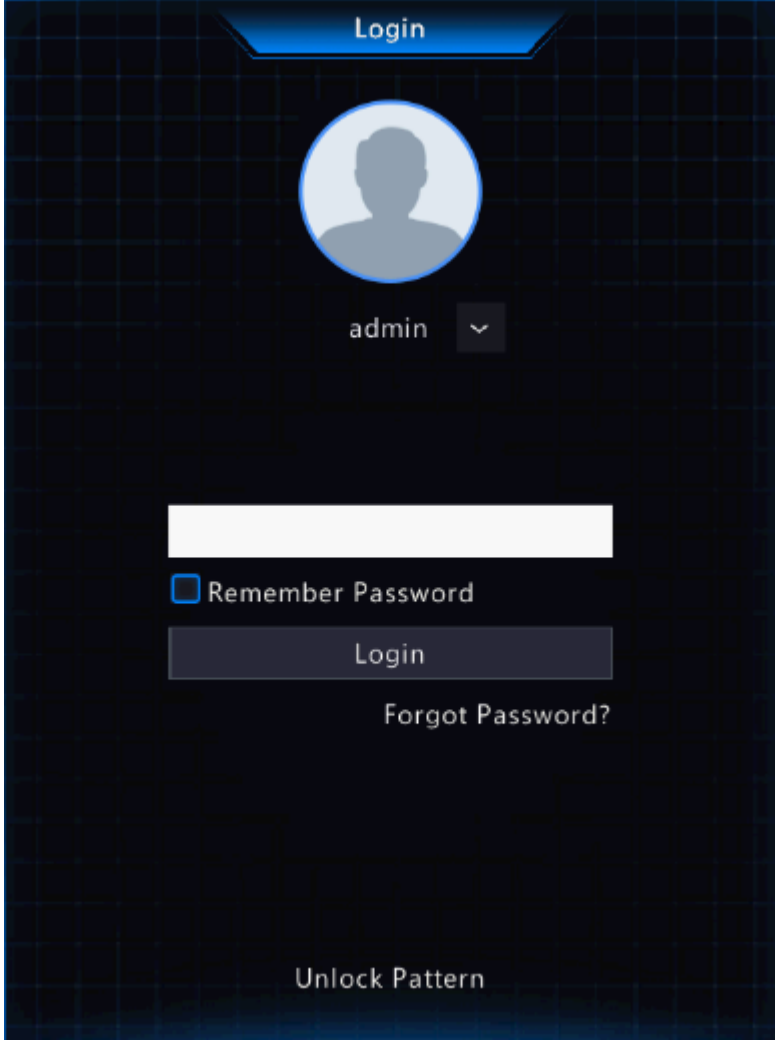

**Rote:** If you enable **Remember Password**, the username and password will be automatically filled in the next time.

2. Click **Yes** in the pop-up window to change the password into a strong one.

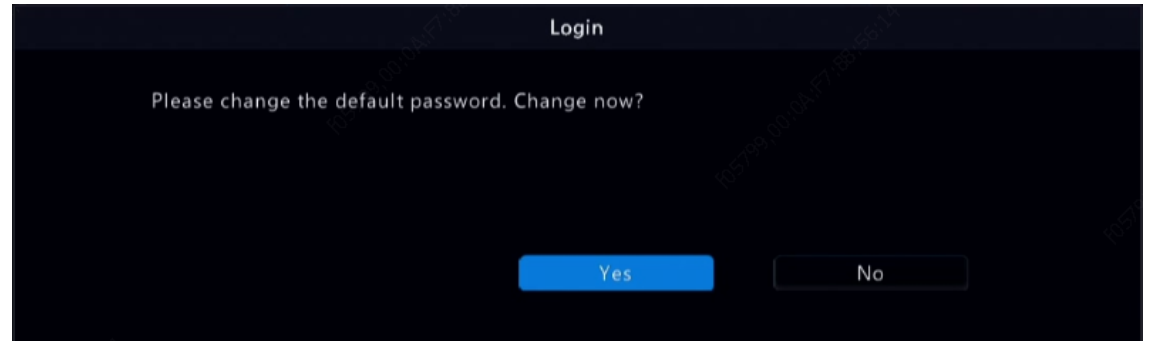

3. In the **Change Password** page, enter the old password, new password, and confirm the new password. You may check **Email** to enter your email address, and then click **OK**.

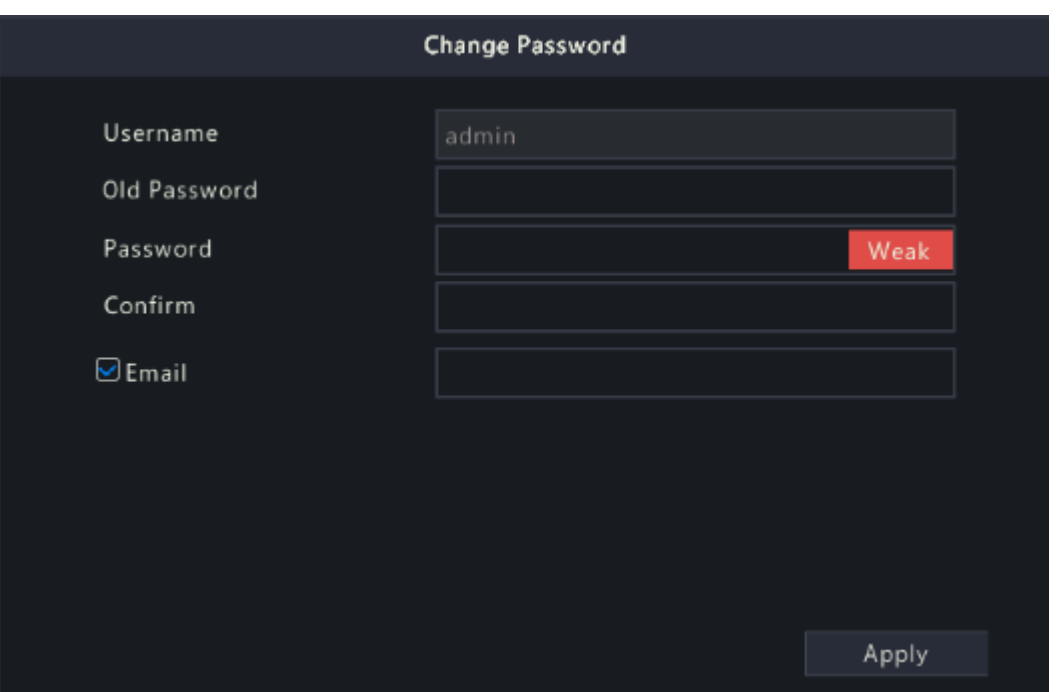

#### **R**<sup>i</sup>≫ Note:

- Use the default username and password (admin/123456) to log in for the first time. After login, you have to change the password, and use the new password to log in the next time.
- For security, you are strongly recommended to set a strong password with at least 9 characters including all three elements: letter, digit, and special character.
- It is recommended to enter your email address in case you need to reset the password. You may also enter it when you need to retrieve the password. See [Reset Password](#page-11-0) for details.
- 4. (Optional) Set an unlock pattern, or click **Skip** to proceed.

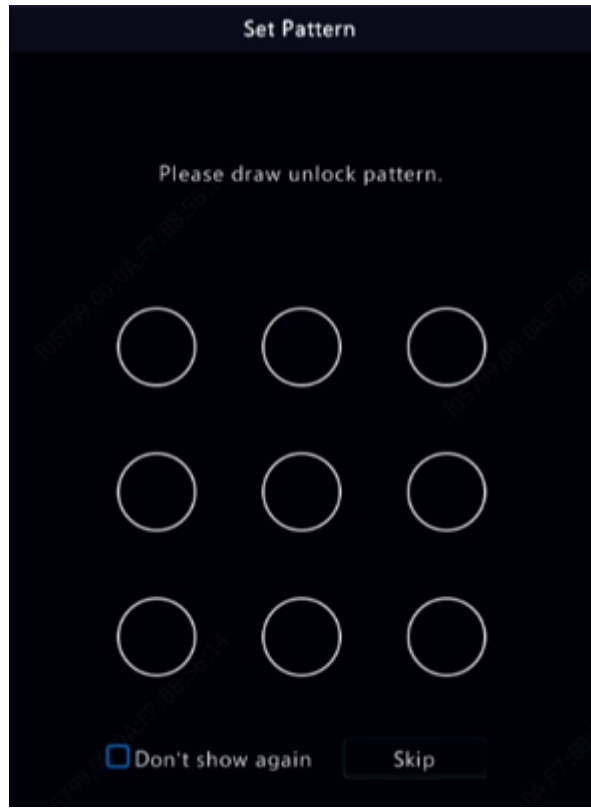

#### **Note:**

- You can set the unlock pattern later at anytime or disable it under **Menu** > **System** > **User**.
- If an unlock pattern is set, it will replace the password at login.

#### <span id="page-11-0"></span>**Reset Password**

1. If you forgot the admin password or want to reset the password, click **Forgot Password** in the login page.

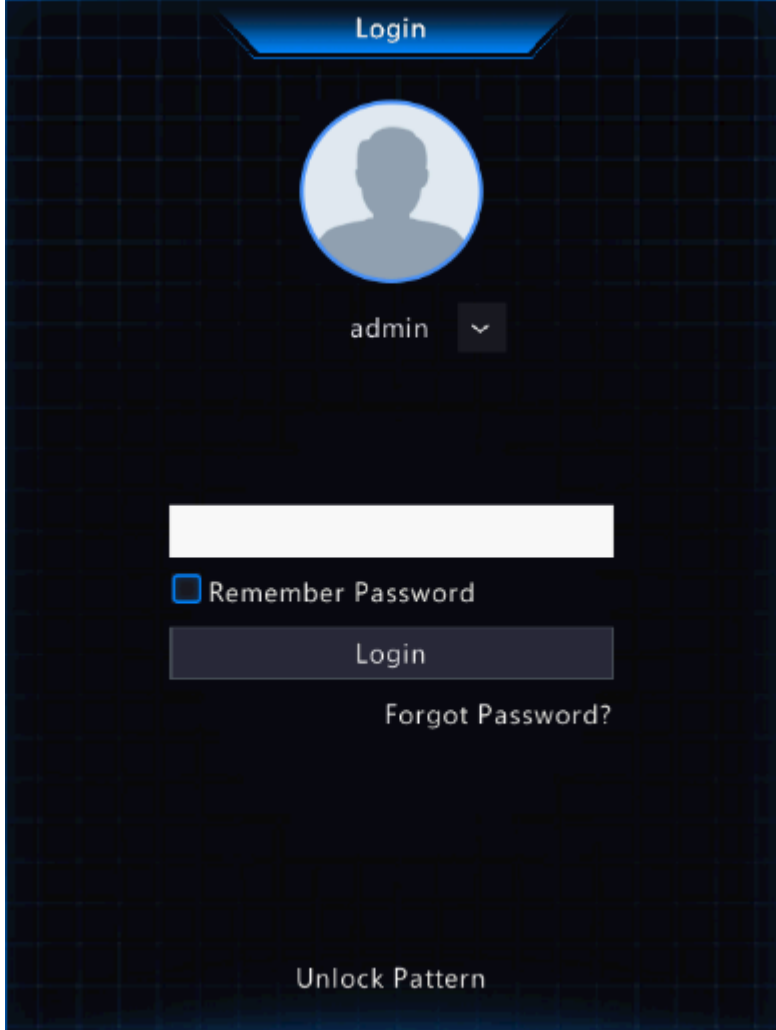

2. (Skip this step if you have already entered your email address) Enter your email address so as to receive the security code, that is, the temporary password.

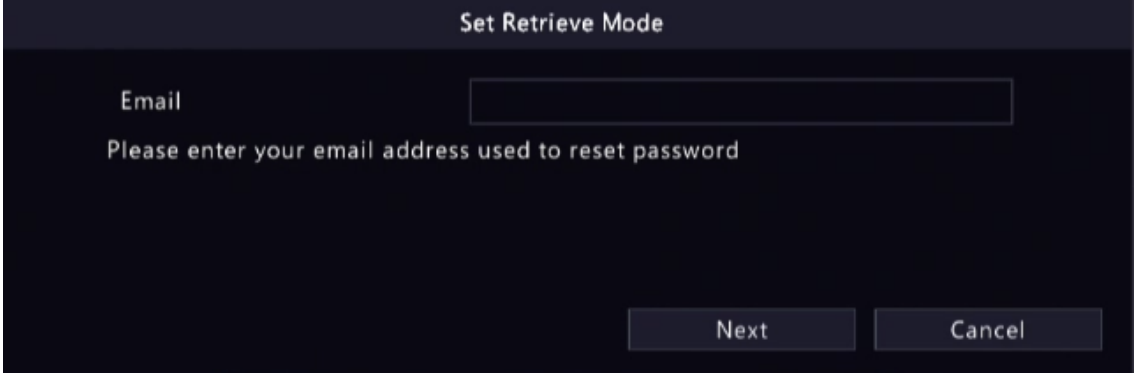

3. Follow the instructions on the screen to obtain the security code.

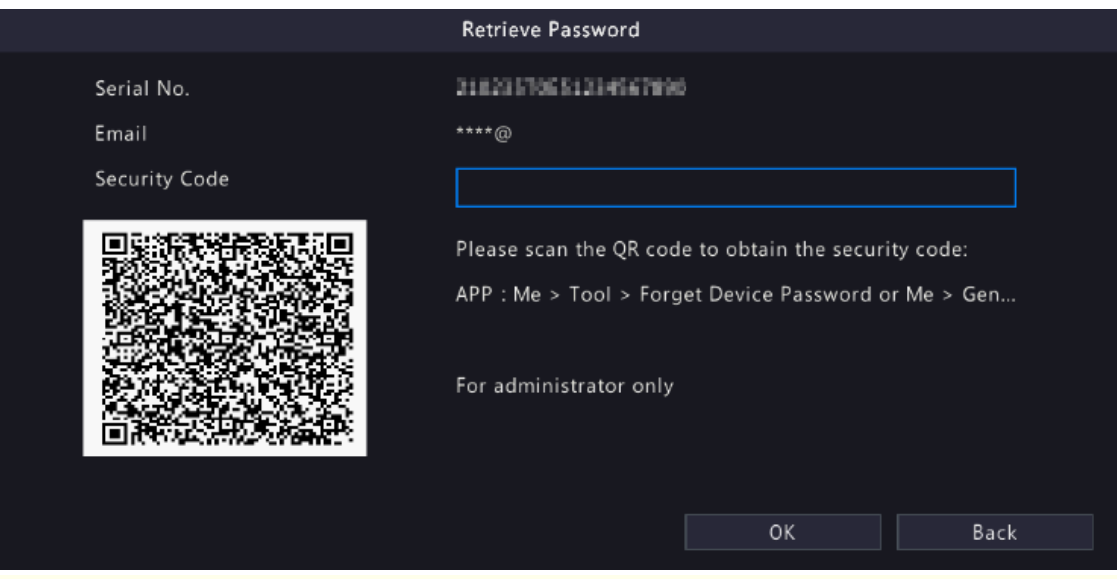

**Rote:** The app may vary with NVR model.

- 4. Enter the security code received from the email address, and click **OK**.
- 5. Enter the password, and confirm the password, and then click **OK** to reset the password.

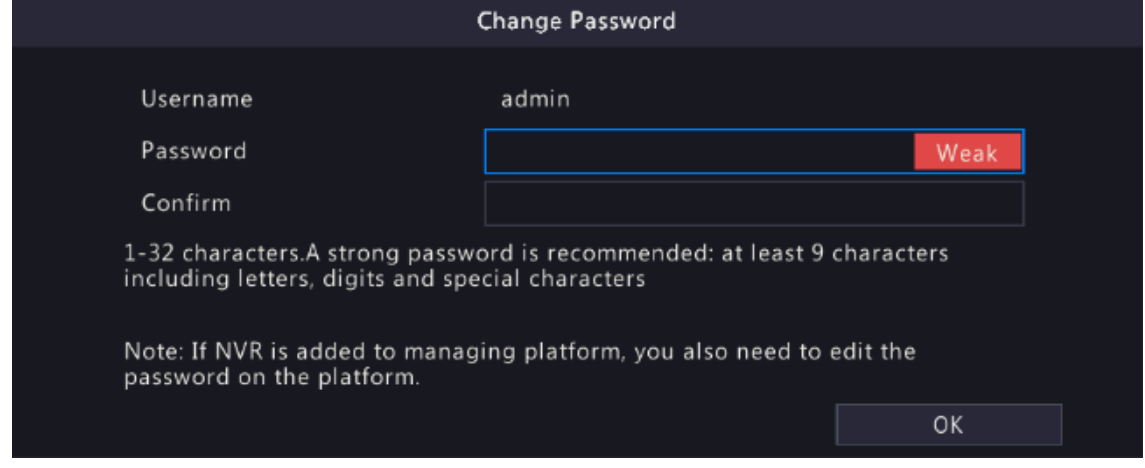

6. Use the new password to log in again.

## <span id="page-13-0"></span>**2.3 Wizard**

The wizard page appears after you login. Follow the wizard to complete the most basic setup, or click **Exit** to skip this step.

**Note:** You can also go to **Menu** > System > Basic to set the basic parameters.

1. Scan the QR code and follow the on-screen instructions to add the NVR to your app, and then click **Next** or click **2**.

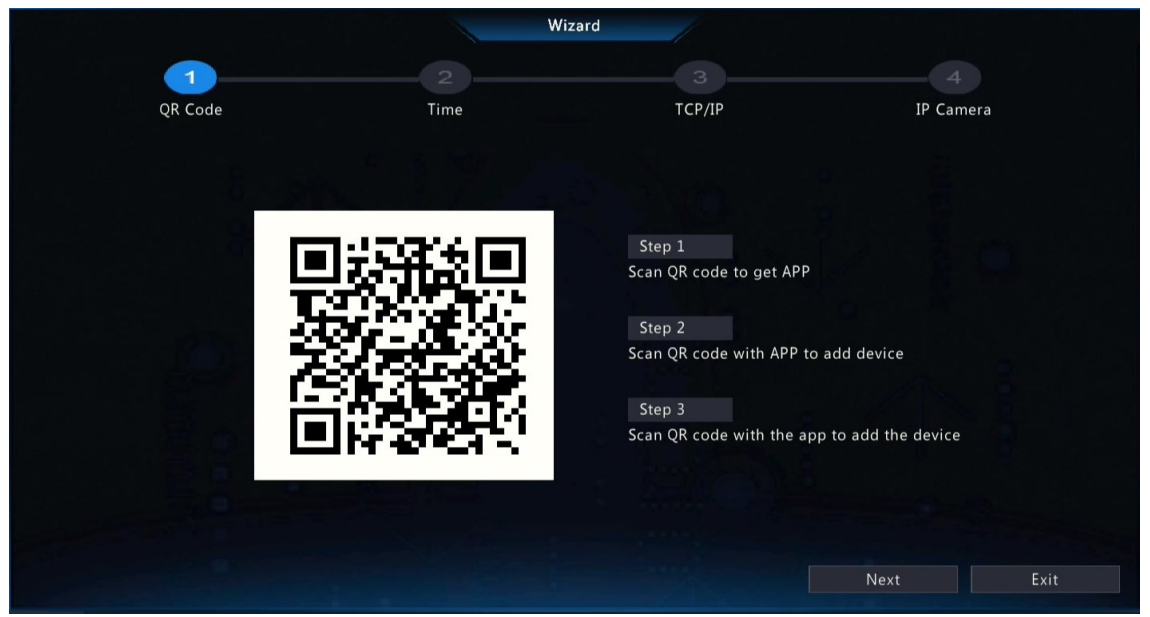

2. Set the time parameters, including time zone, date format, time format, and system time, and then click **Next**.

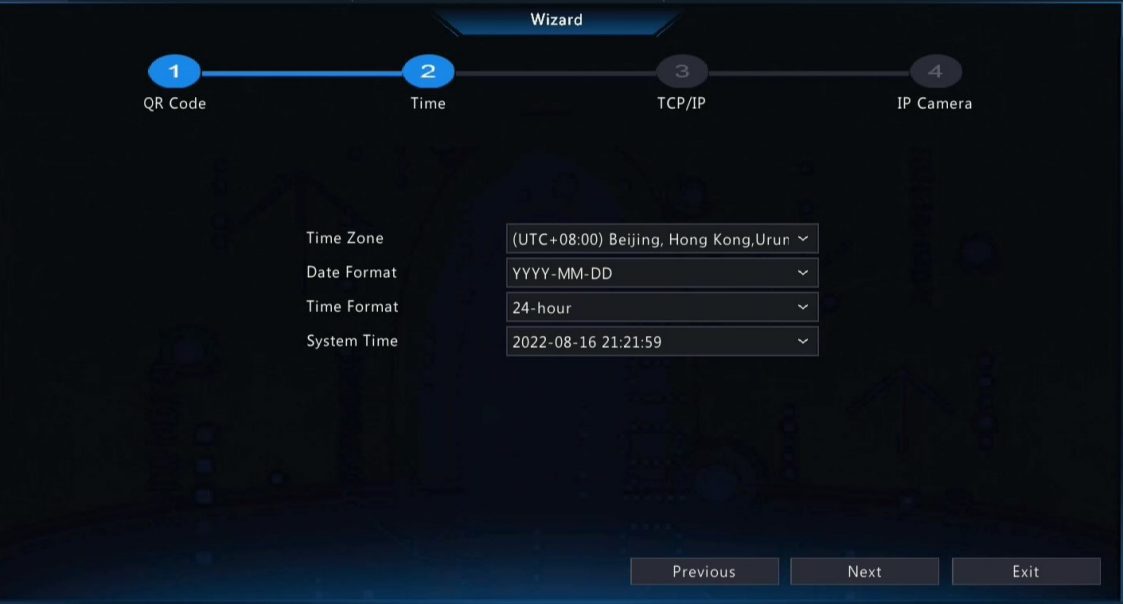

3. Configure TCP/IP. Select the working mode and NIC. Check **Enable DHCP** to automatically obtain the IP address, subnet mask and IP default gateway. You can also enter the information manually. Then, click **Next**.

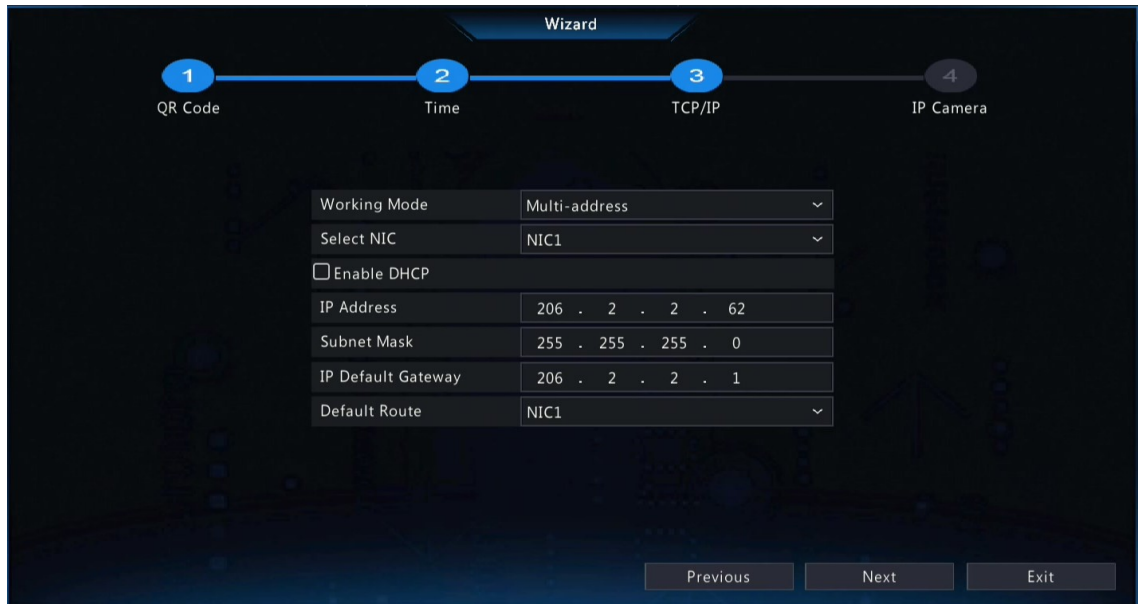

4. Add IP devices. Select the IP devices to add in the discovered device list, and click **Add**.

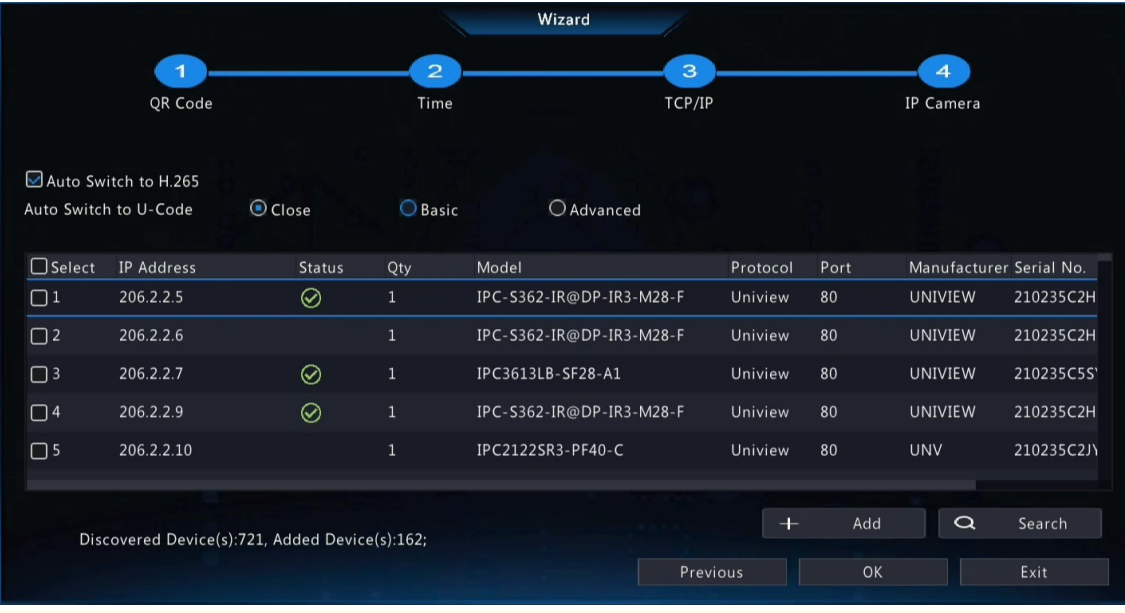

#### **Note:** EZ.

- To add IP devices through PoE ports, see *Option 6: Connect via Cable* in [Add IPC](#page-24-0) for details.
- The added IP devices can go online and start live view only if the password is still the default password. If the password has been changed, you need to enter the correct password for the camera to go online.
- If the desired IP device is not in the device list, you may add it in a preview page or under **Camera** > **Camera** > **Camera**. See [Channel Management](#page-23-1) for details.
- 5. Click **OK**.

## <span id="page-15-0"></span>**3 Live View**

This chapter introduces the live view page, including window toolbar, screen toolbar, shortcut menu, digital zoom, sequence operation, etc.

**Note:** The operations may vary with NVR model.

## <span id="page-15-1"></span>**3.1 Live View Status**

The following icons are used to indicate alarms, recording status, and audio status in a live view window.

#### **Table 3-1: Live View Window Icons**

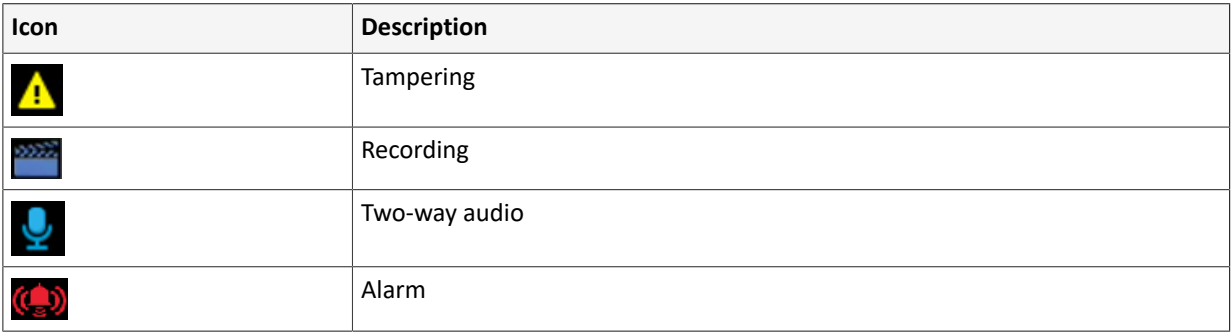

## <span id="page-15-2"></span>**3.2 Window Toolbar**

Click a window to display the window toolbar for quick configuration.

## **Table 3-2: Window Toolbar**

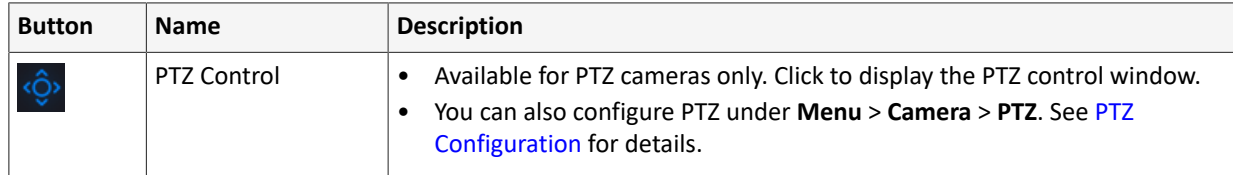

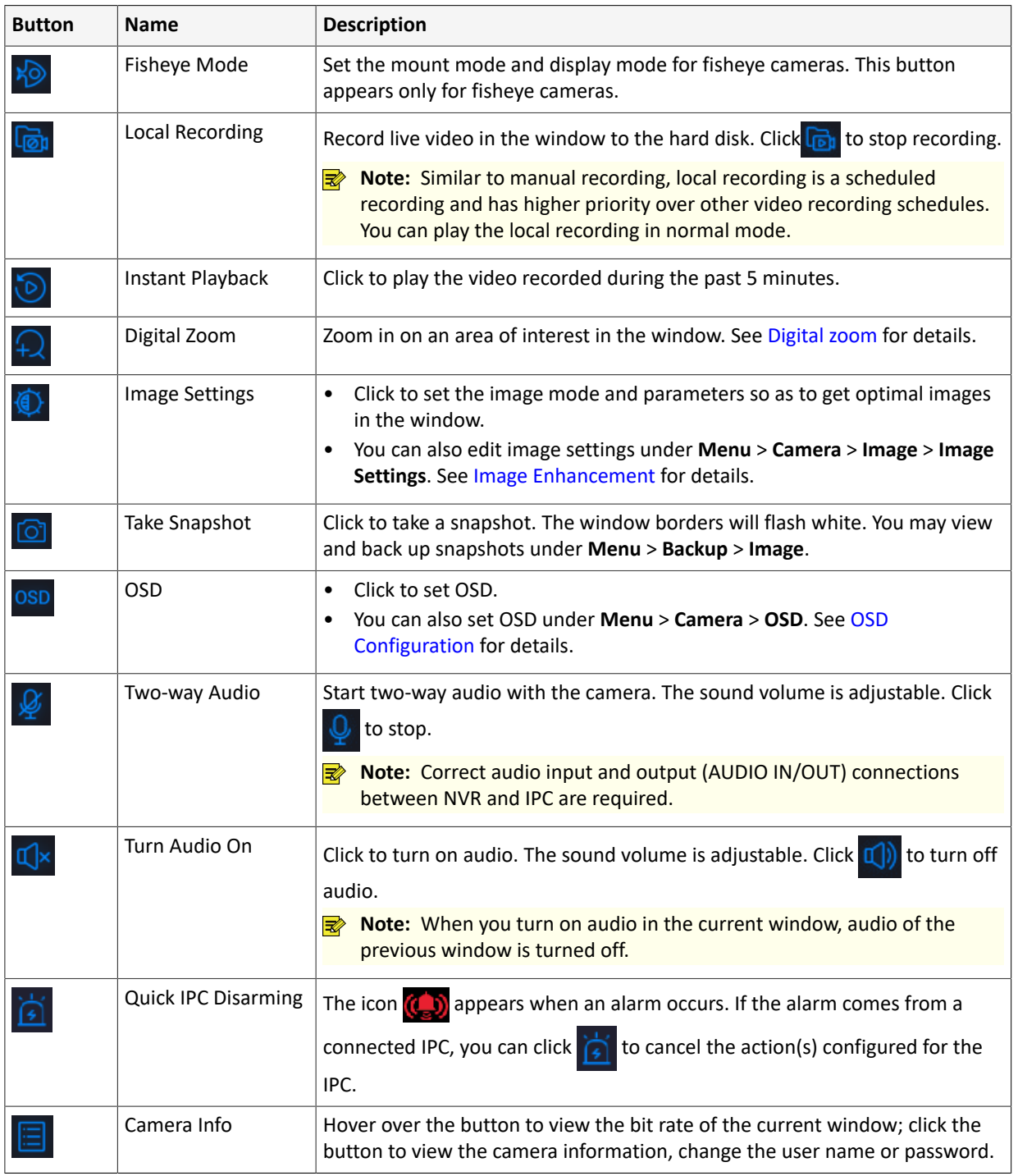

## <span id="page-16-0"></span>**Digital zoom**

Zoom in on an area of images in a window for details.

1. In the preview page, click the window, and then click  $\bigoplus$  on the window toolbar.

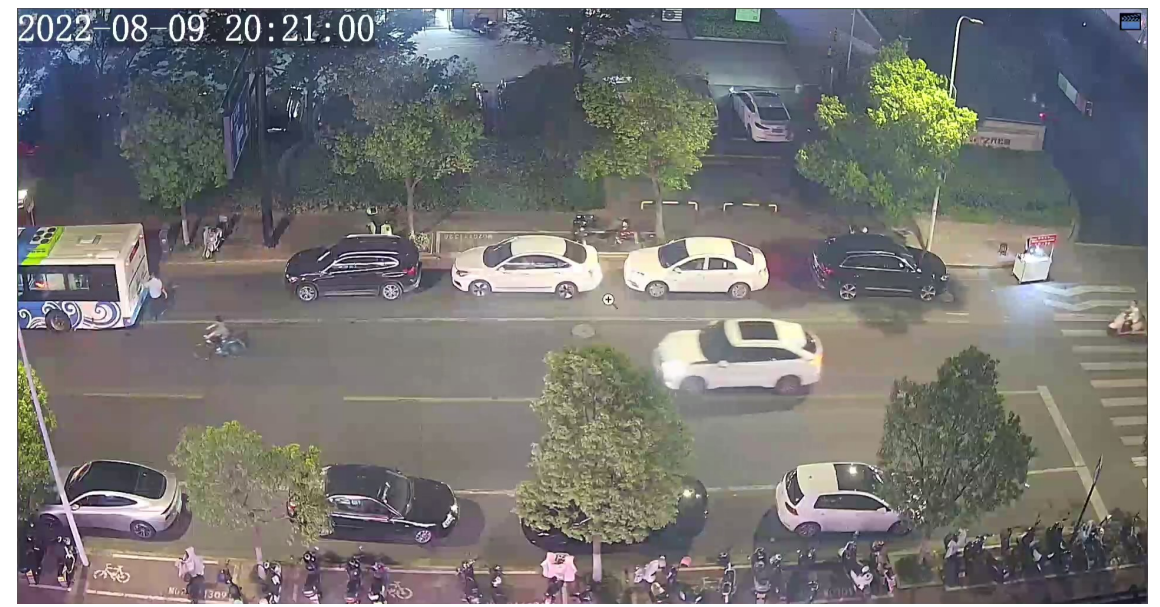

2. Move your mouse to the area you want to zoom in on, then use your scroll wheel to zoom in. The enlarged image is as follows.

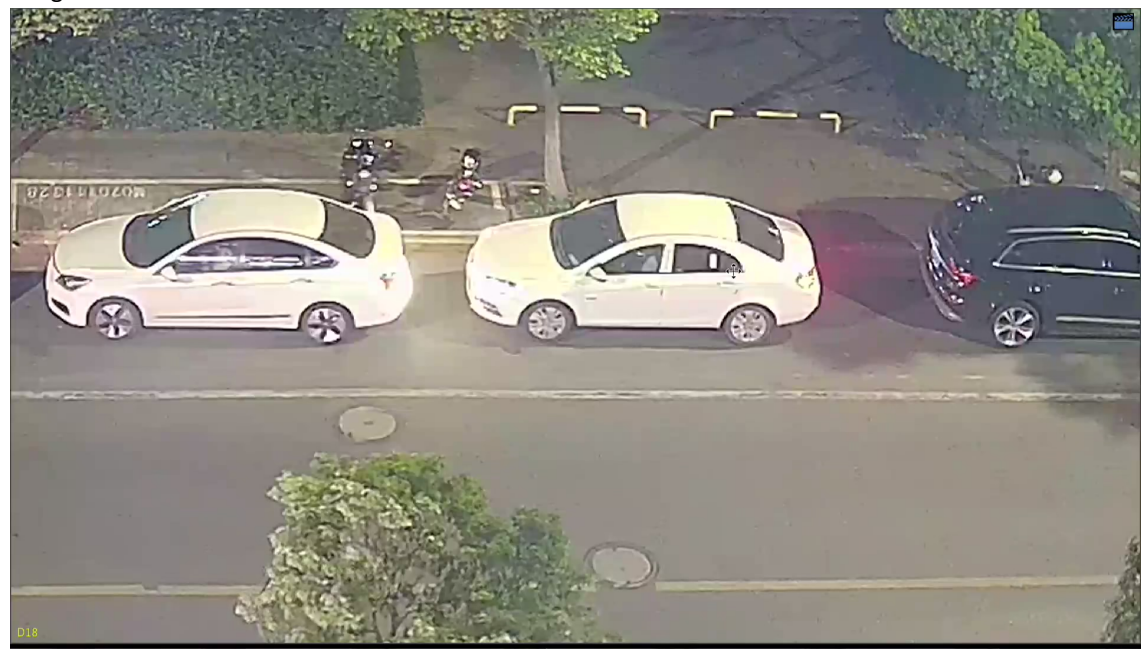

3. Right-click to exit zoom.

## <span id="page-17-0"></span>**3.3 Screen Toolbar**

Move your mouse to the bottom of the preview page to display the screen toolbar. Click  $\Box$  to lock the toolbar.

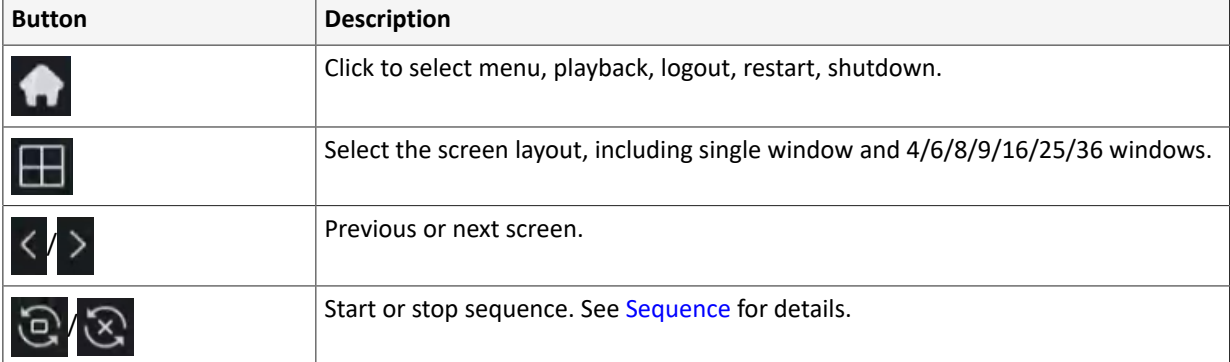

#### **Table 3-3: Screen Toolbar**

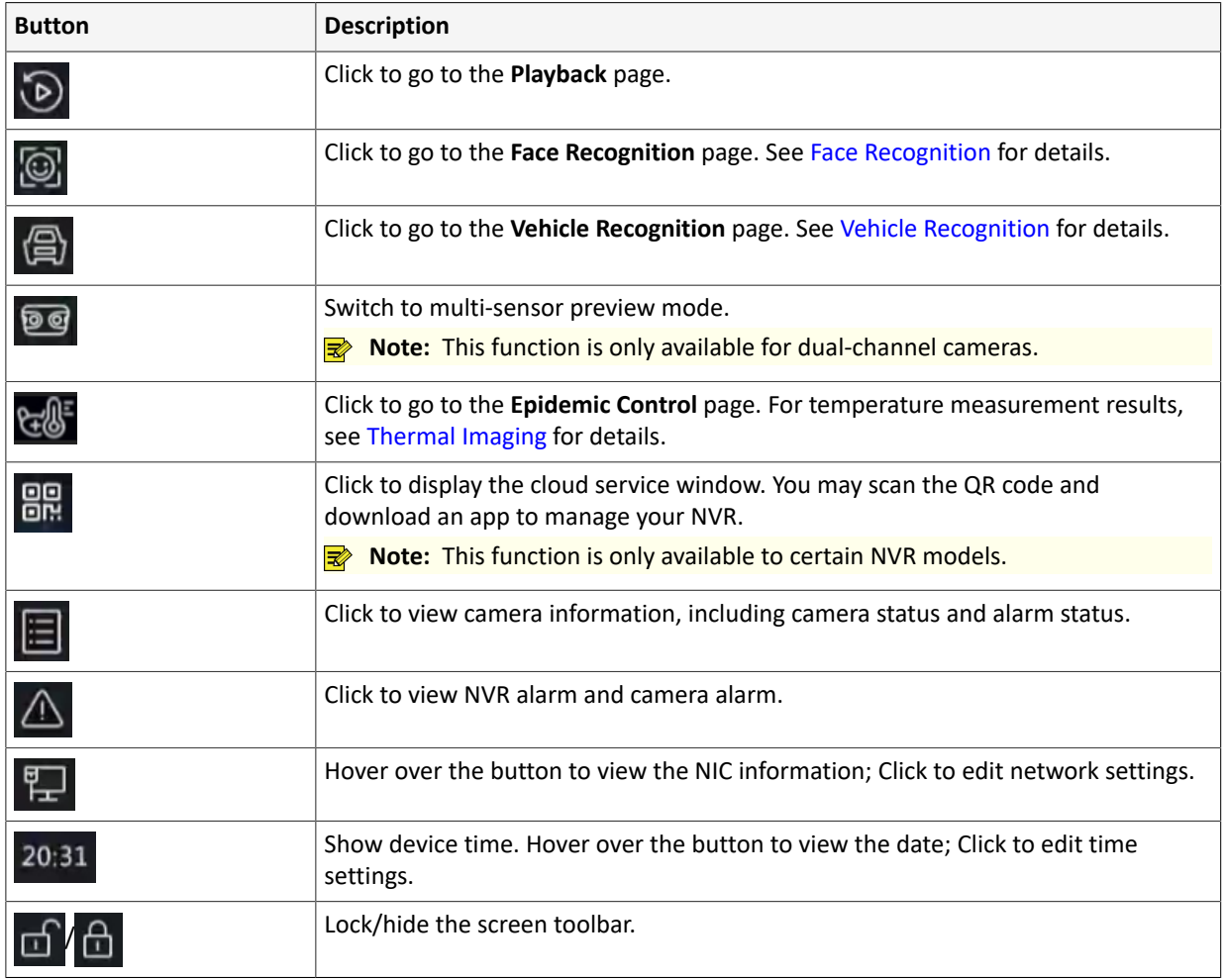

## <span id="page-18-0"></span>**Sequence**

Use sequence when you want to view live videos from different cameras at the same time and ensure the image clarity. The function requires you to configure the screen layout, windows, linked cameras, and the sequence interval.

- The following example describes how to configure sequence for five cameras based on a 4-window screen layout.
- 1. In the preview page, right-click and select **Multi-Window** > **4 Windows**.

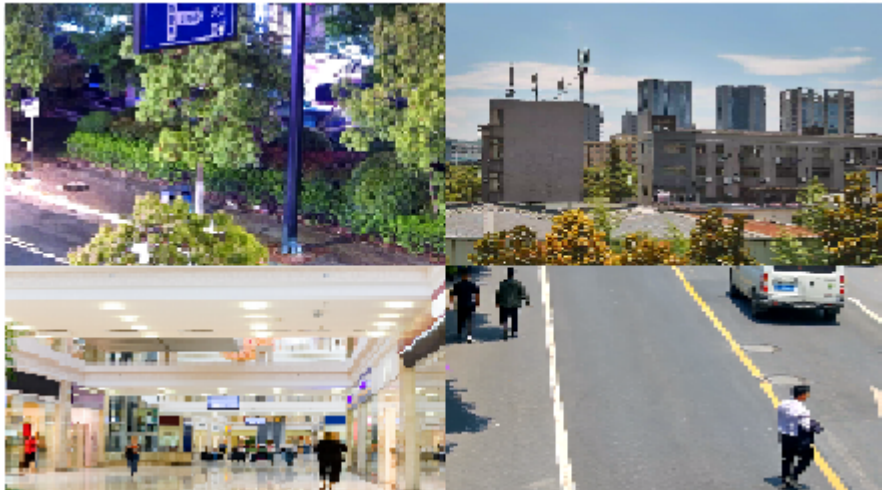

- **Note:** The number of windows that can be displayed may vary with NVR model.
- 2. Click  $\Theta$  on the screen toolbar to start sequence.

The system starts to display images of four cameras in four windows on the first screen, and then display the fifth camera' image on the second screen after the set interval.

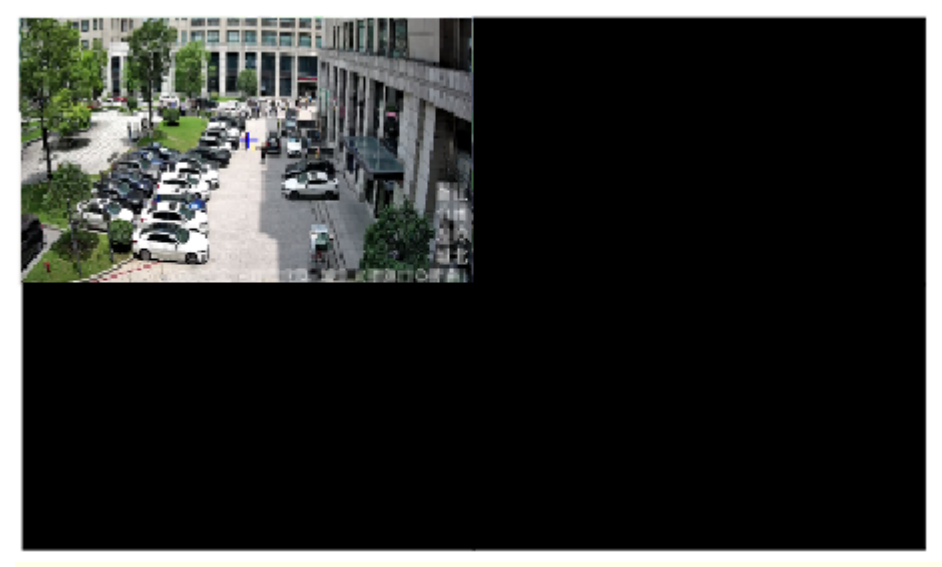

- **Note:** The default sequence interval is 8 seconds. You can set it under **Menu** > **System** > **Preview**. See [Preview Configuration](#page-124-1) for details.
- 3. Click  $\sqrt{\sum}$  to stop sequence.

#### <span id="page-19-0"></span>**Face Recognition**

To view face snapshot records, you need to configure [Face List,](#page-83-1) [Face Comparison](#page-56-0), and [Face Detection](#page-54-1) first.

1. Click  $\bigcirc$  on the screen toolbar.

In this page, you can view the historical face comparison records on the left, and view face snapshots, snapshot details, and prompt message on the right. 1 view is displayed by default, and you can switch to 4 or 9 views to view more face snapshots in the page.

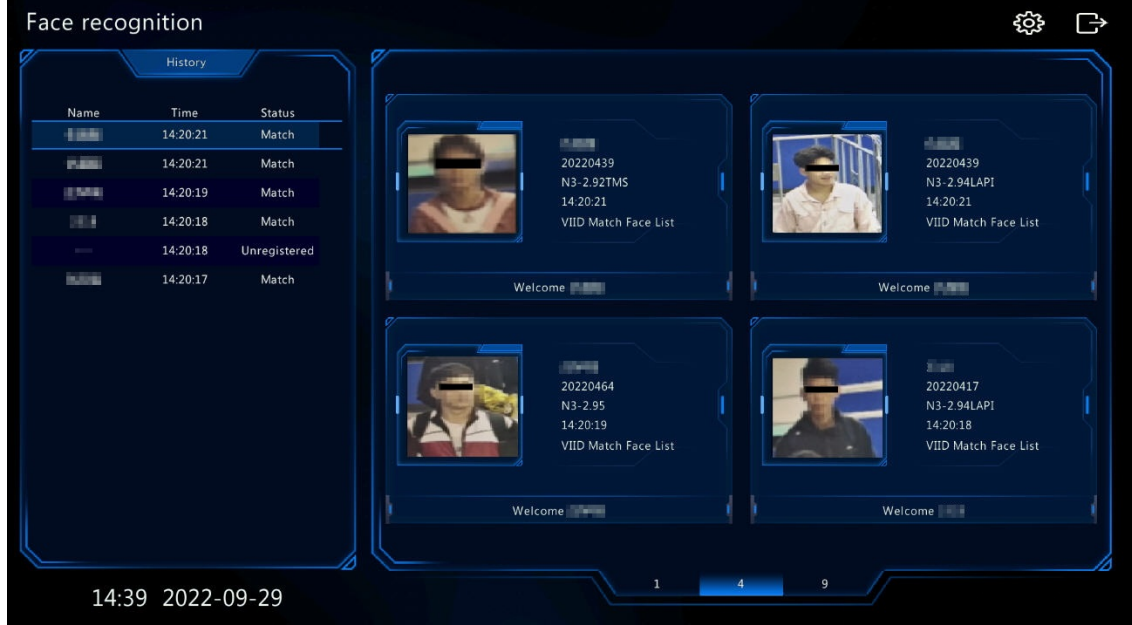

2. Click  $\sum_{i=1}^{n}$  configure face recognition parameters, and then click OK.

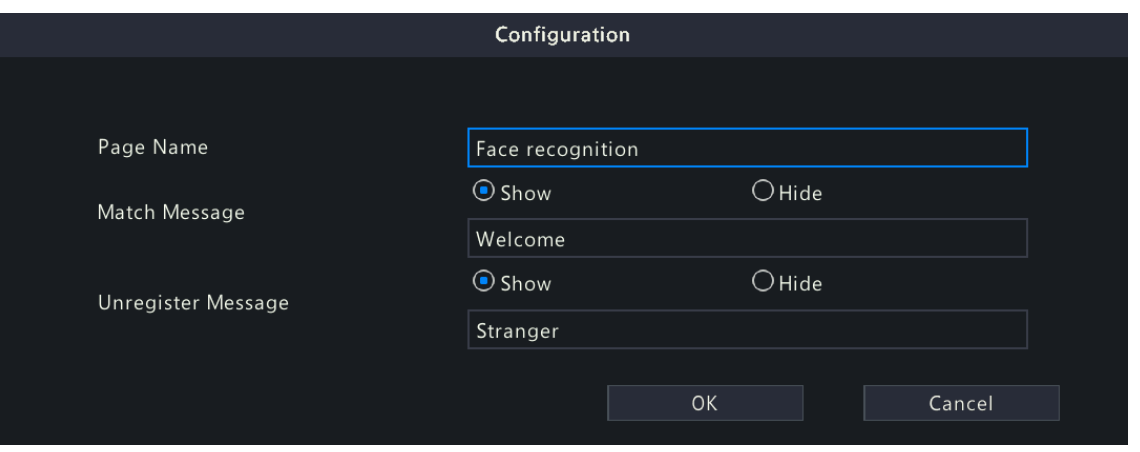

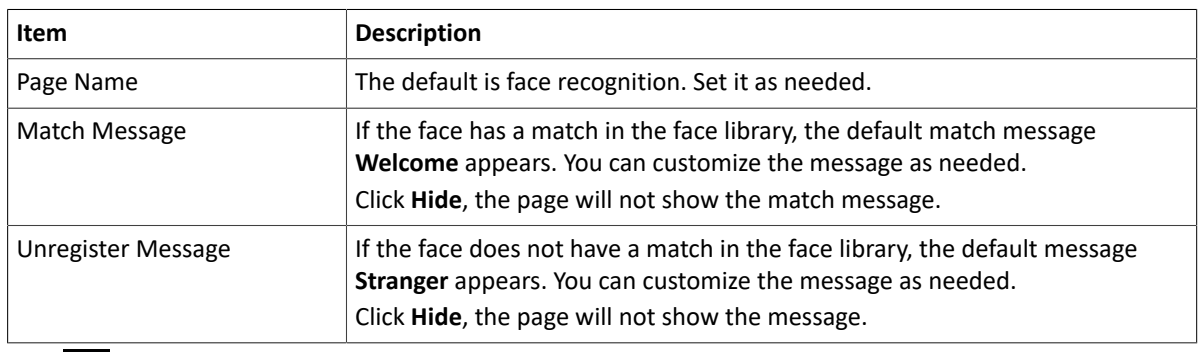

3. Click  $\Box$  to exit the face recognition page.

## <span id="page-20-1"></span>**Vehicle Recognition**

To view vehicle recognition details, you need to configure [Plate List](#page-86-1) and [Vehicle Alarm Monitoring](#page-88-0) first.

<sup>1.</sup> Click  $\left(\bigoplus_{n=1}^{\infty}\right)$  on the screen toolbar, and then you can view pass-through records, vehicle snapshot information, etc.

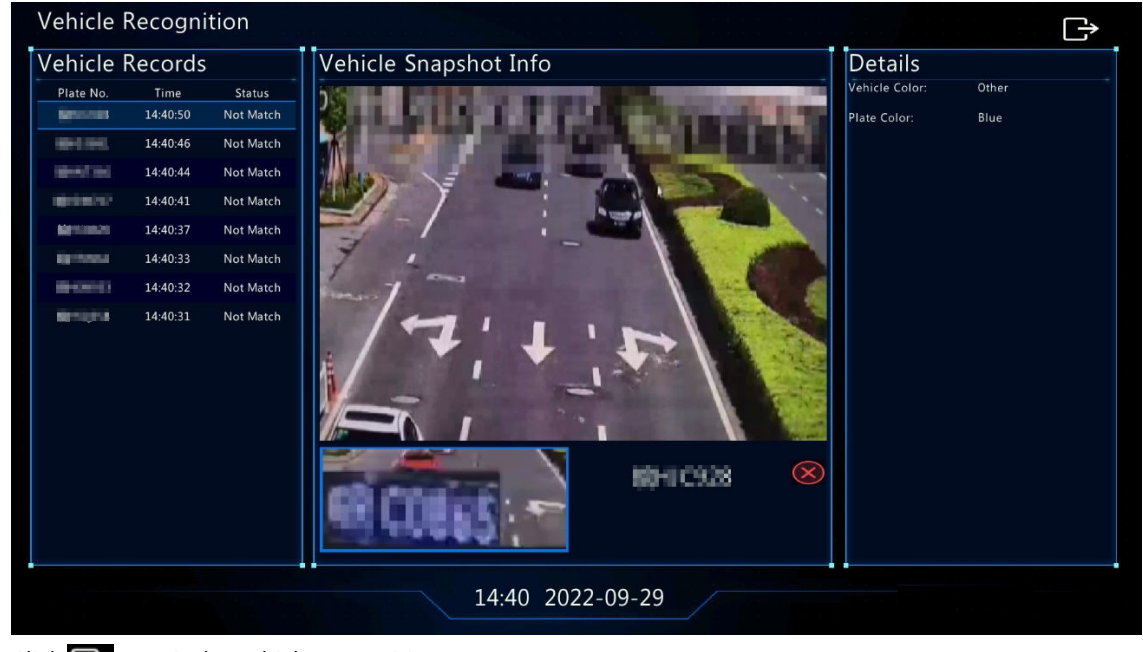

2. Click  $\rightarrow$  to exit the vehicle recognition page.

## <span id="page-20-0"></span>**3.4 Shortcut Menu**

A shortcut menu as shown below appears when you right-click in a window.

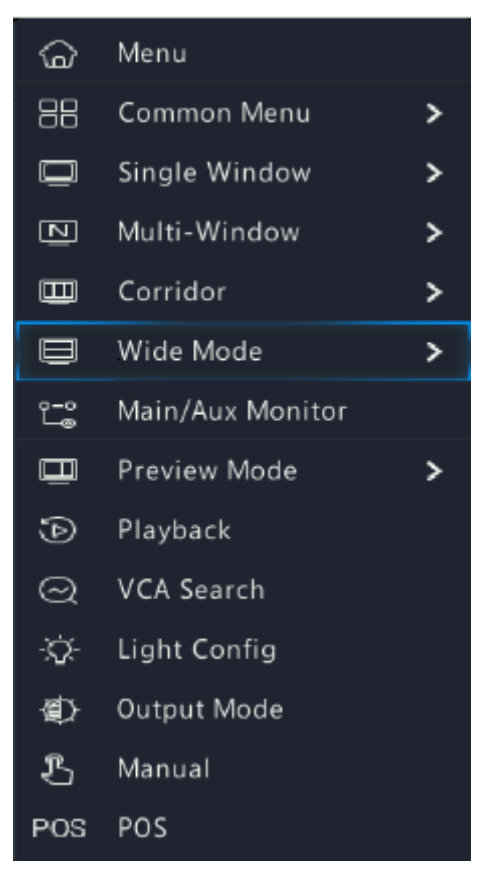

## **Shortcut Menu**

#### **Table 3-4: Shortcut Menu**

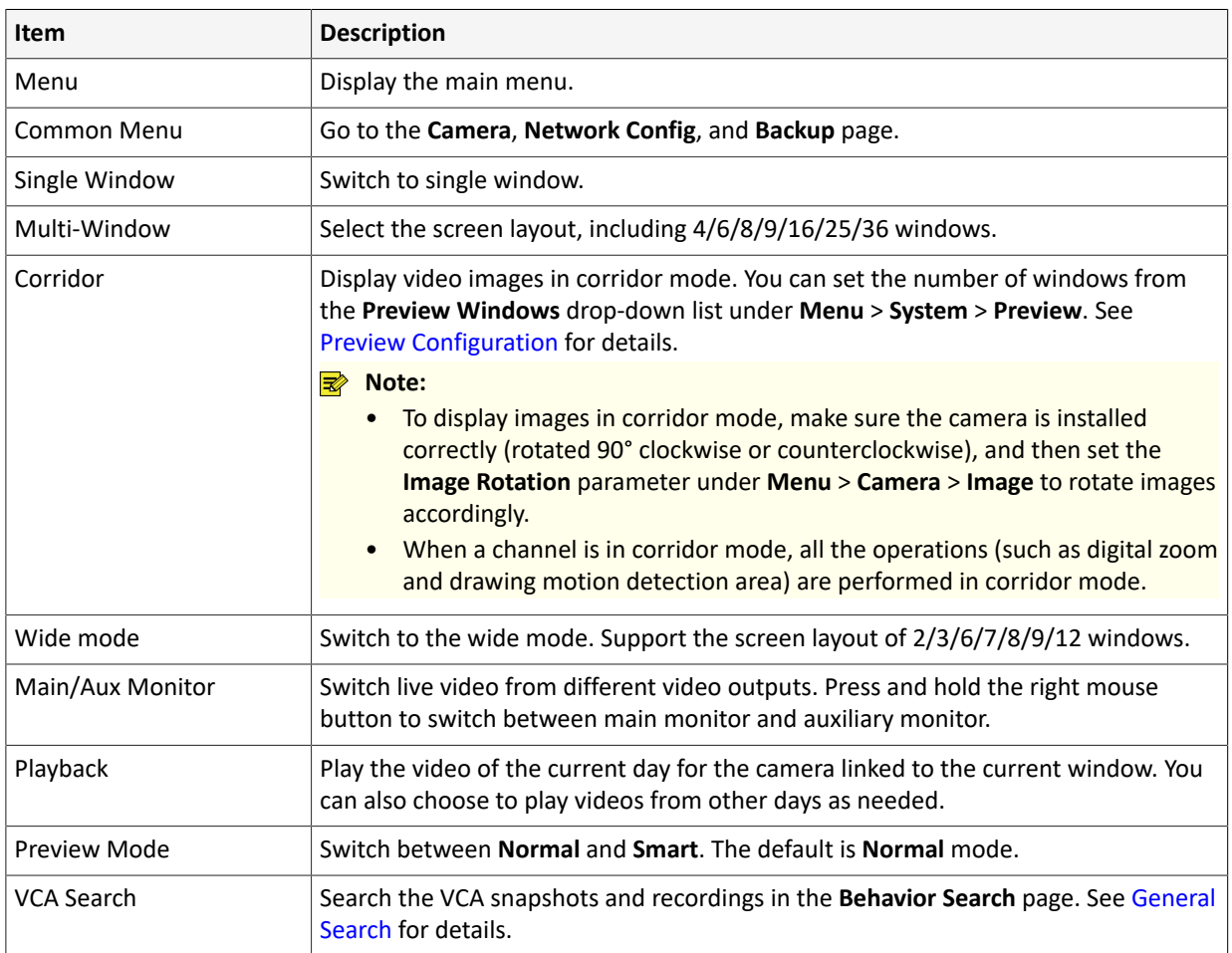

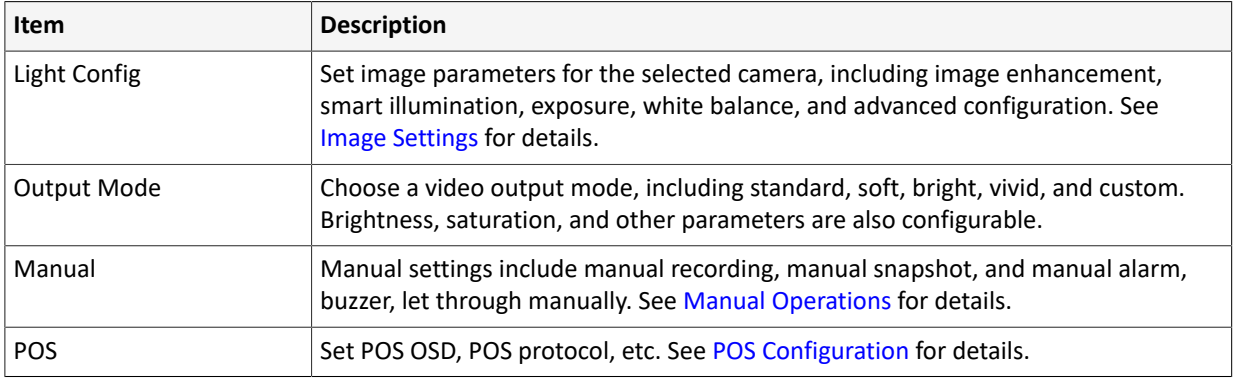

## <span id="page-22-0"></span>**Manual Operations**

Manual operations include manual recording, manual snapshot, manual alarm, buzzer, and let through manually. Manual Recording

- **R** Note: Similar to local recording  $\boxed{\odot}$  on the screen toolbar, manual recording is a scheduled recording and has higher priority over other recording schedules. You can play manual recordings in normal mode.
- 1. Right-click and select **Manual** > **Manual Recording**.

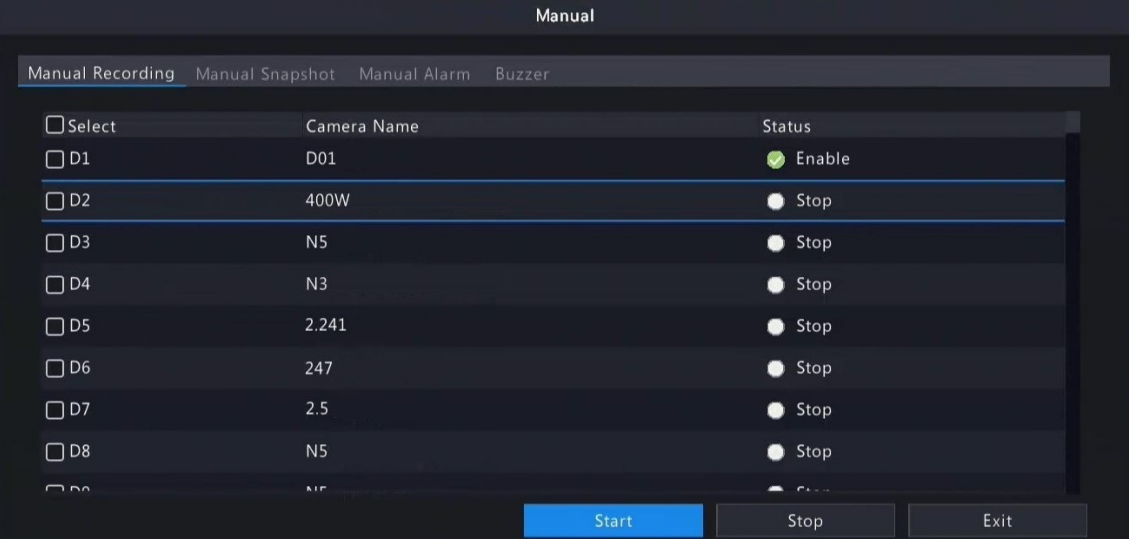

- 2. Start or stop manual recording.
	- Start recording: Select the desired camera(s) and then click **Start**.
	- Stop recording: Select the camera(s) being recorded and then click **Stop**.

#### Manual Snapshot

1. Right-click and select **Manual** > **Manual Snapshot**.

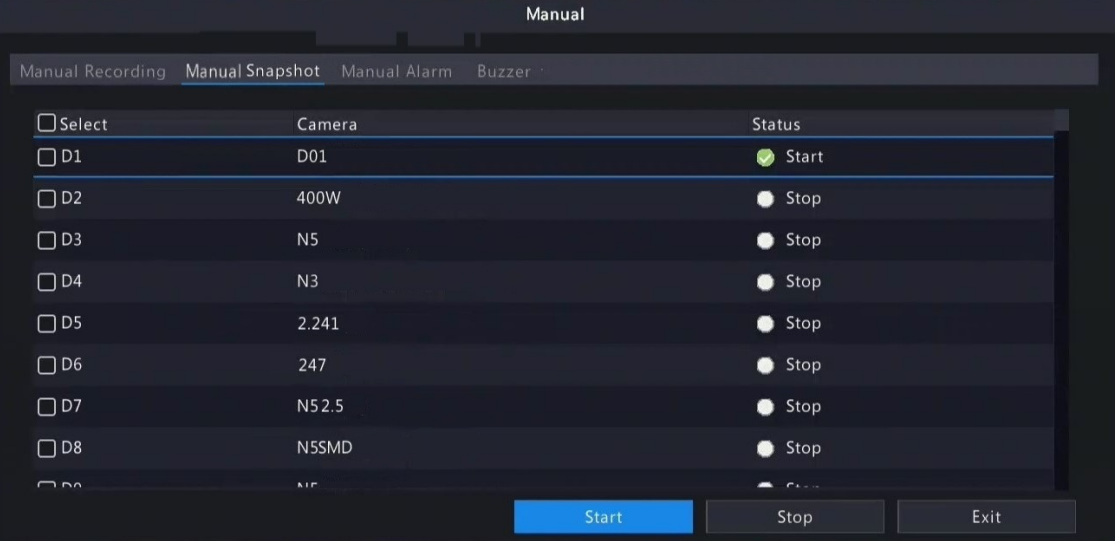

- 2. Start or stop manual snapshot.
	- Start snapshot: Select the desired camera(s) and then click **Start**.
	- Stop snapshot: Select the camera(s) that has enabled snapshot, and click **Stop**.

#### Manual Alarm

Right-click and select **Manual** > **Manual Alarm**. You can trigger or clear an alarm output manually. See [Manual](#page-173-1) [Alarm](#page-173-1) for details.

Buzzer

Right-click and select **Manual** > **Buzzer**. You can stop the buzzer manually. See [Buzzer](#page-174-3) for details.

#### Let Through Manually

If a license plate not match alarm occurs, and the IPC cannot lift the barrier automatically, you can trigger the IPC to lift the barrier manually on the NVR side as needed.

#### **Note:**

- This function requires you to configure plate not match alarm first. See [Vehicle Alarm Monitoring](#page-88-0) for details.
- This function is available to cameras that support controlling barrier gates.
- 1. Right-click and select **Manual** > **Let Through Manually**.

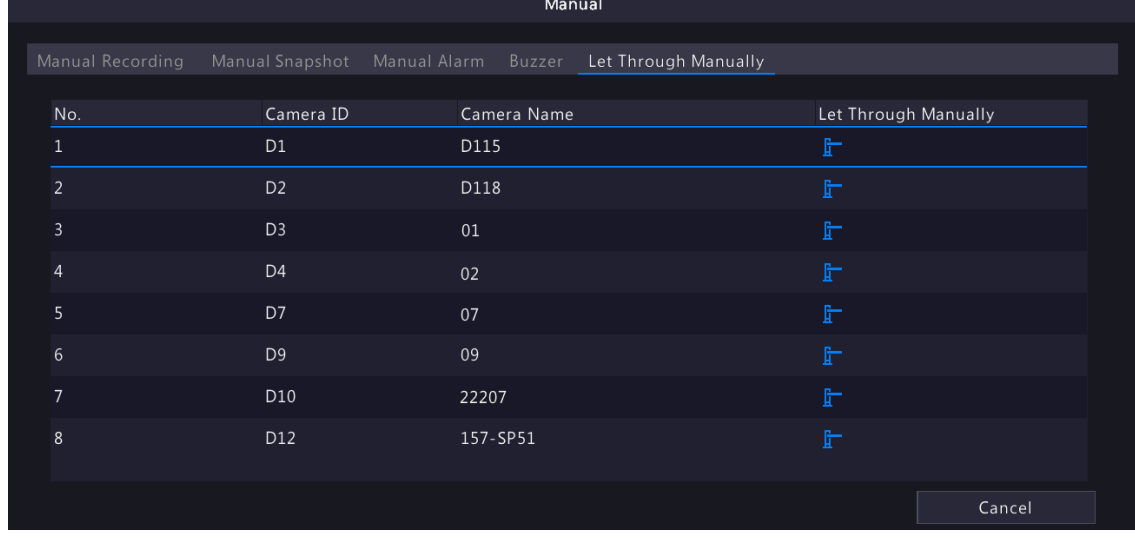

<sup>2.</sup> Click the corresponding  $\boxed{1}$  and trigger the camera to lift the barrier.

## <span id="page-23-0"></span>**4 Channel Configuration**

Configure IPC, encoding, audio, snapshot, OSD, image, privacy mask, and PTZ parameters.

**Note:** The IP devices mentioned in this manual mainly refer to IP cameras (or network cameras).

## <span id="page-23-1"></span>**4.1 Channel Management**

Manage IP cameras.

#### **RNote:**

- Before you start, make sure the IP cameras are connected to your NVR via network.
- An IP camera should be connected to one NVR only. An IP camera managed by multiple NVRs may cause unwanted issues.

## <span id="page-23-2"></span>**4.1.1 IPC Configuration**

Add and manage IP cameras. Go to **Menu** > **Camera** > **Camera** > **Camera**.

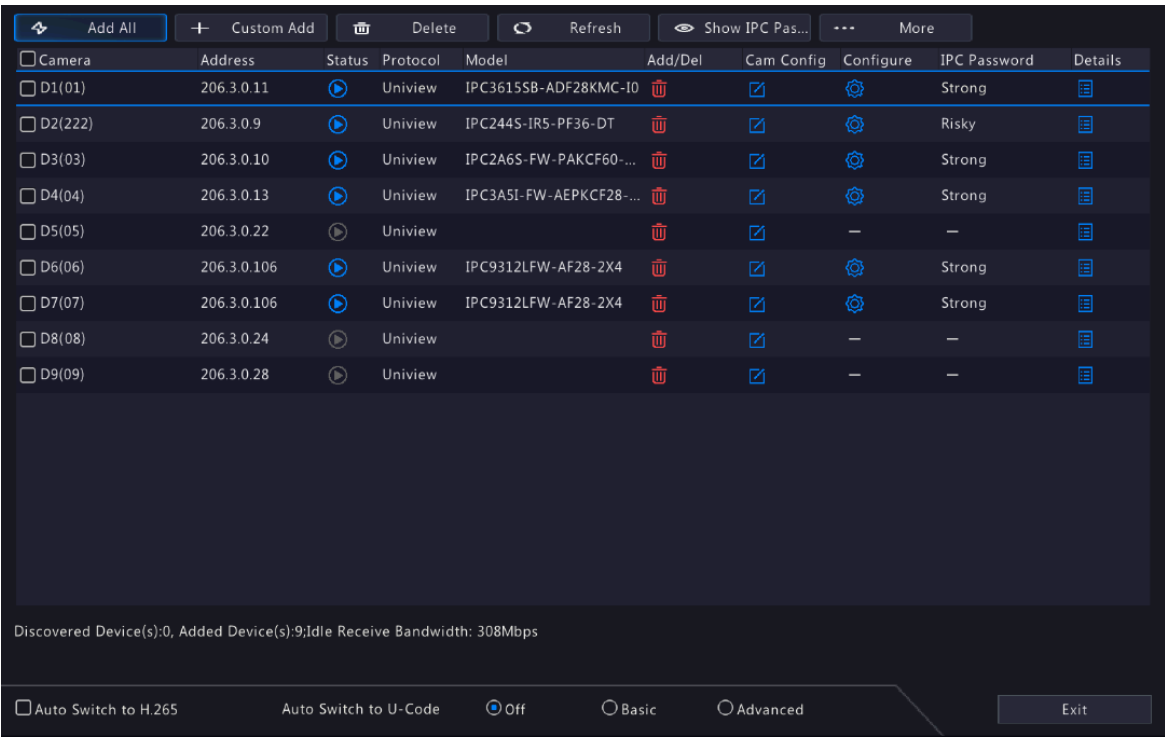

## <span id="page-24-0"></span>**Add IPC**

The system automatically searches for IP cameras and lists the discovered. Click **Refresh**, the system refreshes the list and IPC status. Choose a way to add IPCs.

- Option 1: Custom Add
	- 1. Click **Custom Add**.

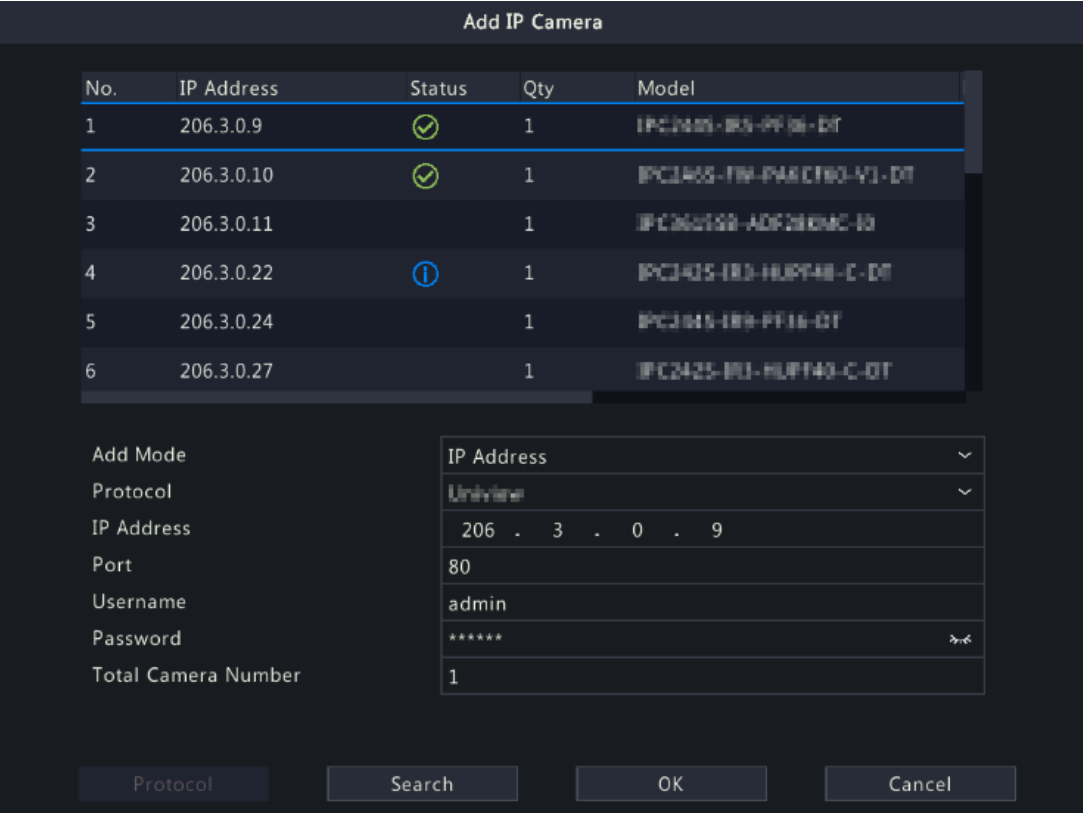

- 2. In the window displayed, enter the IPC's IP address and complete other settings, then click **OK**. You may check the camera's status.
	- **•** Camera online.
		- : Camera offline. Point to the icon to view the failure information.
	- $\bigcap$ : The camera is added to another NVR.
- 3. Repeat the above steps to add other IPCs.
- Option 2: Search Segment
	- 1. Click **Search Segment**. Enter the start and end IP addresses, click **Search**. The discovered IP devices are listed.

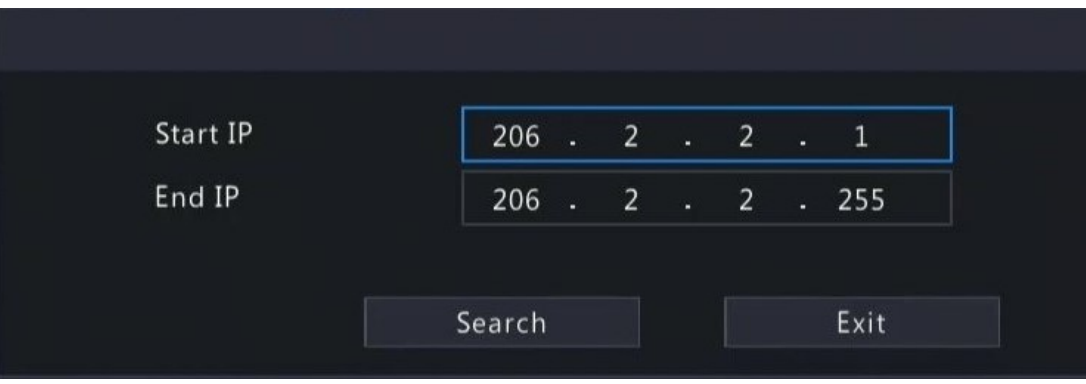

- 2. Select the desired camera, click  $\blacksquare$  to add it to the NVR.
- Option 3: Add All Click **Add All** to add all the discovered IPCs (if not exceeding the upper limit).
- Option 4: Click

Click  $\blacktriangle$  to add the camera directly.

• Option 5: Add from the Preview Window

**Note:** This option is not applicable to NVRs with PoE ports.

1. In the preview page, click  $\Box$  in a window to go to the **Add IP Camera** page.

- 2. Select the desired IP camera and then click **OK**.
- Option 6: Connect via Cable
	- 1. Connect an IP camera to a PoE port or a switching port of the NVR with a network cable. The connected camera will be added to the NVR automatically.
	- 2. Check the camera status under **Menu** > **Camera** > **Camera** > **Camera**.
		- **Note:**
			- This option is only applicable to NVRs with PoE ports, and the added camera cannot be deleted.
			- If you want to add an IPC that is not connected to the NVR's with a network cable, click  $\nabla$ , change **Plug-and-Play** to **Manual**, and complete other parameters.
			- For NVR with PoE ports only, a appears under **Status** if the power output from a PoE port is below or above the rated power of the connected camera.
- Option 7: Add from Another Network

Use this option when the NVR and the IP camera are connected to different routers. Make sure the NVR can access the camera via the camera's public IP address and mapped port number.

**Note:** First you need to enable port mapping under **Setup** > **Port** > **Port Mapping** on the IP camera's Web interface.

• Option 8: Use Custom Protocol

#### **R**<sup>→</sup> Note:

- Use this option when the IP camera supports the standard RTSP.
- Only live and recorded video streams are available from the camera added in this way. Configuration operations are not supported.
- 1. Go to **Menu** > **Camera** > **Camera** > **Camera**.
- 2. Click **Custom Add**. Select **Custom** from the **Protocol** drop-down list.

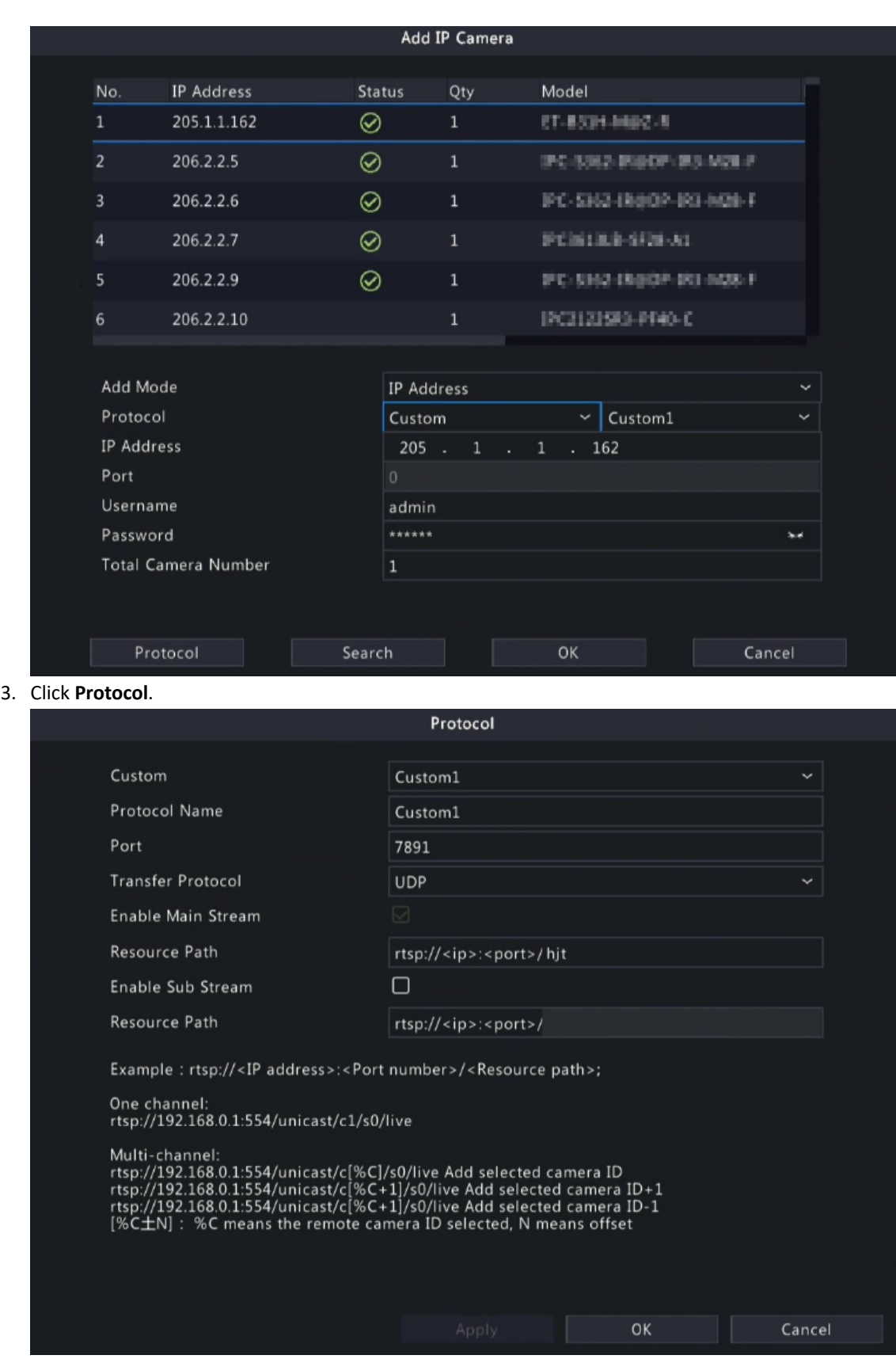

4. Set the protocol name, enter the RTSP port number, transmission protocol, resource paths, etc., and then click **OK**.

**R** Note: Contact the camera manufacturer for resource paths of main stream and sub stream.

5. Enter the IP address, username, and password, and then click **OK**. Check status in the camera list.

## **Edit IP Camera**

Option 1

Select the target camera and click  $\boxed{\phantom{\cdot}}$ . Edit the settings as needed, and then click OK.

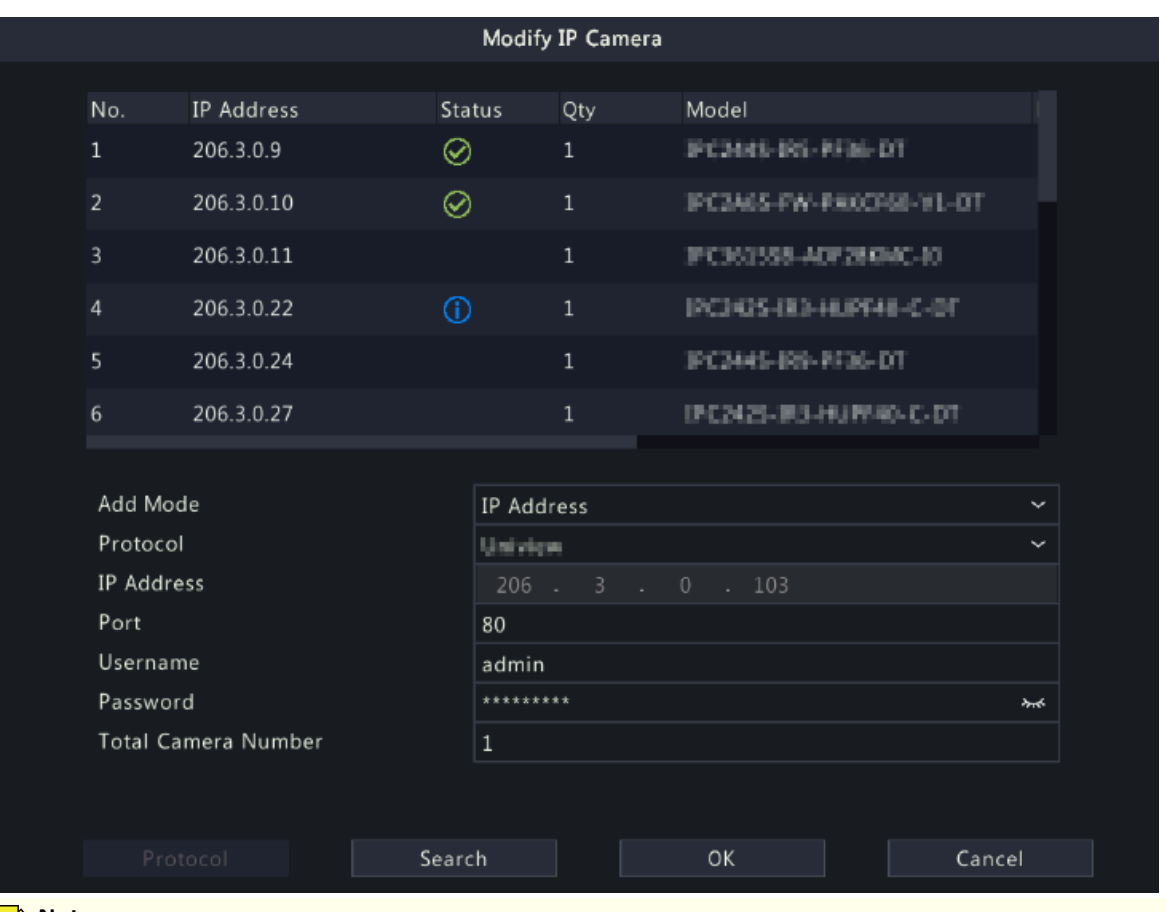

**Note:**

- To change the IP camera connected to the channel, you can edit the IP channel related parameters (except IP address), or directly click another camera in the list above.
- The configuration items may vary with IPC model.

#### Option 2

1. If the username and password input for an IPC is incorrect, the live view window will show the cause, and you can change the username and password in the live view window.

#### Camera Offline

(Incorrect username or password)

## 2. Click  $\gg$ , and modify username or password.

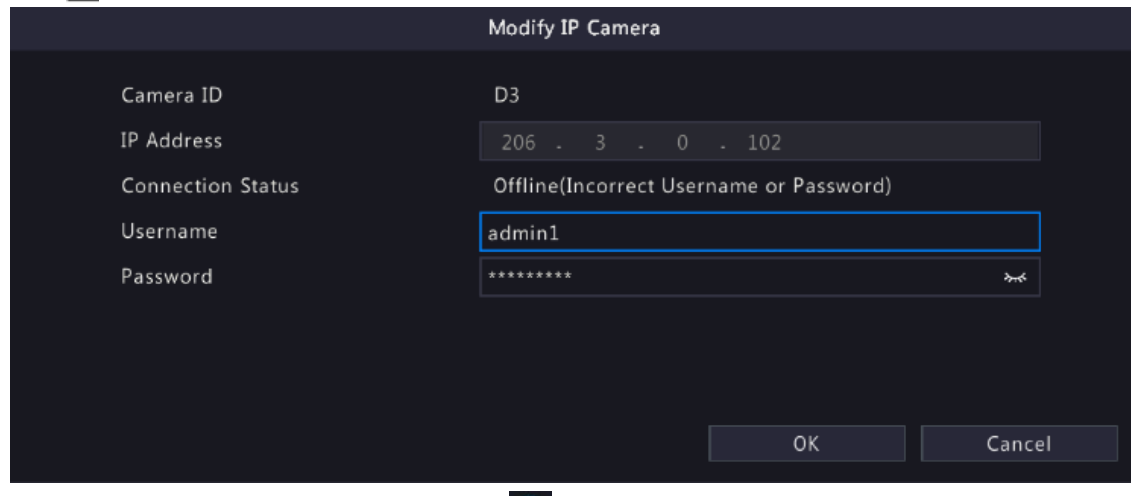

3. Click OK and then check the status of camera.  $\bigcirc$  means the camera is online.

#### **Delete IP Camera**

You can delete IP camera(s) one by one or in batches.

**Note:** Cameras corresponding to PoE ports or switching ports cannot be deleted.

- Select a camera to be deleted, click  $\overline{u}$ , and click OK in the pop-up window.
- Select cameras to be deleted, click **Delete**, and click **OK** in the pop-up window.

#### **Network Configuration**

Select the camera, click  $\circledcirc$  under **Configure**. Edit the IP address, IPv4 subnet mask, IPv4 default gateway for the camera. Click **Apply**.

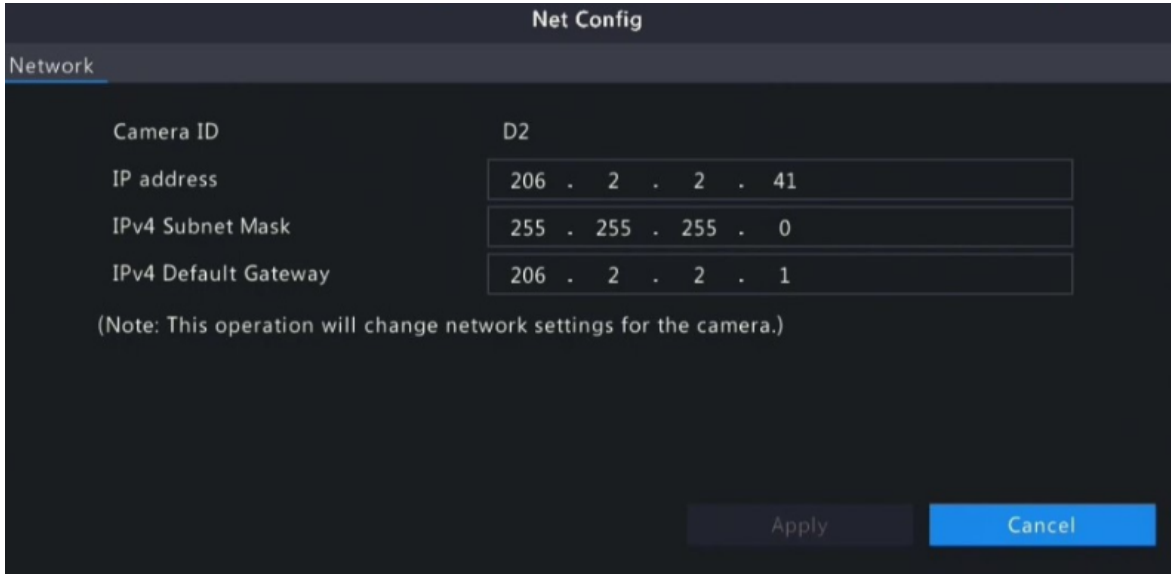

**Note:** indicates the camera does not support changing network settings.

#### **IPC Password**

Show or hide the login password of connected IPCs.

1. Click  $\bullet$  Show IPC Pas...

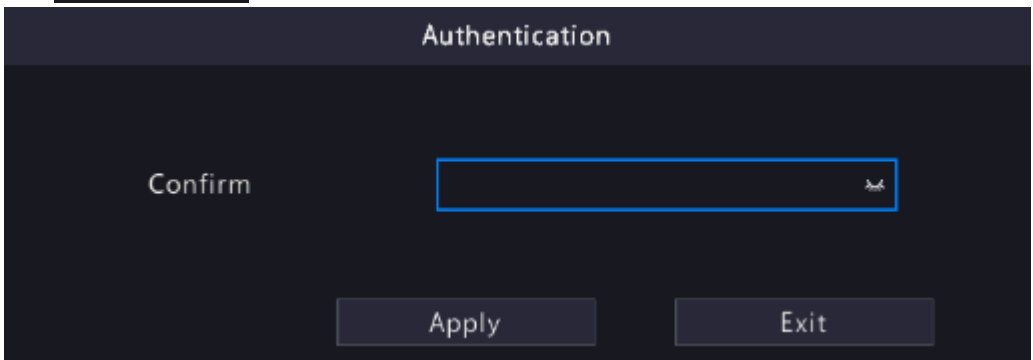

2. On the **Authentication** page, enter the login password of the admin user.

#### **Note:**

- Only admin can set to display or hide IPC password.
- Click  $\sim$  to display the password in clear text.
- 3. Click **Apply**.
	- If the password is correct, it will automatically return to **IPC Configuration**, and IPC password will be displayed in clear text.

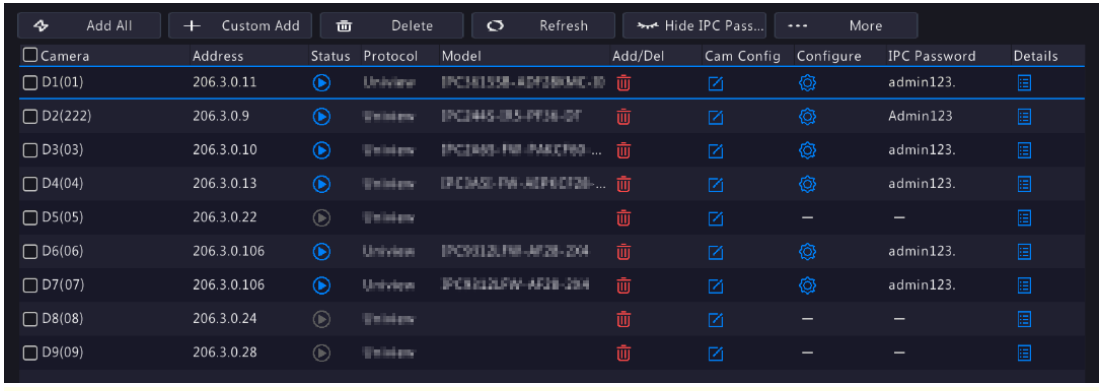

**Rote:** Click  $\overline{\phantom{a}}$  and  $\overline{\phantom{a}}$  Hide IPC passwords.

• If the password is incorrect, a message will appear, and you cannot display IPC passwords.

#### **More Info**

Select the channel, click **E** under Details to view the detailed information, including remote camera ID, manufacturer, and port number.

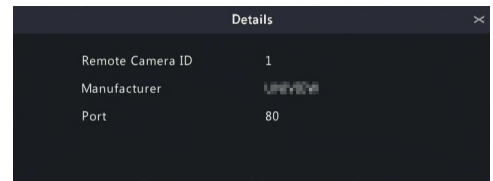

#### **Change Window Position**

Use this function to change window position of channels in the preview page, without changing the channel ID, IP address, and display order in the channel list. Choose a way to change window position.

- In the multi-window preview page, drag a window to another window to swap their positions.
- In the **Preview Configuration** page under **Menu** > **System** > **Preview**, change window positions in the preview page. See [Screen Configuration](#page-124-2) for details.

#### **Sort Camera**

Use this function to change a camera IP bound to a channel. This will not only change the camera's position in the camera list, but also change the position of the camera's live view window. The following example describes how to switch camera 1 and camera 4.

#### **R**<sup>i</sup>≫ Note:

- This function is not available to NVRs with PoE ports or switching ports.
- This section describes how to sort cameras on an NVR with more than 32 channels. For NVRs with 32 channels or less, you can sort cameras by dragging the mouse.
- 1. Click ... More , select **Sort Camera**.

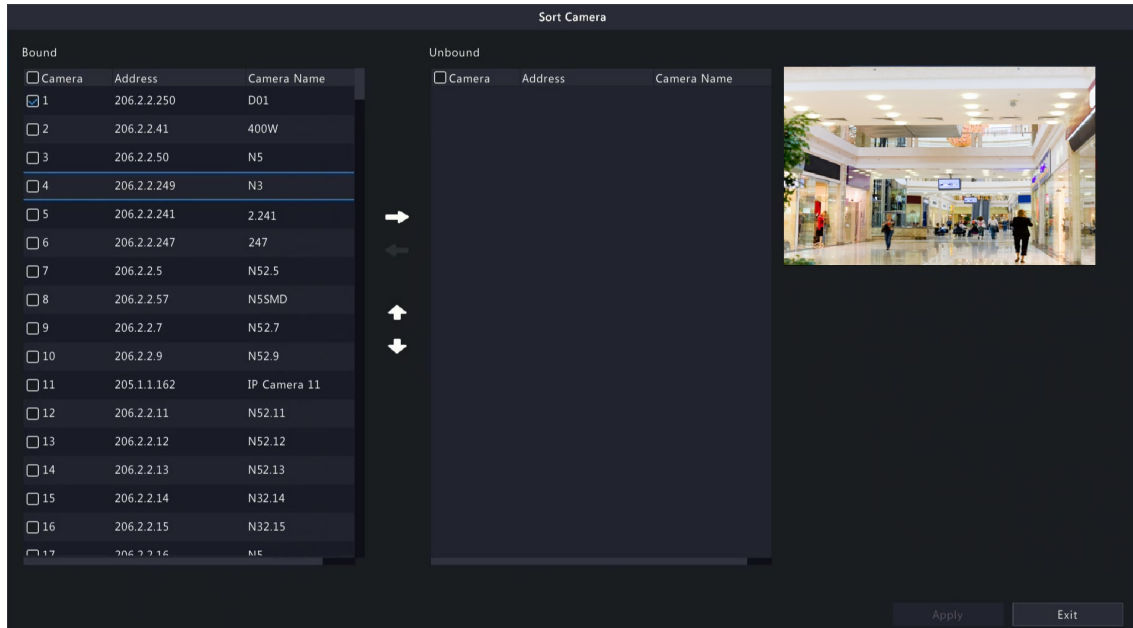

2. In the left list, select the check box for camera 1 and click **. Then camera 1 with IP 206.2.2.250 now** appears in the right list. Perform the same operations to camera 4.

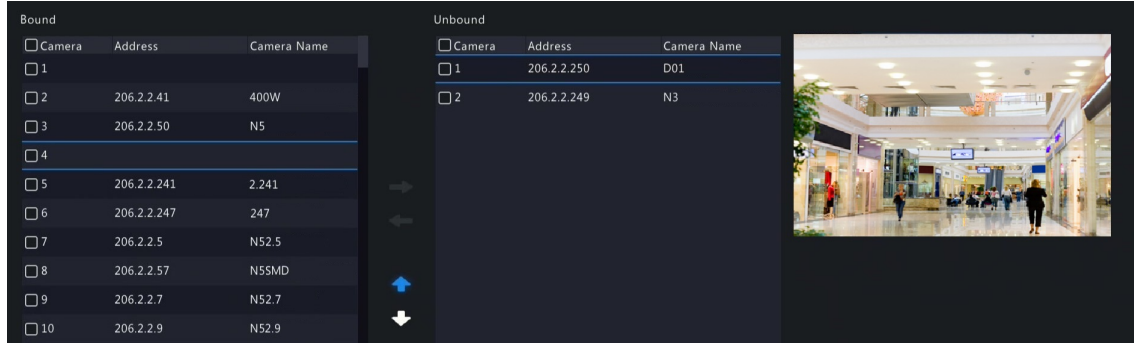

3. In the right list, select the camera 4 with IP 206.2.2.249 and click . Then camera 4 appears at the previous line of camera 1 in the list. Perform the same operations to camera 1, so camera 1 appears at the previous line of camera 4 in the list.

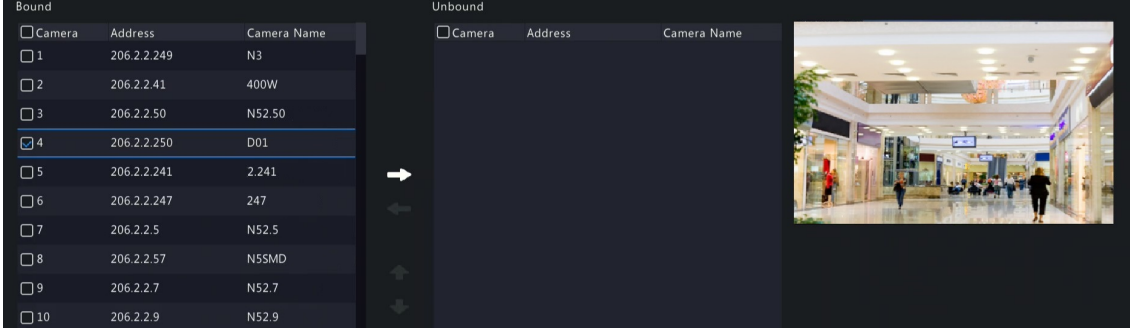

4. Click **Apply**. IPs of camera 1 and camera 4 are swapped, and the position of preview window will also be swapped. Repeat the above steps to sort other cameras.

## **R**<sup>2</sup> Note:

- Click  $\blacktriangle$  or  $\blacktriangleright$  to move up or move down the current highlighted camera (not the selected camera).
- To move a camera left, select a corresponding check box in the left list first; otherwise the camera will be inserted to the first blank line.
- The settings cannot be saved when the right list is not empty. You need to clear the list first.

#### **Batch Change Password**

When multiple IPCs are not added successfully due to incorrect password, and if the login passwords of these cameras are the same, use this function to change the passwords in batches.

#### **Note:**

- This function only changes the password used to add cameras. It does not change the cameras' login password.
- This function is only applicable for IPCs with the same login password. If one of the cameras still fails to be added after you change the password, it means the camera's login password is different, and you need to change the password separately.
- 1. Select the cameras with the same password. Click  $\cdots$  More **by and select Batch Edit Password**.

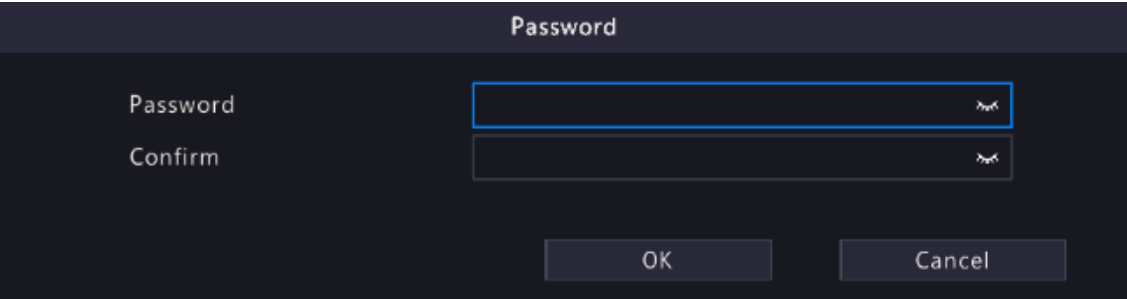

- 2. Enter the new password and confirm the password.
- 3. Click **OK**.

#### **Other Operations**

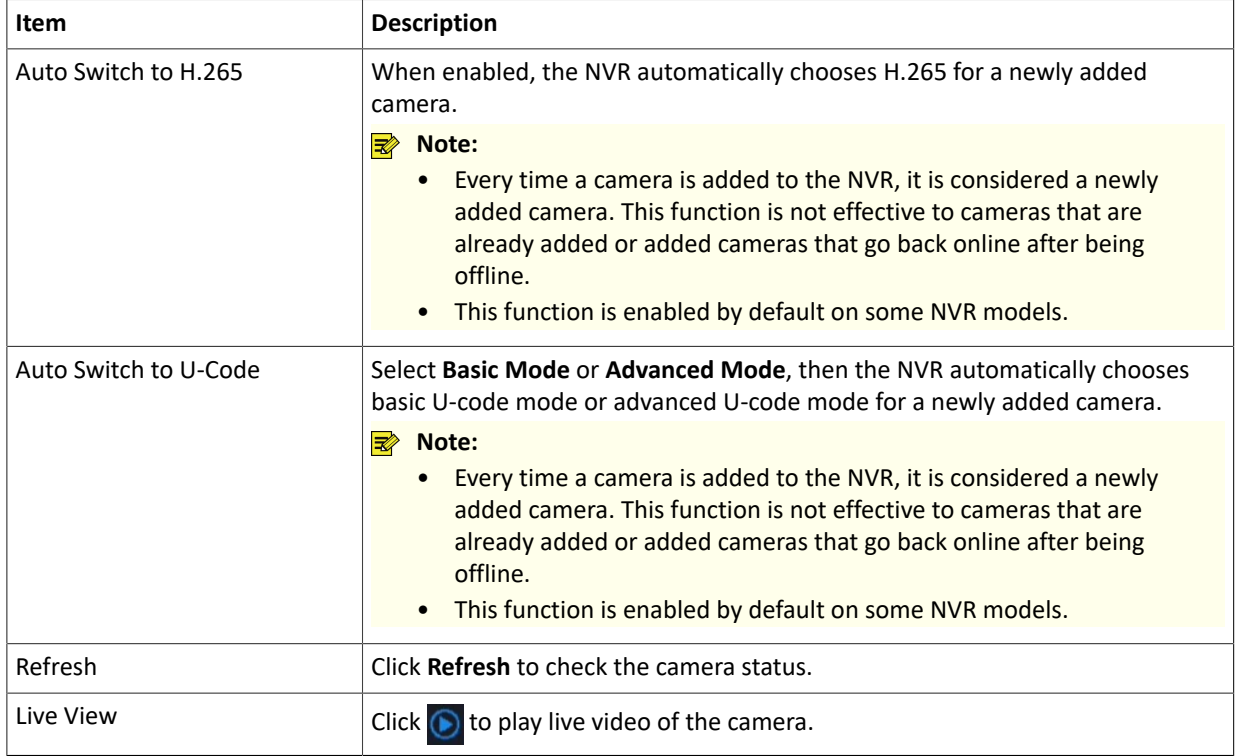

## <span id="page-31-0"></span>**4.1.2 Fisheye Configuration**

Set the mounting mode and display mode for fisheye cameras. Fisheye configuration is supported only by certain fisheye cameras.

**Note:** Before using this function, make sure that a fisheye camera has been mounted and that the camera has been added to your NVR.

### **Configuration**

Configure the following parameters after the fisheye camera is installed.

1. Go to **Menu** > **Camera** > **Camera** > **Fisheye**.

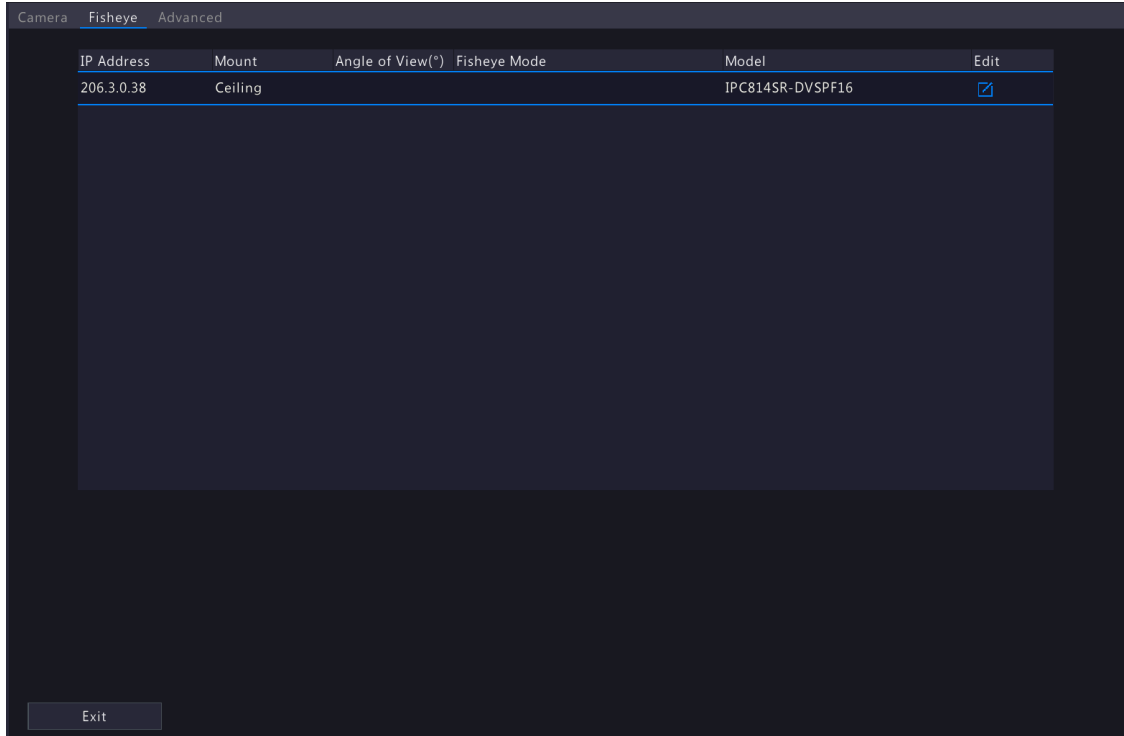

2. Select the fisheye camera and click  $\boxed{2}$ .

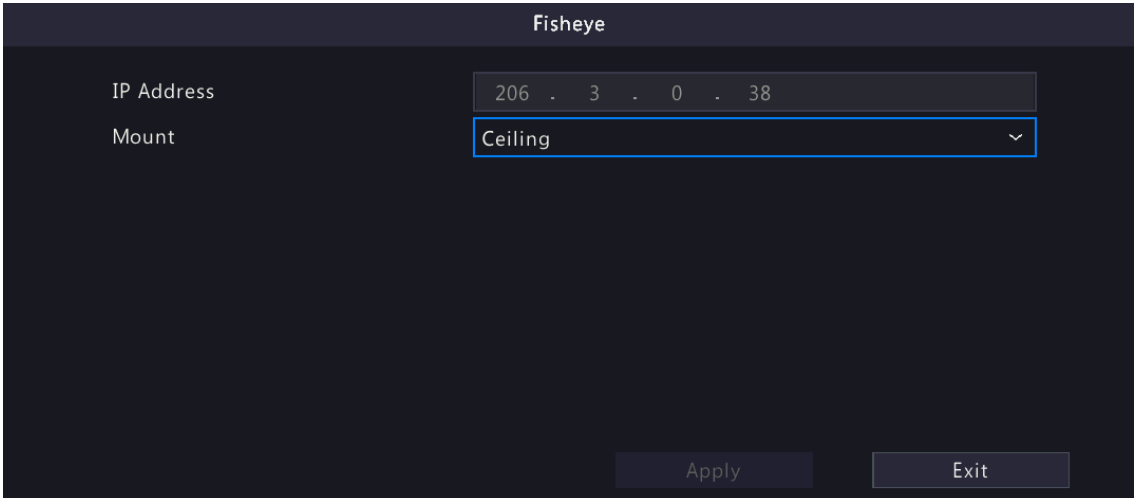

3. Set the parameters as needed.

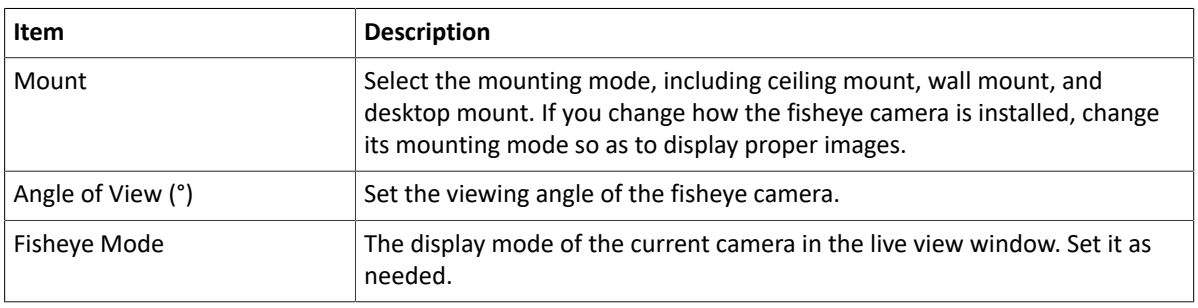

## 4. Click **Apply**.

## **Dewarping**

Fisheye cameras provide large wide-angle views, but the image captured is distorted. You may adjust the output image by correcting the shooting angle of the fisheye.

- **Rote:** Dewarping is available in live view and playback (in normal and corridor playback modes). The operations are similar. The following describes dewarping in live view.
- 1. In the preview page, click  $\sqrt{2}$  on the window. The figure as shown below appears.

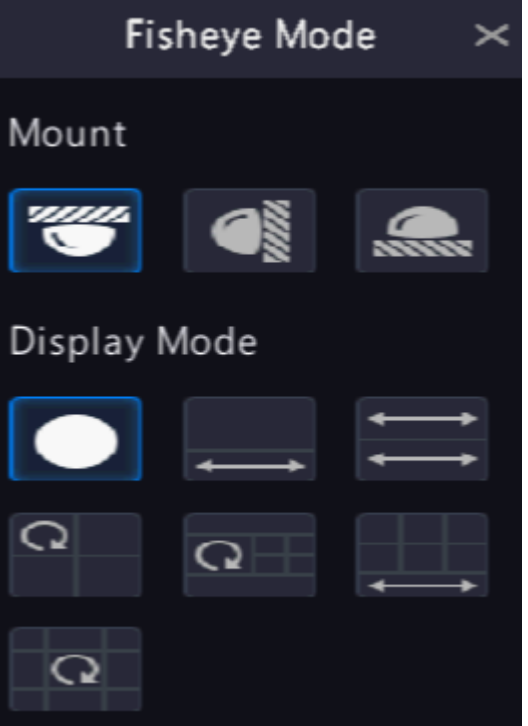

2. Set the mounting mode and display mode.

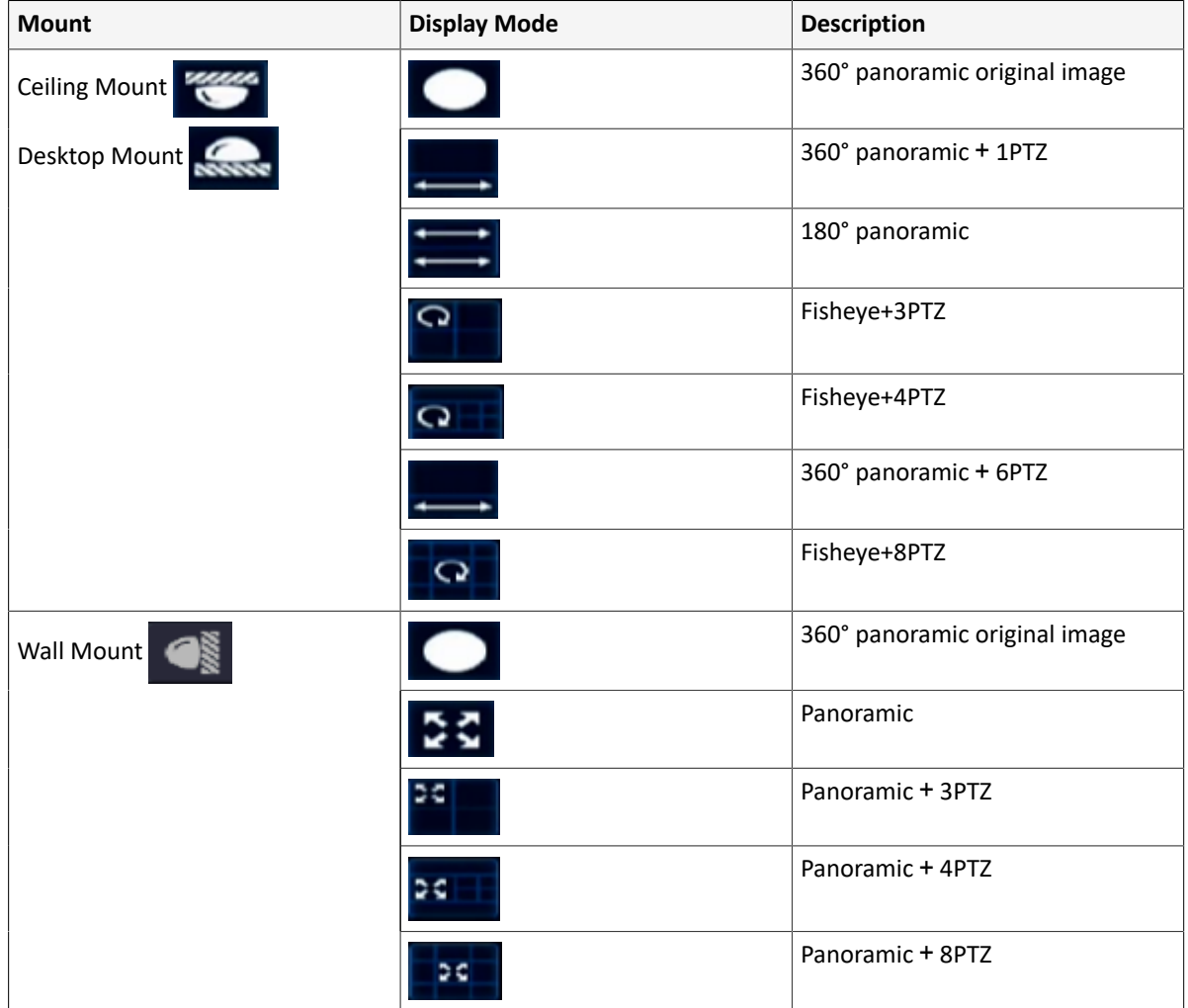

3. Dewarping operations: Take Ceiling Mount and Fisheye+3PTZ as an example.

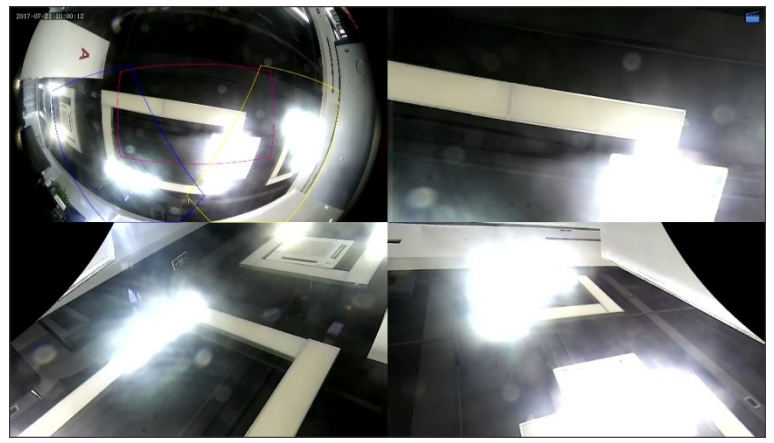

• Drag the mouse to rotate the image or use the scroll wheel to zoom in or out on a PTZ image. A box appears on the fisheye image as the image rotates, and as you drag the box or move the scroll wheel on the fisheye image, the corresponding PTZ image rotates or zooms in or out as well.

#### <span id="page-34-0"></span>**4.1.3 Advanced Functions**

Change the password of online IP cameras or restore factory default settings for cameras.

**Note:** Changing camera password is available for cameras connected via the private protocol.

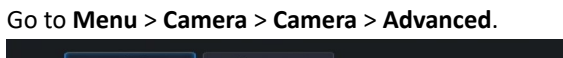

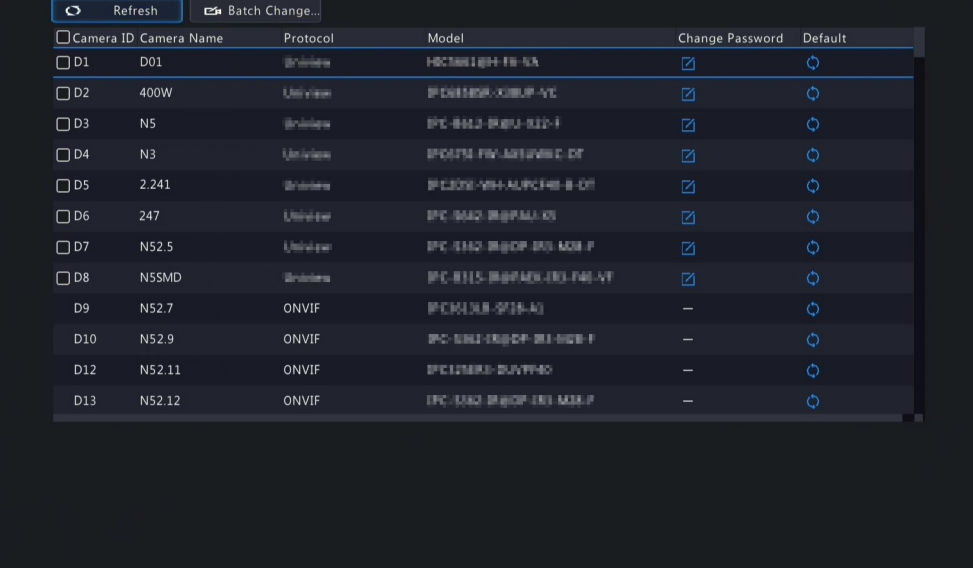

#### **Change Camera Password**

You can change password of camera(s) one by one or in batches.

1. Select a camera and click  $\mathbb{Z}_1$ , or select the target cameras and click **Batch Change Password**.

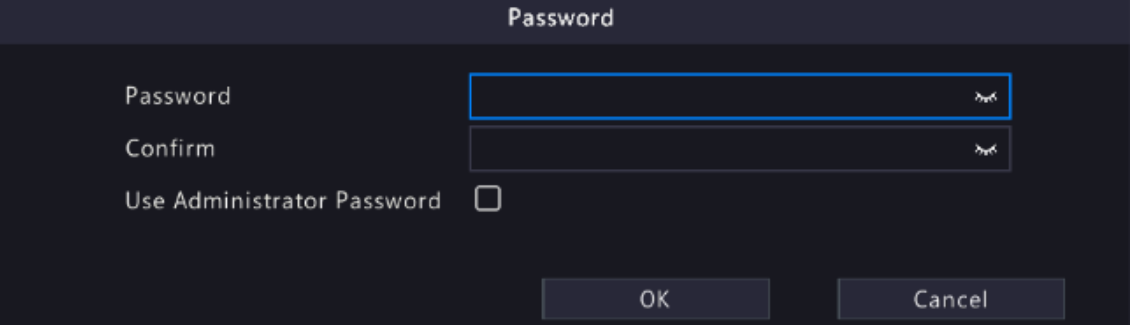

2. Enter the new password and confirm the password.

**Note:** Select Use Admin Password, the camera's password is changed to the admin password of the NVR, and cannot be edited.

3. Click **OK**. Check if the password is successfully changed.

#### **Restore Default Settings**

Select the camera, click **.** A message indicating camera restart appears, click **OK** and then the camera's default settings will be restored.

#### <span id="page-35-0"></span>**4.1.4 Camera Type**

You can change the camera type to analog or digital. This function is only available for hybrid NVRs.

#### **Change Camera Type**

- Change camera type to analog or digital.
- 1. Go to **Menu** > **Camera** > **Camera** > **Camera Type**.

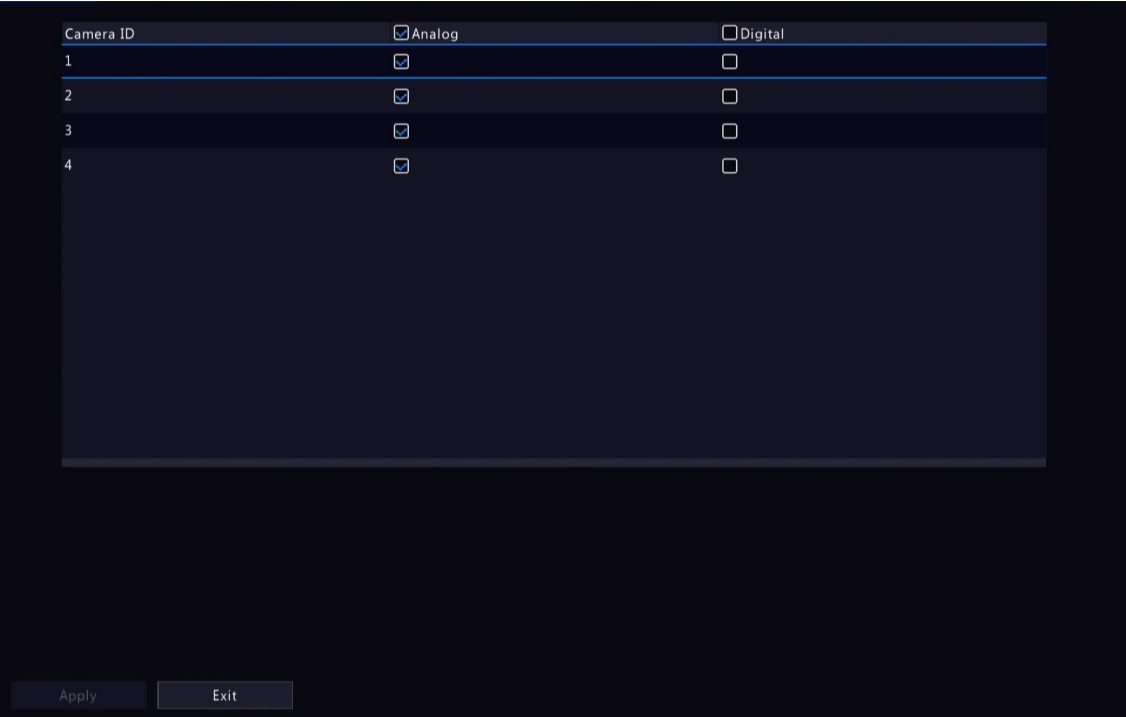

- 2. Select the camera you want to change and choose the desired type.
- 3. Click **Apply**, then a message indicating device restart appears.
- 4. Click **Yes**. The camera type will be changed after the NVR restarts.

#### **Add Analog Camera**

Analog cameras can be added to hybrid NVRs only.

- 1. Connect the camera to the video output interface of the NVR via a coaxial cable, and connect the camera to power. The camera will be added to the NVR.
- 2. Check the camera status in the preview page.

## <span id="page-35-1"></span>**4.2 Encoding Settings**

Configure storage mode, capture mode, stream type, etc.

**R**Note:

- The configuration items may vary with IPC models or versions.
- Some functions may be unavailable if the IPC version is too low. In this case, you need to upgrade the IPC first.
- 1. Go to **Menu** > **Camera** > **Encoding**.
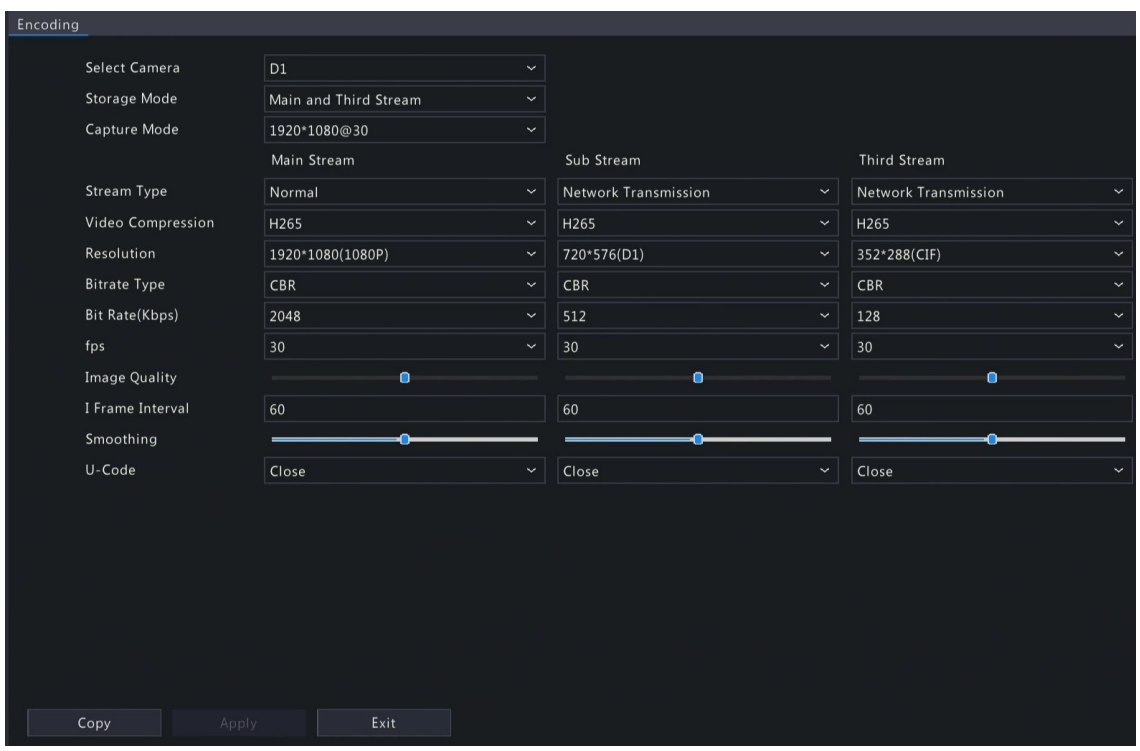

- 2. Select the camera from the drop-down list.
- 3. Choose a storage mode, including main stream, sub stream, main and sub stream, main and third stream, sub and third stream. The default is main and third stream. Only certain NVR models support all the five modes. The storage mode determines the recording format (HD or SD). It may affect the clarity and output mode of the recording. Set the storage mode as needed by referring to the table below.

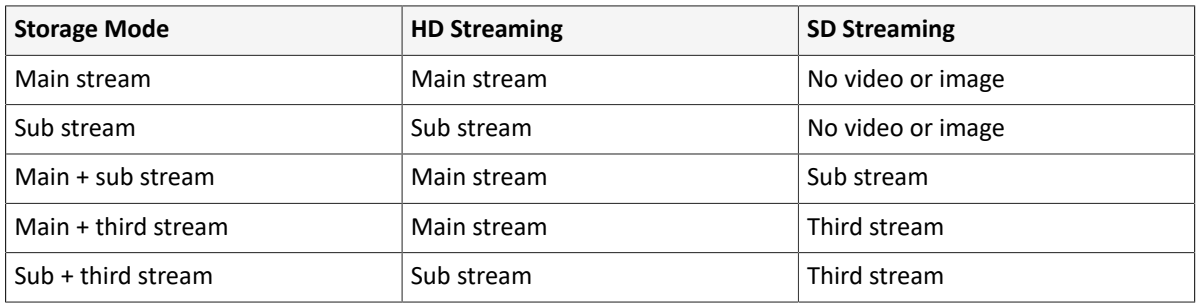

### **Table 4-1: Storage Mode**

**Note:** This configuration item only changes the storage stream of the NVR, and does not change the video stream sent from IPC. The IPC sends the main stream by default.

- 4. Set the capture mode, that is, combinations of resolution and frame rate. This parameter is configurable only when the camera is connected to the NVR via the private protocol.
- 5. Set the encoding parameters for different streams.

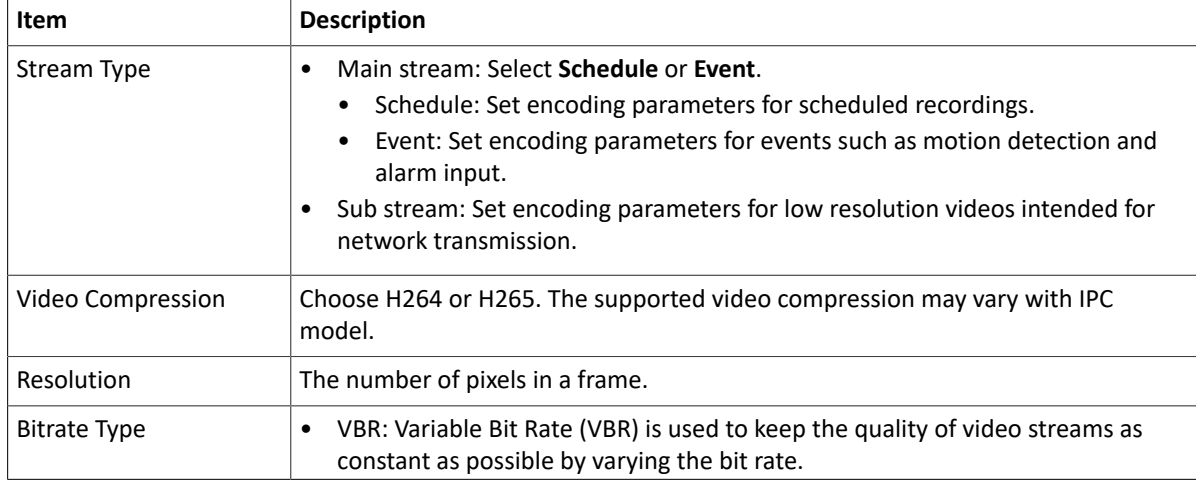

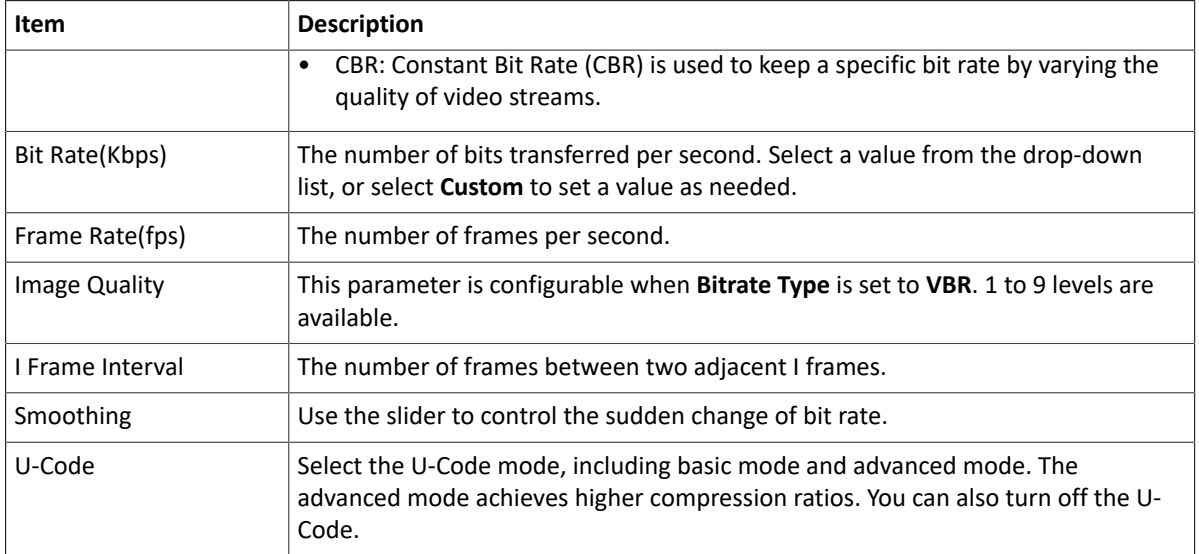

6. (Optional) To apply the settings to other camera(s), click **Copy** and select the desired parameter(s) and camera(s), and then click **OK**.

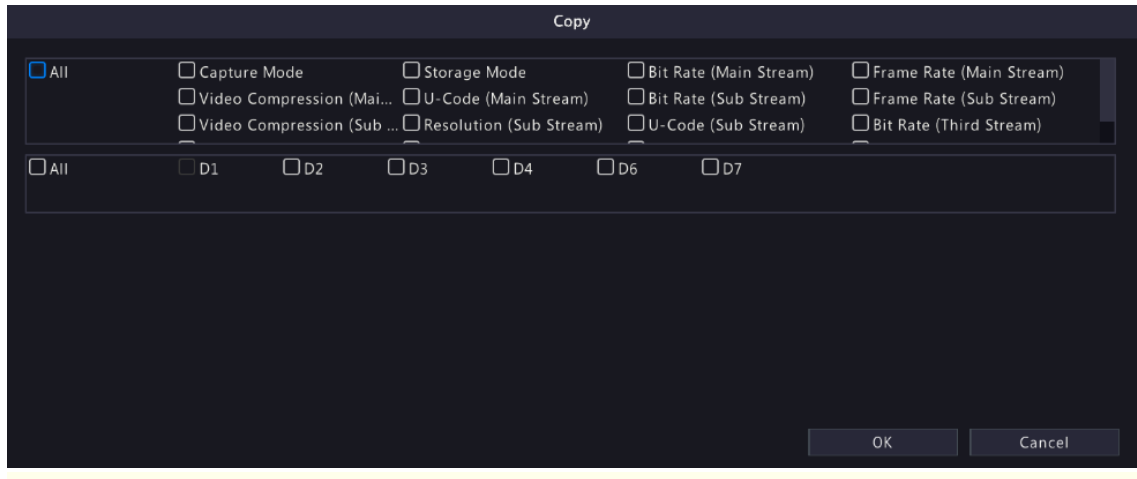

#### **R**Note:

- When you copy **Storage Mode** to other camera(s), if the target camera does not support the storage mode, the operation will fail.
- When you copy **Video Compression** and **U-Code** to other camera(s), **Bit Rate** will be selected automatically because video compression adjusts bit rate automatically.
- Some parameters cannot be selected at the same time.
- 7. Click **Apply**.

# **4.3 Audio Configuration**

Configure audio input and audio output of the IPCs.

1. Go to **Menu** > **Camera** > **Audio**.

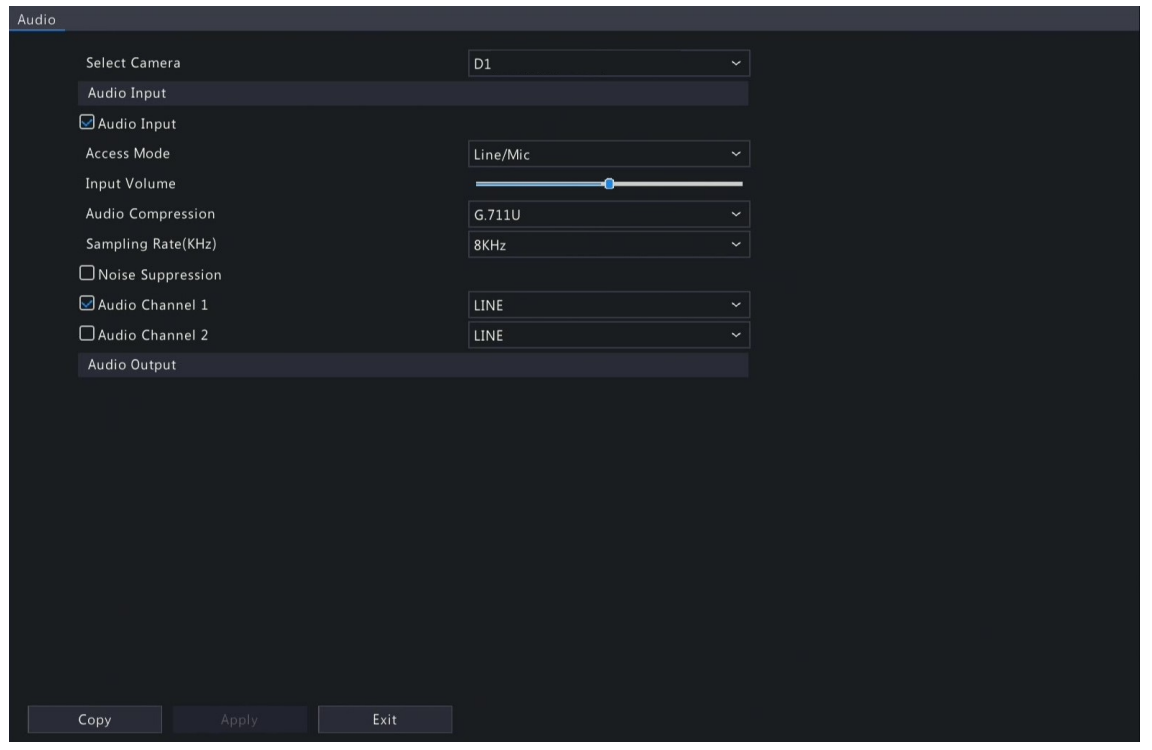

- 2. Select the desired camera from the drop-down list.
- 3. Configure audio input parameters.

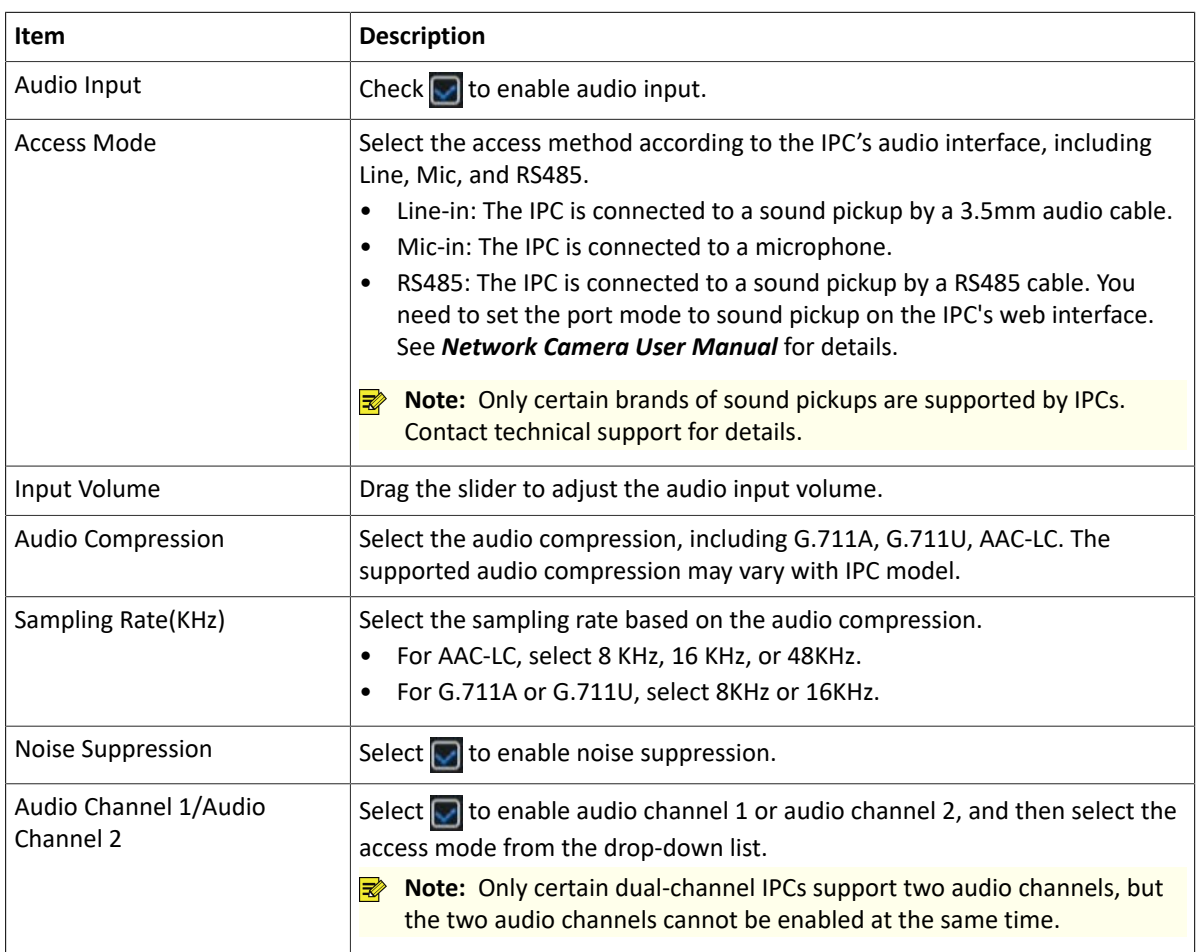

4. Configure audio output parameters. Only certain IPC models support audio output.

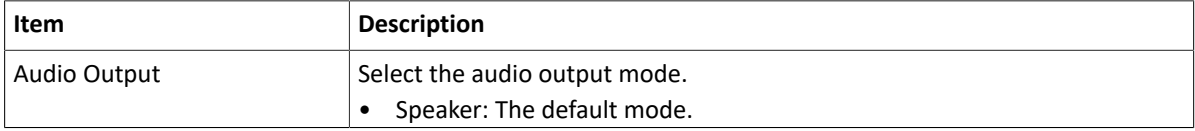

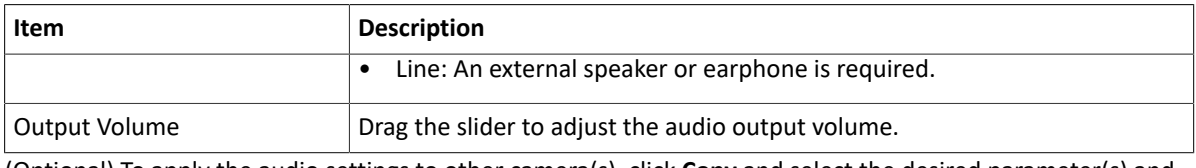

- 5. (Optional) To apply the audio settings to other camera(s), click **Copy** and select the desired parameter(s) and camera(s), and then click **OK**.
- 6. Click **Apply**.

# **4.4 Snapshot**

Configure snapshot parameters.

1. Go to **Menu** > **Camera** > **Snapshot** > **Snapshot Type**.

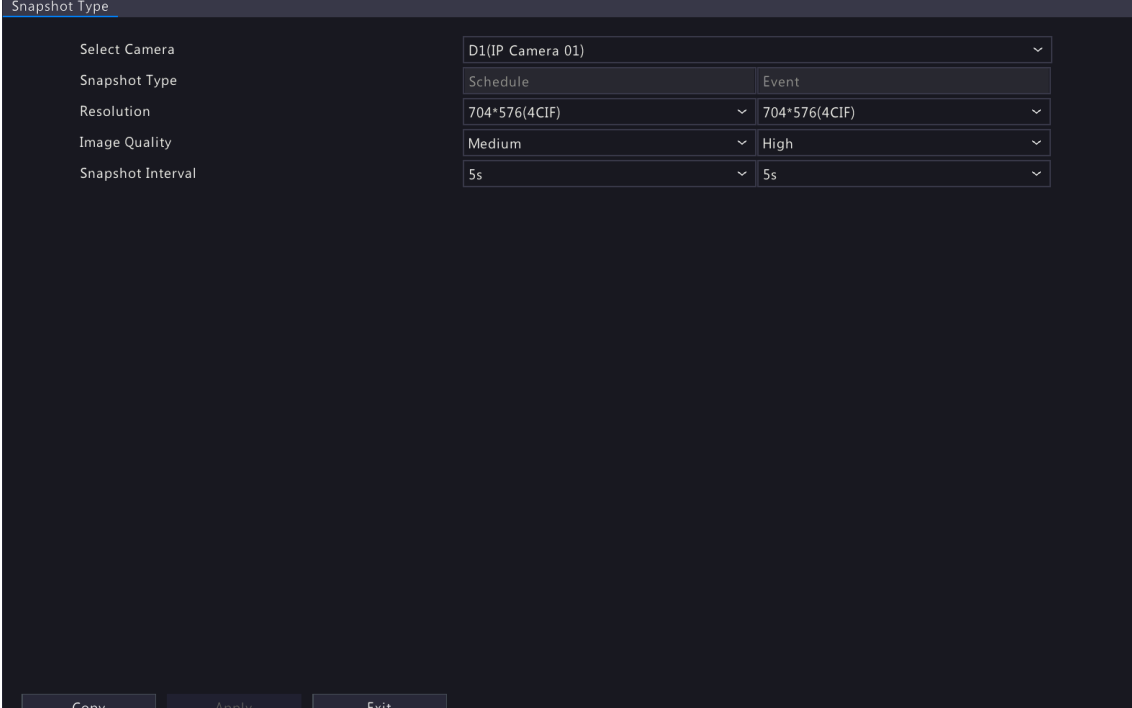

2. Select the camera and set the parameters as needed.

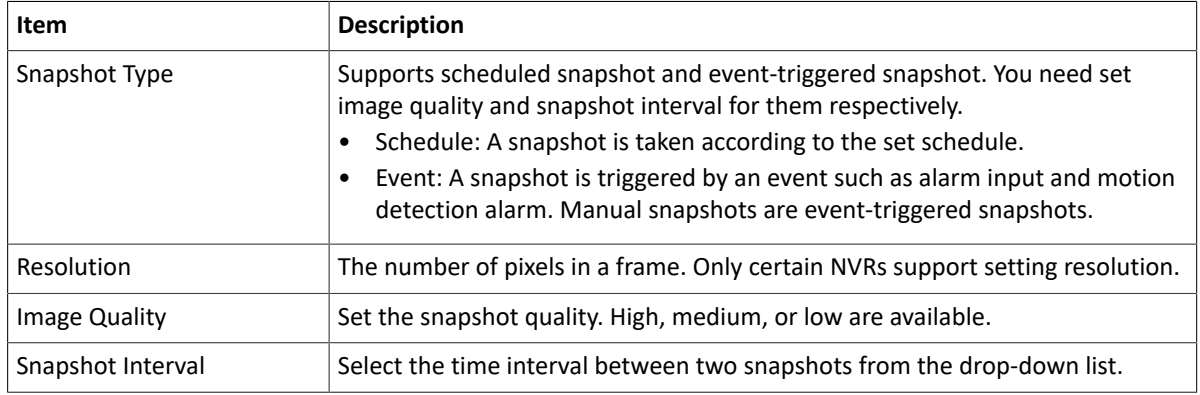

- 3. (Optional) To apply the same settings to other cameras, click **Copy** and select the desired camera(s).
- 4. Click **Apply**.

# **4.5 OSD Configuration**

Configure the characters overlaid on the preview (live view) window. On Screen Display (OSD) are characters displayed with video images, for example, channel/camera name, date and time, and people counting statistics.

### <span id="page-39-0"></span>**4.5.1 OSD Configuration**

Configure the characters overlaid on the preview (live view) window.

1. Go to **Menu** > **Camera** > **OSD** > **OSD**.

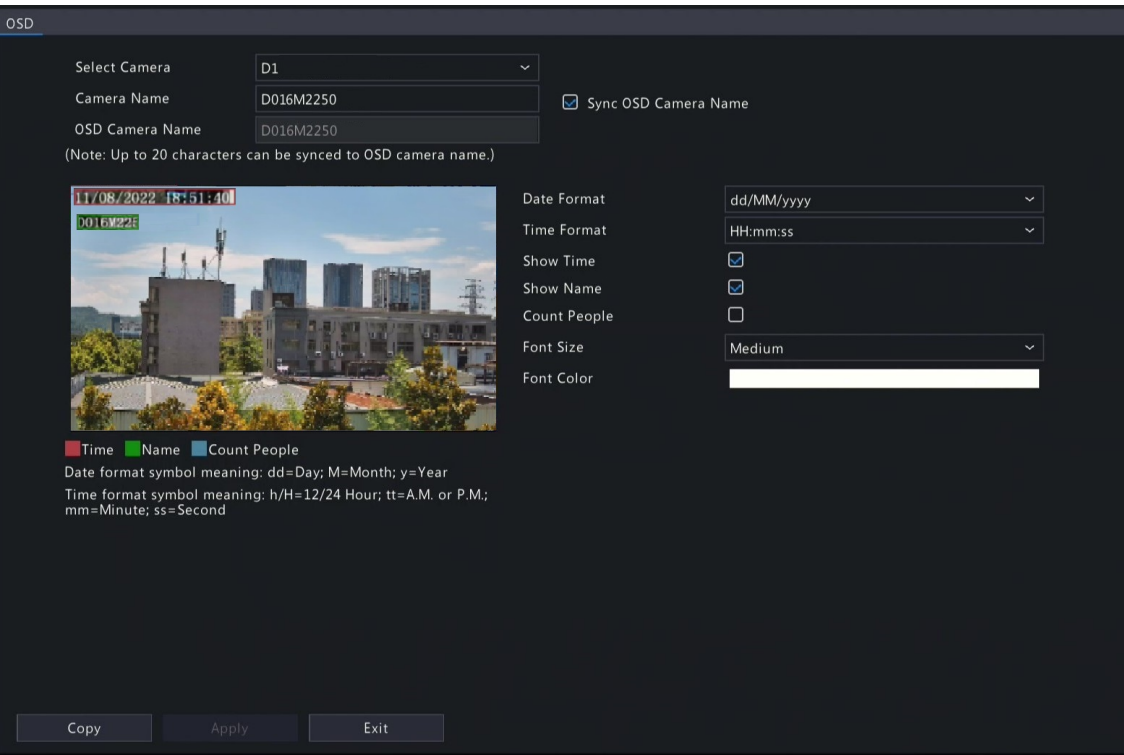

- 2. Select the desired camera from the drop-down list.
- 3. Set the OSD parameters.

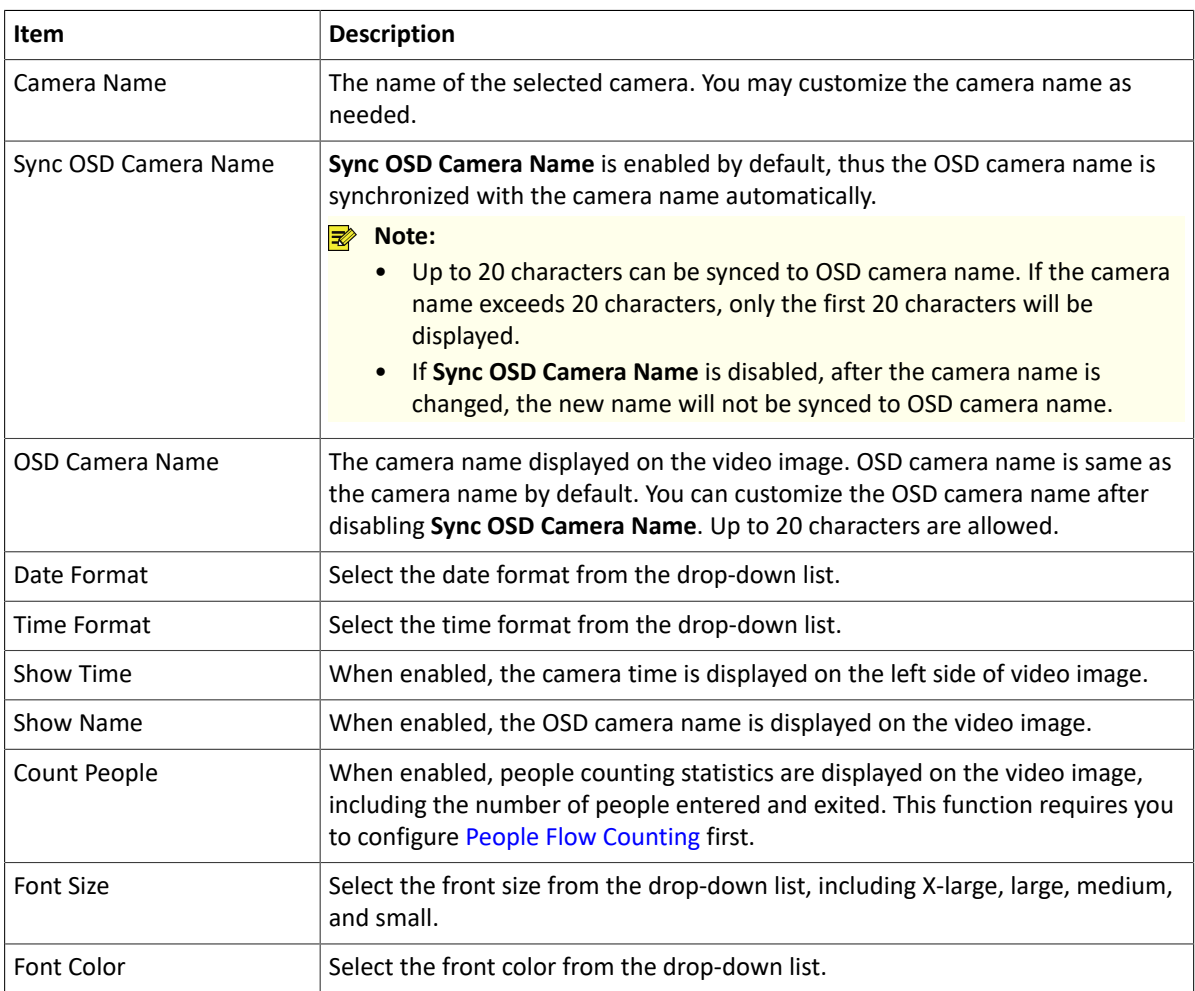

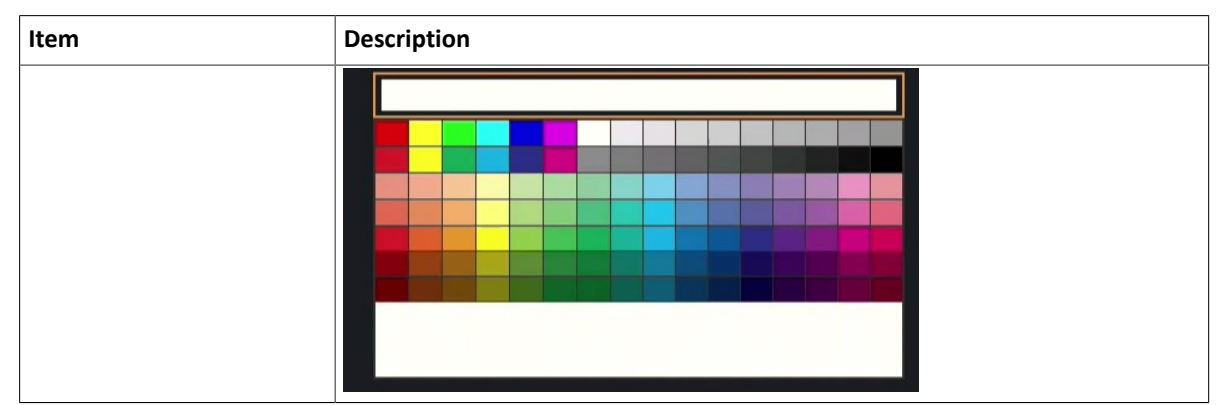

4. (Optional) To apply the same OSD settings to other cameras, click **Copy** and select the desired camera(s). 5. Click **Apply**.

### **4.5.2 OSD Content**

Configure other characters overlaid on the preview (live view) window.

1. Go to **Menu** > **Camera** > **OSD** > **Content**.

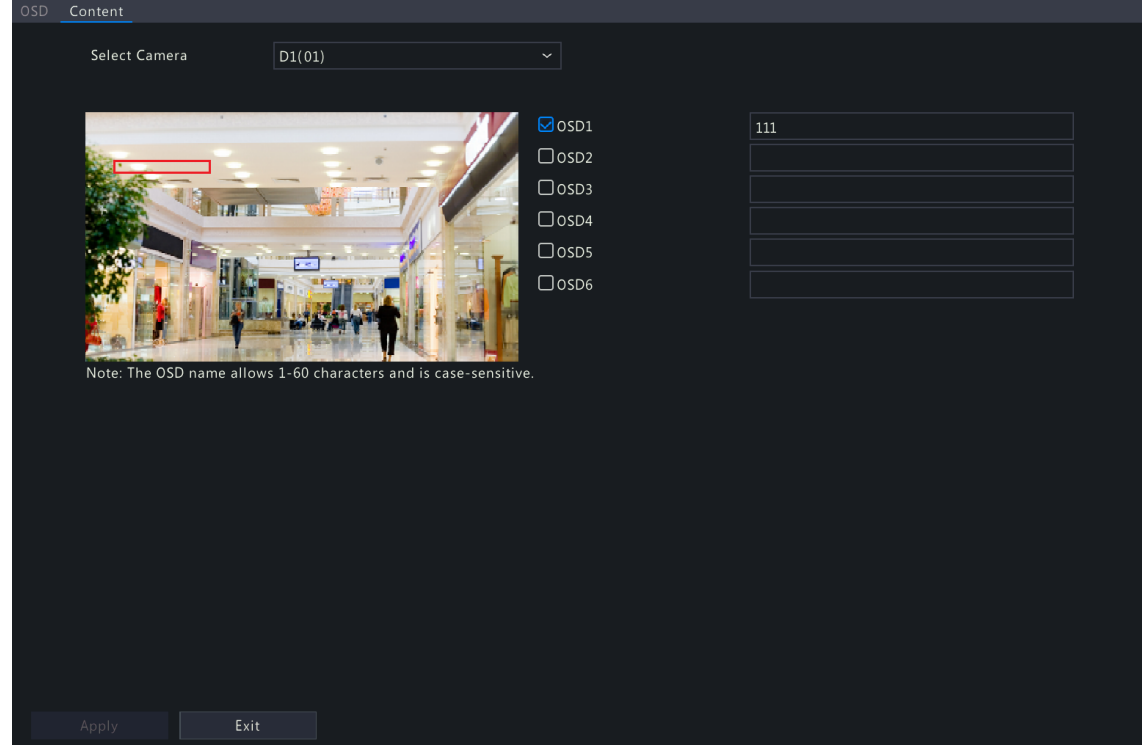

- 2. Select a camera.
- 3. Select the check box to enable OSD, and configure OSD name.

### **R**<br>Note:

- The number of OSDs may vary with IPC model.
- The OSD name allows 60 characters and is case-sensitive.
- 4. Click **Apply**
- 5. (Optional) To adjust the font size and color, go to [OSD Configuration](#page-39-0).

# **4.6 Image Settings**

Adjust image settings to get optimal images.

1. Go to **Menu** > **Camera** > **Image** > **Image**.

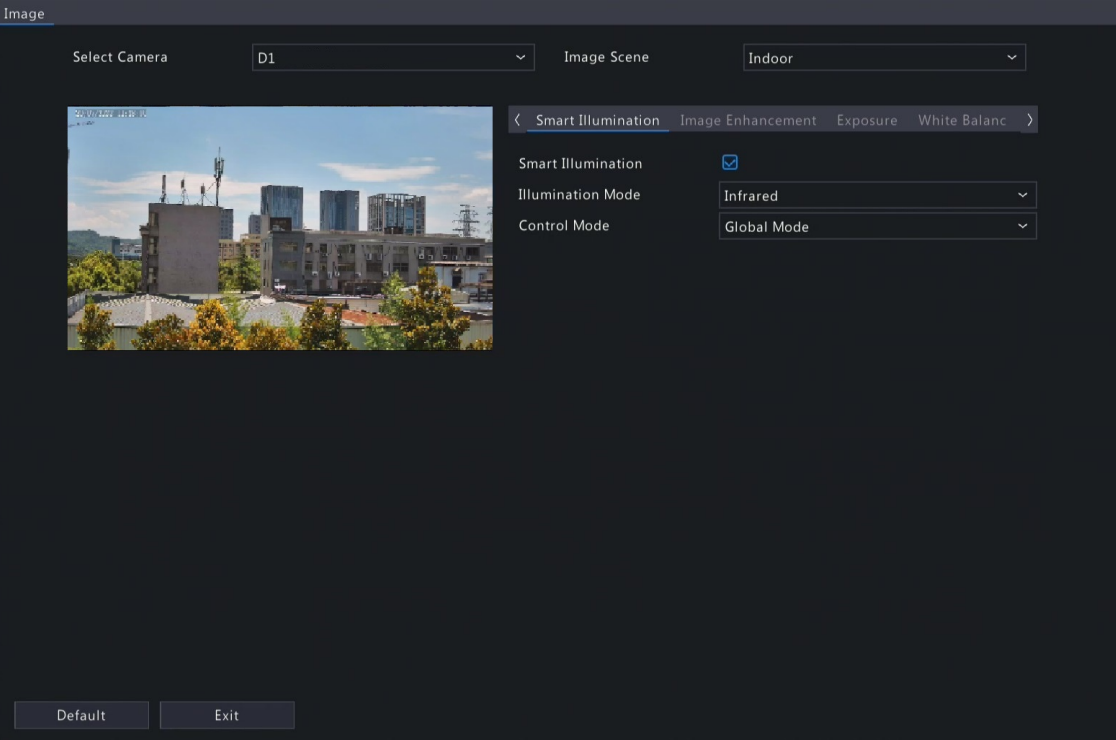

- 2. Select the desired camera.
- 3. Select the image scene you want to use.

The IP camera provides several predefined scene modes for different application scenarios. When you select a scene, the parameters will be automatically set, you can also adjust the parameters as needed.

- Indoor: Recommended for indoor scenes.
- Common: Recommended for outdoor scenes.
- Starlight: Recommended for low light conditions.
- Test: Recommended for test scenes.
- Road Highlight Compensation/Park Highlight Compensation: Recommended for capturing vehicle license plates on roads or in parks.
- WDR: Recommended for scenes with high-contrast lighting, such as window, corridor, front door or other scenes that are bright outside but dim inside.
- Custom: Set a scene as needed.
- 4. Configure the parameters under the tabs in this page.

#### **Note:**

- Only certain IPCs support scene selection, and the image parameters may vary with IPC model.
- The default settings are scene-adaptive. Use default settings unless modification is necessary. To restore default settings under all the tabs, click **Default** in the lower left corner. This function is available only when the camera is connected to the NVR via the private protocol.
- Image settings apply to both live and recorded videos.

#### **Image Enhancement**

Click the **Image Enhancement** tab, and set the parameters.

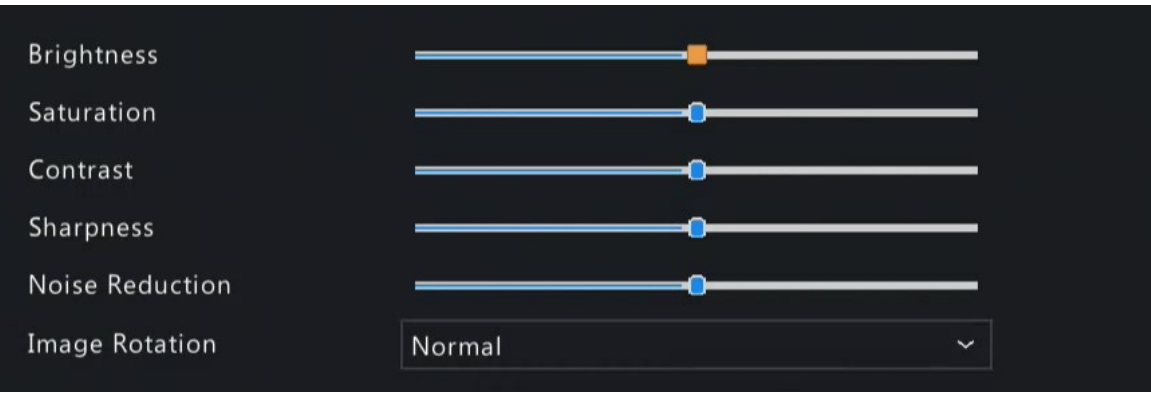

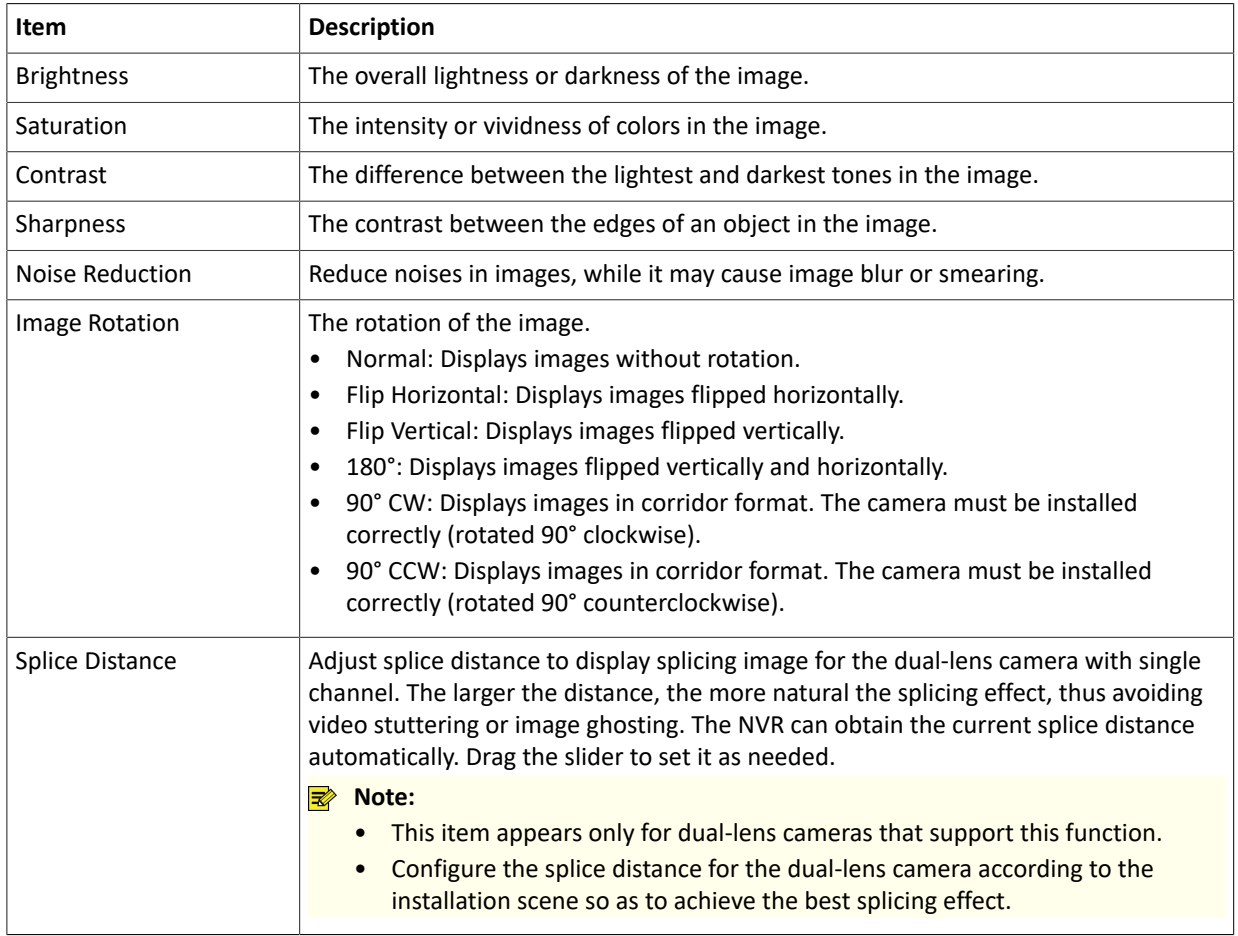

# **Exposure**

Click the **Exposure** tab, and set the parameters.

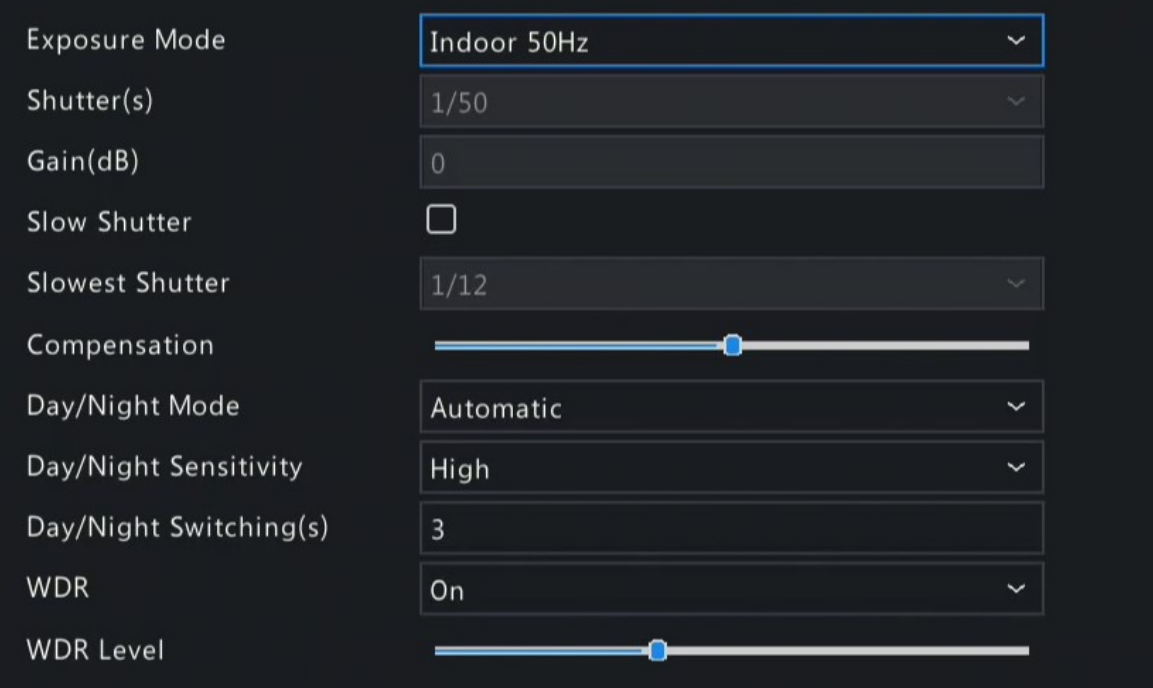

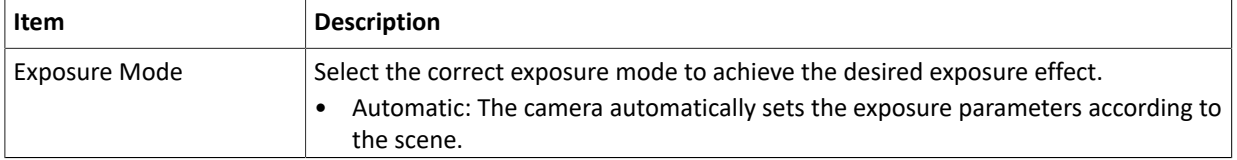

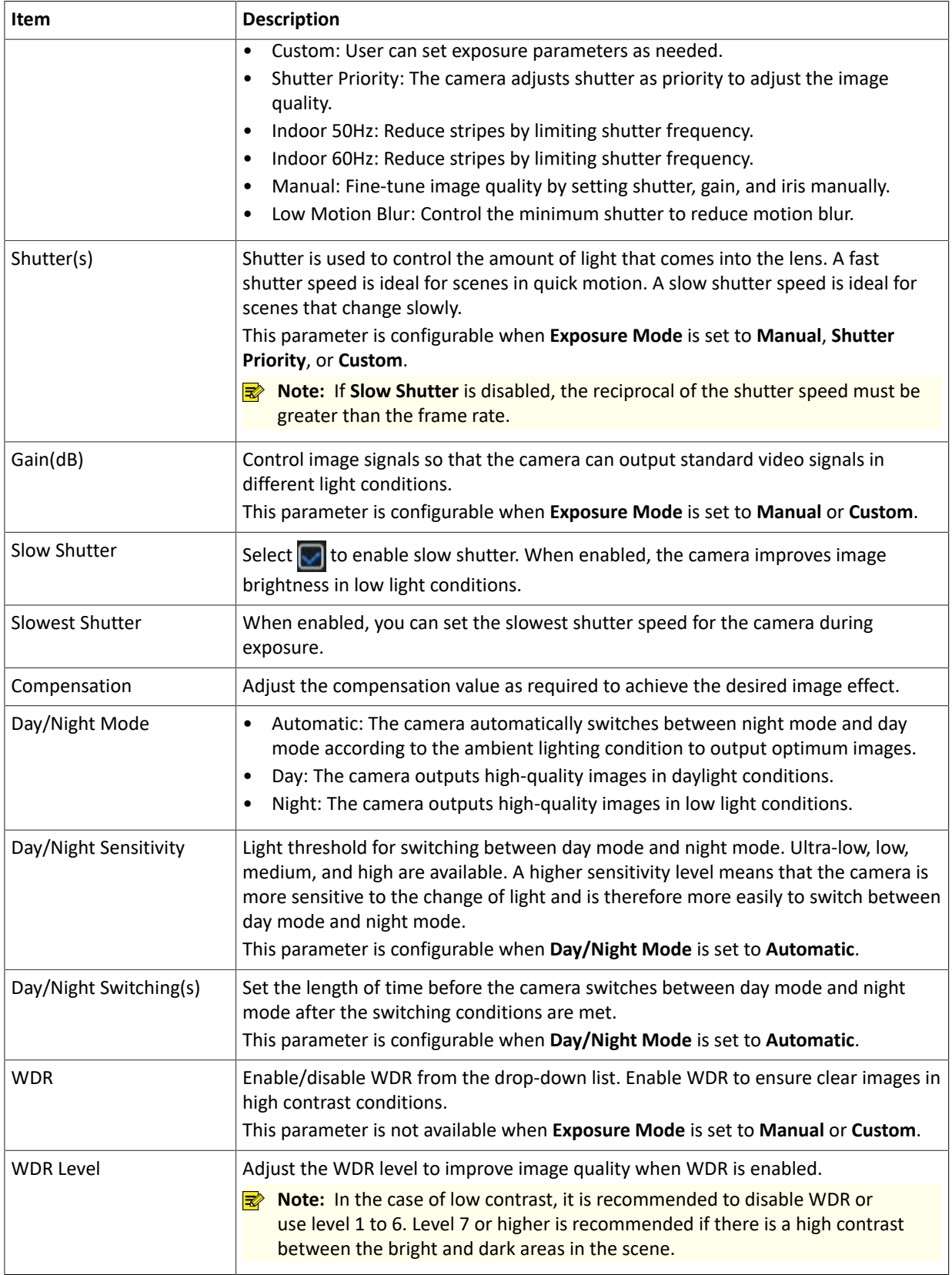

### **Smart Illumination**

Click the **Exposure** tab, and set the parameters.

**Smart Illumination** 

**Illumination Mode** 

 $\circledcirc$ 

Infrared

Control Mode

Global Mode

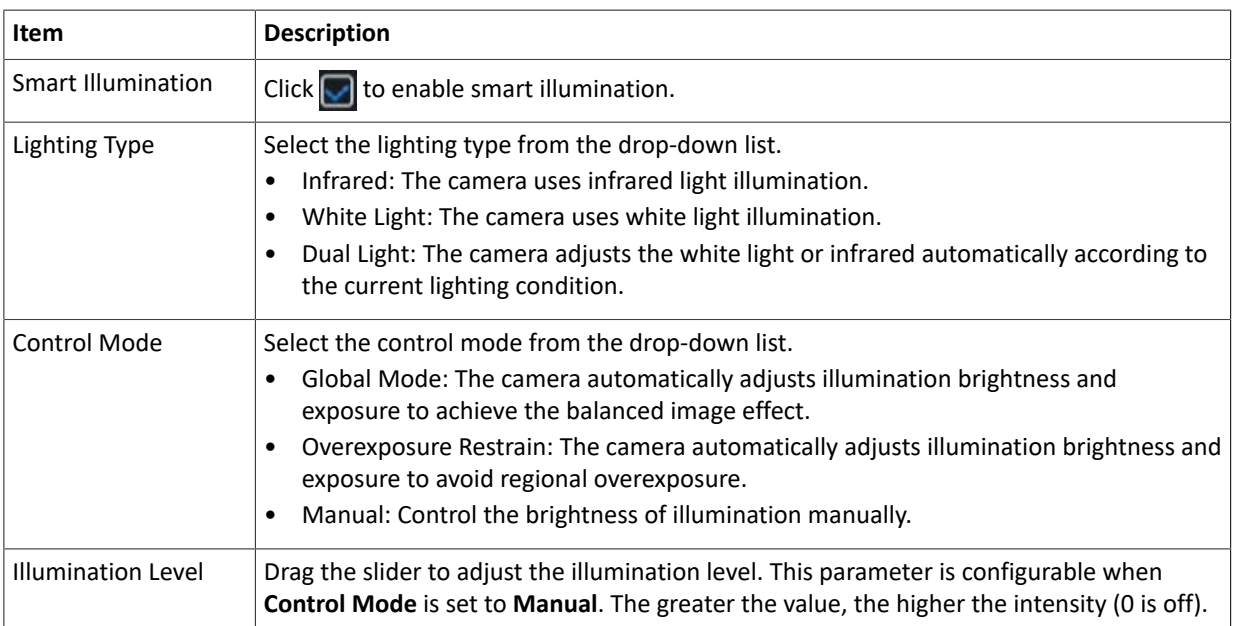

### **White Balance**

Click the **White Balance** tab, and set the parameters.

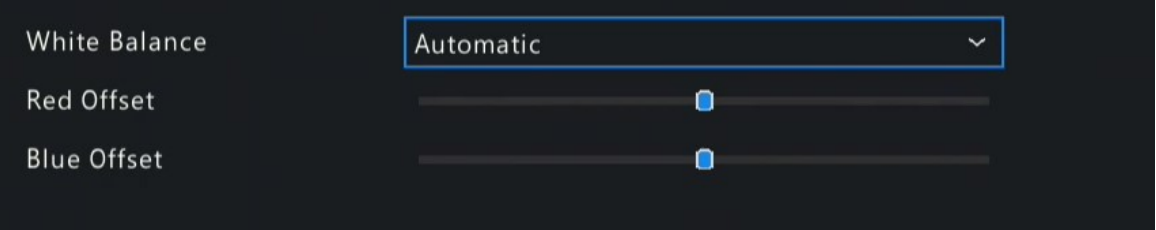

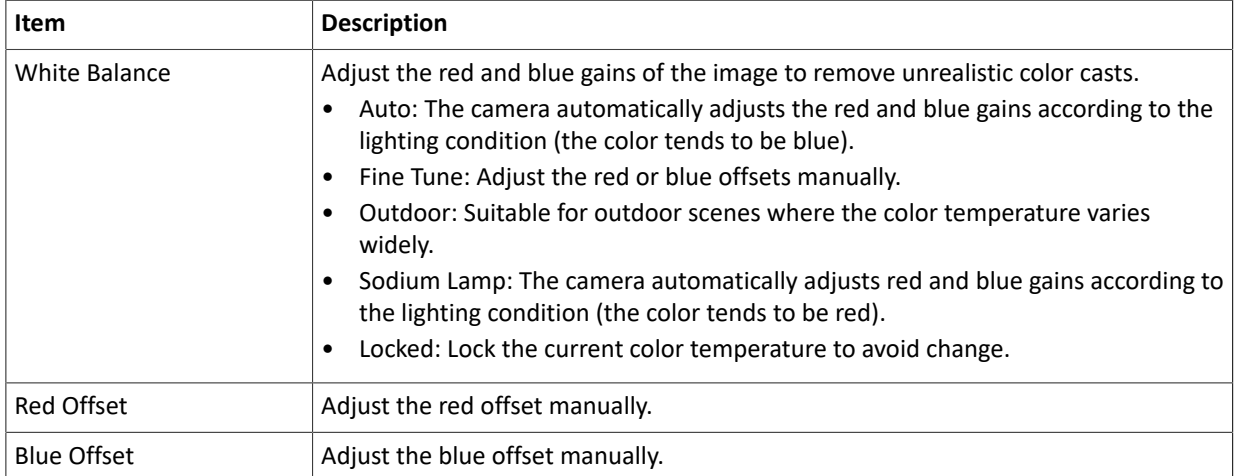

# **Advanced Settings**

Click the **Advanced** tab, and set the parameters.

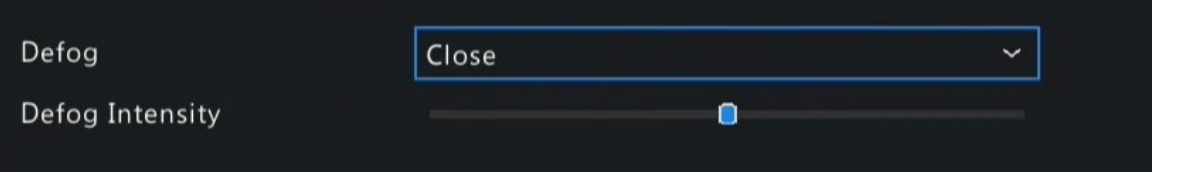

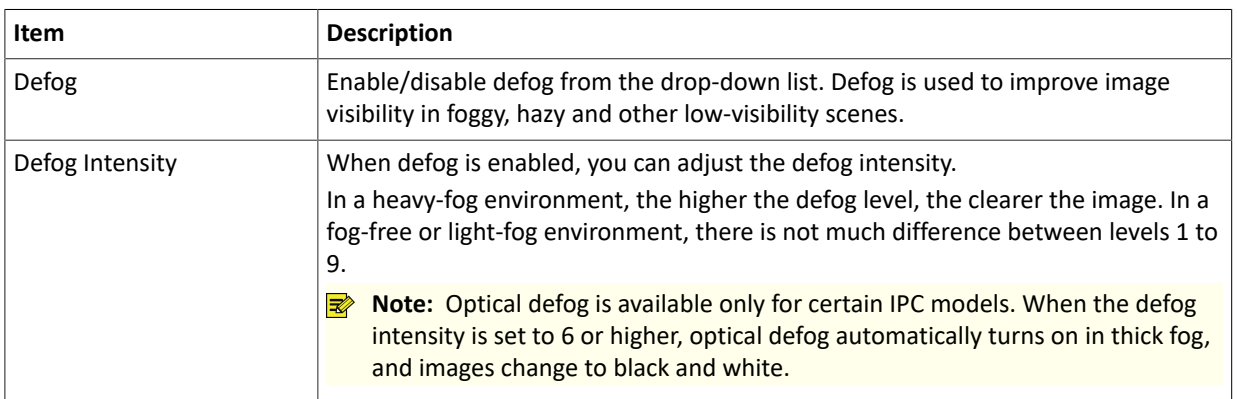

# **4.7 Privacy Mask**

Privacy mask is used to cover certain areas on the image for privacy, for example, ATM keyboard. When a PTZ camera rotates and zooms, the privacy mask moves and zooms with the camera and the masked area is always covered.

### 1. Go to **Menu** > **Camera** > **Privacy Mask**.

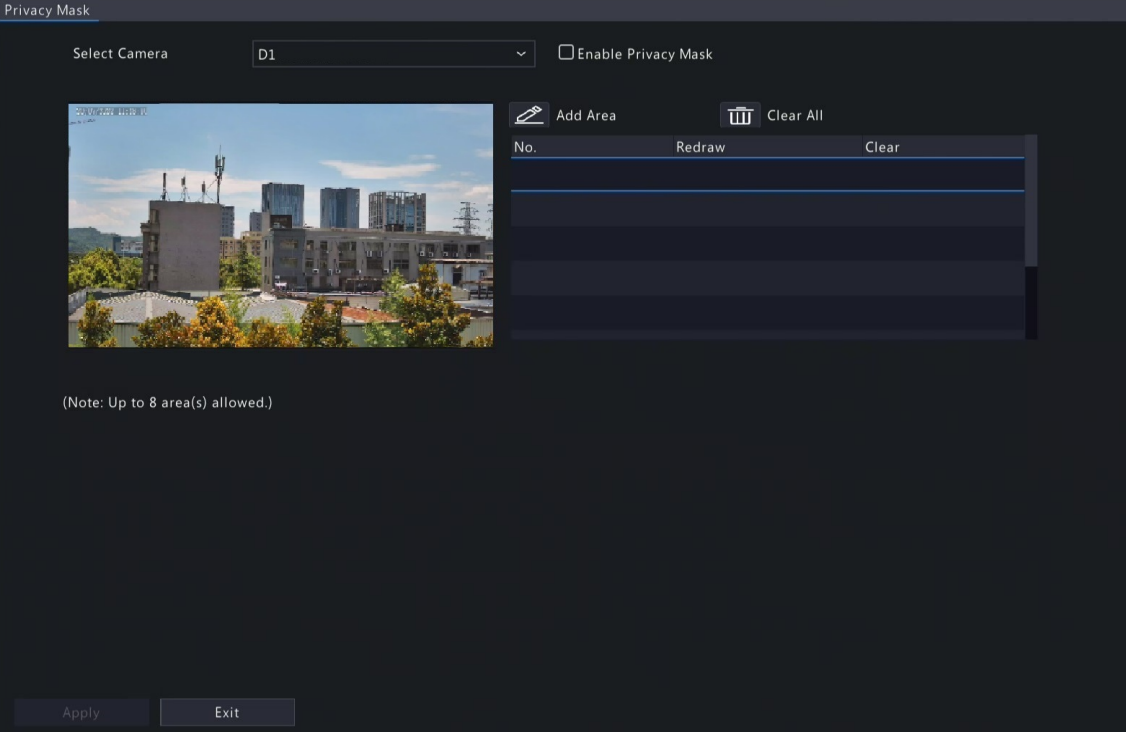

- 2. Select the desired camera from the drop-down list.
- 3. Select  $\Box$  to enable privacy mask.
- 4. Click  $\gg$ , and then use the mouse to specify a rectangle area on the left-side image. The number of areas supported varies with NVR model. Some NVRs support 4 areas and some support 8 areas.

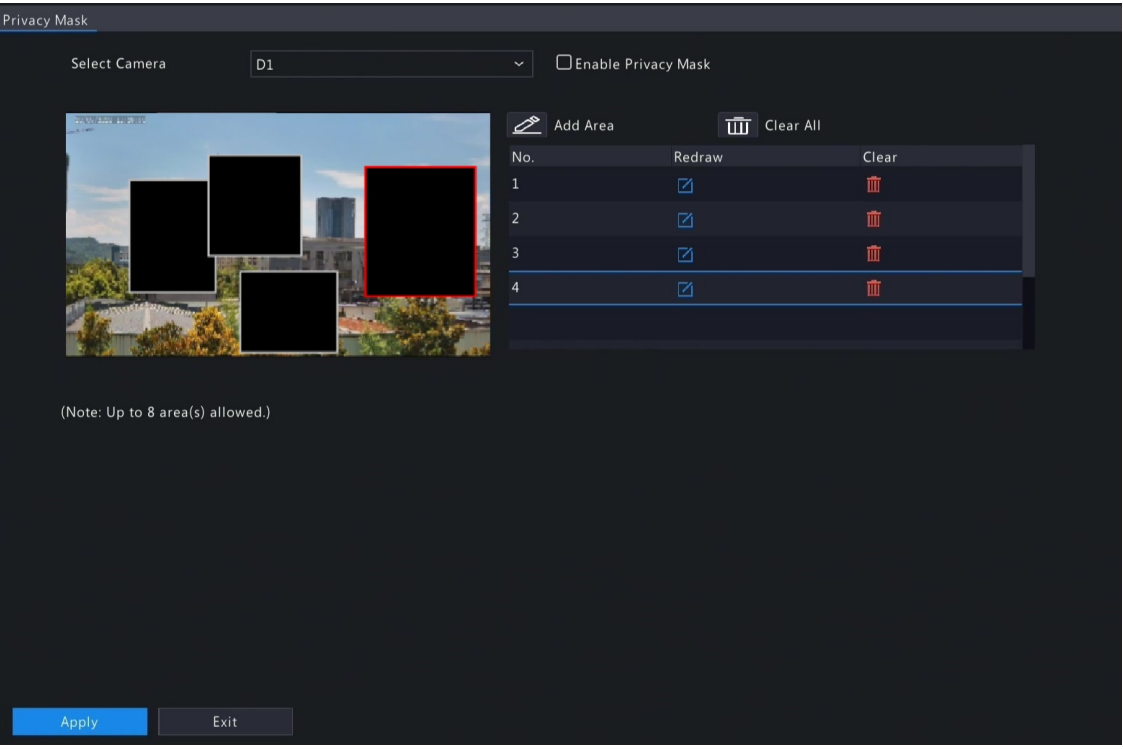

- Adjust the size and position of the mask: Point to a handle of the mask and drag to resize it. Point to any position of the mask and drag it to the desired position.
- Redraw: Click  $\mathbf{z}$  to clear all the existing area(s) and draw an area again.
- Delete: Select the mask and click  $\frac{1}{\| \cdot \|}$ ; Or click  $\frac{1}{\| \cdot \| \cdot \|}$  to delete all the masks.
- 5. Click **Apply**.

### **4.8 PTZ Configuration**

Configure and control PTZ cameras.

#### **R**<sup>→</sup> Note:

- This function is only available for PTZ cameras.
- The PTZ parameters may vary with IPC model.
- PTZ (pan, tilt and zoom) control is applicable to PTZ cameras only and may vary depending on the functions and protocols supported by the PTZ cameras. Refer to PTZ camera specifications for details.

#### **PTZ Control Mode**

DVRs support two control modes, including **Coaxial** or **Serial Port**. Choose the control mode before using PTZ function.

- 1. Go to **Menu** > **Camera** > **PTZ**.
- 2. Choose a control mode according to camera connection method, and complete other settings.

#### **Configure PTZ**

Option 1: Enter Menu

- 1. Go to **Menu** > **Camera** > **PTZ**.
- 2. Select the target PTZ camera.

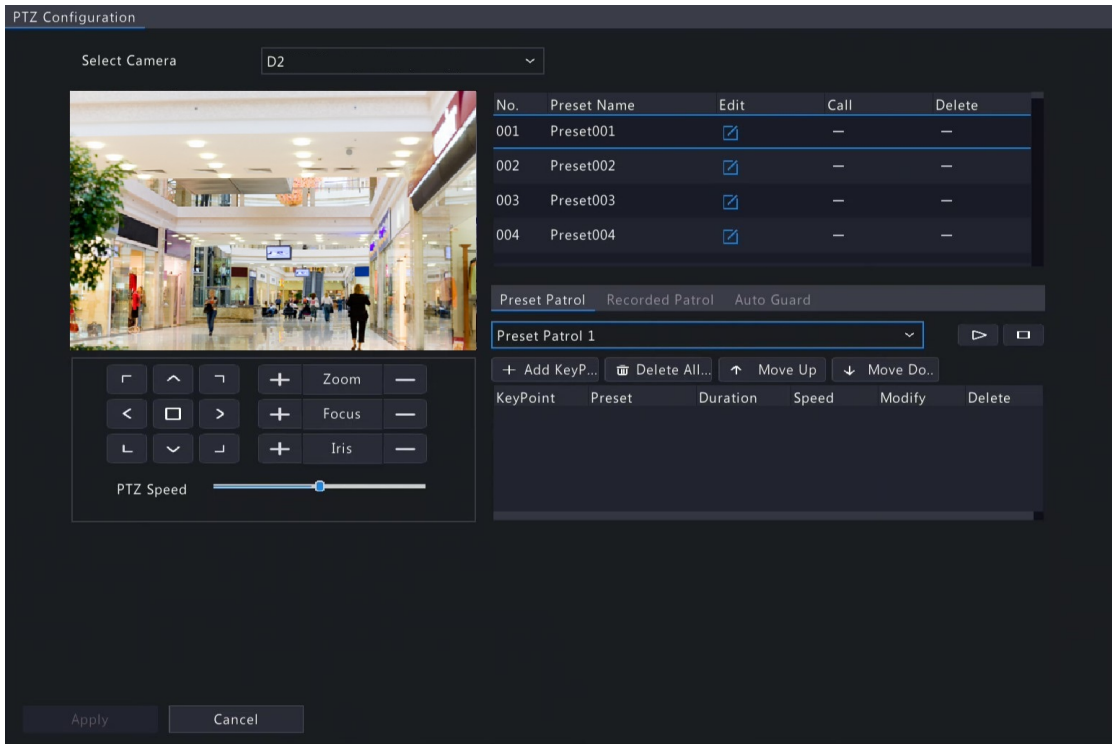

3. Set the parameters. See below for details.

Option 2: Use PTZ Toolbar

1. In the preview page, select the target window, click  $\langle \hat{Q} \rangle$  on the window toolbar.

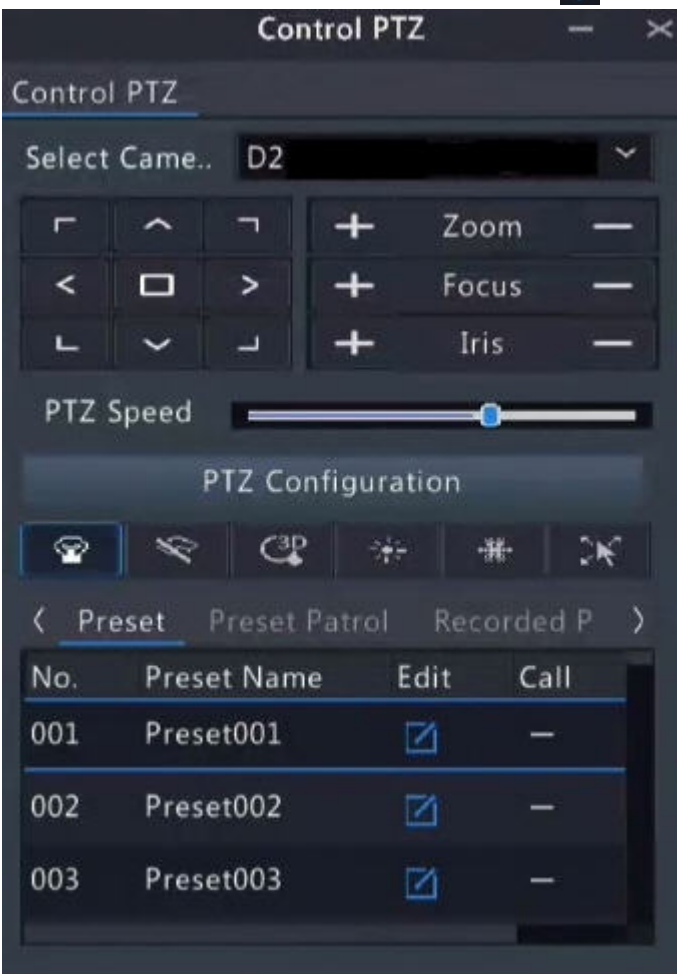

- 2. The PTZ control window appears. You can control the PTZ camera as needed.
- 3. Click **PTZ Configuration**, and set the parameters.

|                   | <b>PTZ Management</b>                      |              |                          |        |       |  |                                                                                                    |        |                                       |                                        |                                 |        |
|-------------------|--------------------------------------------|--------------|--------------------------|--------|-------|--|----------------------------------------------------------------------------------------------------|--------|---------------------------------------|----------------------------------------|---------------------------------|--------|
| PTZ Configuration |                                            |              |                          |        |       |  |                                                                                                    |        |                                       |                                        |                                 |        |
|                   | $\overline{\phantom{a}}$<br>$\overline{a}$ |              |                          |        |       |  | Preset Name<br>No.<br>001<br>Preset001<br>002<br>Preset002<br>Preset003<br>003<br>004<br>Preset004<br>Preset Patrol Recorded Patrol Auto Guard |        | Edit<br>囪<br>ø<br>囪<br>囪              | Call<br>Delete<br>-<br>$\qquad \qquad$ |                                 |        |
|                   |                                            |              |                          |        |       |  | Preset Patrol 1                                                                                                    |        |                                       |                                        | $\triangleright$<br>$\check{~}$ | $\Box$ |
|                   | $\blacksquare$                             | ∼            | ┑                        | $\div$ | Zoom  |  |                                                                                                    |        | + Add KeyP   面 Delete All   ↑ Move Up |                                        | $\downarrow$ Move Do            |        |
|                   | $\overline{\phantom{a}}$                   | $\Box$       | $\rightarrow$            | $+$    | Focus |  | KeyPoint                                                                                                    | Preset | Duration                              | Speed                                  | Modify<br>Delete                |        |
|                   | $\mathsf{L}$                               | $\checkmark$ | $\overline{\phantom{a}}$ | $\pm$  | Iris  |  |                                                                                                    |        |                                       |                                        |                                 |        |
|                   | PTZ Speed                                  |              |                          |        | o     |  |                                                                                                    |        |                                       |                                        |                                 |        |
| Apply             |                                            |              | Cancel                   |        |       |  |                                                                                                    |        |                                       |                                        |                                 |        |

**Table 4-2: PTZ Control Window Buttons**

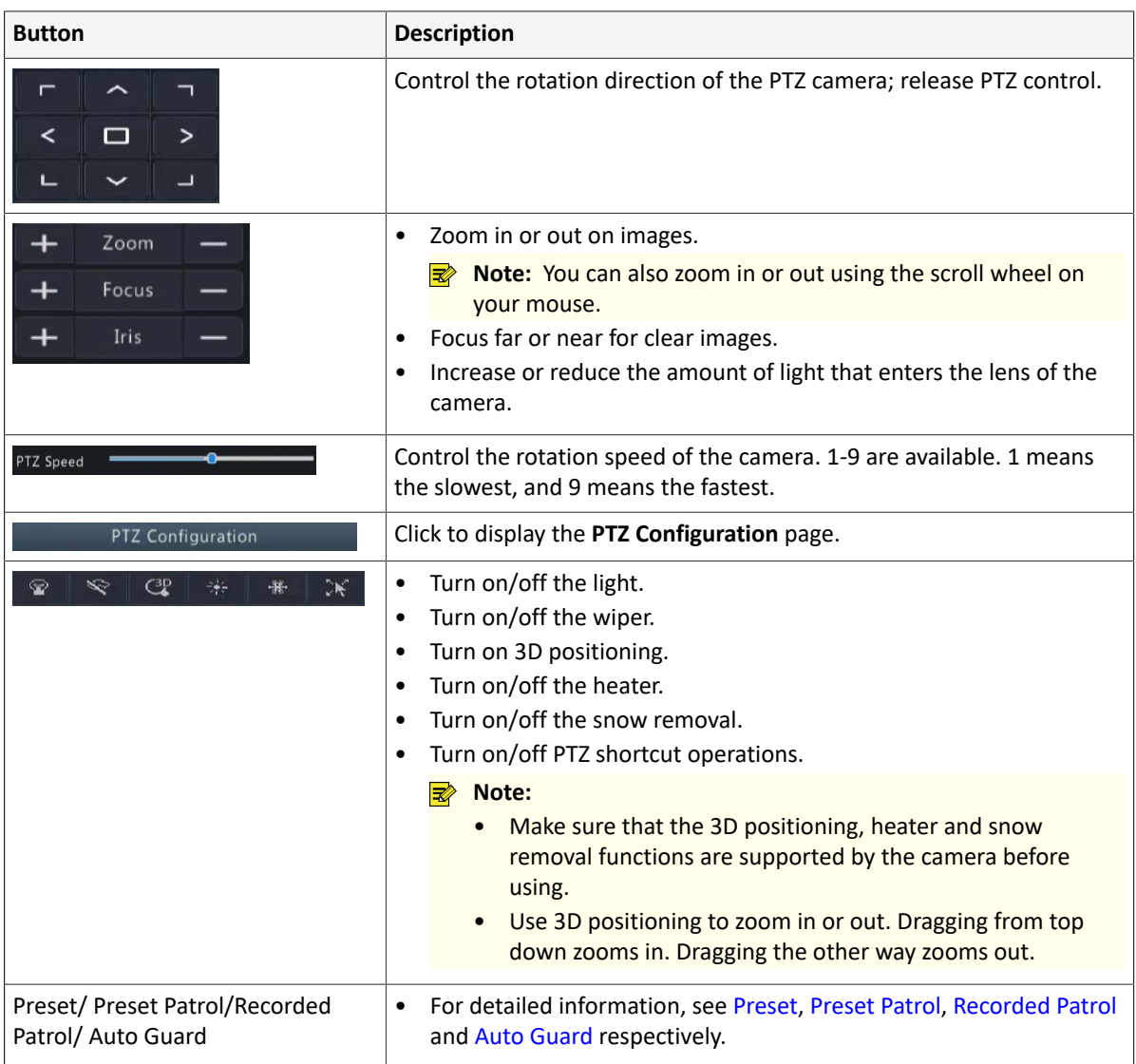

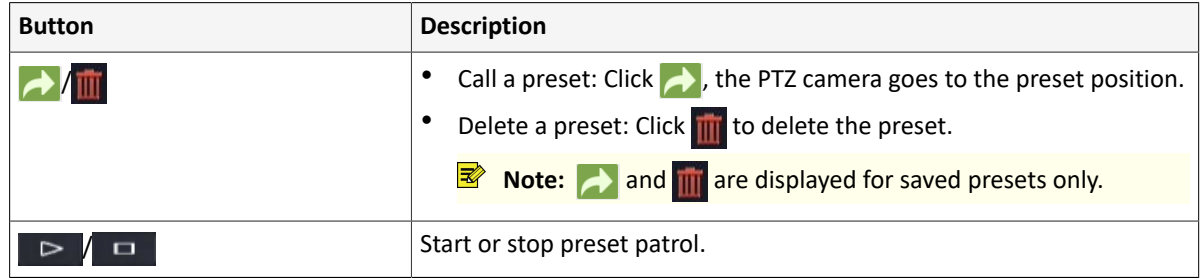

### **OSD Menu**

Configure analog cameras on DVRs. This function is only available for DVRs.

- <sup>1.</sup> In the preview window of an analog camera, click  $\hat{Q}$  on the window toolbar.
- 2. Click **OSD Menu**.
- 3. Click  $\Box$  or  $\Box$  to open camera settings window, and set the parameters.
- 4. Click the to save the settings, and then choose **Exit** button to close the window.

#### <span id="page-50-0"></span>**Preset**

A preset position (preset for short) is a saved view used to quickly steer the PTZ camera to a specific position.

- Add a Preset
	- 1. Use the PTZ direction buttons to steer the PTZ camera to the desired position.
	- 2. Select a preset number not in use, and click  $\blacksquare$  to edit the preset name.

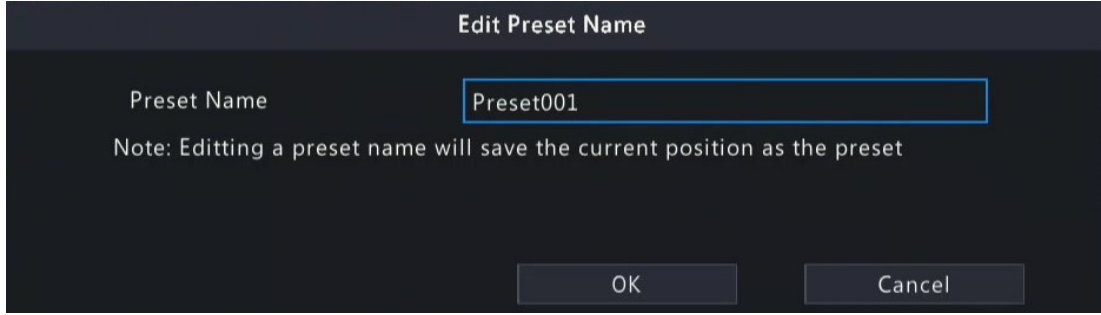

3. Click **OK** to save. Repeat the above steps to add all the presets.

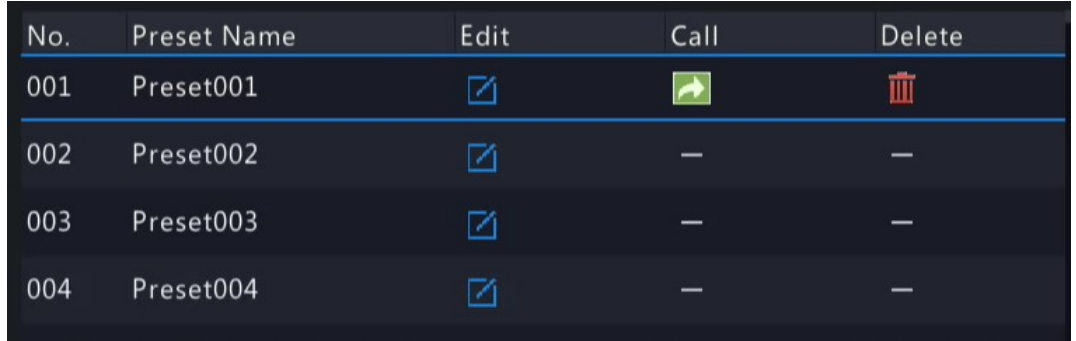

• Call a Preset

In the preset list, select the preset to call and click  $\rightarrow$  Then the camera rotates to the preset position.

• Delete a Preset

In the preset list, select the preset to delete, and then click  $\mathbf{m}$ .

#### <span id="page-50-1"></span>**Preset Patrol**

Set a preset patrol route so the PTZ camera can patrol by presets (go from one preset to the next in the specified order).

- Add Preset Route
	- 1. Click **Preset Patrol**, and select a patrol route.

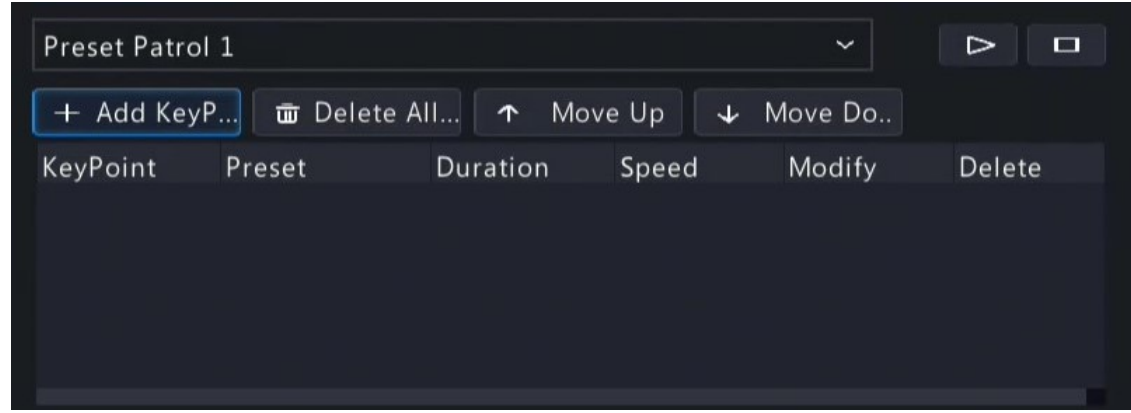

2. Click  $\left| + \text{ Add Key P} \ldots \right|$ . The figure as shown below appears.

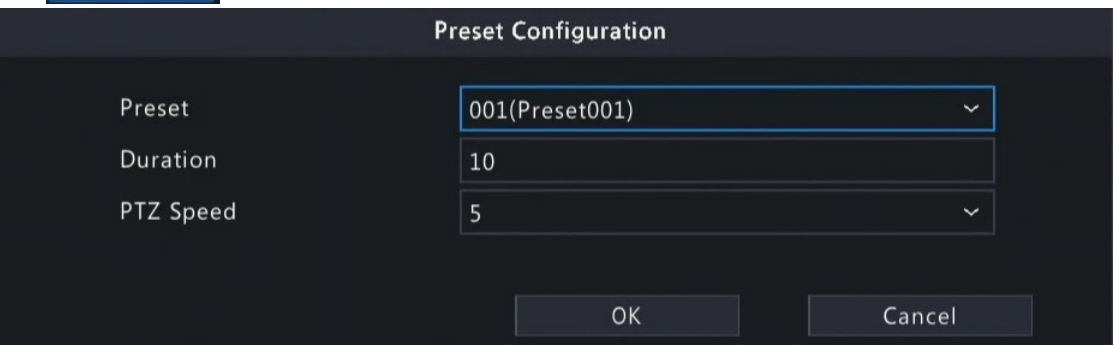

3. Complete the parameters, and click **OK**.

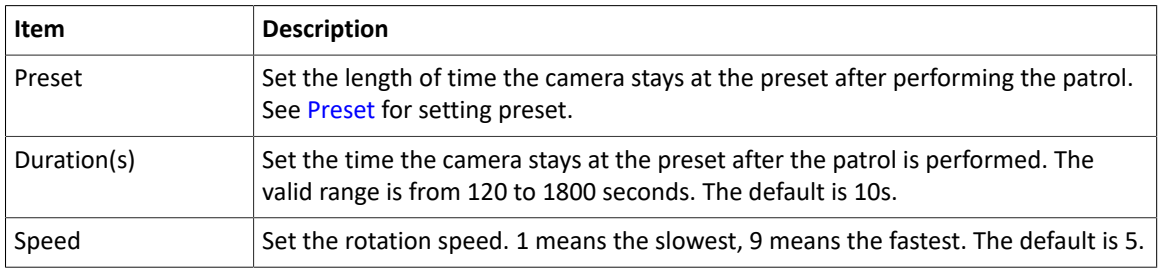

4. Repeat the above steps to add more routes.

**Note:** Up to 4 patrol routes are allowed for each PTZ camera. Up to 8 presets (keypoints) are allowed for each patrol route.

• Call a Preset

```
Select a preset patrol in the list, click \Box to start the preset patrol. To stop, click \Box
```
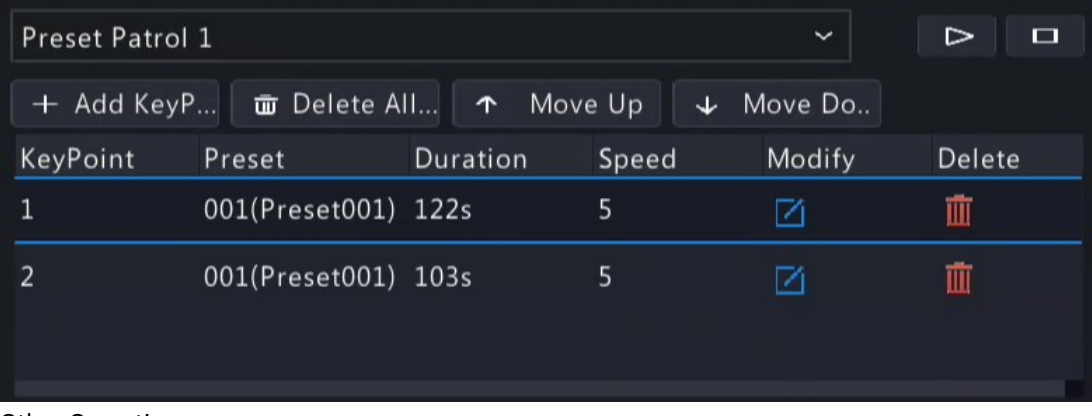

- Other Operations
	- Edit: Click  $\boxed{\phantom{a}}$  to edit the preset patrol parameters.
	- Delete: Click  $\overline{m}$  to delete a keypoint; Click  $\overline{m}$  Delete All  $\overline{m}$  to delete all keypoints.
	- Move Up/Move Down: Click  $\uparrow$  Move Up  $\downarrow$  Move Do.. to adjust the sequence of these presets.

#### <span id="page-52-0"></span>**Recorded Patrol**

Record a patrol route so the PTZ camera can patrol according to the recorded patrol.

- Add a Recorded Patrol
	- 1. In the **Recorded Patrol** tab, select a patrol route.
	- 2. Click  $\overline{\circ}$  to start recording. Steer the camera to the desired direction, adjust the zoom, focus, iris as needed during the process.

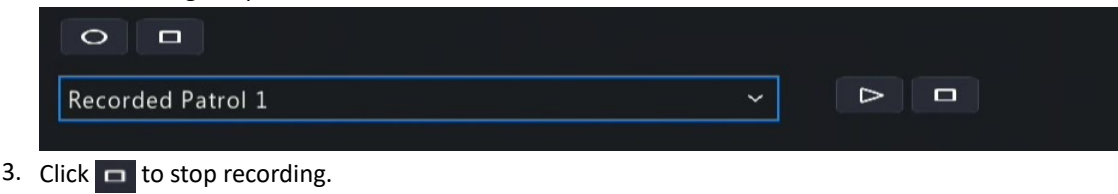

- 4. Click **Apply**.
- Call a Recorded Patrol

Click  $\Box$  to start the recorded patrol. Click  $\Box$  to stop the recorded patrol.

#### <span id="page-52-1"></span>**Auto Guard**

Configure auto guard so the PTZ camera automatically performs the specified action (e.g., going to a preset or starting a patrol) after being idle (no user operation) for a certain length of time.

**Note:** Before use, you need to add a preset or a patrol route.

- 1. In the **Auto Guard** tab, select the **Enable** check box to enable auto guard.
- 2. Set the parameters.

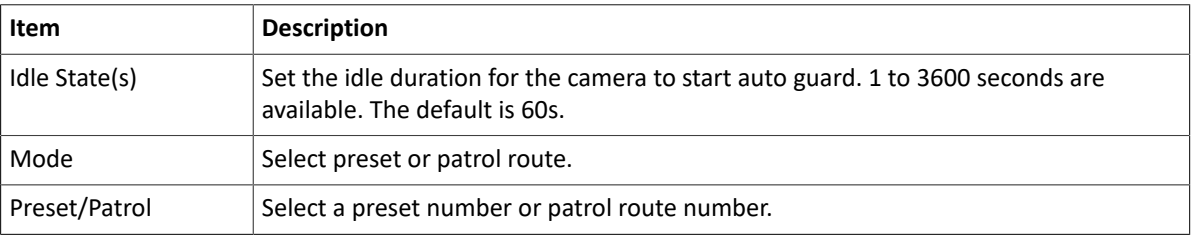

3. Click **Apply**.

# **5 VCA**

Configure VCA (Video Content Analysis), analyzer, and VCA search.

# **5.1 VCA Configuration**

VCA includes face recognition, perimeter protection, temperature detection, mixed-traffic detection, exception detection & statistics, and people counting. You can monitor people flow, roads and moving objects by configuring VCA. The VCA functions and parameters may vary with NVR model.

**Note:** VCA functions are not available if there is no disk in slot 1.

1. Go to **Menu** > **VCA** > **VCA Config**.

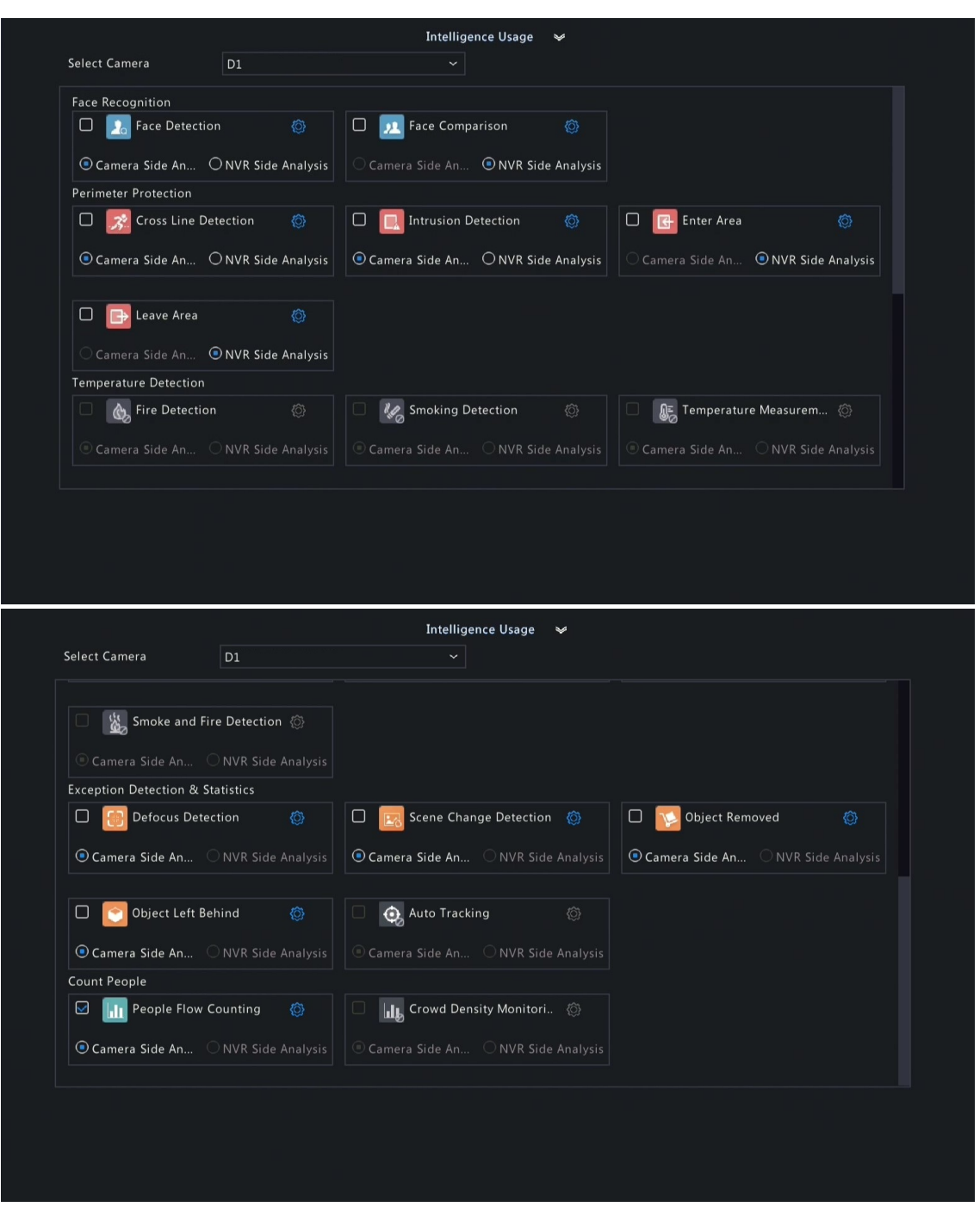

- 2. Select a camera.
- 3. Select the check box of the VCA function to be enabled, and choose whether to implement this function on the camera side or the NVR side.
	- Camera Side Analysis: The VCA function is implemented by the camera.
	- NVR Side Analysis: The VCA function is implemented by the NVR.

#### **R**Note:

- The parameters of some VCA functions supported on the camera side are more than that supported on the NVR side.
- Before you enable camera side analysis, make sure the camera is connected via private protocol.
- VCA functions that are not supported by the camera or NVR are grayed out.
- VCA functions on the NVR side is subject to device capabilities. For more information, go to **Menu** > **VCA** > **VCA Config** > **Analyzer Config**.
- 4. Click to configure the function.

#### **5.1.1 Face Recognition**

Face recognition includes face detection and face comparison.

#### **5.1.1.1 Face Detection**

Face detection detects and captures faces in a specified detection area.

**Note:** The functions and parameters supported by camera side analysis and NVR side analysis are different.

- 1. Go to **Menu** > **VCA** > **VCA Config**.
- 2. Select a camera.
- 3. Select **Face Detection** and click to configure it.

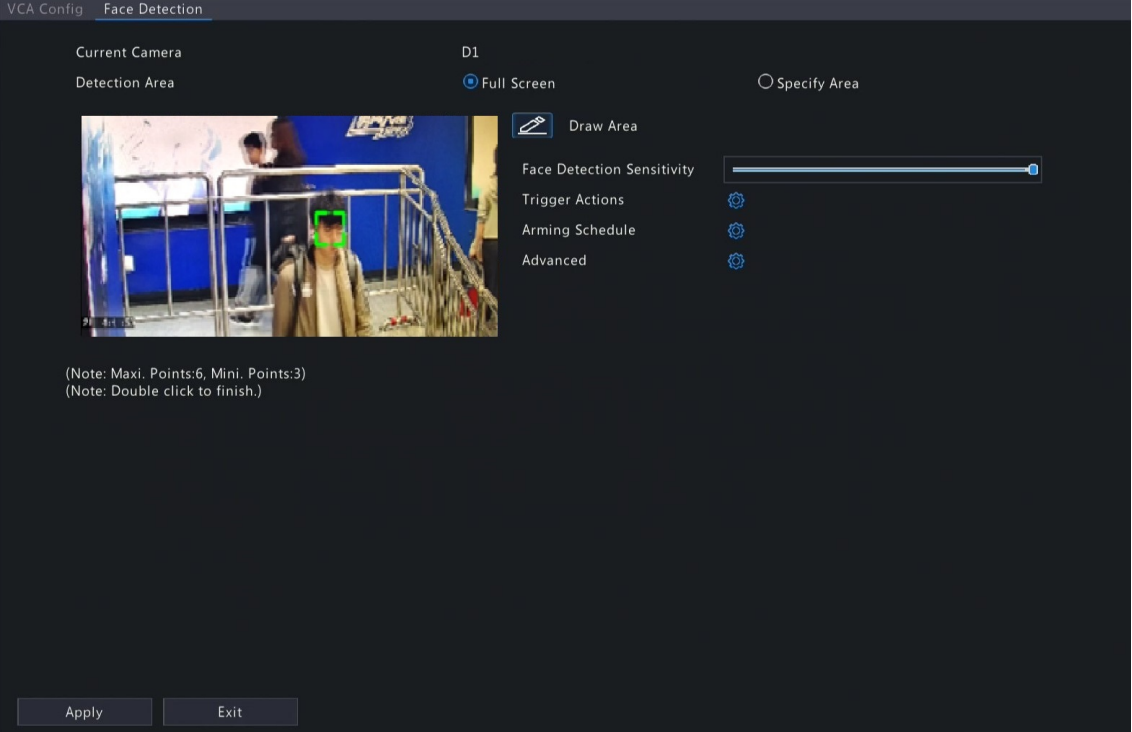

- 4. Set the detection area. Only 1 detection area is allowed.
	- Full Screen: Detects all faces in the live video.
	- Figures 1. Specify Area: Detects faces in a specified area of the live video. Select **Specify Area** and click  $\gg$ , then a detection box appears in the left preview window. You can adjust the position of the area or draw an area as needed.

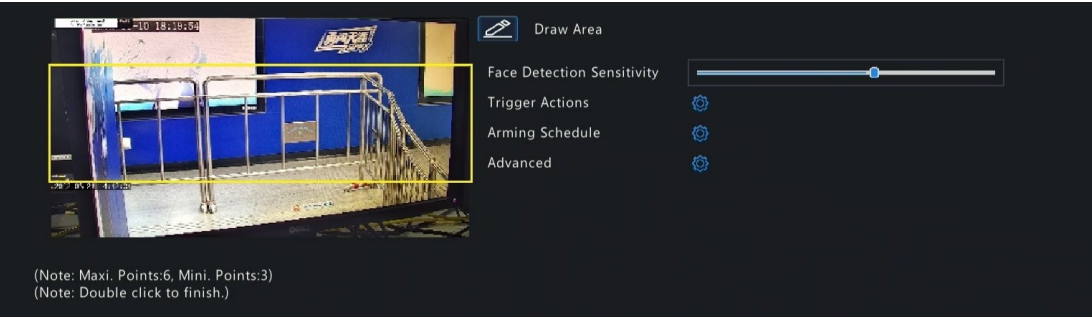

- Adjust the position of the area. Point to a border of the area and drag it to the desired position.
- Draw an area. Click on the image and drag to draw a line. Repeat the action to draw more lines to form an enclosed shape as needed. Up to 6 lines are allowed.
- 5. Set the face detection sensitivity by dragging the slider. The higher the sensitivity, the more likely a face will be detected. The lower the sensitivity, the less likely a side face or blurring face will be detected.
- 6. Set the alarm-triggered actions and arming schedule. See [Alarm-triggered Actions](#page-75-0) and [Arming Schedule](#page-81-0) for details.
- 7. Click right to **Advanced**, configure the parameters as needed, and then click **OK**.

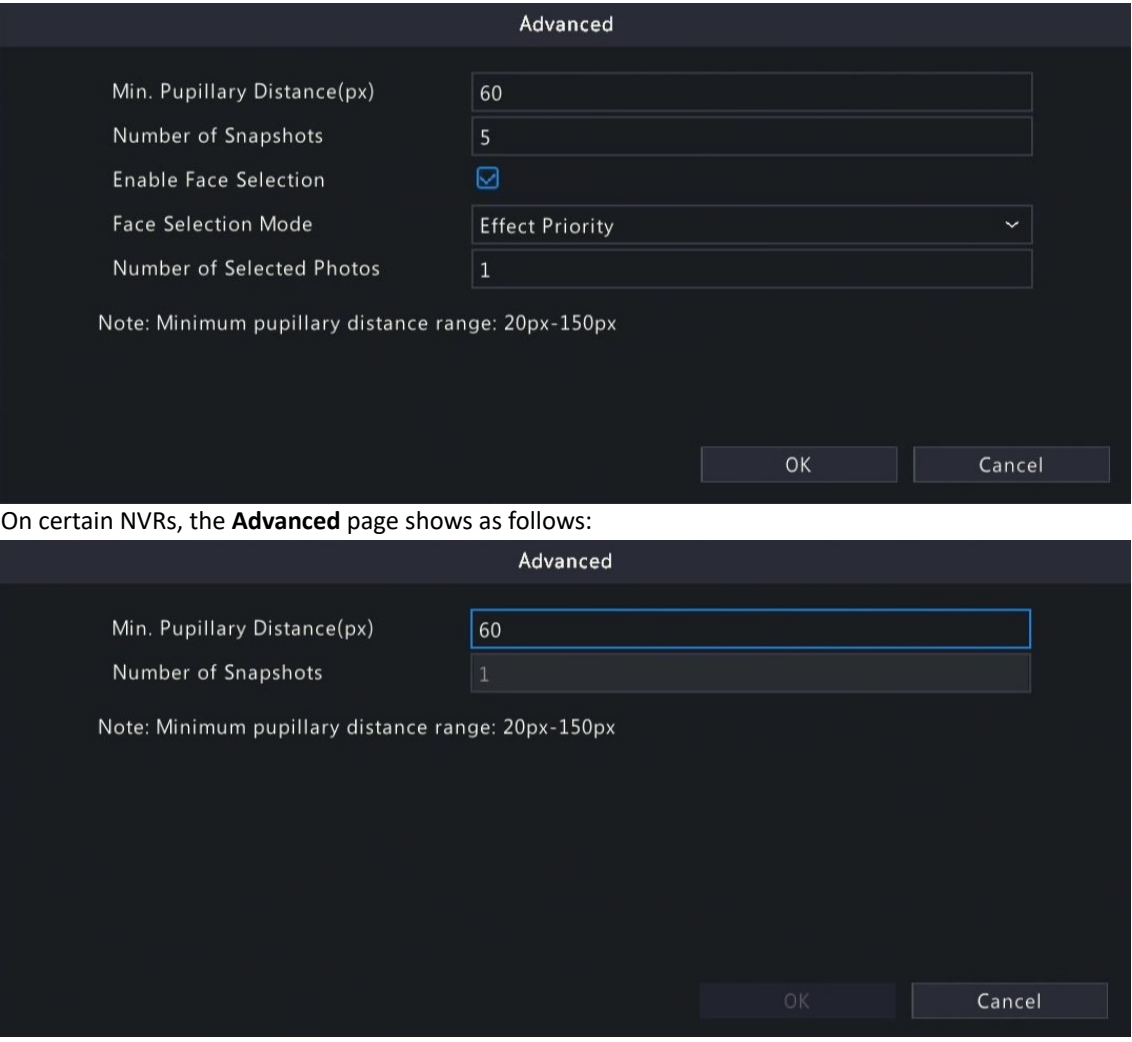

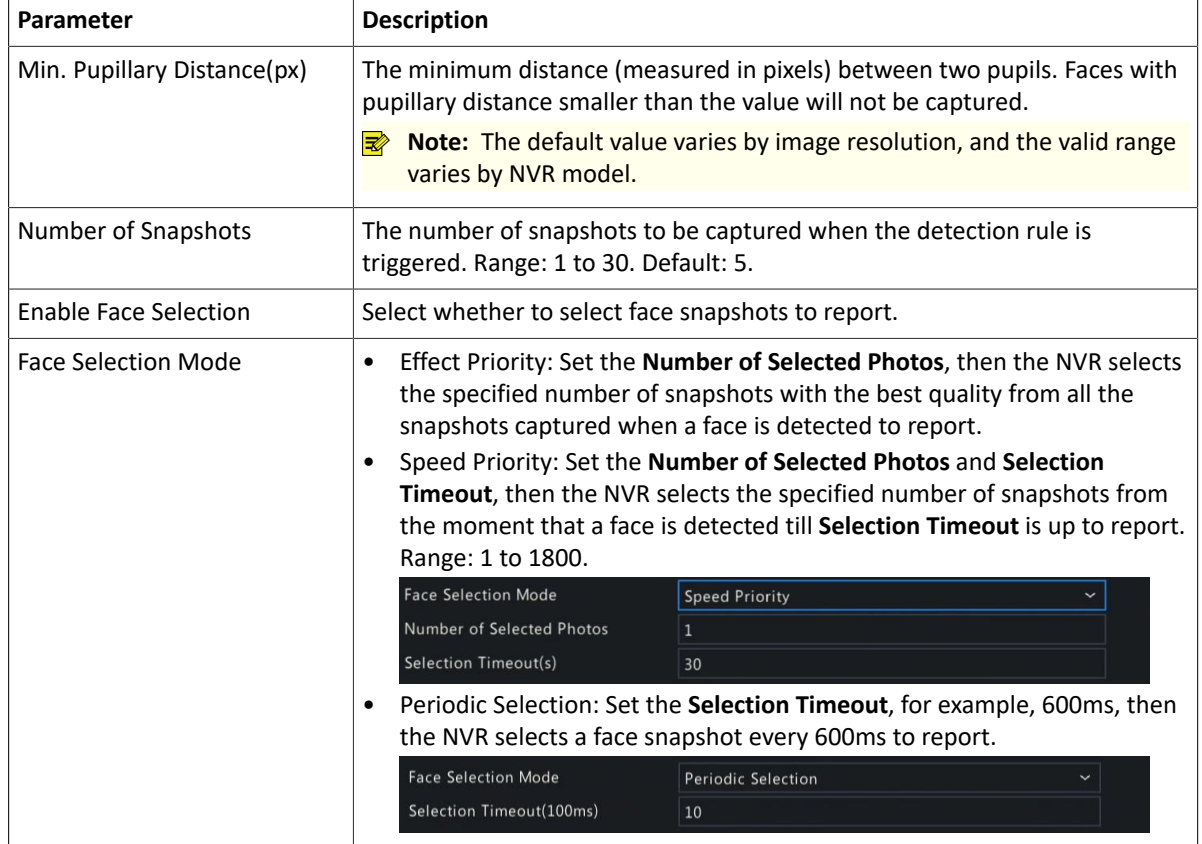

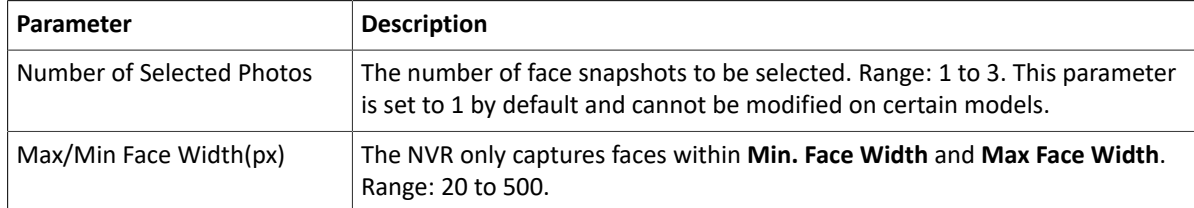

### 8. Click **Apply**.

### **5.1.1.2 Face Comparison**

Face comparison compares captured faces with face images in face libraries (also called face list). To use face comparison, you need to enable face detection first.

**Note:** The functions and parameters supported by camera side analysis and NVR side analysis are different.

#### **Configure Monitoring Task**

- 1. Go to **Menu** > **VCA** > **VCA Config**.
- 2. Select a camera.
- 3. Select **Face Comparison** and click to configure it.

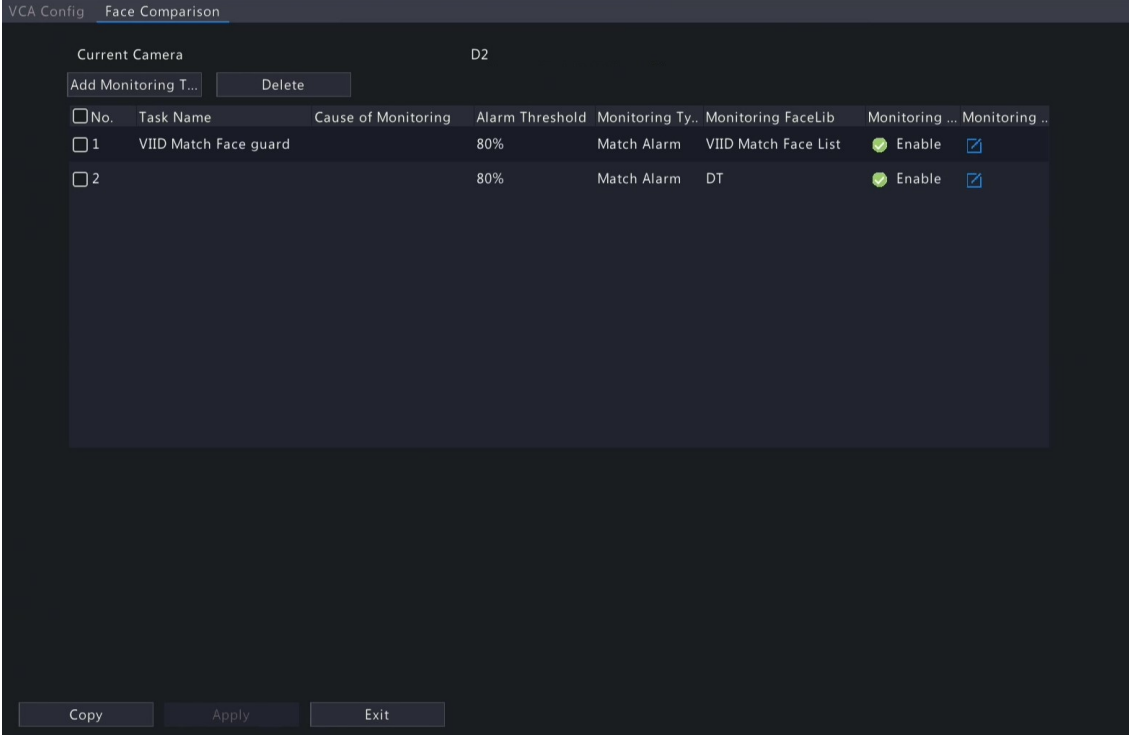

- 4. Configure monitoring tasks. A monitoring task of "DefaultList 80% Match Alarm" is enabled by default. You can click  $\boxed{\triangle}$  to modify it, or click **Add Monitoring Task** to add more.
	- (1) Click **Add Monitoring Task**.

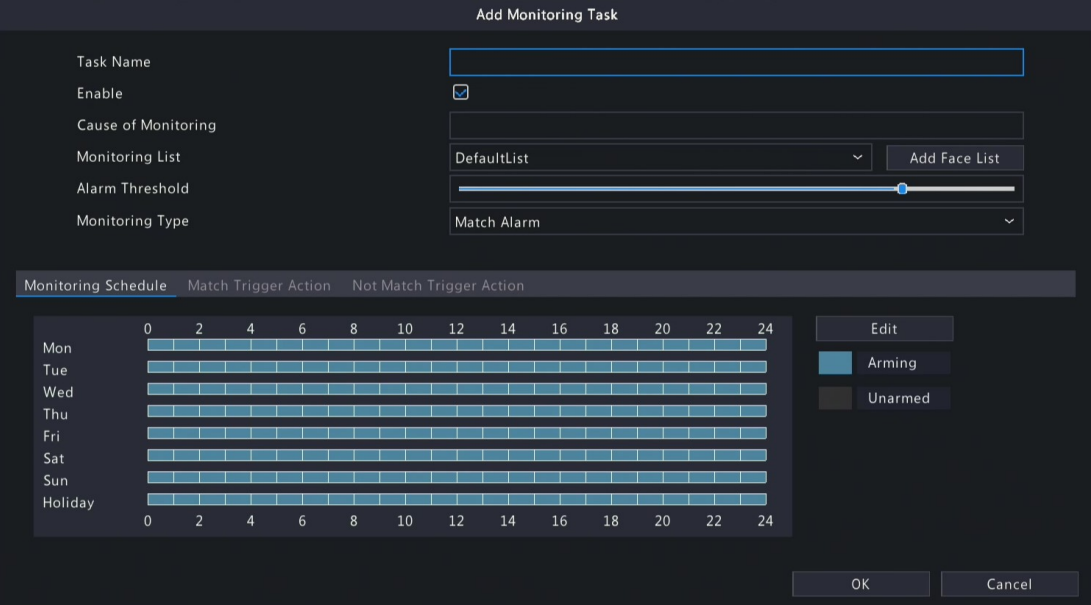

(2) Complete the monitoring task settings.

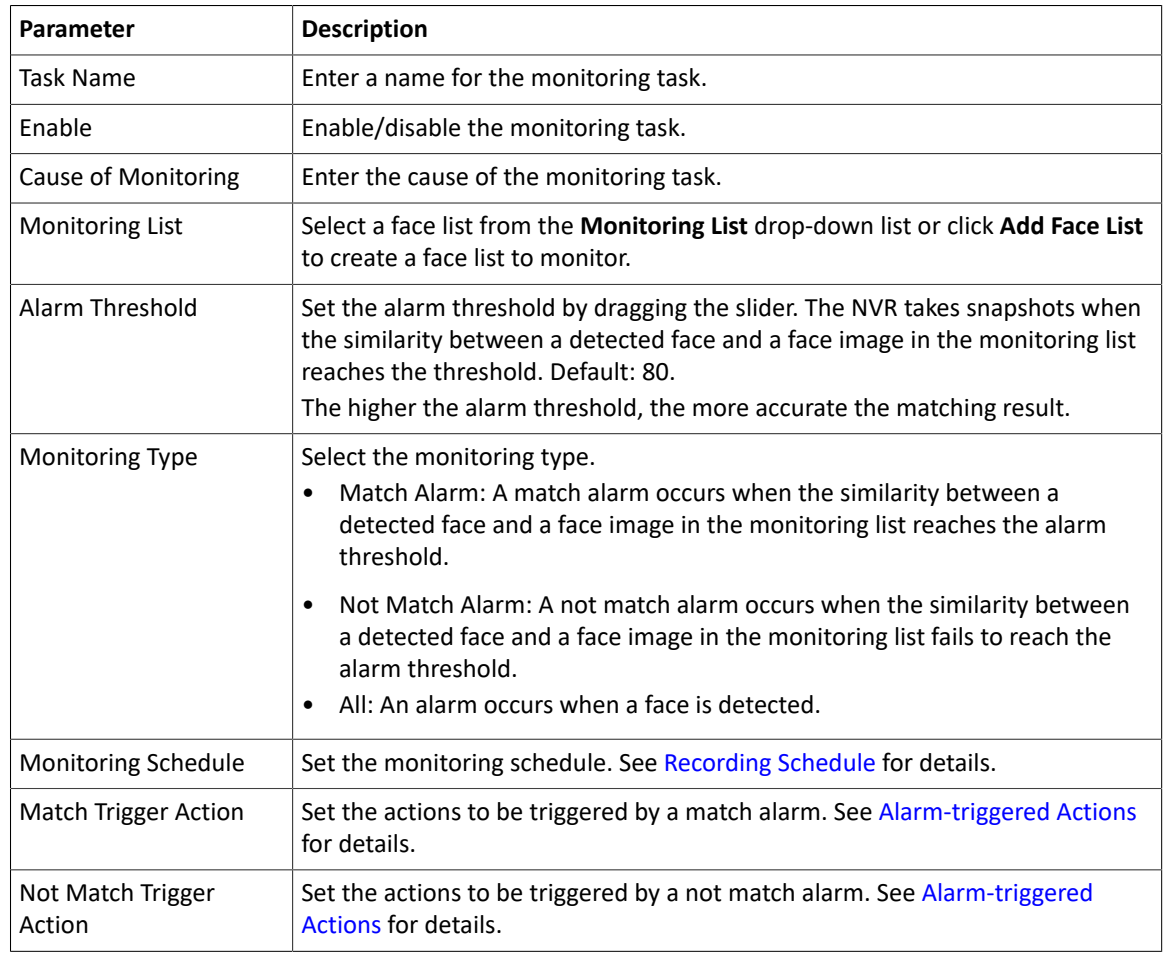

- (3) Click **OK**.
- 5. (Optional) To apply the monitoring tasks to other cameras, click **Copy**, select the desired monitoring task(s) and camera(s), and then click **OK**.
- 6. Click **Apply**.

#### **View Library Sync Status**

This function is only available to cameras with face recognition support and camera side analysis enabled. Library sync indicates the sync of face libraries from NVR to IPC. After IPC receives a face list, it can compare the captured faces with the face images in the face list and upload the comparison results to NVR.

Click **Library sync state** to view the sync status of face lists and faces in the face lists from NVR to IPC. You may manually synchronize the face lists in **Not Started** state.

- View faces by status: Select a state from the **Sync Status** drop-down list to view faces in this state.
- Manually sync face lists: Select the face list to be synced and click **Manual sync**. If a face in a face list is not synced successfully, you can manually sync the face list.

#### **Other Operations**

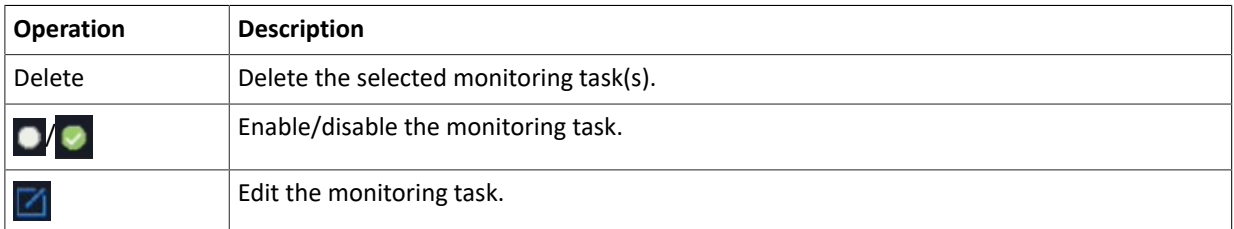

#### **View Real-time Snapshots**

- 1. Right-click on the live view page and select **Preview Mode** > **Smart**, then the real-time snapshots are shown on the right.
- 2. Click a snapshot to view detailed information. See [Face](#page-100-0) for details.

#### **5.1.2 Perimeter Protection**

Perimeter protection includes cross line detection, intrusion detection, enter area, and leave area.

#### **5.1.2.1 Cross Line Detection**

Cross line detection detects objects crossing a user-specified virtual line in a specified direction. The NVR takes snapshots and reports an alarm when the detection rule is triggered.

#### **Note:**

- Before you use camera side analysis, make sure an intelligent server with **Platform Communication Type** set to **LAPI** is enabled on the camera.
- The functions and parameters supported by camera side analysis and NVR side analysis are different.
- To perform this function on the camera side, enable **Intelligent Mark** under **Menu** > **System** > **Basic**.

#### **Configure Cross Line Detection**

- 1. Go to **Menu** > **VCA** > **VCA Config**.
- 2. Select a camera.
- 3. Select **Cross Line Detection** and click to configure it.

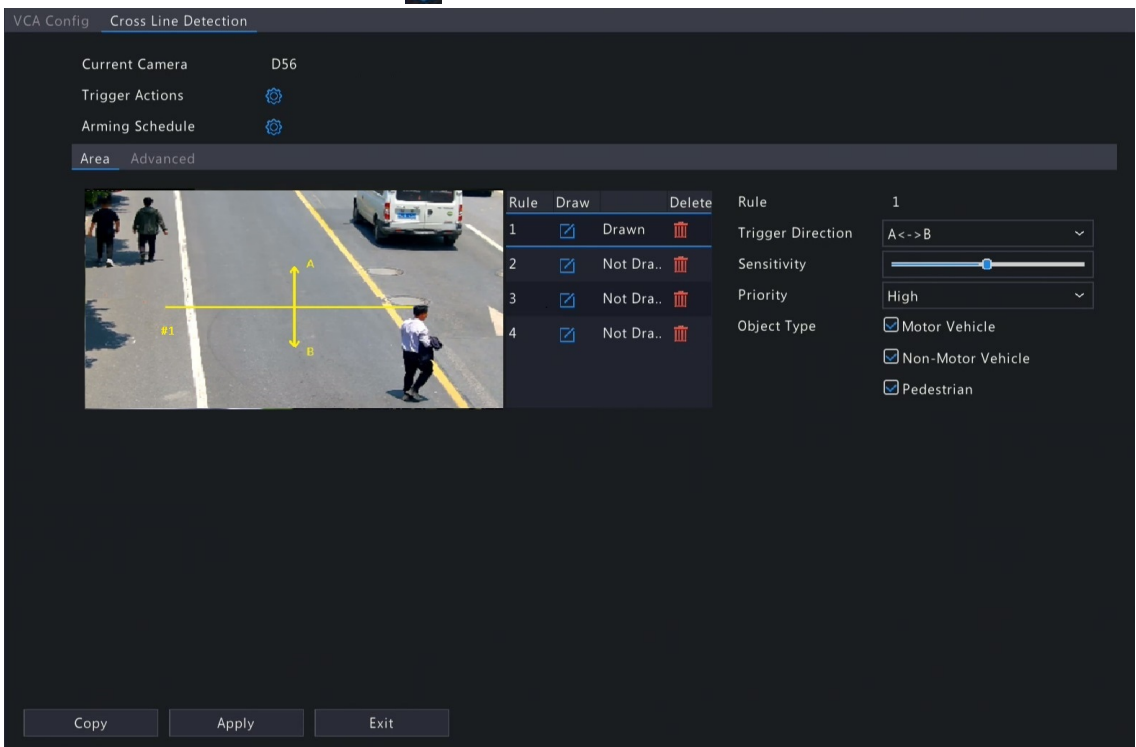

4. Set detection rules. The 4 detection rules shall be set separately. The following takes Rule 1 as an example.

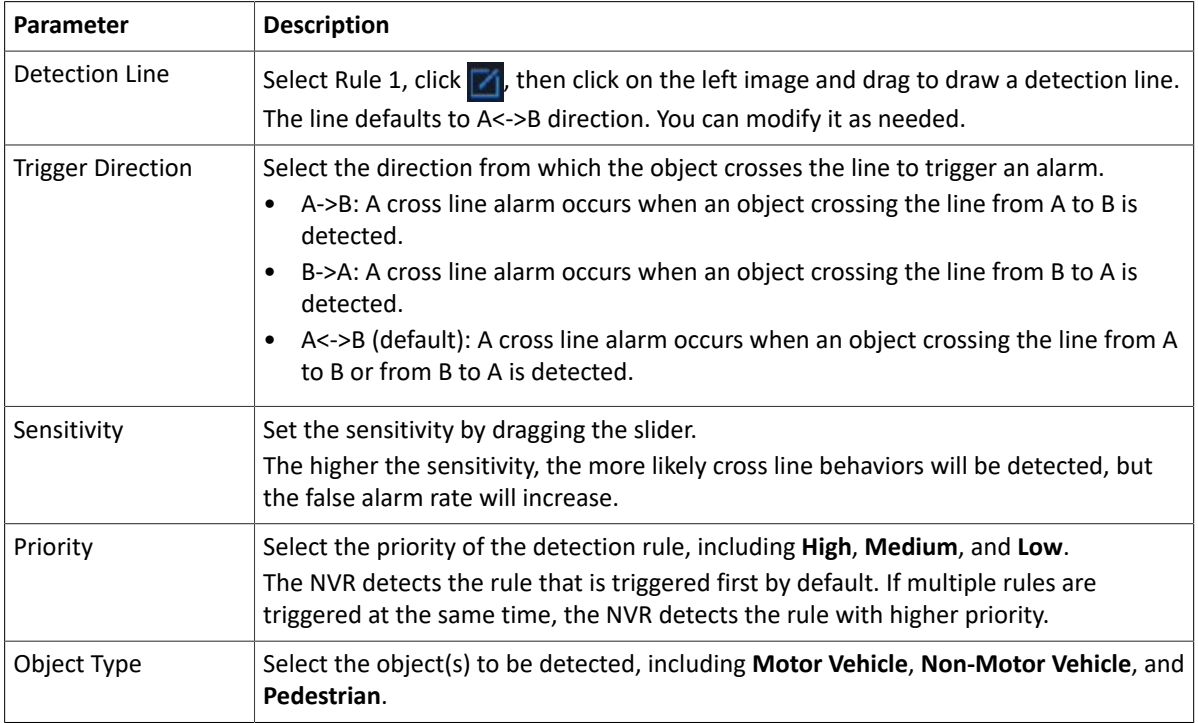

5. Under the **Advanced** tab, you can filter objects by size. For example, if you have selected **Motor Vehicle** as a detection object, after you set the **Max. Size** and **Min. Size** for it, motor vehicles larger than the max. size and smaller than the min. size will not be detected.

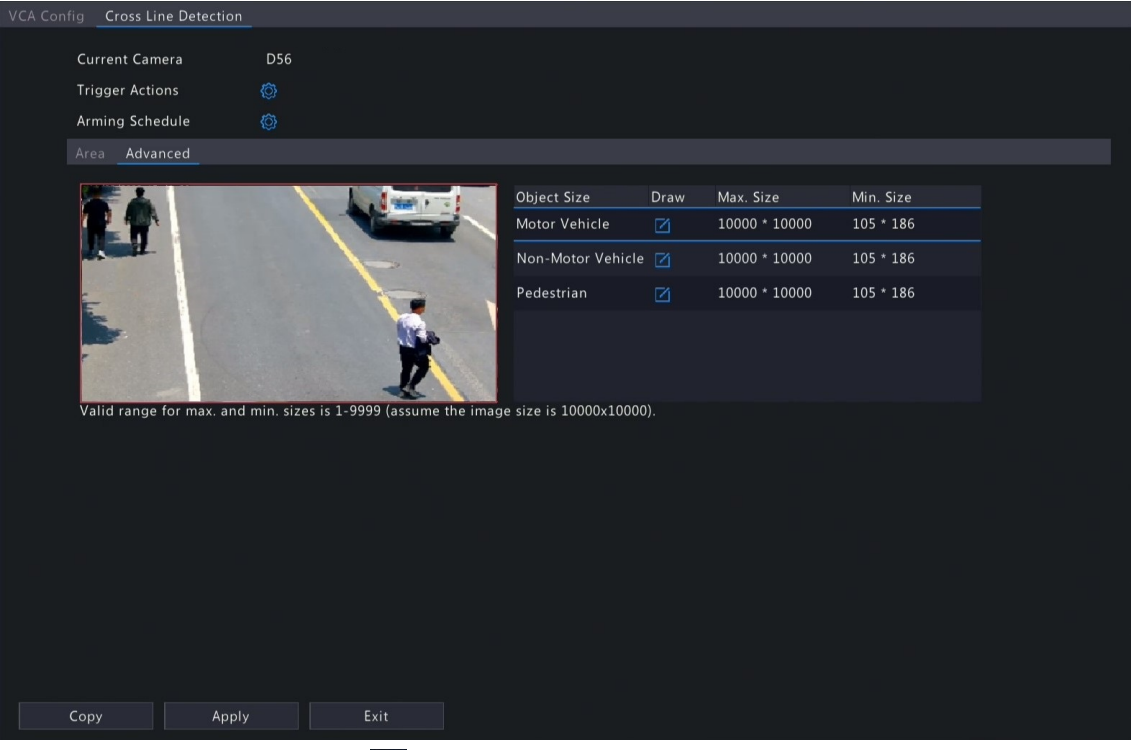

- (1) Select an object type and click  $\mathbf{Z}_1$ . A Max. Size box and a Min. Size box appear in the left preview window.
- (2) Modify the max./min. size by adjusting the size of the box as follows: Point to a handle of the box and drag to resize it.

**Note:** 

- The **Max. Size** and **Min. Size** settings take effect after you select the object as a detection object.
- The width and height of the maximum size must be greater than that of the minimum size.
- 6. Set the alarm-triggered actions and arming schedule. See [Alarm-triggered Actions](#page-75-0) and [Arming Schedule](#page-81-0) for details.
- 7. (Optional) To apply the same settings to other cameras, click **Copy**, select the desired setting(s) and camera(s), and then click **OK**.

#### 8. Click **Apply**.

#### **View Real-time Snapshots**

- 1. Right-click on the live view page and select **Preview Mode** > **Smart**, then the real-time snapshots are shown on the right.
- 2. Click a snapshot to view detailed information. See [Perimeter](#page-100-1) for details.

#### **5.1.2.2 Intrusion Detection**

Intrusion detection detects objects entering a user-specified area and staying for a preset time. The NVR takes snapshots and reports an alarm when the detection rule is triggered.

#### **R**<sup>→</sup> Note:

- Before you use camera side analysis, make sure an intelligent server with **Platform Communication Type** set to **LAPI** is enabled on the camera.
- The functions and parameters supported by camera side analysis and NVR side analysis are different.
- To perform this function on the camera side, enable **Intelligent Mark** under **Menu** > **System** > **Basic**.

#### **Configure Intrusion Detection**

- 1. Go to **Menu** > **VCA** > **VCA Config**.
- 2. Select a camera.
- 3. Select **Intrusion Detection** and click to configure it.

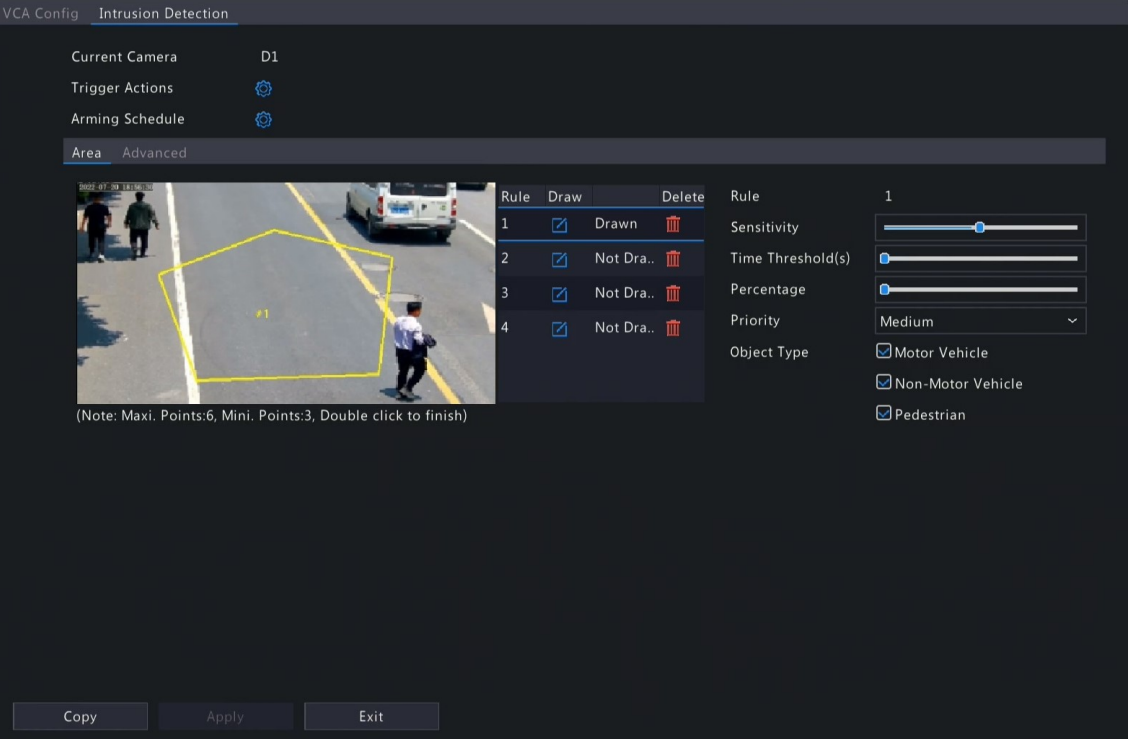

4. Set detection rules. The 4 detection rules shall be set separately. The following takes Rule 1 as an example.

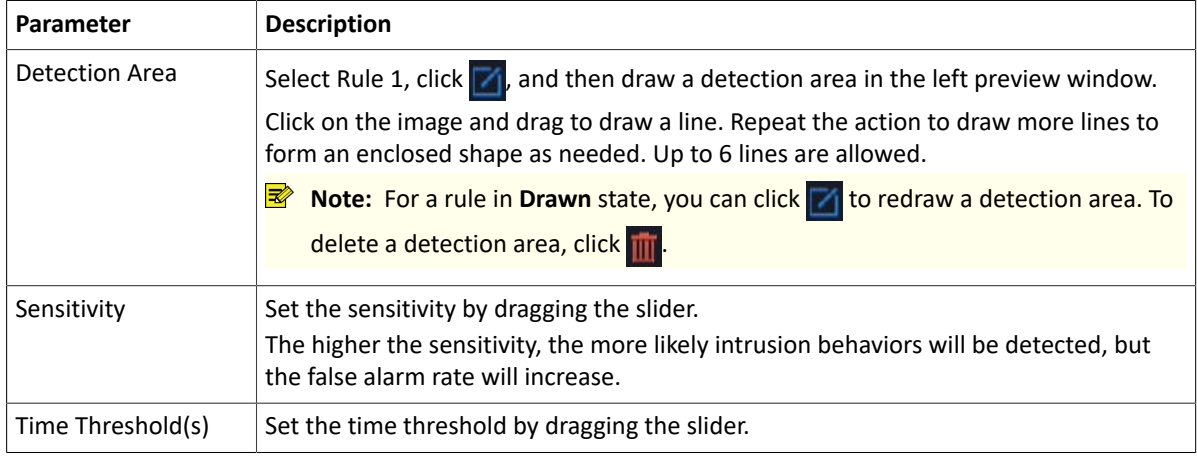

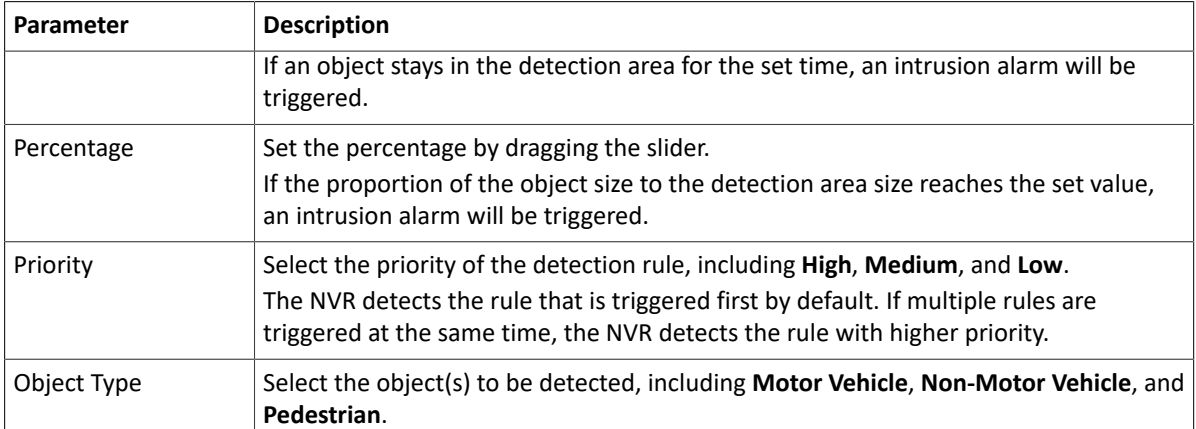

5. Under the **Advanced** tab, you can filter objects by size. For example, if you have selected **Motor Vehicle** as a detection object, after you set the **Max. Size** and **Min. Size** for it, motor vehicles larger than the max. size and smaller than the min. size will not be detected.

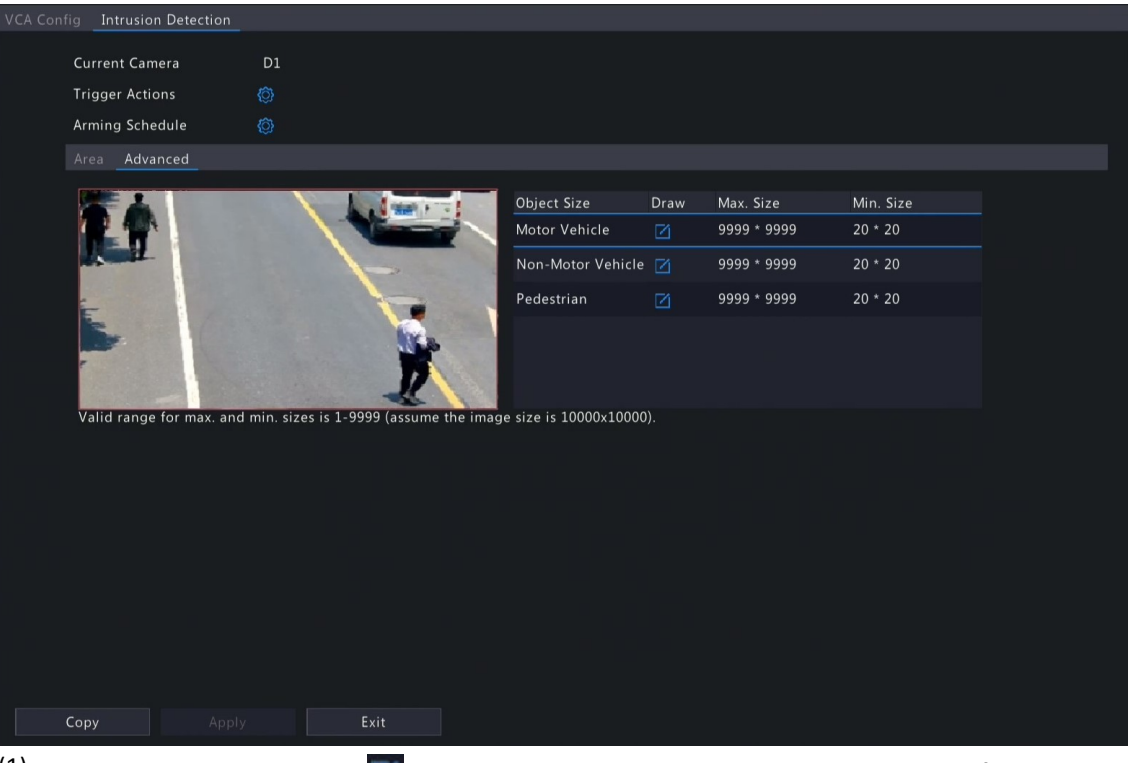

- (1) Select an object type and click  $\mathbf{Z}$ . A **Max. Size** box and a **Min. Size** box appear in the left preview window.
- (2) Modify the max./min. size by adjusting the size of the box as follows: Point to a handle of the box and drag to resize it.

#### **Note:**

- The **Max. Size** and **Min. Size** settings take effect after you select the object as a detection object.
- The width and height of the maximum size must be greater than that of the minimum size.
- 6. Set the alarm-triggered actions and arming schedule. See [Alarm-triggered Actions](#page-75-0) and [Arming Schedule](#page-81-0) for details.
- 7. (Optional) To apply the same settings to other cameras, click **Copy**, select the desired setting(s) and camera(s), and then click **OK**.

#### 8. Click **Apply**.

#### **View Real-time Snapshots**

- 1. Right-click on the live view page and select **Preview Mode** > **Smart**, then the real-time snapshots are shown on the right.
- 2. Click a snapshot to view detailed information. See [Perimeter](#page-100-1) for details.

### **5.1.2.3 Enter Area Detection**

Enter area detection detects objects entering a user-specified area. The NVR takes snapshots and reports an alarm when the detection rule is triggered.

#### **R**<sup>i</sup>≫ Note:

- Before you use camera side analysis, make sure an intelligent server with **Platform Communication Type** set to **LAPI** is enabled on the camera.
- The functions and parameters supported by camera side analysis and NVR side analysis are different.
- To perform this function on the camera side, enable **Intelligent Mark** under **Menu** > **System** > **Basic**.

#### **Configure Enter Area Detection**

- 1. Go to **Menu** > **VCA** > **VCA Config**.
- 2. Select a camera.
- 3. Select **Enter Area** and click to configure it.

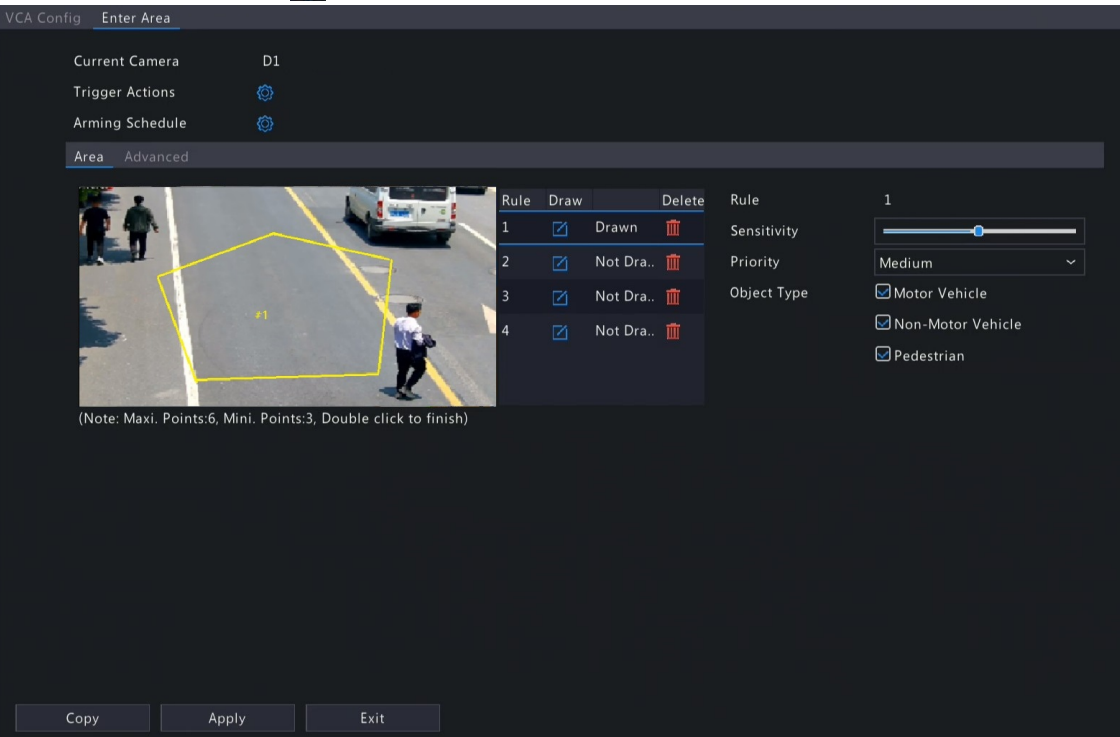

4. Set detection rules. The 4 detection rules shall be set separately. The following takes Rule 1 as an example.

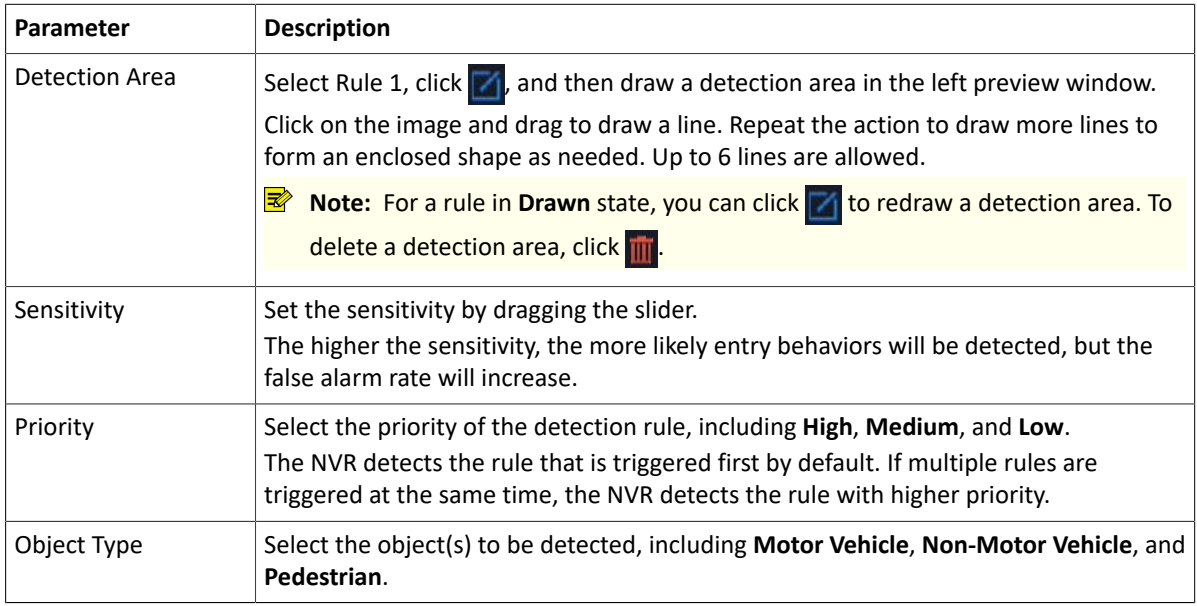

5. Under the **Advanced** tab, you can filter objects by size. For example, if you have selected **Motor Vehicle** as a detection object, after you set the **Max. Size** and **Min. Size** for it, motor vehicles larger than the max. size and smaller than the min. size will not be detected.

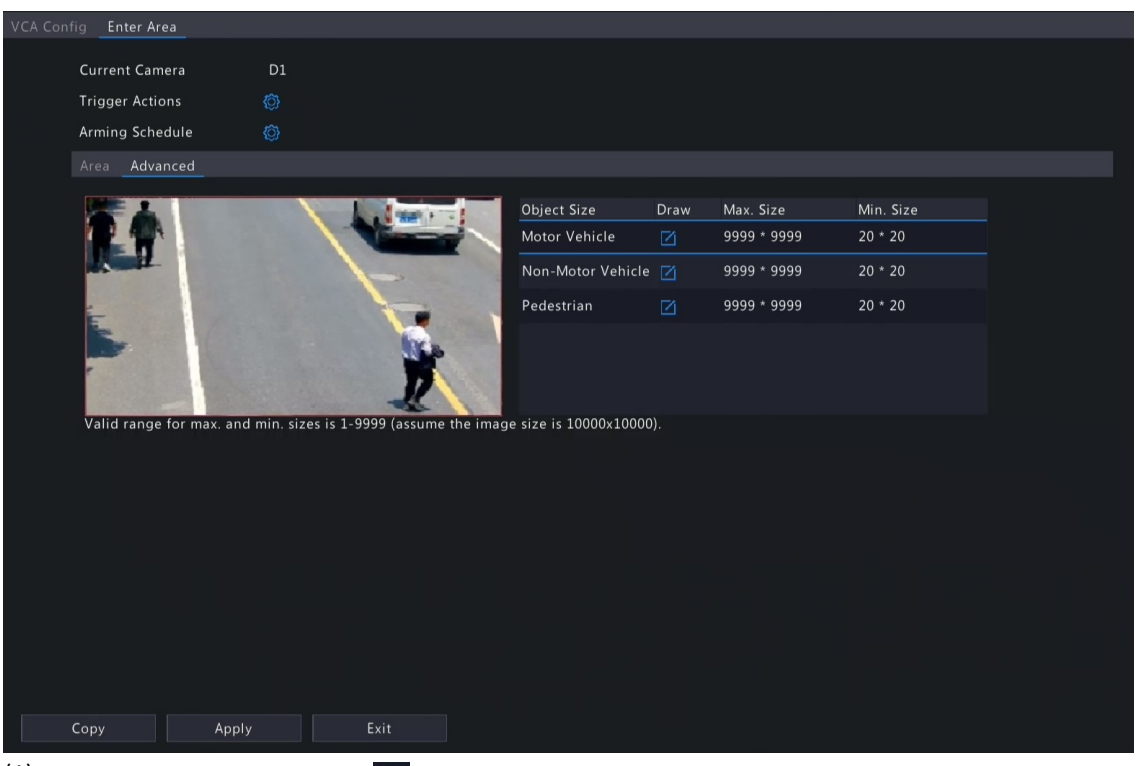

- (1) Select an object type and click **A** A Max. Size box and a Min. Size box appear in the left preview window.
- (2) Modify the max./min. size by adjusting the size of the box as follows: Point to a handle of the box and drag to resize it.

#### **Note:**

- The **Max. Size** and **Min. Size** settings take effect after you select the object as a detection object.
- The width and height of the maximum size must be greater than that of the minimum size.
- 6. Set the alarm-triggered actions and arming schedule. See [Alarm-triggered Actions](#page-75-0) and [Arming Schedule](#page-81-0) for details.
- 7. (Optional) To apply the same settings to other cameras, click **Copy**, select the desired setting(s) and camera(s), and then click **OK**.
- 8. Click **Apply**.

#### **View Real-time Snapshots**

- 1. Right-click on the live view page and select **Preview Mode** > **Smart**, then the real-time snapshots are shown on the right.
- 2. Click a snapshot to view detailed information. See [Perimeter](#page-100-1) for details.

#### **5.1.2.4 Leave Area Detection**

Leave area detection detects objects leaving a user-specified area. The NVR takes snapshots and reports an alarm when the detection rule is triggered.

#### **R**<sup>→</sup> Note:

- Before you use camera side analysis, make sure an intelligent server with **Platform Communication Type** set to **LAPI** is enabled on the camera.
- The functions and parameters supported by camera side analysis and NVR side analysis are different.
- To perform this function on the camera side, enable **Intelligent Mark** under **Menu** > **System** > **Basic**.

#### **Configure Leave Area Detection**

- 1. Go to **Menu** > **VCA** > **VCA Config**.
- 2. Select a camera.
- 3. Select Leave Area and click **to** to configure it.

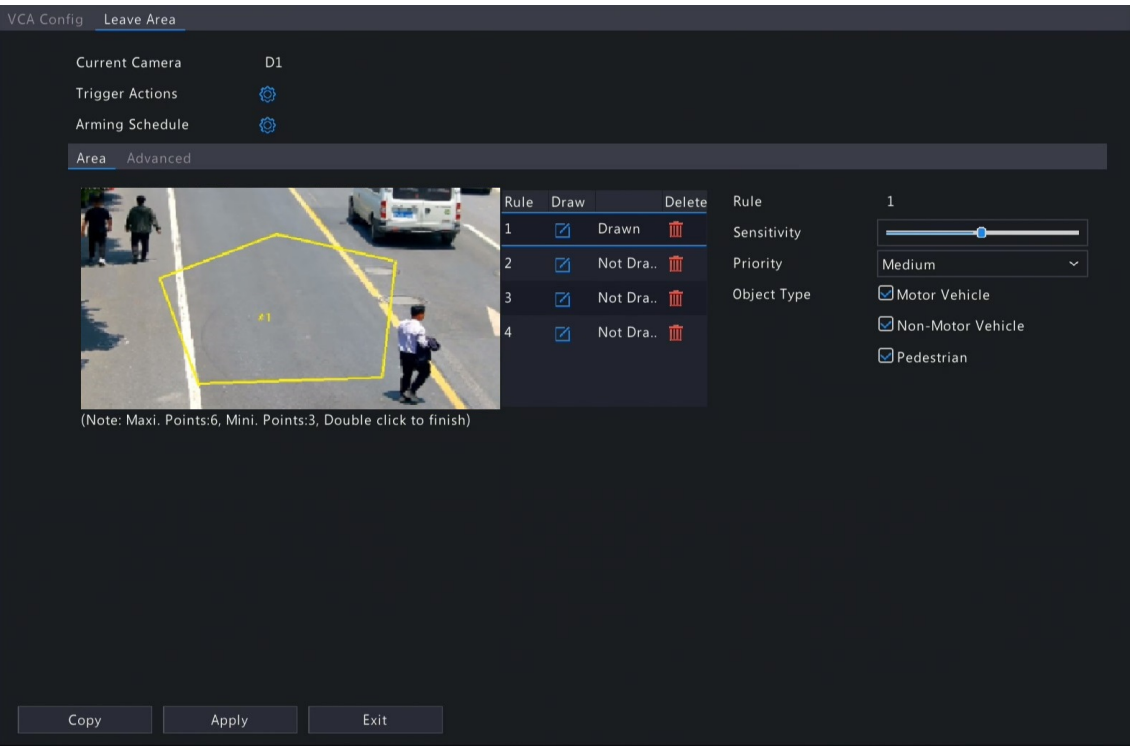

4. Set detection rules. The 4 detection rules shall be set separately. The following takes Rule 1 as an example.

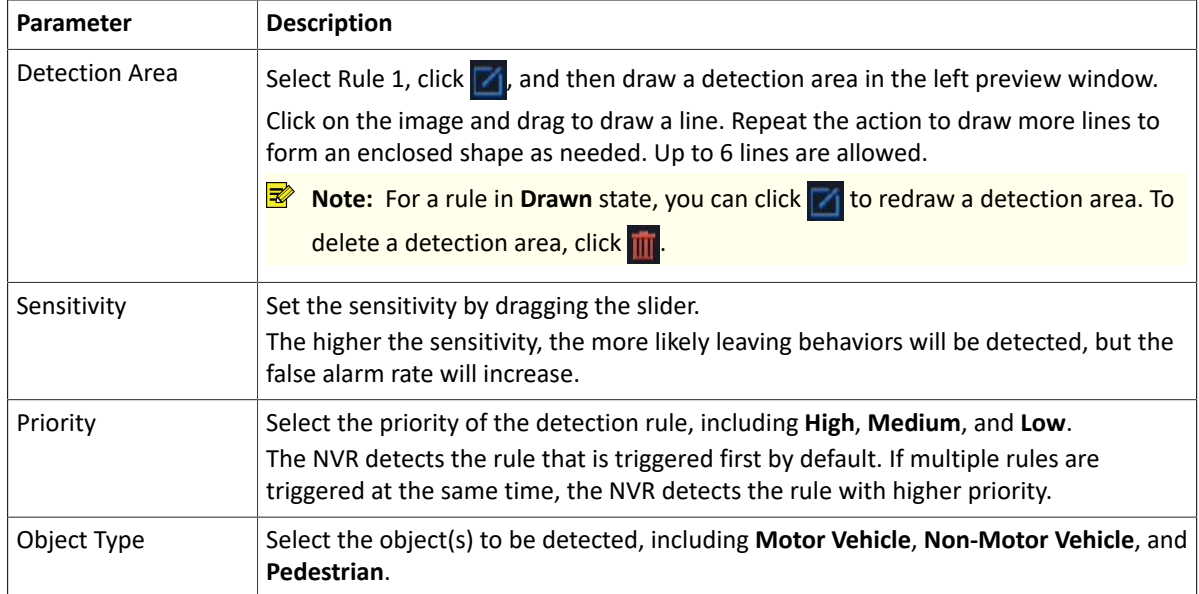

5. Under the **Advanced** tab, you can filter objects by size. For example, if you have selected **Motor Vehicle** as a detection object, after you set the **Max. Size** and **Min. Size** for it, motor vehicles larger than the max. size and smaller than the min. size will not be detected.

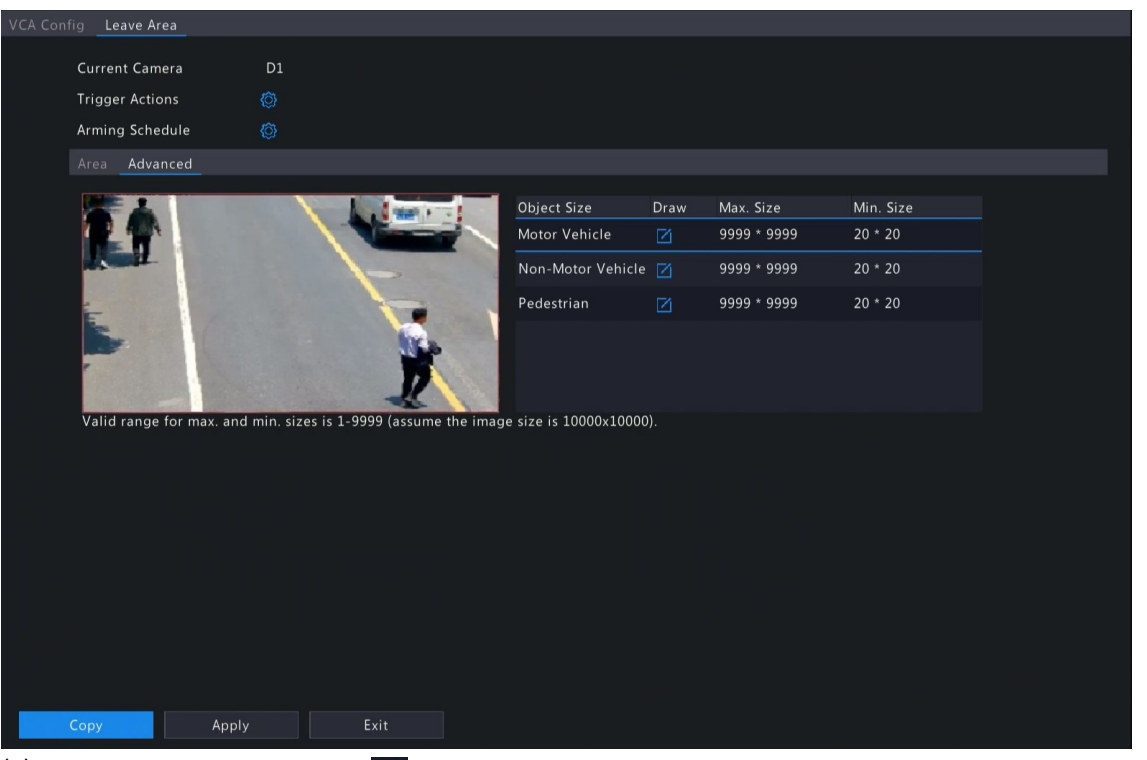

- (1) Select an object type and click  $\blacksquare$ . A Max. Size box and a Min. Size box appear in the left preview window.
- (2) Modify the max./min. size by adjusting the size of the box as follows: Point to a handle of the box and drag to resize it.
- **Reduction** 
	- The **Max. Size** and **Min. Size** settings take effect after you select the object as a detection object.
	- The width and height of the maximum size must be greater than that of the minimum size.
- 6. Set the alarm-triggered actions and arming schedule. See [Alarm-triggered Actions](#page-75-0) and [Arming Schedule](#page-81-0) for details.
- 7. (Optional) To apply the same settings to other cameras, click **Copy**, select the desired setting(s) and camera(s), and then click **OK**.
- 8. Click **Apply**.

#### **View Real-time Snapshots**

- 1. Right-click on the live view page and select **Preview Mode** > **Smart**, then the real-time snapshots are shown on the right.
- 2. Click a snapshot to view detailed information. See [Perimeter](#page-100-1) for details.

#### **5.1.3 Object Detection**

Object detection detects certain objects in the specified area. The NVR takes snapshots and reports an alarm when the detection rule is triggered.

#### **5.1.3.1 Traffic Monitoring**

Receive traffic monitoring alarm for IPCs.

- 1. Go to **Menu** > **VCA** > **VCA Config**.
- 2. Select a camera.
- 3. Check on to enable **Traffic Monitoring**, then the NVR will receive an alarm form IPCs. If unchecked, the alarm will not be received.
	- 说明: Please log in to the Web interface of IPC to configure traffic monitoring function. See *Network Camera User Manual* for details.

### **5.1.4 Exception Detection & Statistics**

Exception detection and statistics includes defocus detection, scene change, object removed, and object left behind detection.

#### **5.1.4.1 Defocus Detection**

Defocus detection detects lens defocus. The NVR takes snapshots and reports an alarm when the detection rule is triggered.

- 1. Go to **Menu** > **VCA** > **VCA Config**.
- 2. Select a camera.
- 3. Select **Defocus Detection** and click to configure it.

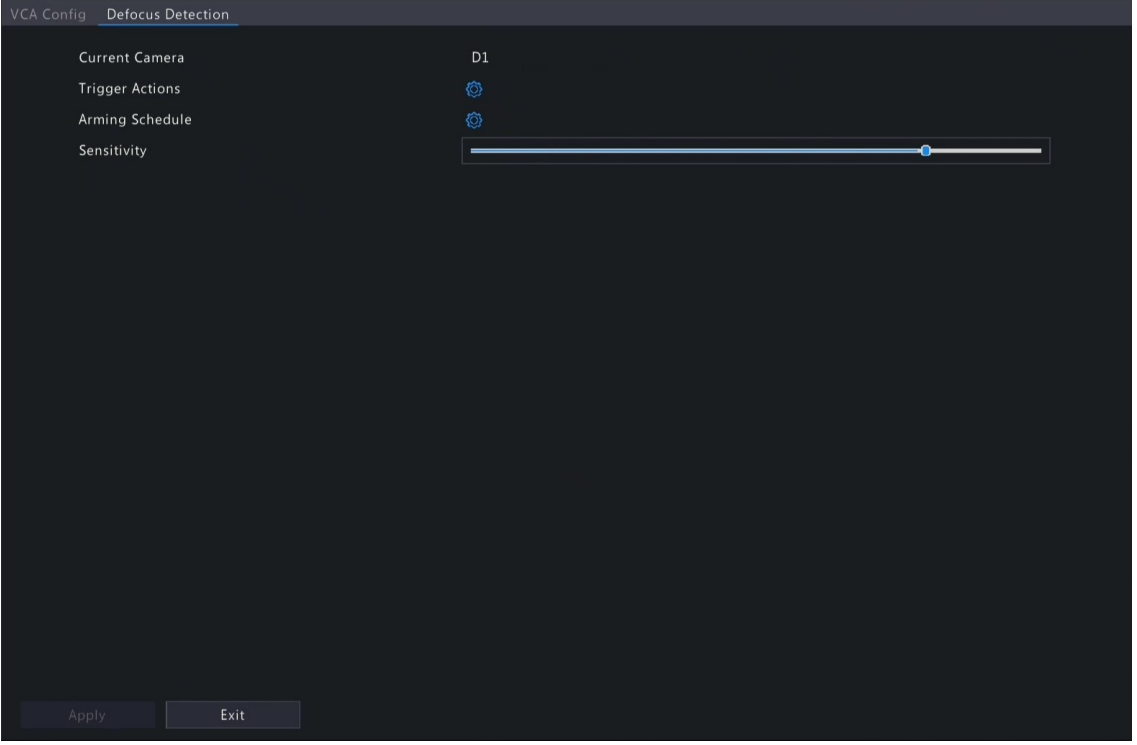

- 4. Set the alarm-triggered actions and arming schedule. See [Alarm-triggered Actions](#page-75-0) and [Arming Schedule](#page-81-0) for details.
- 5. Set the sensitivity by dragging the slider. The higher the sensitivity, the more likely defocus will be detected, but the false alarm rate will increase.
- 6. Click **Apply**.

#### **5.1.4.2 Scene Change Detection**

Scene change detection detects the change of surveillance scene caused by external factors such as intentional camera movement. The NVR takes snapshots and reports an alarm when the detection rule is triggered.

- 1. Go to **Menu** > **VCA** > **VCA Config**.
- 2. Select a camera.
- 3. Select **Scene Change Detection** and click to configure it.

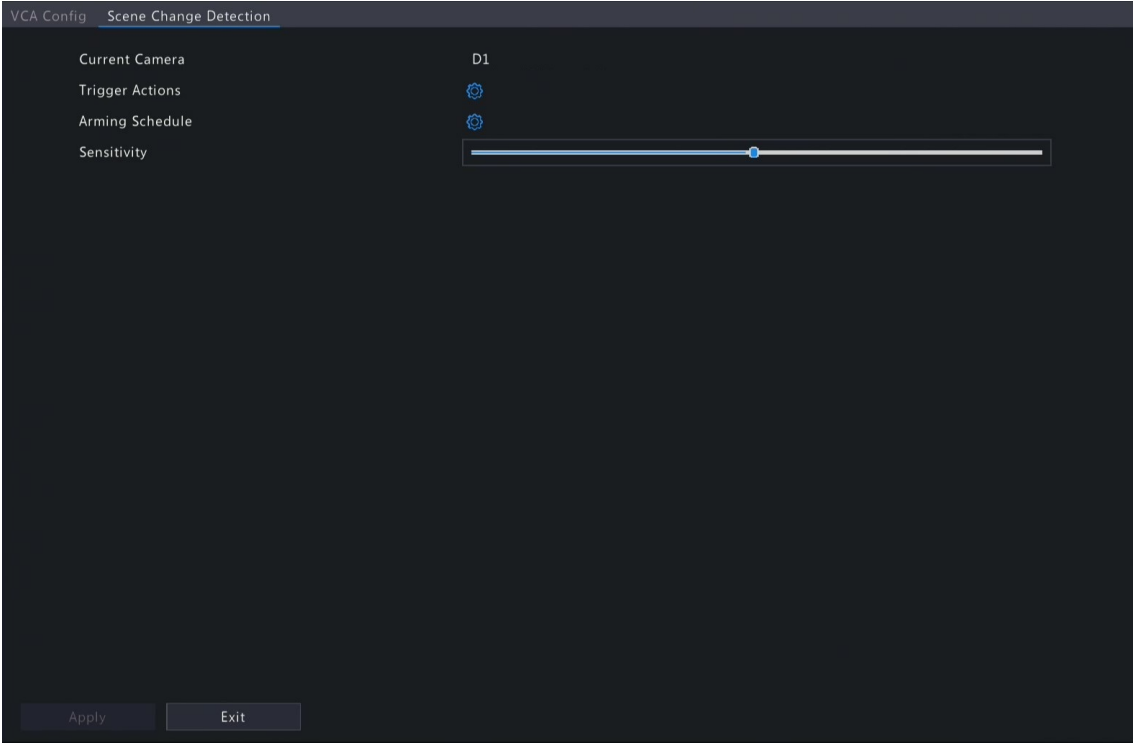

- 4. Set the alarm-triggered actions and arming schedule. See [Alarm-triggered Actions](#page-75-0) and [Arming Schedule](#page-81-0) for details.
- 5. Set the sensitivity by dragging the slider. The higher the sensitivity, the more likely scene change behaviors will be detected, but the false alarm rate will increase.
- 6. Click **Apply**.

### **5.1.4.3 Object Removed Detection**

Object removed detection detects objects removed from a user-specified area for a preset time. The NVR takes snapshots and reports an alarm when the detection rule is triggered.

- 1. Go to **Menu** > **VCA** > **VCA Config**.
- 2. Select a camera.
- 3. Select **Object Removed** and click **to** configure it.

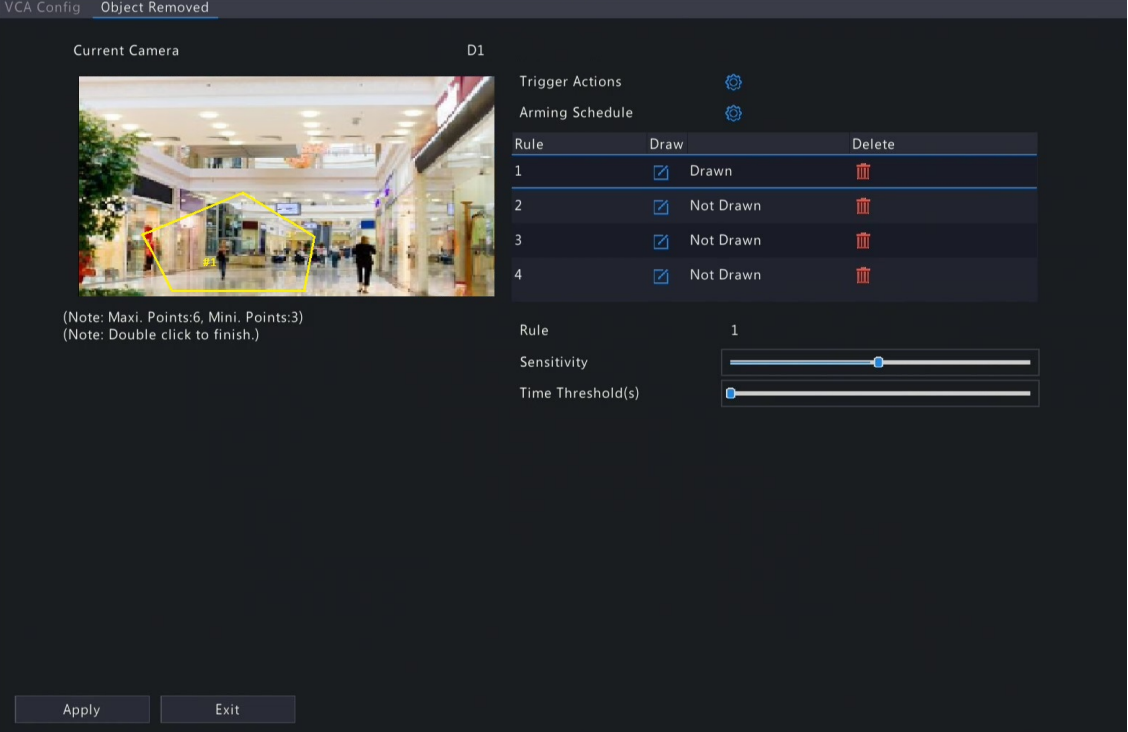

4. Set detection rules. The 4 detection rules shall be set separately. The following takes Rule 1 as an example.

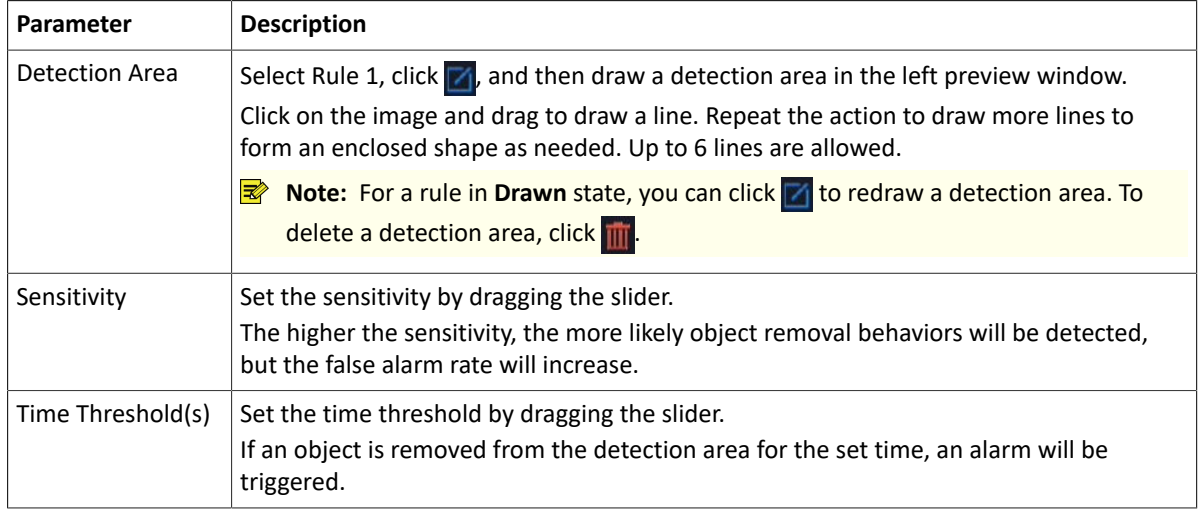

- 5. Set the alarm-triggered actions and arming schedule. See [Alarm-triggered Actions](#page-75-0) and [Arming Schedule](#page-81-0) for details.
- 6. Click **Apply**.

# **5.1.4.4 Object Left Behind Detection**

Object left behind detection detects objects left behind in a user-specified area for a preset time. The NVR takes snapshots and reports an alarm when the detection rule is triggered.

- 1. Go to **Menu** > **VCA** > **VCA Config**.
- 2. Select a camera.
- 3. Select **Object Left Behind** and click to configure it.

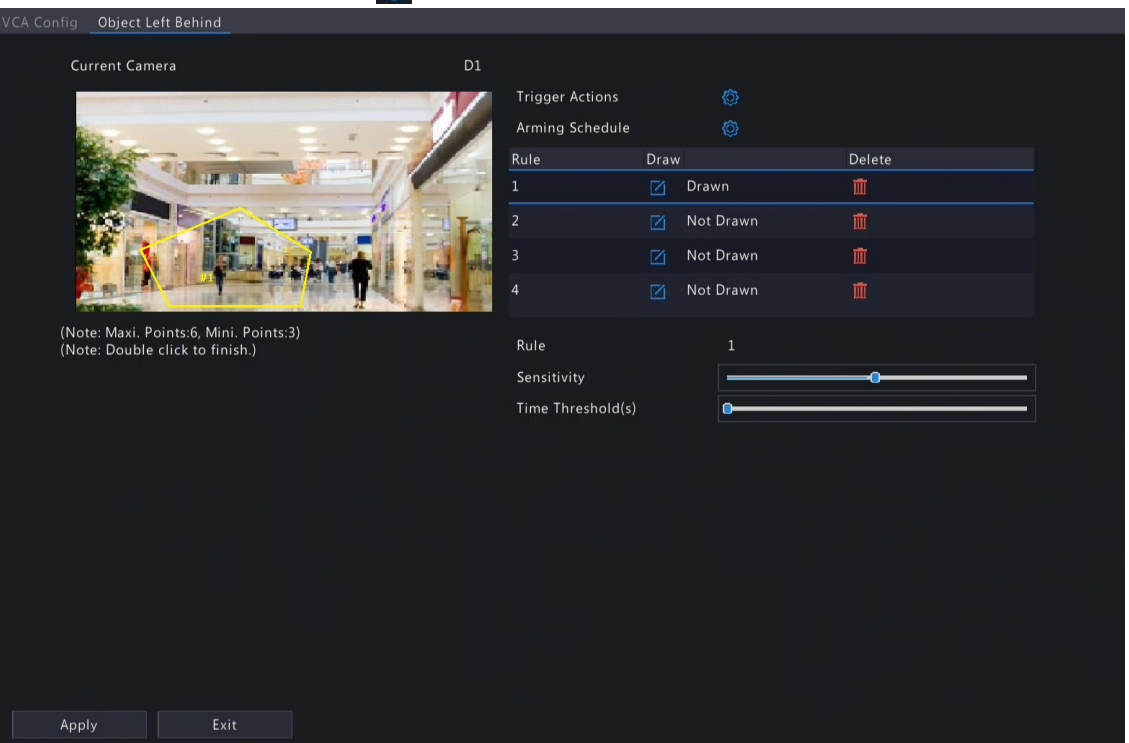

4. Set detection rules. The 4 detection rules shall be set separately. The following takes Rule 1 as an example.

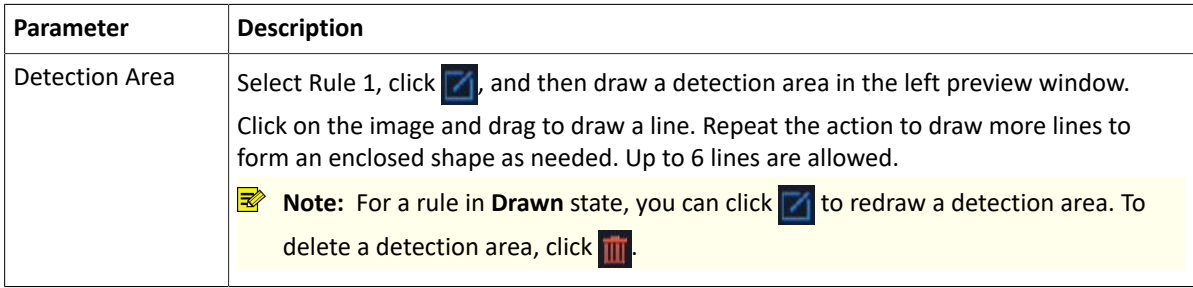

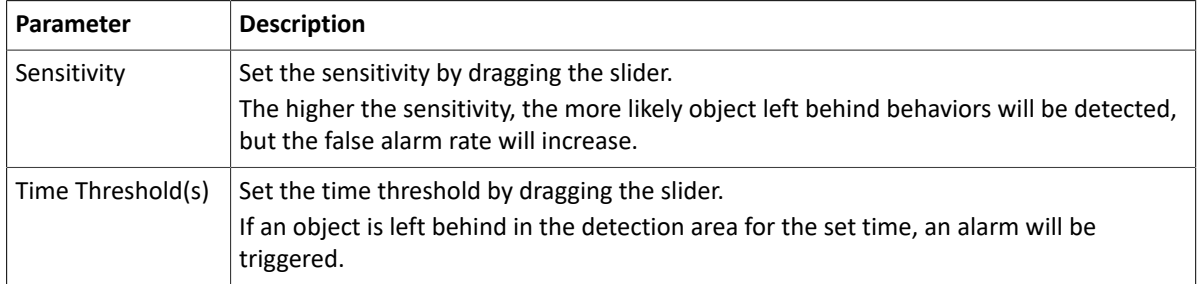

- 5. Set the alarm-triggered actions and arming schedule. See [Alarm-triggered Actions](#page-75-0) and [Arming Schedule](#page-81-0) for details.
- 6. Click **Apply**.

### **5.1.4.5 Auto Tracking**

Auto tracking detects moving objects in the live video and tracks the first object detected.

- 1. Go to **Menu** > **VCA** > **VCA Config**.
- 2. Select a camera.
- 3. Select **Auto Tracking** and click **the configure it.**

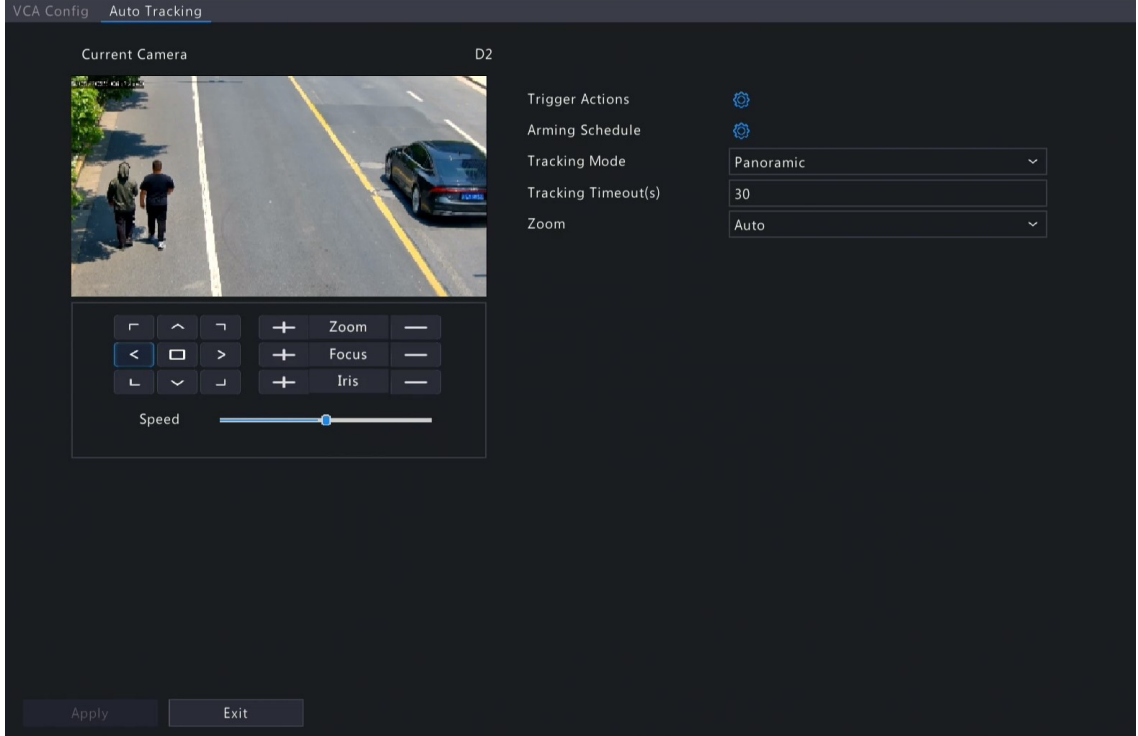

4. Set the tracking parameters.

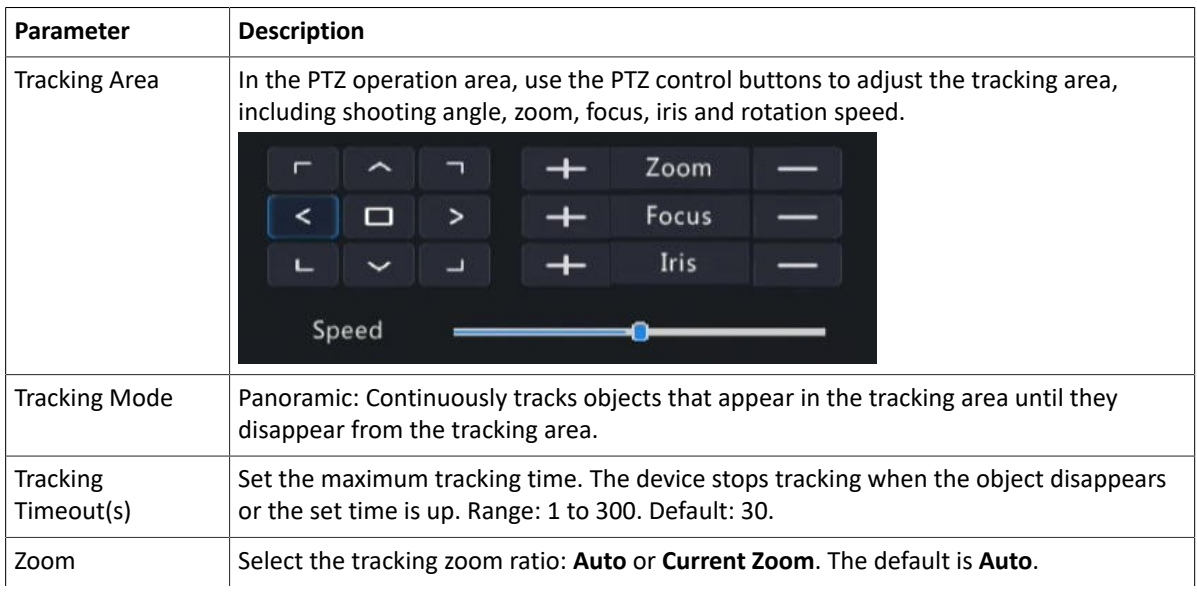

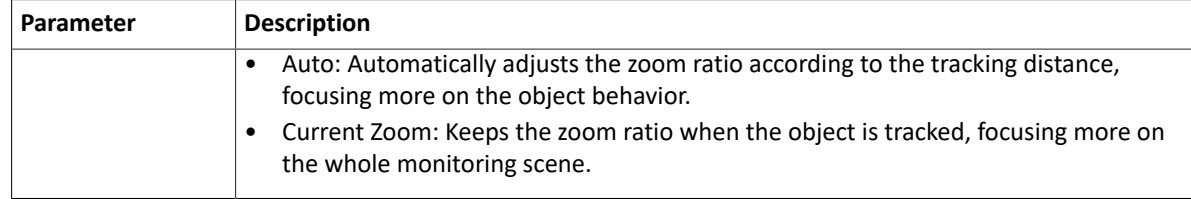

- 5. Set the alarm-triggered actions and arming schedule. See [Alarm-triggered Actions](#page-75-0) and [Arming Schedule](#page-81-0) for details.
- 6. Click **Apply**.

#### **5.1.5 Temperature Detection**

Temperature detection includes fire detection, smoking detection, temperature detection, smoke and fire detection.

#### **5.1.5.1 Fire Detection**

Receive fire detection alarm information from IPCs. If the IPC detects a fire or other high temperature in a specified area, it will take snapshots and report an alarm to NVR.

**Note:** This function requires the camera support (camera-side analysis).

- 1. Go to **Menu** > **VCA** > **VCA Config**.
- 2. Select a camera.
- 3. Select **Fire Detection** and click to configure it.

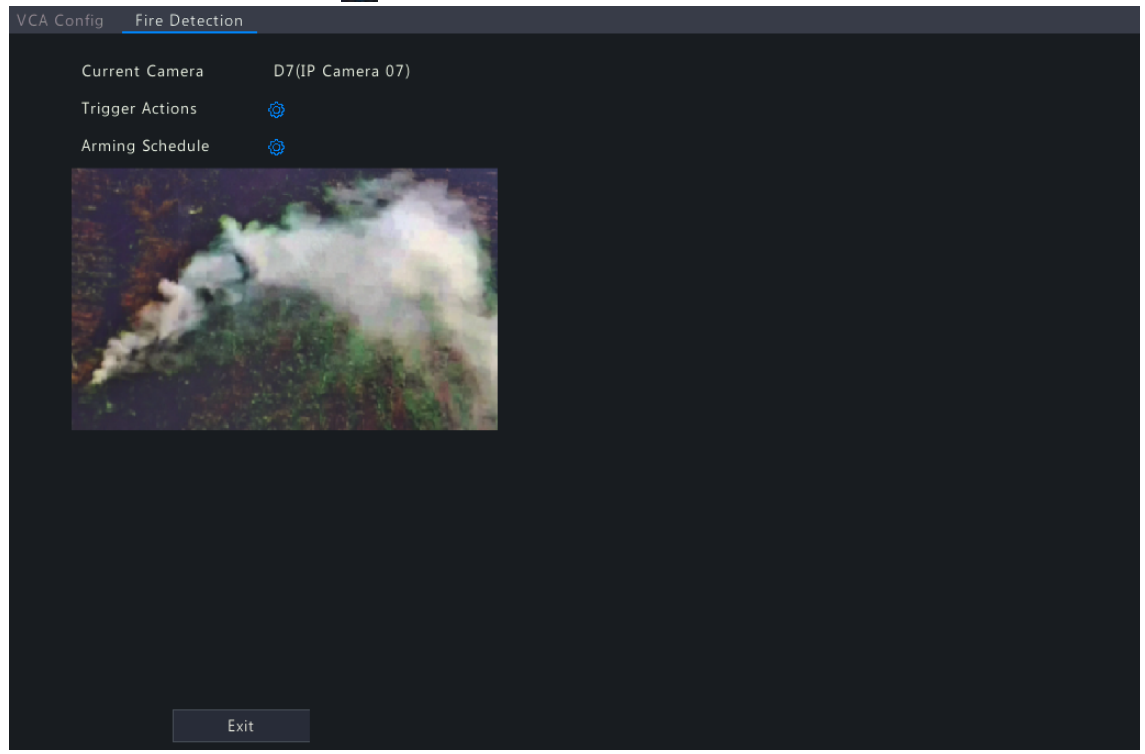

4. Set the alarm-triggered actions and arming schedule. See [Alarm-triggered Actions](#page-75-0) and [Arming Schedule](#page-81-0) for details.

### **5.1.5.2 Smoking Detection**

Smoking detection detects people smoking in a specified area in live video. The NVR takes snapshots and reports an alarm when the detection rule is triggered.

- 1. Go to **Menu** > **VCA** > **VCA Config**.
- 2. Select a camera.
- 3. Select **Smoking Detection** and click to configure it.

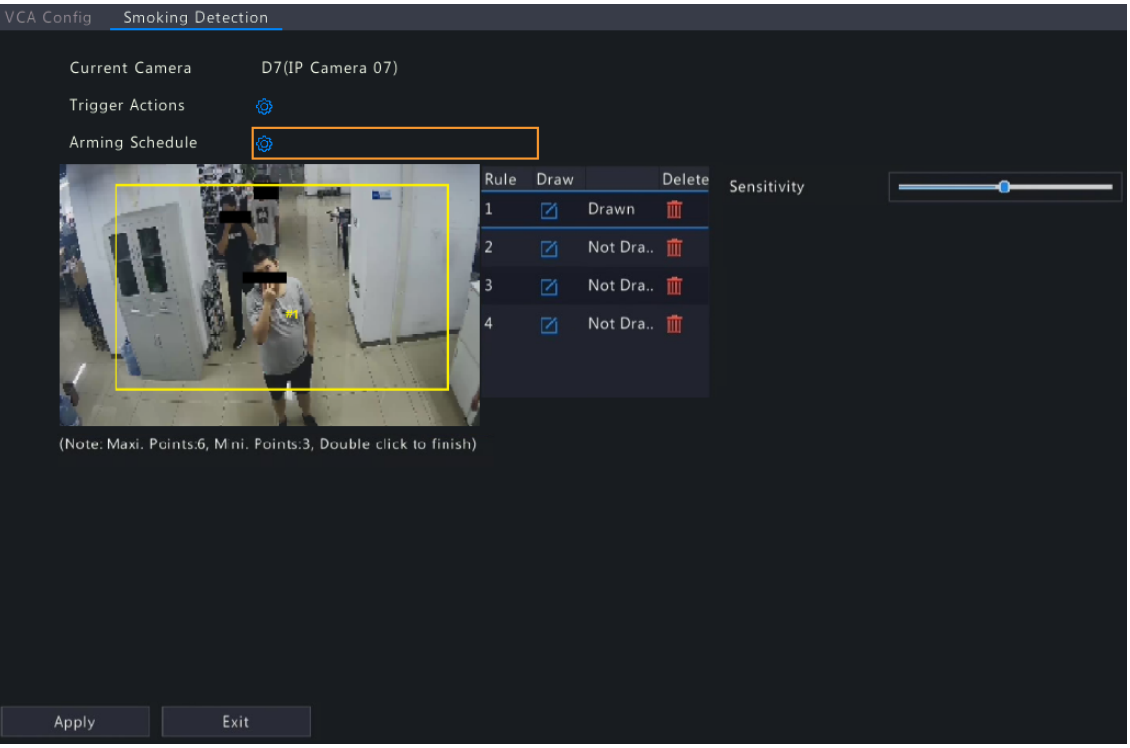

4. Set detection rules. The 4 detection rules shall be set separately. The following takes Rule 1 as an example.

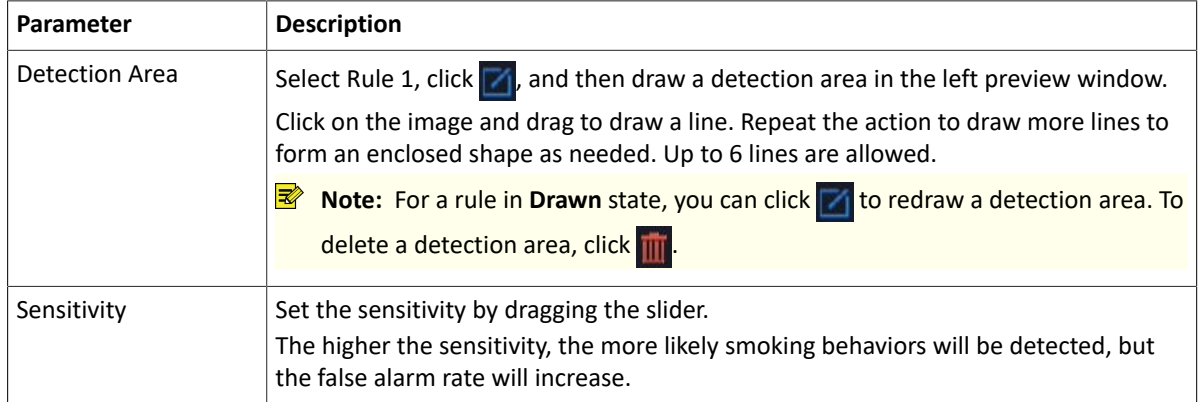

- 5. Set the alarm-triggered actions and arming schedule. See [Alarm-triggered Actions](#page-75-0) and [Arming Schedule](#page-81-0) for details.
- 6. Click **Apply**.

### **5.1.5.3 Temperature Detection**

Receive temperature measurement alarm information from IPCs. The IPC detects the temperature of objects in a specified area, and it will take snapshots and report an alarm to NVR when the detection rule is triggered.

**Note:** This function requires the camera support (camera-side analysis).

- 1. Go to **Menu** > **VCA** > **VCA Config**.
- 2. Select a camera.
- 3. Select **Temperature Detection** and click to configure it.
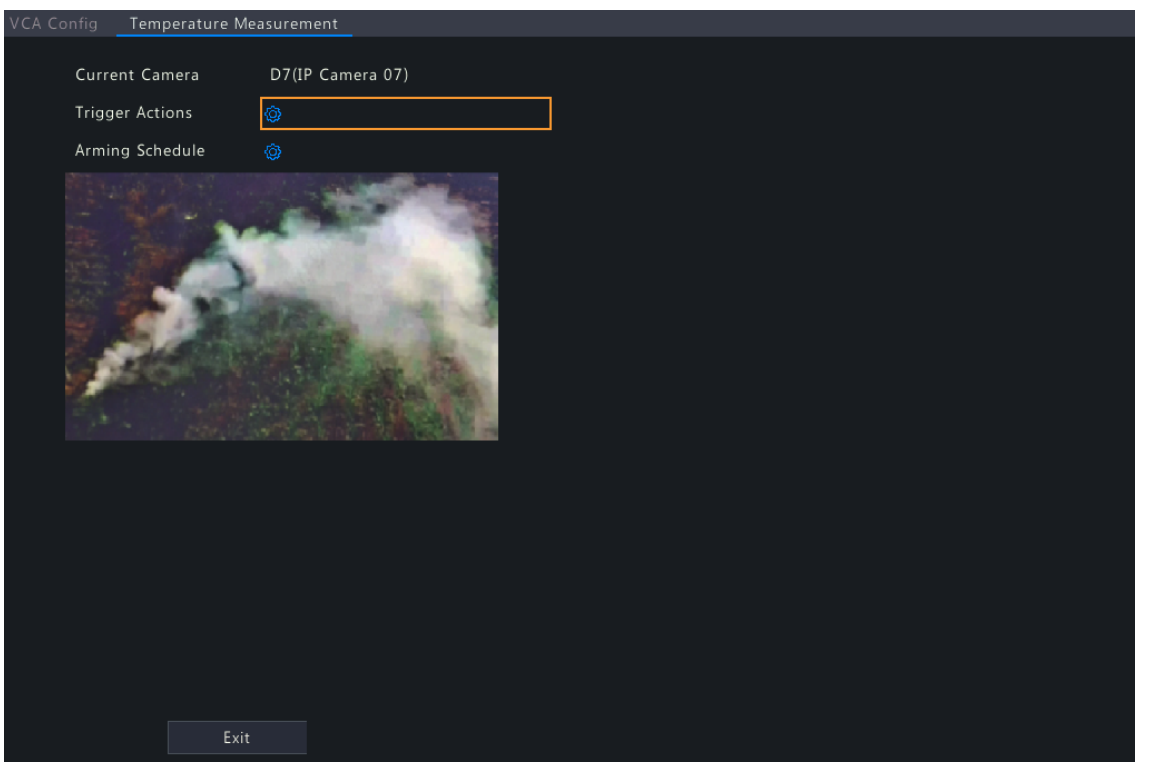

4. Set the alarm-triggered actions and arming schedule. See [Alarm-triggered Actions](#page-75-0) and [Arming Schedule](#page-81-0) for details.

### **5.1.6 People Counting**

People counting includes people flow counting and crowd density monitoring.

### **5.1.6.1 People Flow Counting**

People flow counting counts people passing a specified tripwire in a user-defined area.

### **Configure People Flow Counting**

- 1. Go to **Menu** > **VCA** > **VCA Config**.
- 2. Select a camera.
- 3. Select **People Flow Counting** and click to configure it.

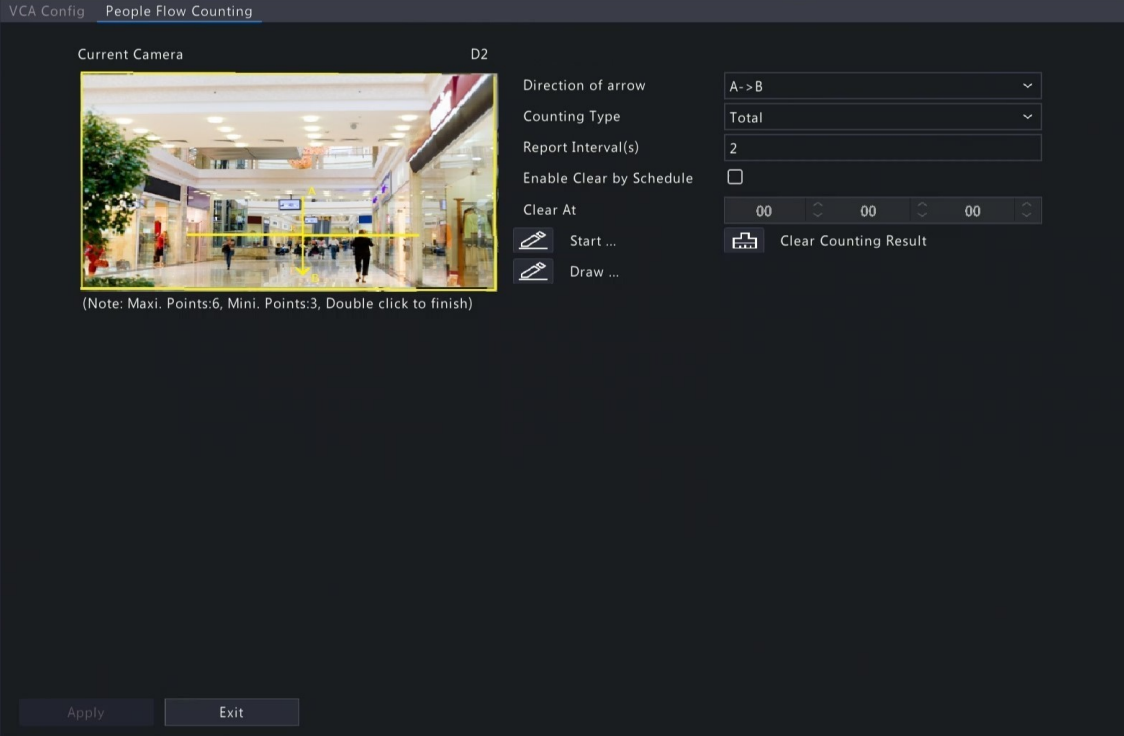

4. Set the people flow counting rule.

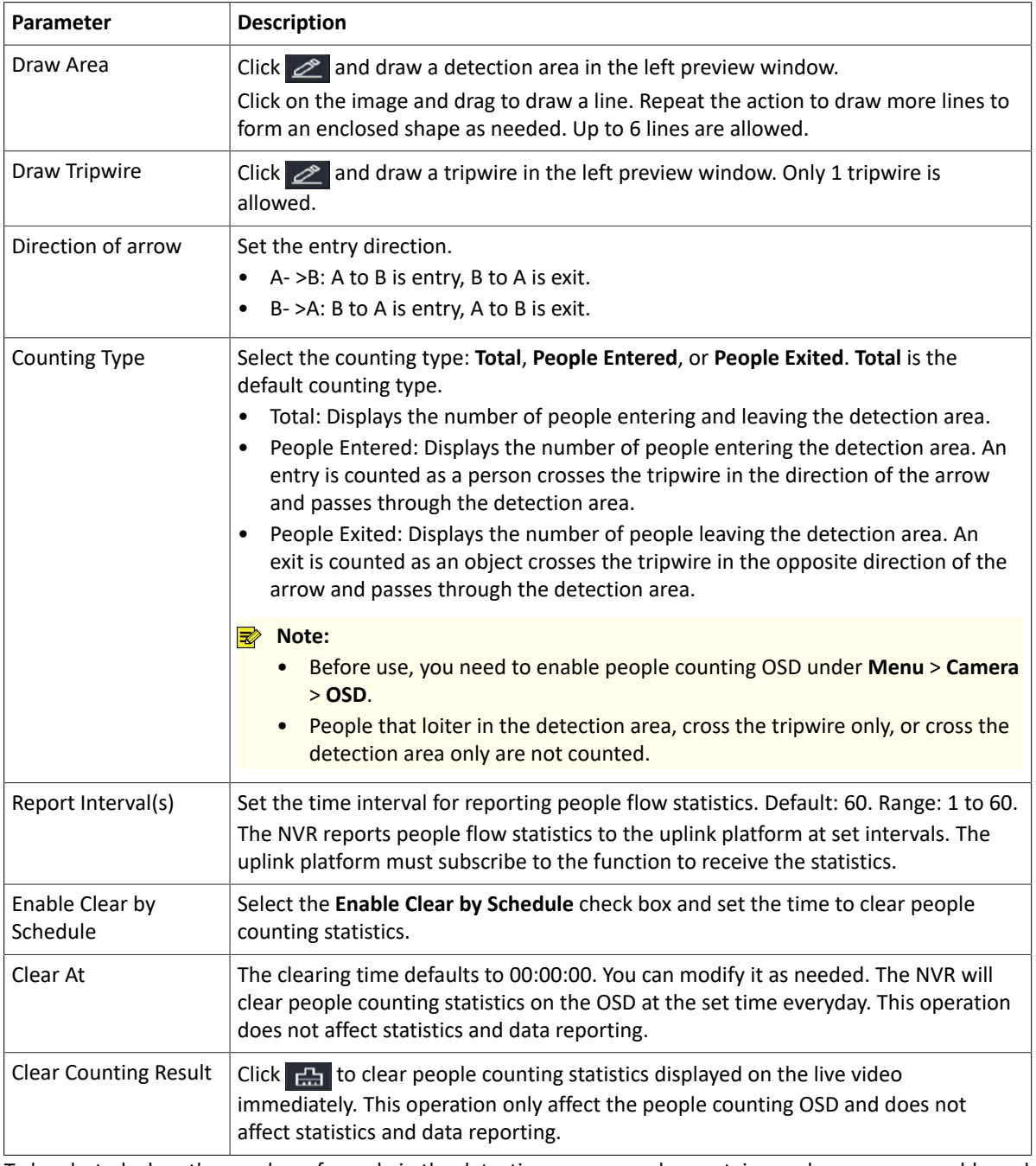

5. To be alerted when the number of people in the detection area exceeds a certain number, you can enable and configure **People Present Alarm** under **Menu** > **Alarm** > **People Present Alarm**. See [People Present Alarm](#page-170-0) for details.

### 6. Click **Apply**.

### **View Real-time Statistics**

Right-click on the live view page and select **Preview Mode** > **Smart**, then the real-time people statistics are shown on the right. See [People Flow Counting](#page-102-0) for details.

### **5.1.6.2 Crowd Density Monitoring**

Crowd density monitoring monitors the number of people in a specified area and triggers an alarm if the number exceeds the set alarm threshold.

- 1. Go to **Menu** > **VCA** > **VCA Config**.
- 2. Select a camera.
- 3. Select **Crowd Density Monitoring** and click to configure it.

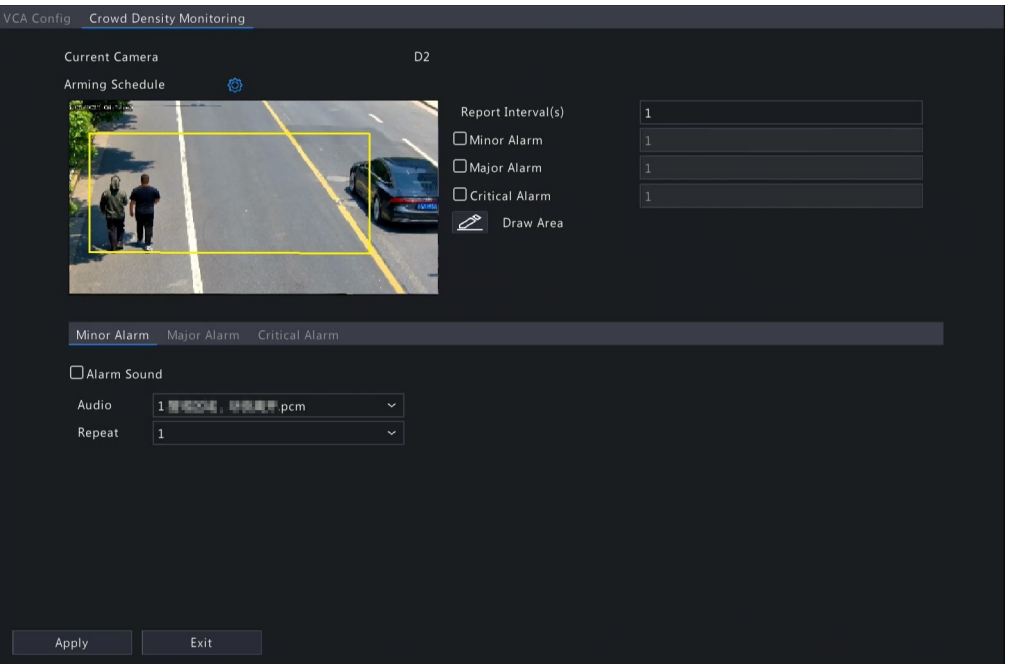

4. Set the crowd density monitoring rule.

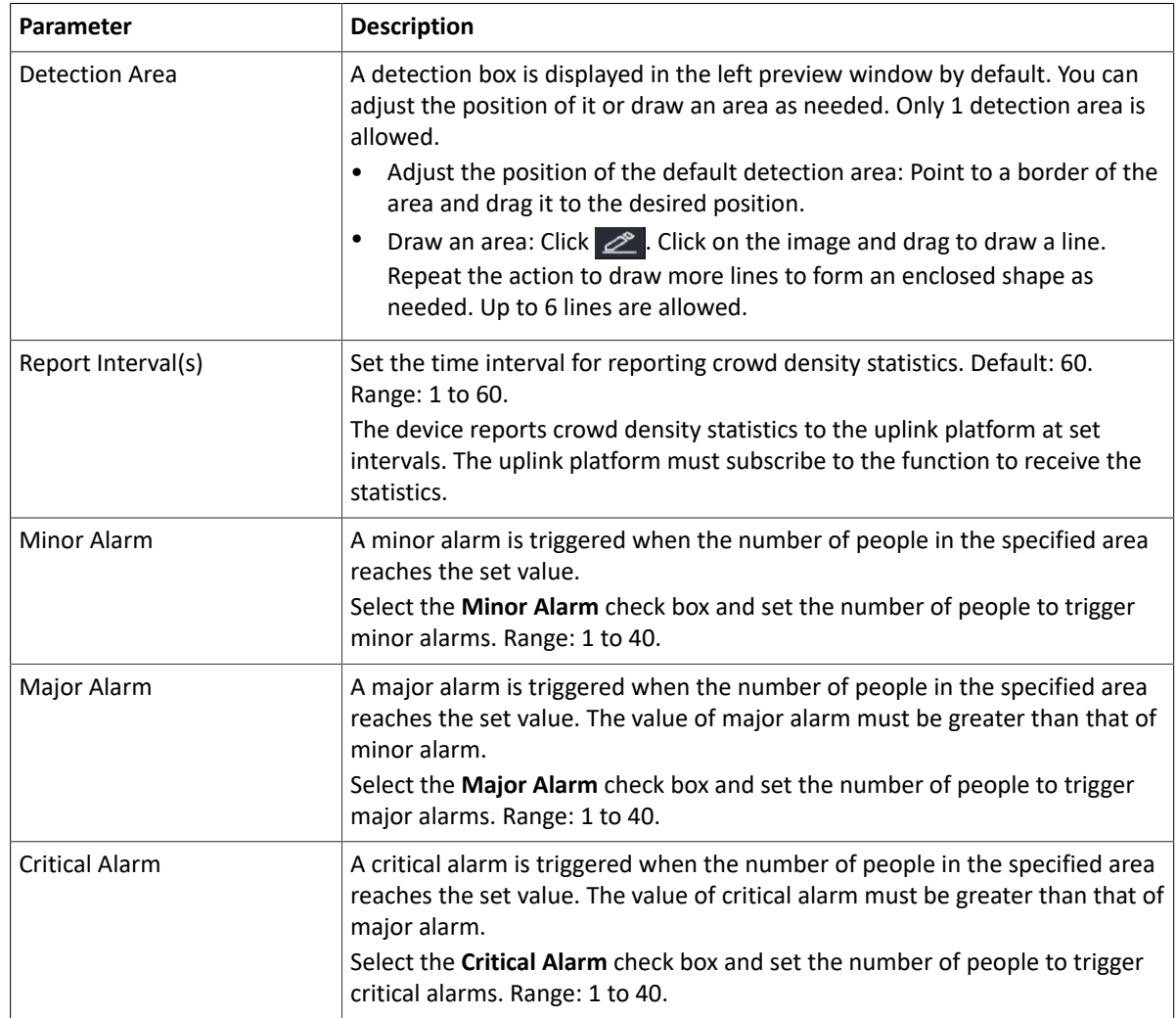

5. Enable **Alarm Sound** for minor alarm, major alarm, and critical alarm, set the alarm audio and playback times, then the camera will play the alarm audio when an alarm occurs.

6. Set the arming schedule. See [Arming Schedule](#page-81-0) for details.

7. Click **Apply**.

# <span id="page-75-0"></span>**5.1.7 Alarm-triggered Actions**

Configure actions to be triggered when an alarm occurs to alert user or the specified people.

Click right to **Trigger Actions**, set the actions, and then click **OK**.

**Rote:** The actions supported may vary with NVR model and VCA function.

#### Some actions are detailed below.

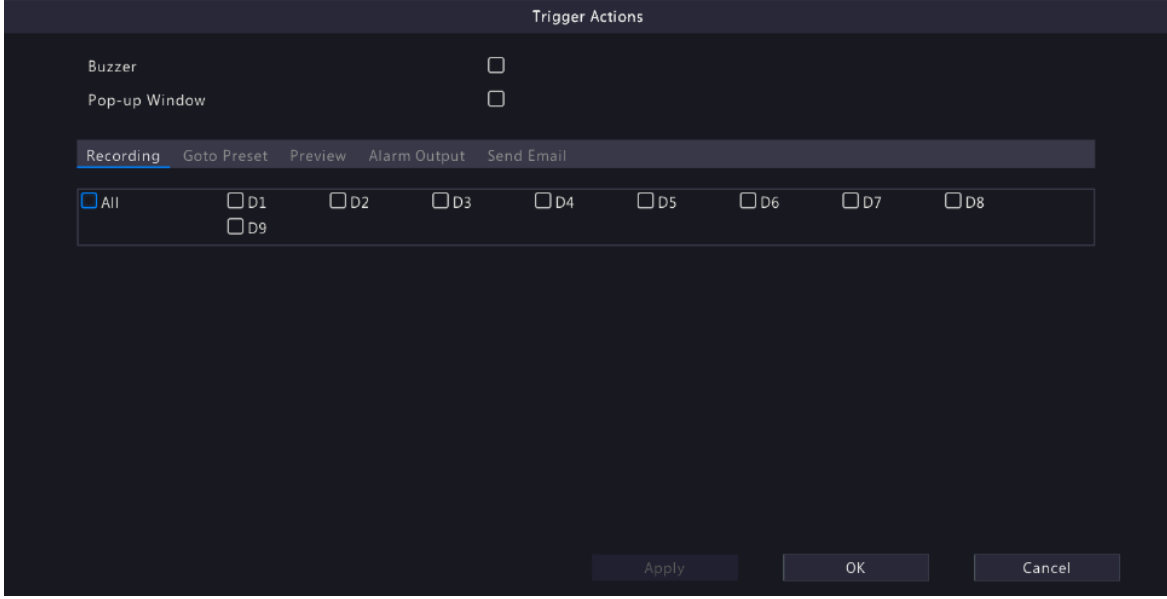

#### **Buzzer**

The NVR makes a buzzing sound when an alarm occurs.

### **Pop-up Window**

An alarm message pops up when an alarm occurs.

### **Recording**

The NVR records video from the selected camera when an alarm occurs.

#### **Goto Preset**

A PTZ camera moves to a preset position when an alarm occurs.

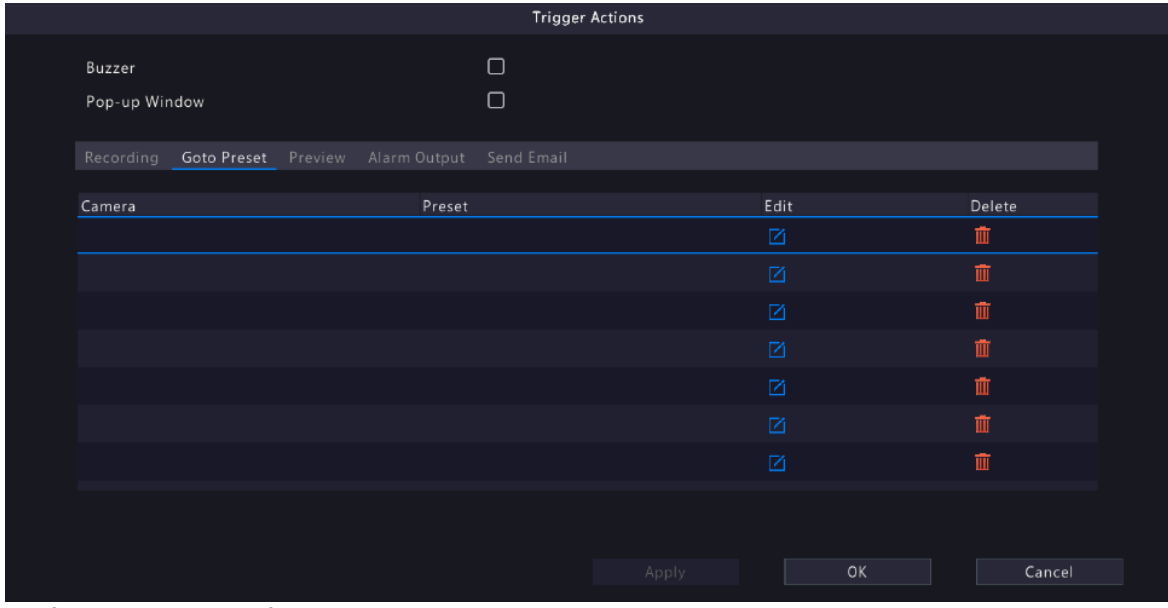

Configure this action as follows:

1. Click  $\mathbb{Z}$ 

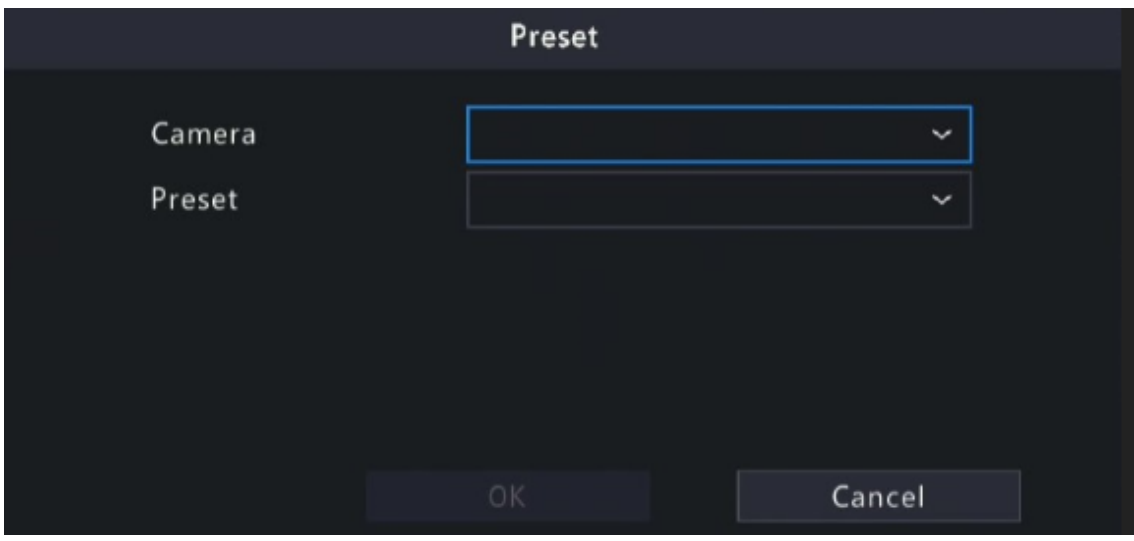

2. Select the camera to perform this action and select the preset you want the camera to go to when an alarm occurs.

**Note:** Before use, you need to configure presets on the PTZ camera. See *Network Camera User Manual* for details.

3. Click **OK**.

**R** Note: To delete the action, click

### **Preview**

The NVR plays the live video of the specified camera(s) when an alarm occurs. To perform this action, you need to configure **Max. Alarm-Triggered Live View Windows** (1/4/9 available) under **Menu** > **System** > **Preview**.

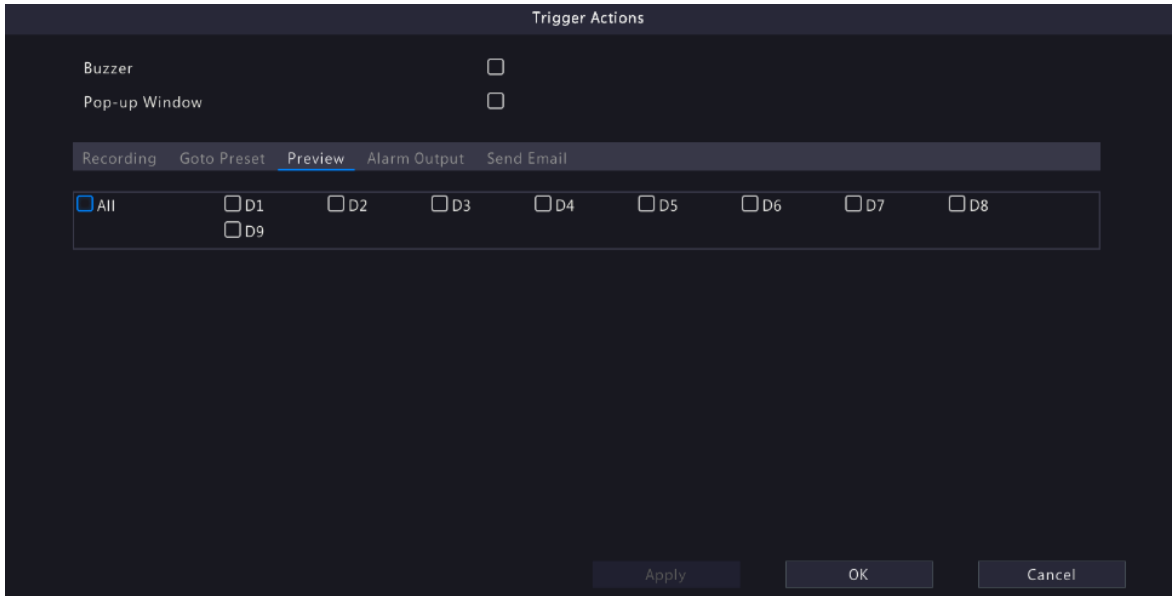

The live view page displayed in the event of alarms varies depending on the number of linked cameras and the number of alarm-triggered live view windows. When an alarm occurs, the live view page shows the live video from the linked camera(s) with a red frame; when the alarm ends, the live view page returns to the original state.

• When **Max. Alarm-Triggered Live View Windows** is set to **1 Window**, the live view page plays live video in one window. If more than one camera is linked, the live video switches at 5s.

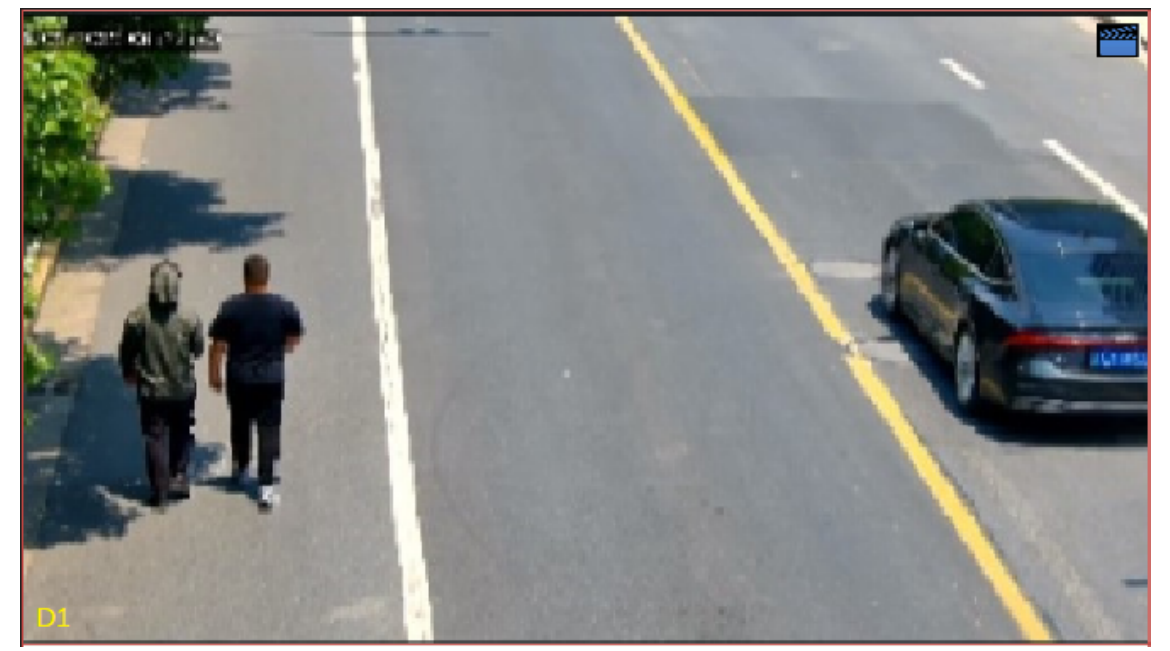

• When **Max. Alarm-Triggered Live View Windows** is set to **4 Windows**, the live view page plays the live video of each camera in 4-split mode. If more than 4 cameras are linked, the live video switches at 5s. Live view page with 3 cameras linked:

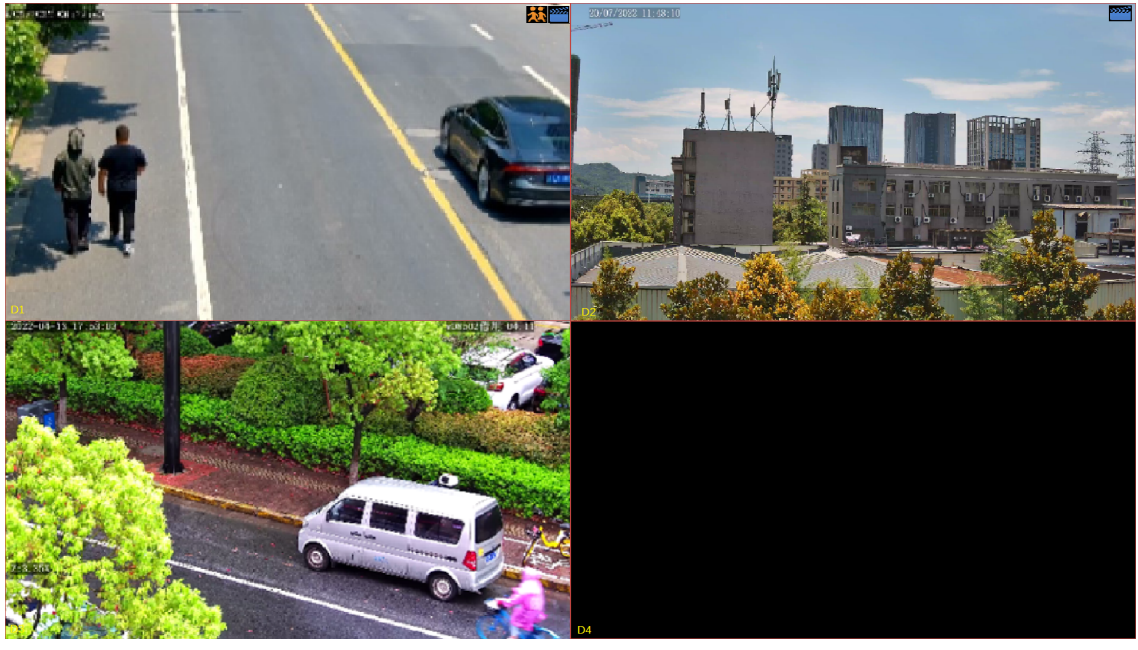

Live view page with 5 cameras linked:

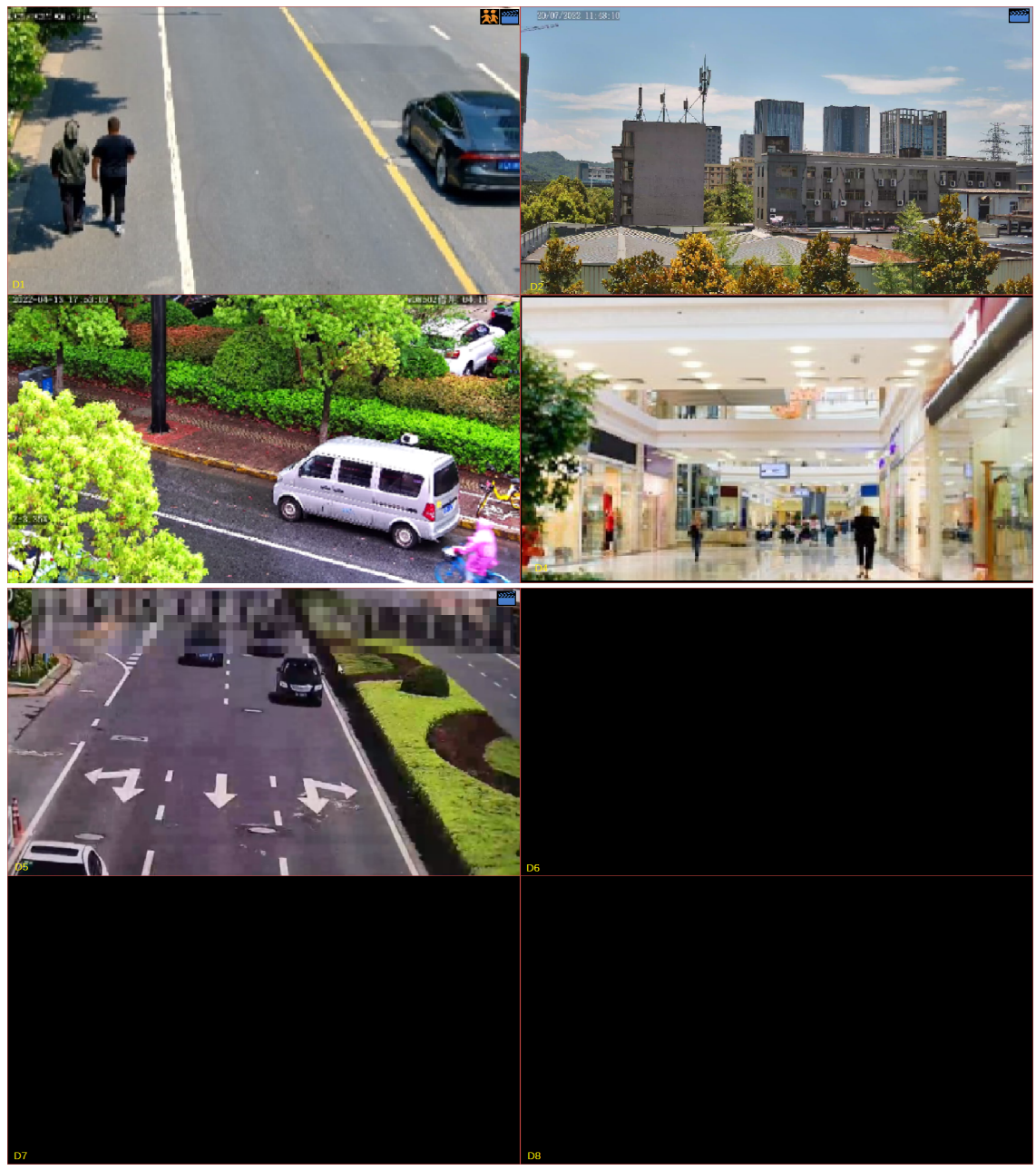

• When **Max. Alarm-Triggered Live View Windows** is set to **9 Windows**, the live view page plays the live video of each camera in 9-split mode. If more than 9 cameras are linked, the live video switches at 5s.

### **Alarm Output**

A third-party device is triggered to raise an alarm when it receives an alarm output by the NVR.

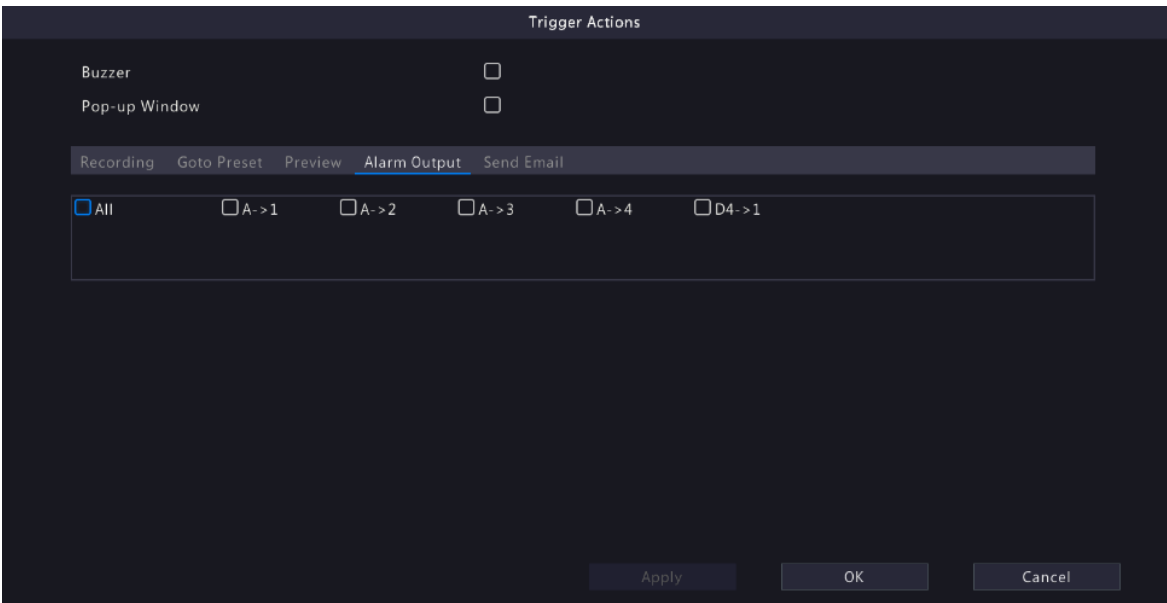

### **Alarm Sound**

The selected camera plays an audio alarm when an alarm occurs. This action is only available to cameras that support alarm sound, and the day/night mode is available on certain cameras only.

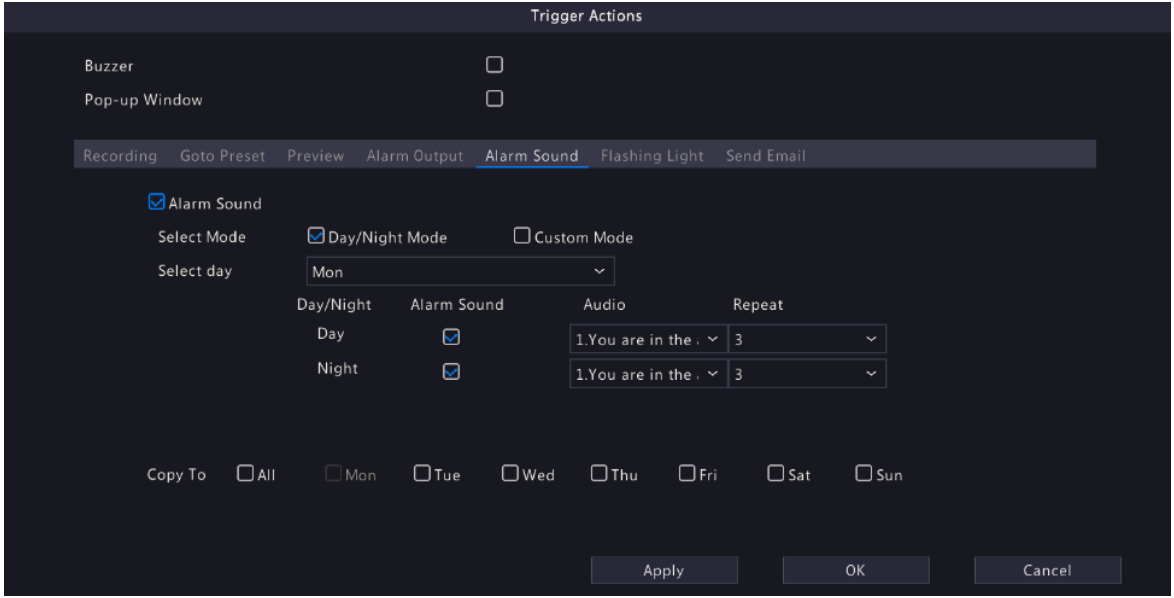

Configure this action as follows:

1. Select the **Alarm Sound** check box, select the alarm mode, and configure other parameters as needed.

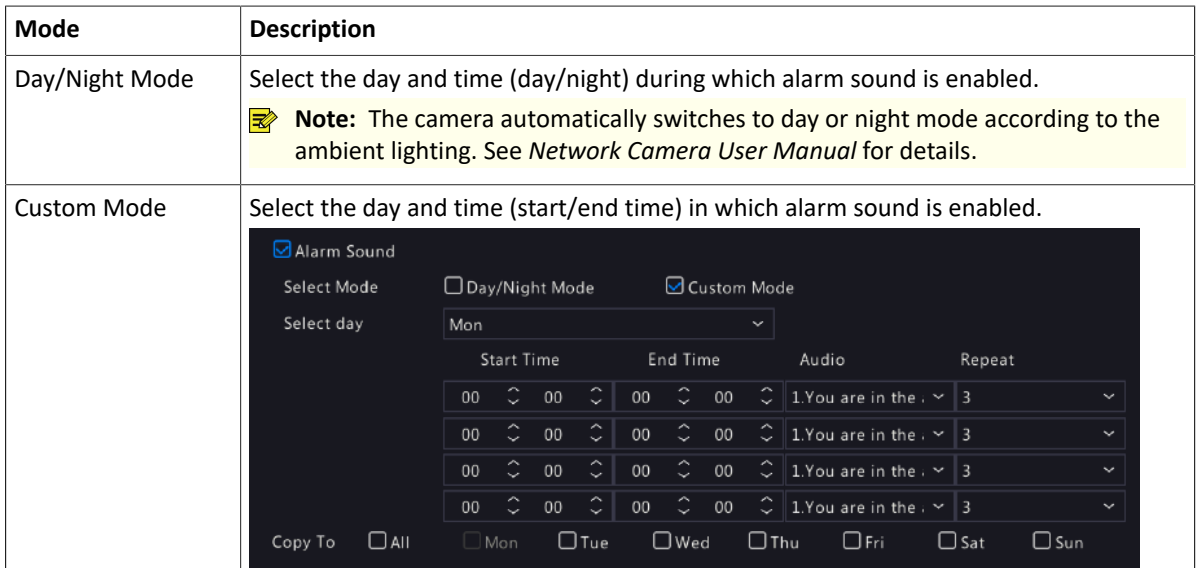

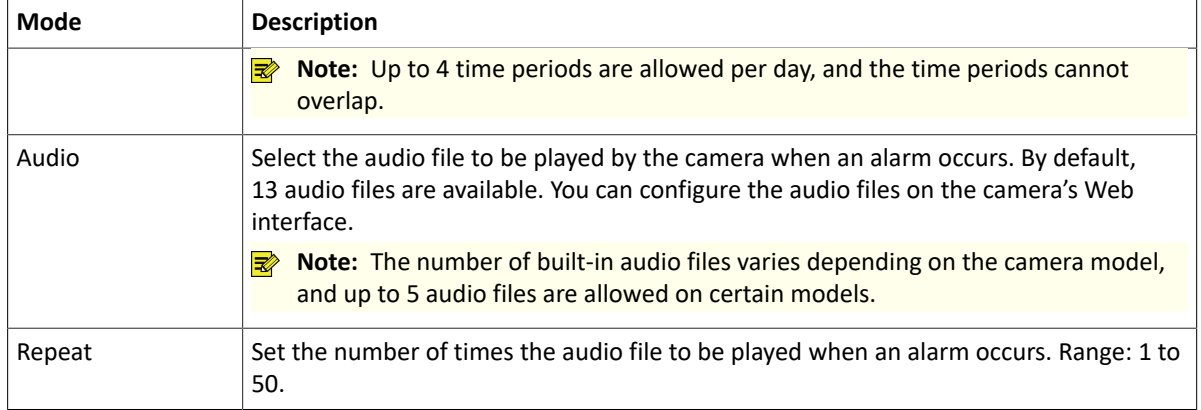

2. (Optional) To apply the same settings to other days, select the desired day(s) after **Copy To**.

3. Click **OK**.

# **Flashing Light**

The illuminator of the selected camera flashes for a certain length of time when an alarm occurs. This action is only available to cameras that support flashing light, and the day/night mode is available on certain cameras only.

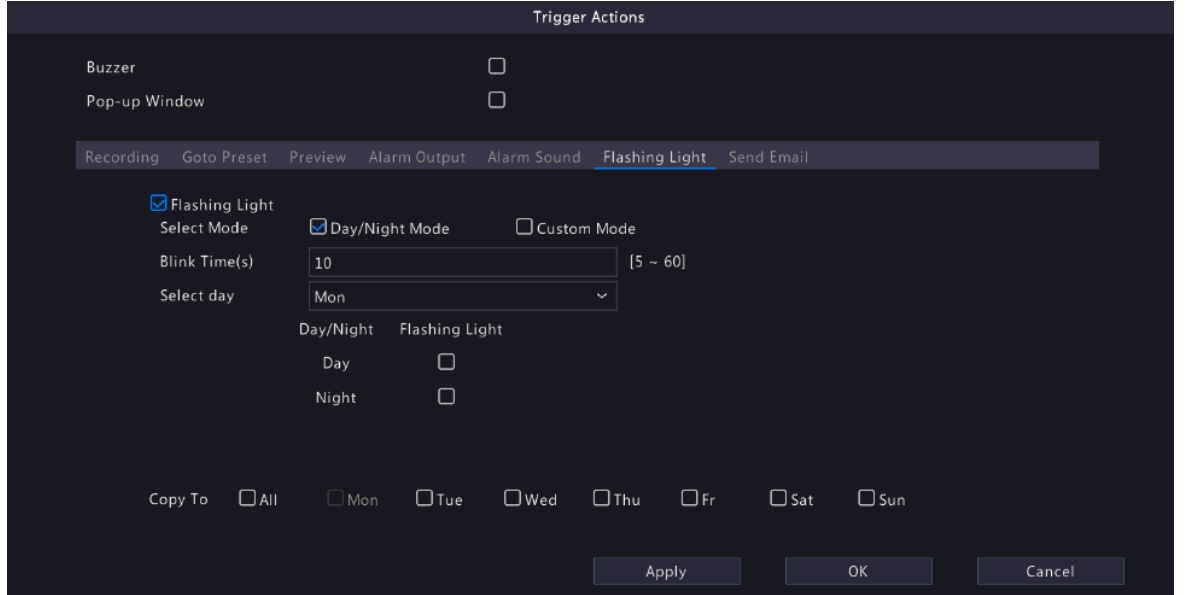

### Configure this action as follows:

1. Select the **Flashing Light** check box, select the alarm mode, and configure other parameters as needed.

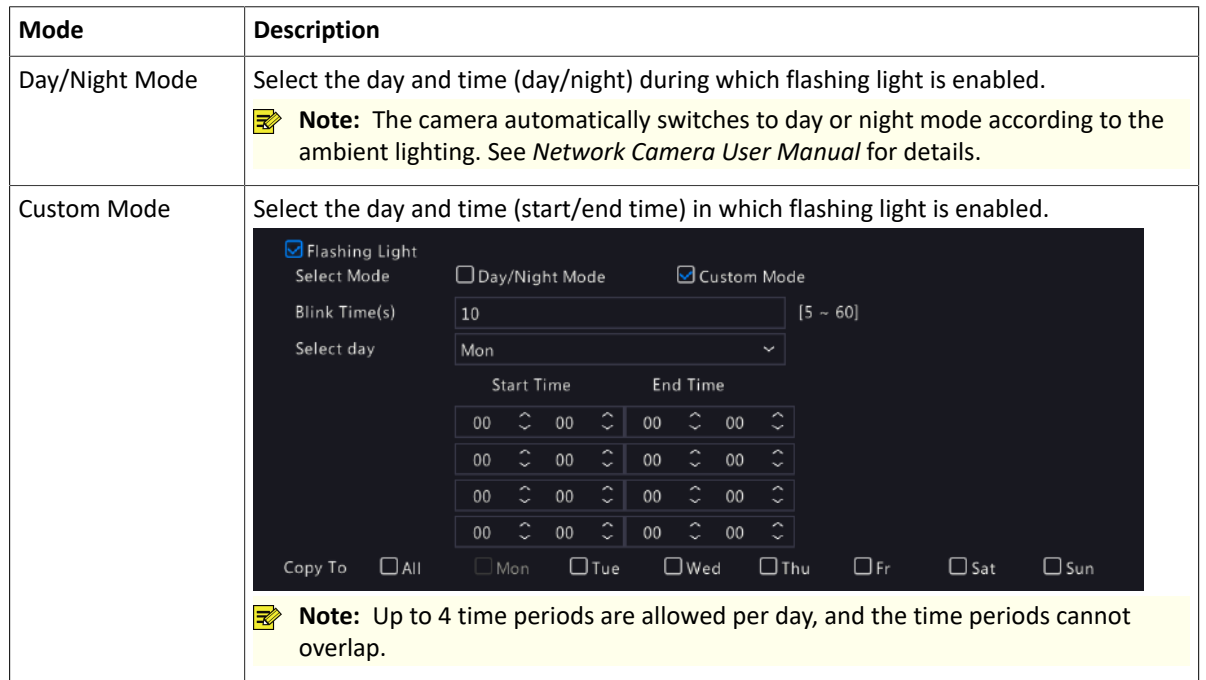

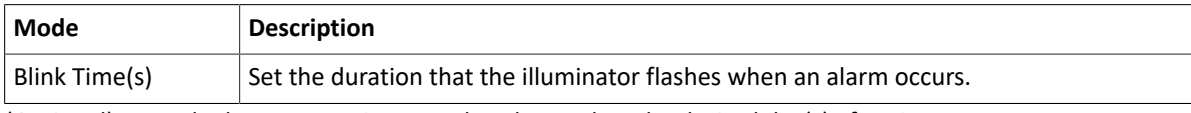

2. (Optional) To apply the same settings to other days, select the desired day(s) after **Copy To**.

3. Click **OK**.

### **Snapshot**

The NVR triggers the linked camera to capture a snapshot when an alarm occurs.

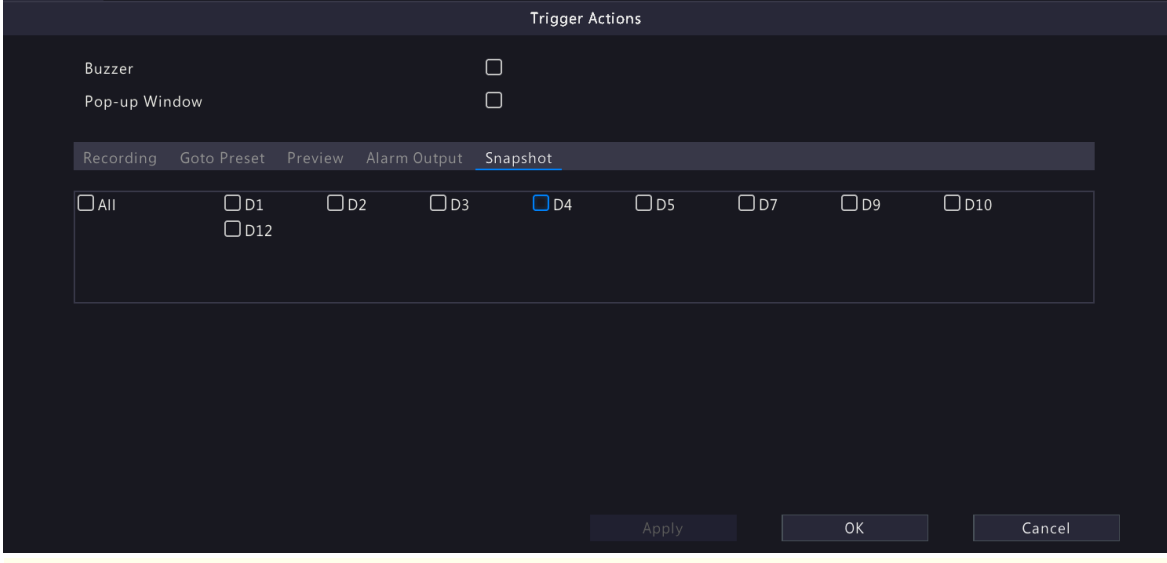

**Note:** This action is only available to certain alarm functions such as motion detection and human body detection, and is not available to VCA functions.

### **Send Email**

The NVR sends an email with alarm information to the specified email address(es) when an alarm occurs. Please set the recipient information in [Email](#page-107-0). Up to 6 recipients are allowed.

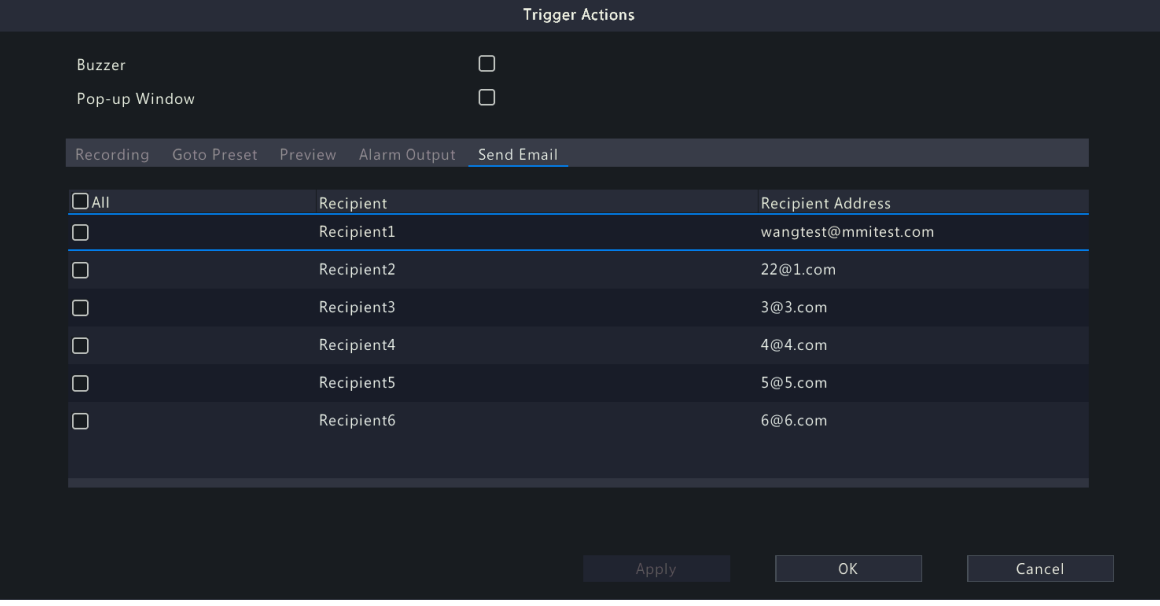

### <span id="page-81-0"></span>**5.1.8 Arming Schedule**

Configure an arming schedule to determine when the NVR receives alarms and performs predefined alarmtriggered actions.

Click right to **Arming Schedule**, configure the schedule as needed, and then click **OK**.

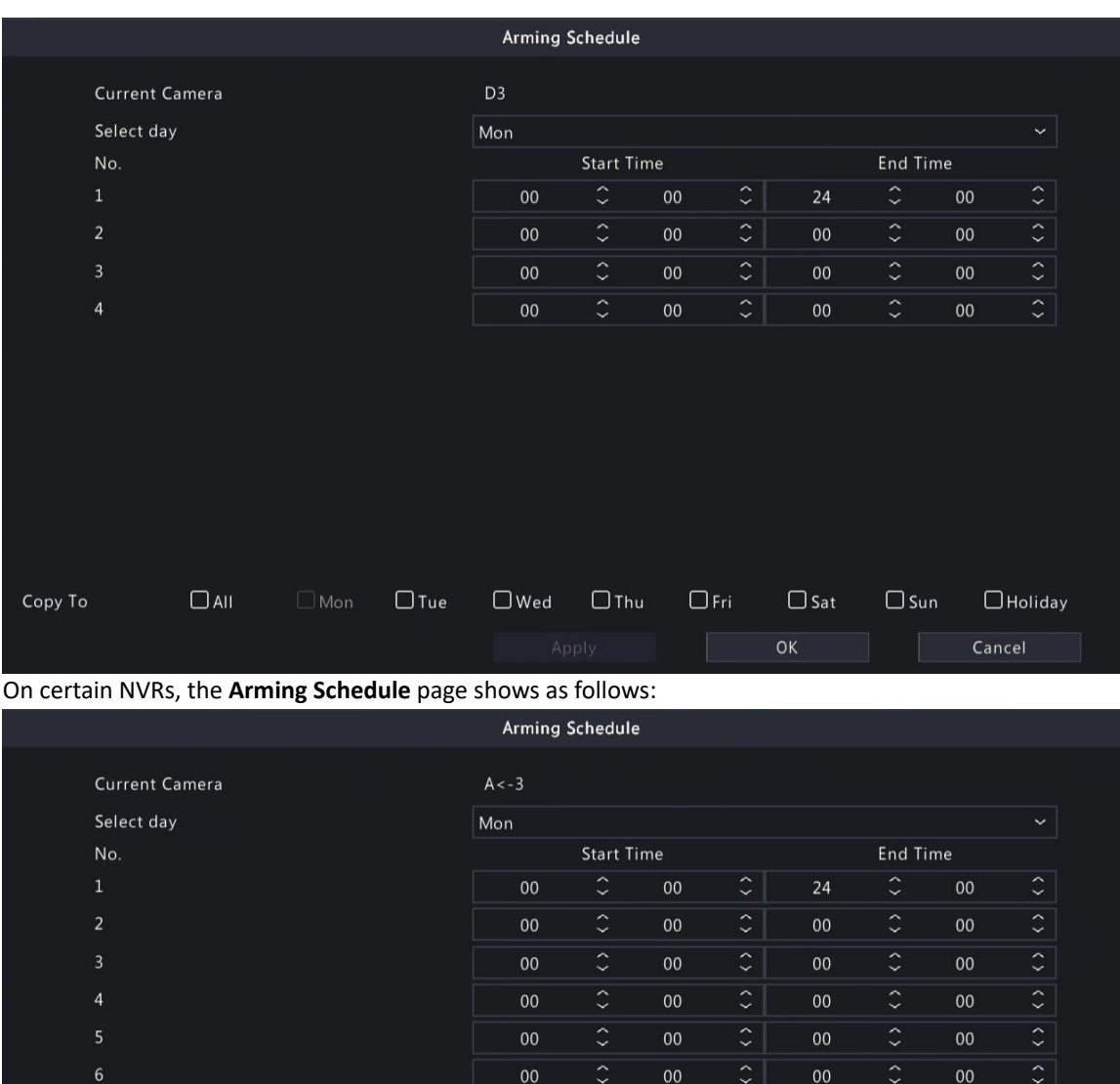

# **R**<sup>i</sup>≫ Note:

Copy To

 $\boldsymbol{8}$ 

• Up to 4 or 8 time periods are allowed per day, and the time periods cannot overlap.

 $00\,$ 

 ${\bf 00}$ 

 $\Box$  Wed

- (Optional) To apply the same schedule to other days, select the desired day(s) after **Copy To**.
- The number of arming time periods available varies by function.

 $\Box$ Tue

• If a SIP camera is connected to the NVR and configured with camera side analysis of **Intrusion Detection**, **Cross Line Detection**, **Enter Area**, **Leave Area**, or **Human Body Detection**, the arming schedule configured for these functions on the NVR will be synchronized to the camera.

 $\Box$ Thu

 $00$ 

 $_{00}$ 

 $\Box$ Fri

 $00$ 

 $_{00}$ 

 $\Box$  Sat

OK

 $00$ 

 $00$ 

 $\Box$ Holiday Cancel

 $\Box$  Sun

# **5.2 Analyzer Configuration**

View the analyzer usage and change the analysis mode.

Analyzer is a smart chip used to process face recognition, perimeter protection, ultra motion detection, etc. The analyzer capacity varies by NVR model, which requires you to allocate channels appropriately.

1. Go to **Menu** > **VCA** > **Analyzer Config**.

 $\Box$ All

2. View the analyzer's capacity usage. The analyzer's capacity is divided into the number of video stream analysis channels and the number of image stream analysis channels. Video stream analysis is NVR-side analysis, and image stream analysis is camera-side analysis.

The settings shown in the figure below means: The NVR has 4 analyzers. Analyzer 3 has been used for 1 video stream channel and 1 image stream channel, and can be used for 7 video stream channels or 15 image stream channels.

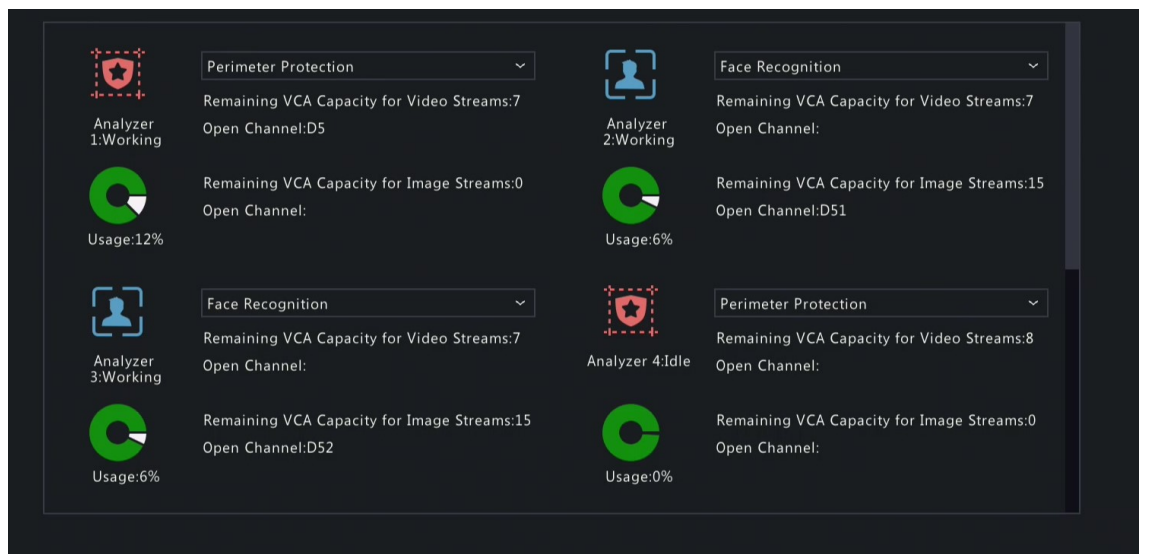

# **5.3 Library Management**

Manage face library and work clothes library.

### **5.3.1 Face List**

Configure face lists for face comparison.

#### **Configure Face List**

1. Go to **Menu** > **VCA** > **Library Management** > **Face List**.

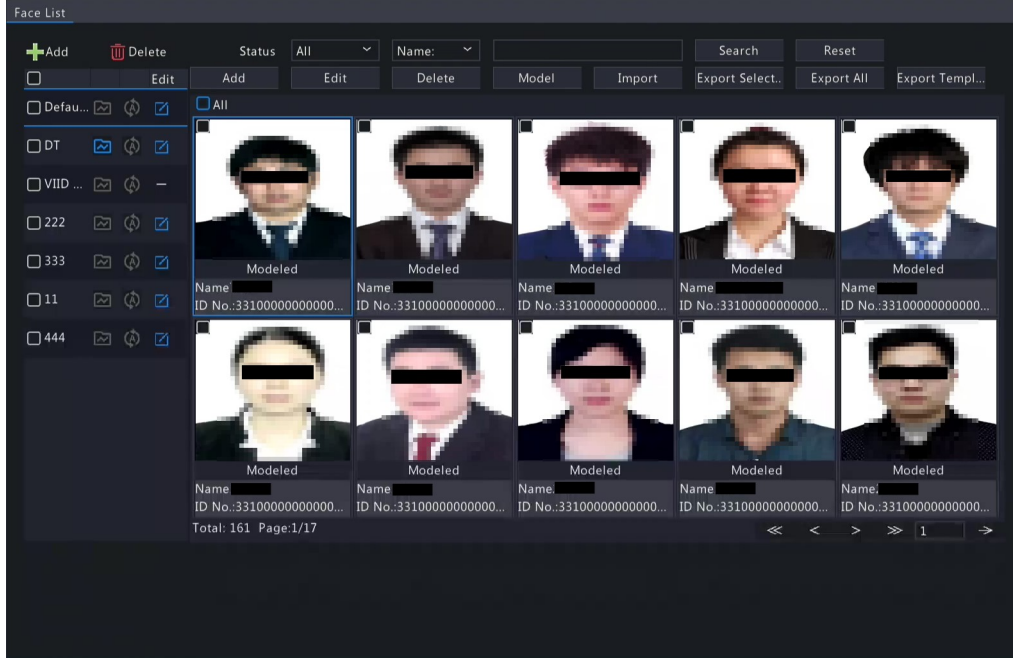

2. Configure face lists. A face list is created by default. Up to 128 face lists are allowed.

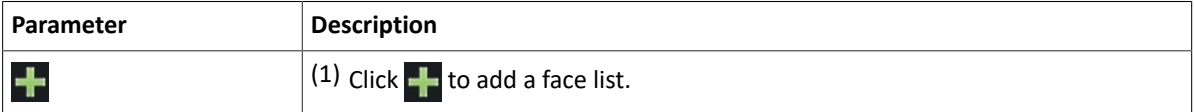

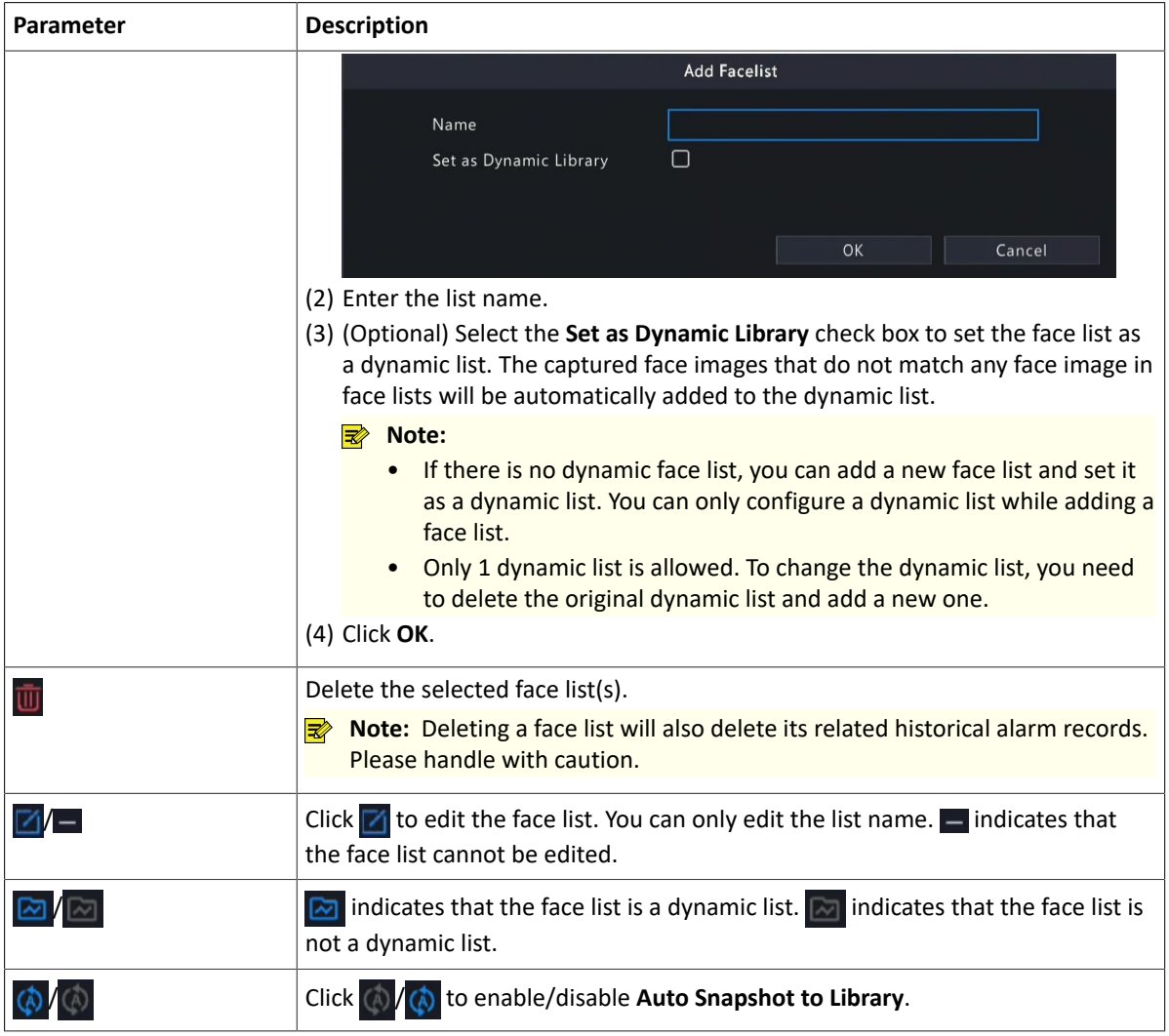

- 3. Import face images. You can import one by one or in batches.
	- Import one by one
		- (1) Click **Add**.

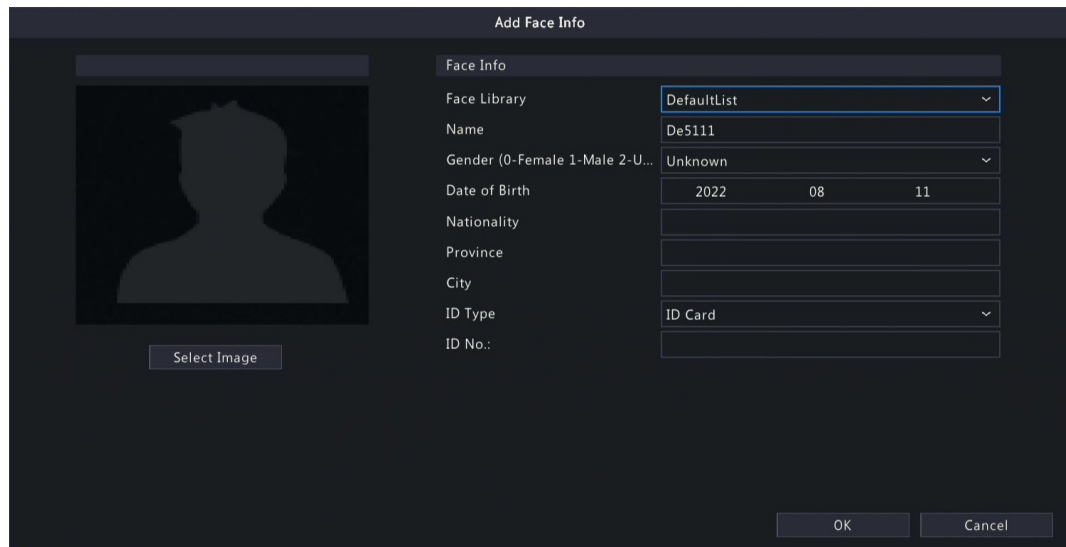

- (2) Click **Select Image** to import the desired face image.
- (3) Complete the face information including face library, name, gender, date of birth, nationality, province, city, ID type and ID number.
- (4) Click **OK**.
- Import in batches
	- (1) Click **Export Template**.
	- (2) Select the location to save the template and click **Backup**.

**Note:** You can export the template to an external storage device (connect a storage device to the NVR) or a PC (log in to the NVR's web interface, go to **Smart** > **List Management** > **Face List**, click **DefaultList**, and then click **Export Template**).

- (3) Complete the template with reference to the import guide.
- (4) Click **Import**, select the template, and click **Import**.

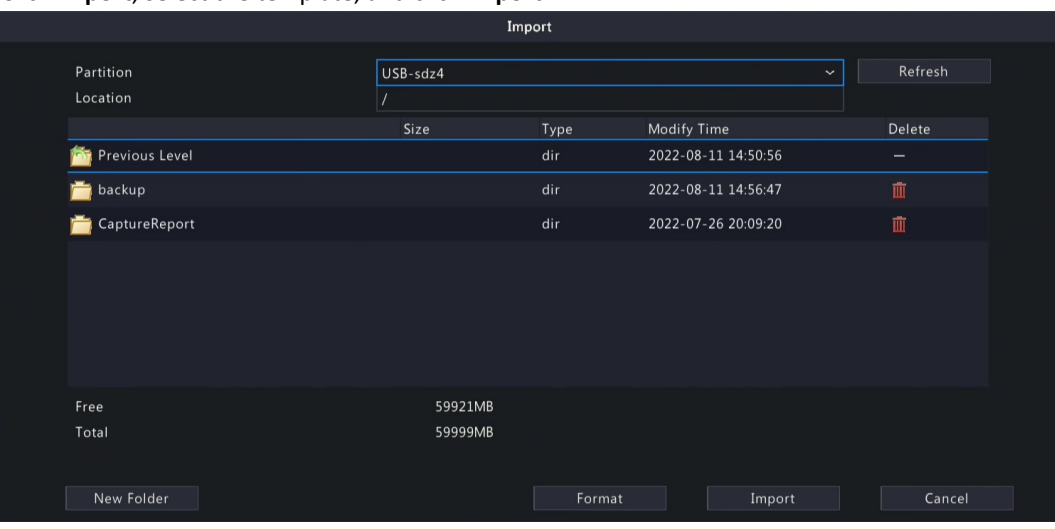

**Note:** The number of images allowed for a file depends on the library capacity of the device.

### **Other Operations**

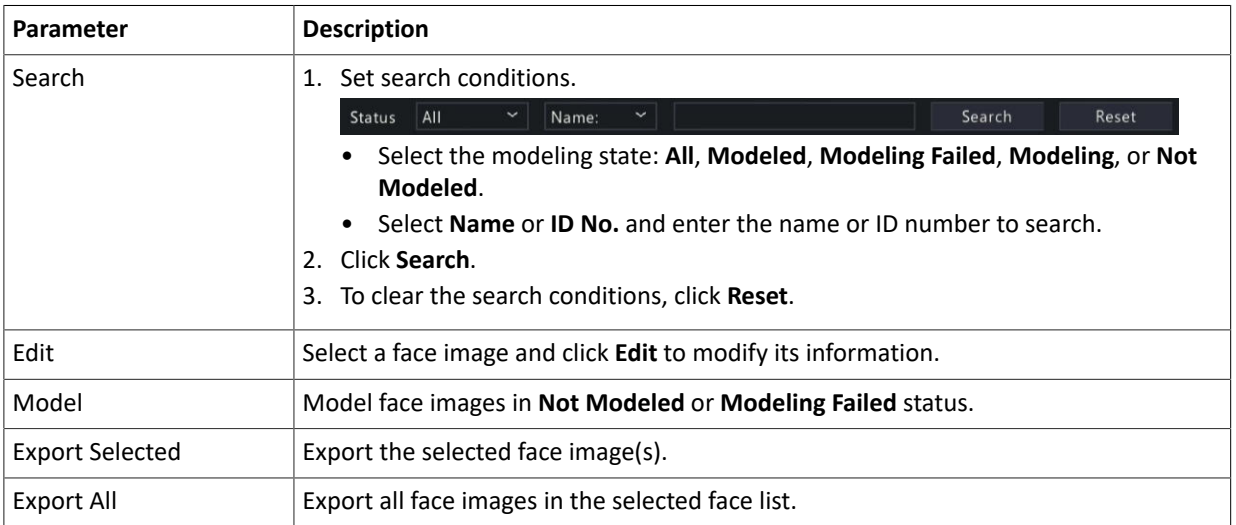

### **5.3.2 Work Clothes Library**

Import work clothes images so the NVR can compare the detected clothes with the images in the work clothes library.

- 1. Go to **Menu** > **VCA** > **Library Management** > **Work Clothes Library**.
- 2. Set work clothes library.

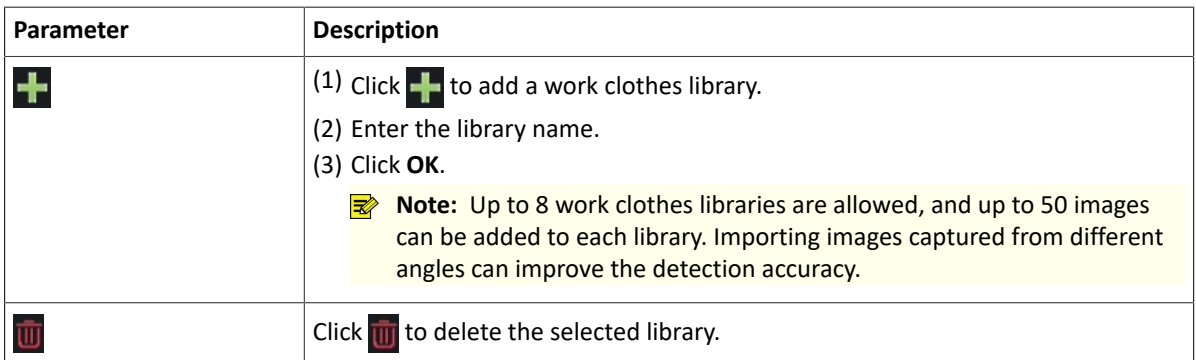

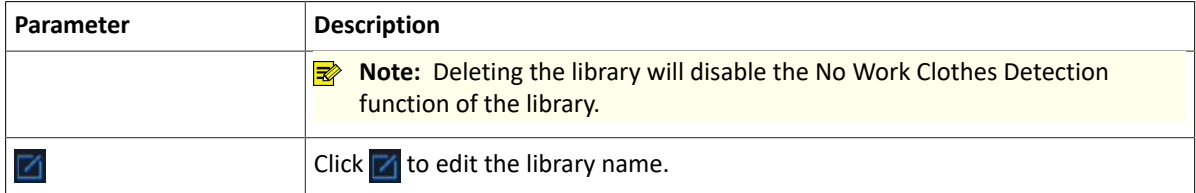

3. Click **Add** to import work clothes images.

# **5.4 Vehicle Monitoring**

Search images related to vehicle monitoring events. Before you start,

- 1. Configure VIID. See Configure VIID Local for details.
- 2. Configure plate lists. See [Plate List](#page-86-0) for details.
- 3. Configure vehicle alarm monitoring. See [Vehicle Alarm Monitoring](#page-88-0) for details.

### <span id="page-86-0"></span>**5.4.1 Plate List**

Configure plate lists for vehicle monitoring.

### **Configure Plate List**

1. Go to **Menu** > **VCA** > **VCA Search** > **Vehicle Control** > **Plate List**.

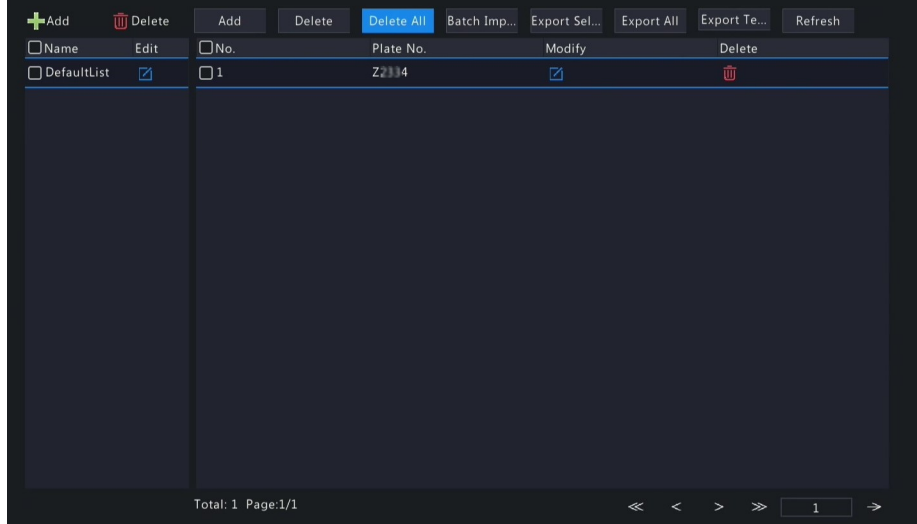

2. Configure plate lists. A plate list is created by default. You can add more as needed.

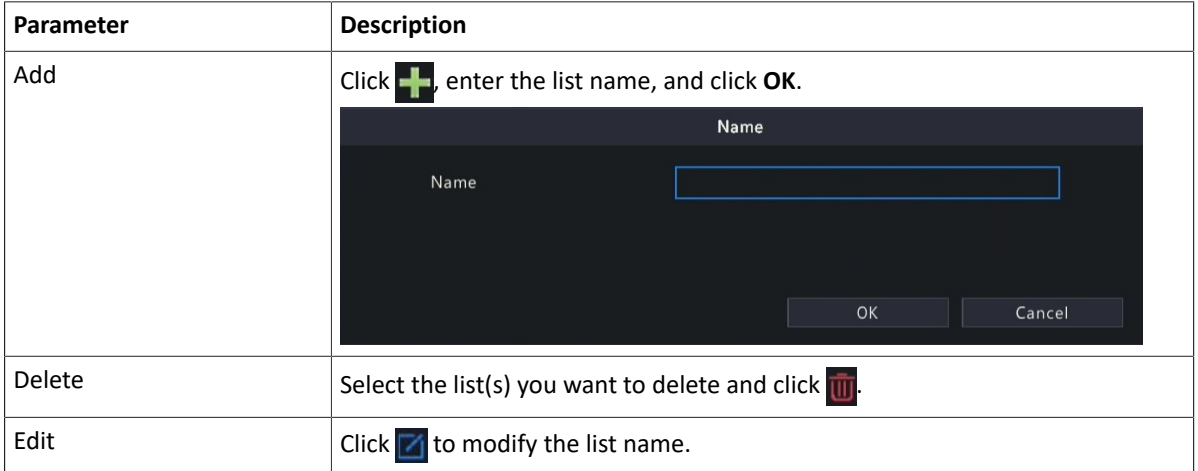

- 3. Add plate numbers. You can add one by one or in batches.
	- Add one by one (1) Click **Add**.

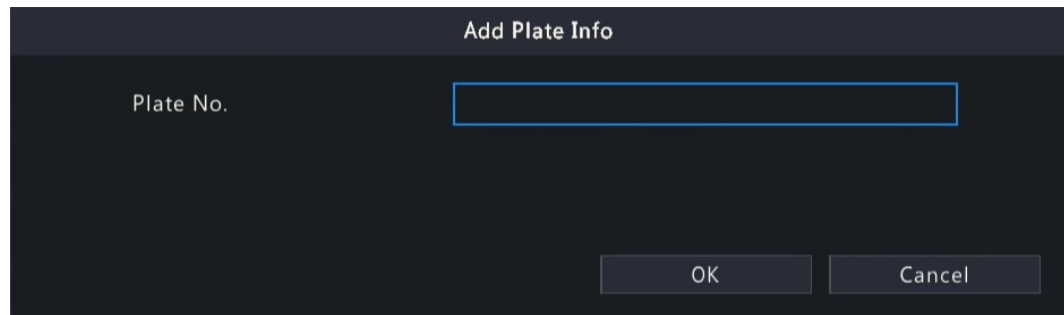

- (2) Enter the plate number.
- (3) Click **OK**.
- Add in batches by importing a file
	- (1) Click **Export Template**.
	- (2) Select the location to save the template and click **Backup**.
		- ₹ Note: You can export the template to an external storage device (connect a storage device to the NVR) or a PC (log in to the NVR's web interface, go to **Smart** > **Vehicle Control** > **Plate List**, click **DefaultList**, and then click **Export Template**).
	- (3) Complete the template with reference to the import guide.
	- (4) Click **Batch Import**, select the template, and click **Import**.

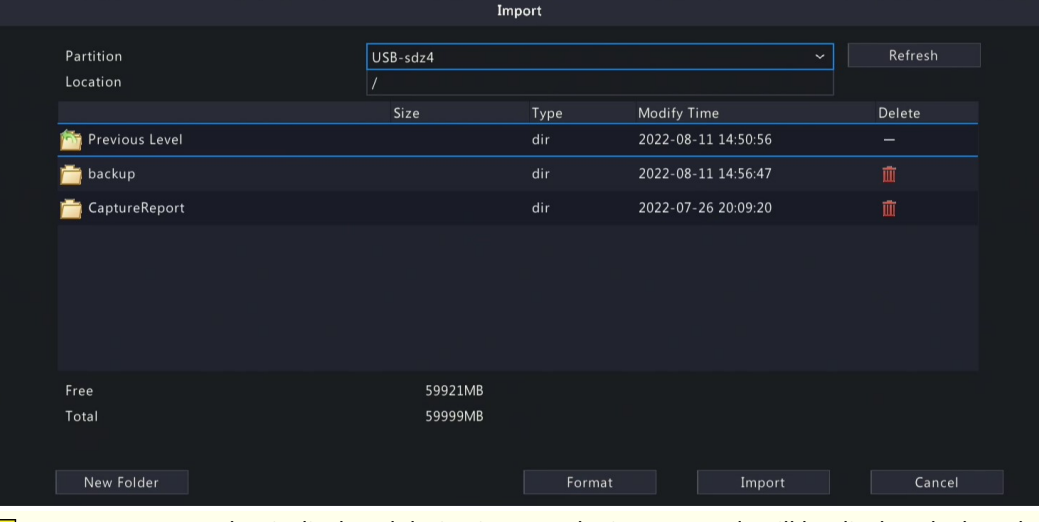

**Note:** A progress bar is displayed during import. The import result will be displayed when the progress bar shows 100%.

### **Other Operations**

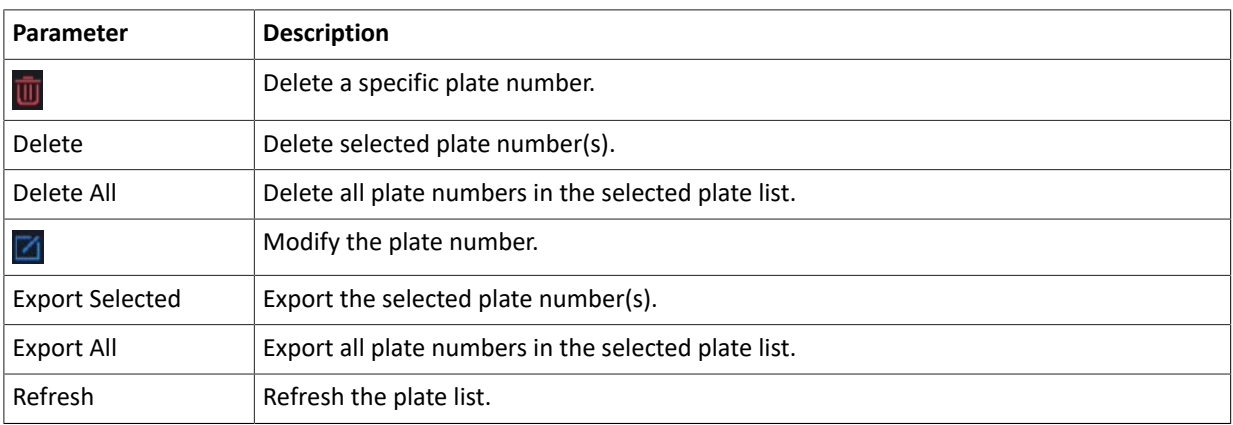

#### **View Real-time Snapshots**

- 1. Right-click on the live view page and select **Preview Mode** > **Smart**, then the real-time vehicle snapshots are shown on the right.
- 2. Click a snapshot to view detailed information. See [Vehicle](#page-101-0) for details.

# <span id="page-88-0"></span>**5.4.2 Vehicle Alarm Monitoring**

Configure vehicle monitoring tasks so that the NVR can report alarms according to the matching result of the captured plate numbers and the plate numbers in plate lists.

### **Configure Vehicle Monitoring Task**

1. Go to **Menu** > **VCA** > **VCA Search** > **Vehicle Control** > **Vehicle Alarm Control**.

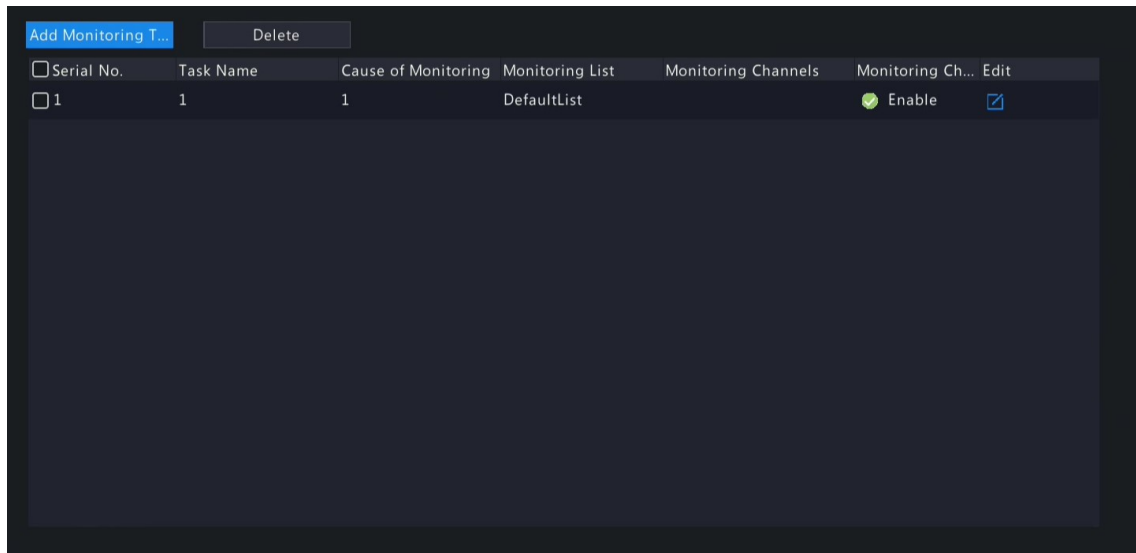

2. Click **Add Monitoring Task**.

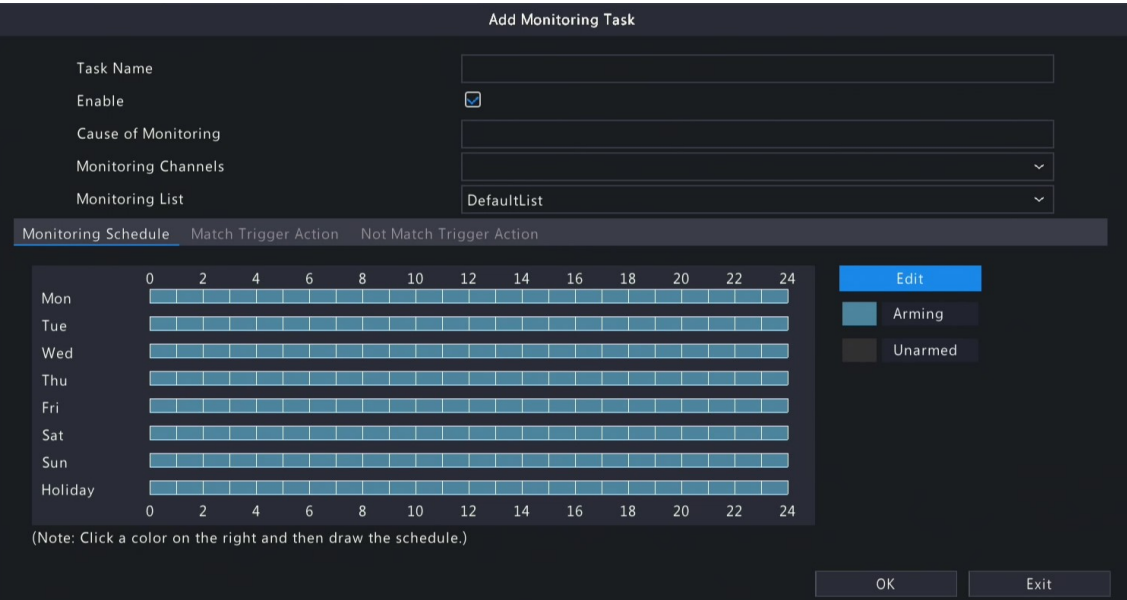

3. Complete the monitoring task settings.

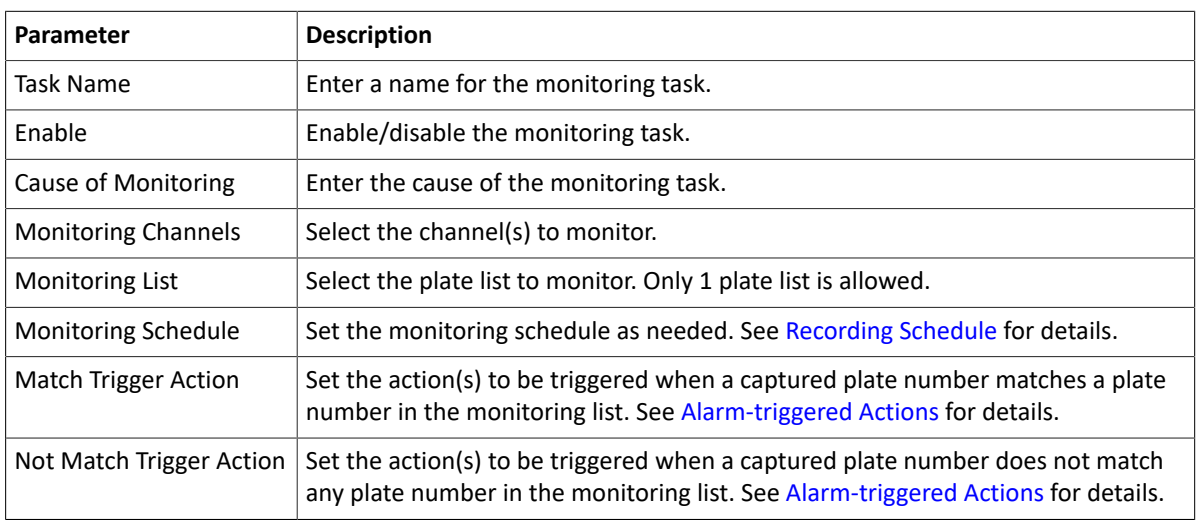

### 4. Click **OK**.

### **Other Operations**

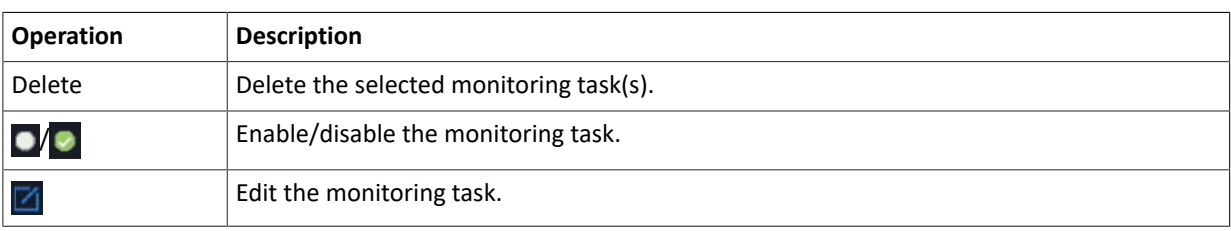

# **5.5 VCA Search**

Search for face snapshots, face comparison results, motor vehicle snapshots, non-motor vehicle snapshots, human body snapshots, VCA event snapshots and people counting statistics.

### **5.5.1 Face Search**

Face search includes face snapshot search and face comparison search.

**5.5.1.1 Face Snapshot Search**

Search for face snapshots.

**Search Face Snapshots**

1. Go to **Menu** > **VCA** > **VCA Search** > **Face Search** > **Face Snapshot Search**.

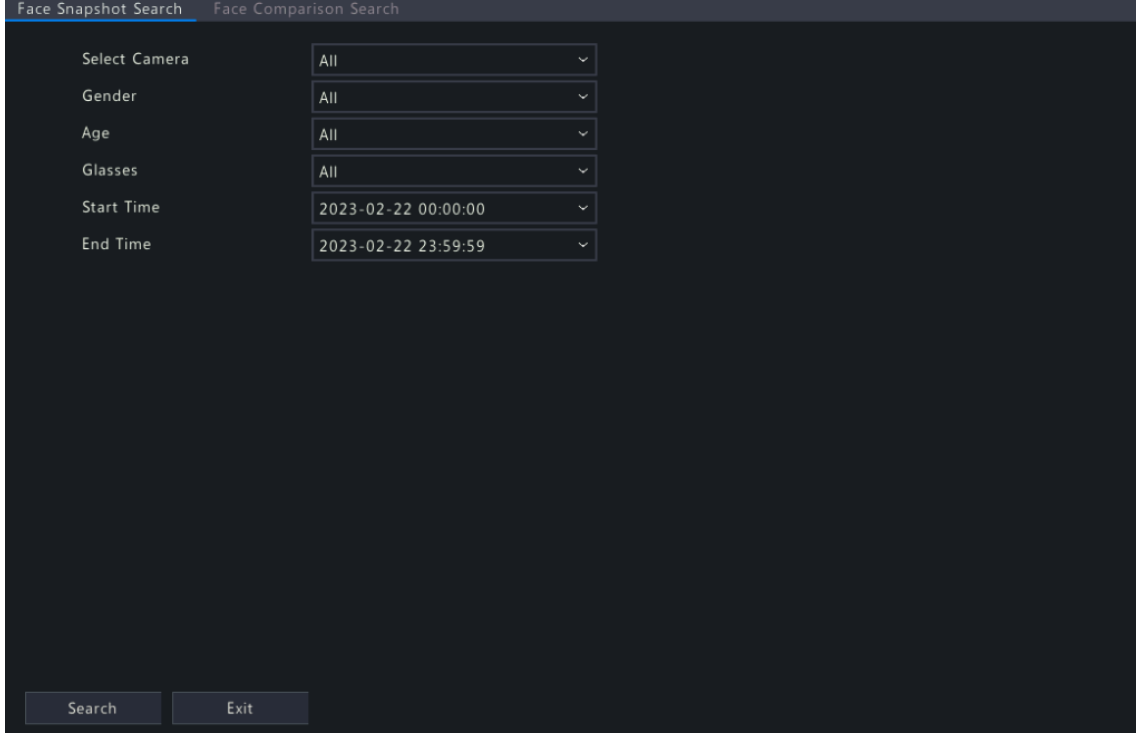

2. Set search conditions.

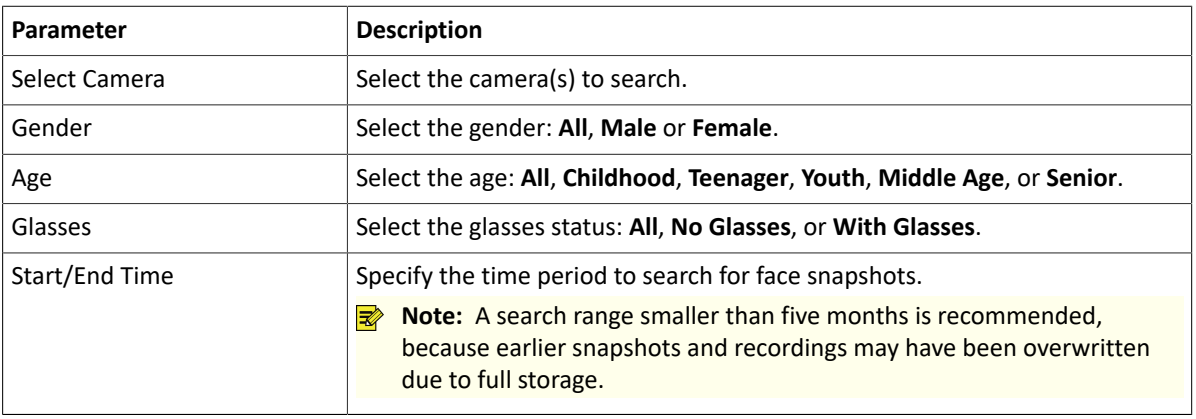

3. Click **Search**. The search results are shown in tile mode by default. You may click  $\equiv$  to switch to list mode.

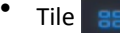

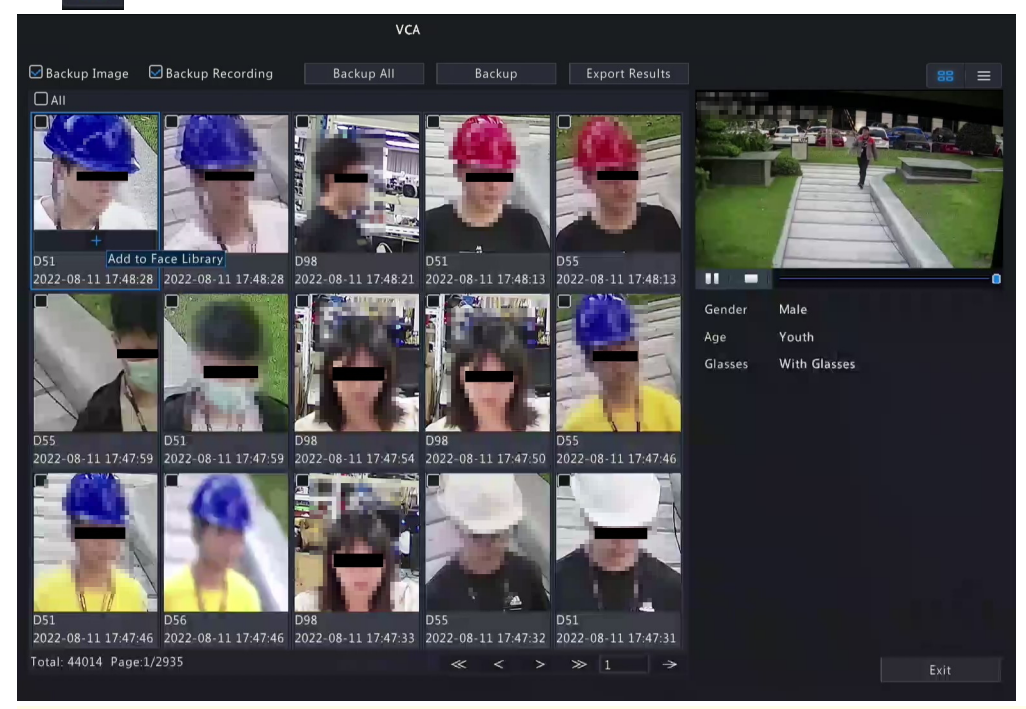

### **Note:**

- By default, a 10s video (5s before and 5s after the first image) and the detailed information about the first image are displayed on the right.
- You can click any image to view the 10s video and detailed information about it.
- Double-click an image on the left to magnify it; double-click the recording on the right to play it in full screen.

#### $List \equiv$

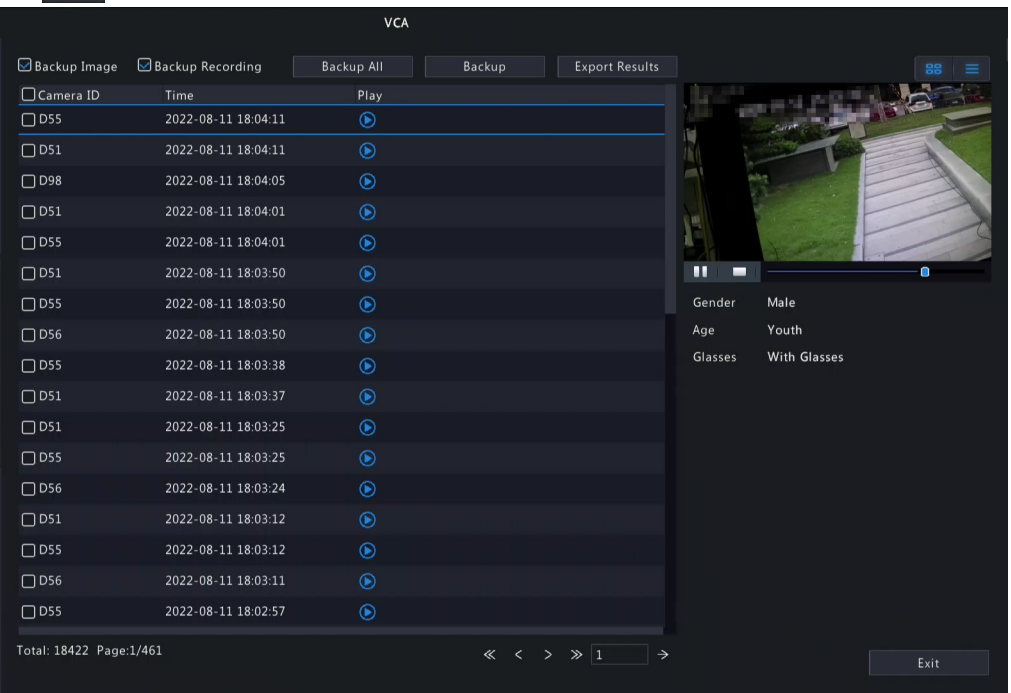

- By default, a 10s video (5s before and 5s after the first item) and the detailed information about the first item are displayed on the right.
- You can click any item and click  $\Box$  or  $\Box$  to view the 10s video and detailed information about it.

# **Other Operations**

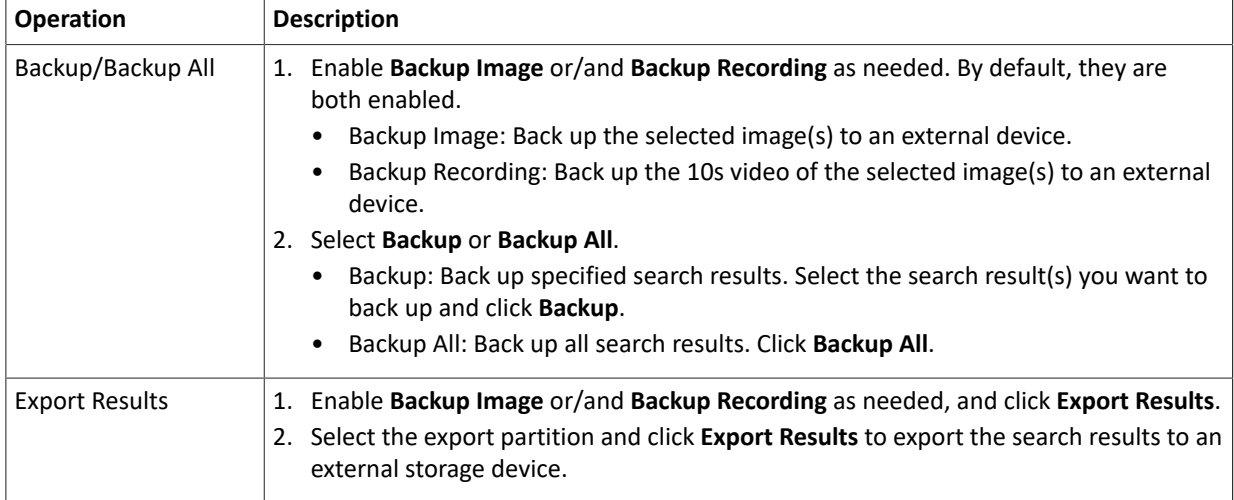

### **5.5.1.2 Face Comparison Search**

Search for face comparison results.

1. Go to **Menu** > **VCA** > **VCA Search** > **Face Search** > **Face Comparison Search**.

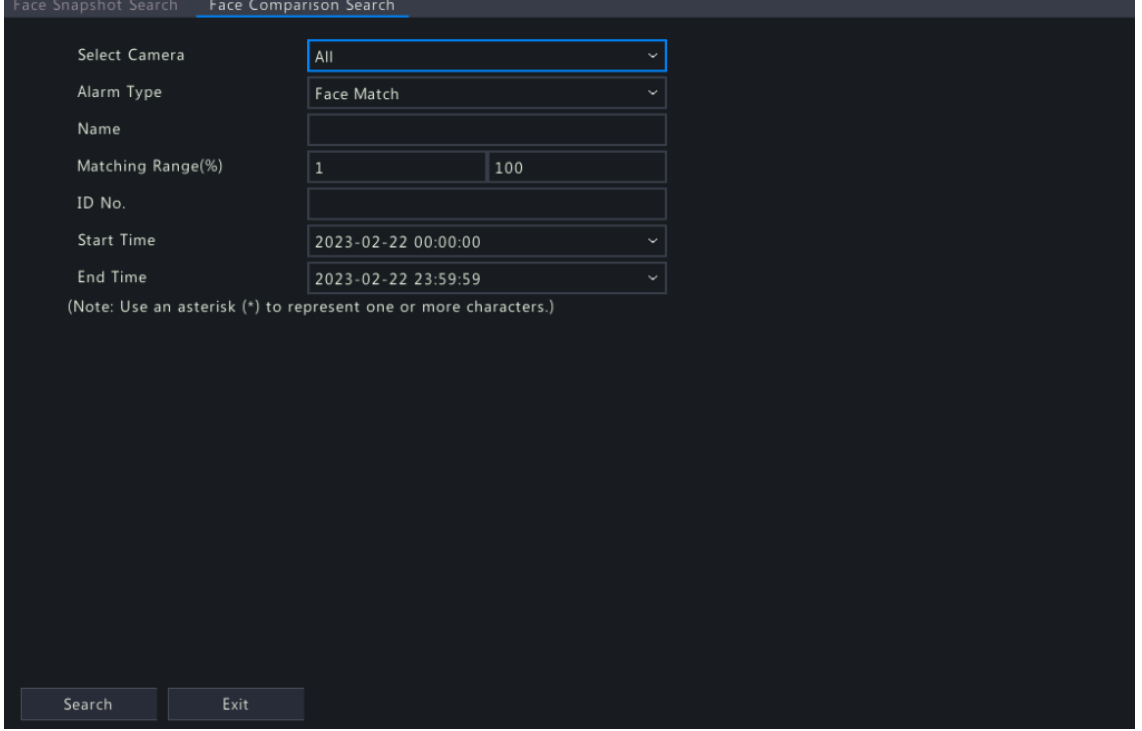

2. Set search conditions.

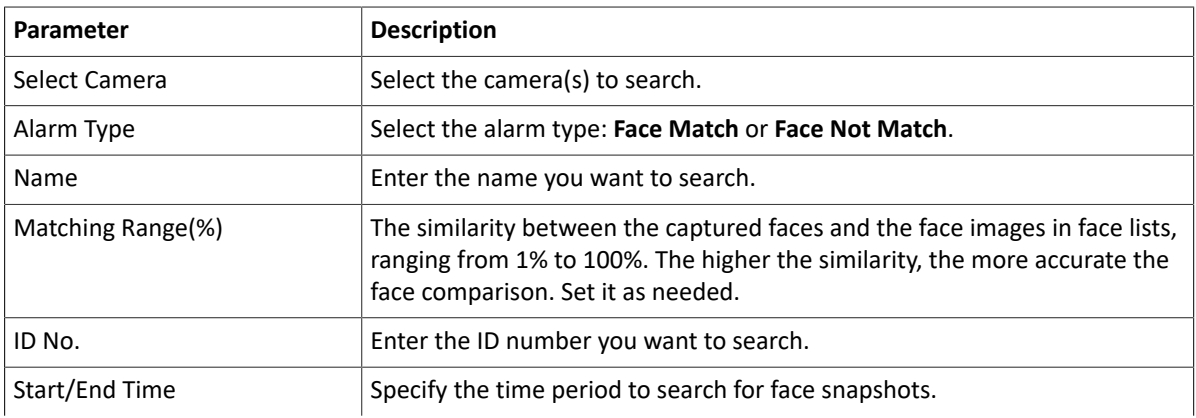

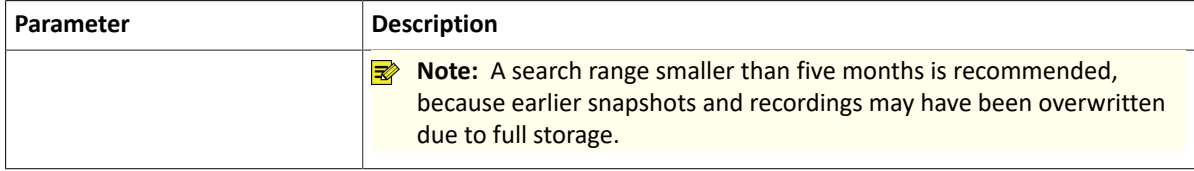

<sup>3.</sup> Click **Search**. The search results are shown in tile mode by default. You may click  $\equiv$  to switch to list mode.

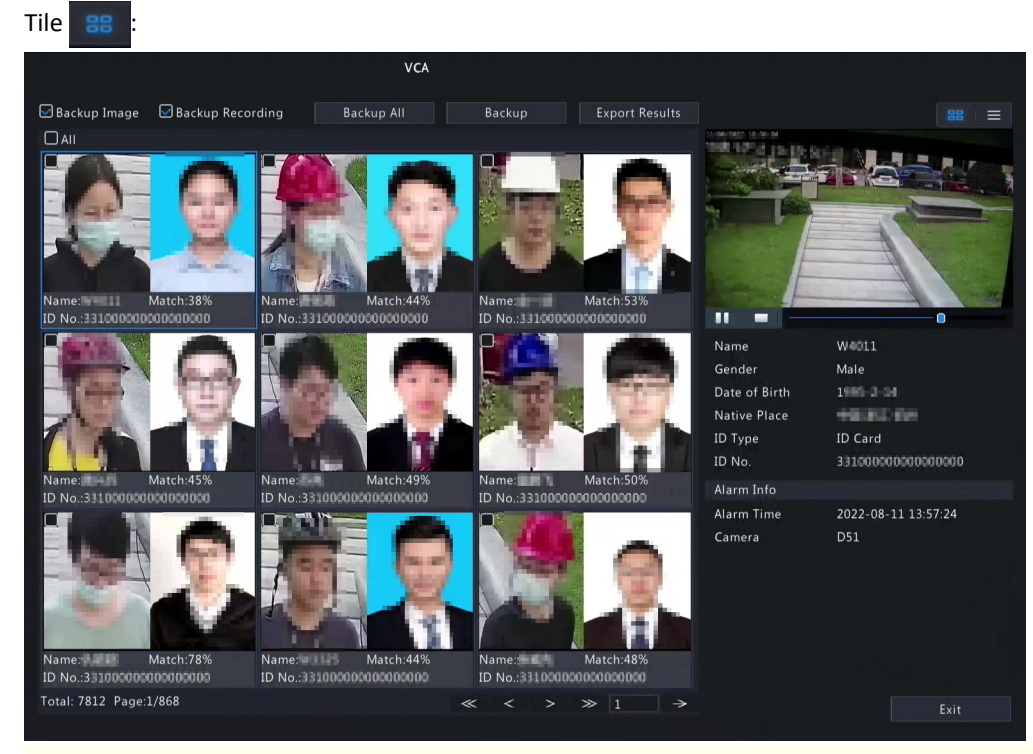

#### **Note:**

- By default, a 10s video (5s before and 5s after the first image) and the detailed information about the first image are displayed on the right.
- You can click any image to view the 10s video and detailed information about it.

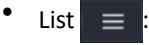

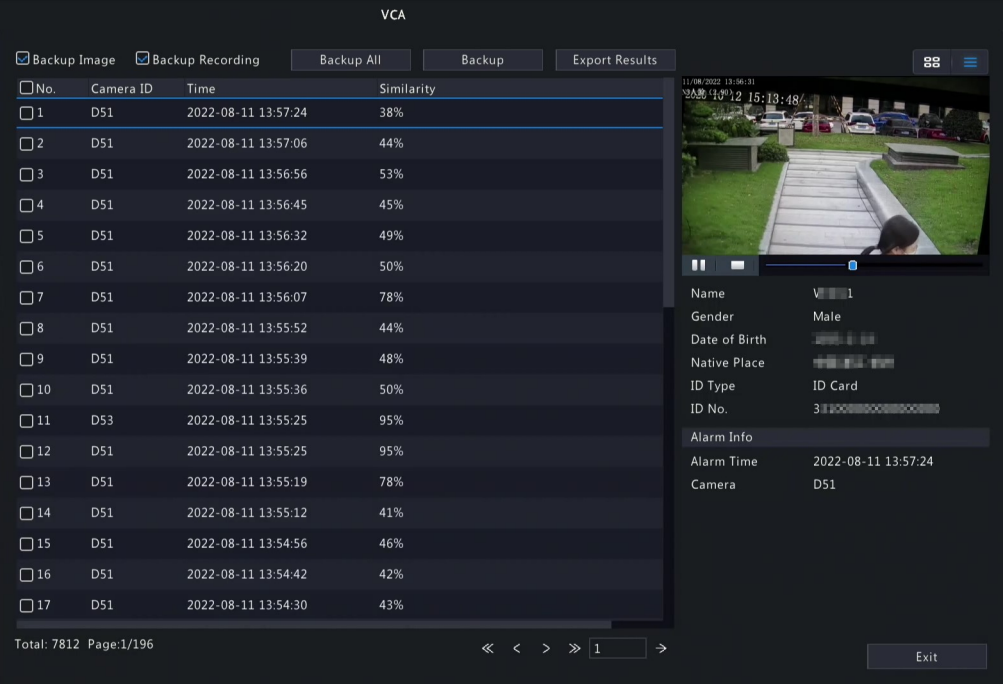

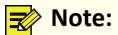

- By default, a 10s video (5s before and 5s after the first item) and the detailed information about the first item are displayed on the right.
- You can click any item and click  $\blacktriangleright$  to view the 10s video and detailed information about it.
- <span id="page-93-0"></span>4. Back up search results.
	- (1) Enable **Backup Image** or/and **Backup Recording** as needed. By default, they are both enabled.
		- Backup Image: Back up the selected image(s) to an external device.
		- Backup Recording: Back up the 10s video of the selected image(s) to an external device.
	- (2) Select **Backup** or **Backup All**.
		- Backup: Back up specified search results. Select the search result(s) you want to back up and click **Backup**.
		- Backup All: Back up all search results. Click **Backup All**.

### **5.5.2 Motor Vehicle Search**

Search for images based on motor vehicle monitoring events.

1. Go to **Menu** > **VCA** > **VCA Search** > **Motor Vehicle Search**.

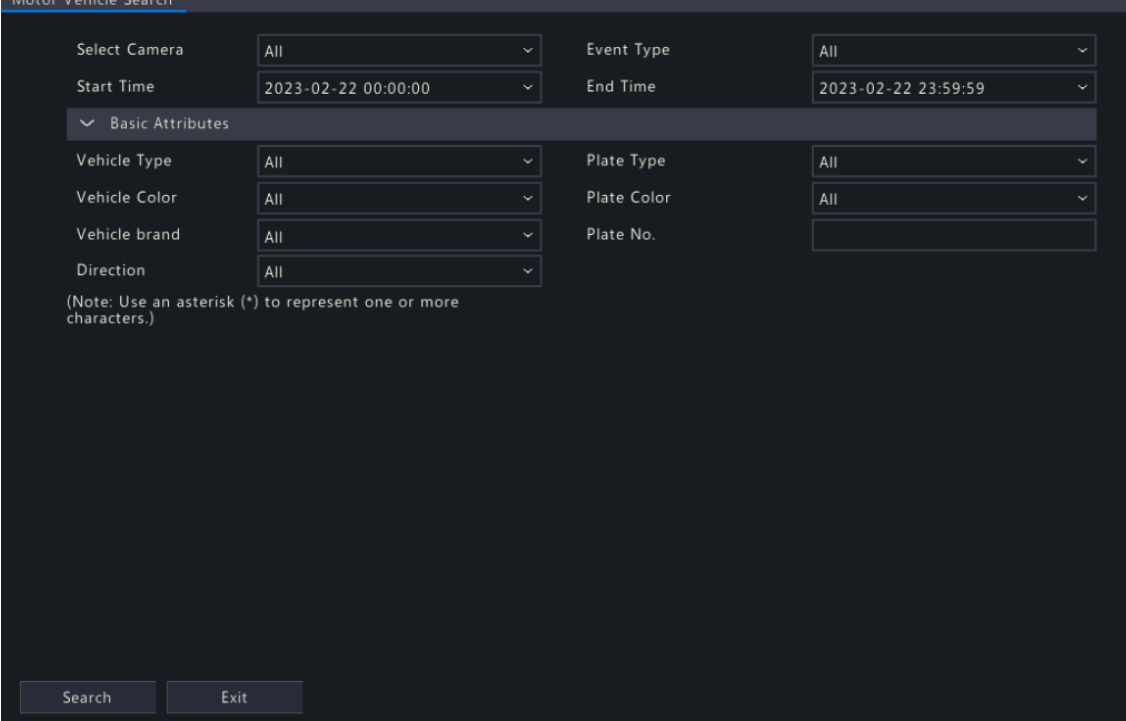

2. Set search conditions.

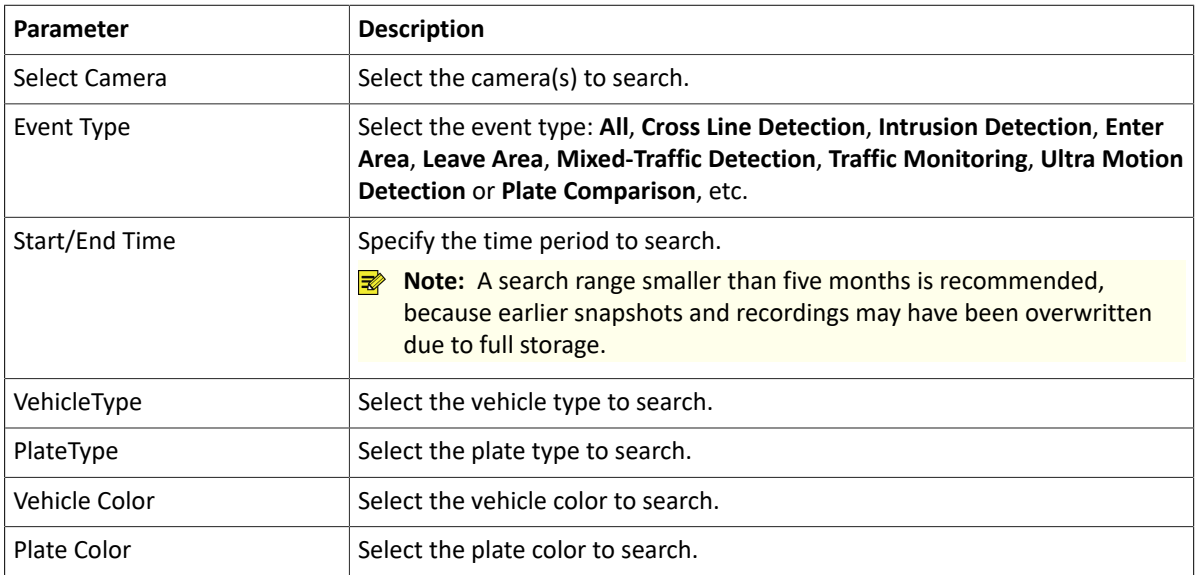

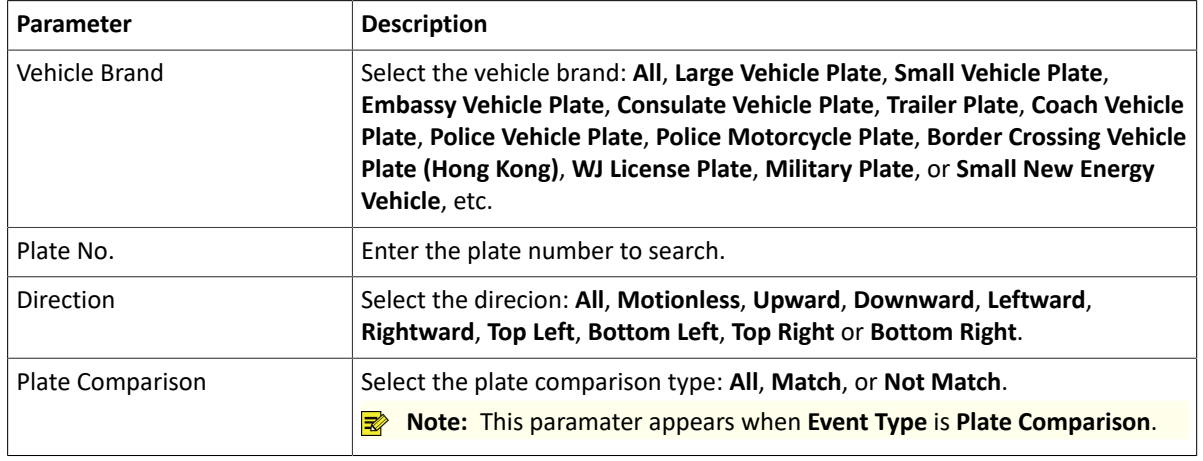

<sup>3.</sup> Click **Search**. The search results are shown in tile mode  $\overline{\phantom{a}}$  by default. You may click  $\overline{\phantom{a}} \equiv$  to switch to list mode.

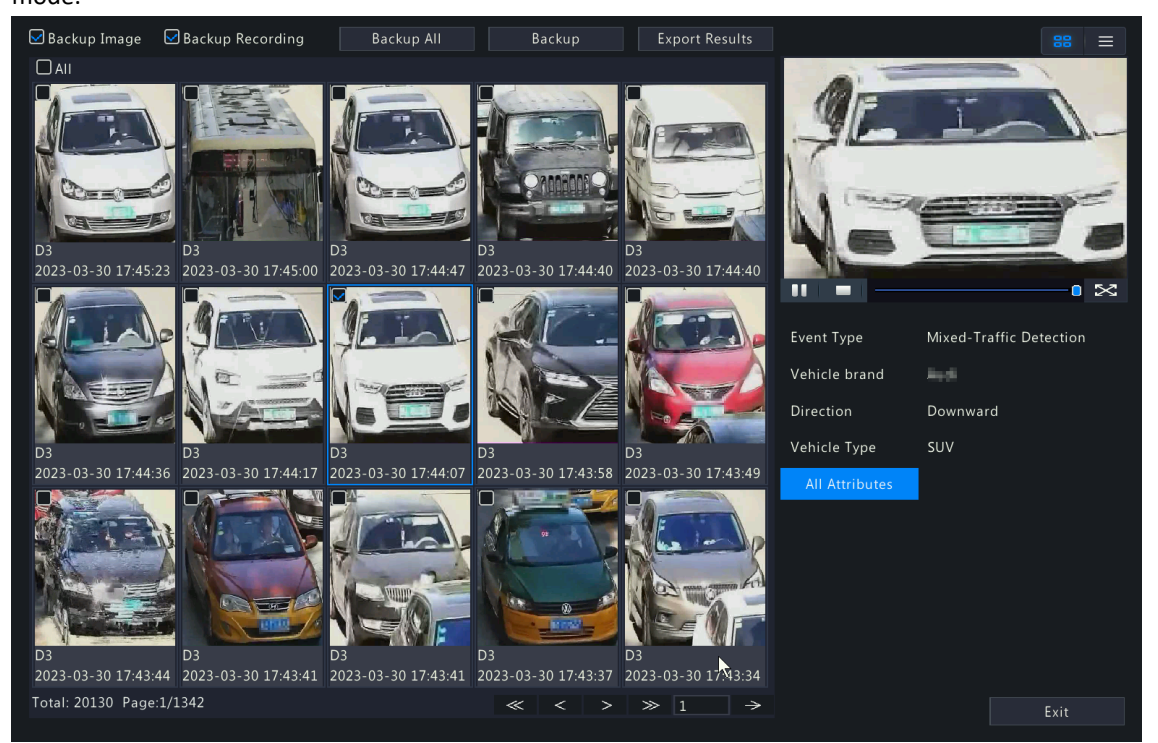

- By default, a 10s video (5s before and 5s after the first image) and the detailed information about the first image are displayed on the right.
- You can click any image to view the 10s video and detailed information about it.
- Double-click an image on the left to magnify it; double-click the recording on the right to play it in full screen.
- You can click **All Attributes** to view detailed motor vehicle attributes.
- 4. Back up search results. See [Back up search results](#page-93-0) for details.
- 5. To export the search results as a .CSV file, click **Export Results**.

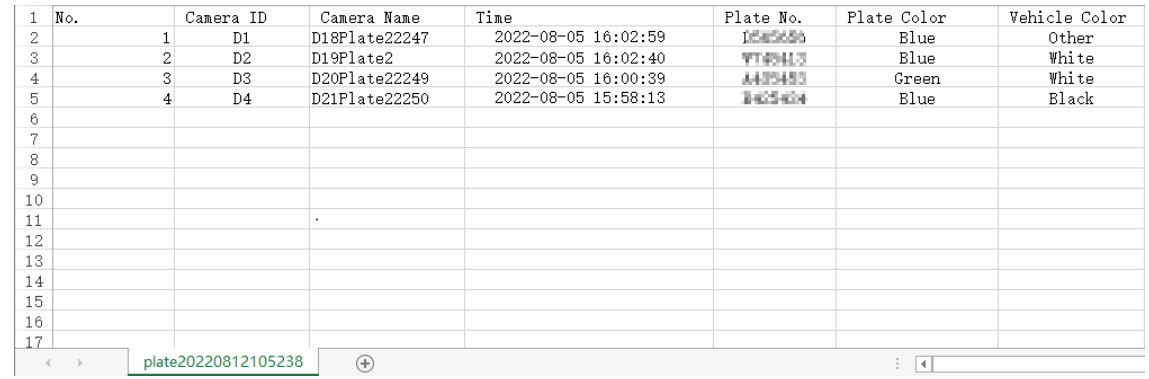

## **5.5.3 Non-Motor Vehicle Search**

Search for images based on non-motor vehicle events.

#### 1. Go to **Menu** > **VCA** > **VCA Search** > **Non-Motor Vehicle Search**.

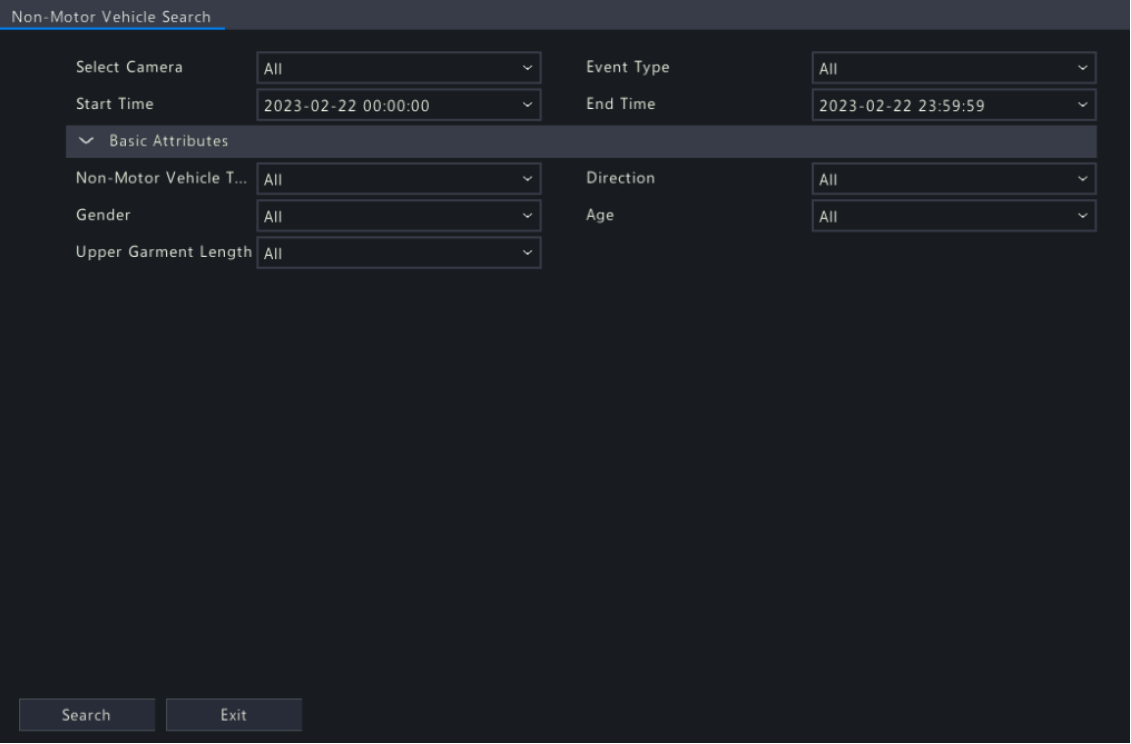

2. Set search conditions.

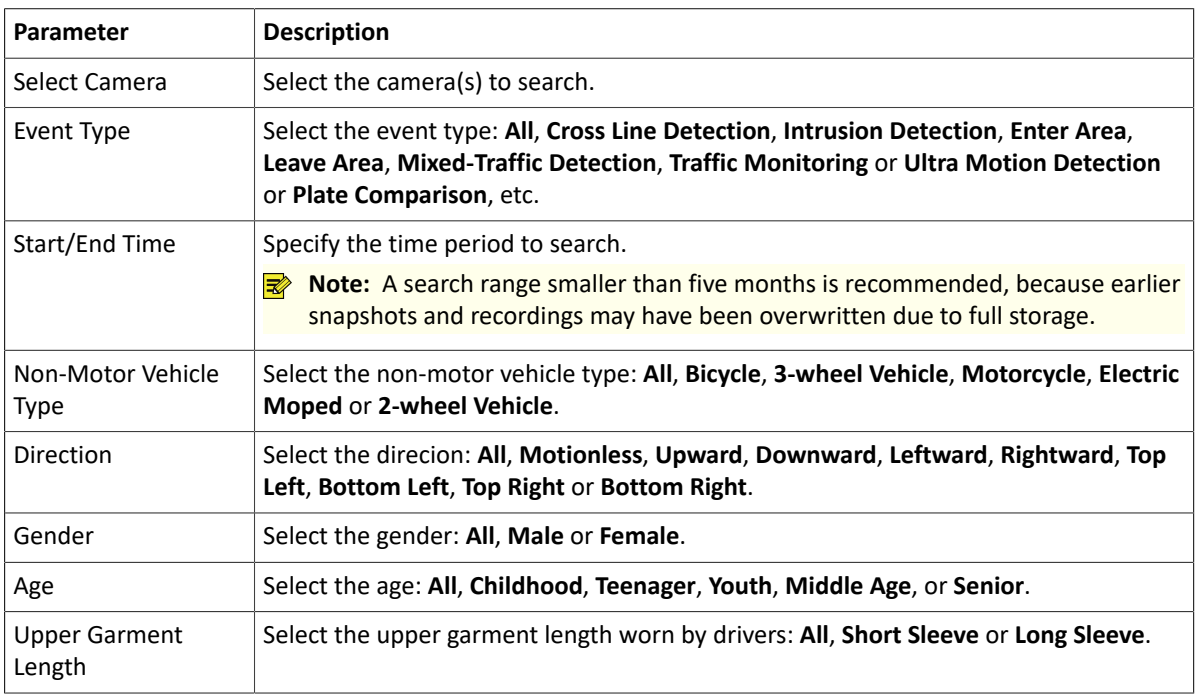

- 3. Click **Search**. The search results are shown in tile mode by default. You may click  $\equiv$  to switch to list mode.
	- By default, a 10s video (5s before and 5s after the first image) and the detailed information about the first image are displayed on the right.
	- You can click any image to view the 10s video and detailed information about it.
	- Double-click an image on the left to magnify it; double-click the recording on the right to play it in full screen.
	- You can click **All Attributes** to view detailed non-motor vehicle attributes (human body attributes will be shown when event type is mixed-traffic Detection).
- 4. Select **Backup** or **Backup All**. See [Backup or Backup All](#page-93-0) for details.

## **5.5.4 Human Body Search**

Search for images based on human body events.

### 1. Go to **Menu** > **VCA** > **VCA Search** > **Human Body Search**.

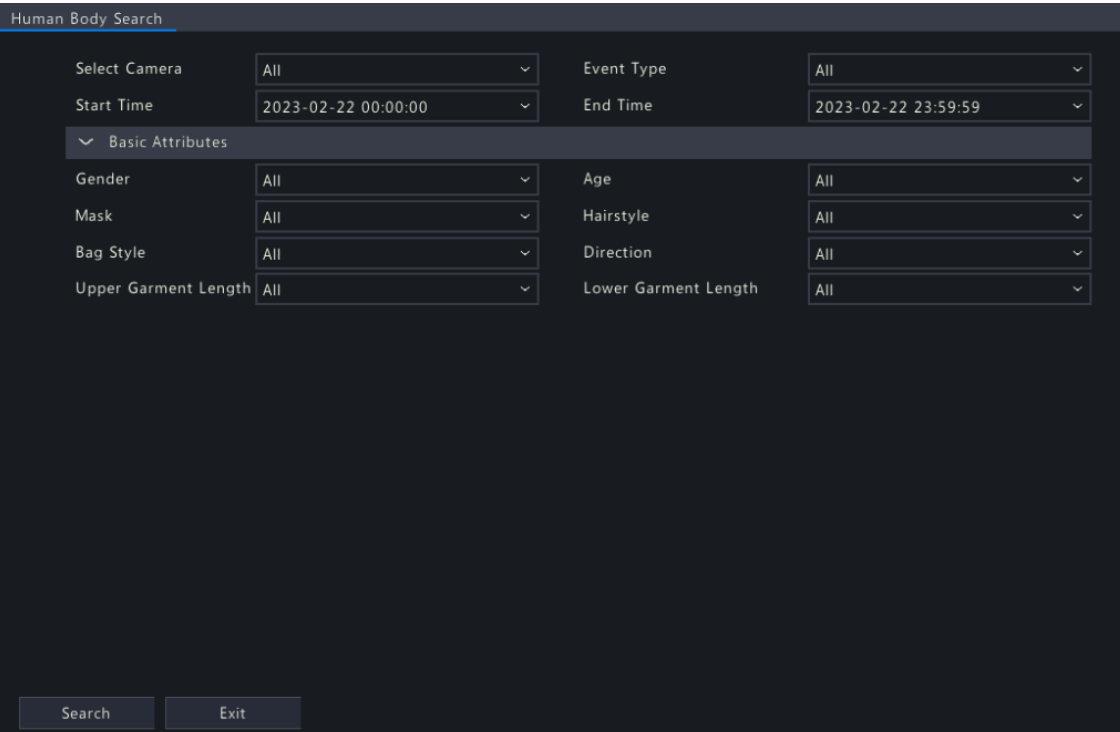

2. Set search conditions.

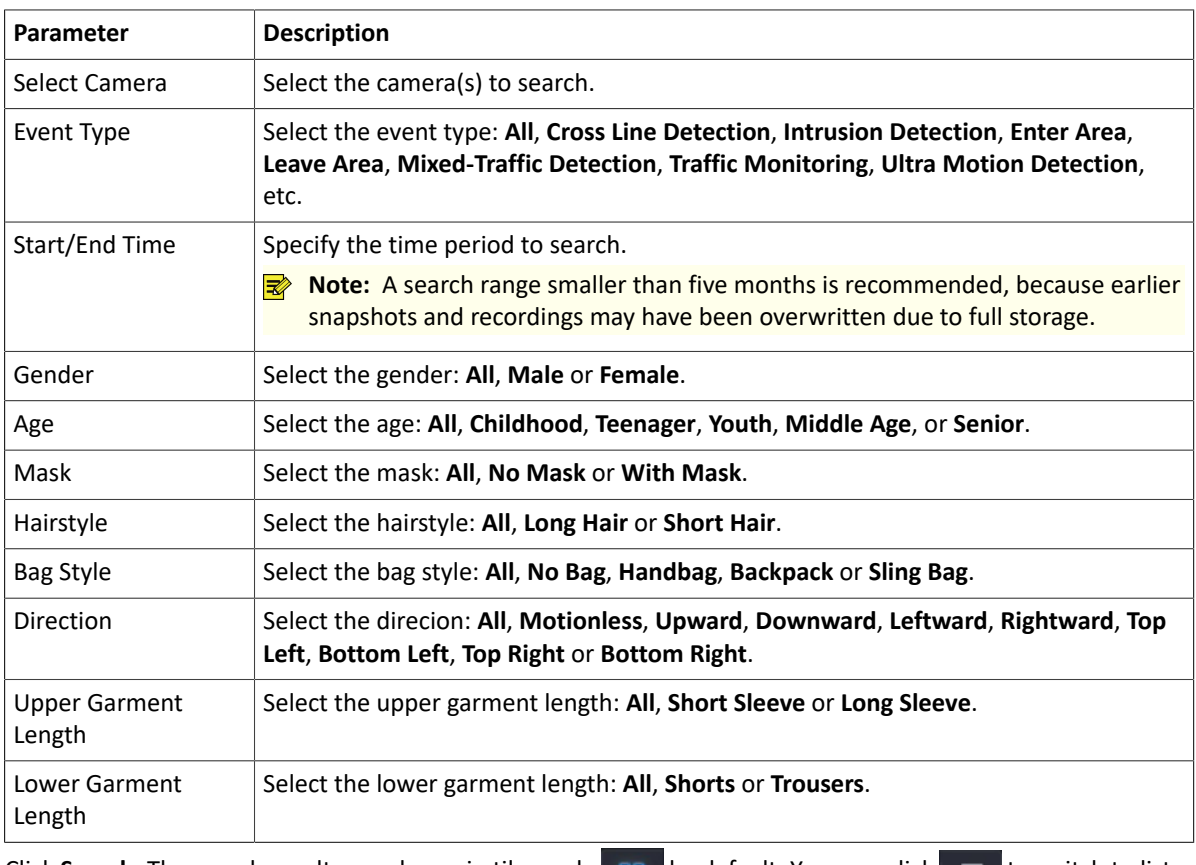

- <sup>3.</sup> Click **Search**. The search results are shown in tile mode  $\overline{\text{ss}}$  by default. You may click  $\overline{\text{e}}$  to switch to list mode.
	- By default, a 10s video (5s before and 5s after the first image) and the detailed information about the first image are displayed on the right.
	- You can click any image to view the 10s video and detailed information about it.
- Double-click an image on the left to magnify it; double-click the recording on the right to play it in full screen.
- You can click **All Attributes** to view detailed human body attributes.
- 4. Back up search results. See [Back up search results](#page-93-0) for details.

### **5.5.5 General Search**

Search for images based on VCA behaviors including cross line detection, enter area detection, leave area detection, ultra motion detection, etc. Behaviors supported for search may vary with NVR model.

1. Go to **Menu** > **VCA** > **VCA Search** > **General Search**.

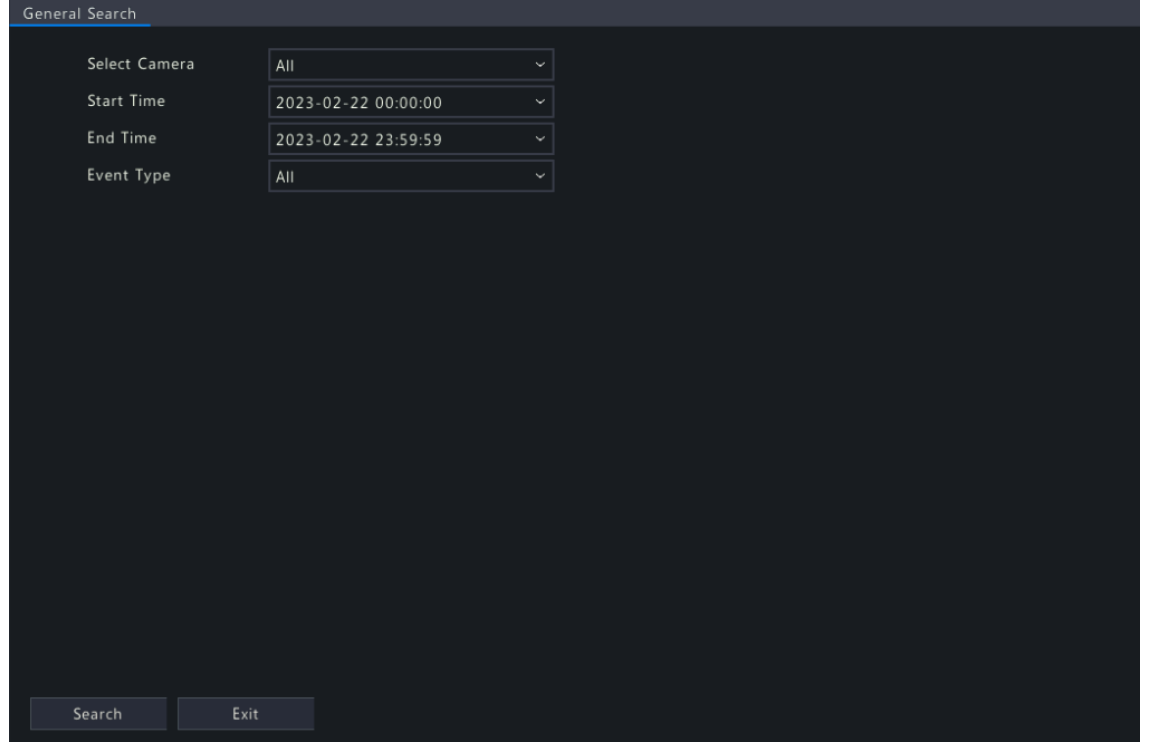

2. Set search conditions.

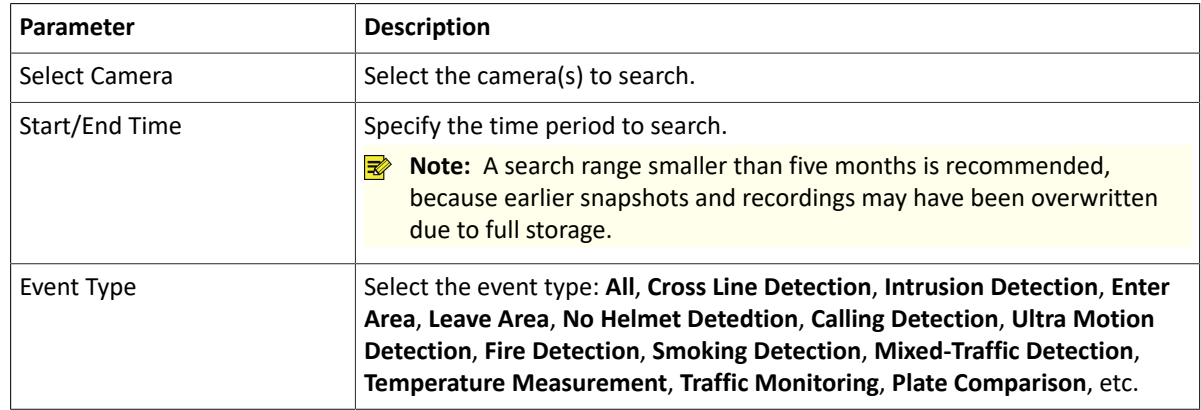

<sup>3.</sup> Click **Search**. The search results are shown in tile mode  $\overline{\phantom{a}}$  by default. You may click  $\overline{\phantom{a}}$  to switch to list mode.

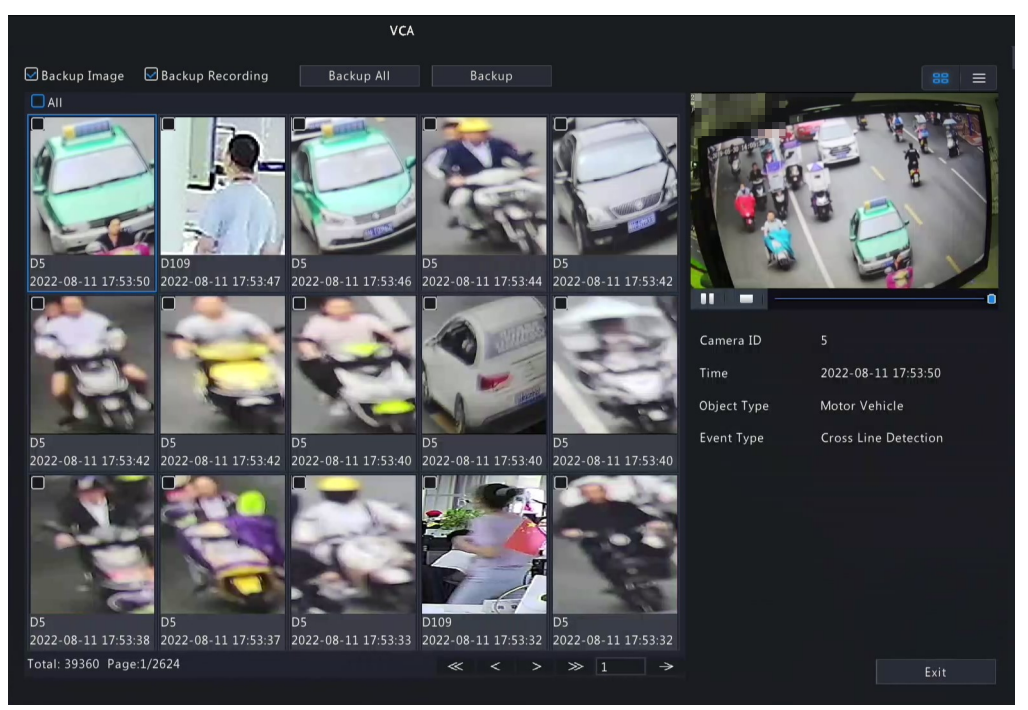

- By default, a 10s video (5s before and 5s after the first image) and the detailed information about the first image are displayed on the right.
- You can click any image to view the 10s video and detailed information about it.
- Double-click an image on the left to magnify it; double-click the recording on the right to play it in full screen.
- You can click **All Attributes** to view detailed human body attributes.
- 4. Back up search results. See [Back up search results](#page-93-0) for details.

### **5.5.6 People Counting Report**

Search for people counting data. You can view daily/weekly/monthly/yearly people counting reports, the number of people entering and/or leaving a certain area or scene during a specified time period.

1. Go to **Menu** > **VCA** > **VCA Search** > **People Counting Report**.

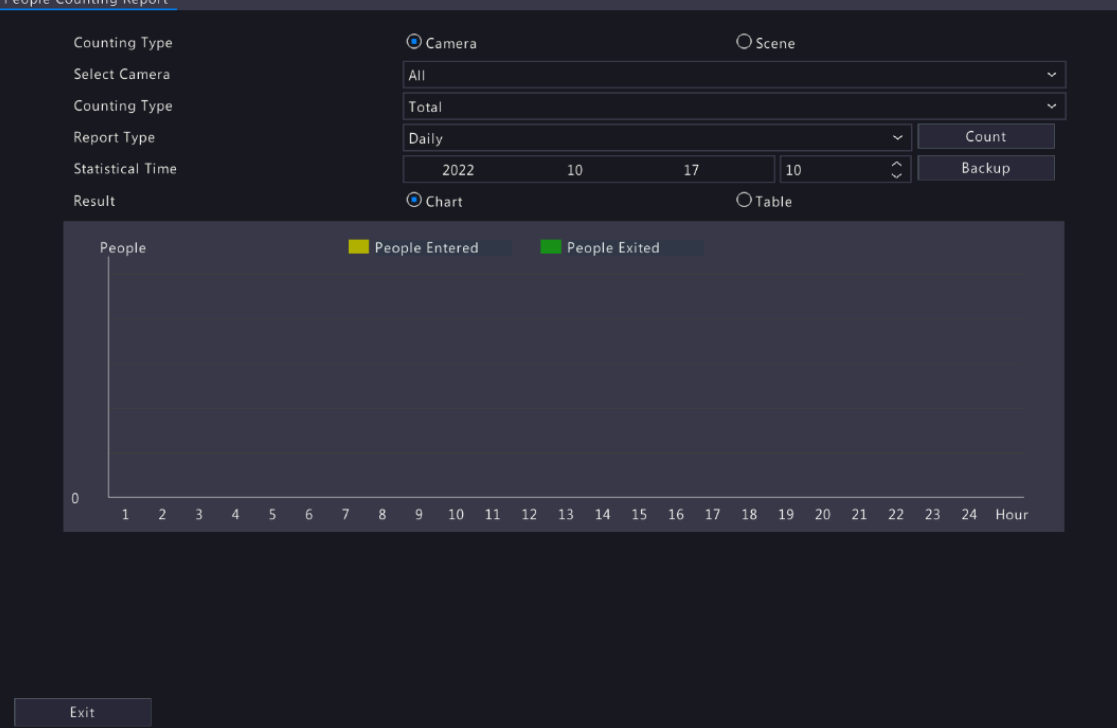

2. Set search conditions.

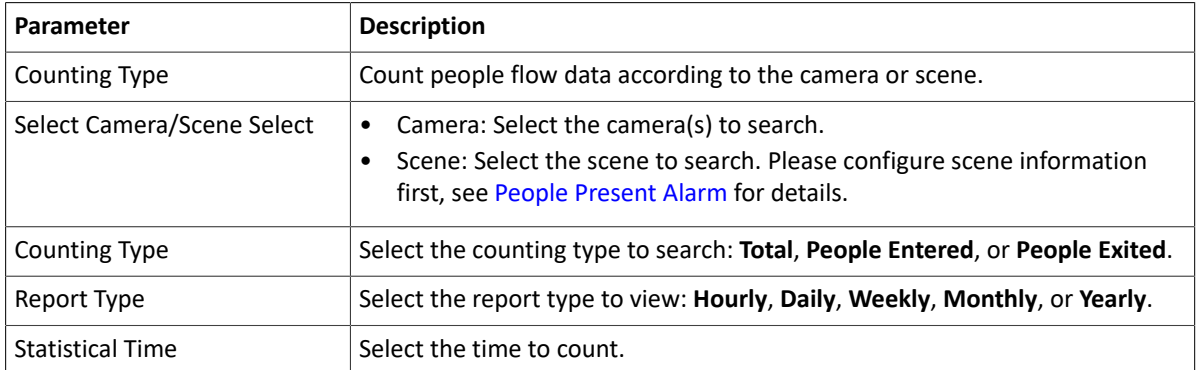

- 3. Select to create the report as a chart or a table.
	- Chart

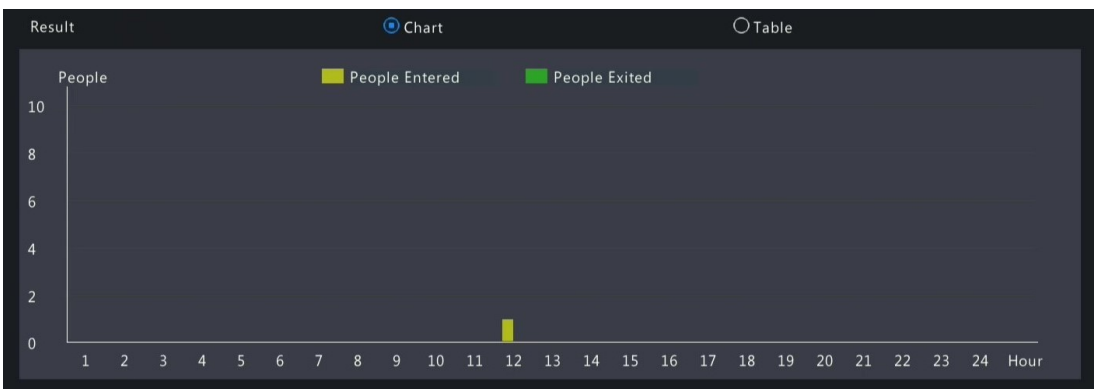

• Table

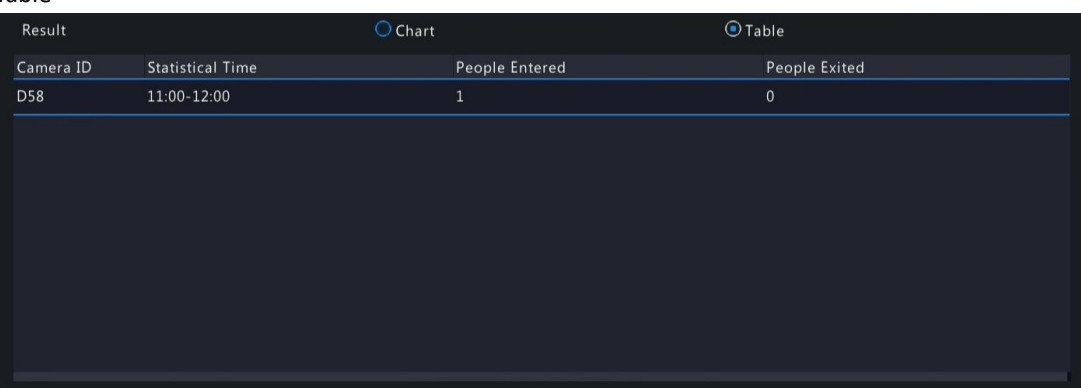

4. Click **Backup** to export the report to an external storage device as a .CSV file. The content of the file exported from a report in chart or table format is the same.

# **5.6 Smart Preview**

View real-time snapshots and statistics of four major categories of VCA functions on the live view page, including motor vehicle non-motor vehicle, human body, face and people flow counting.

Right-click on the live view page and select **Preview Mode** > **Smart**, then the real-time snapshots are displayed on the right.

### **Preview Interface**

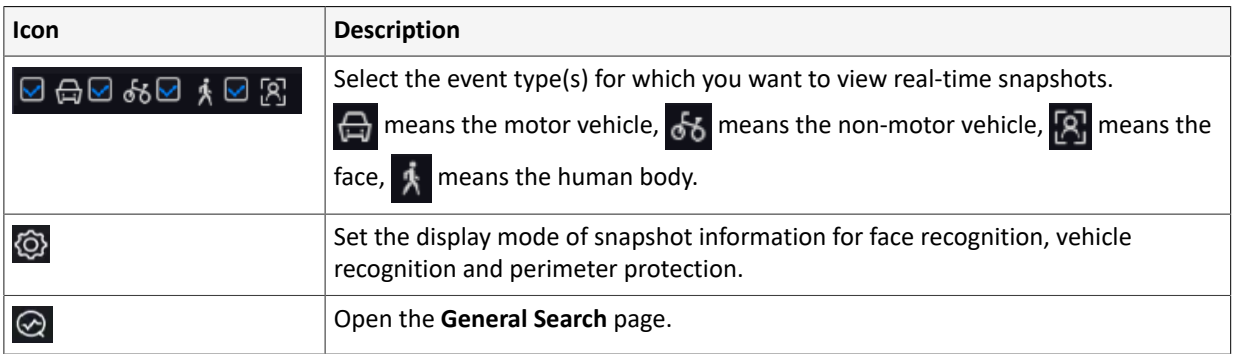

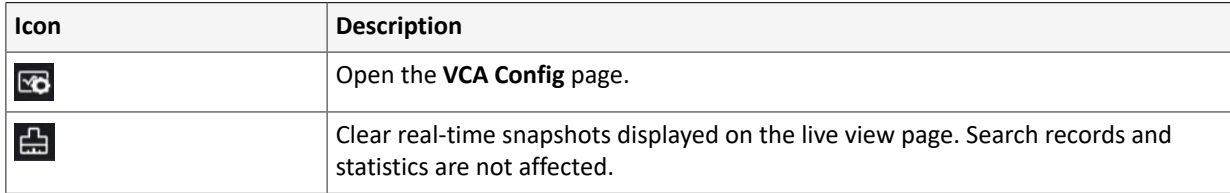

### **Face**

View face snapshots, face snapshot information, and face matching/mismatching information.

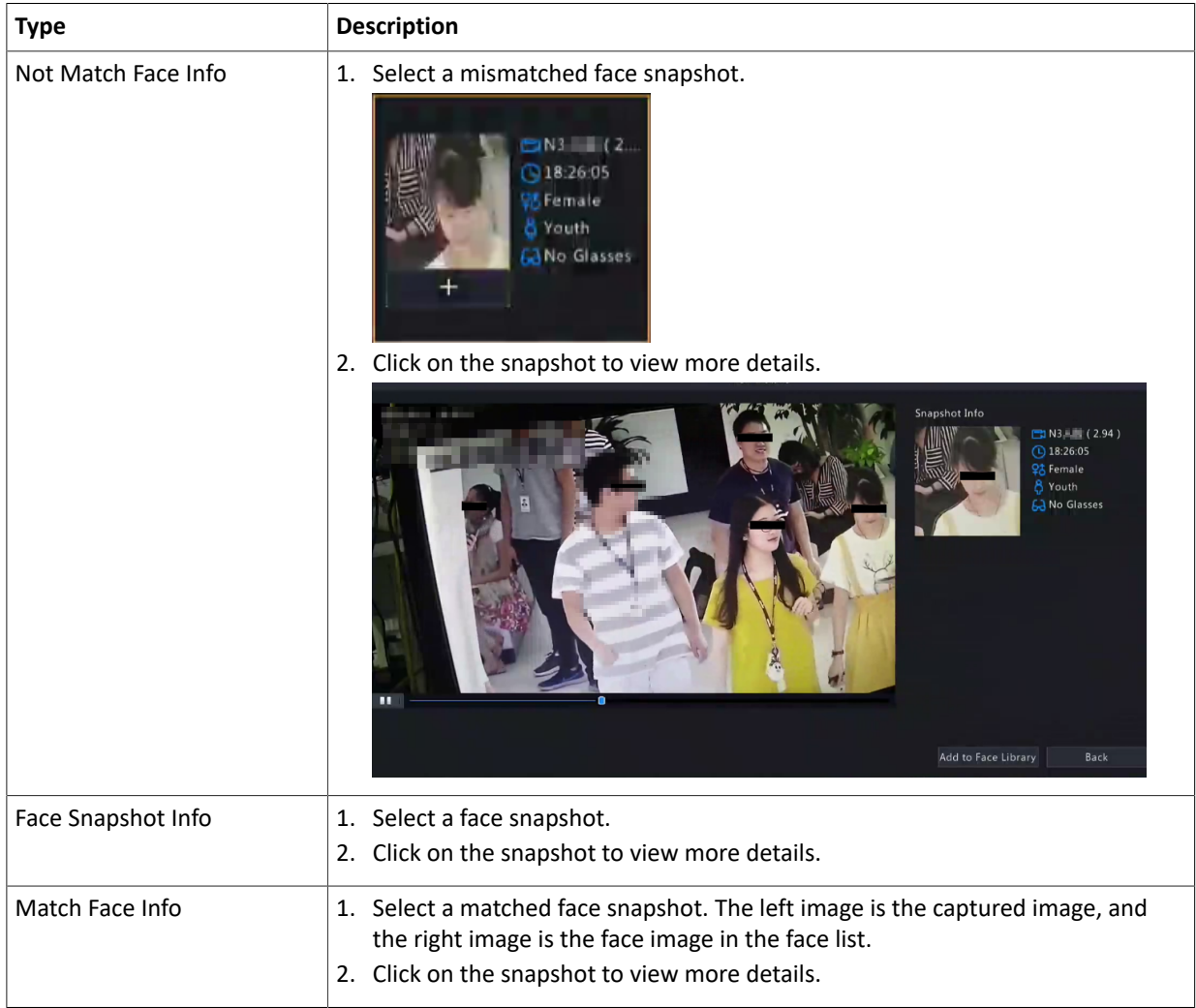

### **R**<sup>i</sup>≫ Note:

- In the **View Details** dialog box, a 10s video (5s before and 5s after the snapshot) is automatically played on the left, and the snapshot and its detailed information are displayed on the right.
- You can click + under a face snapshot or click **Add to Face Library** in the details page of a face snapshot to add the snapshot to the face list, and click  $\alpha$  to search face images in face lists by this snapshot.

#### **Perimeter**

View real-time snapshots of perimeter protection functions including cross line detection, intrusion detection, enter area detection and leave area detection.

1. Select a snapshot.

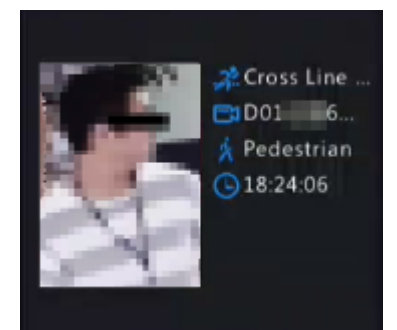

2. Click on the snapshot to view more details.

In the **View Details** dialog box, a 10s video (5s before and 5s after the snapshot) is automatically played on the left, and the snapshot and its detailed information including event type, camera name, time, and object type are displayed on the right.

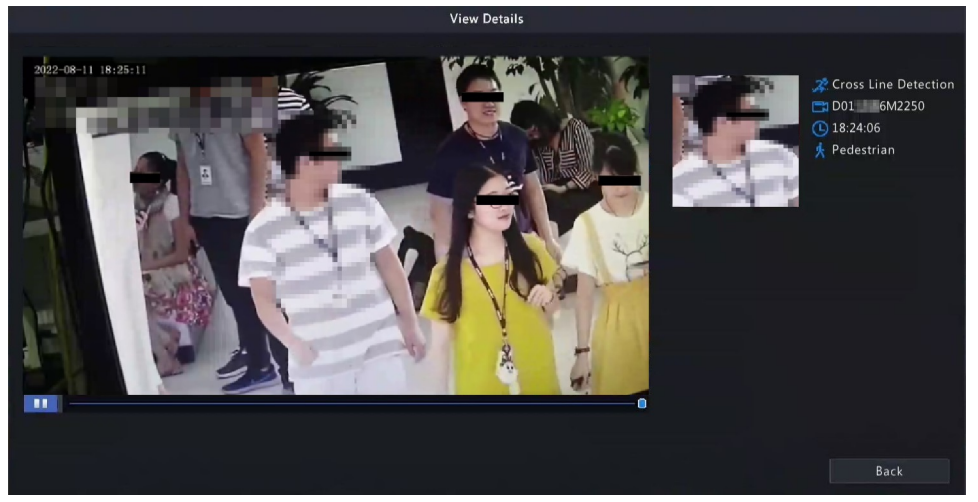

### <span id="page-101-0"></span>**Vehicle**

View vehicle monitoring information, vehicle snapshot information, and license plate matching/mismatching information.

1. Select a vehicle snapshot.

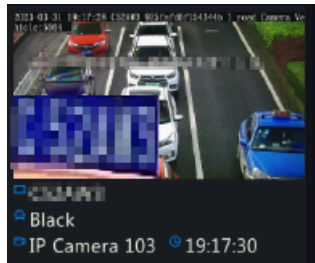

2. Click on the snapshot to view more details.

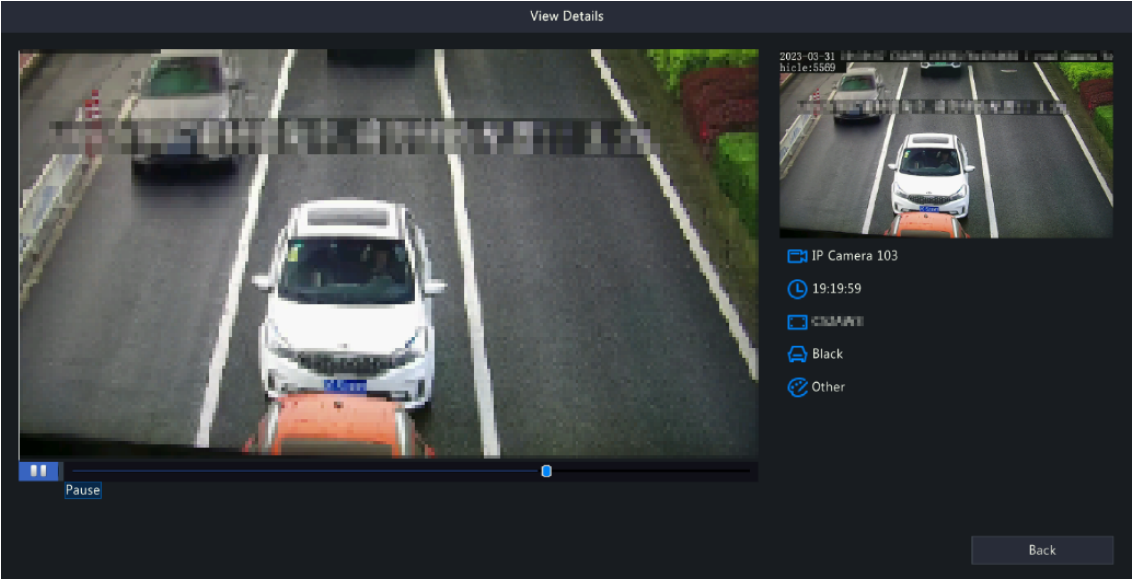

In the **View Details** dialog box, a 10s video (5s before and 5s after the snapshot) is automatically played on the left, and the snapshot and its detailed information including camera name, time, license plate number, vehicle color, and plate color are displayed on the right.

### <span id="page-102-0"></span>**People Flow Counting**

Select a scene and view real-time people flow statistics including the number of people entering/leaving/ currently allowed/present.

The green icon under **People Present Alarm** means the number of people present in the detection area does not exceed the set threshold. If the icon is red, it means the number of people present in the detection area exceeds the set threshold.

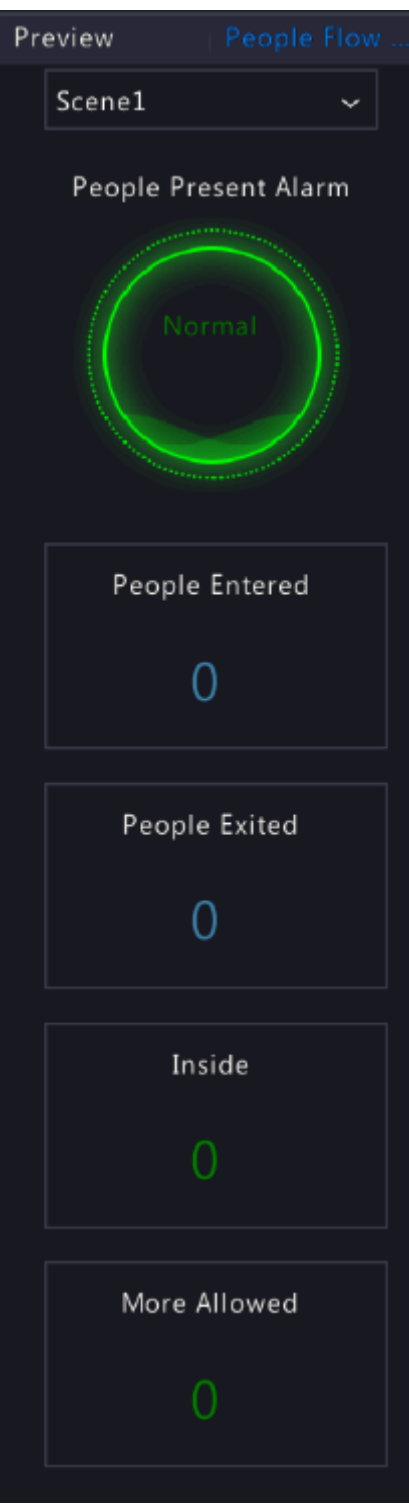

# **6 Network Configuration**

Configure the network parameters of the NVR, such as IP address.

**Note:** The default IP address of network interface 1 is 192.168.1.30, and that of network interface 2 is 192.168.2.30.

# **6.1 Platform Configuration**

Configure an upper platform for the NVR.

### **6.1.1 Network Configuration**

Configure IP address and other network parameters of the NVR.

1. Go to **Menu** > **Network** > **Basic** > **Network**.

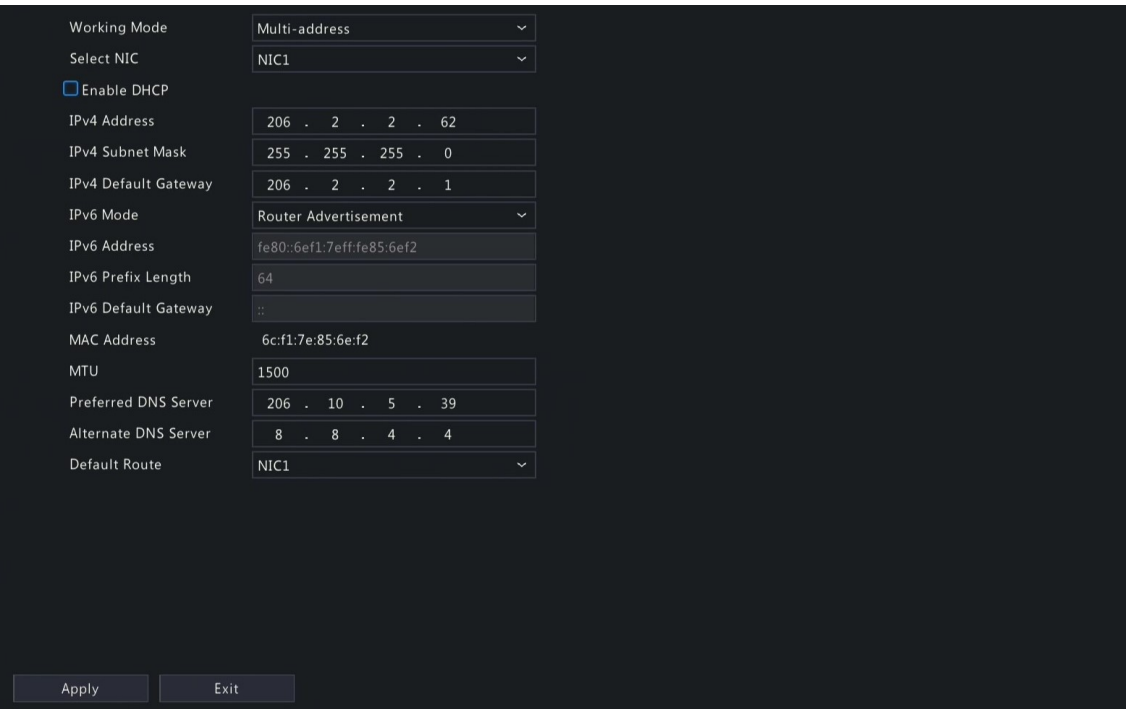

2. Choose a working mode. Only multi-NIC NVRs support these three working modes.

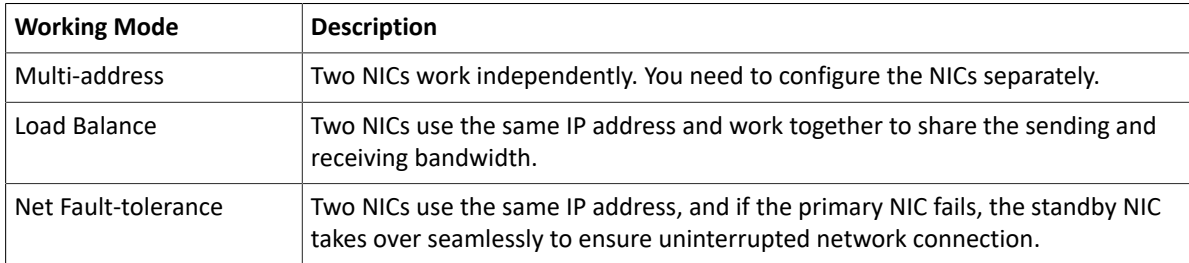

**Note:** Switching working modes with 802.1x and ARP protection enabled will disable 802.1x and ARP protection.

3. Configure the network parameters according to the actual network environment.

### **R**<sup>2</sup> Note:

- For a multi-NIC NVR, you can choose an NIC as the default route. When the NVR connects to an external network, data will be forwarded via the default route.
- For an NVR with PoE ports, you can configure an IPv4 address for the internal NIC.
- The MTU must be in the range of [576-1500]. To use IPv6, you must set MTU within [1280-1500], and make sure the IPv6 addresses of the NVR and PC are connected. To use functions such as live view, playback, make sure IPv4 addresses of the NVR and PC are also connected.

### 4. Click **Apply**.

### **6.1.2 EZCloud**

With EZCloud you can manage and operate the NVR remotely on a mobile phone.

# **Configure EZCloud**

1. Go to **Menu** > **Network** > **Basic** > **EZCloud**. EZCloud is enabled by default.

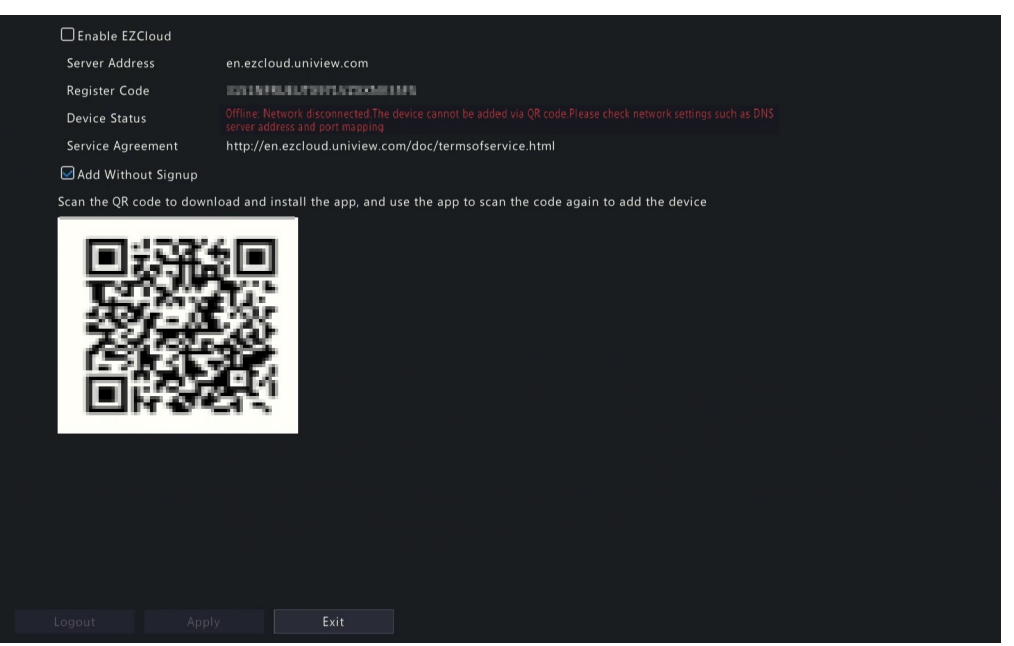

- 2. Add the NVR to cloud. See [Add Device](#page-105-0) below.
- 3. (Optional) Select **Snapshot Upload**, and the NVR will upload images to cloud.
- 4. Click **Apply**.
- 5. Check the device status. If online, the current username will be displayed. If offline, the common cause will be displayed for your troubleshooting reference.

**Note:** You can also check the device status on the cloud website (en.ezcloud.uniview.com).

6. (Optional) To delete the NVR from cloud, click **Delete**.

### <span id="page-105-0"></span>**Add Device**

Add the NVR to cloud using the app or cloud website.

Add NVR on app

- 1. Scan the QR code with your mobile phone to download the app; or search EZView or EZLive at app store. The following steps take EZView as an example.
- 2. Open the app, add the NVR with or without a cloud account.
	- Add with a cloud account:

Sign up for a cloud account, and then log in to add the NVR.

- (1) Tap **Log In/Sign Up**, follow the on-screen instructions to sign up and log in.
- (2) On the **Live View** page, tap  $\boxed{12}$  >  $\frac{1}{2}$  and choose a way to add the NVR.
- Add without a cloud account:
	- Scan the QR code using the app to add the NVR without a cloud account.
	- (1) Tap **Try Now**. The **Live View** screen is displayed.
	- (2) Tap > > **Add Without Signup**, follow instructions to scan the QR code. You may also scan the QR code on the device body.
	- (3) The registered code is filled in automatically. The default username is "admin". Enter the device password, tap **Login**.

**Note:**

- To add the NVR without a cloud account, ensure that **EZCloud** and **Add Without Signup** are enabled on the NVR, and the NVR's admin password is a strong password.
- Certain functions will be unavailable on the app if the NVR is added without a cloud account. Signup for a cloud account is required to use full functions on the app.

Add NVR on the cloud website

- 1. Visit the EZCloud website address (en.ezcloud.uniview.com) using a Web browser.
- 2. Tap **Sign Up**, follow the on-screen instructions to sign up for a cloud account.
- 3. Log in to the account.

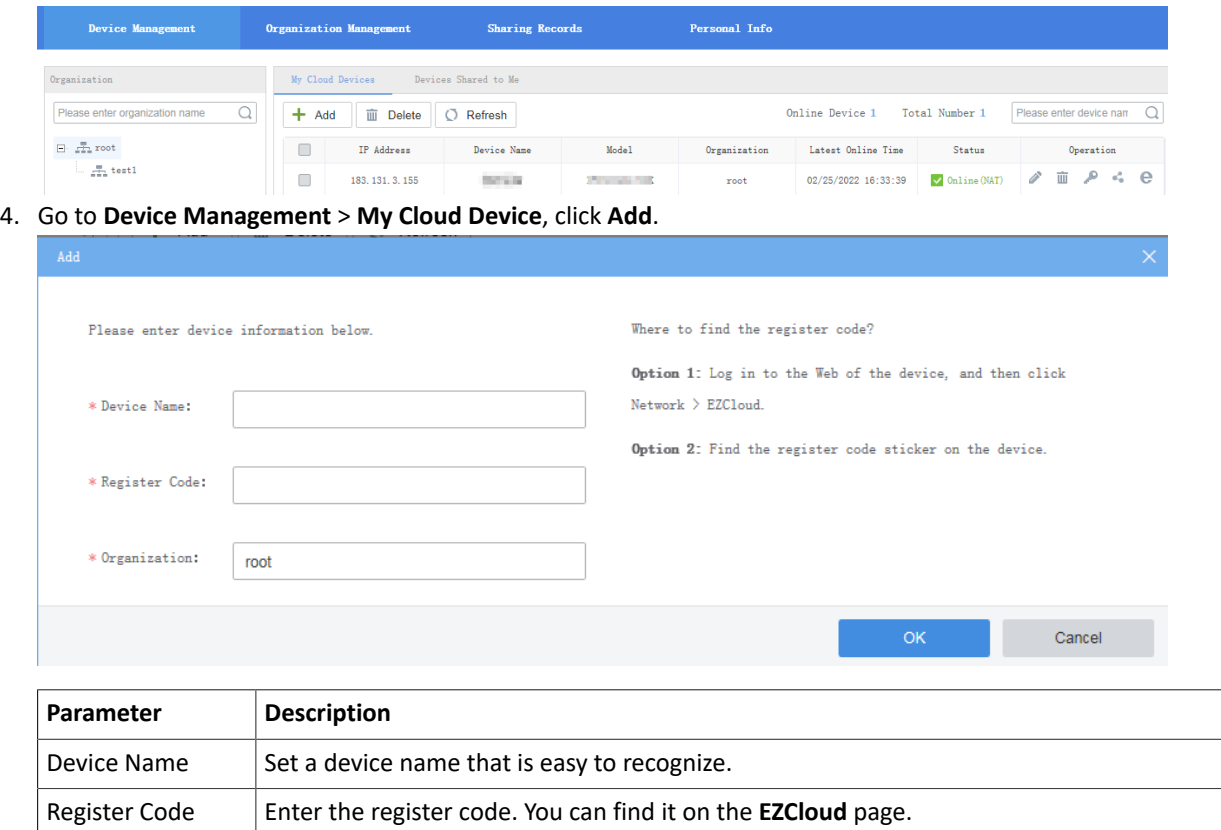

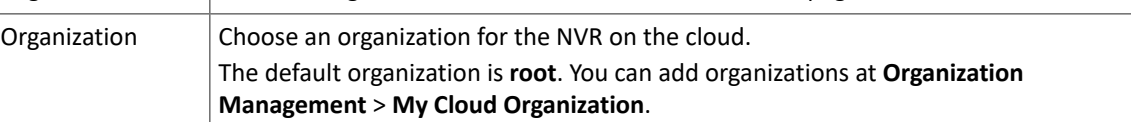

- 5. Click **OK** to add the NVR to cloud.
- 6. Click **Save**.

### **6.1.3 DDNS**

Configure DDNS so you can access the NVR on the LAN from the Internet by visiting a fixed domain name instead of the changing IP addresses.

**Note:** You can open the NVR's Web page by visiting **http://***server address***/***NVR's domain name* using a Web browser.

1. Go to **Menu** > **Network** > **Basic** > **DDNS**.

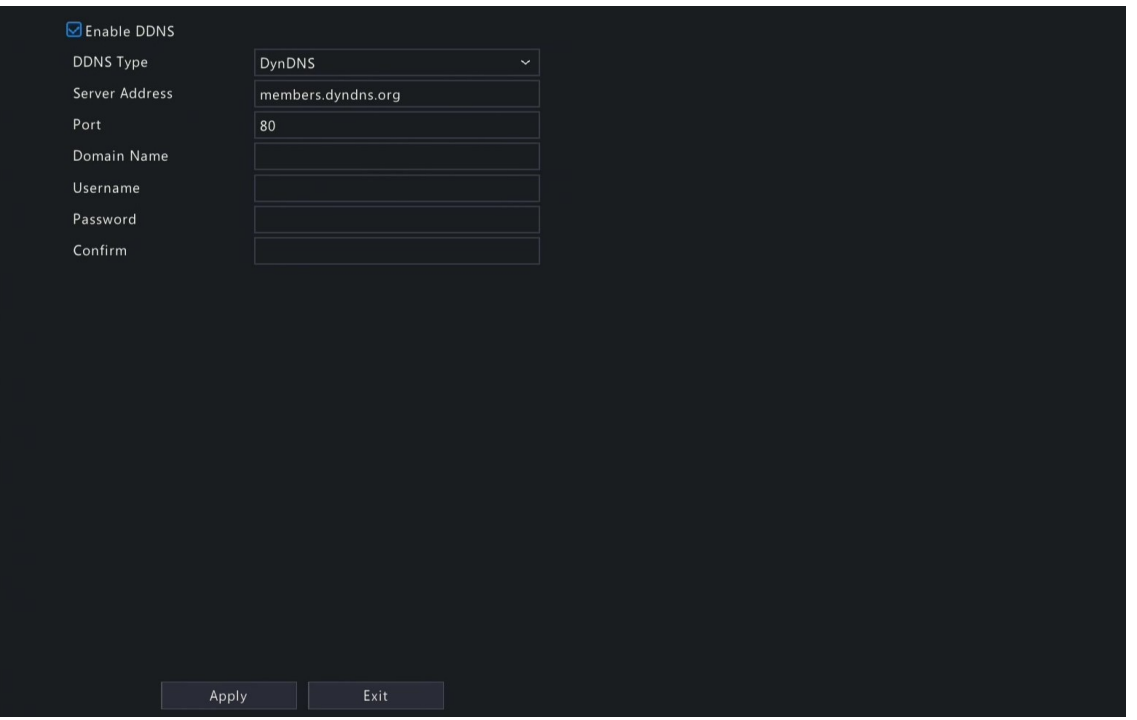

- 2. Select **Enable DDNS**, choose a DDNS type, and configure the parameters.
	- DynDNS/No-IP: Third-party DDNS service provider. Enter the domain name and username/password that you acquired from your DDNS service provider.
		- Domain name: Domain name assigned by your DDNS service provider.
		- Username and password: The corresponding username/password for your DDNS account.
	- EZDDNS: DDNS service provided by Uniview. You can input a domain name, and then click **Test** to check its validity.

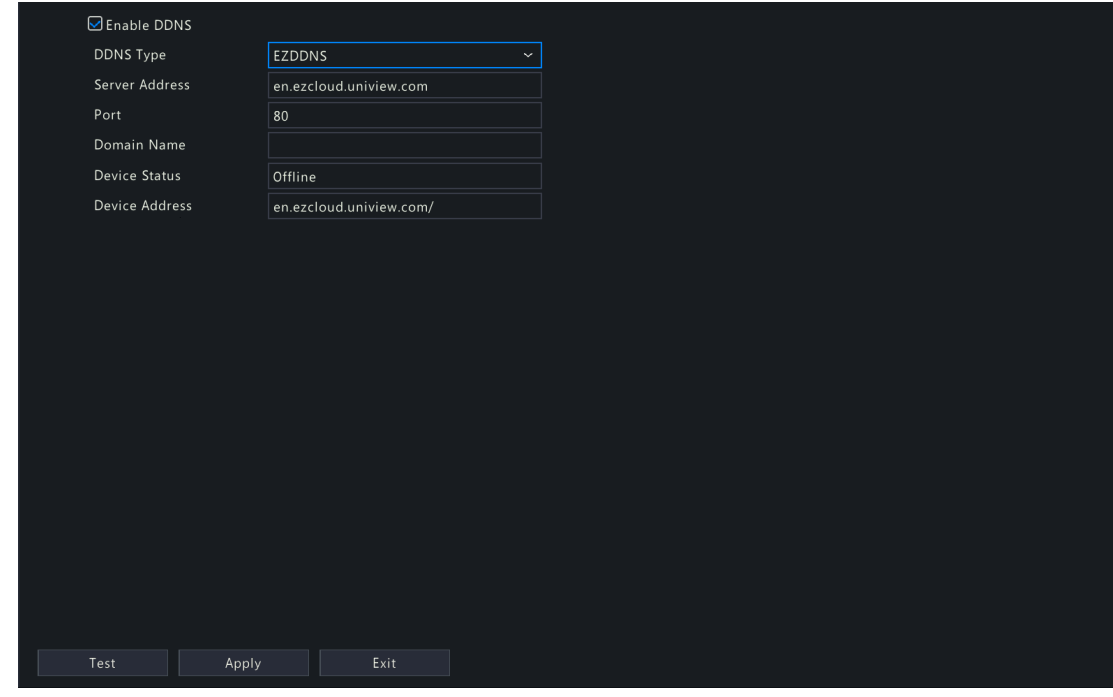

3. Click **Apply**.

### <span id="page-107-0"></span>**6.1.4 Email**

Configure email so the NVR can send alarm information to specified users through email when an alarm occurs. **Rote:** Select the **Send Email** checkbox on the **Trigger Actions** page before you start configuration.

1. Go to **Menu** > **Network** > **Basic** > **Email**.
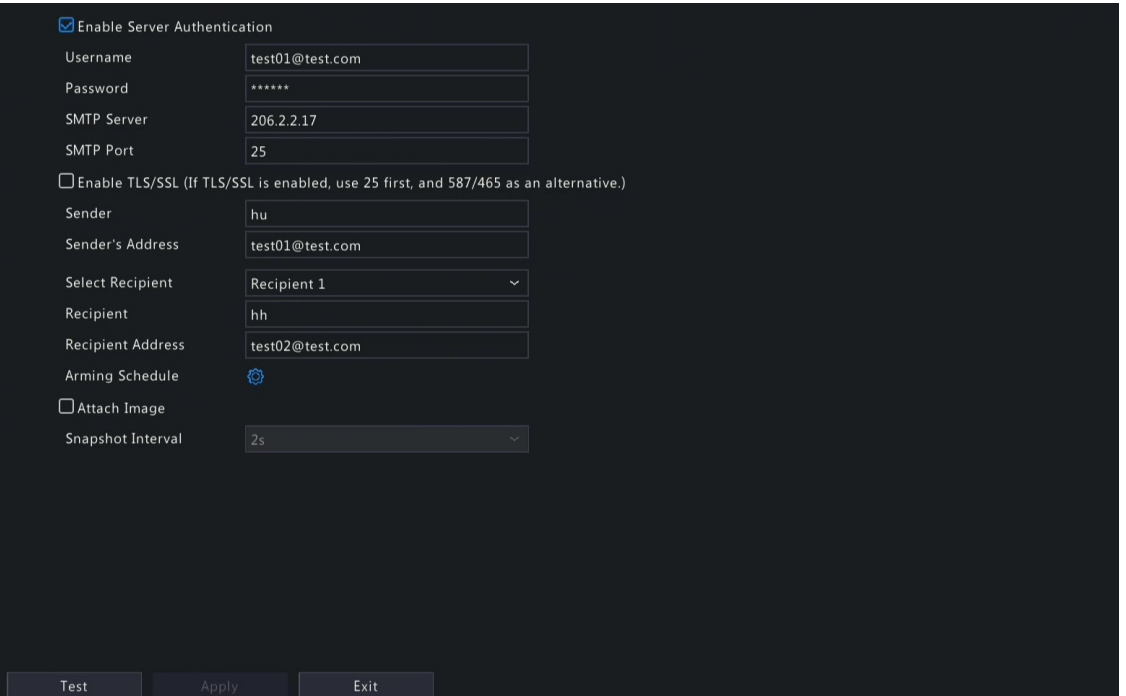

2. Configure the parameters.

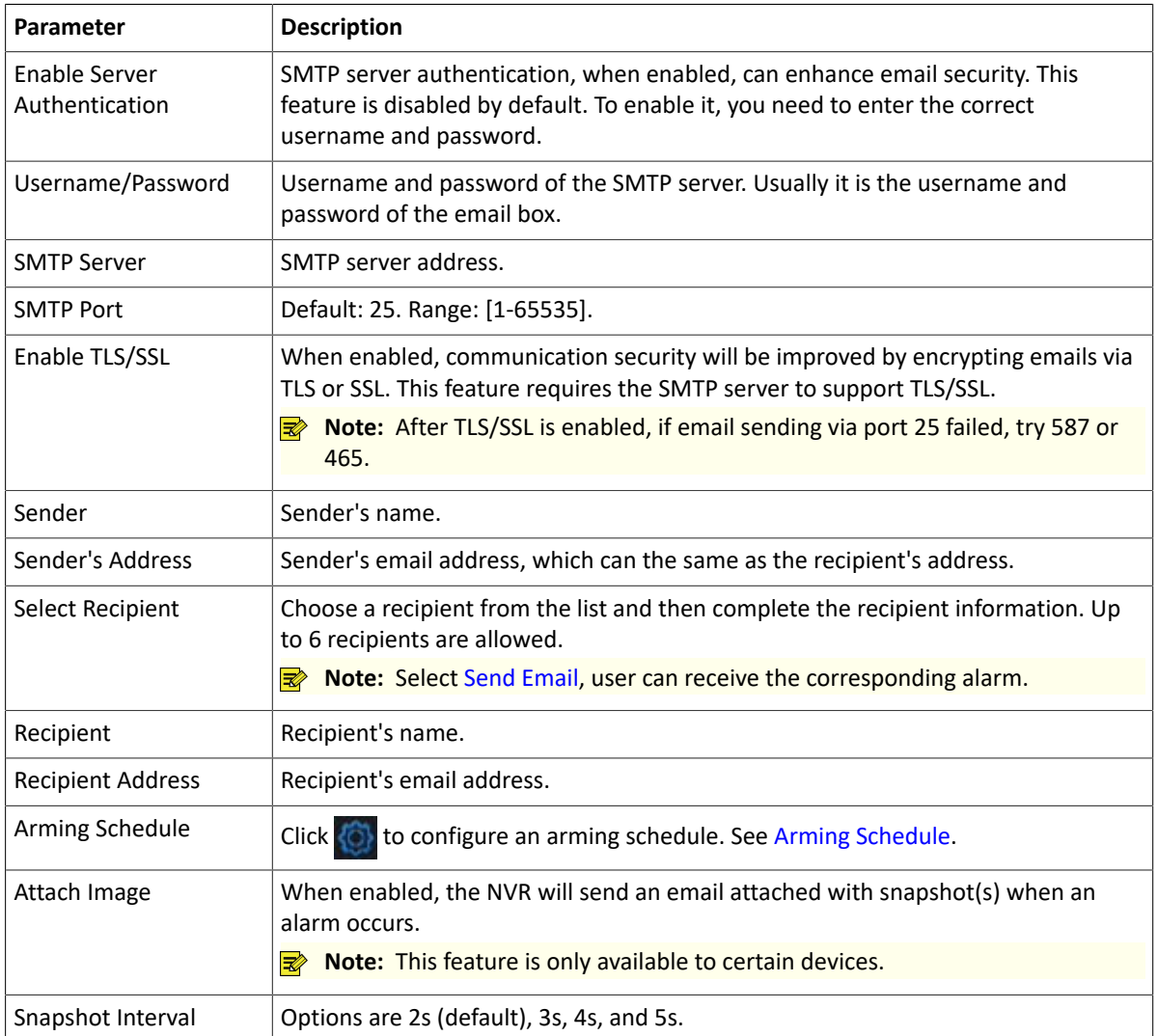

3. Click Test. The system will check the recipient address by sending it a test email. **D** in the Status column means the test succeeded and the email address is valid.

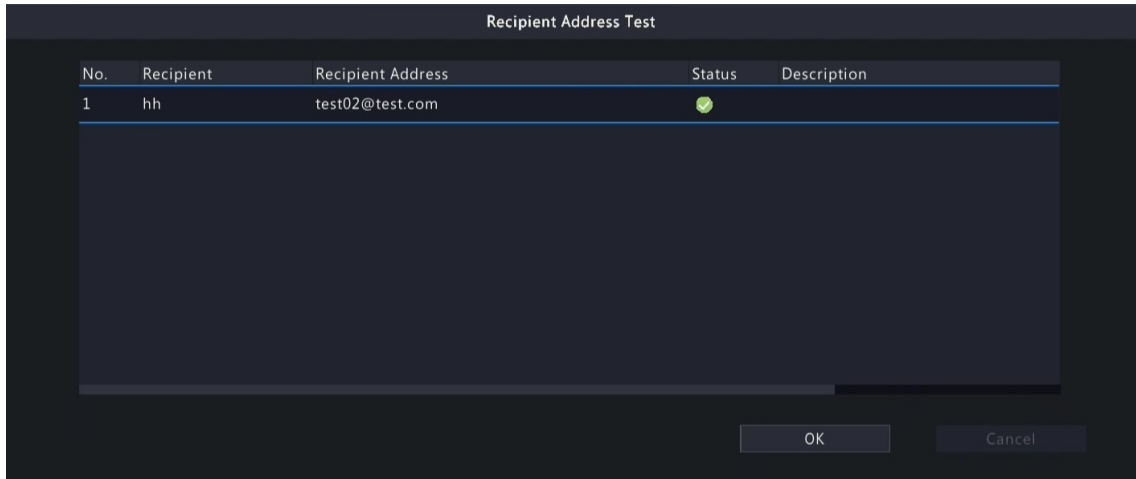

4. Click **Apply**.

# **6.2 Basic Configuration**

Configure the network, mobile app, DDNS, email, etc.

### **6.2.1 SNMP**

The NVR can use SNMP to interconnect with the upper platform and transfer certain configuration information.

- 1. Go to **Menu** > **Network** > **Basic** > **Platform**.
- 2. Select **Enable SNMP**.

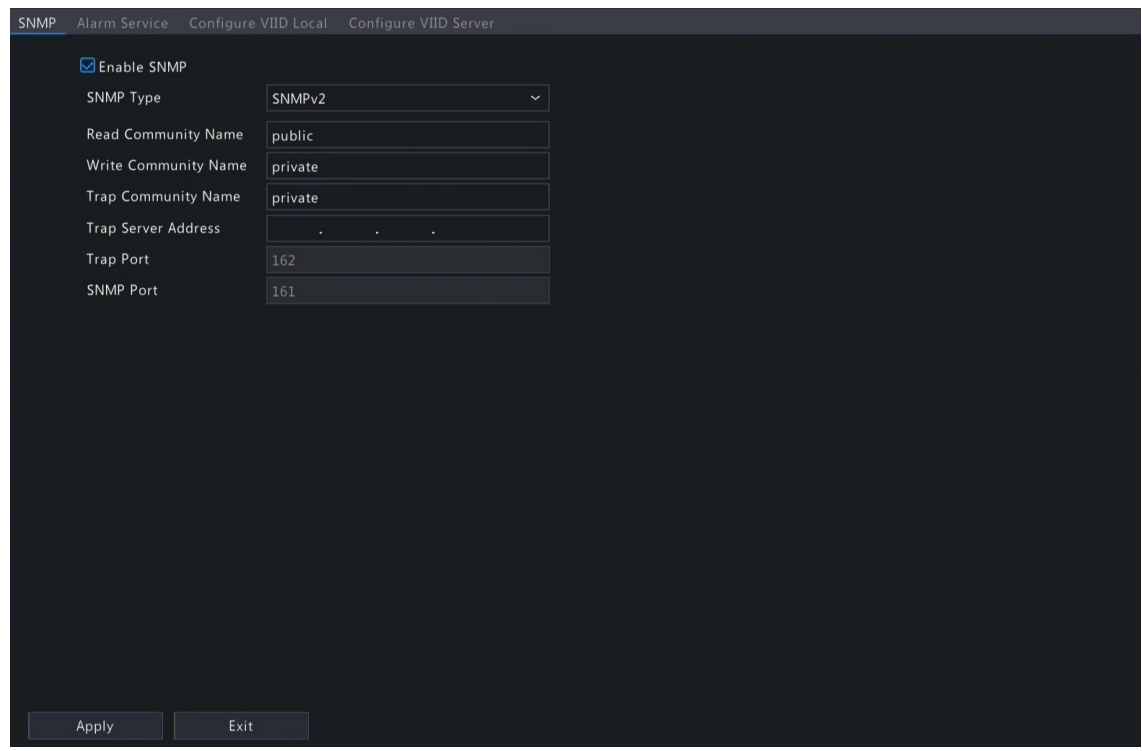

- 3. Choose an SNMP type and configure the parameters.
	- SNMPv2:

Set the read community name and write community name for the platform to read NVR data.

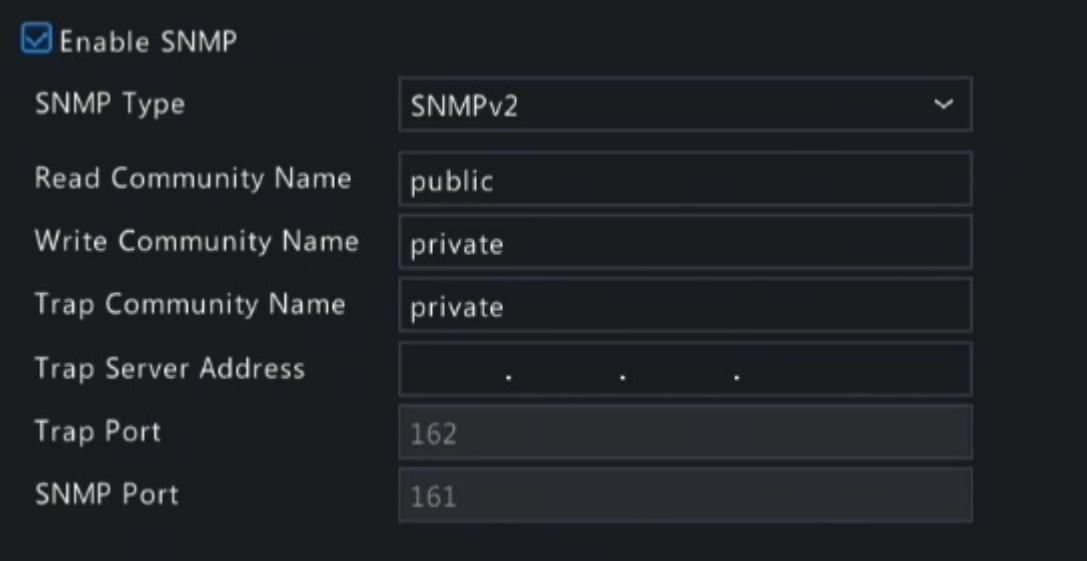

• SNMPv3:

Set authentication password and encryption password. The authentication password is used by the platform to access the NVR. The encryption password is used to encrypt data sent from the NVR to the platform.

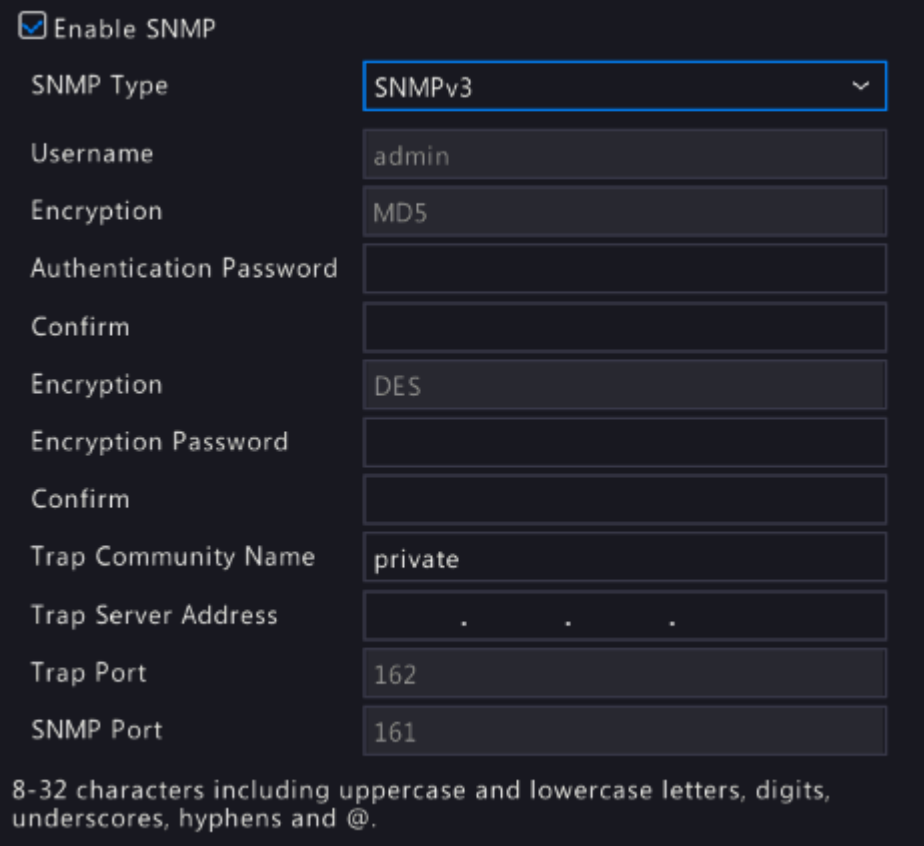

4. Click **Apply**.

### **6.2.2 Alarm Service**

Configure an upper server to receive alarms and images from the NVR.

1. Go to **Menu** > **Network** > **Platform** > **Alarm Service**.

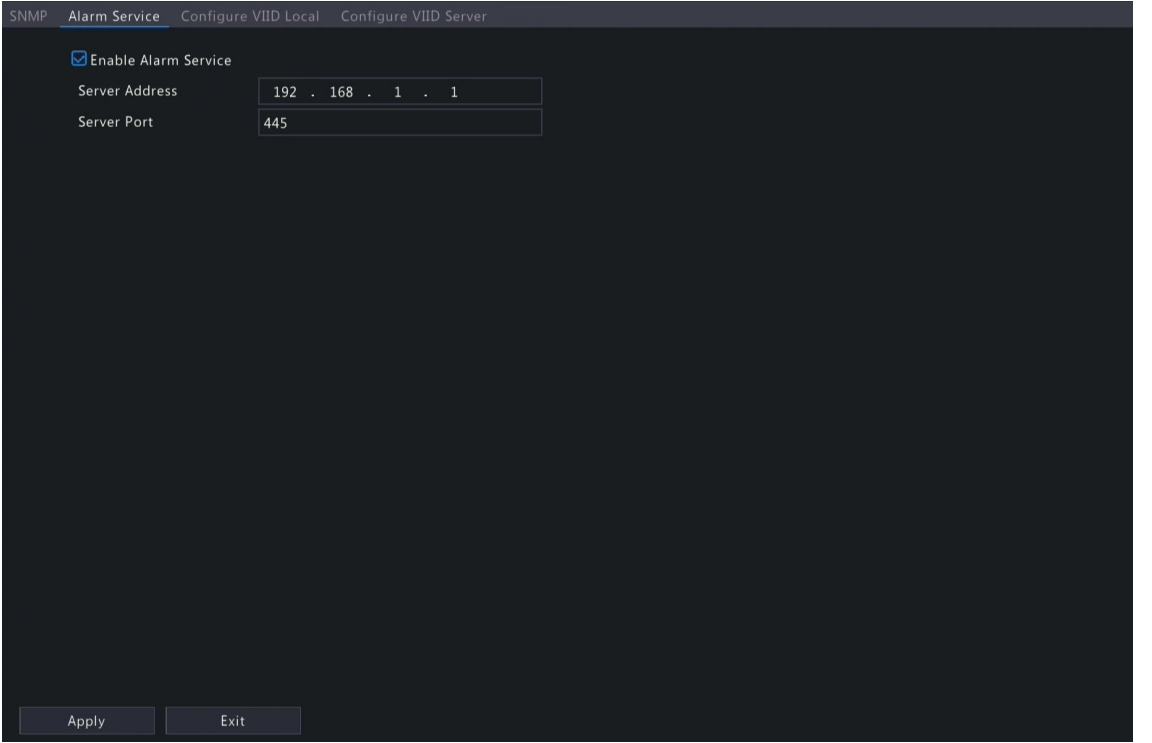

- 2. Select **Enable Alarm Service**.
- 3. Configure the parameters.

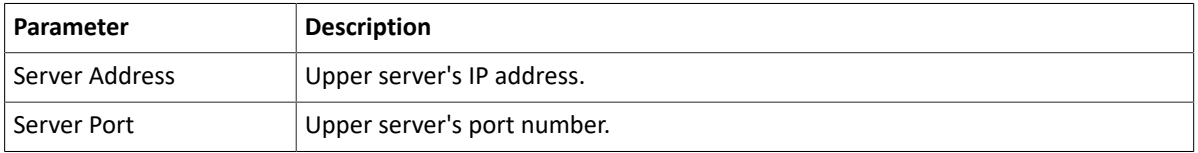

**Note:** This configuration only enables the sending of alarm-related packets to the alarm host. The specific alarm methods on the alarm host need to be configured separately.

4. Click **Apply**.

### **6.2.3 Configure VIID Local**

Configure VIID local settings so the NVR can monitor vehicles and upload vehicle information to the upper platform.

1. Go to **Menu** > **Network** > **Platform** > **Video&Image Database Local**.

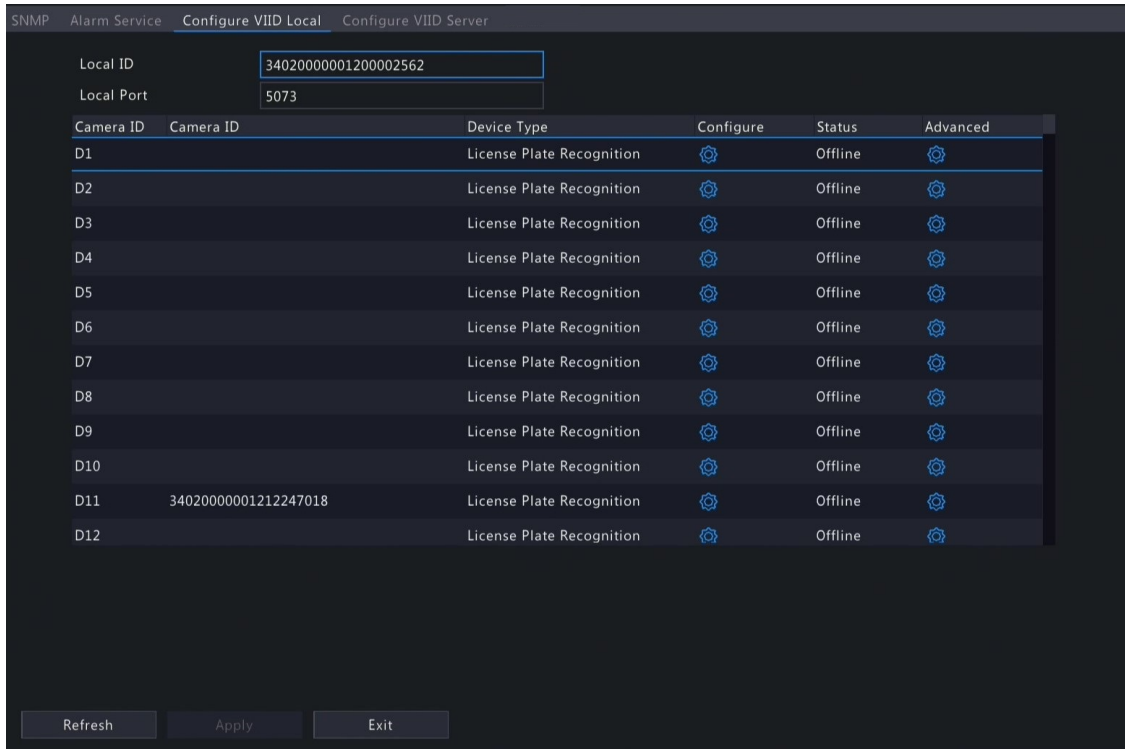

- 2. The local ID and local port use the default settings by default.
- 3. Choose a camera, click  $\odot$  under **Configure**, and then configure the parameters.

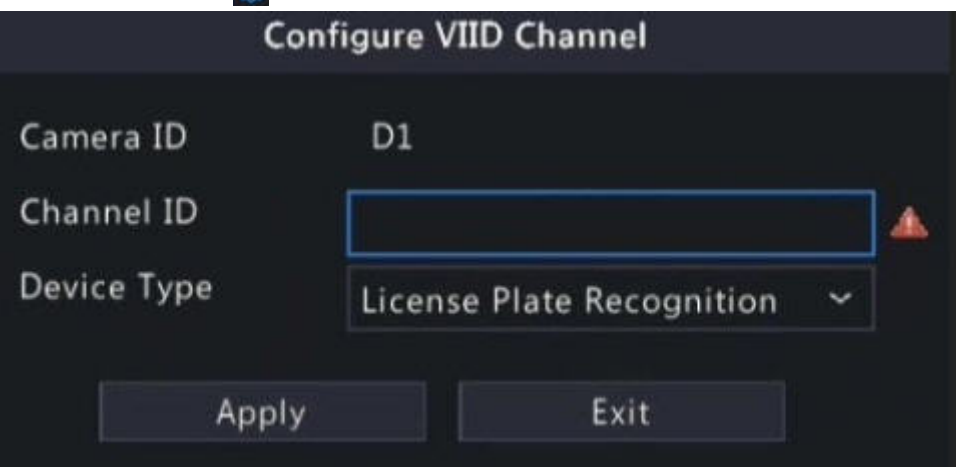

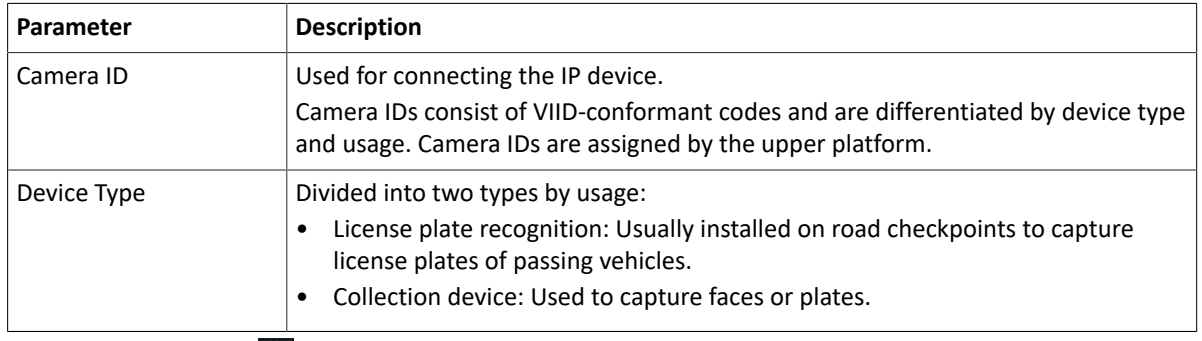

4. Choose a camera, click  $\odot$  under **Advanced**, and then configure the parameters.

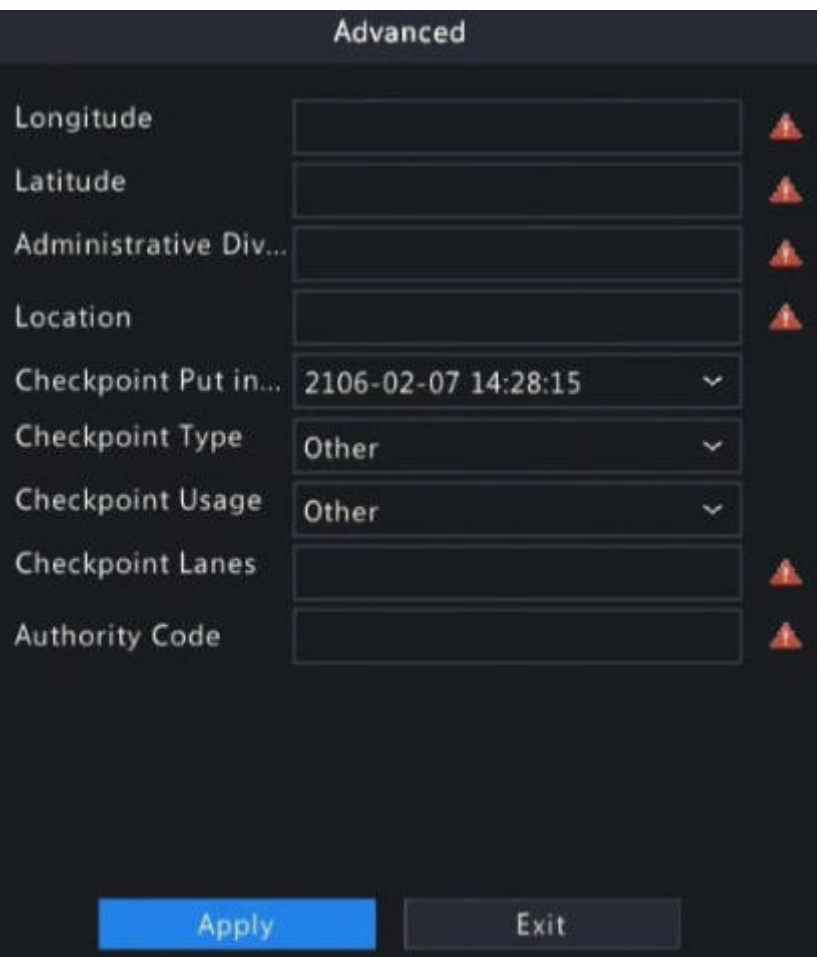

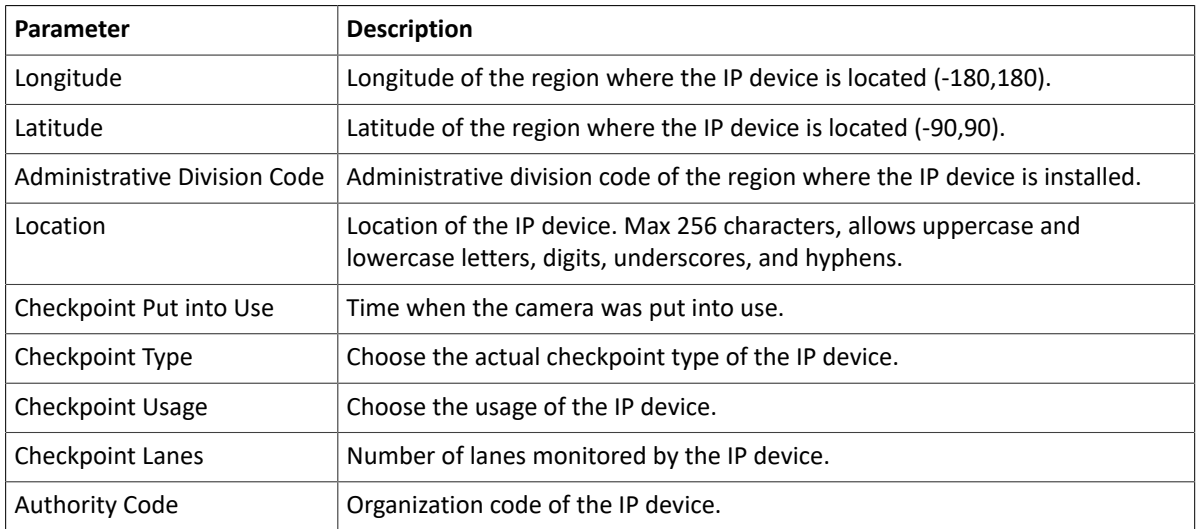

5. Click **Apply**.

### **6.2.4 Configure VIID Server**

Configure the VIID server so the NVR can upload face and plate information to the upper VIID platform.

- 1. Go to **Menu** > **Network** > **Platform** > **Video&Image Database Server**.
- 2. Select **Enable Video&Image Database Server**.

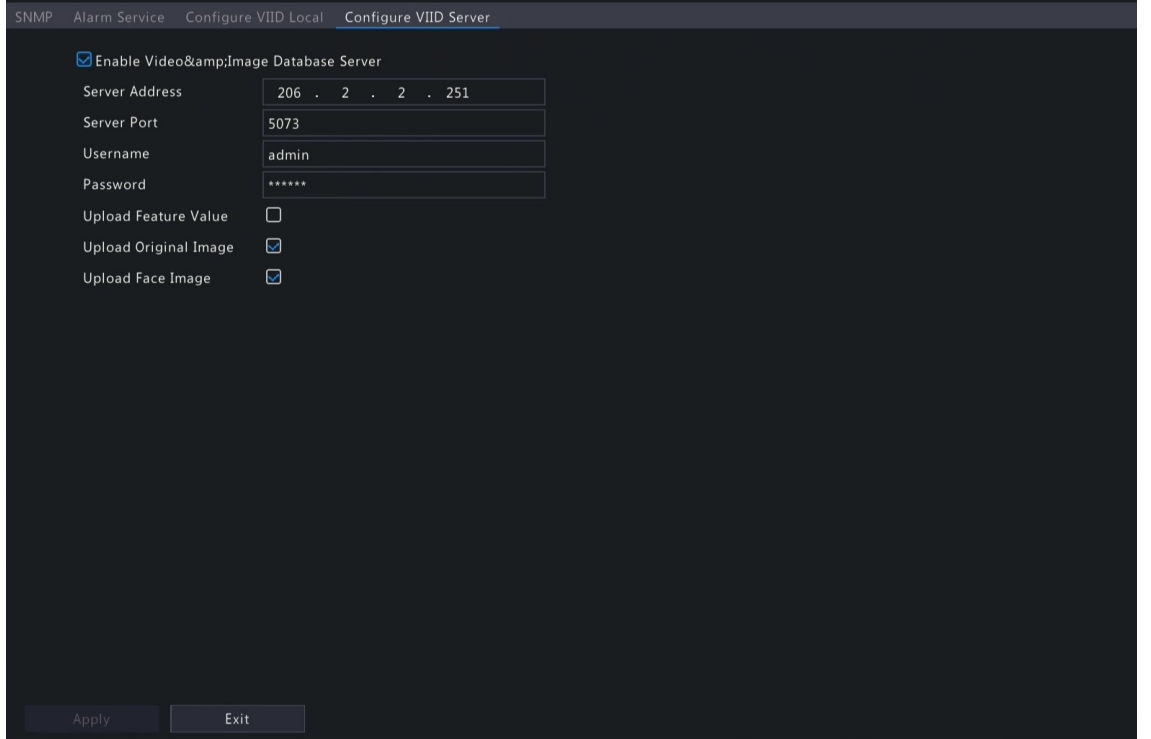

3. Configure server parameters.

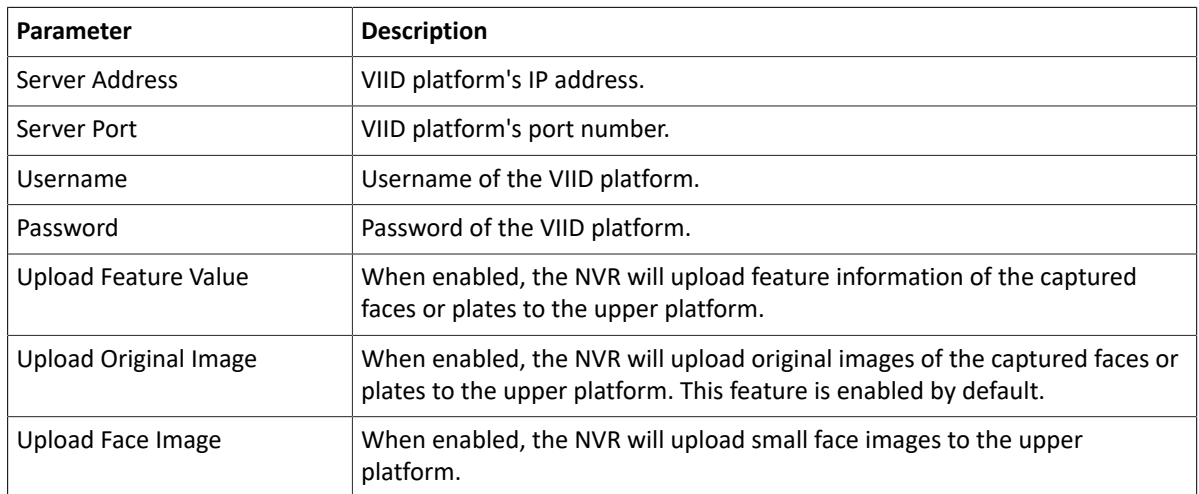

# 4. Click **Apply**.

# **6.3 Advanced Configuration**

Configure PPPoE, ports, port mapping, multicast, and FTP.

### **6.3.1 PPPoE**

Use Point to Point Protocol over Ethernet (PPPoE) to connect the NVR to network.

1. Go to **Menu** > **Network** > **Advanced** > **PPPoE**.

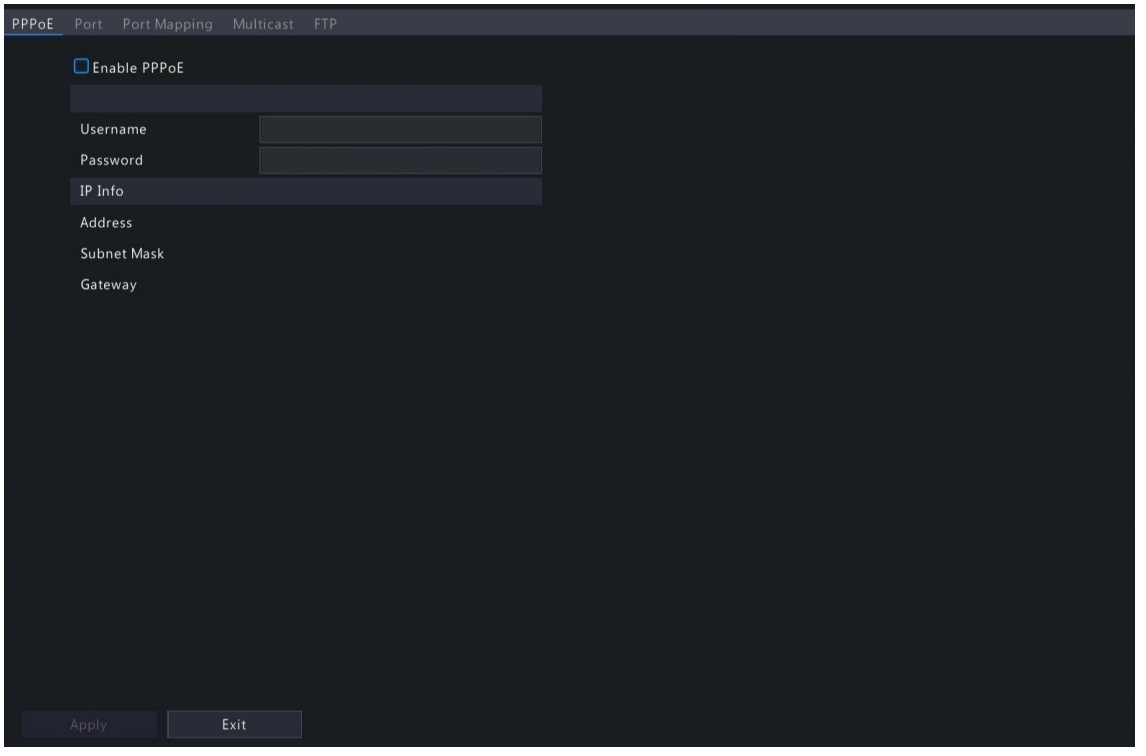

- 2. Select **Enable PPPoE**.
- 3. Enter the username and password provided by the Internet Service Provider (ISP). IP information is displayed when dial-up succeeds.

**Note:** For a multi-NIC device, dial-up shall be performed on the NIC that is configured as the default route.

4. Click **Apply**.

### **6.3.2 Port**

Configure HTTP, HTTPS, RTSP, HTTP redirect port, and RTSP redirect port.

1. Go to **Menu** > **Network** > **Advanced** > **Port**.

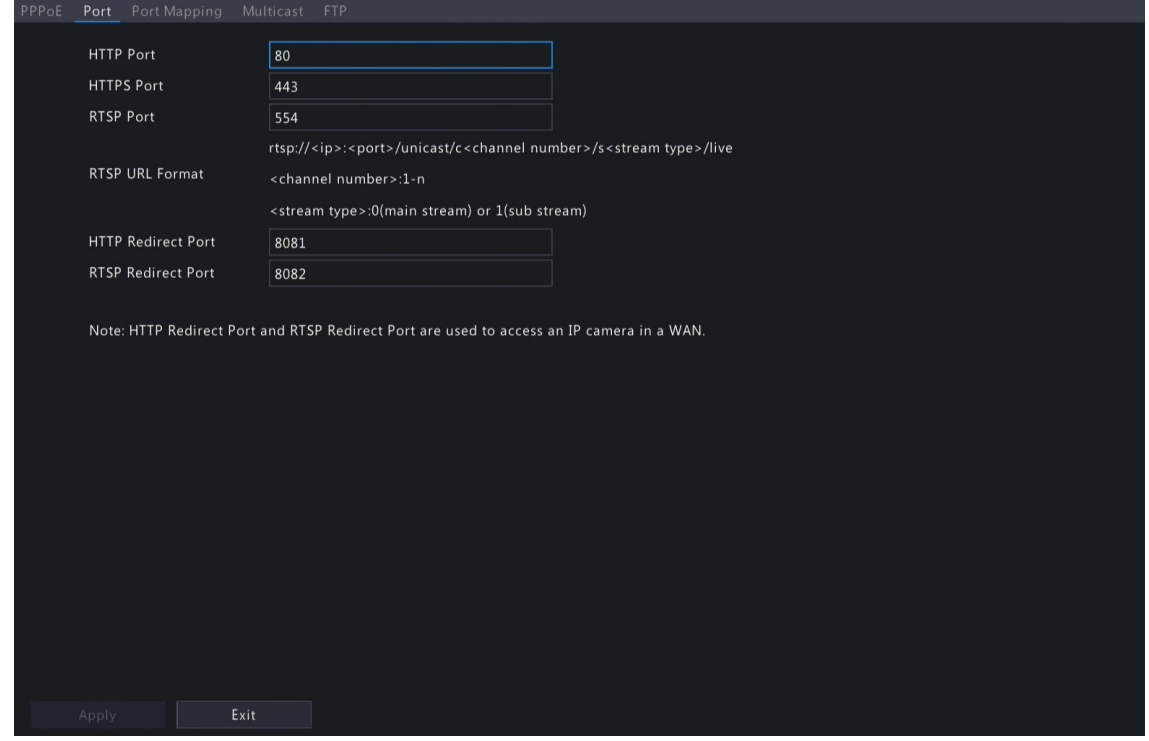

2. Configure the ports.

#### **Note:**

- The port range is 1-65535, among which, ports 21, 23, 2000, 3702 and 60000 are reserved for other purposes. Duplicate ports are not allowed.
- The upper platform can access the live video of a camera using the displayed RTSP URL.
- 3. Click **Apply**.

### **6.3.3 Port Mapping**

Configure port mapping so client computers can access the NVR on the LAN across the Internet.

- 1. Go to **Menu** > **Network** > **Advanced** > **Port Mapping**.
- 2. Port mapping is enabled by default. You can choose a mapping mode, UPnP or manual port mapping.

#### **UPnP**

UPnP is short for Universal Plug and Play. UPnP-enabled network address translation (NAT) can perform automatic port mapping to enable client computers to access the NVR on the LAN from the Internet.

- **Note:** This function requires router support. You need to enable UPnP on the router before starting configuration on the NVR.
- 1. Choose the **UPnP** mapping mode.

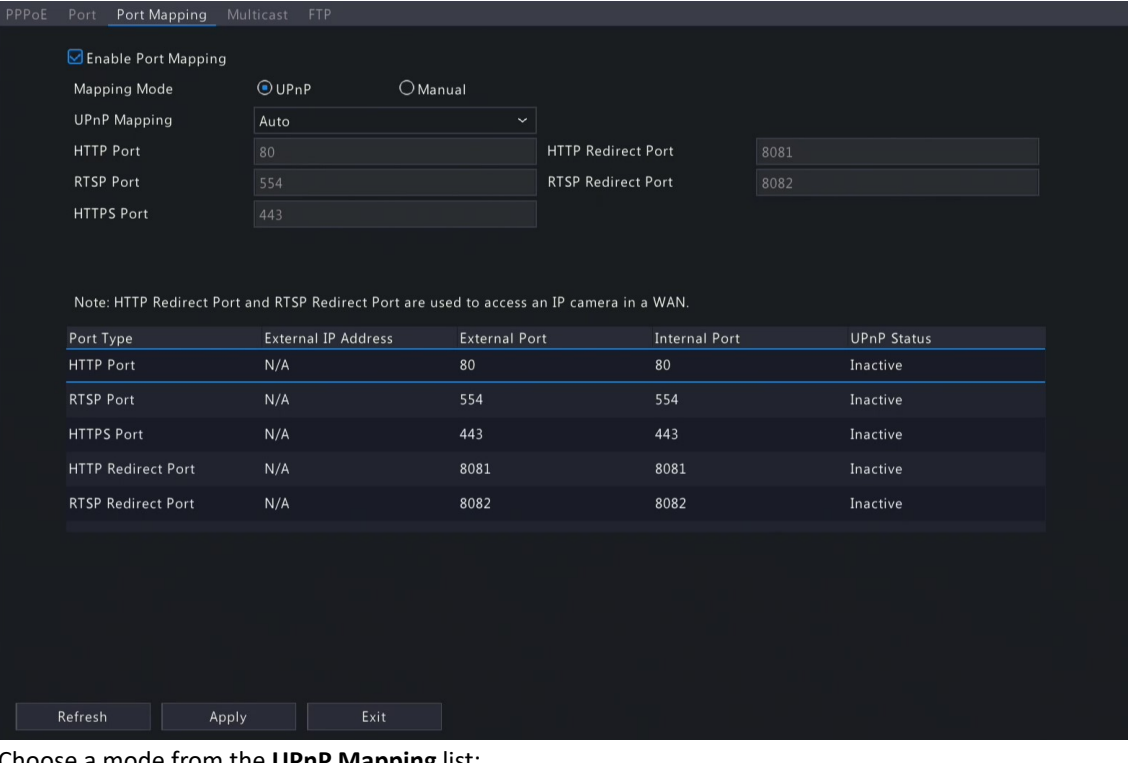

- 2. Choose a mode from the **UPnP Mapping** list:
	- Auto: The NVR automatically assigns external port numbers, which are usually the same as the internal port numbers.
	- Specify ports: User specifies ports within the range of [1-65535].

#### **R**<sup>→</sup> Note:

- Auto is recommended. Port conflict may occur when external ports are specified manually.
- For a multi-NIC NVR, port mapping shall be performed on the NIC that is configured as the default route.
- 3. Click **Refresh**, and check whether **Active** is displayed in the **UPnP Status** column.
- 4. Click **Apply**.

### **Manual**

If the router does not support UPnP, you have to configure internal and external ports manually.

### **Note:**

- Make sure the ports configured on the NVR are consistent with that configured on the router.
- For some routers, the NVR's external and internal ports must be the same, and they also must be the same as the ports on the router.
- 1. Choose the **Manual** mapping mode.

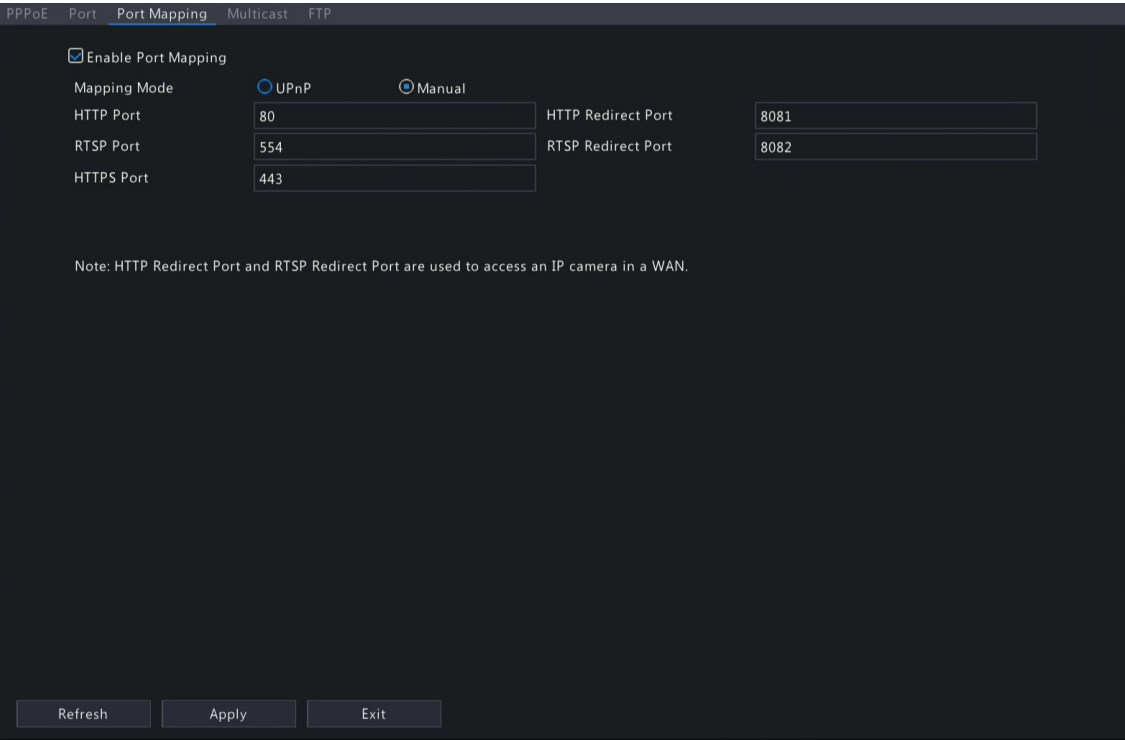

2. Set the external ports manually.

### 3. Click **Apply**.

**Rote:** After port mapping is configured, you can open the Web interface using the following address: *Router's WAN IP*:*external HTTP port*. For example, the router's external IP address is 10.2.2.10, and the external HTTP port is 82, then enter http://10.2.2.10:82 in the Web browser's address bar.

### **6.3.4 Multicast**

When the number of users accessing the Web client has reached the upper limit and live video is unavailable, you can use multicast to solve this issue.

1. Go to **Menu** > **Network** > **Advanced** > **Multicast**.

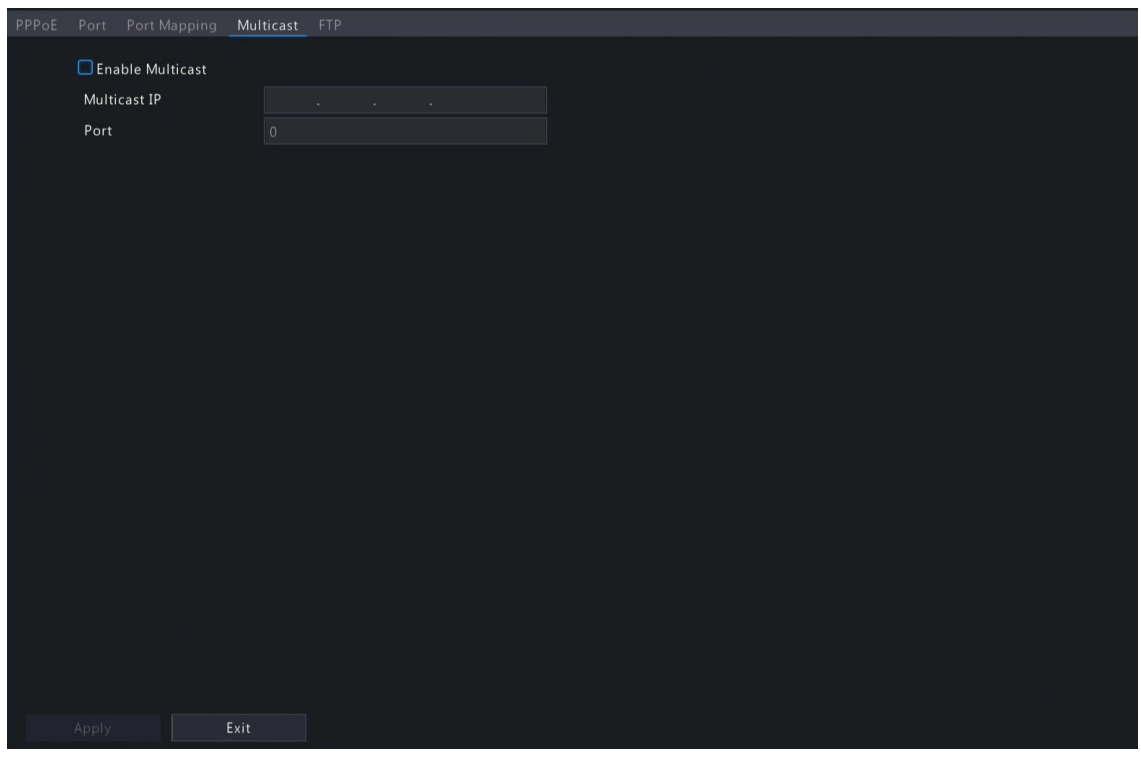

- 2. Select **Enable Multicast**, enter the multicast IP address and port number.
- 3. Click **Apply**.
- 4. Log in to the Web interface, go to **Setup** > **Client**, set **Live View Protocol** to **Multicast**. Now live view is available through multicast.

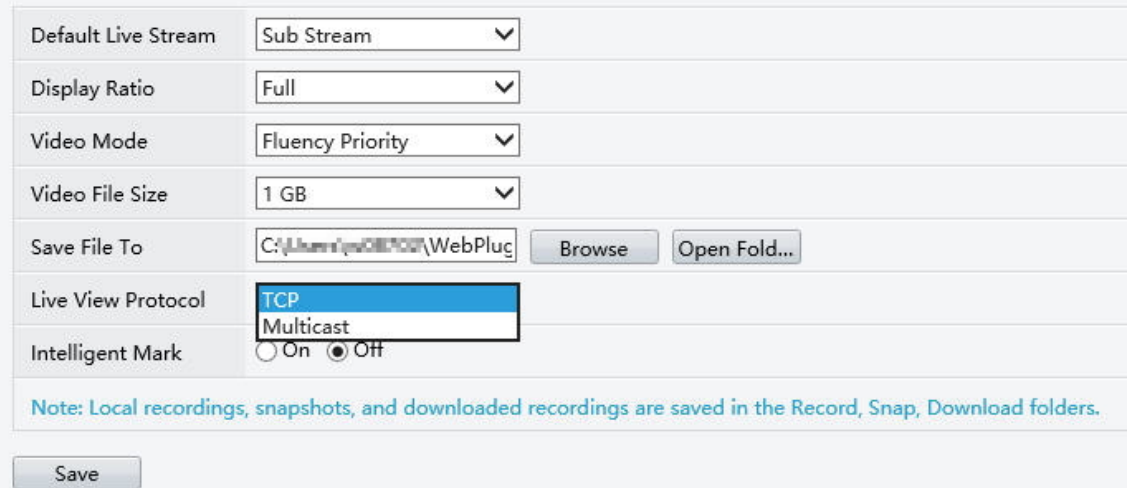

### **R**<sup>→</sup> Note:

- IP multicast addresses are class-D addresses. 224.0.1.0 238.255.255.255 can be used on the Internet.
- In the range of 224.0.0.0 239.255.255.255, some are reserved for special uses, for example, 224.0.0.0 - 244.0.0.255 can only be used on the LAN, where packets with these addresses will not be forwarded by a router; 224.0.0.1 is used by all the hosts on the subnet; 224.0.0.2 is used by all the routers on the subnet; 224.0.0.5 is used by OSPF routers; 224.0.0.13 is used by PIMv2 routers; and 239.0.0.0 - 239.255.255.255 are private addresses (e.g., 192.168.x.x).

### **6.3.5 FTP**

Configure FTP so the NVR can upload images to the FTP server.

#### **Note:**

- This feature is only available to certain NVRs.
- To use this feature, you need to deploy an FTP server first.
- After the FTP server is enabled and connected, the NVR can automatically upload images to the FTP server.

### 1. Go to **Menu** > **Network** > **Advanced** > **FTP**.

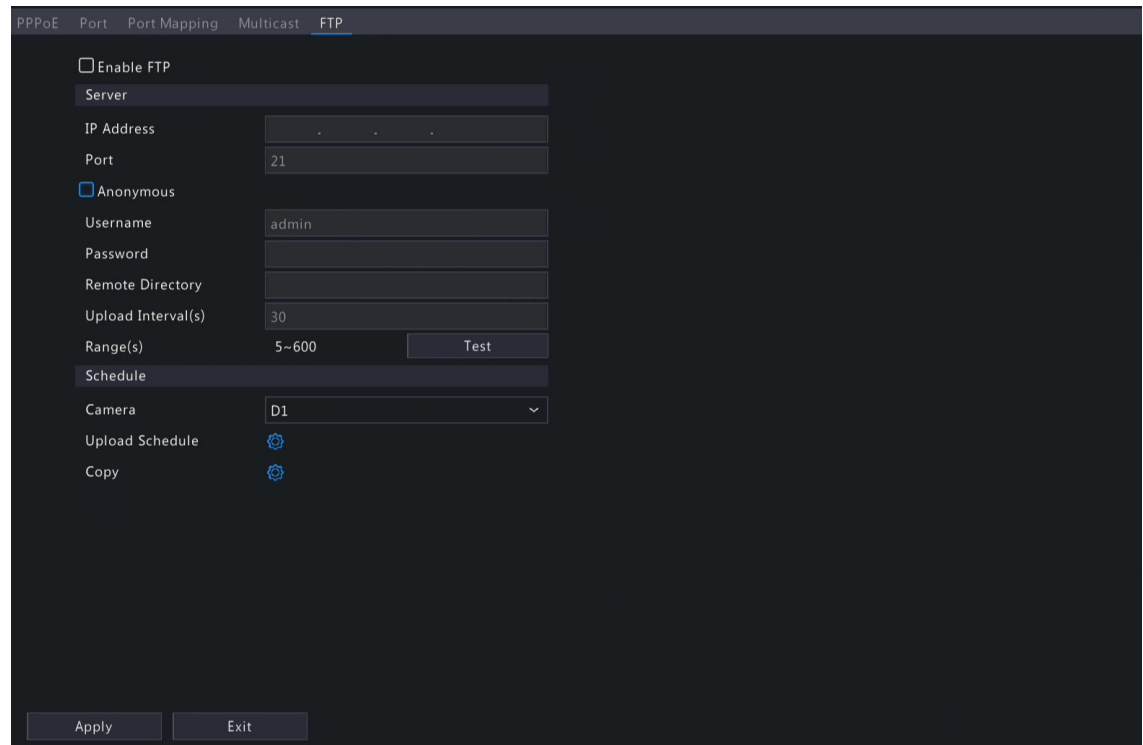

- 2. Select **Enable FTP**.
- 3. Configure server parameters. Click **Test** to test the connection between the NVR and the FTP server.

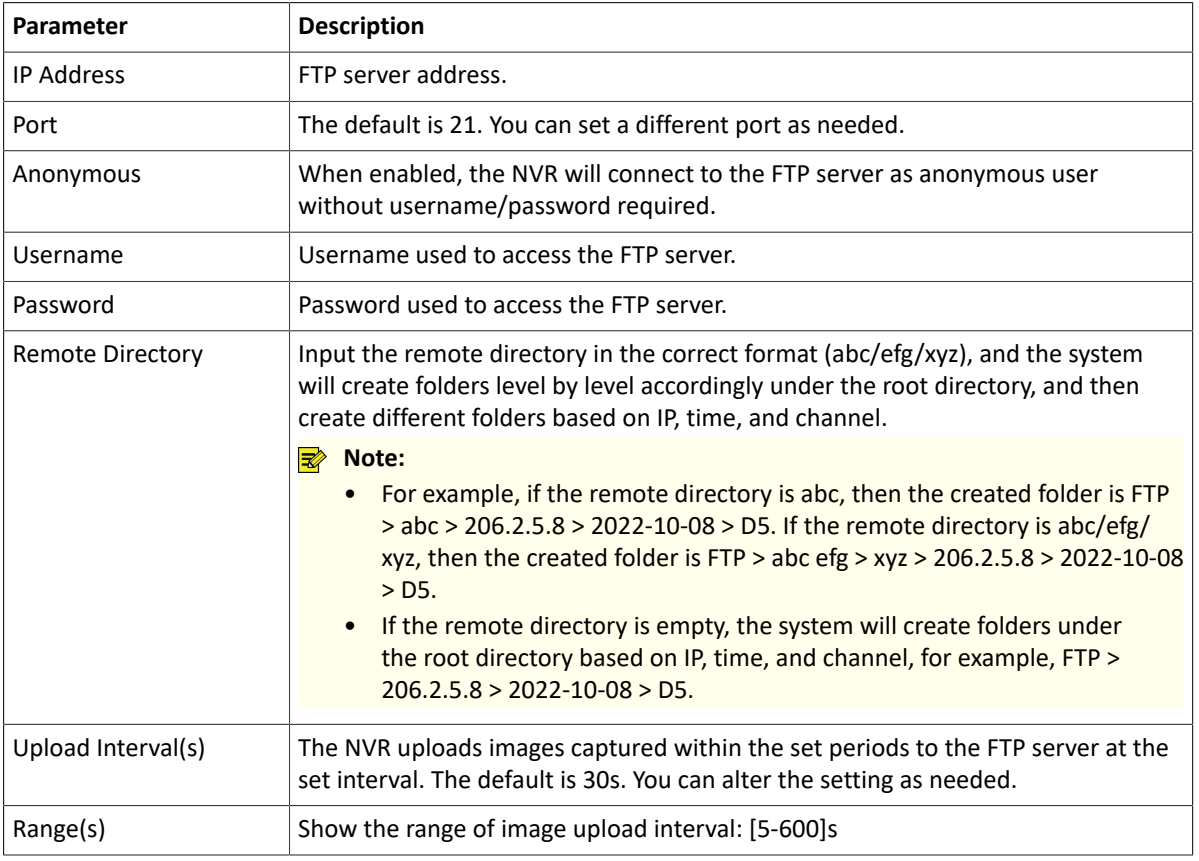

### 4. Set an upload schedule.

- (1) Choose a camera from the list.
- (2) Click behind **Upload Schedule**, configure time periods during which the camera will upload images of the desired type(s). Click **OK**.

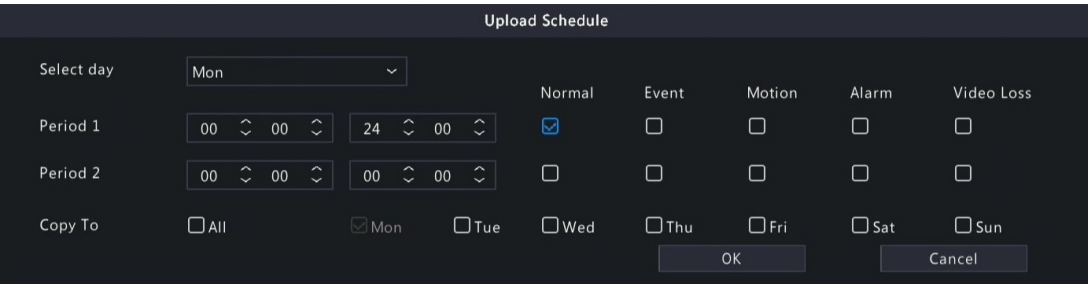

**R**<br>■ Note:

- Two image upload periods are allowed each day, and the periods must not overlap.
- To apply the schedule to other days, select **All** or days and then click **OK**.
- 5. (Optional) To apply the current upload schedule to other cameras, click behind **Copy**, select cameras, and then click **OK**.

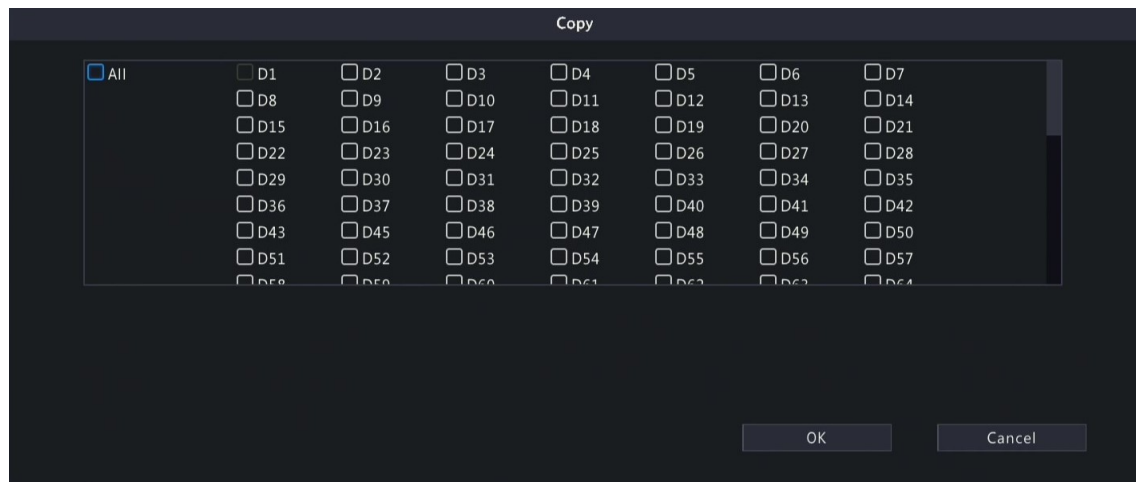

6. Click **Apply**.

# **6.4 Wireless Local Area Network**

Plug in a USB wireless network interface card and connect the NVR to the hotspot of a wireless router.

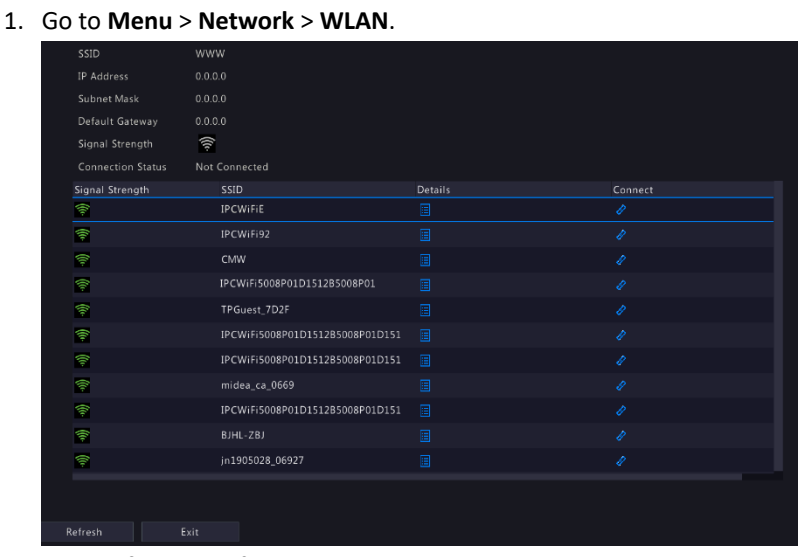

- 2. Click **Refresh** to refresh the wireless hotspot list.
- 3. Choose the desired hotspot and then click  $\phi$  to connect it.

## **6.5 WiFi AP**

Only Wi-Fi Kit NVR models support this function.

### **6.5.1 WiFi AP**

The IPC and NVR have been paired before leaving factory, and the IPC will be automatically added to the NVR after power-on. However, if the user manually changed one of the parameters and caused any inconsistent parameter between the two, the IPC cannot be added automatically, and pairing is needed. There are four methods to pair.

### **One-click pair (if you have a network cable)**

- 1. Connect the camera to the switch via a network cable, and connect the switch to the NVR.
- 2. Power on the camera.
- 3. On the NVR's local interface, choose **Menu** > **Network** > **Wi-Fi AP** > **Wi-Fi AP**.

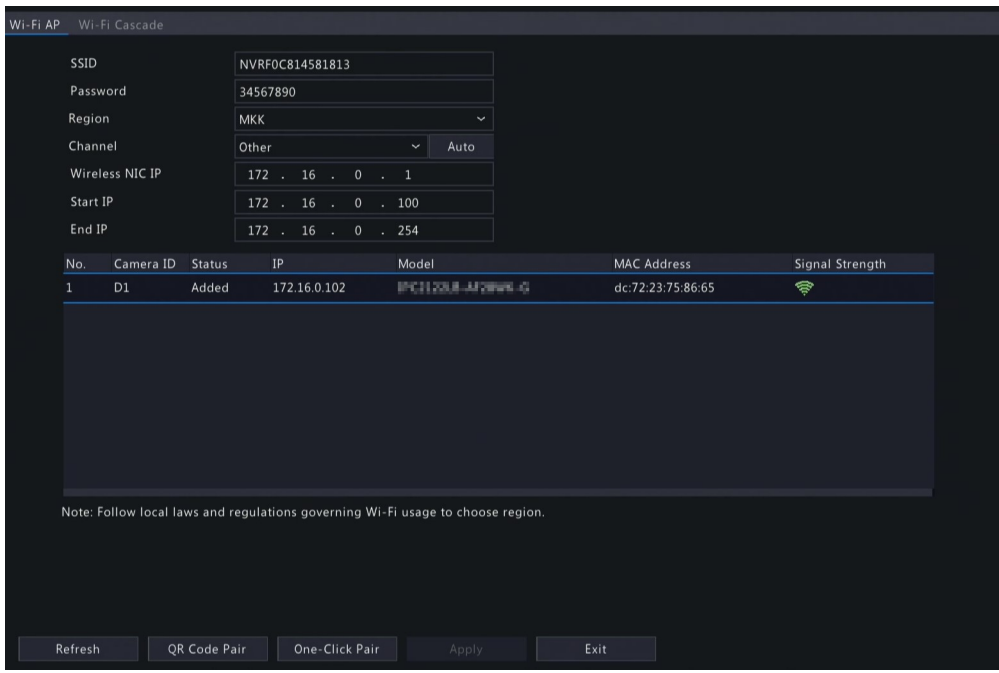

4. Click One-Click Pair, and wait for successful pair within five minutes after the camera is powered on.

#### **Scan code using the camera:**

- 1. On the NVR's local interface, choose **Menu** > **Network** > **Wi-Fi AP** > **Wi-Fi AP**.
- 2. Click QR Code Pair and use the camera to read the QR Code to pair.

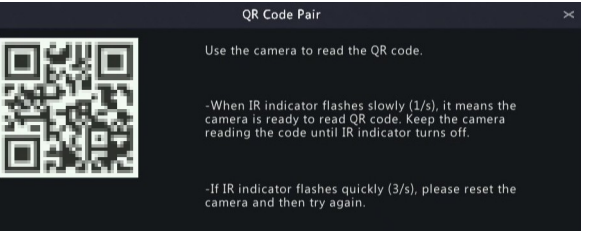

### **Use the EZView app (if you don't have a network cable)**

- 1. On the NVR's local interface, choose **Menu** > **System** > **Basic**, click **Wizard**, scan the QR code in Step 1 to download and install the EZView app on your mobile phone.
- 2. Connect the mobile phone to the NVR's Wi-Fi.
- 3. Open EZView, tap **Settings** > **Local Config** > **Device Wi-Fi Configuration**, enter the NVR's Wi-Fi name and password.
- 4. Within 10 minutes after the camera is powered on, long-press the IPC's reset button to restore default settings.
- 5. Tap Start on EZView and wait till the IPC is added to the NVR.

#### **Pair manually (if you have a network cable)**

Log in to the IPC's web interface. On the Wi-Fi configuration page, fill in the NVR's SSID and password.

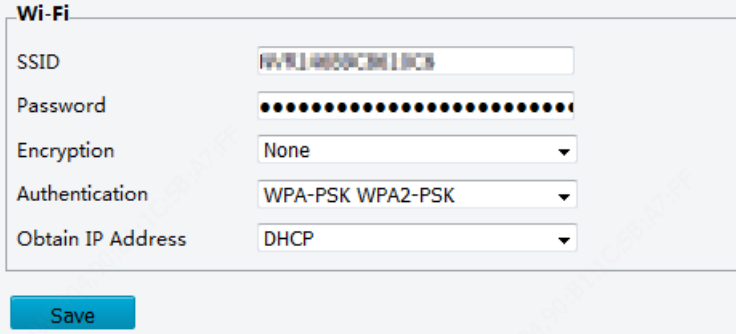

### **6.5.2 WiFi Cascade**

1. Click **Menu** > **Network** > **Wi-Fi AP** > **Wi-Fi Cascade**.

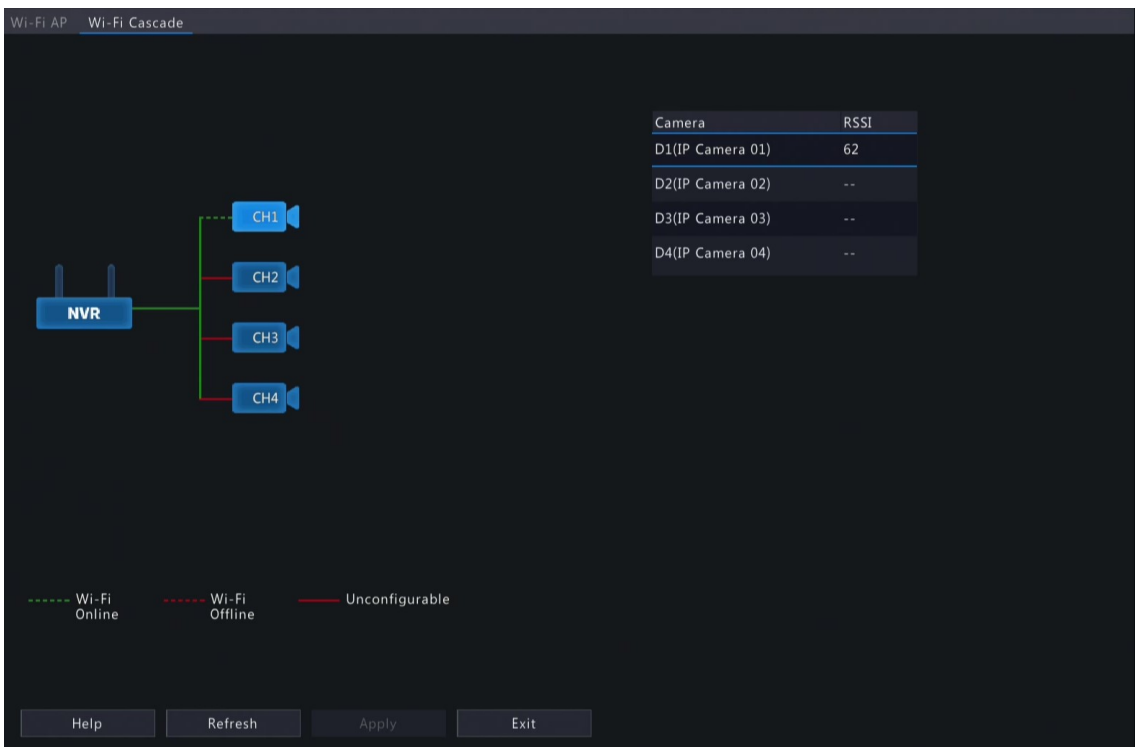

- 2. When long-distance transmission or IPC needs to transmit across the wall, the IPC can be dragged, connected to another IPC, and then connected to the NVR by cascading.
- 3. (Optional) Click **Help** to view the detailed instruction.

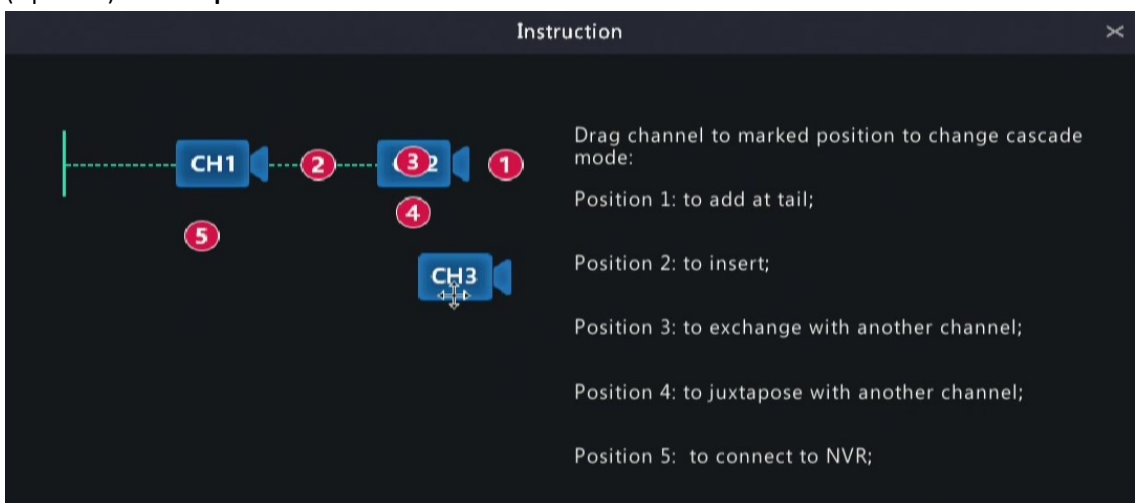

4. Click **Apply** to save the configuration.

# **7 System Configuration**

This chapter describes how to configure the system parameters.

# **7.1 Basic Configuration**

Configure the basic information of the system.

1. Go to **Menu** > **System** > **Basic**.

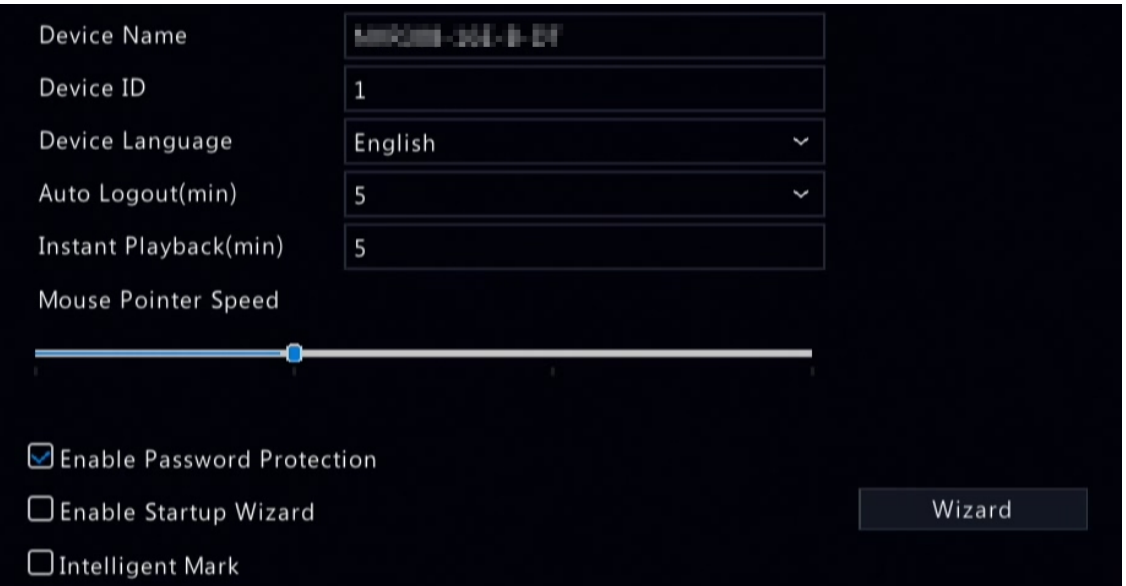

2. Configure the basic parameters.

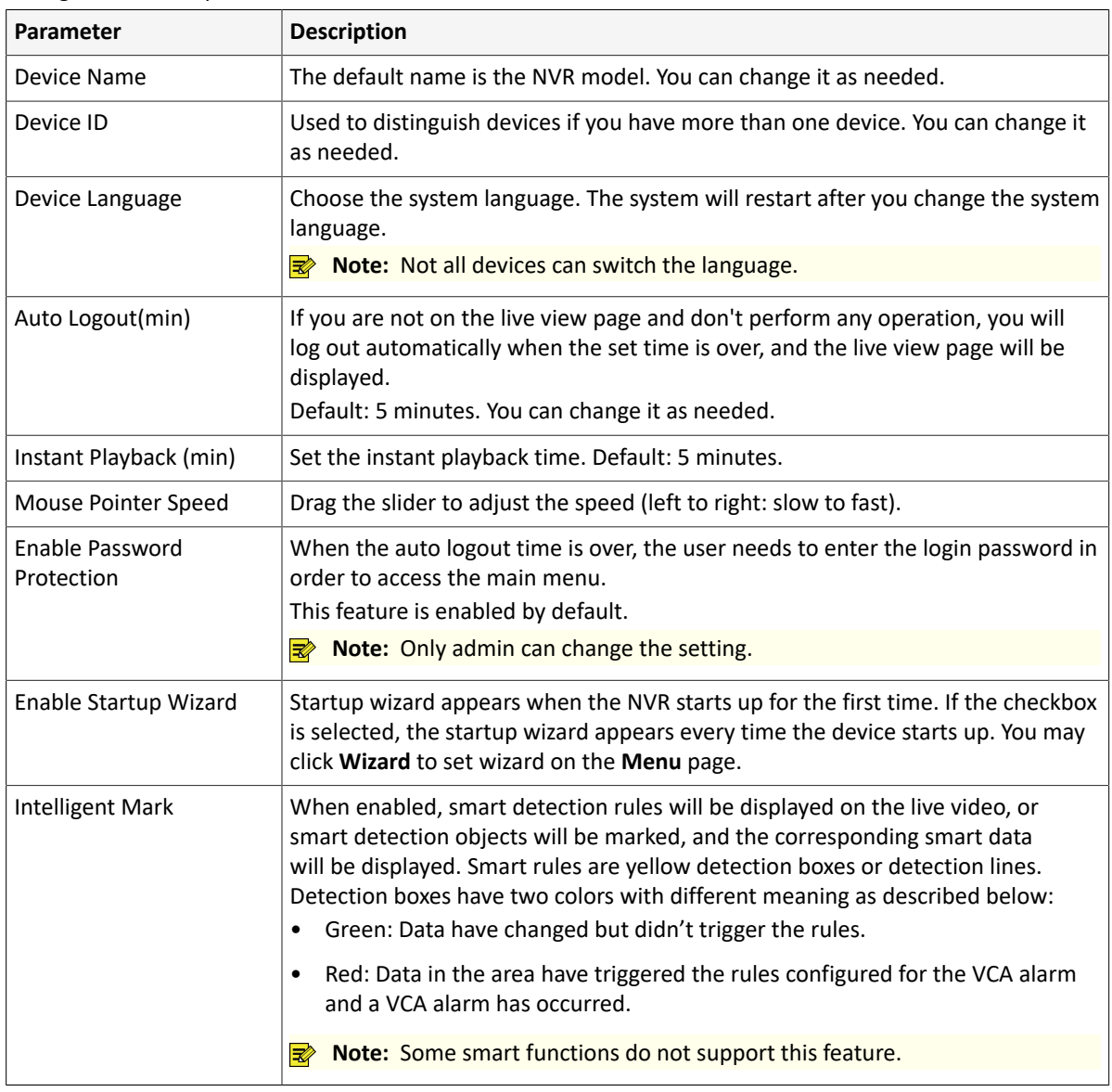

# 3. Click **Apply**.

# **7.2 Preview Configuration**

Configure the screen display and preferred stream type for preview.

### **7.2.1 Preview Configuration**

Configure the basic preview parameters and display mode.

#### Go to **Menu** > **System** > **Preview**.

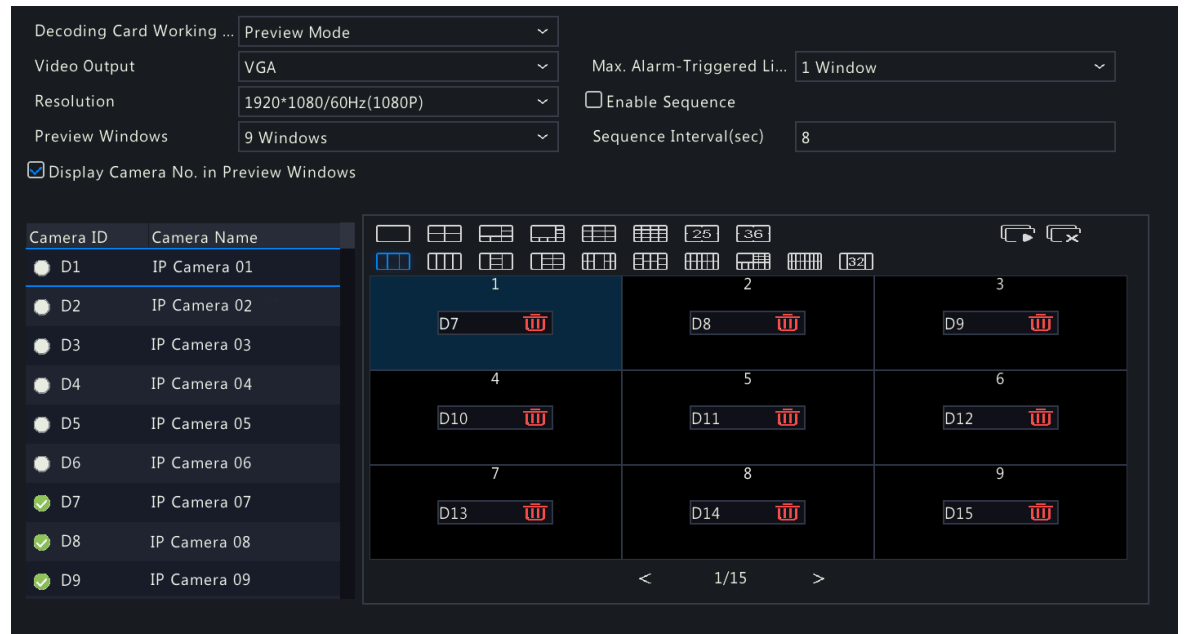

#### **Basic Preview Configuration**

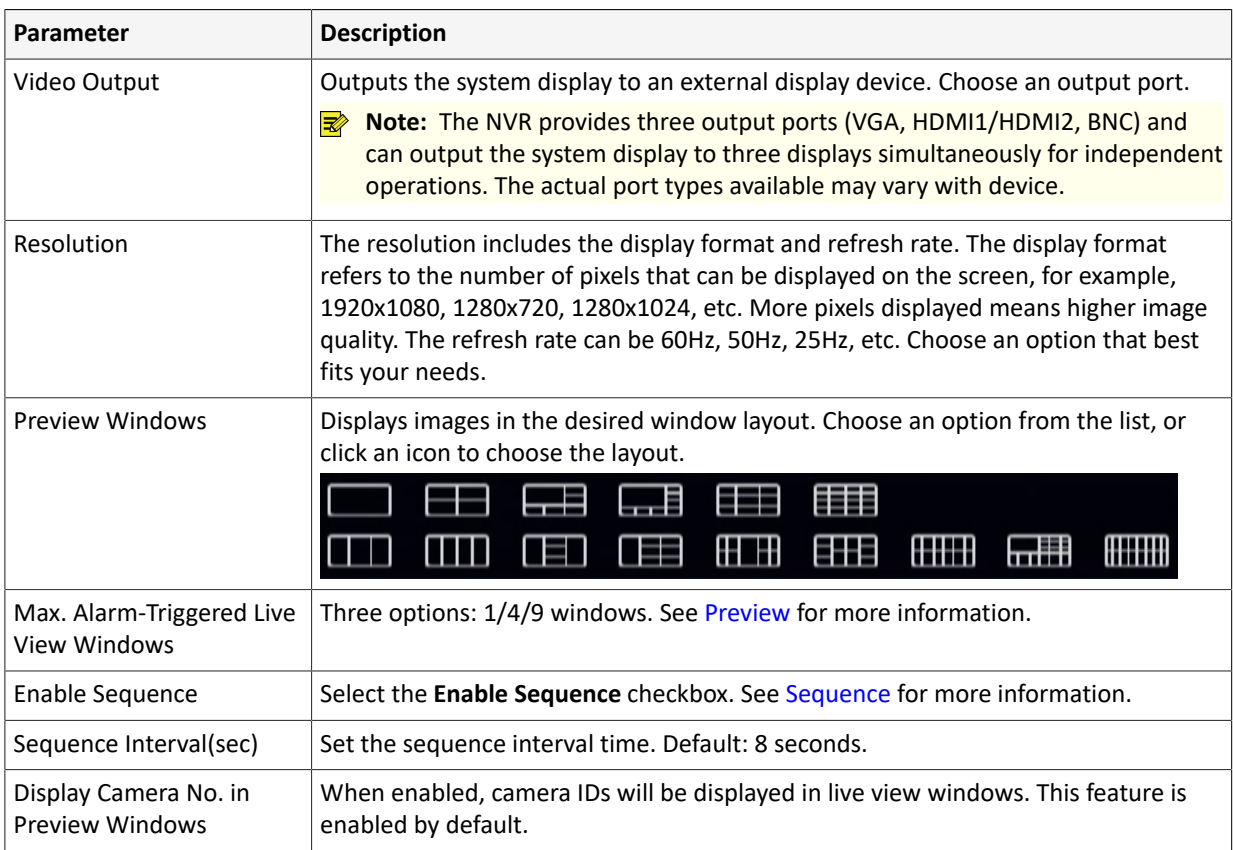

#### **Screen Configuration**

By default, camera IDs correspond to live view windows: D1 to window 1, D2 to window 2, and so on. You can change the correspondence relationship as follows. The example below shows how to switch D1 and D2.

**Note:** You may also drag an image on the live view page to swap windows, and then view the changed window-channel binding relationship on this page. But this method requires the Configure permission, and it cannot switch windows that are not on the same screen.

1. Click window 1 on the right side. Window 1 is selected.

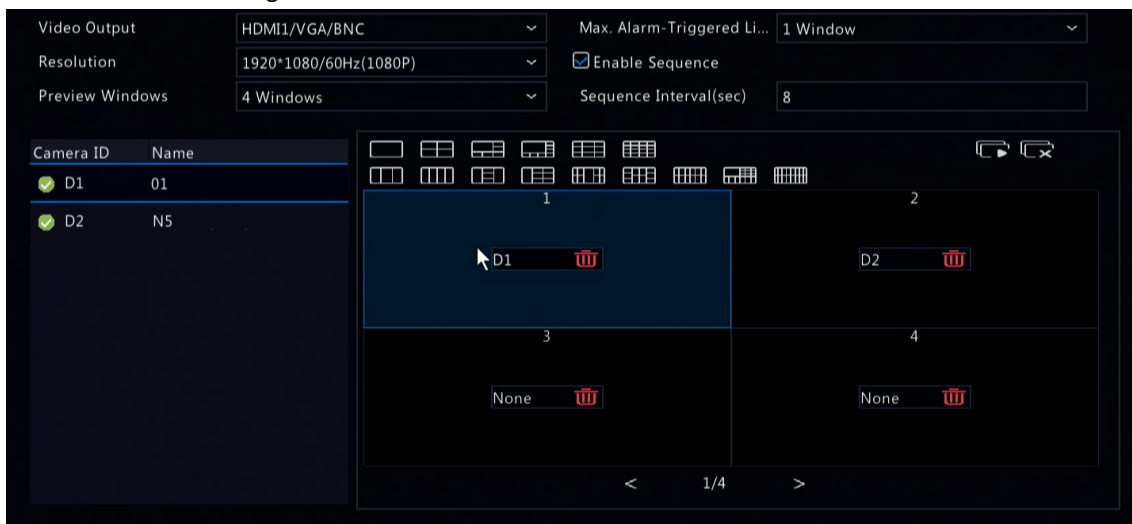

2. Click D2 on the left-side channel list. Now window 1 shows D2, and window 2 shows None.

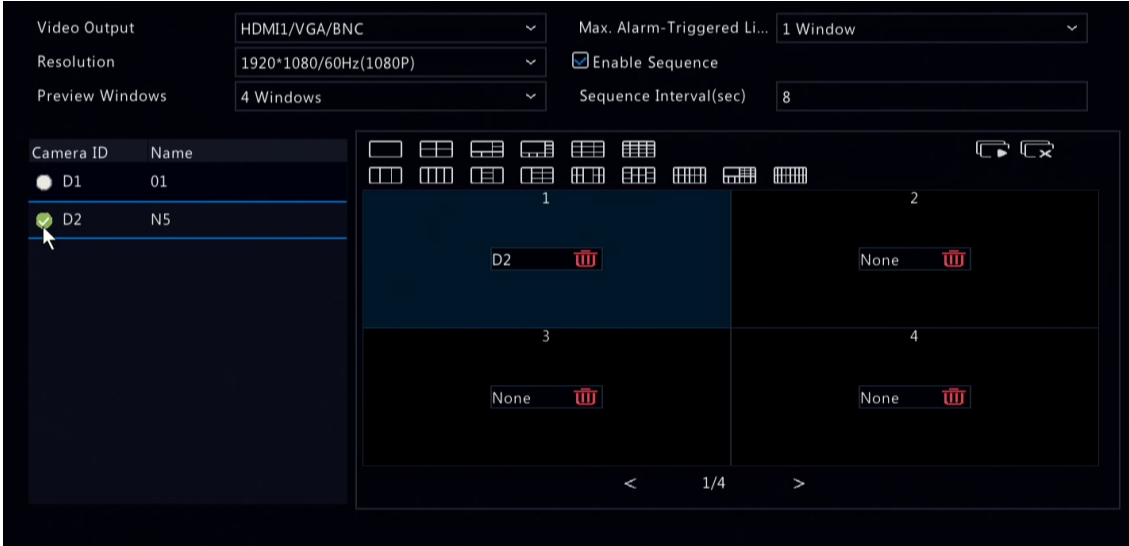

**Rote:** On the left-side channel list, is empty for D1, which means the channel is not bound to any window.

3. Click window 2 on the right side. Window 2 is selected.

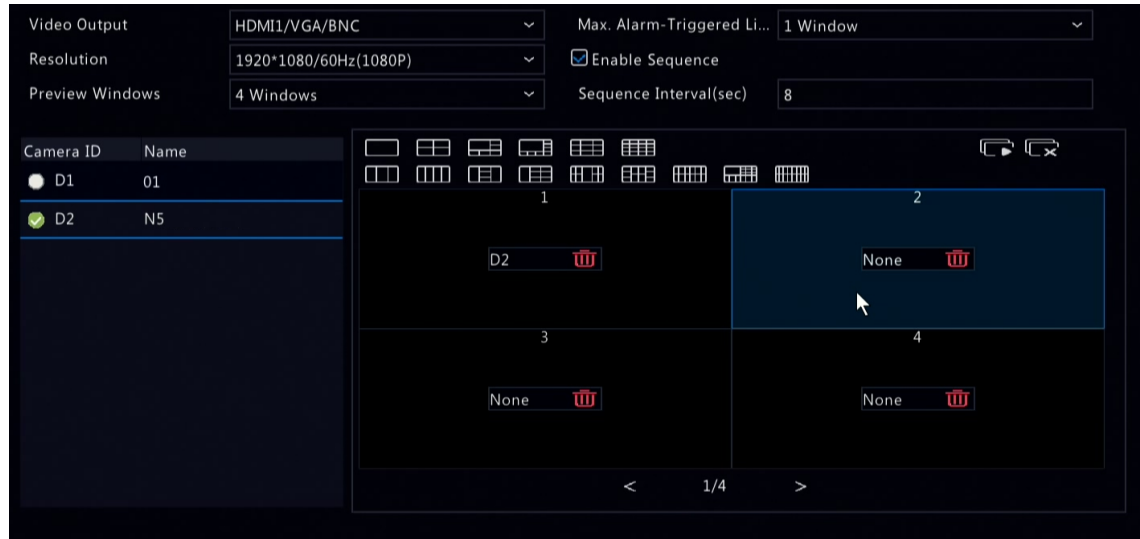

4. Click D1 on the left-side channel list. Now window 2 shows D1, which means D1 and D2 have switched windows with each other.

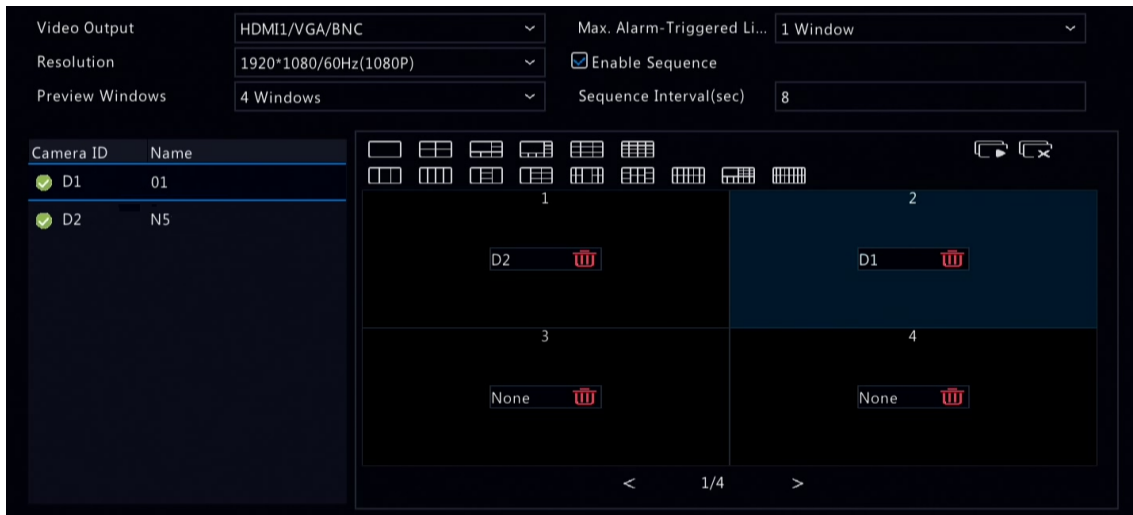

5. Click **Apply**.

### **7.2.2 Advanced Configuration**

### 1. Go to **Menu** > **System** > **Preview** > **Advanced**.

Sub Stream First

Note: When selected, the sub stream is used for live view in a multi-window layout.

- 2. Select **Sub Stream First**.
- 3. Click **Apply**.

# **7.3 Time Configuration**

Configure the time display mode, time synchronization mode, and holidays.

**Note:** If the battery runs low, the interface will show the message: "Device time error. Please replace the button battery on the motherboard and reset the time".

### **7.3.1 Time Configuration**

Configure the time format and update method.

#### **Configure Time Format**

1. Go to **Menu** > **System** > **Time**.

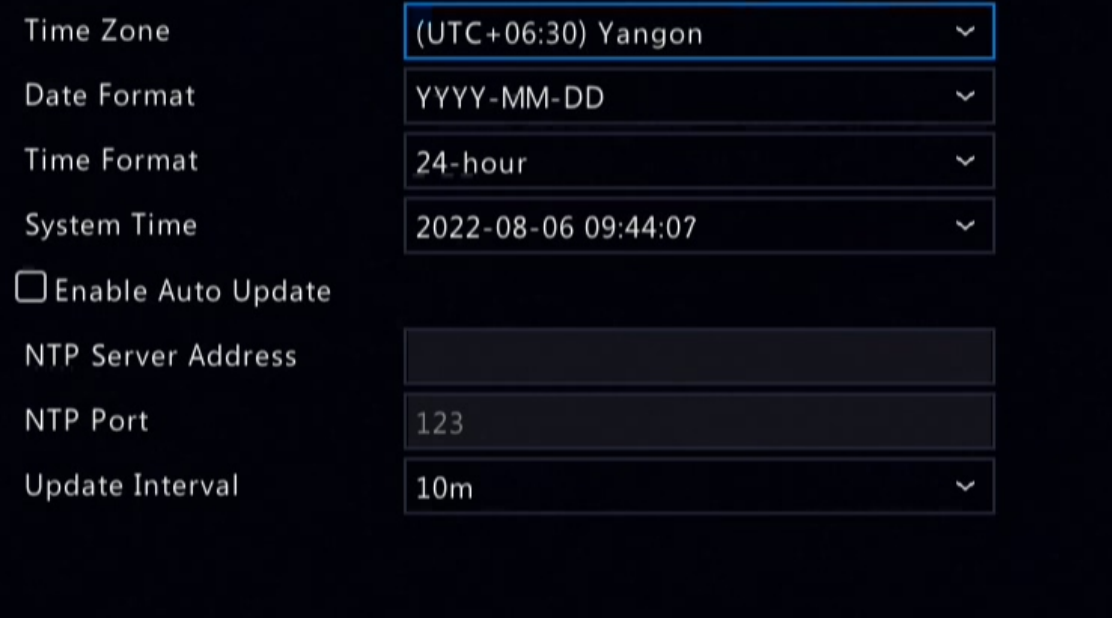

- 2. Choose the time zone, date, and time format.
- 3. Set the system time.

### **Enable Auto Update**

When enabled, the system syncs time with the NTP server.

- 1. Select **Enable Auto Update**.
- 2. Enter the NTP server address and port number.
- 3. Choose an update interval.

### **7.3.2 Camera Time Synchronization**

When **Sync Camera Time** is enabled, the NVR syncs time to the connected cameras regularly. This feature is enabled by default.

**R**<sup>i</sup>≫ Note:

- Time sync occurs when a camera goes online for the first time.
- If **Sync Camera Time** is enabled, time sync occurs every 30 minutes.
- 1. Go to **Menu** > **System** > **Time**.

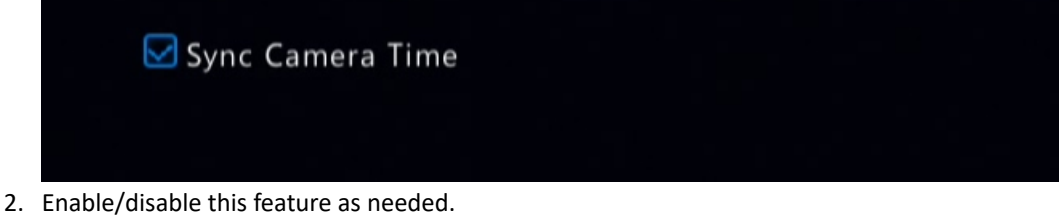

3. Click **Apply**.

### **7.3.3 Holiday Configuration**

Configure special time periods as holidays for use in recording schedules.

1. Go to **Menu** > **System** > **Time** > **Holiday**.

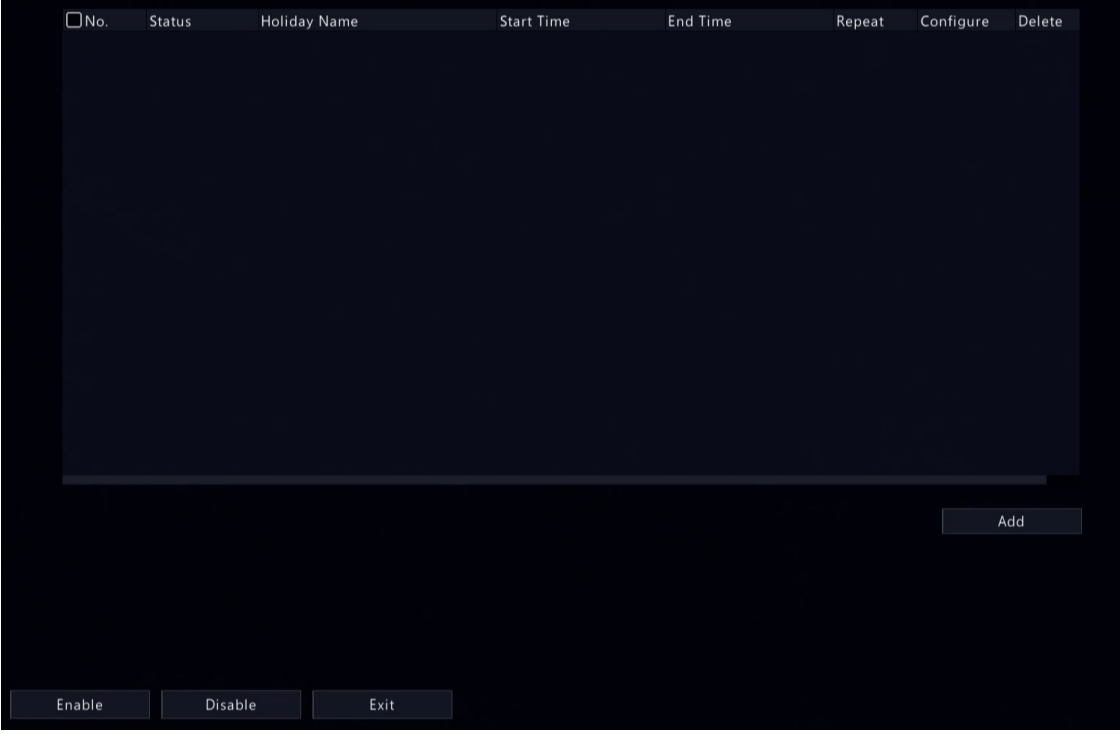

2. Click **Add** in the lower-right corner.

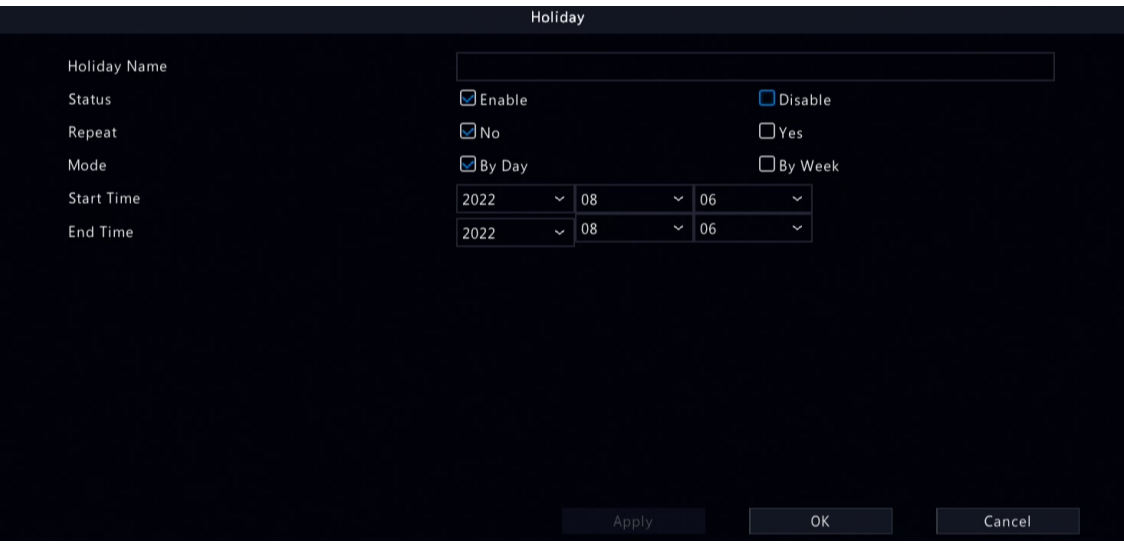

### 3. Configure the parameters.

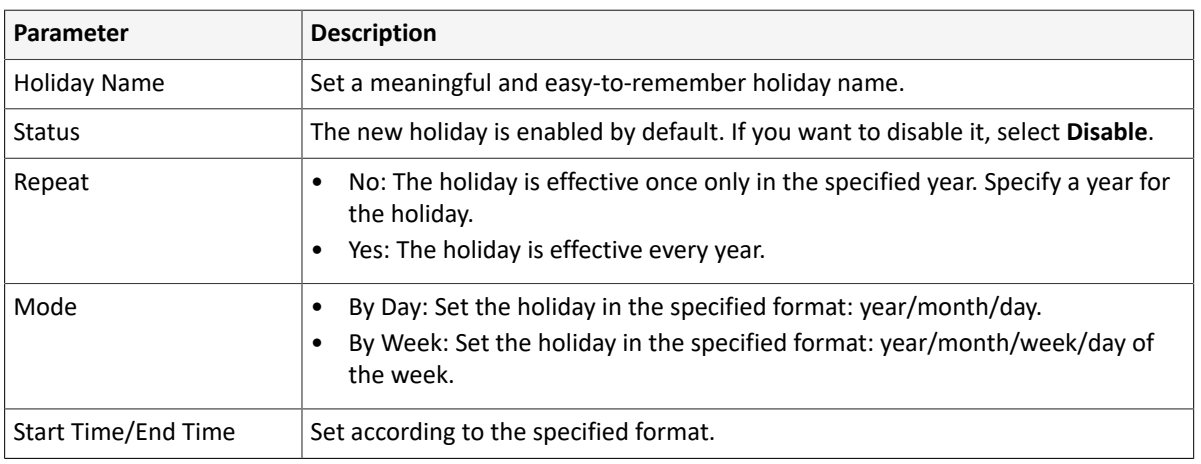

### 4. Click **Apply**.

5. Click **OK**.

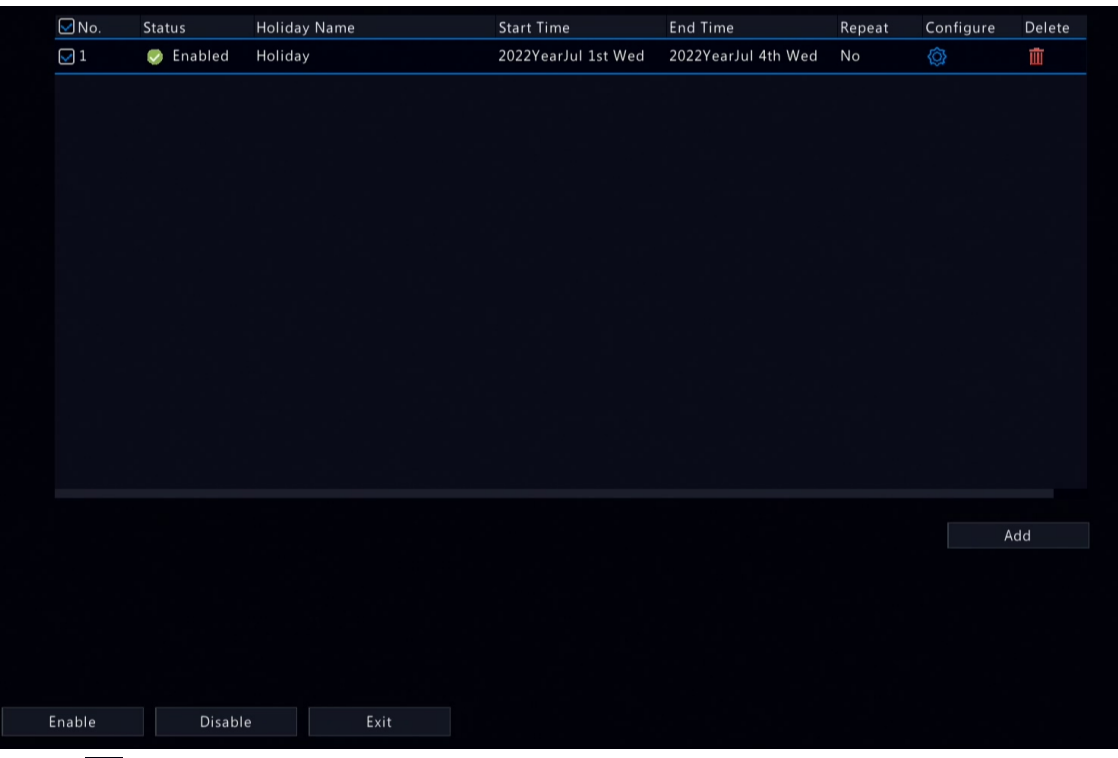

- Click  $\bigodot$  to edit the current holiday.
- Click  $\overline{m}$  to delete a holiday. Deleting a holiday will not delete the relevant recordings.

• Click **Disable** to disable the holiday.

### **7.3.4 DST**

Configure DST.

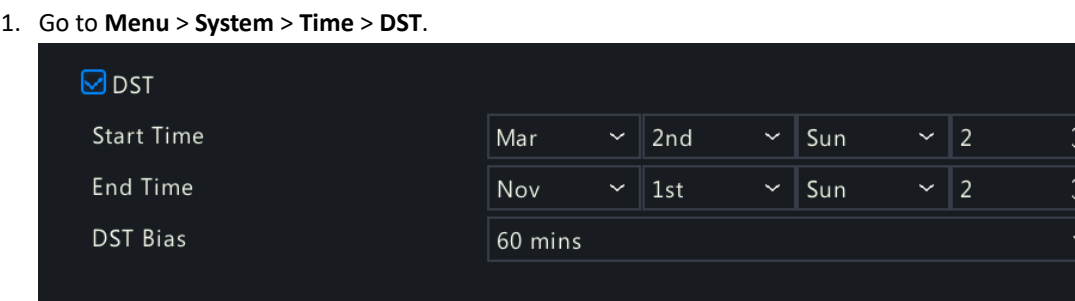

- 2. Select DST.
- 3. Configure the parameters.
- 4. Click **Apply**.

# **7.4 POS Configuration**

Overlay transaction information to live and recorded videos for check and audit.

POS configuration includes [POS OSD Configuration](#page-129-0) and [POS Configuration](#page-129-1). After the configuration is completed, POS information will be displayed on both live and recorded videos, and POS recordings can be retrieved for playback.

### <span id="page-129-0"></span>**7.4.1 POS OSD Configuration**

Configure POS OSD parameters.

1. Go to **Menu** > **System** > **POS** > **POS OSD**.

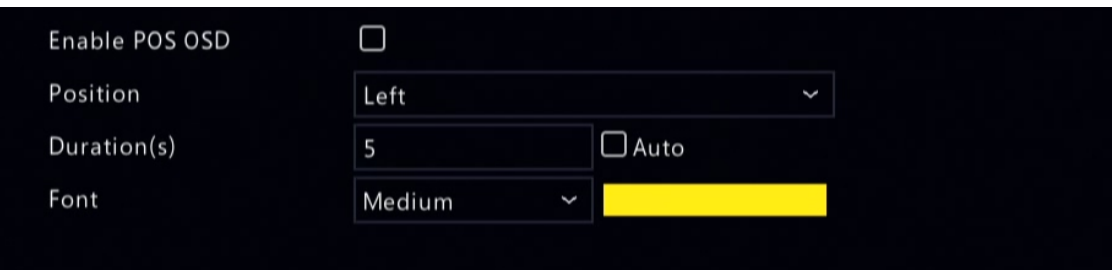

- 2. Select **Enable POS OSD**.
- 3. Configure the parameters.

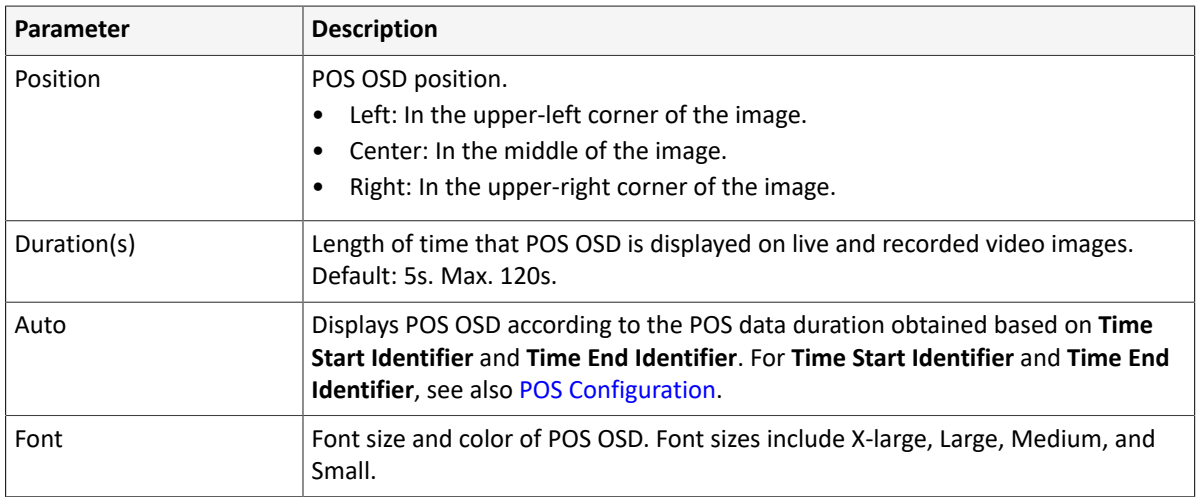

4. Click **OK**.

### <span id="page-129-1"></span>**7.4.2 POS Configuration**

Add POS and configure POS protocols.

1. Go to **Menu** > **System** > **POS**.

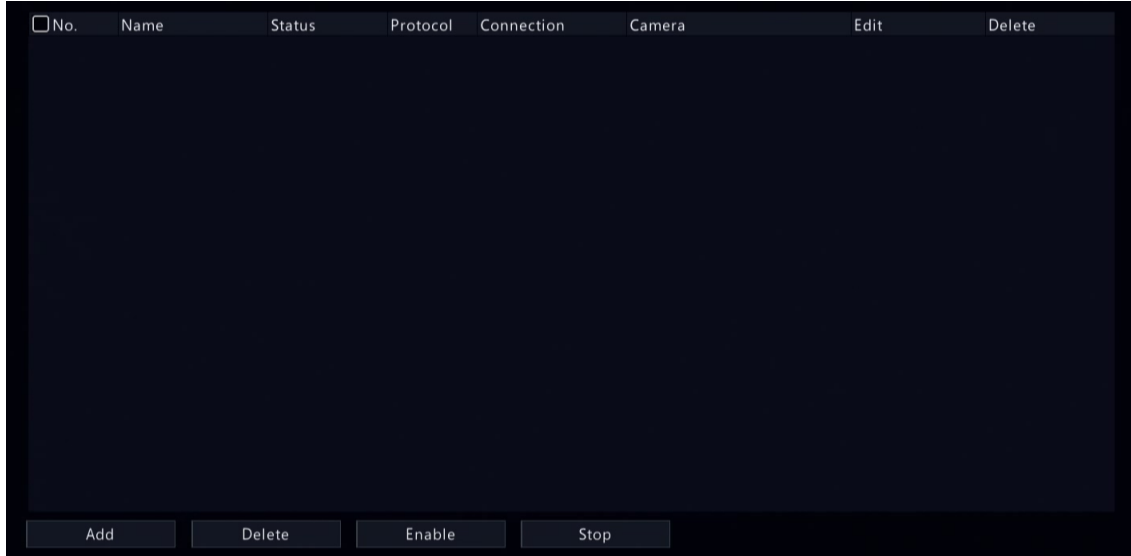

2. Click **Add**.

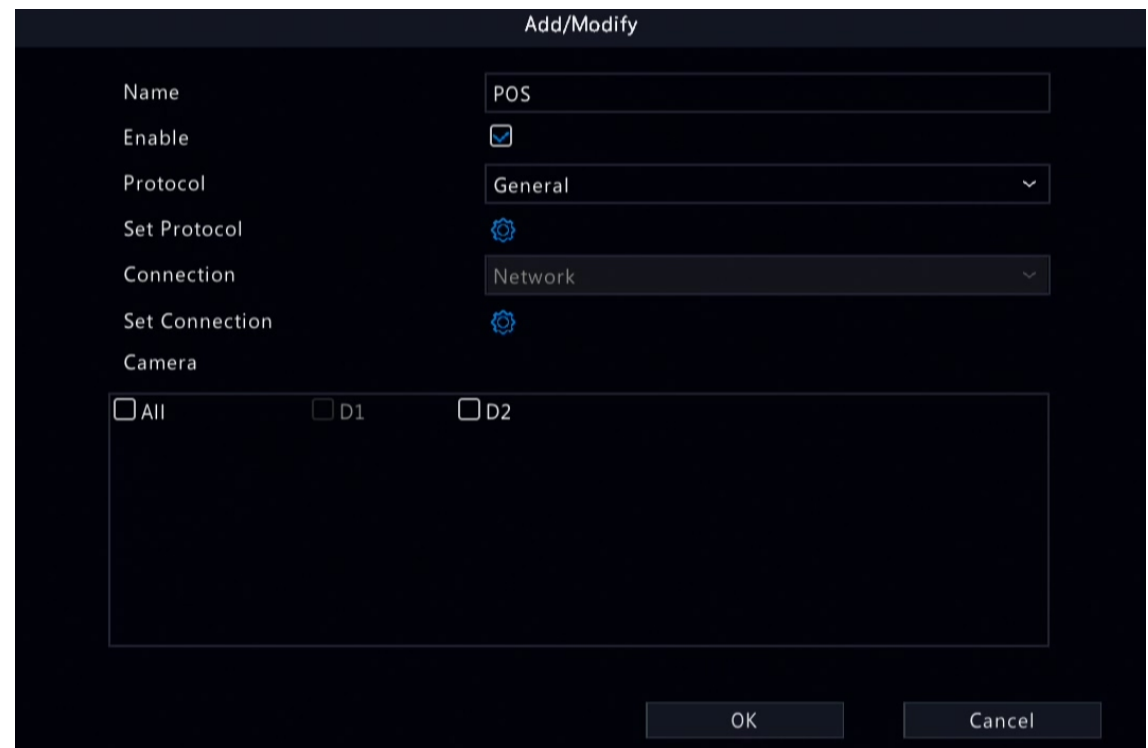

### 3. Configure the parameters.

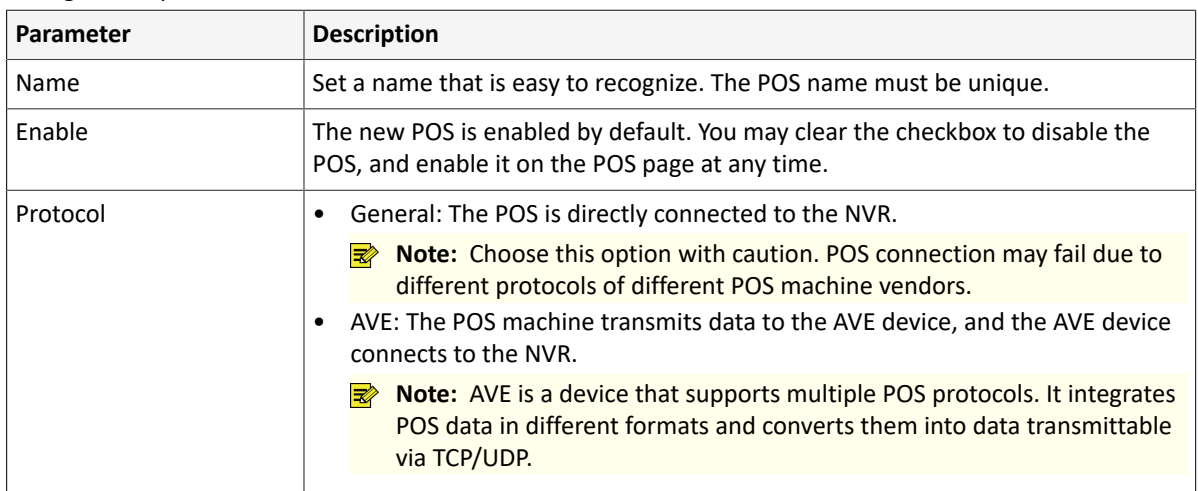

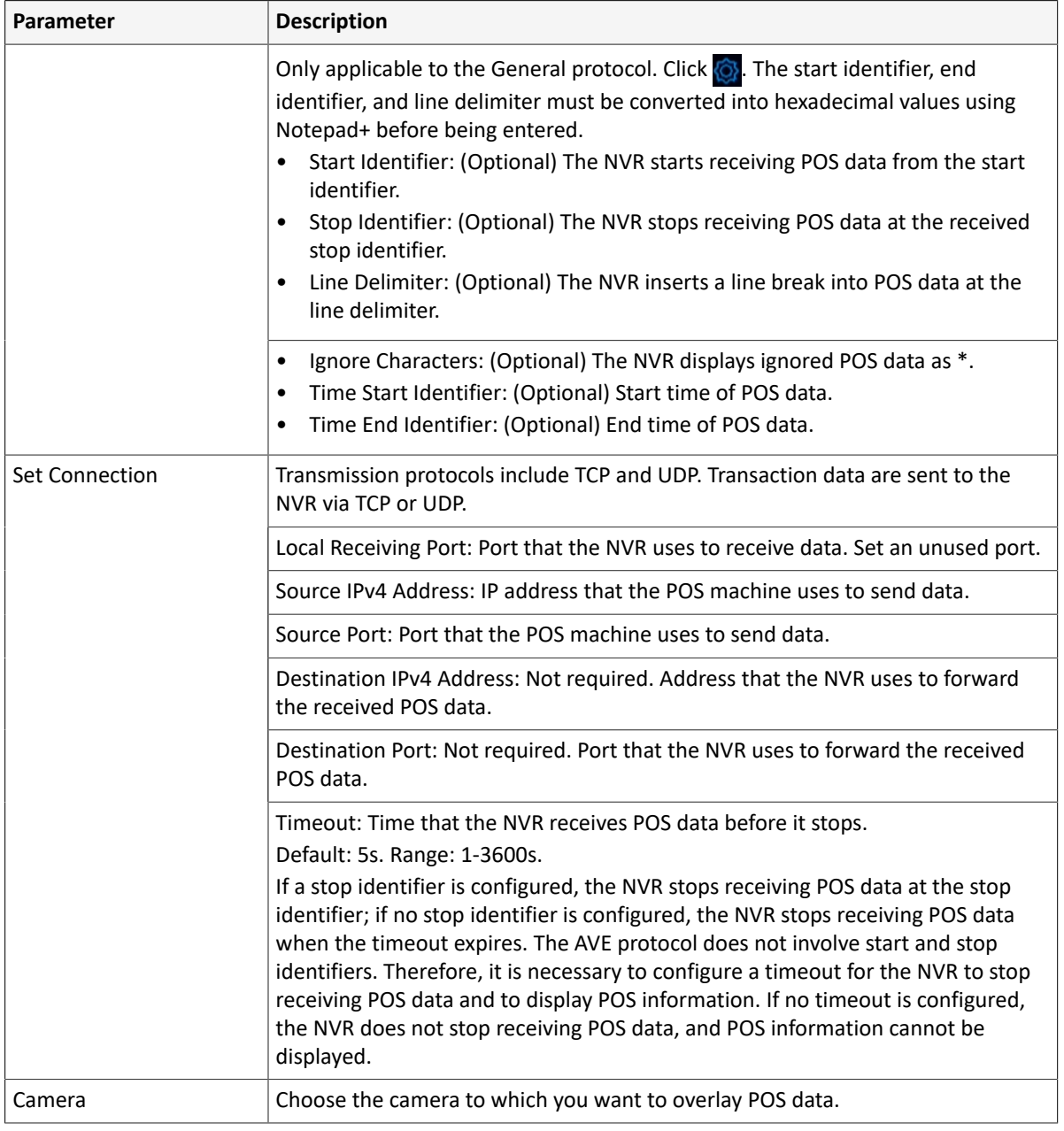

### 4. Click **OK**.

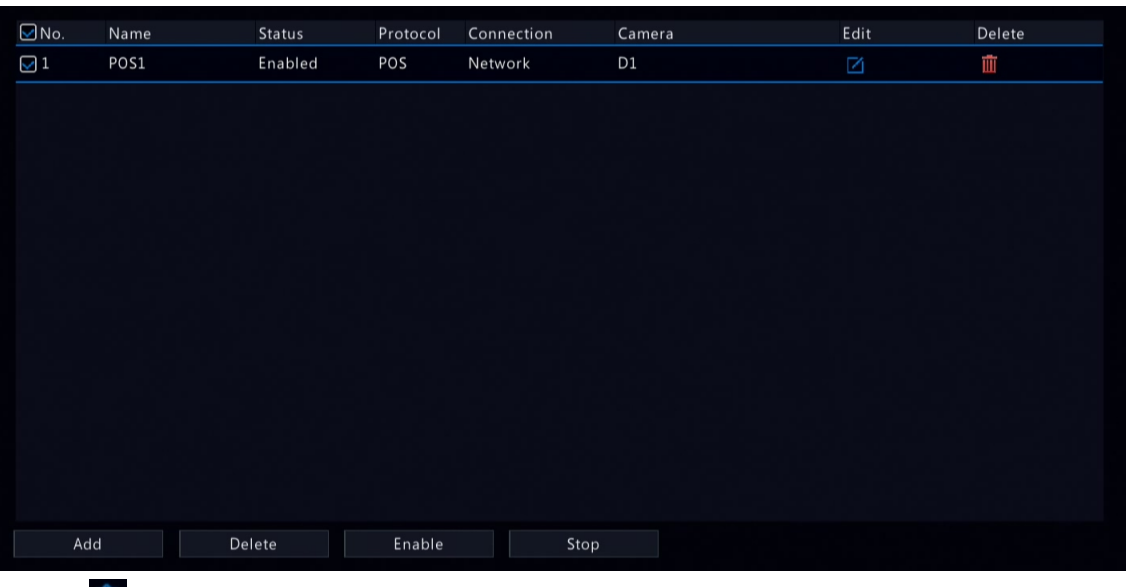

• Click  $\bigcirc$  to edit the POS.

• Click  $\frac{1}{\|\mathbf{u}\|}$  to delete the POS.

• Click **Disable** to disable the POS.

# **7.5 Serial Port Configuration**

Configure serial port parameters to connect a keyboard. The serial port settings configured on the NVR must match the serial port settings on the keyboard.

1. Go to **Menu** > **System** > **Serial**.

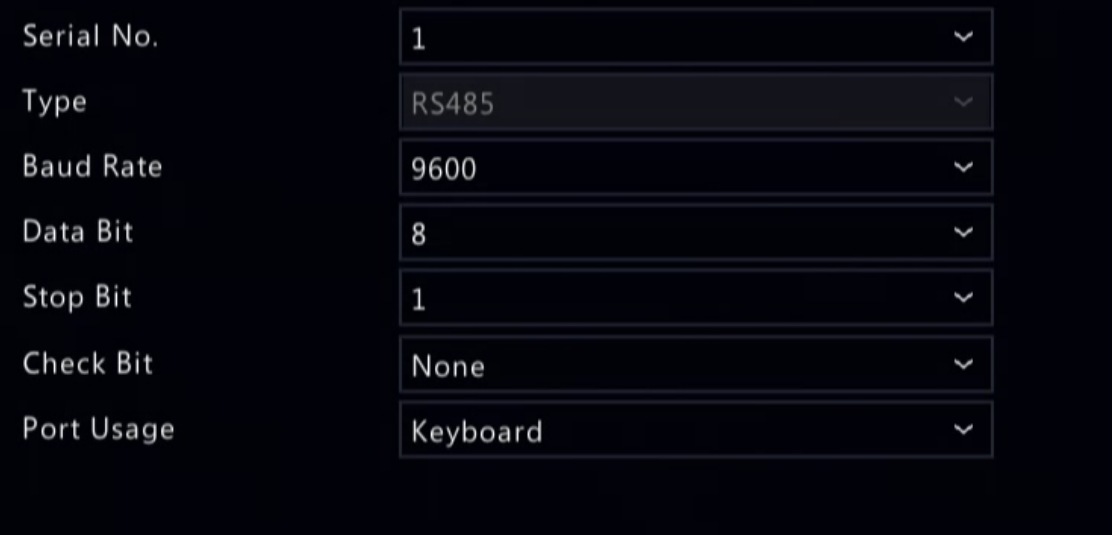

#### 2. Configure the parameters.

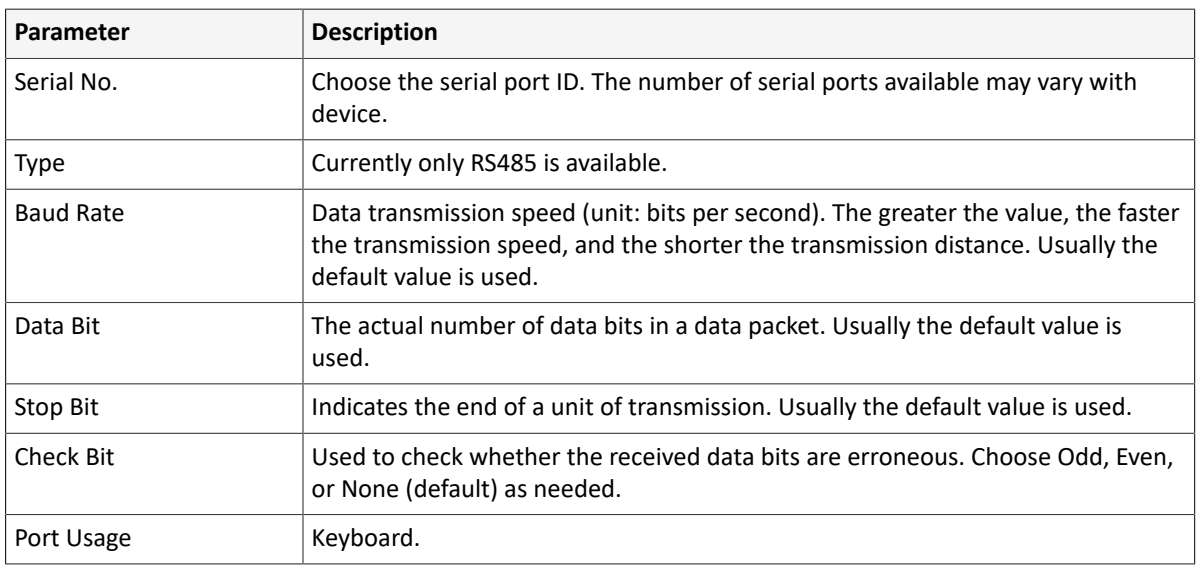

### 3. Click **Apply**.

# **7.6 User Configuration**

Users are entities that manage and operate the system. A user type is a set of operation permissions. After a user type is assigned to a user, the user has all the permissions defined in the type.

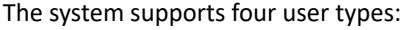

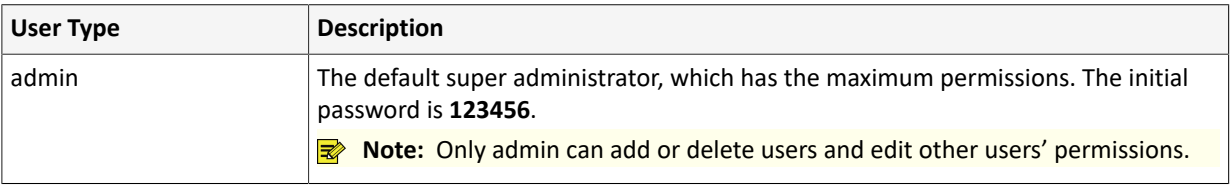

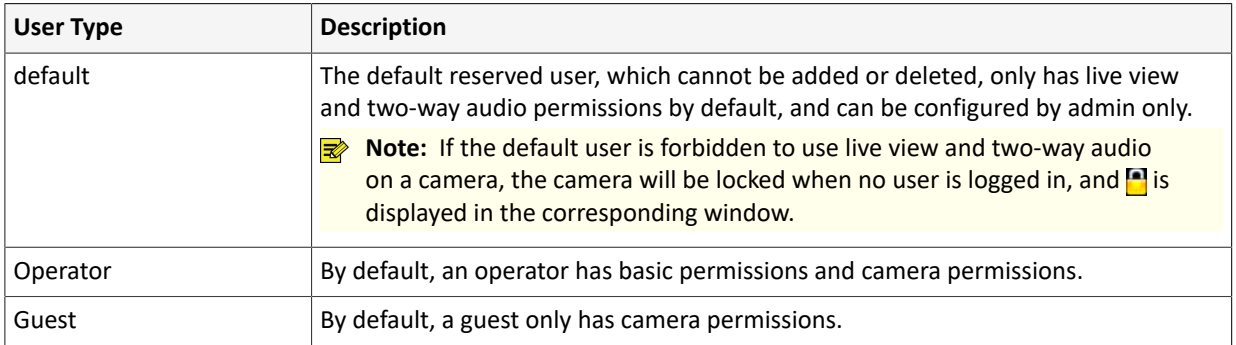

### Go to **Menu** > **System** > **User**.

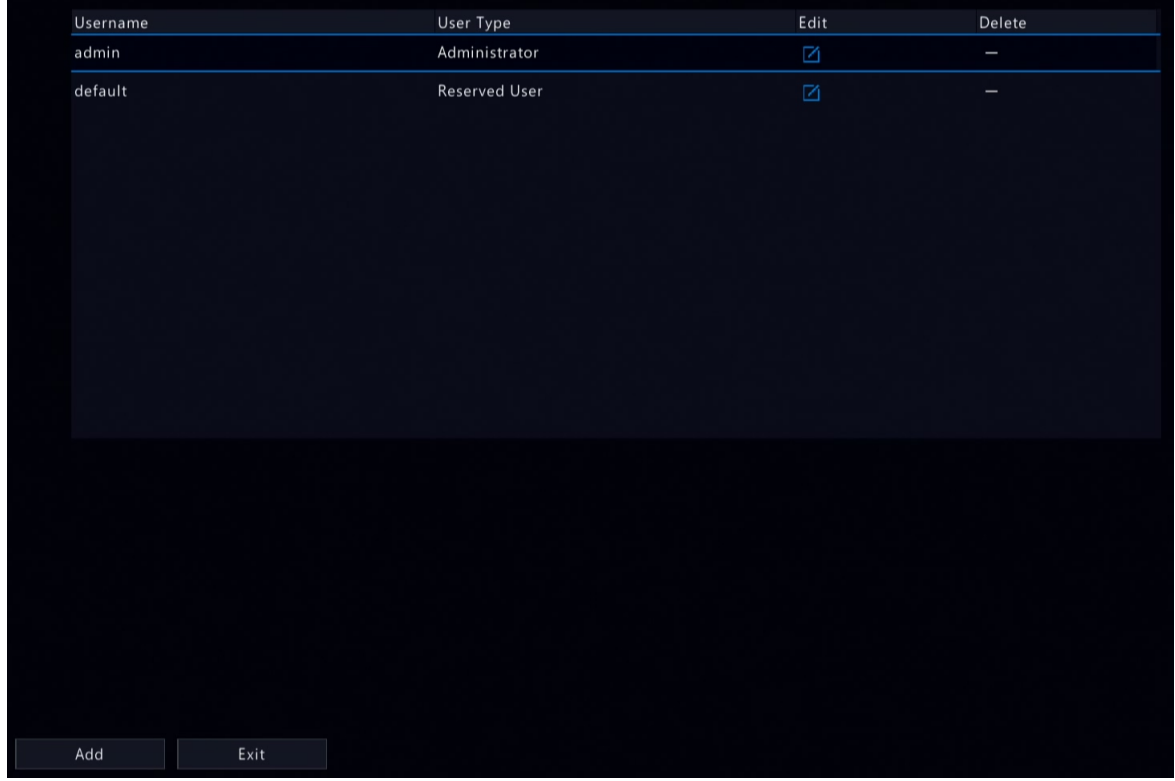

**Add User**

1. Click **Add**.

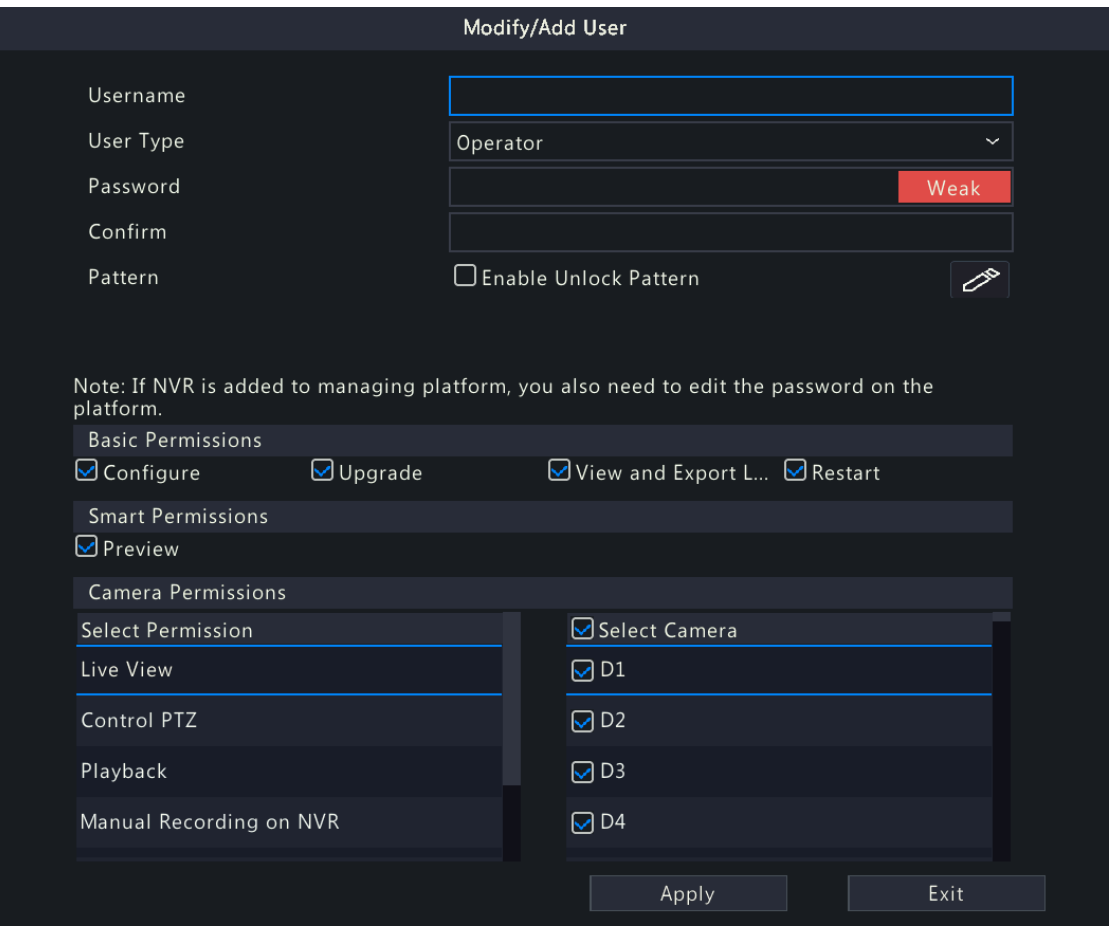

2. Configure the parameters. Enter the username, password, choose a user type, enable/disable unlock pattern, and choose permissions.

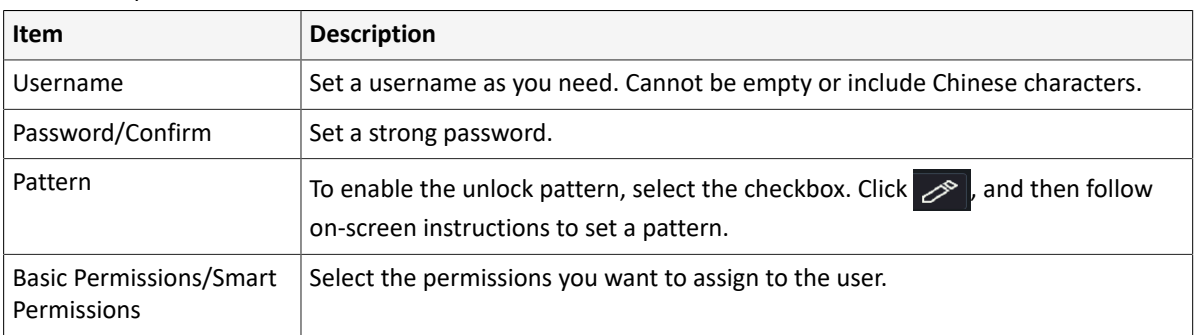

### 3. Click **OK**.

### **Delete User**

- 1. On the **User** page, select the user you want to delete.
- 2. Click  $\frac{1}{\| \mathbf{u} \|}$ . A confirmation message appears.
- 3. Click **Yes**.

### **Edit User**

- 1. On the **User** page, select the user you want to edit.
- 2. Click  $\boxed{7}$ , enter the password.

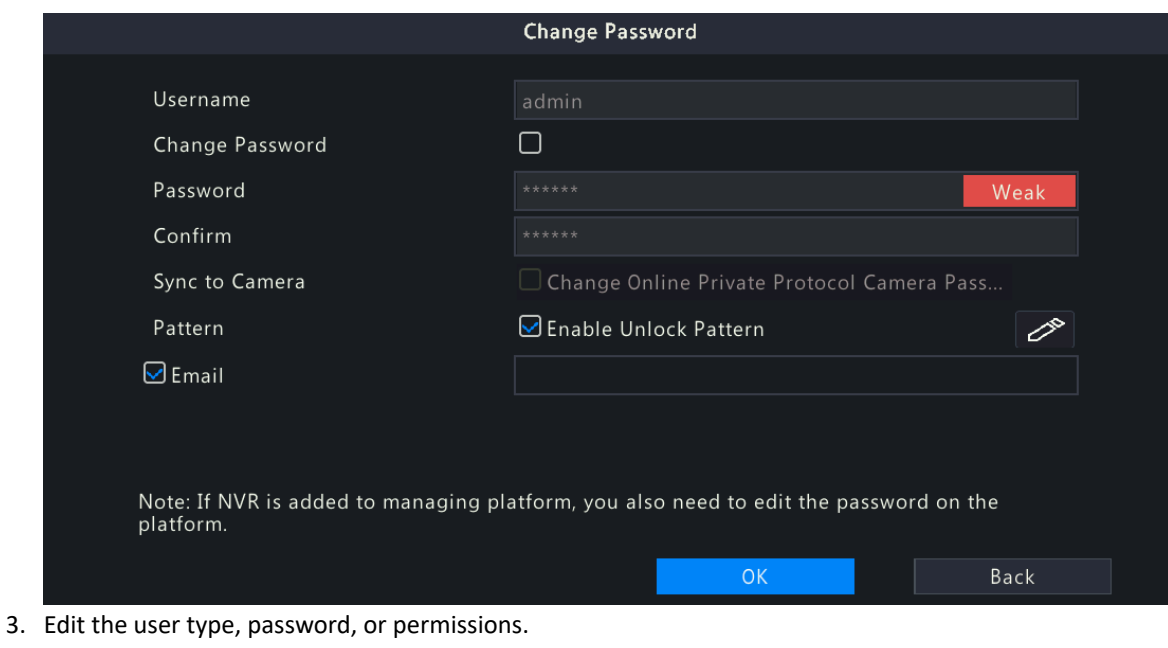

4. Click **OK**.

# **7.7 Security Configuration**

Security configuration includes IP address filtering, Onvif authentication, 802.1x, ARP protection, watermark, and secure password.

### **7.7.1 IP Address Filtering**

IP address filtering can ensure only certain source IP addresses can be used to access the NVR's web interface.

1. Go to **Menu** > **System** > **Security** > **IP Address Filtering**.

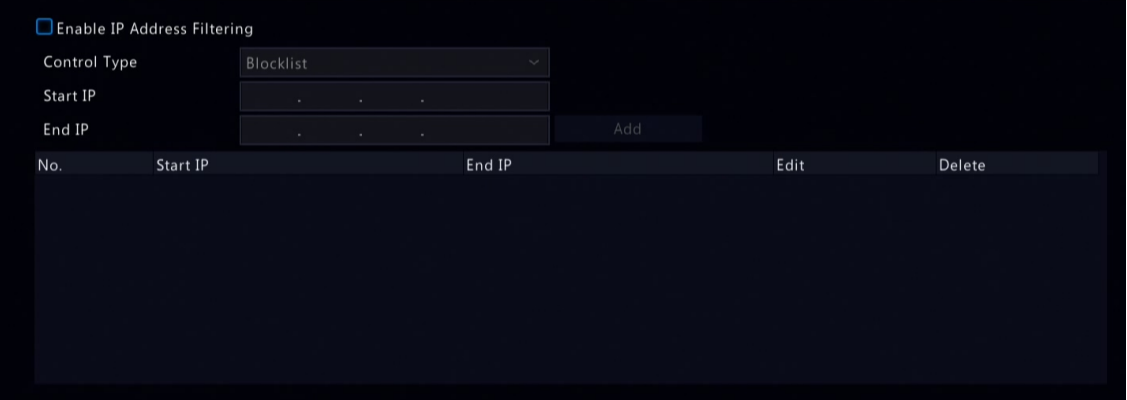

### 2. Select **Enable IP Address Filtering**.

3. Configure the parameters.

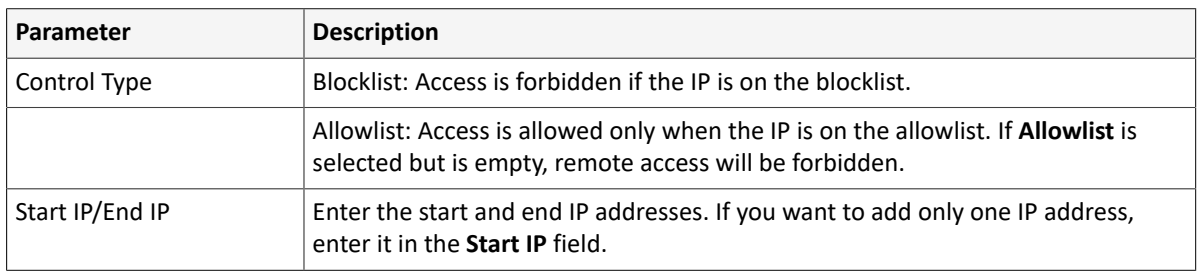

### 4. Click **Add**.

### **7.7.2 ONVIF Authentication**

When Onvif authentication is enabled, a username and password will be required to access the NVR via Onvif. This feature is enabled by default. Go to **Menu** > **System** > **Security** > **ONVIF Auth**.

### **○** Enable Authentication

Note: If enabled, a username and password will be required for access by ONVIF.

#### **7.7.3 802.1x**

802.1X can prevent unauthenticated devices from accessing the local area network.

#### **R**<sup>2</sup> Note:

- Only some NVRs support this function.
- You need to configure and enable this function on the network switch first.
- For multi-NIC devices, this feature will be disabled automatically if you change the NIC's working mode.
- 1. Go to **Menu** > **System** > **Security** > **802.1x**.

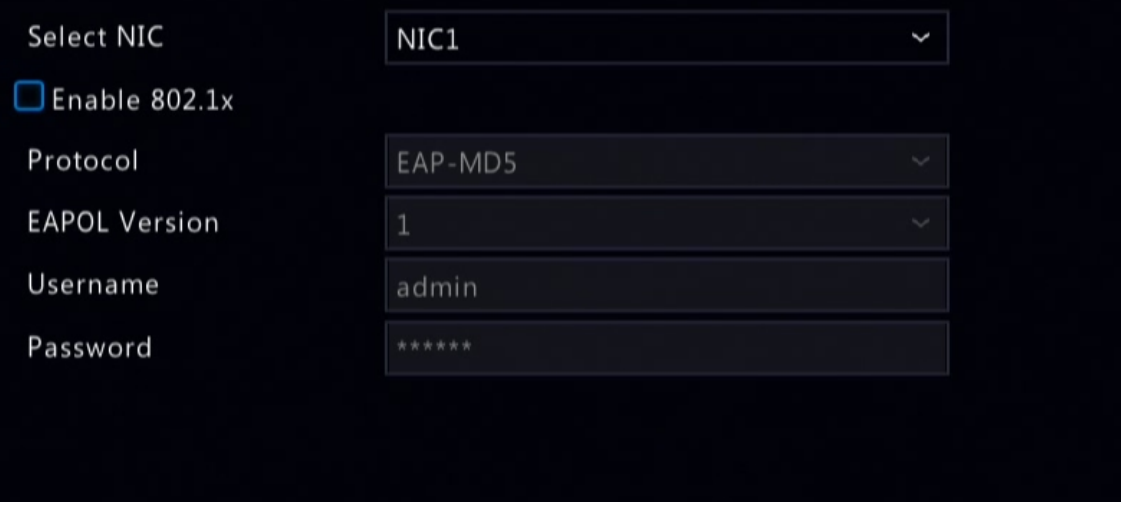

- 2. Choose the NIC. Skip this step if the device has only one NIC.
- 3. Select **Enable 802.1x**.
- 4. Configure the parameters.

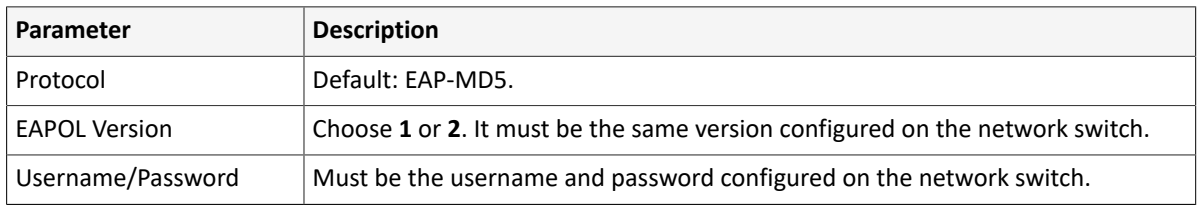

#### 5. Click **Apply**.

#### **7.7.4 ARP Protection**

The Address Resolution Protocol (ARP) dynamically maps an IP address to a MAC address. In a local area network, ARP is necessary for devices to communicate with each other through MAC addresses. ARP attacks exploit ARP vulnerabilities to forge IP addresses and MAC addresses. ARP protection can bind the gateway's IP address and an MAC address to prevent ARP spoofing.

**Rote:** For multi-NIC devices, this feature will be disabled automatically if you change the NIC's working mode. For information about changing the working mode, see [Network Configuration.](#page-103-0)

#### 1. Go to **Menu** > **System** > **Security** > **ARP Protection**.

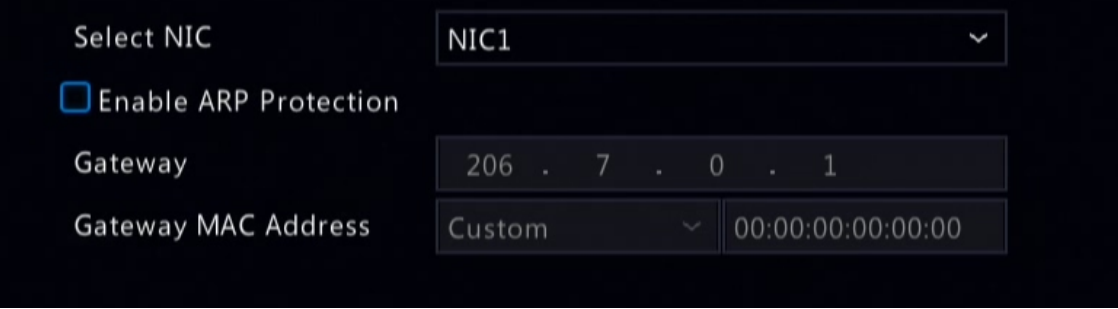

2. Choose the NIC. Skip this step if the device only has one NIC.

#### 3. Select **Enable ARP Protection**.

4. Configure the parameters.

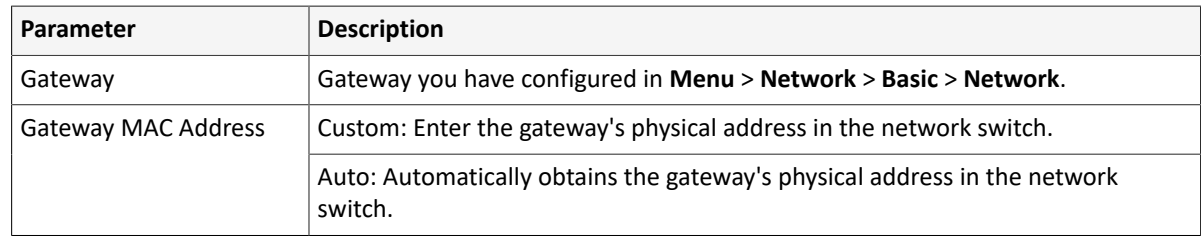

### 5. Click **Apply**.

### **7.7.5 Watermark**

Use the watermark function to encrypt custom information into video contents to prevent video tampering.

1. Go to **Menu** > **System** > **Security** > **Watermark**.

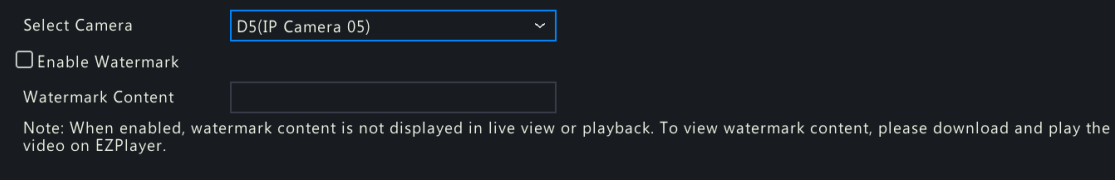

- 2. Choose the channel, and select **Enable Watermark**.
- 3. Enter the watermark contents.
- 4. Click **Apply**.

### **7.7.6 Secure Password**

Secure password specifies application ranges of strong and weak passwords in different password modes. Secure password is divided into two password modes: friendly password and enhanced password.

**Rote:** Only admin can change the setting.

1. Go to **Menu** > **System** > **Security** > **Secure Password**.

```
Secure Password
                              O Friendly Password
                                                                O Enhanced Password
Friendly Password: You must log in with a strong password except in the same network segment or three private network segments (10.0.0.0/8,<br>172.16.0.0/12, 192.168.0.0/24).
Enhanced Password: You must log in with a strong password.
```
- 2. Choose whether to enable the **Enhanced Password** mode. The default is **Friendly Password**.
	- Friendly Password: In this mode, a strong password is required except when the PC client is in the same network segment as the NVR or in one of the three private network segments (10.0.0.0/8, 172.16.0.0/12, 192.168.0.0/24).
	- Enhanced Password:

In this mode, the system prompts user to set a strong password if the current password is weak. Also, only strong passwords can be set for new users: At least 9 characters long, and include all three types: letters, digits, and special characters.

3. Click **Apply**.

### **7.8 Hot Spare**

When one of multiple working NVRs failed, the hot spare takes over to replace the faulty one. When the faulty NVR recovered, it takes over the hot spare, and the hot spare transfers data stored during the downtime back to the recovered NVR to ensure reliable and uninterrupted data storage.

### Go to **Menu** > **System** > **Hot Spare**.

### **Normal Mode**

On the NVR to be used as a working device, perform the steps to add a hot spare:

- 1. Click **Custom Add**.
- 2. Add a hot spare. You can enter the IP of the hot spare manually or search the network segment. The steps are similar to the steps described in [Add IPC](#page-24-0).
- 3. Click **Exit** to return to the **Hot Spare** page to complete the setup.

### **Hot Spare Mode**

On the NVR to be used as the hot spare, perform the steps:

1. Go to **Menu** > **System** > **Hot Spare**.

### 2. Select the **Hot Spare** mode.

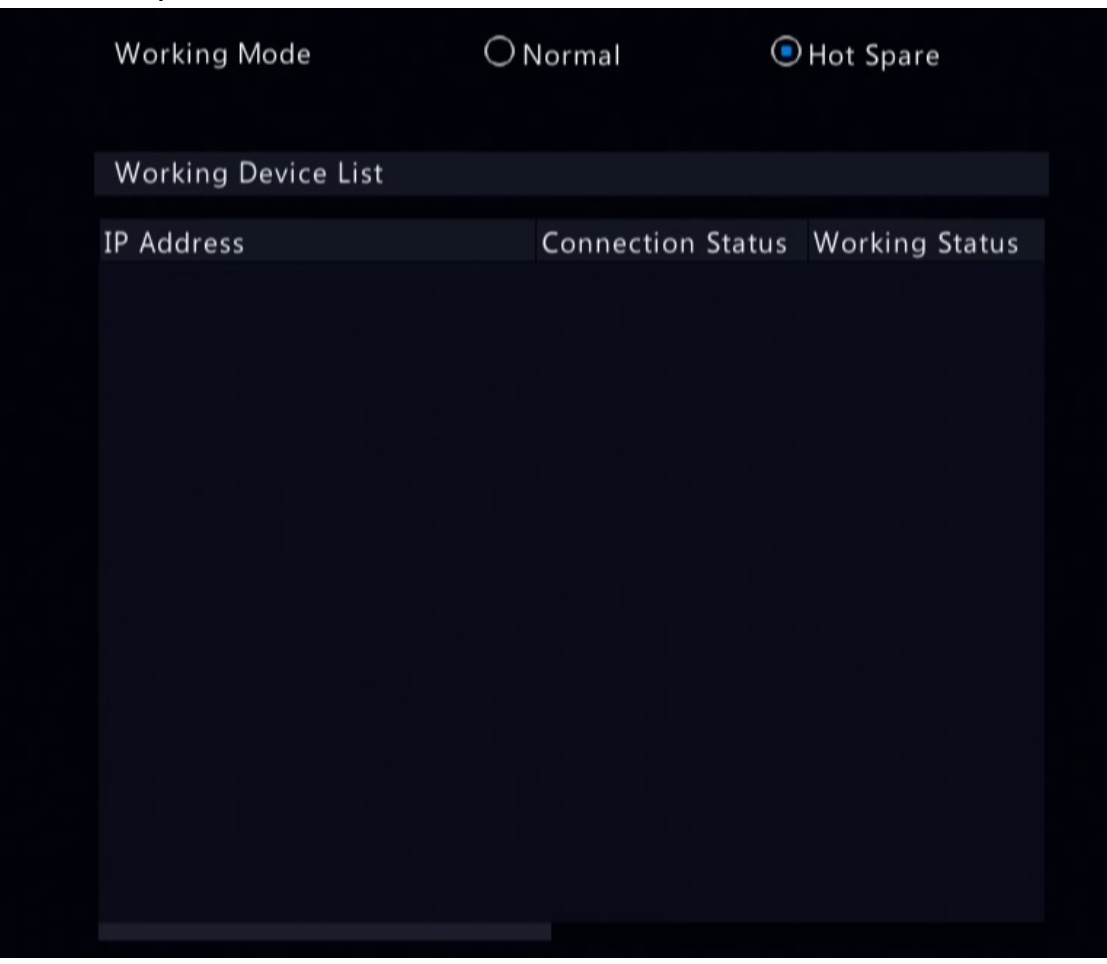

#### **R**<sup>i</sup>≫ Note:

- Switching the working mode will restart the device. After the device is restarted, some of its parameters will change.
- After a working device is switched to a hot spare, some of its functions are unavailable, and some of its parameters are restored to the default settings.
- If multiple NVRs fail simultaneously, only one can be replaced by the hot spare; the rest wait for backup.

# **8 Backup**

This chapter introduces recording backup and image backup.

### **8.1 Recording Backup**

Recording backup refers to backing up videos stored on the NVR's hard disk to a USB storage device. It has the following conditions:

- The USB storage device has been formatted to FAT32 or NTFS.
- Backup permission is required.
- The recording to back up is stored on a hard disk of the NVR.
- The storage device is connected correctly to the NVR.

#### **Note:**

- Recordings are backed up as .mp4 files by default.
- You can back up recordings in HD or SD mode.

#### **Normal Video Backup**

Normal video backup refers to backing up scheduled recording, manual recording, and event-triggered recording.

- 1. Go to **Menu** > **Backup** > **Recording**.
- 2. Select the desired camera(s). All cameras are selected by default.

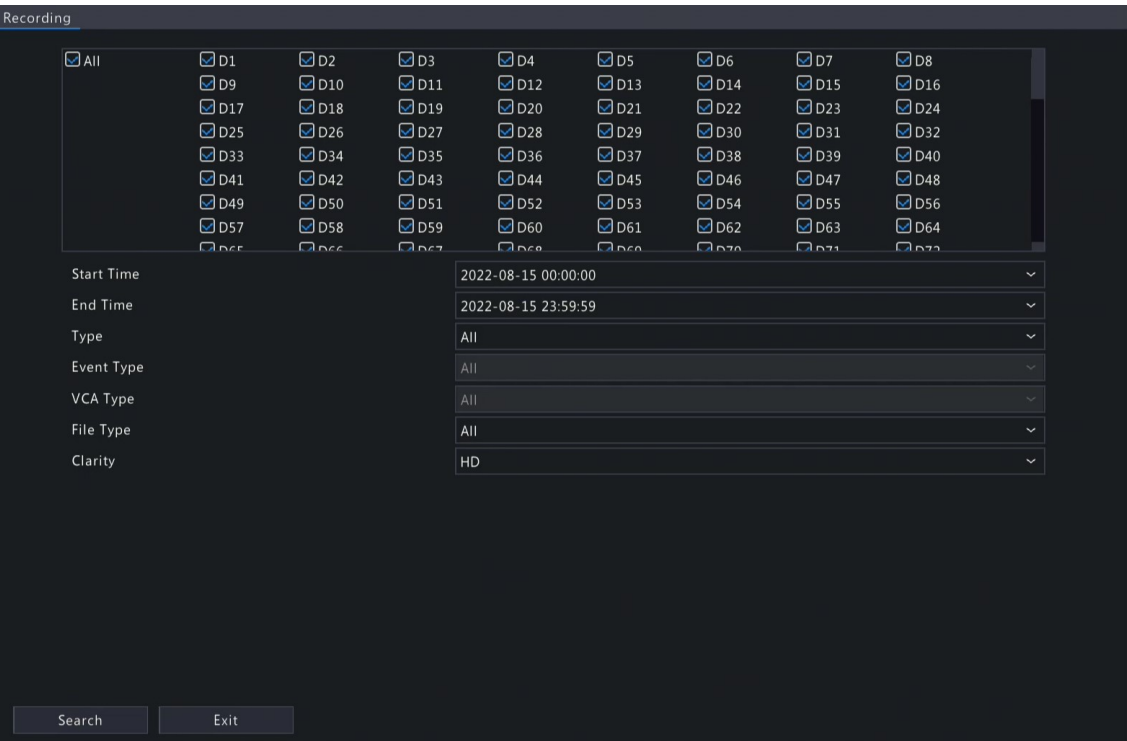

- 3. Set search conditions, including the start time, end time, recording type, event type, VCA type, file type, and clarity (HD or SD).
- 4. Click **Search**. Search results are displayed. The image from the first search result is displayed on the right side. Click  $\circled{b}$  to play the video.

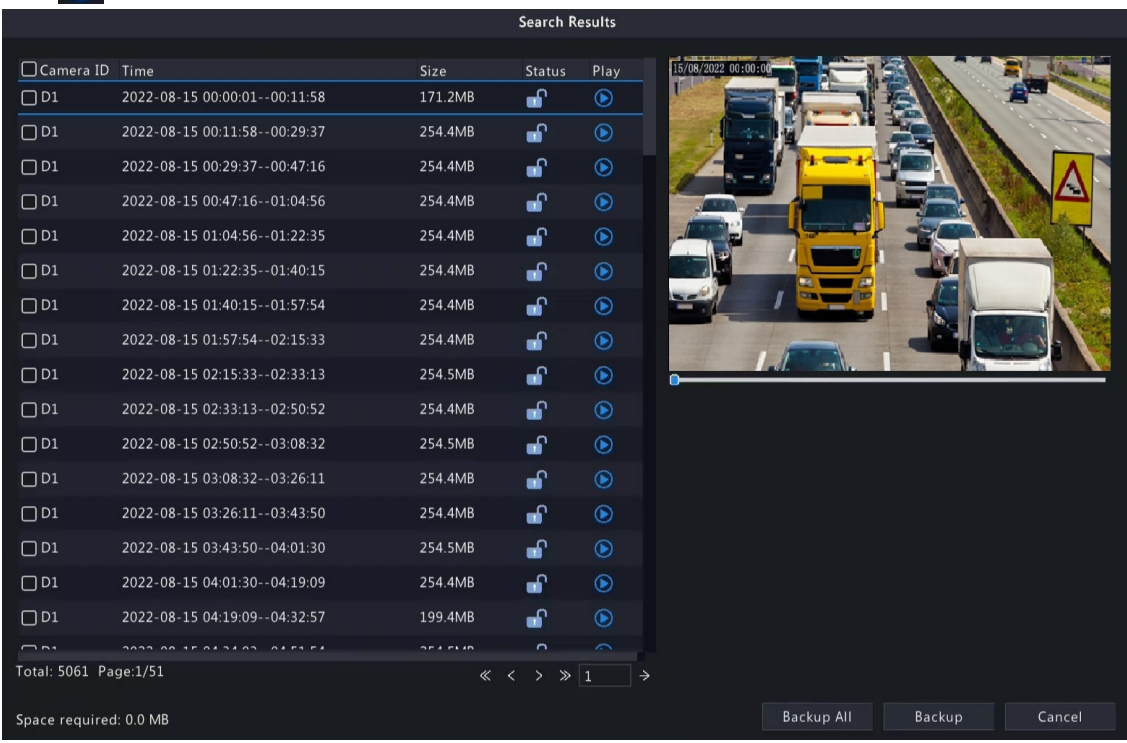

- 5. Choose a way to back up recording(s) as needed.
	- Select the recording(s) you want to back up, and then click **Backup**.
	- Or click **Backup All** to back up all the recordings in the list.

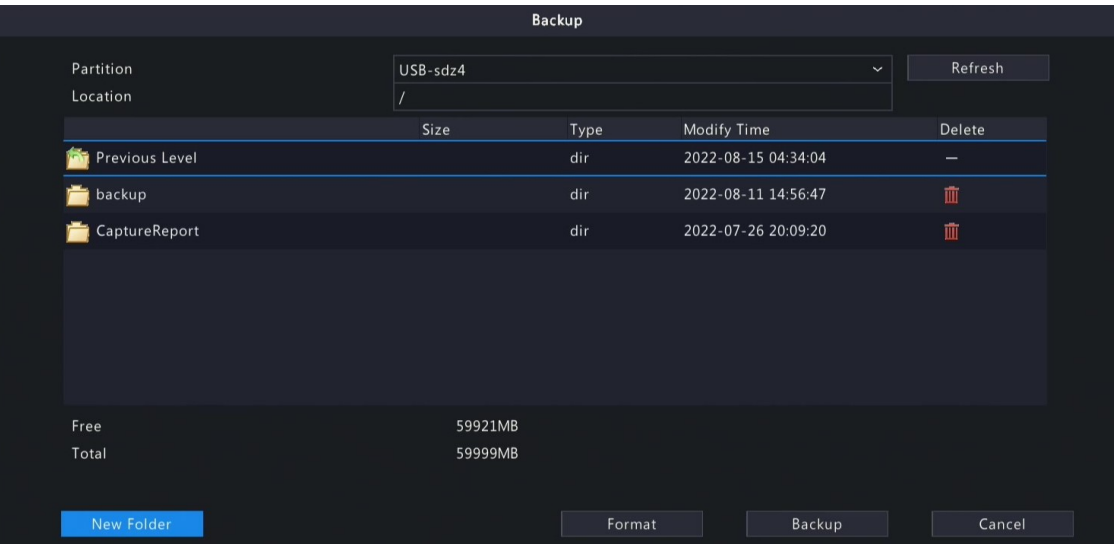

6. Select the partition and storage path, and then click **Backup**. You can also create a new folder for the recording(s) by clicking **New Folder**.

### **Note:**

- Click **Format** to format the USB device. A USB device with more than 2TB capacity can only be formatted to NTFS, with 2TB or less capacity can be formatted to NTFS or FAT32. Only certain NVRs can format a USB device with more than 2TB capacity.
- During backup, a progress bar is displayed to indicate the progress (e.g., Exporting X/Y) , where X indicates the current number being backed up, and Y indicates the total number of recordings. To stop the backup, click **Cancel**.
- A backup file is named in this format: Camera ID\_S recording start time\_E recording end time.file extension. For example, D1-S20220823000400\_E20220823003148.mp4, where S means the start time, and E means the end time.

#### **Video Clip Backup**

Video clip backup refers to clipping a recording and saving it to a USB storage device.

1. Right-click and select **Playback** to go to the **Playback** page.

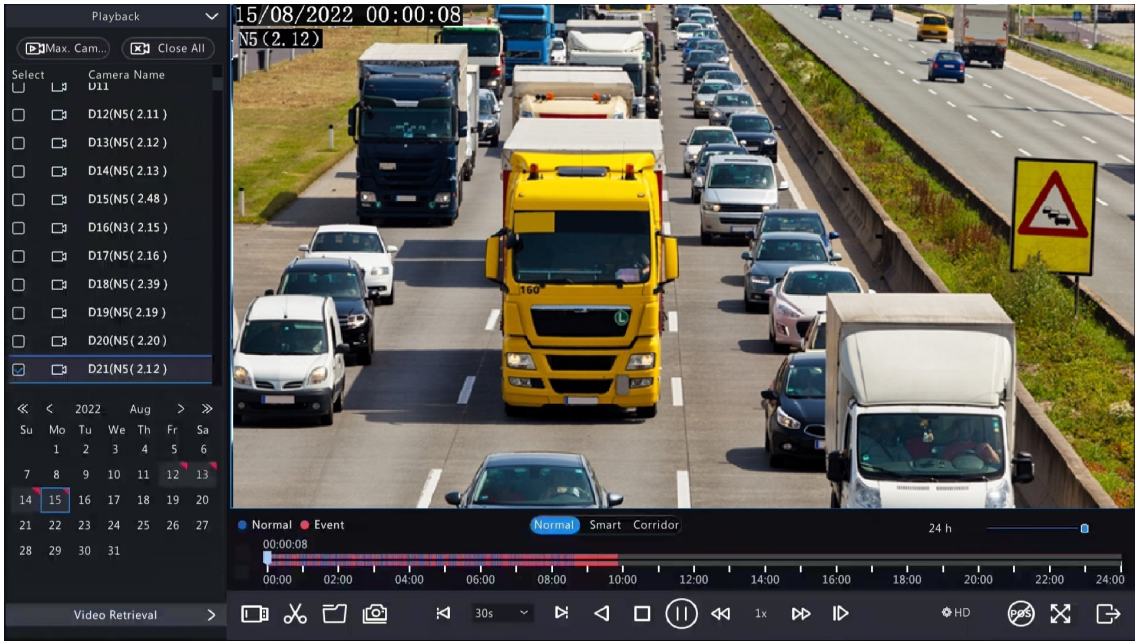

- 2. Click  $\clubsuit$  HD to select HD or SD on the playback toolbar. The default is HD.
- 3. Select the desired camera to play the recorded video. Click  $\chi$  to clip the video during the playback. Click
	- $\frac{1}{20}$  to save the video clip.
- 4. Click  $\frac{1}{\sqrt{1-\frac{1}{n}}\sqrt{1-\frac{1}{n}}}$  to view the video clip in the **Video Clip** tab.

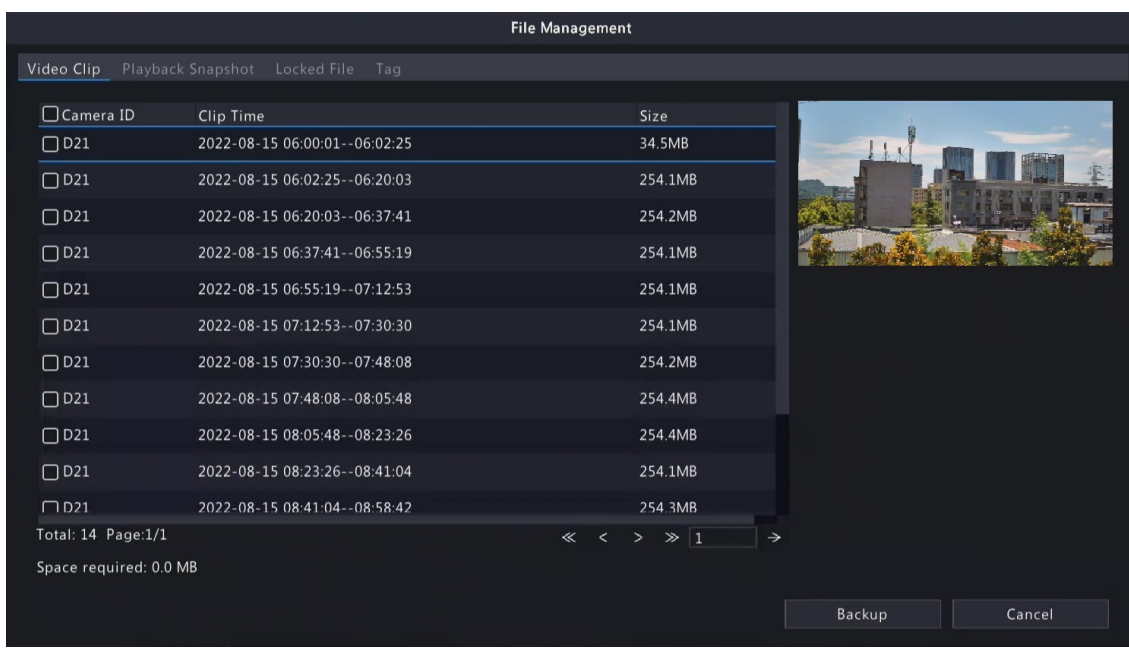

### 5. Select the desired video clip(s) and then click **Backup**.

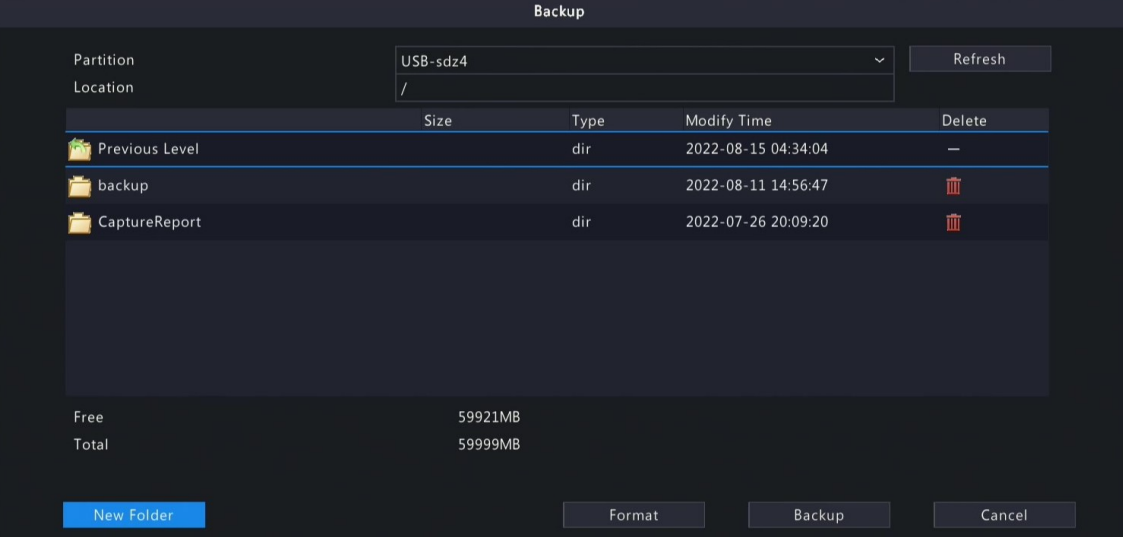

6. Select the partition and storage path, click **Backup**. Then the recordings are saved to the specified path on the storage device. You can also create a new folder for the recording(s) by clicking **New Folder**.

### **8.2 Image Backup**

Image backup refers to backing up images stored on the NVR's hard disk to a USB storage device.

**Rote:** The default format of image backup is \*.JPG.

### **Normal Snapshot Backup**

Normal snapshot backup refers to backing up scheduled snapshot, manual snapshot, and event-triggered snapshot.

1. Go to **Menu** > **Backup** > **Image**.

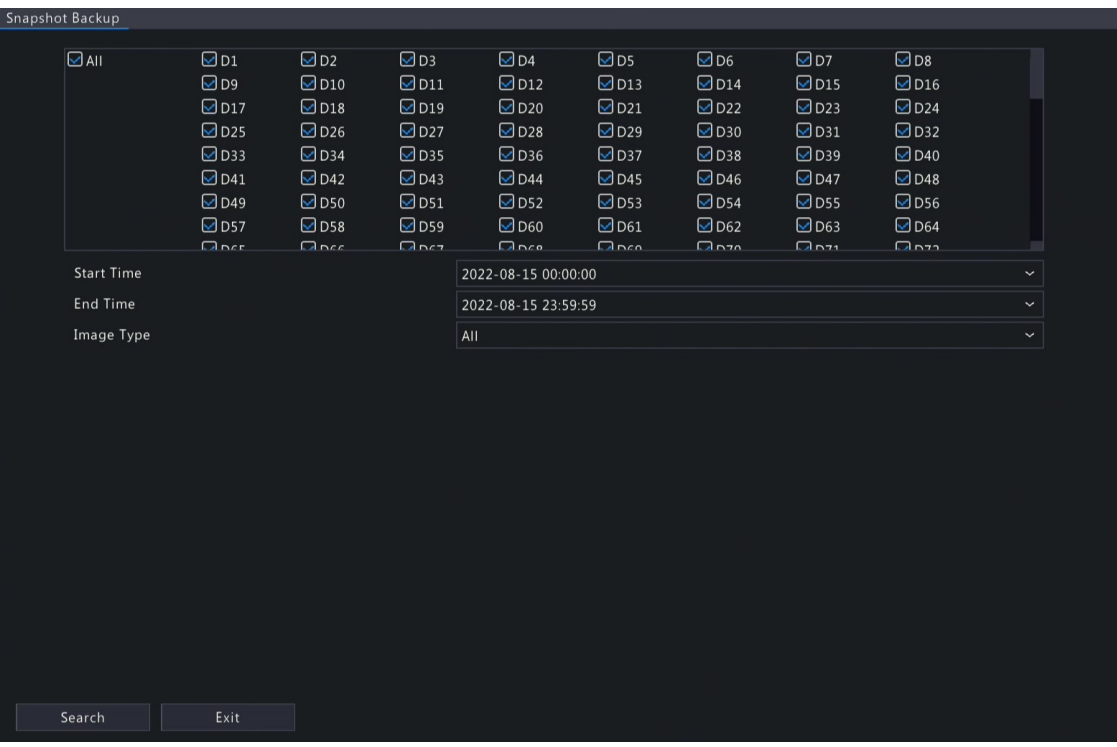

- 2. Select the desired camera(s). All cameras are selected by default.
- 3. Set search conditions, including the image type, start time, and end time.
- 4. Click **Search**. Search results are displayed. The image displayed on the right is from the first result in the list by default.

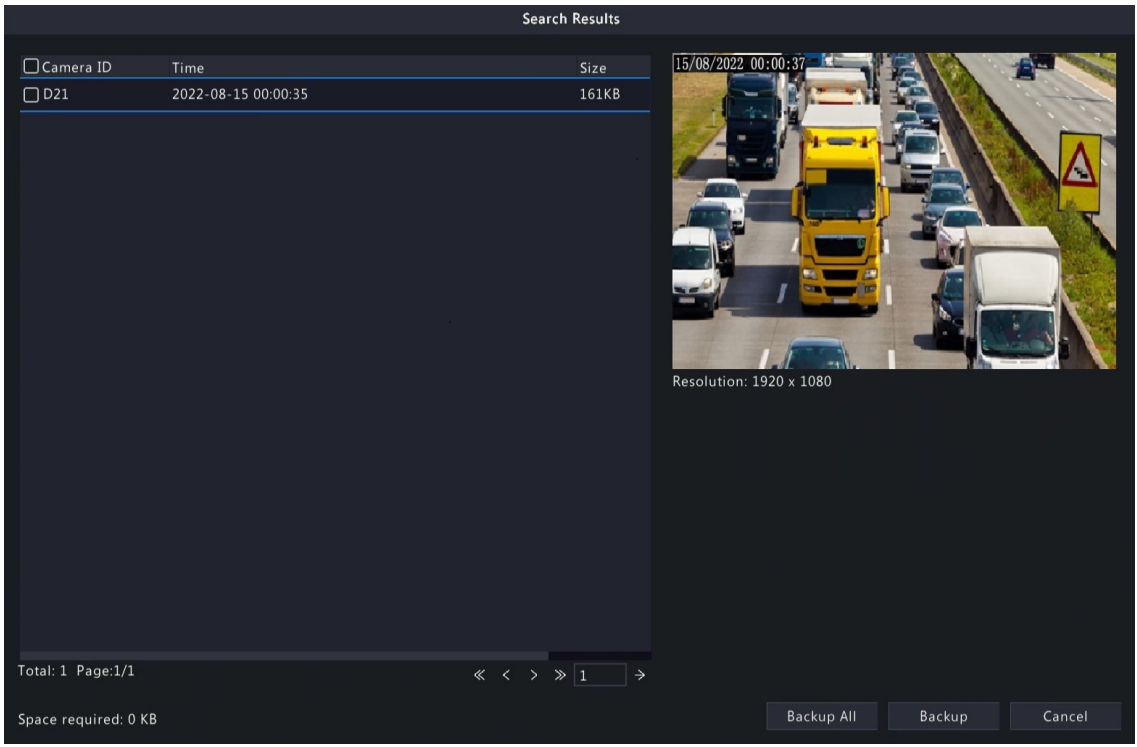

**Note:** The image resolution depends on the resolution from the output interface and the number of windows displayed when the snapshot is taken.

- 5. Choose a way to back up image(s) as needed.
	- Select the desired image(s) you want to back up, and then click **Backup**.
	- Or click **Backup All** to back up all the images in the list.
- 6. Select the partition and storage path, click **Backup**. Then the images are backed up to the specified path on the storage device. You can also create a new folder for the image(s) by clicking **New Folder**.

### **Playback Snapshot Backup**

Playback snapshot backup refers to backing up snapshots that are taken during playback to a USB storage device.

1. Go to the **Playback** page.

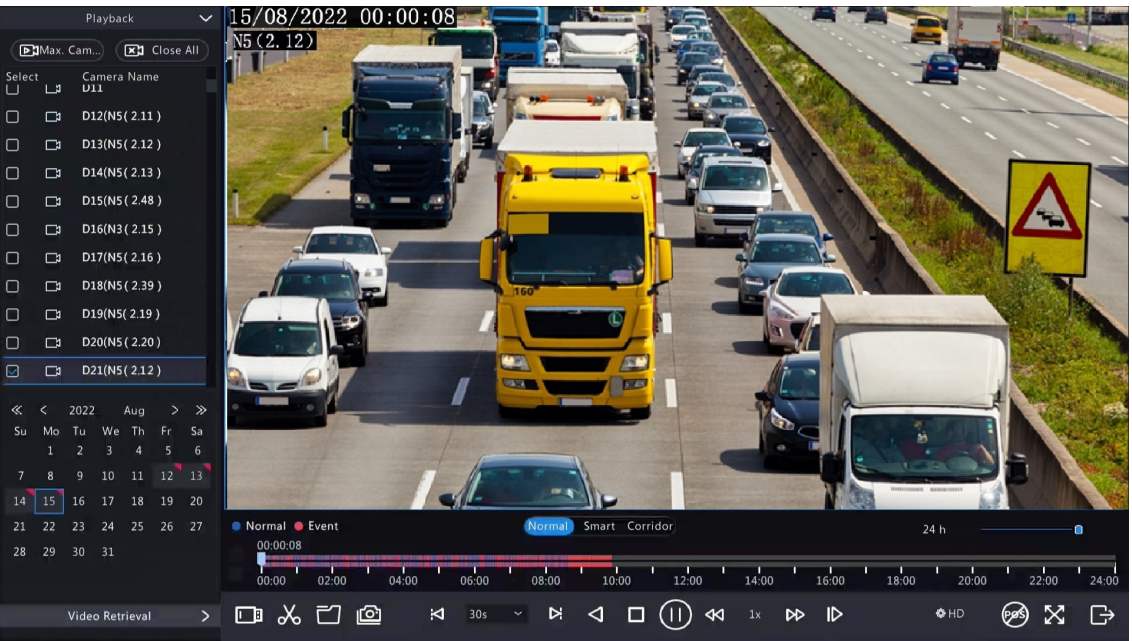

- 2. Click  $\clubsuit$  HD to select HD or SD on the playback toolbar. The default is HD.
- 3. Select the desired camera to play the recorded video. Click  $\Box$  to take a snapshot during the playback.
- 4. To view the saved snapshot(s), click  $\frac{1}{\sqrt{1-\frac{1}{n}}}\right)$ .

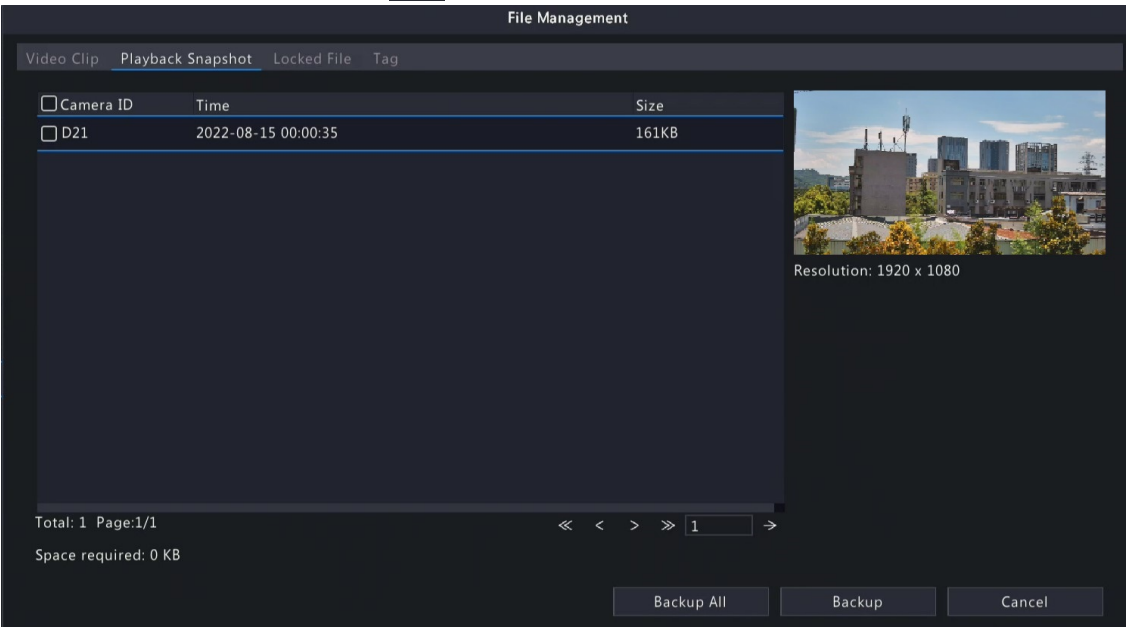

5. Select the desired snapshot(s) and then click **Backup**.
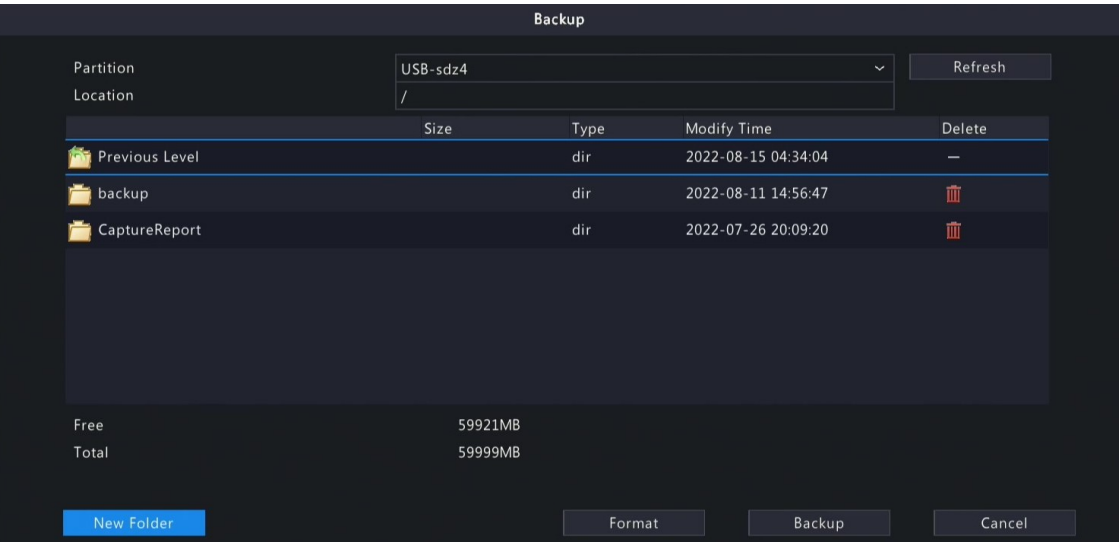

6. Select the partition and storage path, and then click **Backup**. The snapshots are saved in the specified path on the storage device. You can also create a new folder for the snapshot(s) by clicking **New Folder**.

## **9 Storage**

Configure disk storage parameters.

You can configure the storage mode under **Camera** > **Encoding**.

**Note:** The device uses hard disks to store data, and the hard disks need to be formatted; otherwise, data storage function will be unavailable or affected. A message will alert you if there is no hard disk or any hard disk unformatted.

### **9.1 Recording Schedule**

Make a recording schedule.

A 24/7 normal recording schedule is enabled by default. You can modify the schedule by drawing or editing as needed.

Go to **Menu** > **Storage** > **Recording Schedule**. Select the camera for which you want to make a recording schedule.

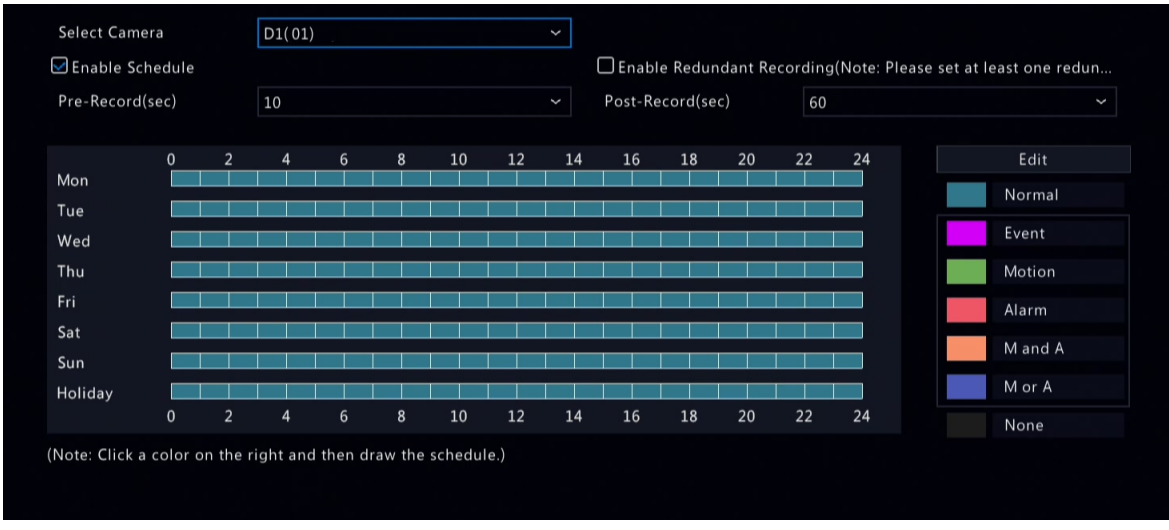

#### <span id="page-144-0"></span>**Draw a Schedule**

1. Select a recording type.

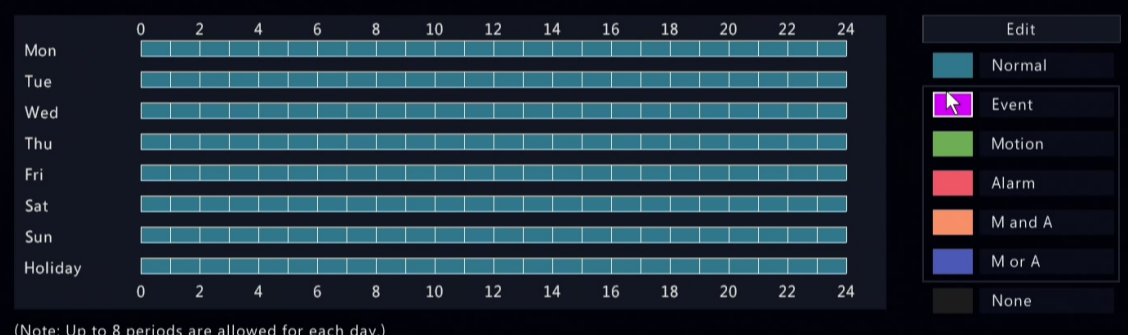

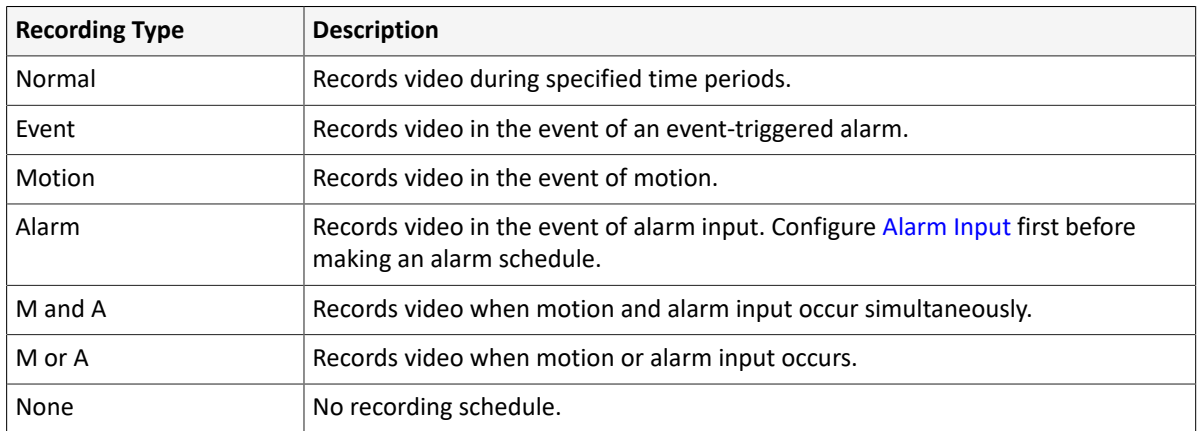

2. Drag on the time schedule to specify time periods for the recording type. The figure below shows a recording schedule with event recording from 18:00 to 24:00 on Monday and Tuesday, and normal recording during the rest of the time.

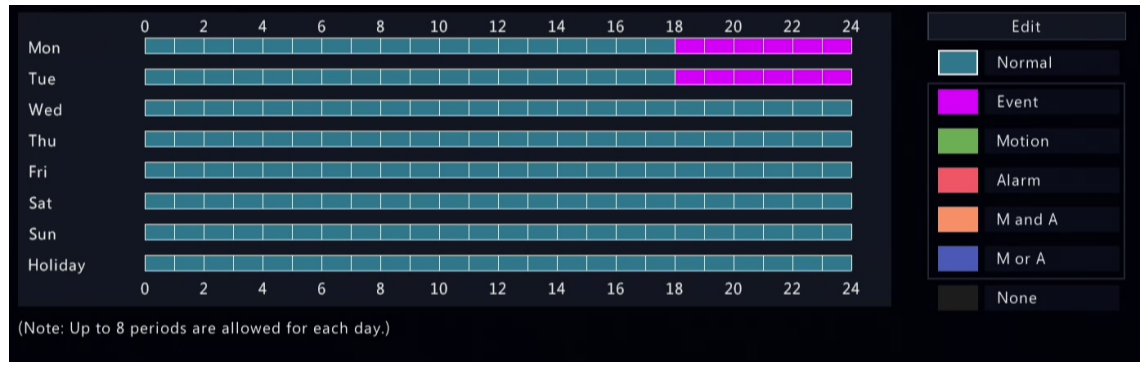

3. Click **Apply**.

### <span id="page-145-0"></span>**Edit a Schedule**

1. Click **Edit**.

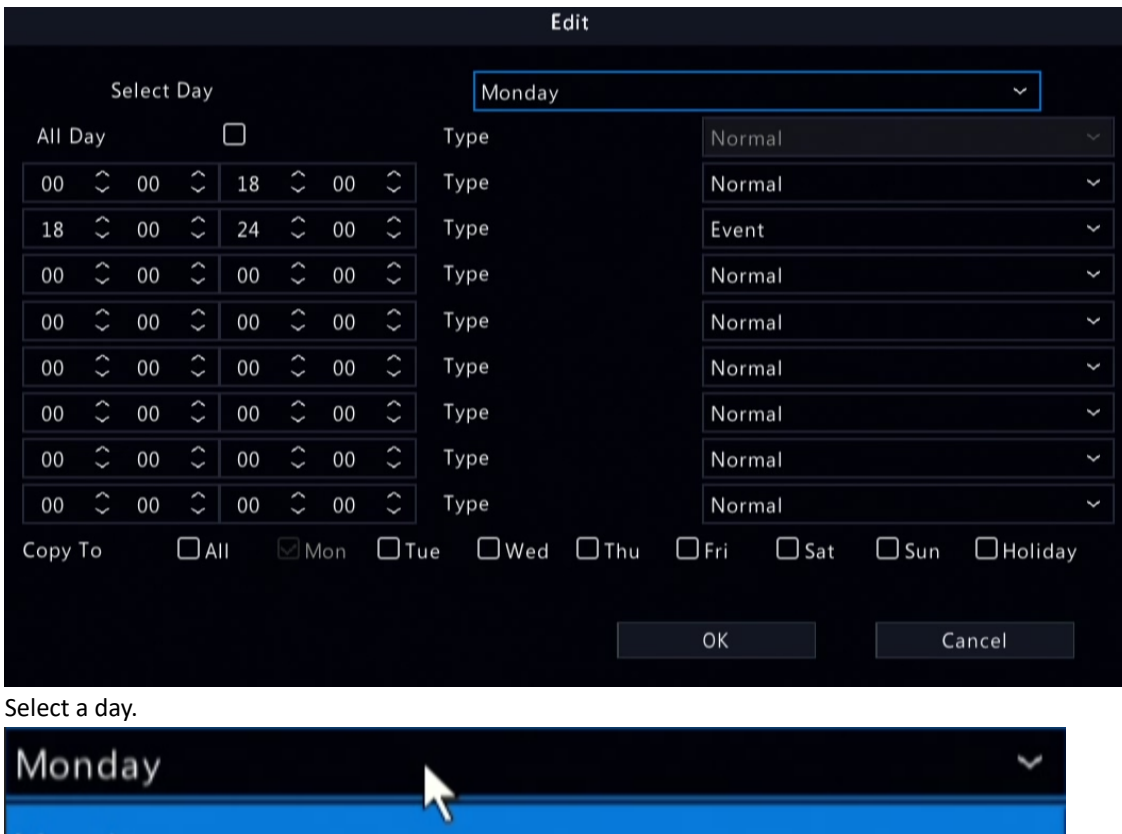

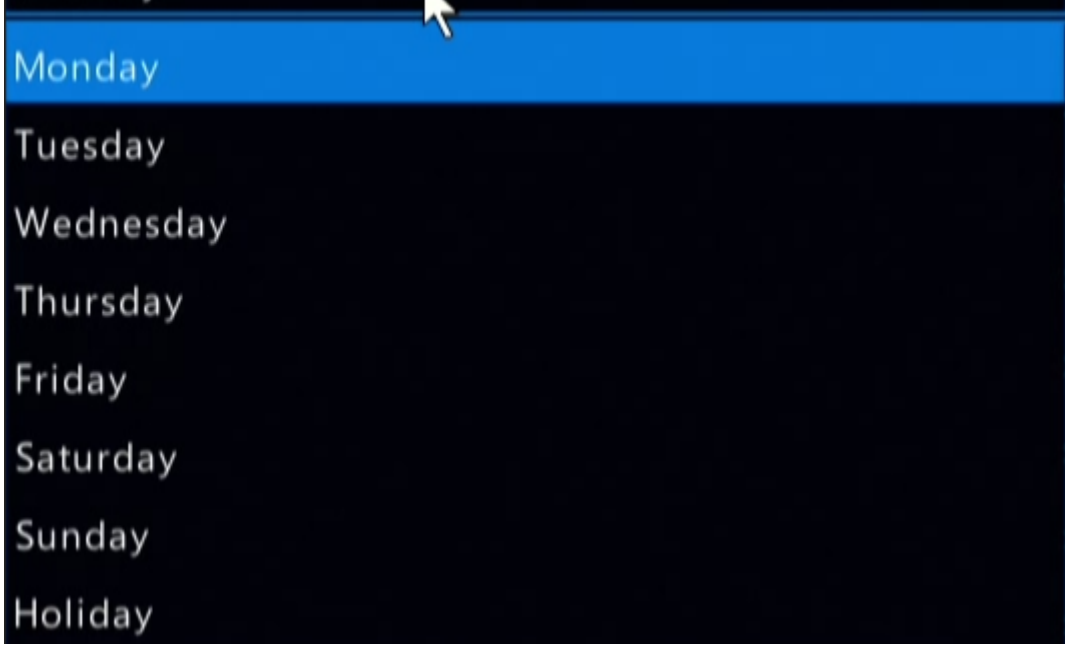

**Note:** Before you select **Holiday**, go to **System** > **Time** > **Holiday** and complete the holiday settings.

- 3. Clear the **All Day** check box. As a 24/7 normal recording schedule is enabled by default, you cannot modify the schedule unless **All Day** is unchecked.
- 4. Set time periods and the corresponding recording types.

 $2.$ 

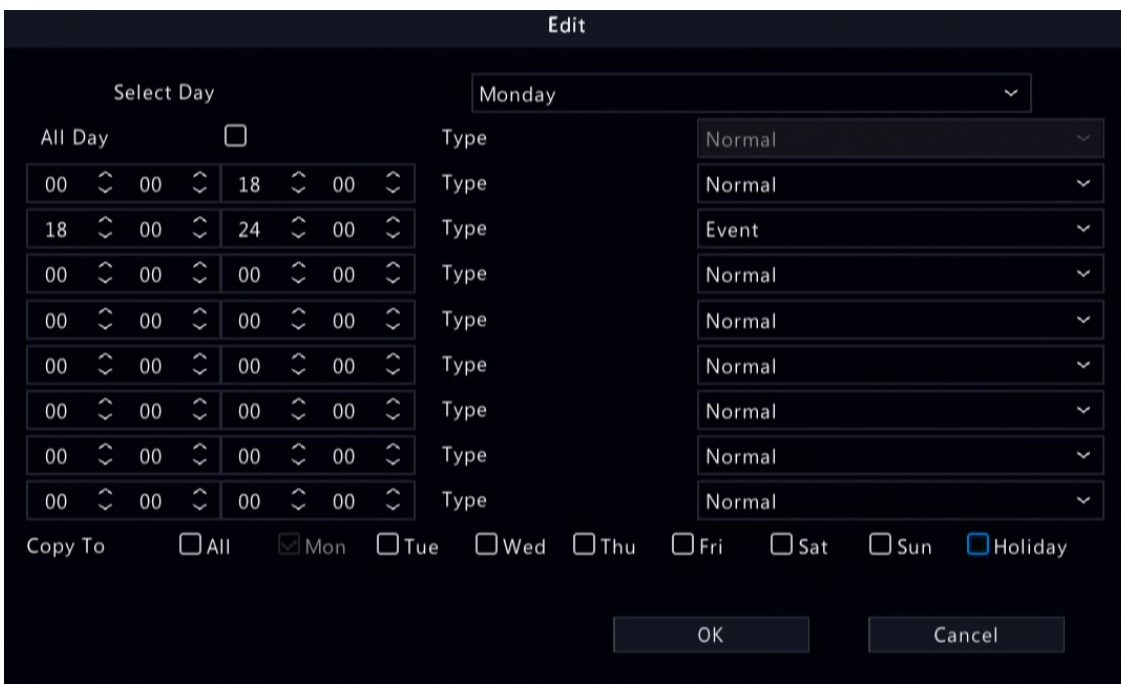

- 5. To apply the same settings to other days, select the desired day(s) after **Copy To**.
- 6. Click **OK**.

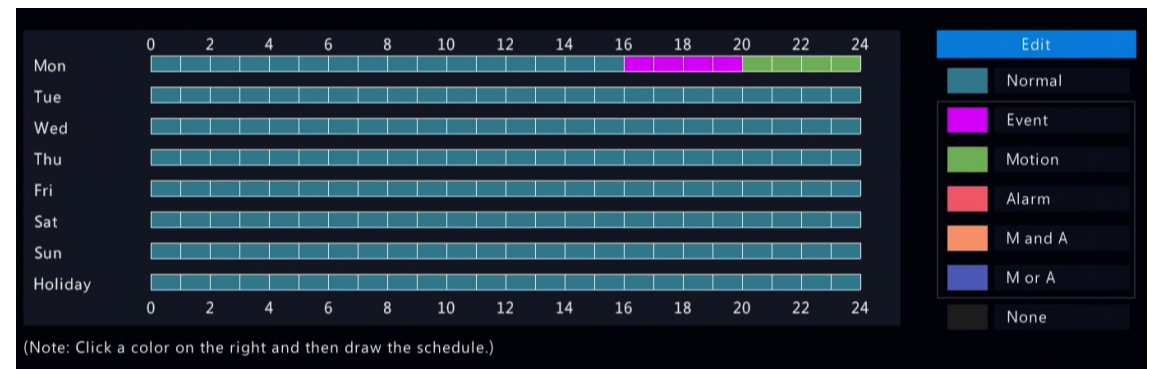

### 7. Click **Apply**.

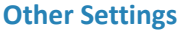

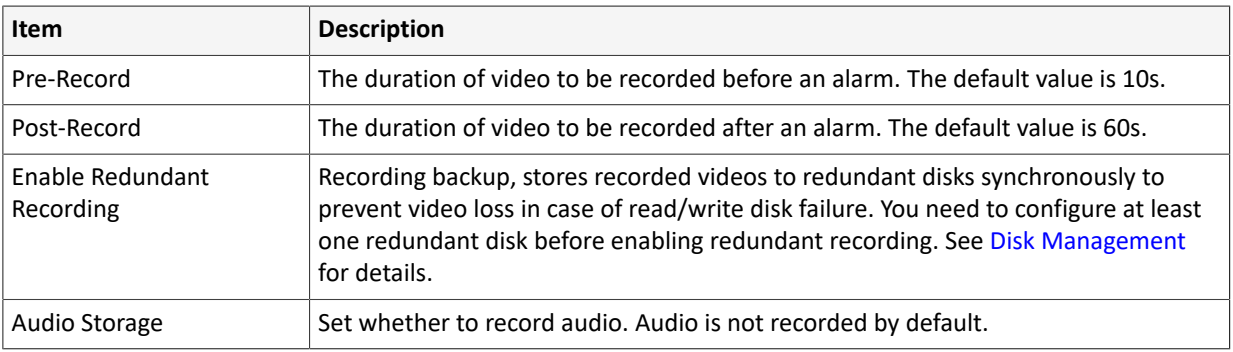

### **9.2 Snapshot Schedule**

Make a snapshot schedule.

1. Go to **Menu** > **Storage** > **Snapshot Schedule**.

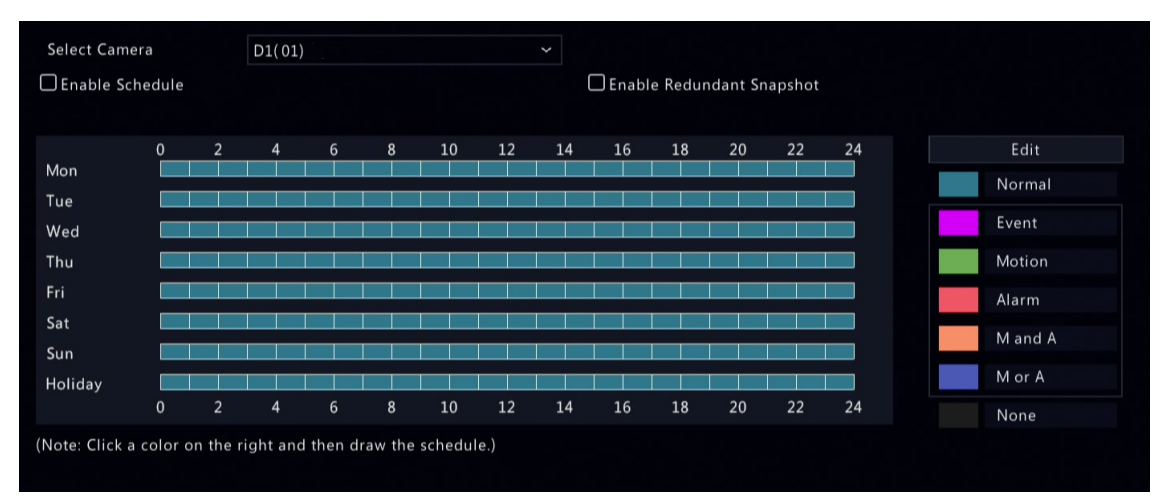

- 2. Select the camera for which you want to make a snapshot schedule.
- 3. Select the **Enable Schedule** check box.
- 4. Set the snapshot schedule. See [Draw a Schedule](#page-144-0) and [Edit a Schedule.](#page-145-0)

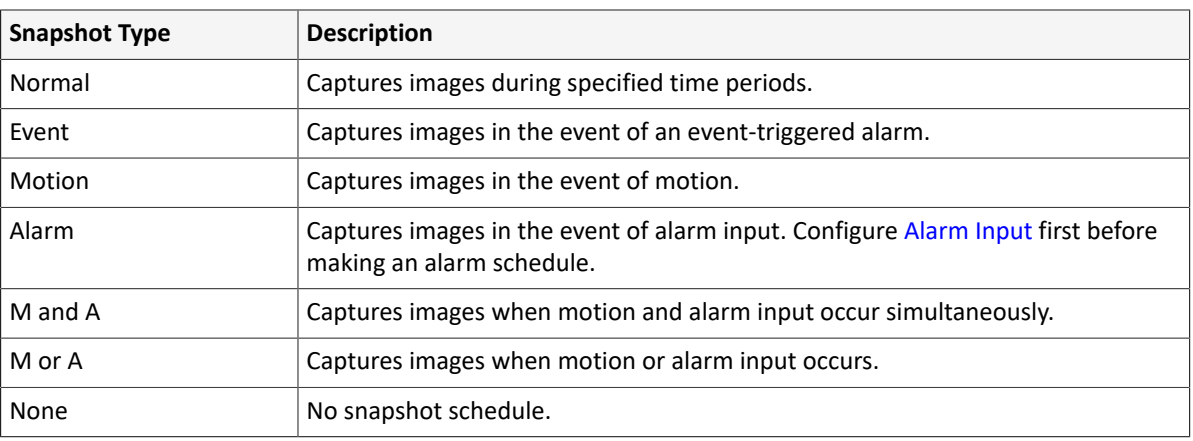

### 5. Click **Apply**.

#### **Other Settings**

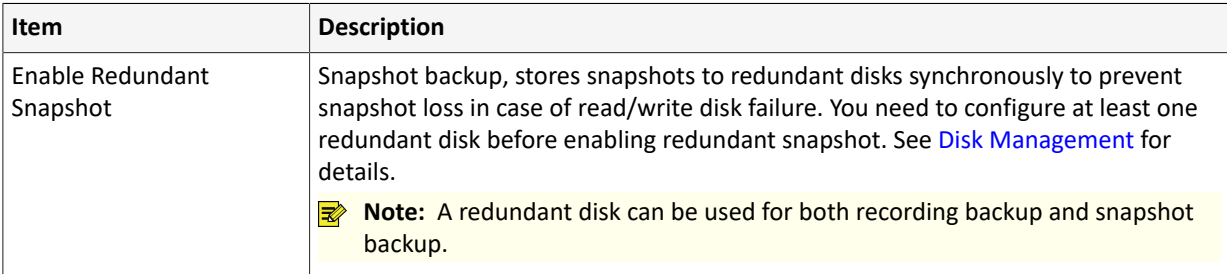

### **9.3 Array**

Configure RAID (Redundant Arrays of Independent Disks) to improve disk read/write efficiency and data security.

### **R**<sup>i</sup>≫ Note:

- RAID is only available on certain models, and the RAID types supported may vary with NVR model.
- Cannot create a RAID with local disks and disks in an expansion enclosure at the time.
- NAS and eSATA disks cannot be used to create arrays.

Currently 7 RAID types are supported: RAID 0, RAID 1, RAID 5, RAID 6, RAID 10, RAID 50 and RAID 60. The number of disks available to create different RAID arrays varies depending on the number of disks equipped with the device. See the table below for details.

**Rote:** The number of disks listed in the table below does not include global hot spare disks.

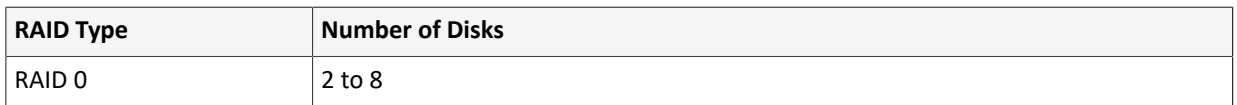

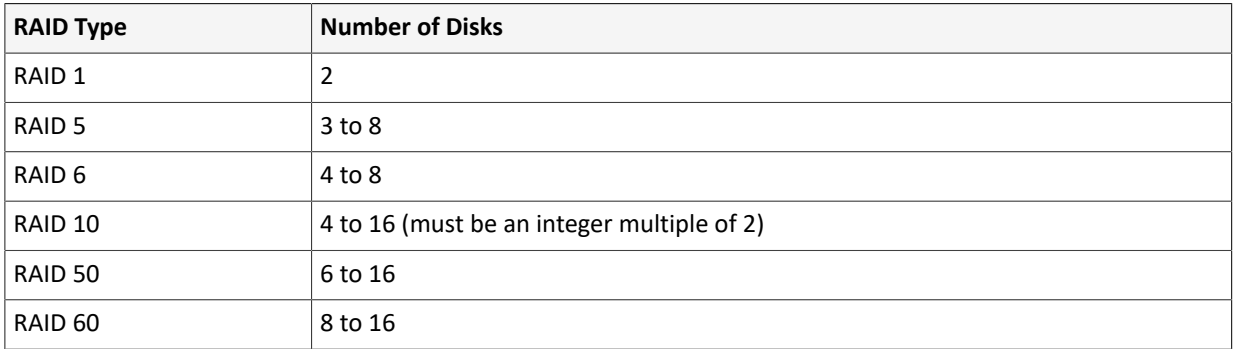

Before array configuration, enable RAID as follows:

- 1. Go to **Menu** > **Storage** > **Array**.
- 2. Select the **Open RAID** check box and click **Yes** in the pop-up dialog box.

### **Automatically Create an Array**

Quickly create an array with one click.

1. Go to **Menu** > **Storage** > **Array** > **Physical Disk**.

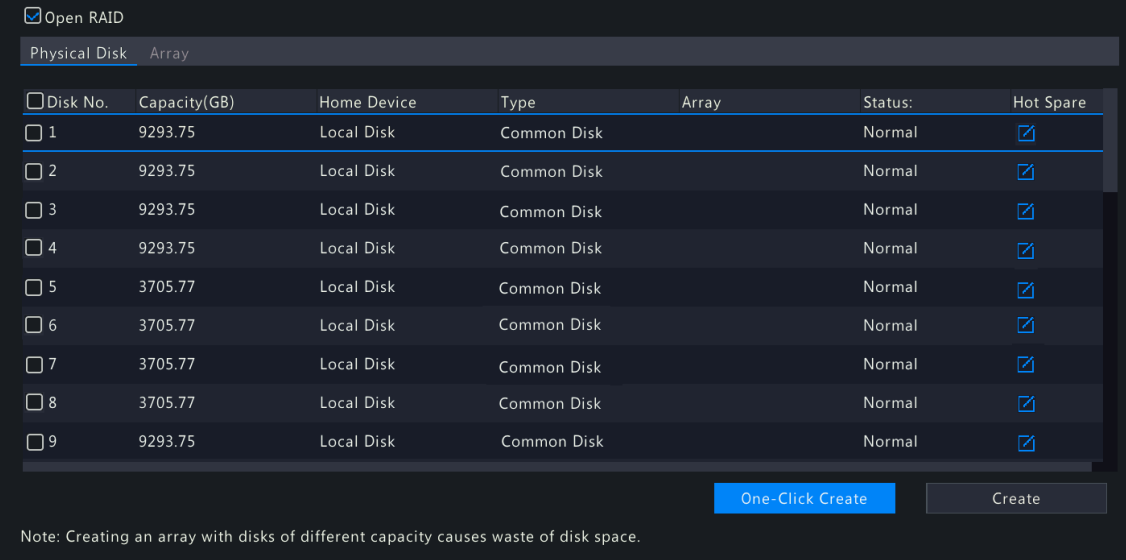

2. Click **One-Click Create**, then the system automatically completes array creation based on the number of available disks.

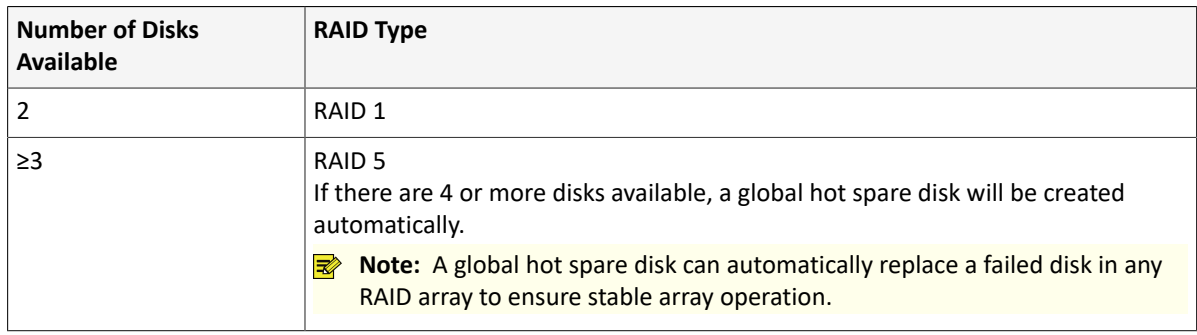

3. A message appears to prompt you the creation result. Click **OK** to complete the creation. Check the created array under the **Array** tab.

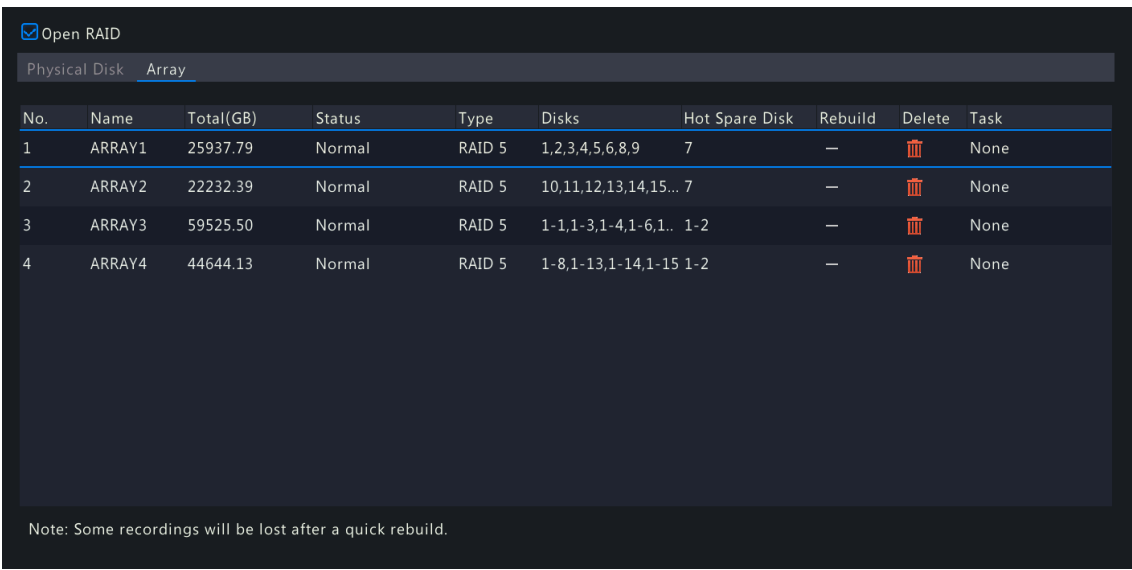

#### <span id="page-150-0"></span>**Manually Create an Array**

Manually create a desired array. Take RAID 50 as an example.

### **R**<sup>i</sup>≫ Note:

- To avoid wasting disk resources, please make sure all disks are used to create arrays. Disks that are not used to create arrays are unusable.
- No global hot spare disk will be created automatically if you create arrays manually. To ensure successful automatic array rebuilding and stable system operation, it is recommended to set a global hot spare disk.
- The capacity of the global hot spare disk must not be less than that of the smallest disk in the array.
- 1. Go to **Menu** > **Storage** > **Array** > **Physical Disk**.
- 2. (Optional) Select a disk and click  $\boxed{\phantom{a}}$  to set it as a hot spare disk.
	- **Note:** If there are multiple arrays and you require highly stable arrays, you can configure multiple global hot spare disks. When multiple arrays degrade, the global hot spare disks are used to rebuild them in order of disk number. However, too many global hot spare disks may cause waste of disk resources, so please set them as required.

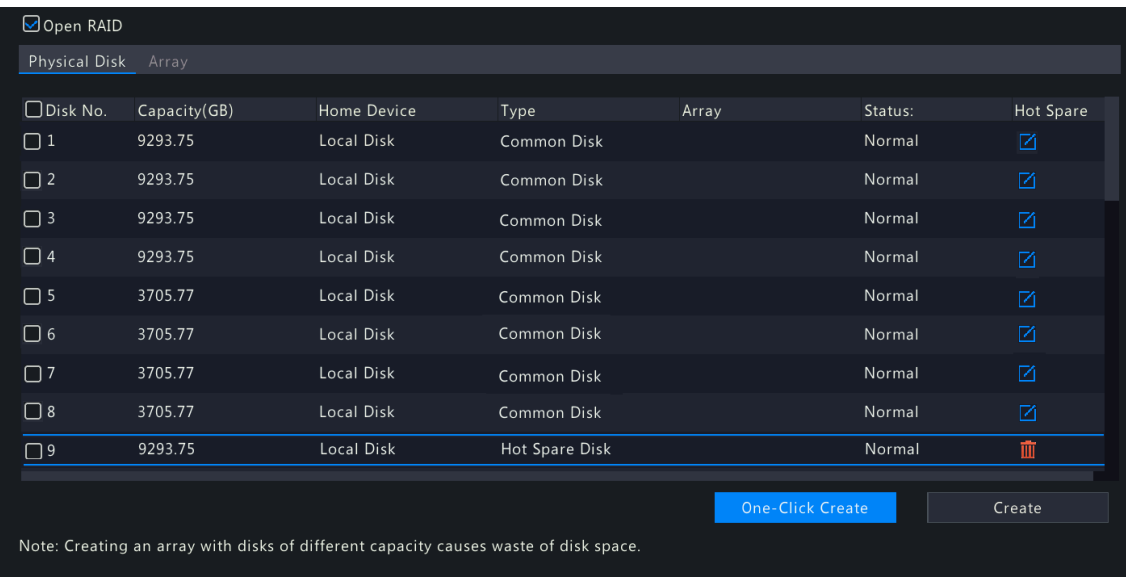

3. Click **Create**.

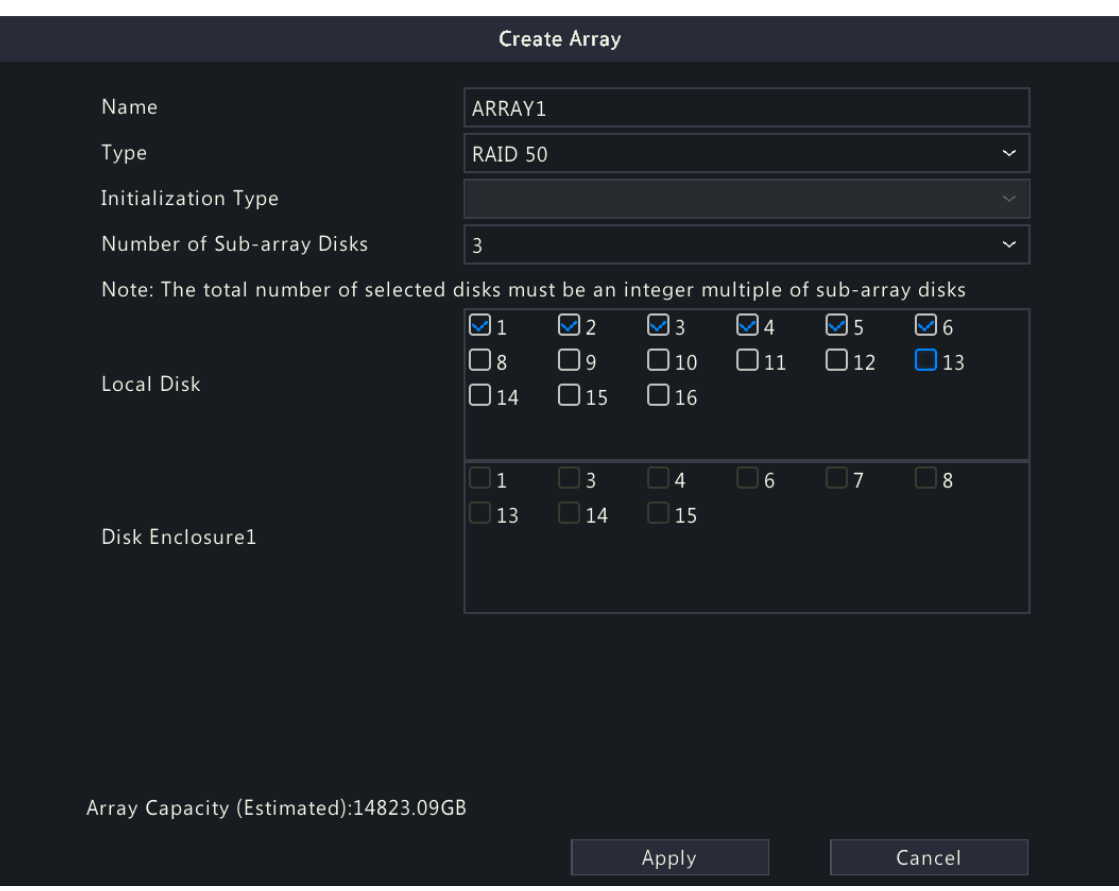

- 4. Enter the array name and select the **RAID 50** type.
- 5. Select the number of sub-array disks.

**Note:** This parameter is only available to RAID 50 and RAID 60 due to different array creation principles. For example, RAID 50 is a combination of RAID 5 and RAID 0, and RAID 5 is the sub-array of it.

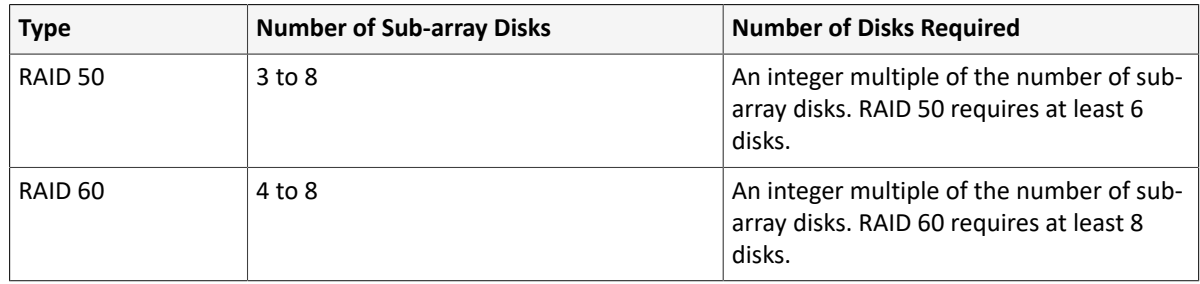

6. Click **OK**. Check the created array under the **Array** tab.

#### **Rebuild an Array**

An array is in one of three states: Normal, Degraded, and Damaged. You can maintain disks in time by checking the disk status to take advantage of the disk array and ensure the security and reliability of data storage.

**Note:** To be alerted when an array is degraded or damaged, you can configure alarm-triggered actions under **Menu** > **Alarm** > **Alert**.

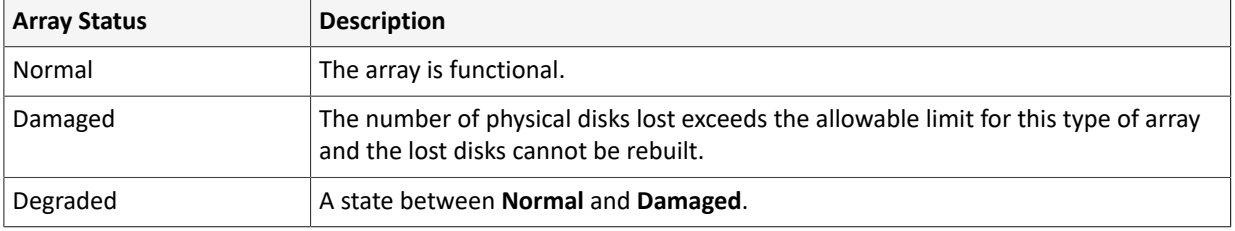

#### Go to **Menu** > **Storage** > **Array** > **Array**.

**Note:** For example, in a RAID 5 array with 4 disks, the array is in **Degraded** state when 1 disk is lost, and in **Damaged** state when 2 disks are lost.

• Automatically Rebuild an Array

A degraded array can be automatically rebuilt in ten minutes if a global hot spare disk is available and the capacity of the global hot spare disk is not less than that of the smallest disk in the array.

**Note:** After rebuilding, replace the failed disk in time and set the replaced disk as a global hot spare to ensure the stable operation of the array. See [Manually Rebuild an Array](#page-150-0) for details.

• Manually Rebuild an Array

A degraded array can only be rebuilt manually if no global hot spare disk is available.

**Note:** Before you start, check if there is an available physical disk. If no, you need to replace the failed disk.

- 1. Go to **Menu** > **Storage** > **Array** > **Array**.
- 2. Select the array to be rebuilt and click  $\blacksquare$ .

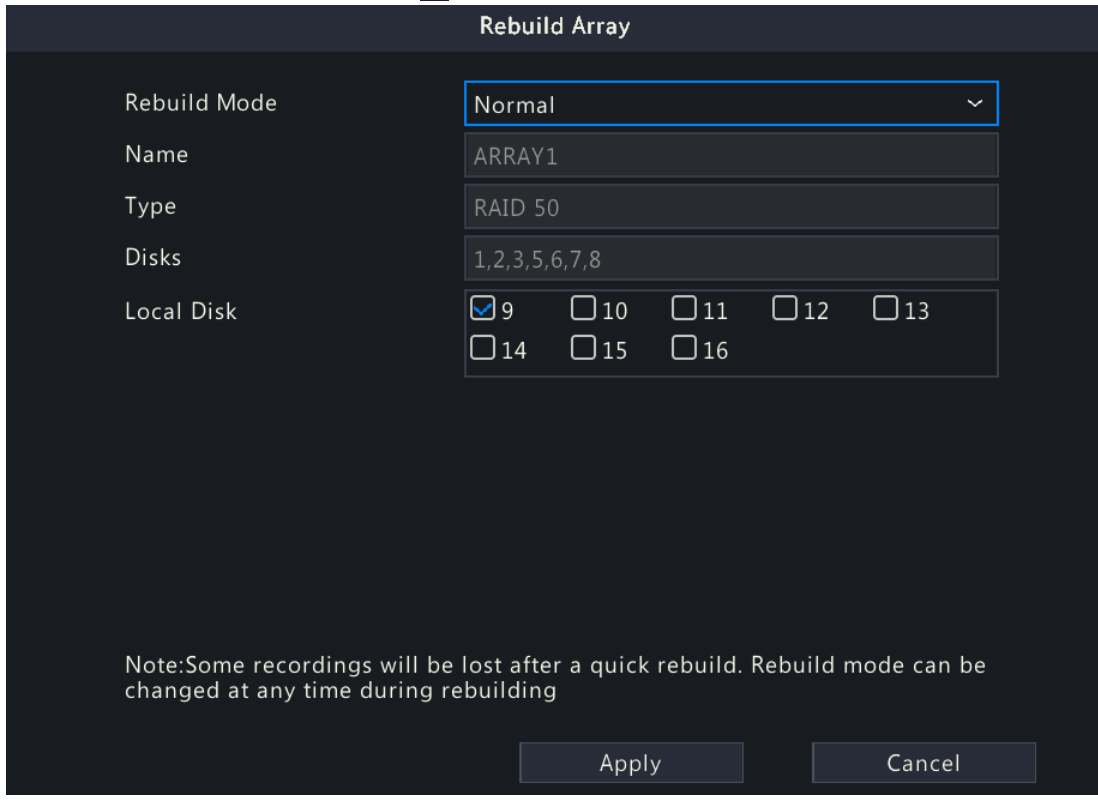

- 3. Select the rebuild mode and local disk. The **Quick** rebuild mode takes less time than the **Normal** rebuild mode, but may result in data loss. Please select with caution.
- 4. Click **Apply**.

#### **Delete an Array**

Deleting an array will erase all data stored on it. Please handle with caution.

#### 1. Go to **Menu** > **Storage** > **Array** > **Array**.

<sup>2.</sup> Click  $\frac{1}{\ln 2}$  for the array you want to delete. A confirmation message appears. Click Yes to confirm the deletion.

### <span id="page-152-0"></span>**9.4 Disk Management**

Configure disk usage and property, add external disks, and format disks.

**Note:** 

- Before you start, make sure all disks are installed properly.
- Only admin can format disks and configure the disk property.

#### Go to **Menu** > **Storage** > **Hard Disk**.

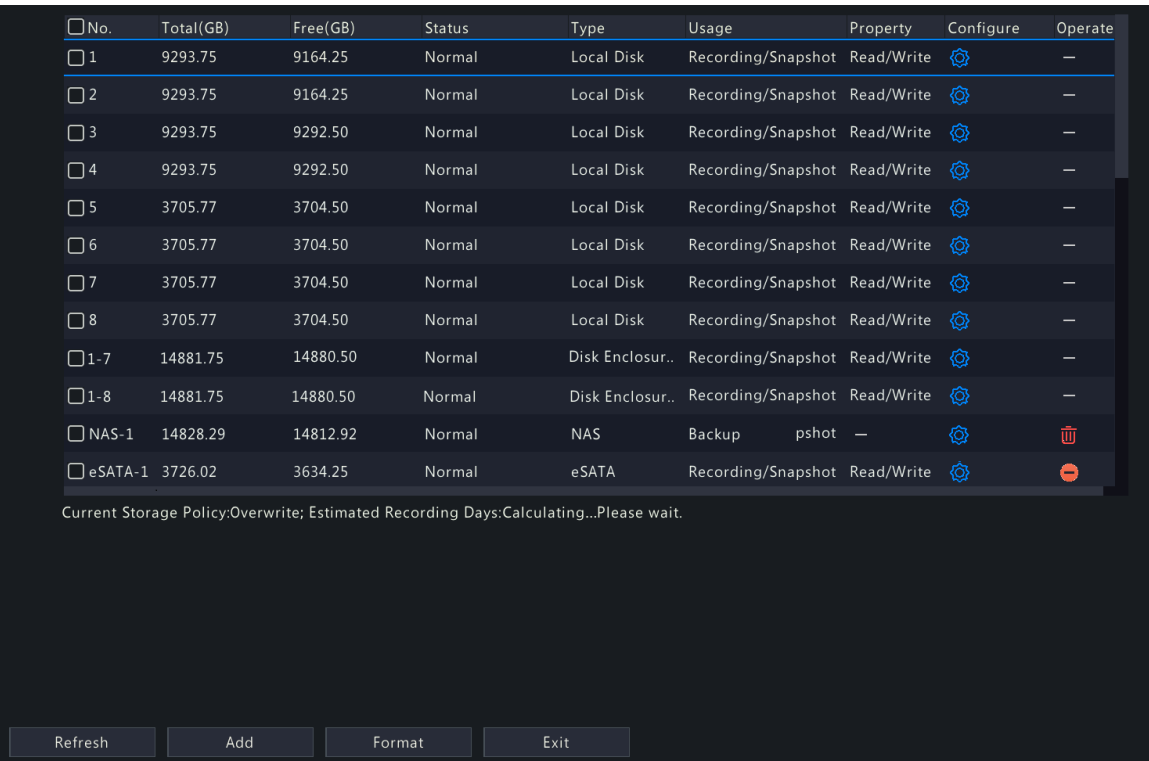

# **Configure the Disk Usage and Property**

1. Click  $\bigodot$  for the disk to edit.

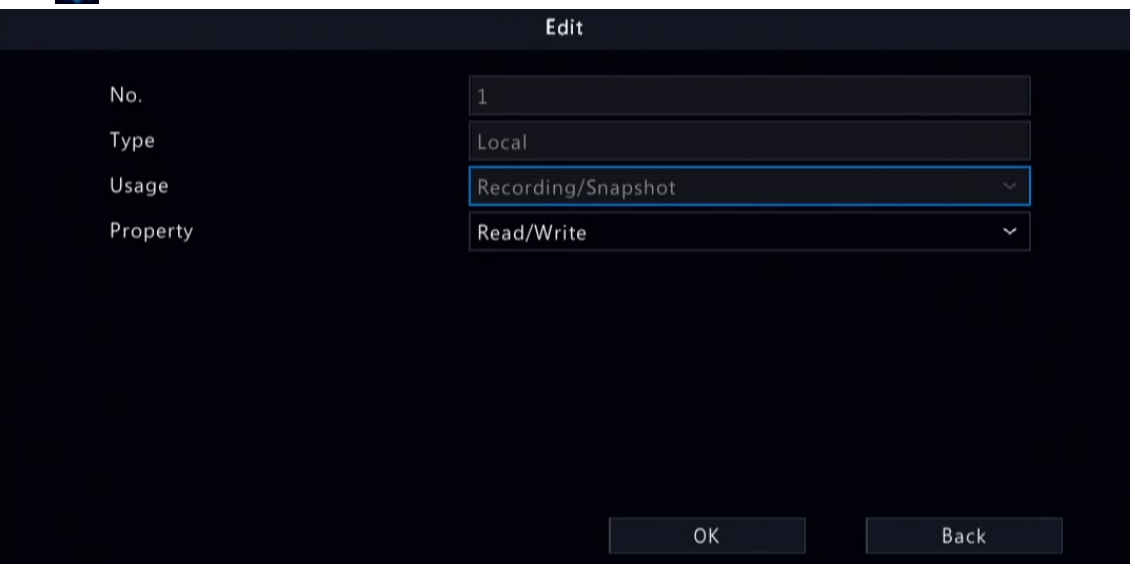

2. Select the usage and property. You can only configure the usage of NAS and eSATA.

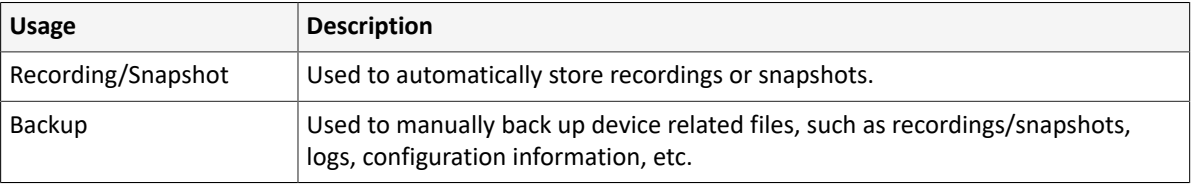

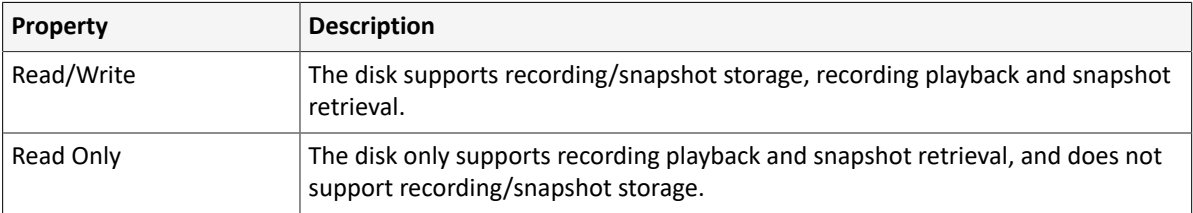

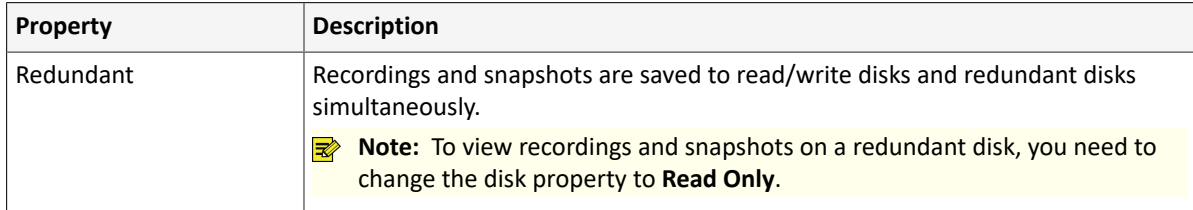

#### 3. Click **OK**.

### **Add an External Disk**

You can add external disks to the device, including NAS, eSATA, and disk enclosure. eSATA disks and disk enclosures are automatically added when connected to the device. The following describes how to add a NAS.

1. Click **Add**.

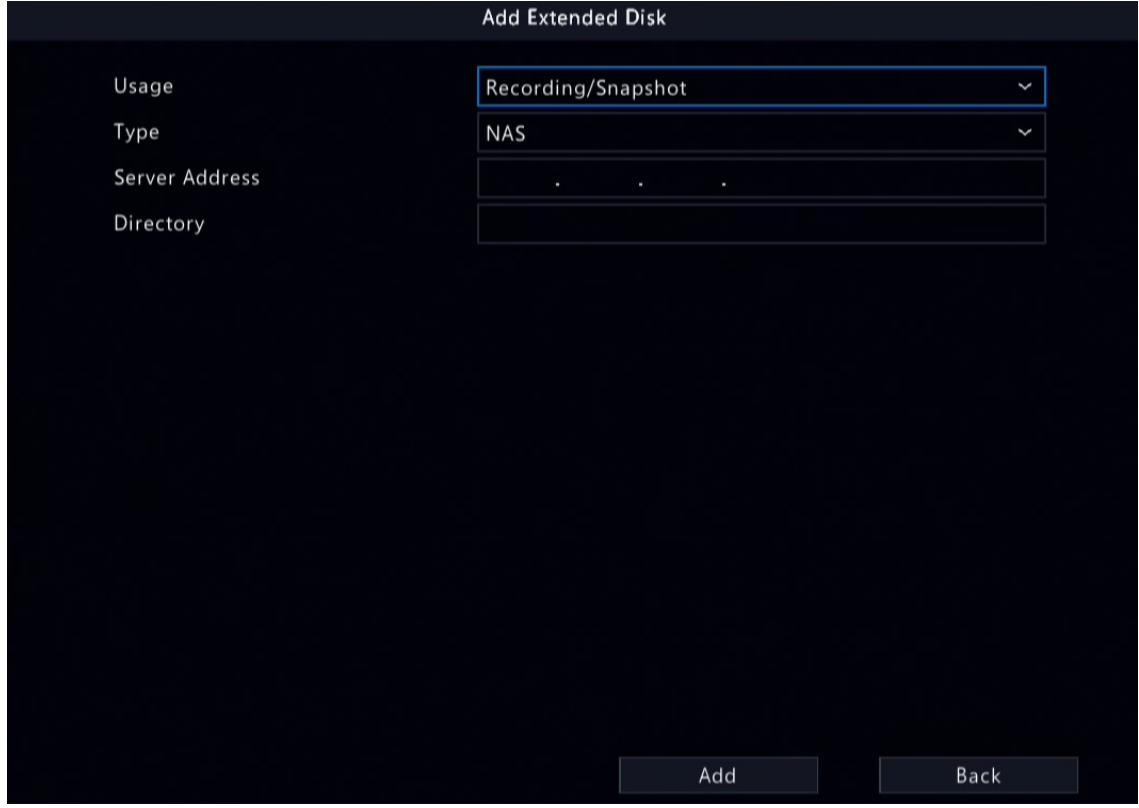

- 2. Enter the NAS server address and directory.
- 3. Click **Add**.

#### **Format a Disk**

Formatting a disk will erase all data stored on it. Please handle with caution.

- 1. Select the disk you want to format.
- 2. Click **Format**.
- 3. A confirmation message appears.
	- Local disk: Click **Yes**.
	- External disk: Select the files you want to format.

#### **Other Operations**

Click  $\left(\frac{1}{2}\right)$  to unmount/mount an eSATA disk.

### **9.5 Disk Group**

You can group disks and allocate a disk group for videos and images from a specified camera to meet the different storage duration requirements of cameras. Different arrays can be assigned to different disk groups. See [Space](#page-155-0) [Allocation](#page-155-0) for details.

### **RNote:**

- Redundant disks cannot be assigned to any disk group.
- Disk group information will be initialized if any disk in the group is formatted.
- 1. Go to **Menu** > **Storage** > **Disk Group**.

### 2. Select the **Enable Disk Group** check box.

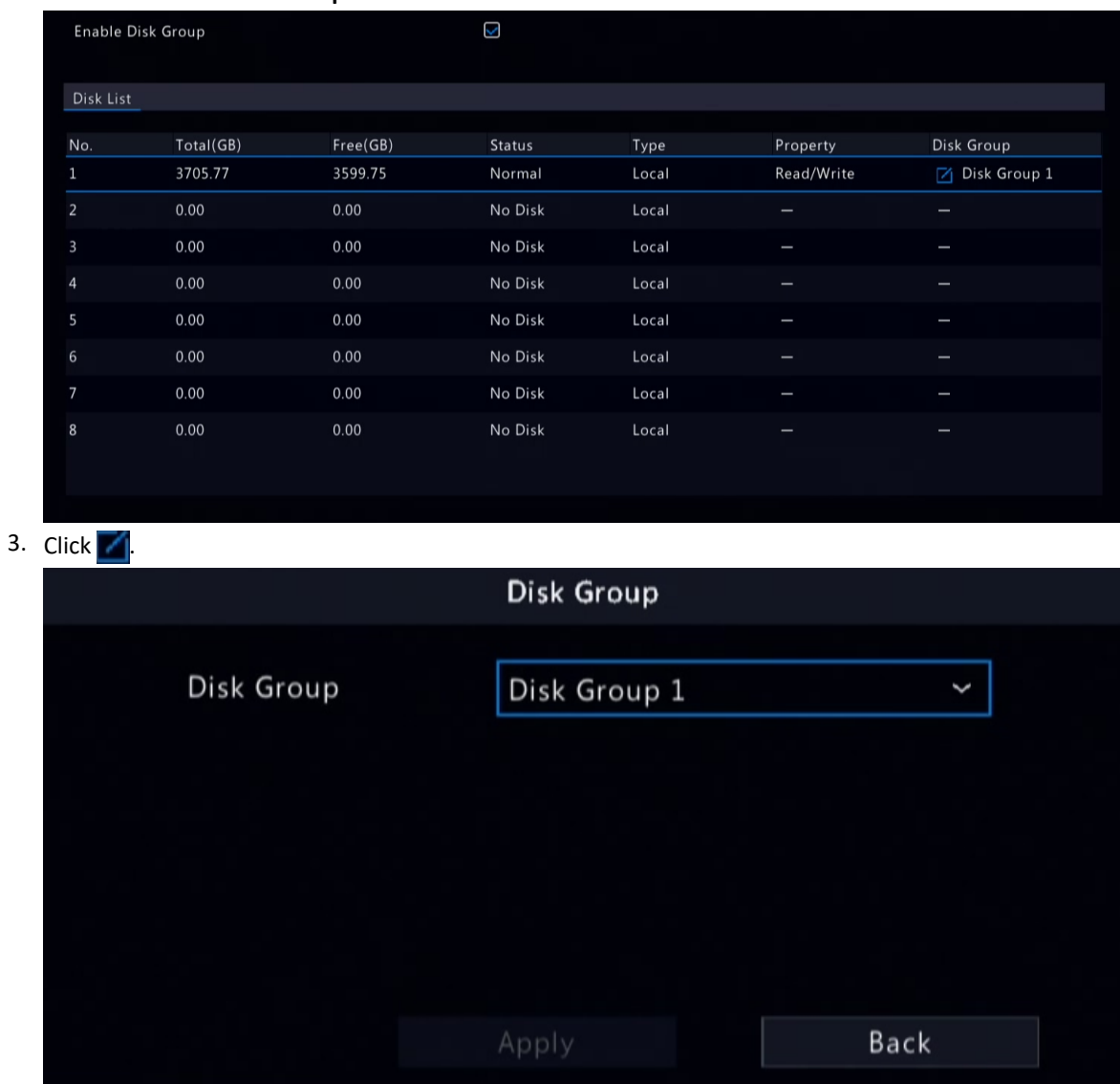

- 4. Select a disk group for the disk.
- 5. Click **Apply**.

# <span id="page-155-0"></span>**9.6 Space Allocation**

Allocate storage space for videos and images from a specified camera.

1. Go to **Menu** > **Storage** > **Allocate Space**.

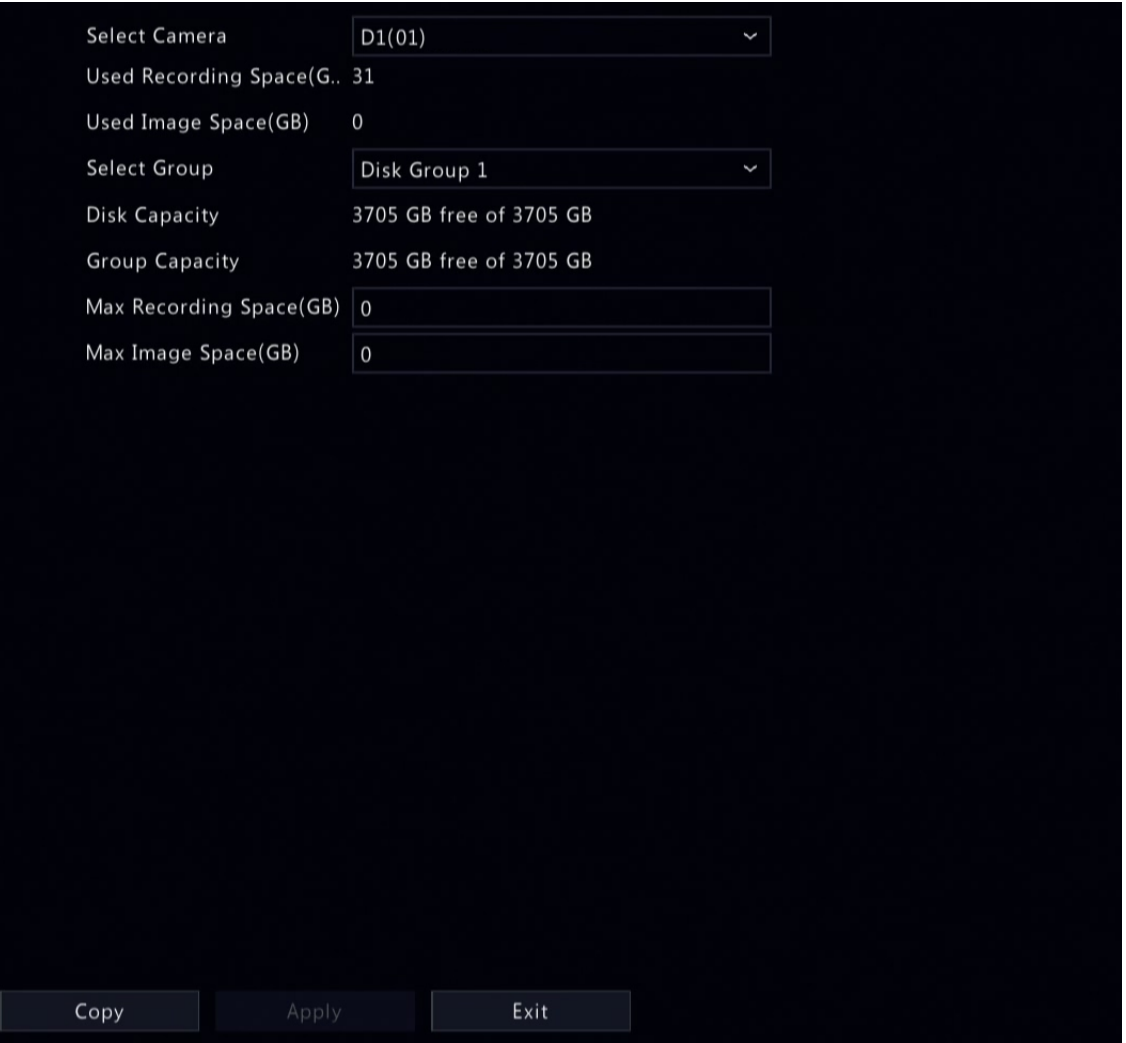

2. Select a camera, select a disk group for storage by the camera, and allocate storage space for videos and images from this camera on the disk group.

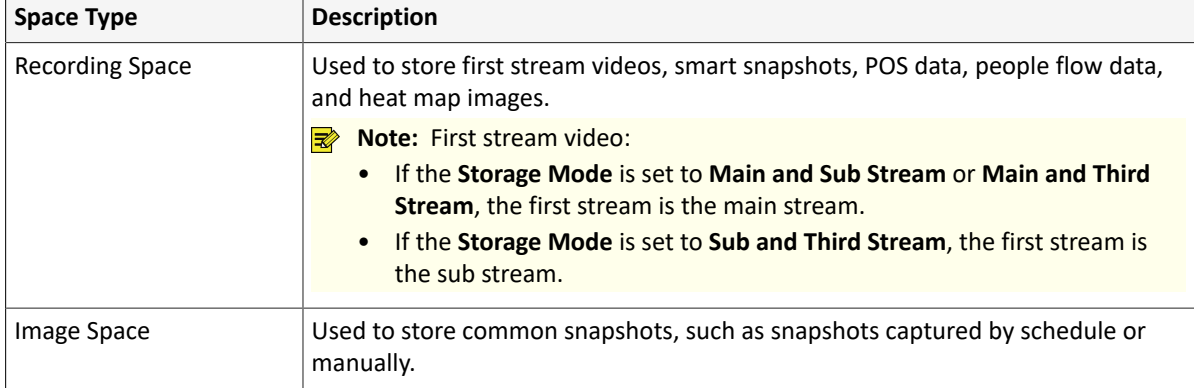

### 3. Click **Apply**.

4. (Optional) Click **Copy** to apply the same settings to other camera(s).

### **9.7 Advanced Settings**

Configure the storage policy when the storage is full.

1. Go to **Menu** > **Storage** > **Advanced**.

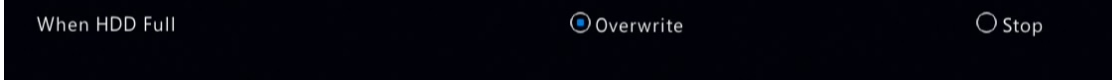

2. Select whether to overwrite the existing data or stop storage when the storage is full.

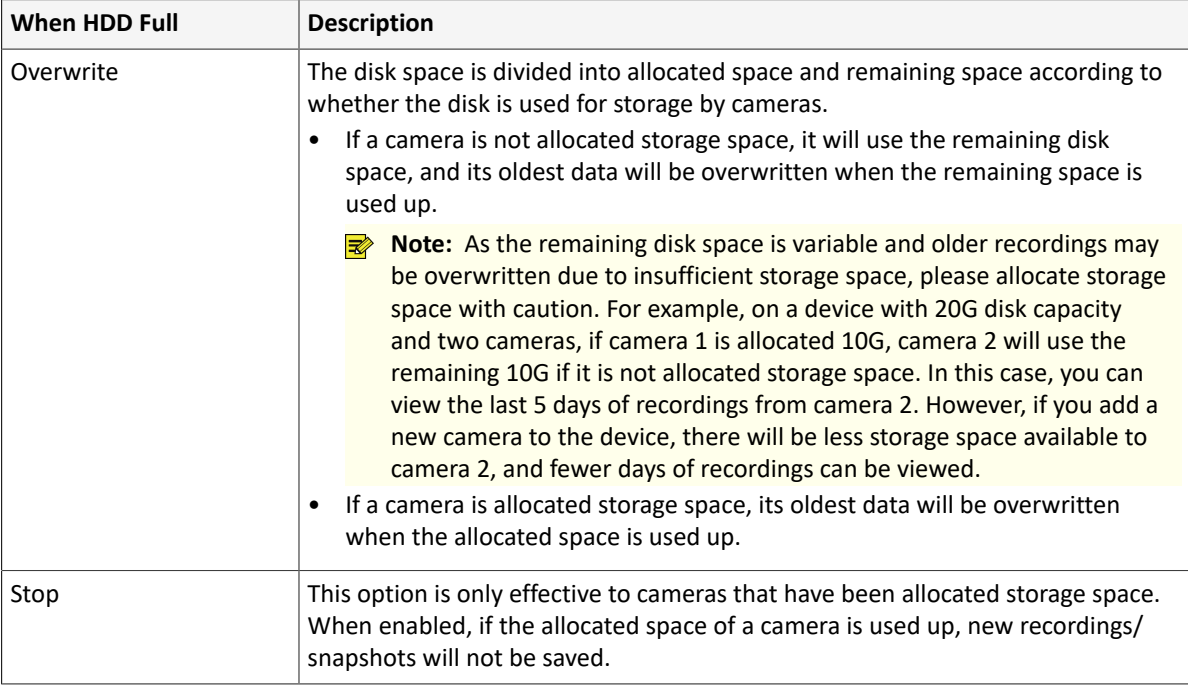

# **10 Alarm Configuration**

Set alarm rules and alarm-triggered actions so as to alert users when an alarm occurs.

### **10.1 Motion Detection**

Motion detection detects motions in specified grids on the image. An alarm is reported when detection rules are triggered.

**Rote:** The parameter may vary with NVR model.

- 1. Go to **Menu** > **Alarm** > **Motion Detection**.
- 2. Select the desired camera, and click **Enable**.
- 3. Select the detection mode: **Motion** or **Ultra Motion Detection**.

#### **Motion Alarm**

Motion detection detects motions in specified grids on the image. An alarm is reported when detection rules are triggered.

1. Select the detection mode as **Motion**.

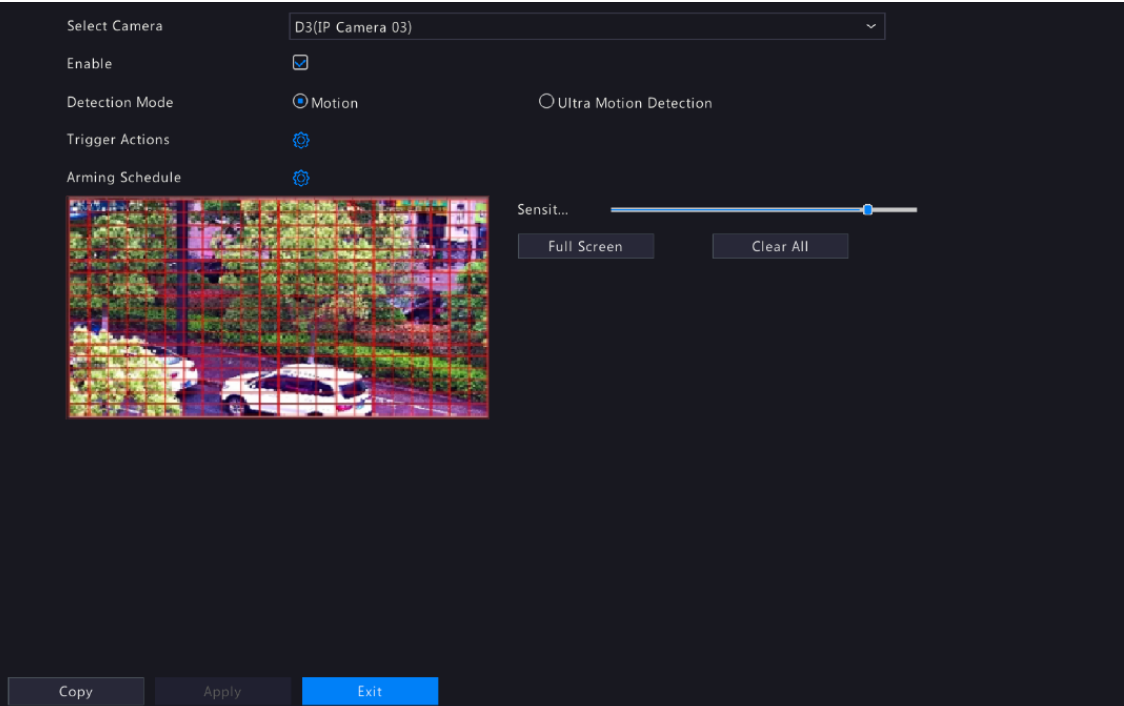

- 2. Set the detection area. The default is the full screen. You can adjust grid detection areas as needed.
	- To erase grids, click or drag on grid areas.
	- To redraw grids, click **Clear All**, and then click or drag on blank areas to draw grids.
	- To detect the full screen, click **Full Screen**.

**Note:** When a moving object is detected, the grids where the object appears on the left-side image are filled by **...** 

- 3. Drag the slider to adjust detection sensitivity. The higher the sensitivity, the more likely small motions will be detected, and the more likely false alarms will occur. Set based on the scene and your actual needs.
- 4. Set the alarm-triggered actions and arming schedule. Click the corresponding to go to the **Trigger Actions** page and **Arming Schedule** page respectively. See [Alarm-triggered Actions](#page-75-0) and [Arming Schedule](#page-81-0) for details.
- 5. (Optional) To apply the same settings to other cameras, click **Copy** and select the desired parameter(s) and camera(s).
- 6. Click **Apply**.

#### **Ultra Motion Detection**

Ultra motion detection detects motions in specified grids on the image, and judges that the motion object is human body, motor vehicle or non-motor vehicle. An alarm is reported when detection rules are triggered.

1. Select the detection mode as **Ultra Motion Detection**.

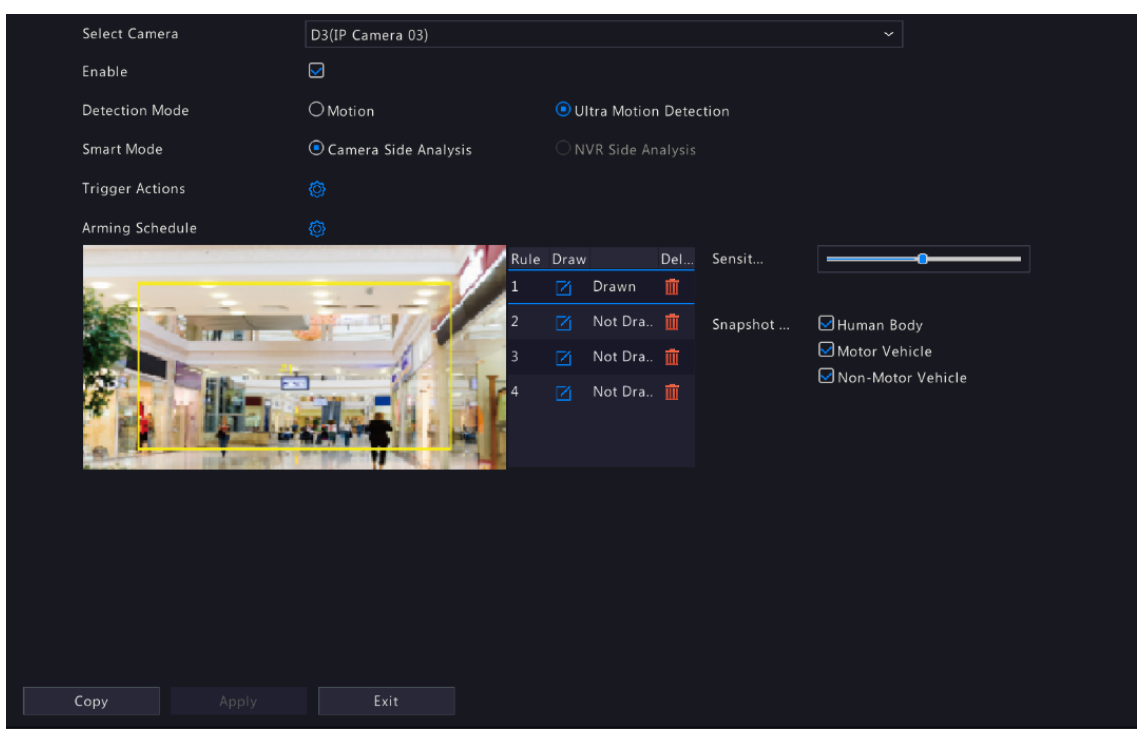

- 2. Select the smart mode, and choose whether to implement this function on the camera side or the NVR side.
- 3. Set detection rules. The 4 detection rules shall be set separately. The following takes Rule 1 as an example.

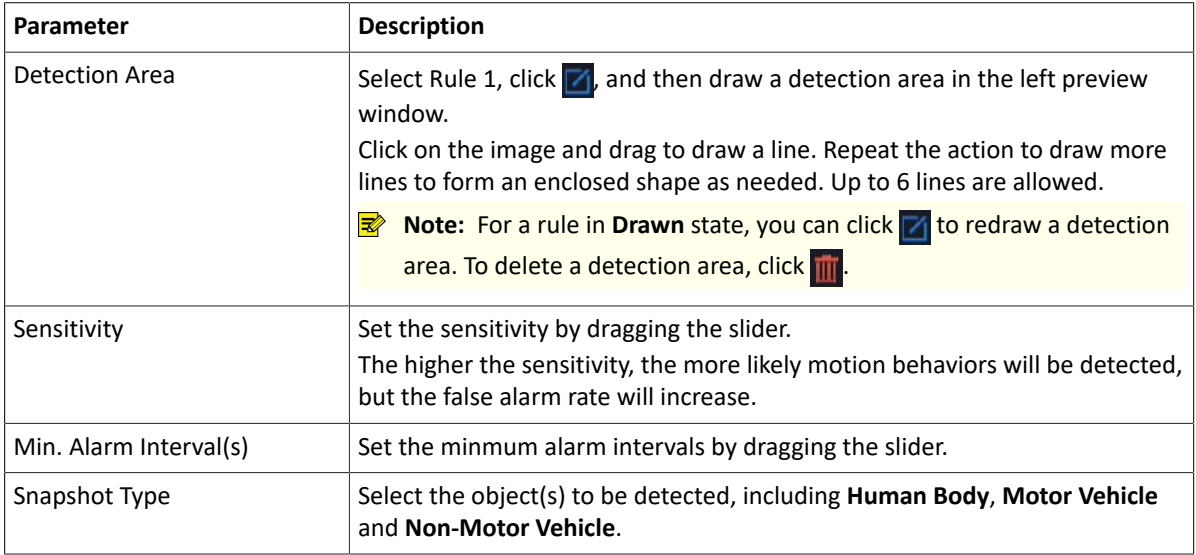

- 4. Set the alarm-triggered actions and arming schedule. Click the corresponding to go to the **Trigger Actions** page and **Arming Schedule** page respectively. See [Alarm-triggered Actions](#page-75-0) and [Arming Schedule](#page-81-0) for details.
- 5. (Optional) To apply the same settings to other cameras, click **Copy** and select the desired parameter(s) and camera(s).
- 6. Click **Apply**.

### **10.2 Tampering Detection**

Tampering detection detects live video tampering. An alarm is reported when detection rules are triggered.

1. Go to **Menu** > **Alarm** > **Tampering**.

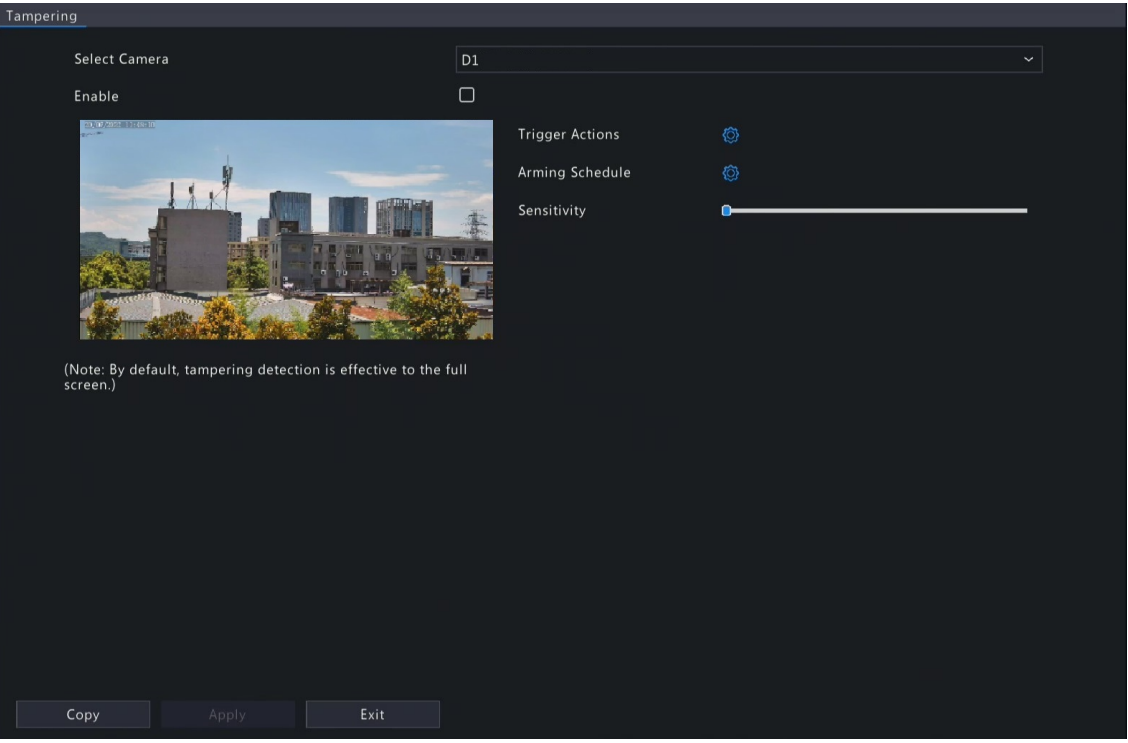

- 2. Select the desired camera, and click **Enable**. The tampering detection area is the full screen by default and cannot be edited.
- 3. Drag the slider to adjust detection sensitivity. The higher the sensitivity, the higher the detection rate, and the higher the false alarm rate. Set based on the scene and your actual needs.
- 4. Set the alarm-triggered actions and arming schedule. Click the corresponding to go to the Trigger Actions page and **Arming Schedule** page respectively. See [Alarm-triggered Actions](#page-75-0) and [Arming Schedule](#page-81-0) for details.
- 5. (Optional) To apply the same settings to other cameras, click **Copy** and select the desired parameter(s) and camera(s).
- 6. Click **Apply**.

### **10.3 Human Body Detection**

Human body detection detects humans in a specified area. An alarm is reported when the detection rule is triggered.

1. Go to **Menu** > **Alarm** > **Human Body Detection**.

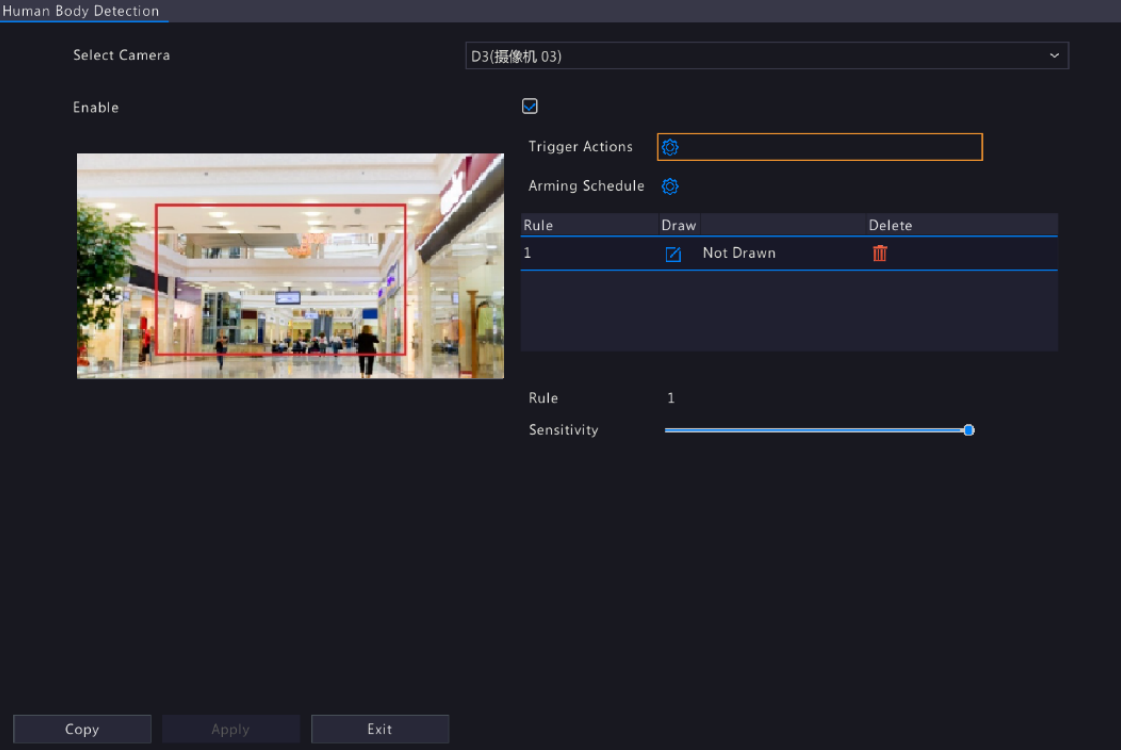

- 2. Select the desired camera, and click **Enable**.
- 3. Set the detection rule. Only 1 detection rule is allowed.

Click  $\Box$ , drag in the preview window to draw a rectangular detection area. Only 1 detection area is allowed.

**X** Note: To redraw the detection area, select the set rule, and click  $\mathbf{A}$ . To delete the detection area, click īĪÌ .

- 4. Drag the slider to adjust detection sensitivity. The higher the sensitivity, the more likely humans will be detected, and the more likely false alarms will occur. Set based on the scene and your actual needs.
- 5. Set the alarm-triggered actions and arming schedule. Click the corresponding to go to the **Trigger Actions** page and **Arming Schedule** page respectively. See [Alarm-triggered Actions](#page-75-0) and [Arming Schedule](#page-81-0) for details.
- 6. (Optional) To apply the same settings to other cameras, click **Copy** and select the desired parameter(s) and camera(s).
- 7. Click **Apply**.

### **10.4 Video Loss**

A video loss alarm is reported when the NVR loses video signals from a camera.

1. Go to **Menu** > **Alarm** > **Video Loss**.

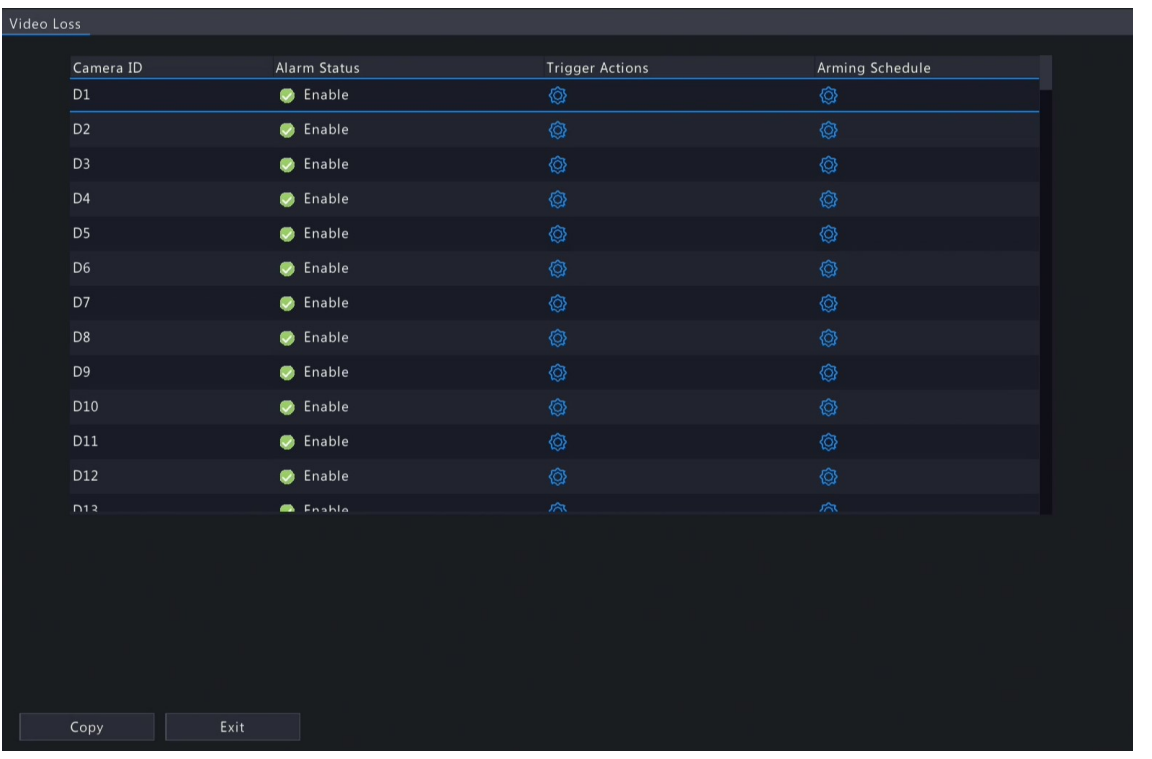

- 2. Video loss alarm is enabled by default. To disable video loss alarm for a channel, click  $\bigcirc$ , which then changes to  $\bullet$ .
- 3. Set the alarm-triggered actions and arming schedule. Click the corresponding to go to the Trigger Actions page and **Arming Schedule** page respectively. See [Alarm-triggered Actions](#page-75-0) and [Arming Schedule](#page-81-0) for details.
- 4. (Optional) To apply the same settings to other cameras, click **Copy** and select the desired parameter(s) and camera(s), and then click **OK**.

### **10.5 Alarm Input and Output**

Configure alarm input and alarm output.

#### <span id="page-162-0"></span>**10.5.1 Alarm Input**

Configure the alarm mode, arming schedule, and alarm-triggered actions for external alarm input devices. The external alarm input devices include devices connected to the ALARM IN interfaces on the NVR and the ALARM IN interfaces on the cameras. For example, access control devices.

#### 1. Go to **Menu** > **Alarm** > **Input/Output** > **Alarm Input**.

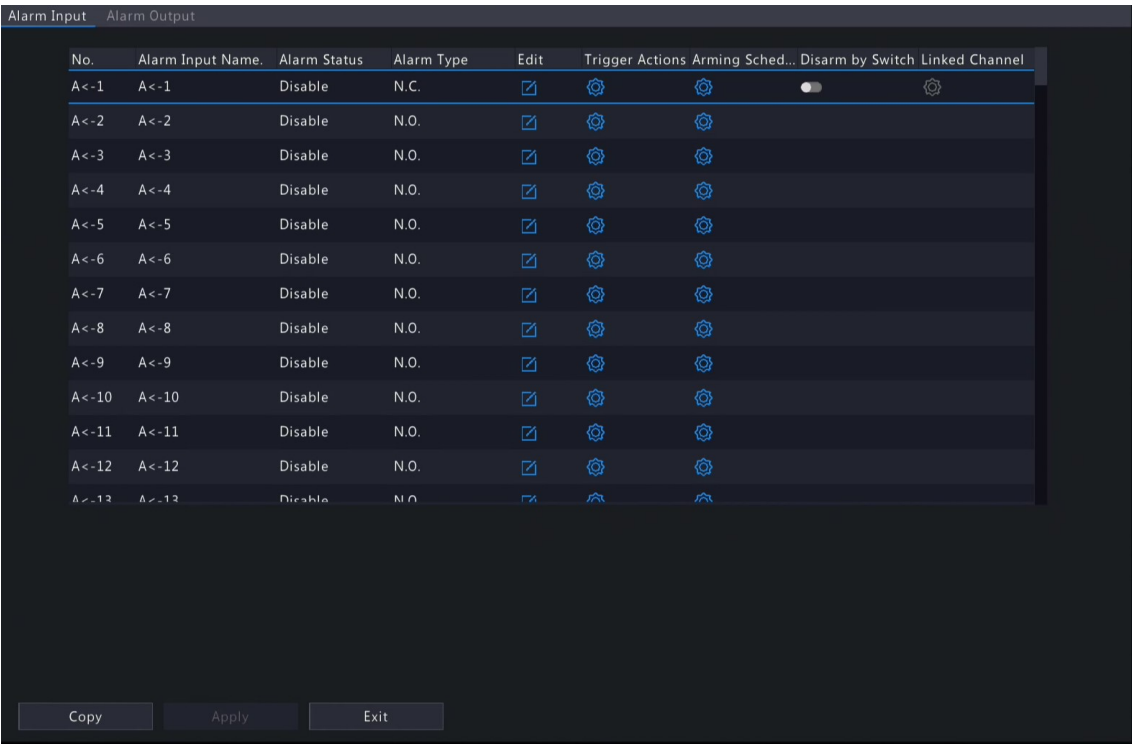

- 2. Select the alarm input channel to be set.
	- A<-1: **A** refers to the ALARM IN interfaces on the NVR, **1** means the first ALARM IN interface. Likewise, **A <-2** means the second ALARM IN interface on the NVR. The number of ALARM IN interfaces may vary with NVR model. See the device datasheet for specifications.
	- D <-1: **D** refers to channels, the number means channel ID. **D<-1** means the alarm input device is connected to the ALARM IN interface of the camera whose channel ID is 1. Likewise, **D <-2** means the alarm input device is connected to the ALARM IN interface of the camera whose channel ID is 2. The number is not displayed if the camera has no ALARM IN interface.
- 3. Click  $\mathbb{Z}$  to configure alarm input parameters. After configuration, click OK.

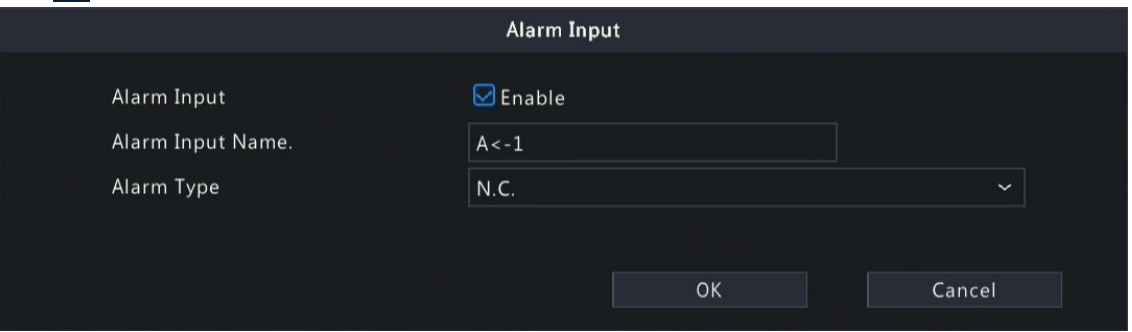

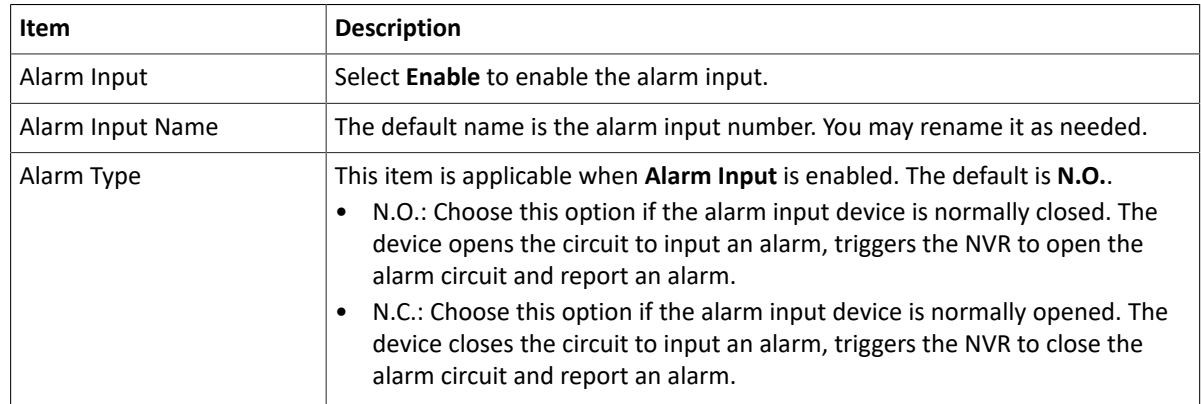

- 4. (Optional) Set one-key disarming.
	- (1) To enable one-key disarm, select in the **Disarm by Switch** column. When enabled, the configured actions will not be triggered when A<-1 reports alarms.
- (2) To apply one-key disarming to other channel(s), click in the **Linked Channel** column, select the desired channel(s) or **All**, and then click **Apply**.
- 5. Set the alarm-triggered actions and arming schedule. Click the corresponding to go to the **Trigger Actions** page and **Arming Schedule** page respectively. See [Alarm-triggered Actions](#page-75-0) and [Arming Schedule](#page-81-0) for details.
- 6. (Optional) To apply the alarm input parameters to other cameras, click **Copy**, and select the desired channel(s) or **Copy To**, and then click **OK**.
- 7. Click **Apply**.

### **10.5.2 Alarm Output**

Configure the alarm mode and arming schedule for external alarm output devices.

The external alarm output devices include devices connected to the ALARM OUT interfaces on the NVR and the ALARM OUT interfaces on the cameras, such as alarm light and alarm bell.

1. Go to **Menu** > **Alarm** > **Input/Output** > **Alarm Output**.

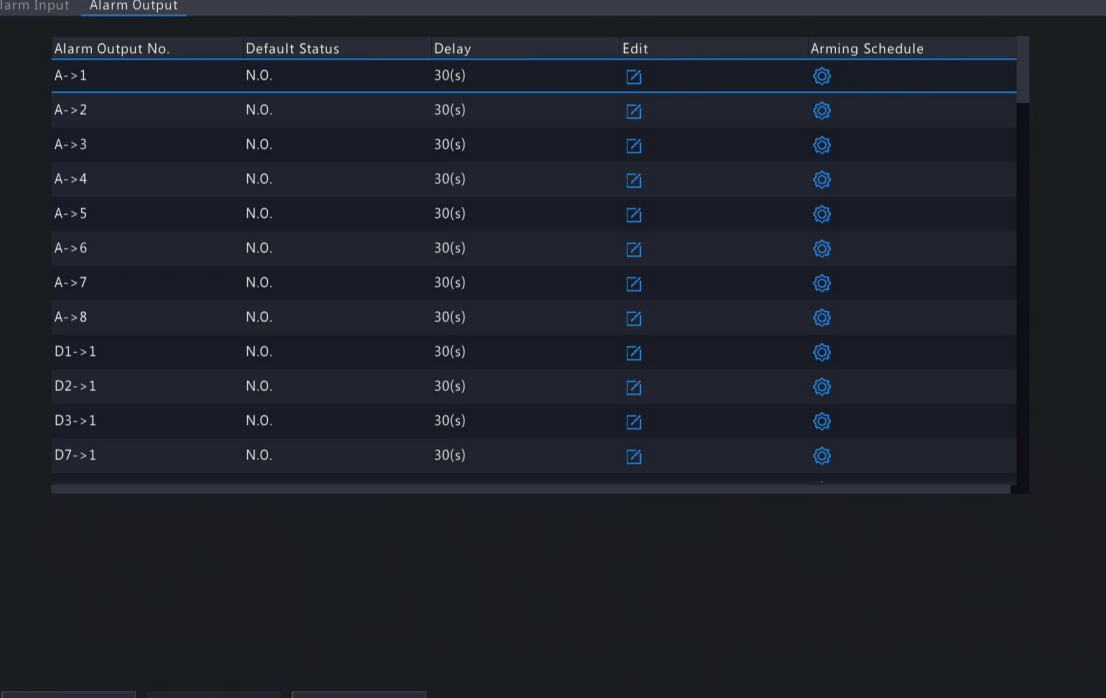

- 2. Select the alarm output channel to be set.
	- A>-1: **A** refers to the ALARM OUT interfaces on the NVR, **1** means the first ALARM OUT interface. **A <-2** means the second ALARM OUT interface on the NVR, and so on. The number of ALARM OUT interfaces may vary with NVR model. See the device datasheet for specifications.
	- D >-1: **D** refers to channels, the number means channel ID. **D->1** means the alarm output device is connected to the ALARM OUT interface of the camera whose channel ID is 1. Likewise, D->2 means the alarm output device is connected to the ALARM OUT interface of the camera whose channel ID is 2. The number is not displayed if the camera has no ALARM OUT interface.
- 3. Click to configure alarm output parameters. After configuration, Click OK.

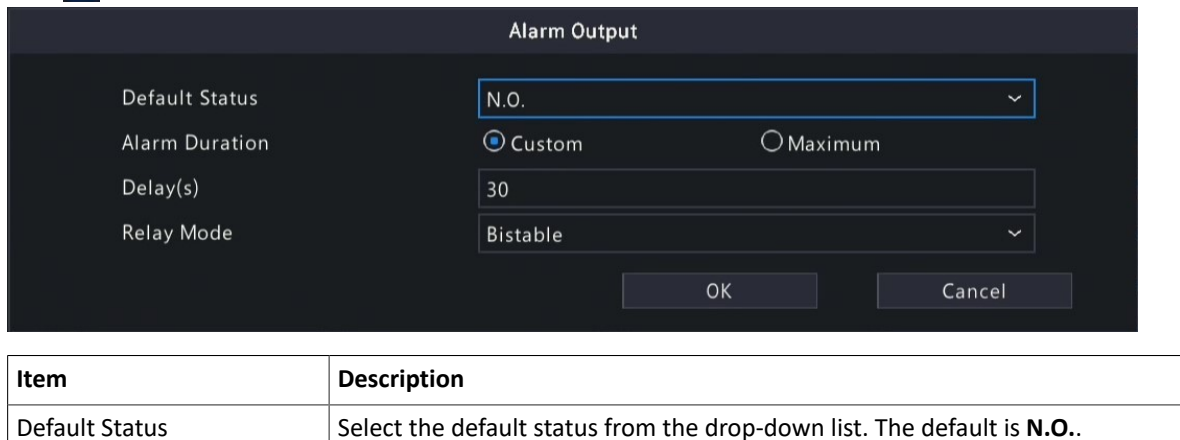

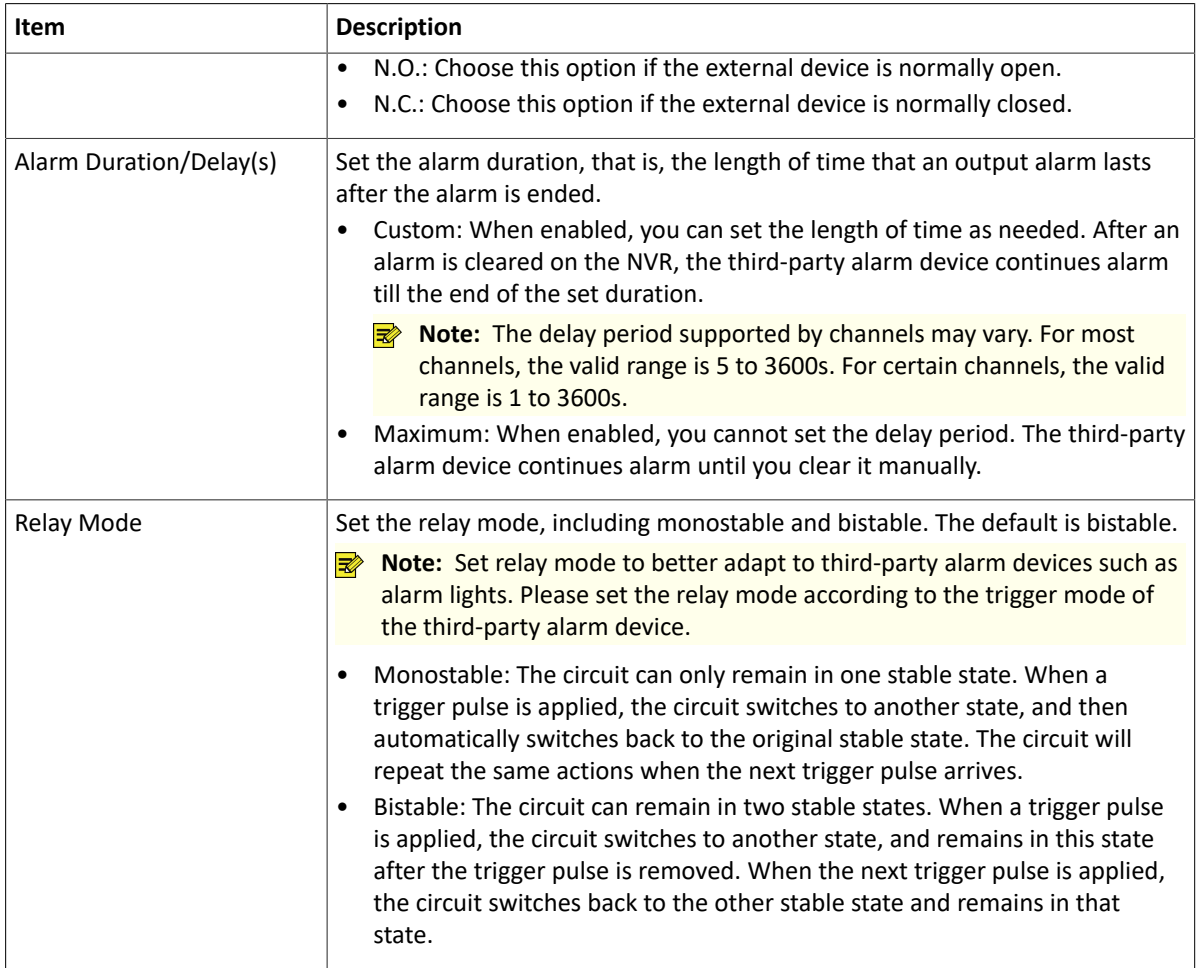

- 4. Set the alarm-triggered actions and arming schedule. Click the corresponding to go to the Trigger Actions page and **Arming Schedule** page respectively. See [Alarm-triggered Actions](#page-75-0) and [Arming Schedule](#page-81-0) for details.
- 5. (Optional) To apply the alarm output parameters to other cameras, click **Copy**, and select the desired channel(s) or **Copy To**, and then click **OK**.
- 6. Click **Apply**.

### <span id="page-165-0"></span>**10.6 Thermal Imaging**

This function measures body temperature based on infrared imaging, and is suitable for high traffic areas such as hospitals, stations, and shopping malls.

**Note:** To use this function, please enable face detection in the visible light channel first. To perform face recognition, please enable face comparison at the same time. See [Face Detection](#page-54-0) and [Face Comparison](#page-56-0) for details.

- 1. Add a thermal imaging camera.
	- (1) Go to **Menu** > **Camera** > **Camera** > **Camera**.
	- (2) Click **Custom Add** to go to the **Add IP Camera** page.

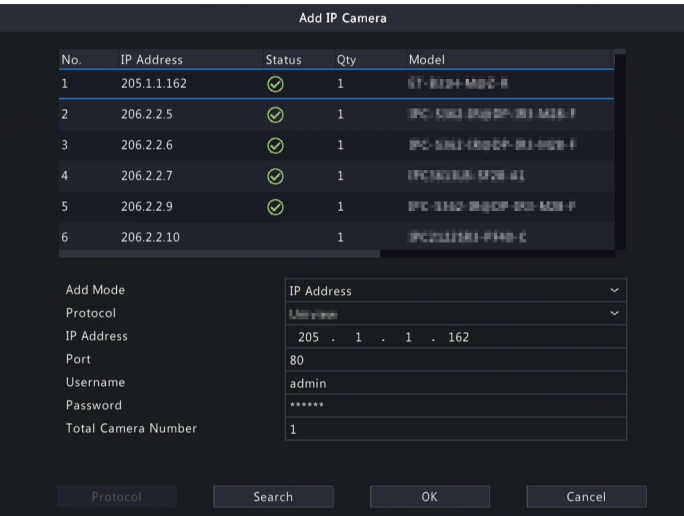

- (3) Set the add mode to **IP Address**, select a protocol, enter the IP address, port, username, and password. There are 2 channels in total, including a visible light channel and an infrared light channel.
- 2. Configure thermal imaging parameters.
	- (1) Go to **Menu** > **Alarm** > **Thermal Imaging** > **Body Temperature Measurement**.
	- (2) Select the infrared light channel, and enable **Body Temperature Measurement**.

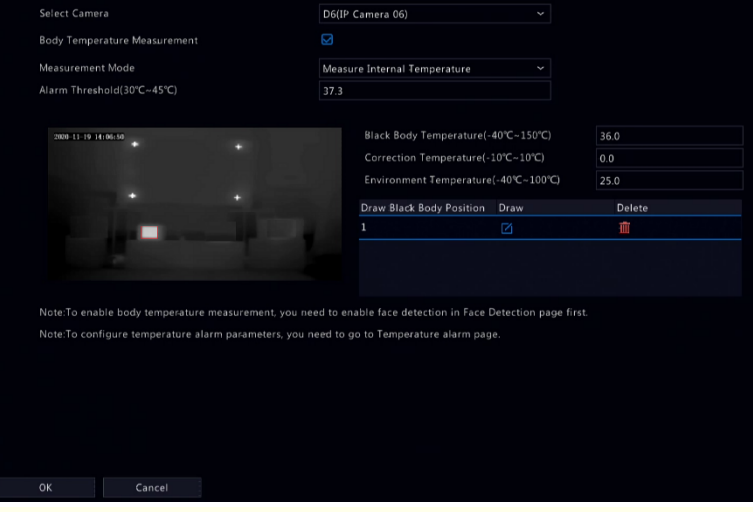

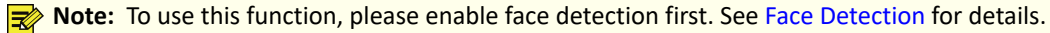

(3) Set the black body position. Click  $\mathbb{Z}$ , drag to draw a bounding box on the left-side image.

**Note:** The size of the box should be the same as that of the highlighted part of the black body, otherwise measurement results may be affected.

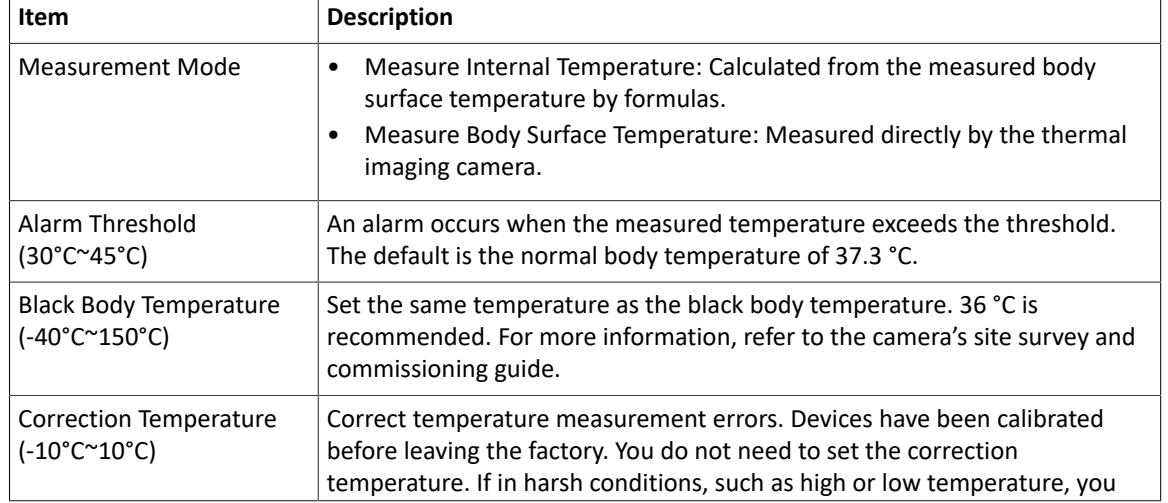

(4) Set the relevant parameters.

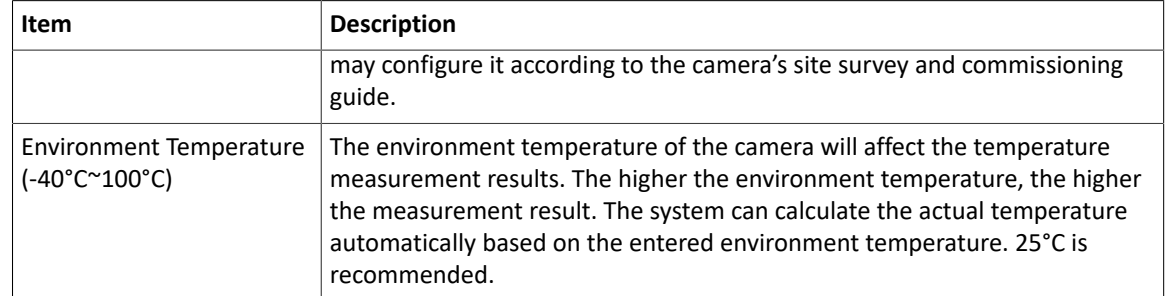

(5) Set alarm-triggered actions in the **Temperature Alarm** page. See [Temperature Alarm](#page-167-0) for details. (6) Click **OK**.

3. View temperature measurement results.

In the preview page, click  $\mathcal{L}(\mathbb{R})$  on the screen toolbar to go to the **Epidemic Control** page. Then you can view the detailed information, including counting statistics, live video, realtime data, and history data.

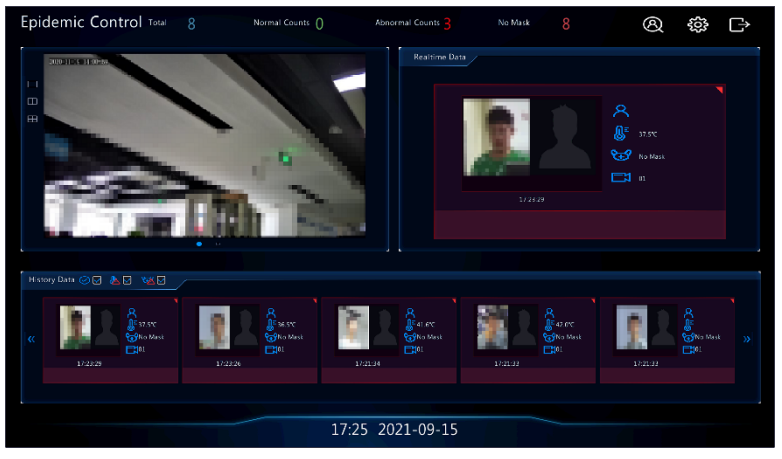

### <span id="page-167-0"></span>**10.7 Temperature Alarm**

An alarm occurs when the abnormal body temperature is detected.

**R**<sup>i</sup>≫ Note:

- This function is only available for thermal imaging cameras.
- Before using this function, please enable body temperature measurement in the **Temperature Measurement** page first. See [Thermal Imaging](#page-165-0) for details.
- 1. Go to **Menu** > **Alarm** > **Temperature Alarm** > **Body Temperature Alarm**.

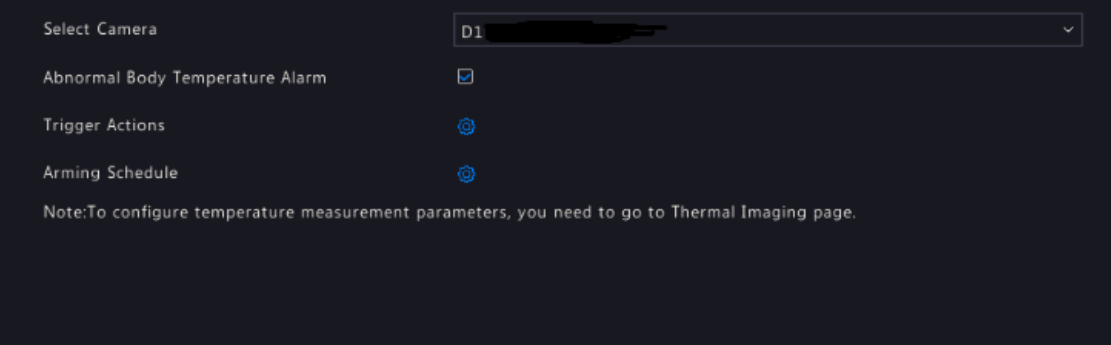

- 2. Select the infrared light channel, and enable **Abnormal Body Temperature Alarm**.
- 3. Set the alarm-triggered actions and arming schedule. Click the corresponding to go to the **Trigger Actions** page and **Arming Schedule** page respectively. See [Alarm-triggered Actions](#page-75-0) and [Arming Schedule](#page-81-0) for details.
- 4. Click **OK**.

### **10.8 Alert**

Configure alert actions for device abnormal events. The NVR reports an alarm when an event occurs.

1. Go to **Menu** > **Alarm** > **Alert**.

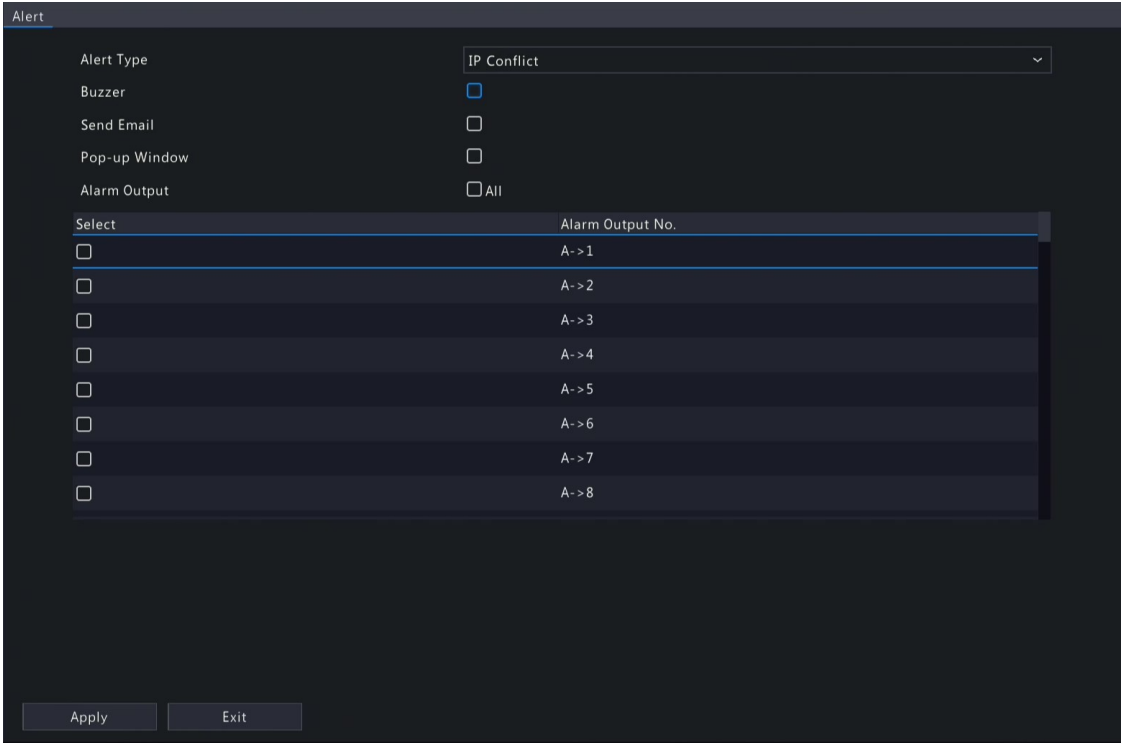

- 2. Select an alert type from the drop-down list.
	- IP Conflict: IP cameras use the same IP address on the network.
	- Network Disconnected: An IP camera is offline.
	- Disk Offline: No disk or a disk is not properly connected.
	- High CPU Temperature: The CPU temperature of the NVR is too high.
	- High Motherboard Temperature: The motherboard temperature of the NVR is too high.
	- Disk Abnormal: A disk is in position but cannot work normally.
	- Illegal Access: Incorrect username/password.
	- Hard Disk Space Low: The disk space is about to use up.
	- Hard Disk Full: The disk space has been used up.
	- Array Damaged: The number of lost physical disks in an RAID exceeds the limit.
	- Array Degraded: Some physical disks are lost in an RAID but the number of the lost disks is still below the limit.
	- Recording/Snapshot Abnormal: Videos/snapshots cannot be stored normally because the disk is offline or abnormal.
- 3. Set the alert actions, including buzzer, sending email, and pop-up window. See [Alarm-triggered Actions](#page-75-0) for details.
- 4. Set the alarm output channel(s). You may select **All**, or select specified alarm output channel(s).
- 5. Click **Apply**.
- 6. Repeat the above operations to configure alert actions for other events.

### **10.9 Audio Detection**

Audio detection detects input audio signals. An alarm is reported when an exception is detected. Make sure an audio collection device (e.g. sound pickup) is connected, and audio detection is enabled. See [Audio Configuration](#page-37-0) for details.

1. Go to **Menu** > **Alarm** > **Audio Detection**.

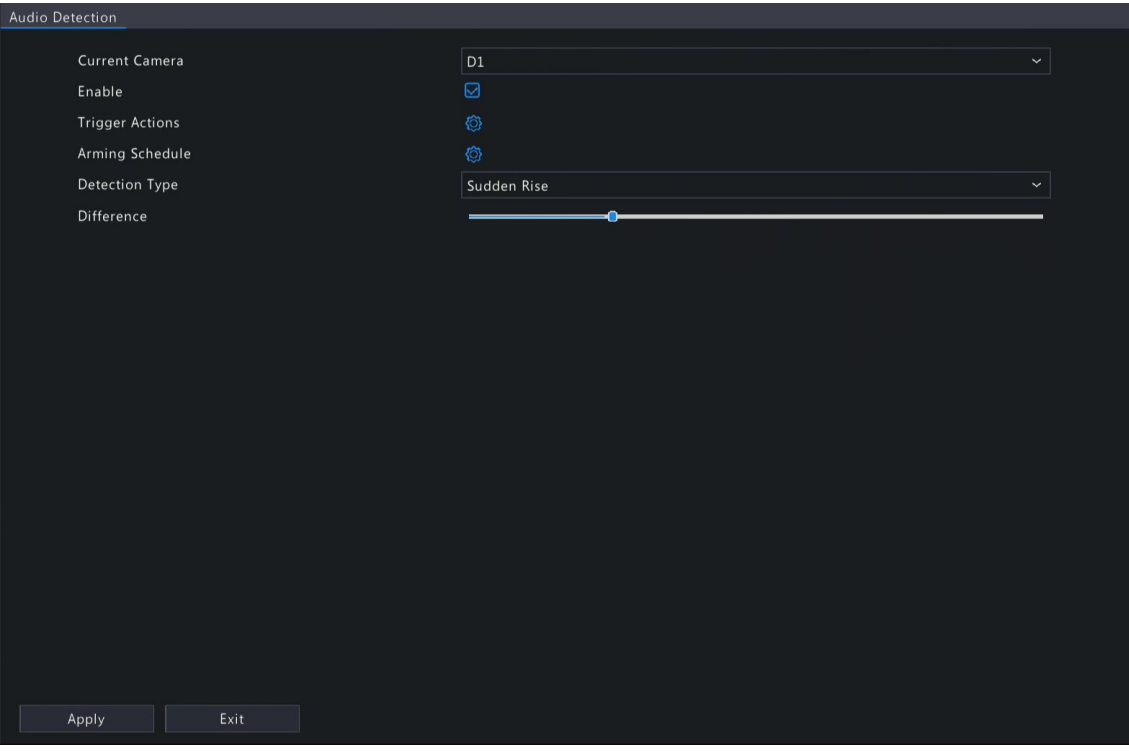

- 2. Select the desired camera, and click **Enable**.
- 3. Set the alarm-triggered actions and arming schedule. Click the corresponding to go to the **Trigger Actions** page and **Arming Schedule** page respectively. See [Alarm-triggered Actions](#page-75-0) and [Arming Schedule](#page-81-0) for details.
- 4. Set audio detection rules.

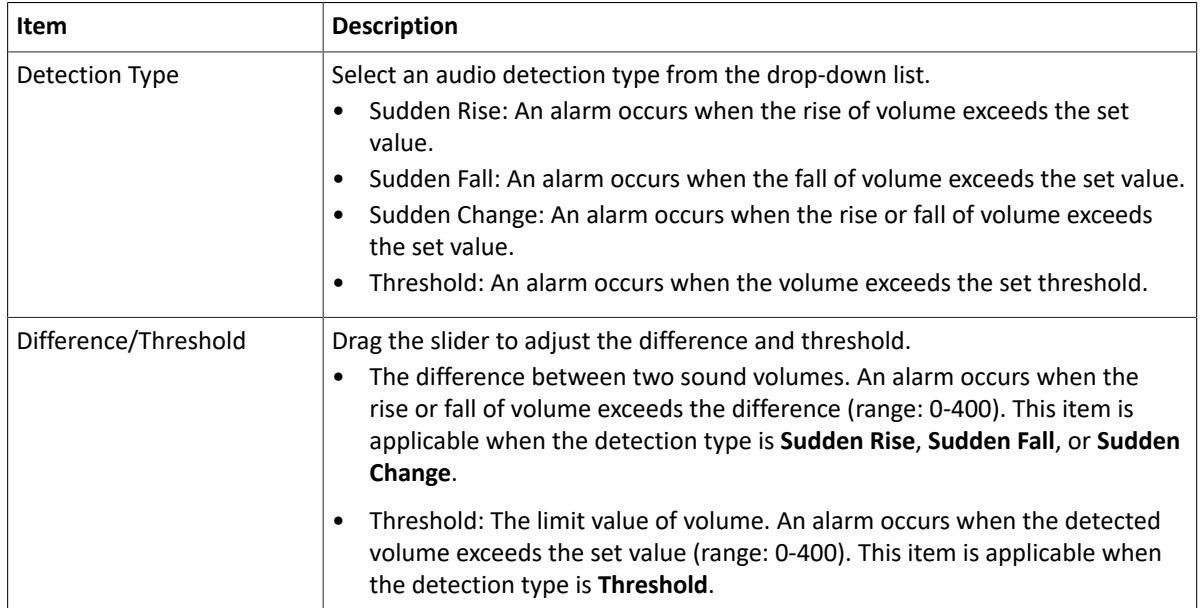

### 5. Click **Apply**.

### **10.10 Buzzer**

Configure the alarm duration of the buzzer on the NVR.

1. Go to **Menu** > **Alarm** > **Buzzer**.

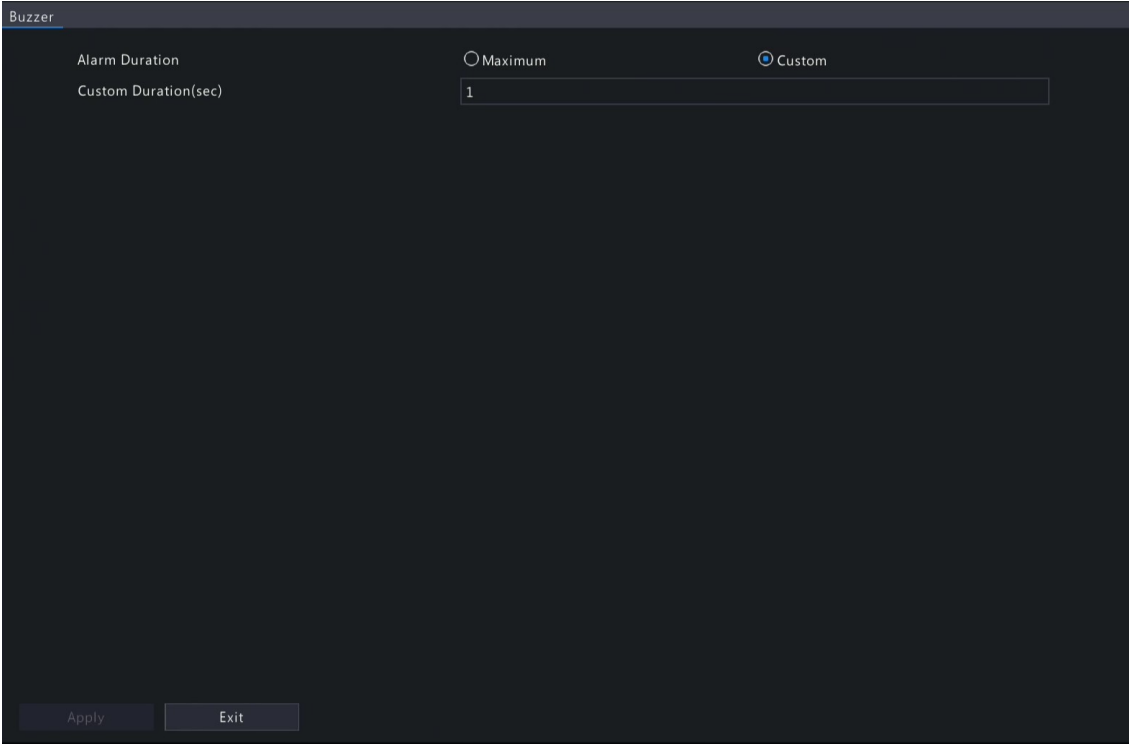

- 2. Set the alarm duration. The default is 30s.
	- Maximum: When enabled, you cannot set the alarm duration. When an alarm occurs, the buzzer will alarm continuously until the alarm ends.
	- Custom: When enabled, you can set how long the buzzer will alarm after it is triggered. The valid range is from 1 to 600(s). When an alarm occurs, the buzzer will alarm continuously within the alarm duration, and stop automatically if the alarm ends first within the duration.

**Note:** To stop a buzzer alarm manually, right-click in the preview window, select **Manual** > **Buzzer**. See [Buzzer](#page-174-0) for details.

3. Click **Apply**.

### **10.11 People Present Alarm**

An alarm occurs when the number of people present in a specified area exceeds the set threshold.

**Note:** To use this function, make sure that people flow counting is supported by the camera and is enabled in the **VCA** page. See [People Flow Counting](#page-72-0) for details.

#### **Configure People Present Alarm**

1. Go to **Menu** > **Alarm** > **People Present Alarm**.

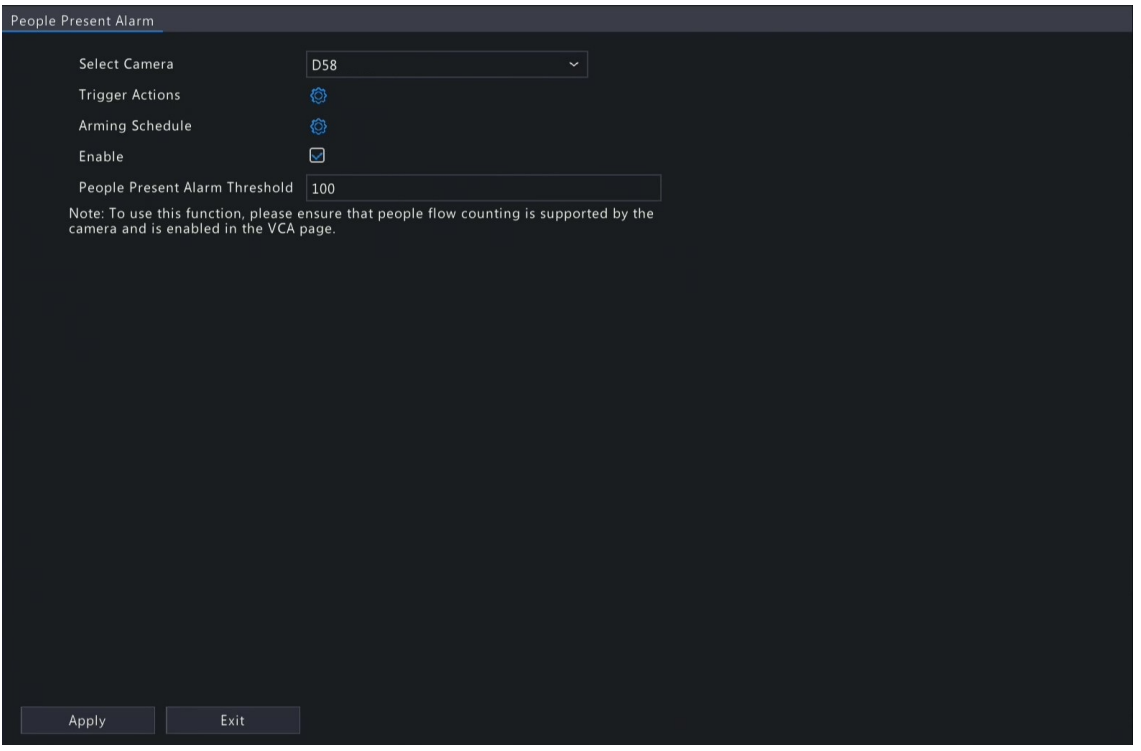

- 2. Select the desired camera, and click **Enable**.
- 3. Set the alarm-triggered actions and arming schedule. Click the corresponding to go to the **Trigger Actions** page and **Arming Schedule** page respectively. See [Alarm-triggered Actions](#page-75-0) and [Arming Schedule](#page-81-0) for details.
- 4. Set the people present alarm threshold, which is the maximum number of people allowed in the monitored area. An alarm occurs when the number of people present exceeds the threshold. The valid range is from 1 to 100,000.
- 5. Click **Apply**.

### **View Data**

In the preview page, select **People Flow Counting** from the drop-down list in the upper right corner, then you can view the number of people entered, left, and present.

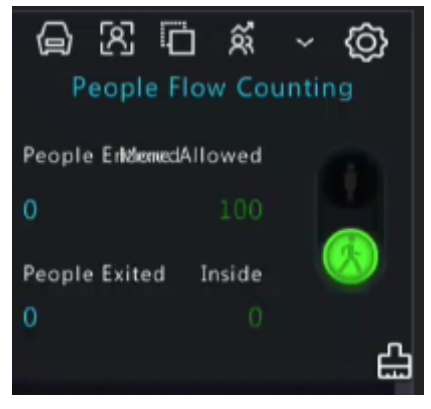

### **10.12 One-Key Disarming**

Cancel alarm-triggered actions of NVRs or IPCs with one click.

#### **NVR Disarming**

1. Go to **Menu** > **Alarm** > **One-Key Disarming** > **NVR Disarming**.

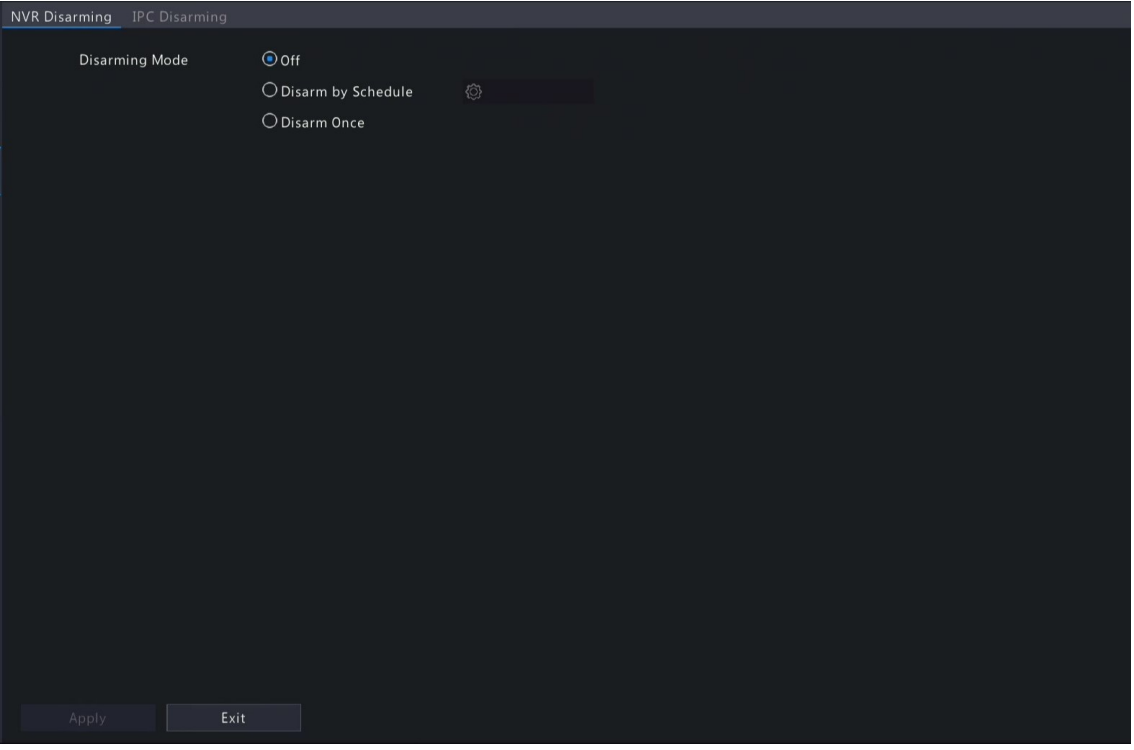

- 2. Select a disarming mode and configure parameters.
	- Off: Disarming is disabled on the NVR.
	- Disarm by Schedule: The NVR is disarmed during specific time periods per week.

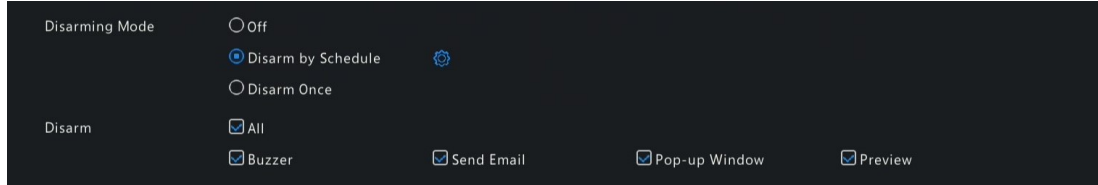

(1) Click right to **Disarm by Schedule**, and set the disarming periods. Click **OK** to return to the **NVR Disarming** page.

**R**<br>Note:

- Up to 4 disarming periods during one day are allowed.
- To apply the same disarming schedule to other days, select **All** or the intended day(s), and click **OK**.
- (2) Select actions to be disarmed. The default is all actions. See [Alarm-triggered Actions](#page-75-0) for details.
- Disarm Once: The NVR is disarmed during a specified time period.

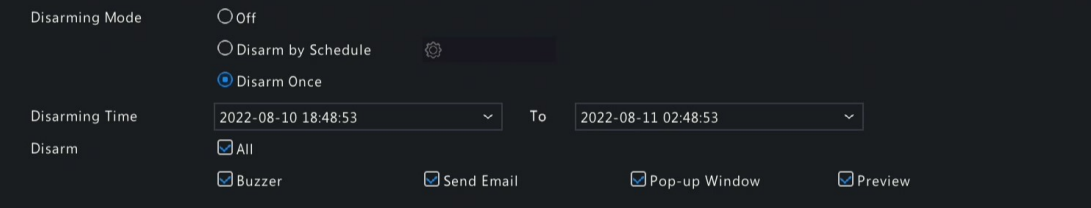

- (1) Select **Disarm Once**, and set the disarming start time and end time.
- (2) Select actions to be disarmed. The default is all actions. See [Alarm-triggered Actions](#page-75-0) for details.
- 3. Click **Apply**.

#### **IPC Disarming**

1. Go to **Menu** > **Alarm** > **One-Key Disarming** > **IPC Disarming**.

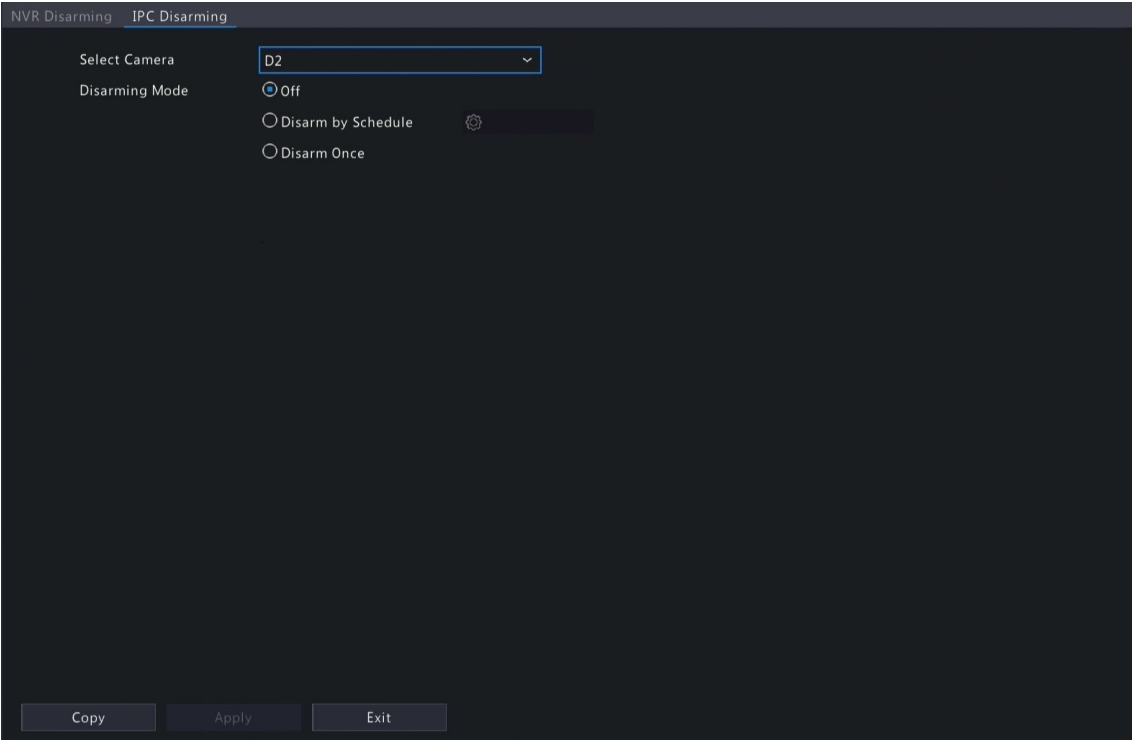

- 2. Select the desired camera.
- 3. Select a disarming mode and configure parameters.
	- Off: Disarming is disabled on the IPC.
	- Disarm by Schedule: The IPC is disarmed during specific time periods per week.

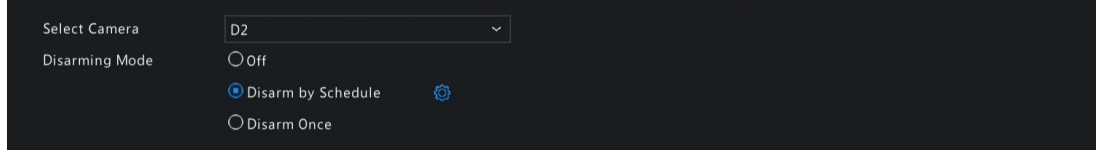

Click right to **Disarm by Schedule**, and set the disarming periods. Click **OK** to return to the **IPC Disarming** page.

**Note:** 

- Up to 4 disarming periods during one day are allowed.
- To apply the same disarming schedule to other days, select **All** or the intended day(s), and click **OK**.
- Disarming by schedule will cancel all the actions configured on the IPC's web interface by default. You can modify the settings on the IPC's web interface.
- Disarm Once: The IPC is disarmed during a specified time period. Select **Disarm Once**, and set the disarming start time and end time.

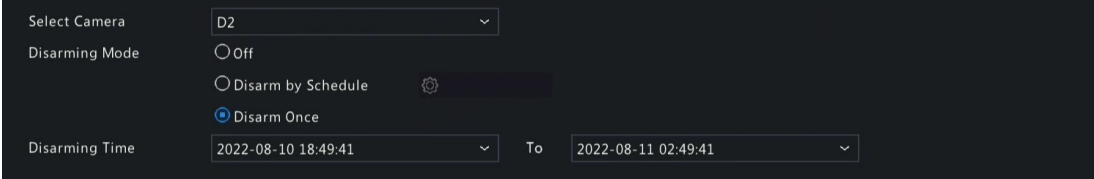

- 4. (Optional) To apply the same settings to other cameras, click **Copy** and select the desired camera(s).
- 5. Click **Apply**.

### **10.13 Manual Alarm**

Trigger or clear an alarm output manually.

**Rote:** Manual alarm has the highest priority.

#### **Manual Alarm**

1. Right-click and select **Manual** > **Manual Alarm**.

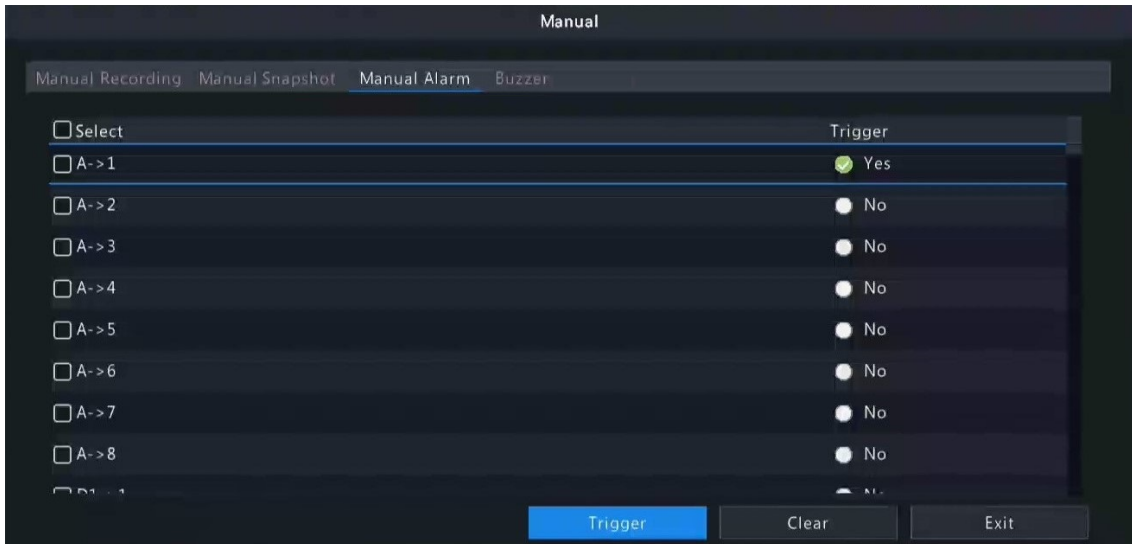

- 2. Trigger or clear alarm(s) manually.
	- Trigger: Select the channel(s) to be triggered and click **Trigger**, and then changes to  $\bullet$ .
	- Clear: Select the channel(s) to be cleared and click **Clear**, and then **changes to .**

#### <span id="page-174-0"></span>**Buzzer**

1. Right-click and select **Manual** > **Buzzer**.

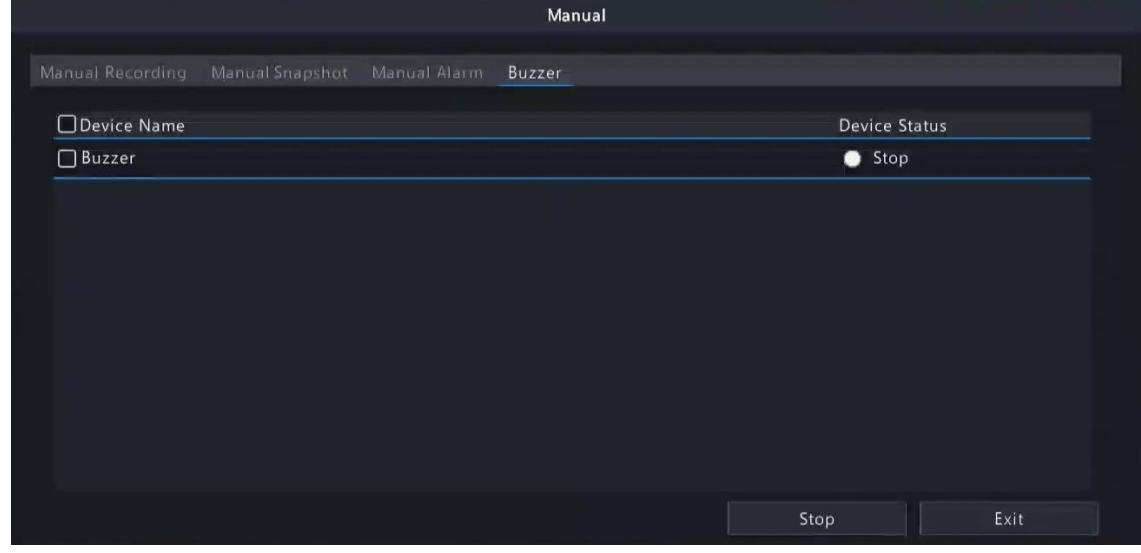

2. To stop the buzzer, select the buzzer (in Started status) and then click **Stop**.

# **11 System Maintenance**

View system operation status to ensure stable system operation.

### **11.1 System Info**

View the basic information and operation status of the device.

### **11.1.1 Basic Info**

View the basic information of the device, including NVR model, firmware version, build date, etc.

1. Go to **Menu** > **Maintenance** > **System Info** > **Basic Info**. View the basic information of the device.

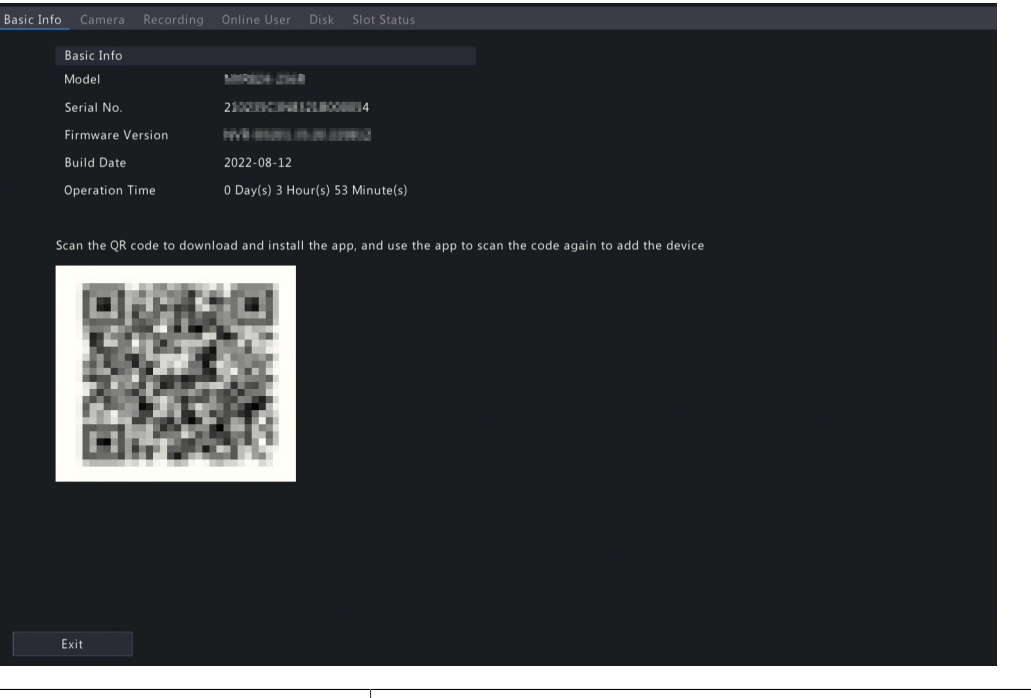

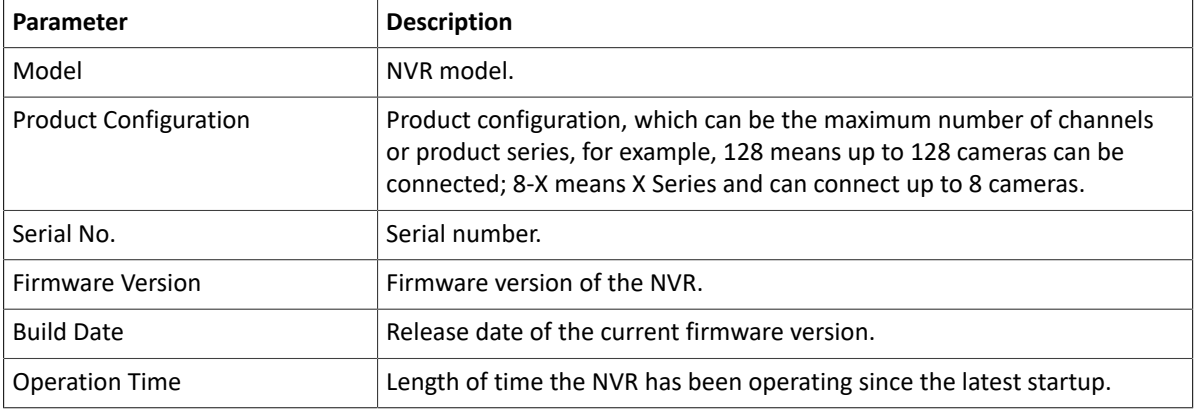

2. Scan the QR code to download the app and manage the NVR on a mobile phone.

### **11.1.2 Camera Status**

View camera status information.

Go to **Menu** > **Maintenance** > **System Info** > **Camera**. View camera information including name, online/offline status, event type and status.

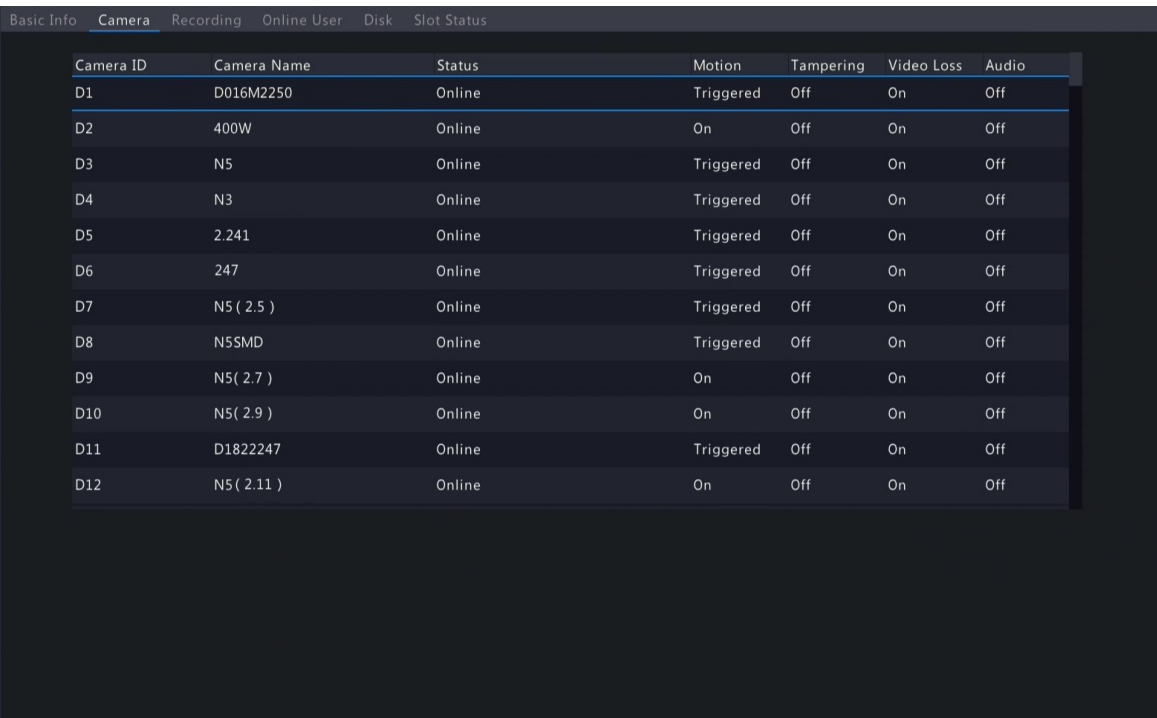

### **11.1.3 Recording Status**

View the recording status and encoding parameters of the connected cameras.

Go to **Menu** > **Maintenance** > **System Info** > **Recording**. View recording information including recording type, recording status, diagnosis, and encoding parameters.

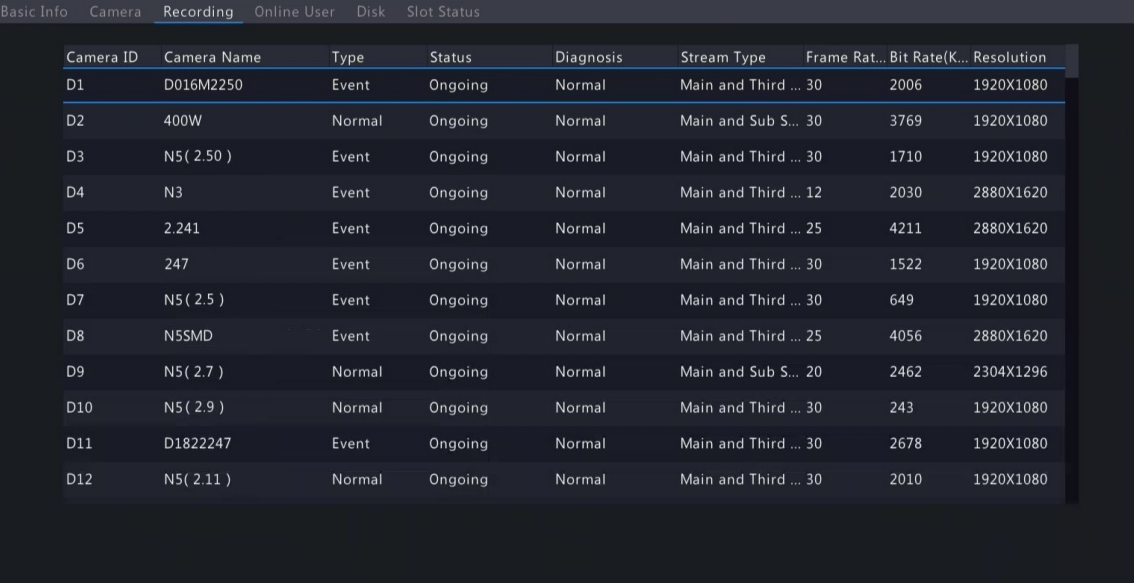

#### **11.1.4 Online User**

View the logged-in users, and force non-admin users to log out of the NVR when necessary.

1. Go to **Menu** > **Maintenance** > **System Info** > **Online User**.

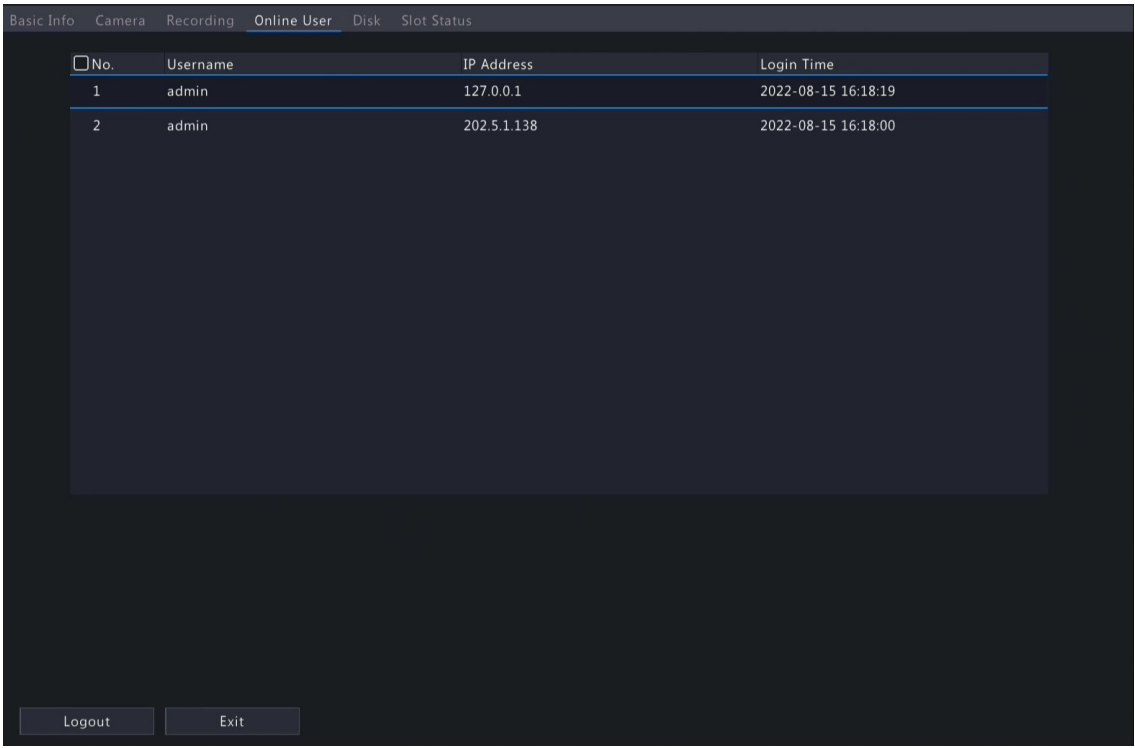

2. Choose a non-admin user and then click **Logout**.

**Rote:** Only admin can manage user permissions.

### **11.1.5 HDD Status**

View the status and property of HDDs on the NVR.

Go to **Menu** > **Maintenance** > **System Info** > **Disk**. View hard disk information including the total capacity, free space, status, manufacturer, and property.

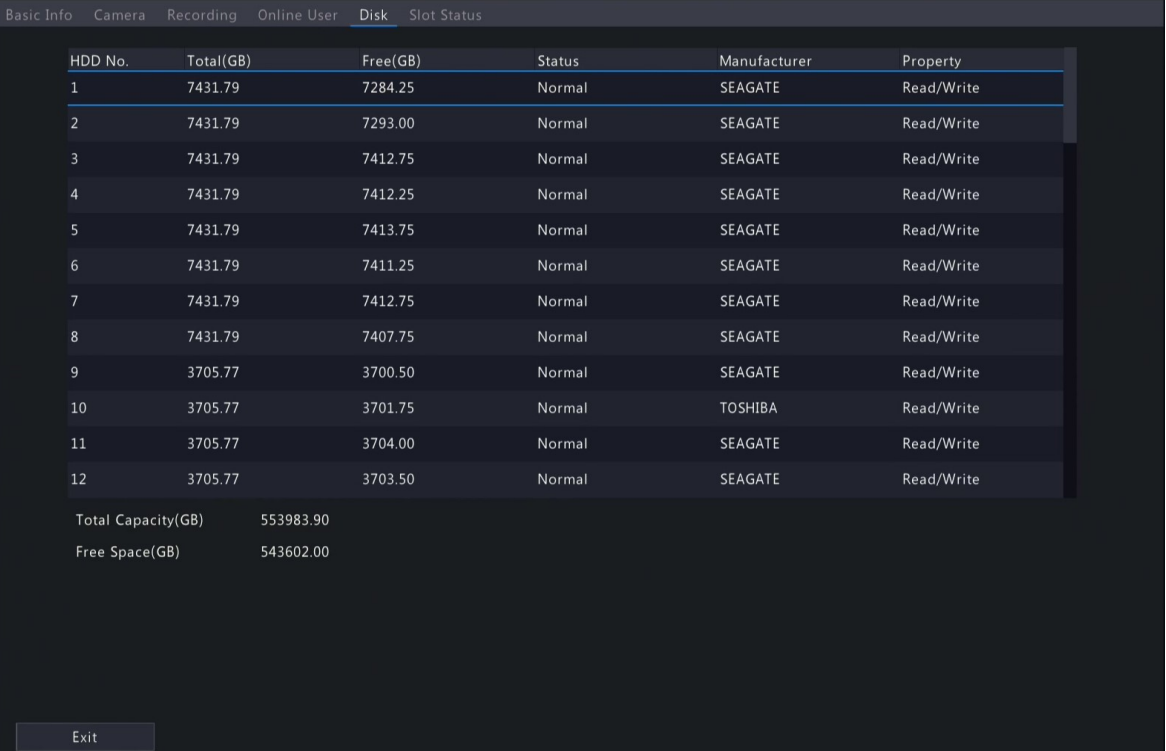

### **11.1.6 Decoding Card Status**

View decoding card status. Only certain NVRs support this function.

Go to **Menu** > **Maintenance** > **System Info** > **Slot Status**. View the slot type, number of video outputs, and video output status.

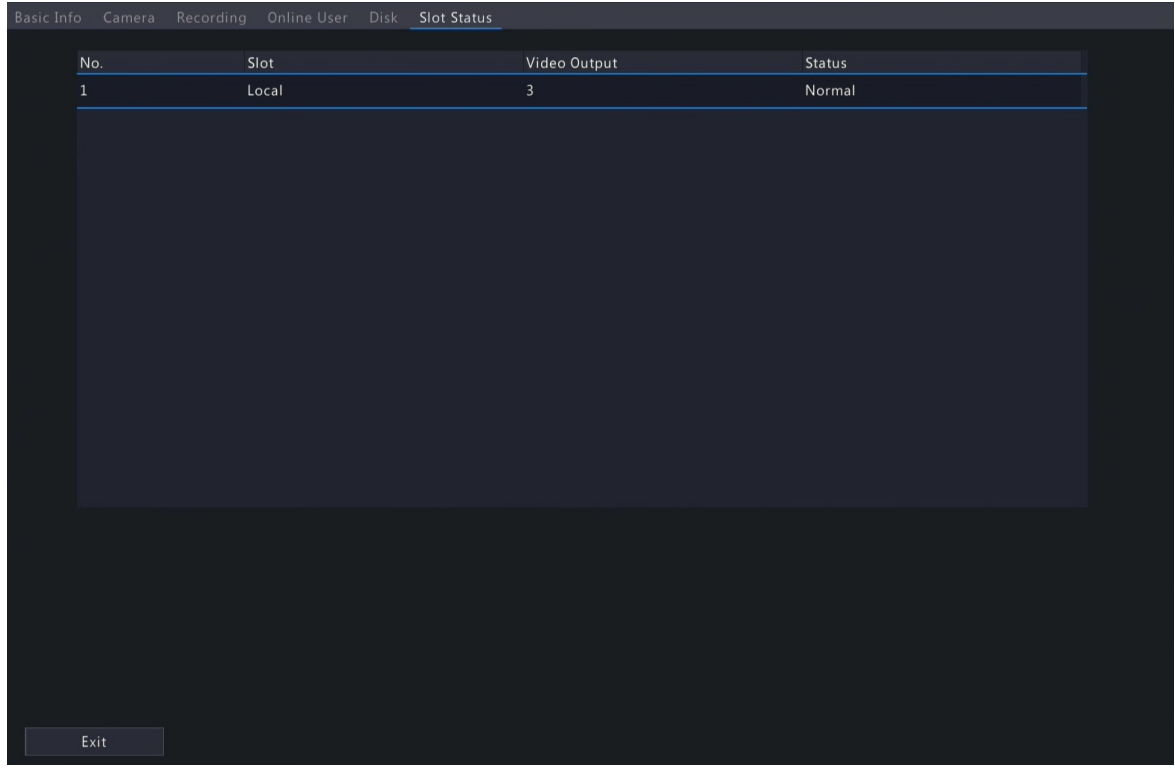

### **11.2 Network Information**

View network information including network traffic, network latency, packet loss rate, and network status.

### **11.2.1 Network Traffic**

View network interface card (NIC) information including connection status, physical address, MTU, NIC type, and real-time traffic.

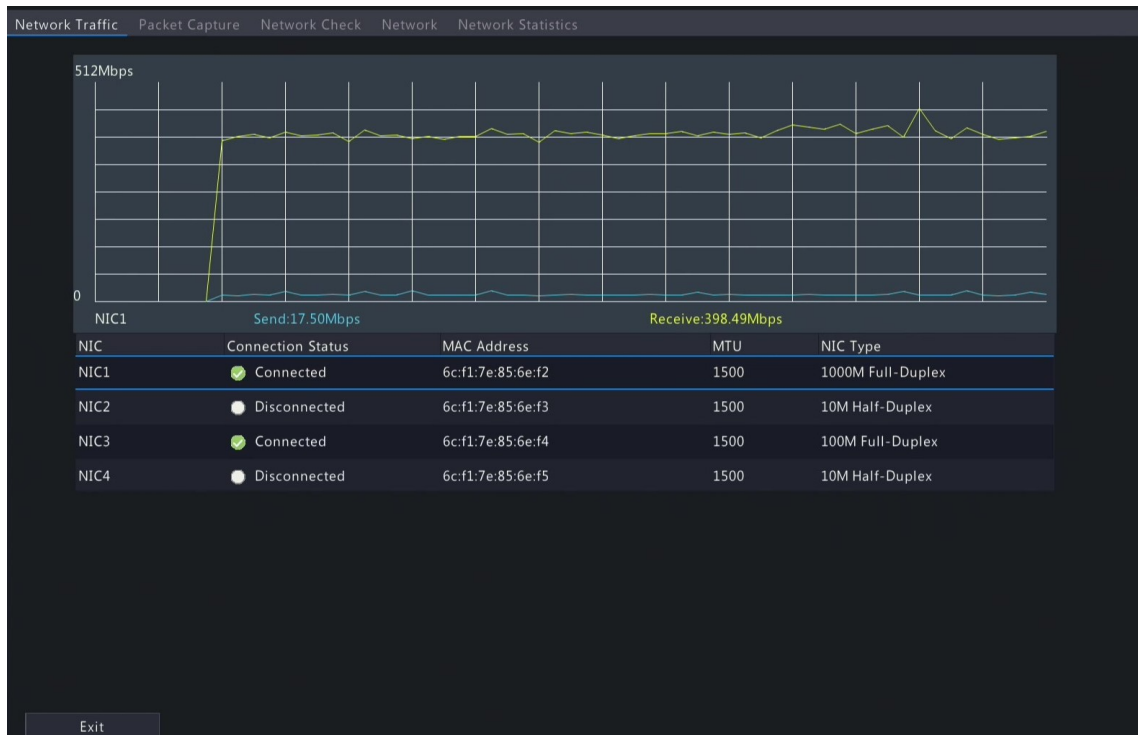

1. Go to **Menu** > **Maintenance** > **Network Info** > **Network Traffic**.

2. Choose an NIC to view the real-time network traffic.

### **11.2.2 Packet Capture**

- Capture, view, and save network packets for network security and troubleshooting.
- 1. Go to **Menu** > **Maintenance** > **Network Info** > **Packet Capture**.

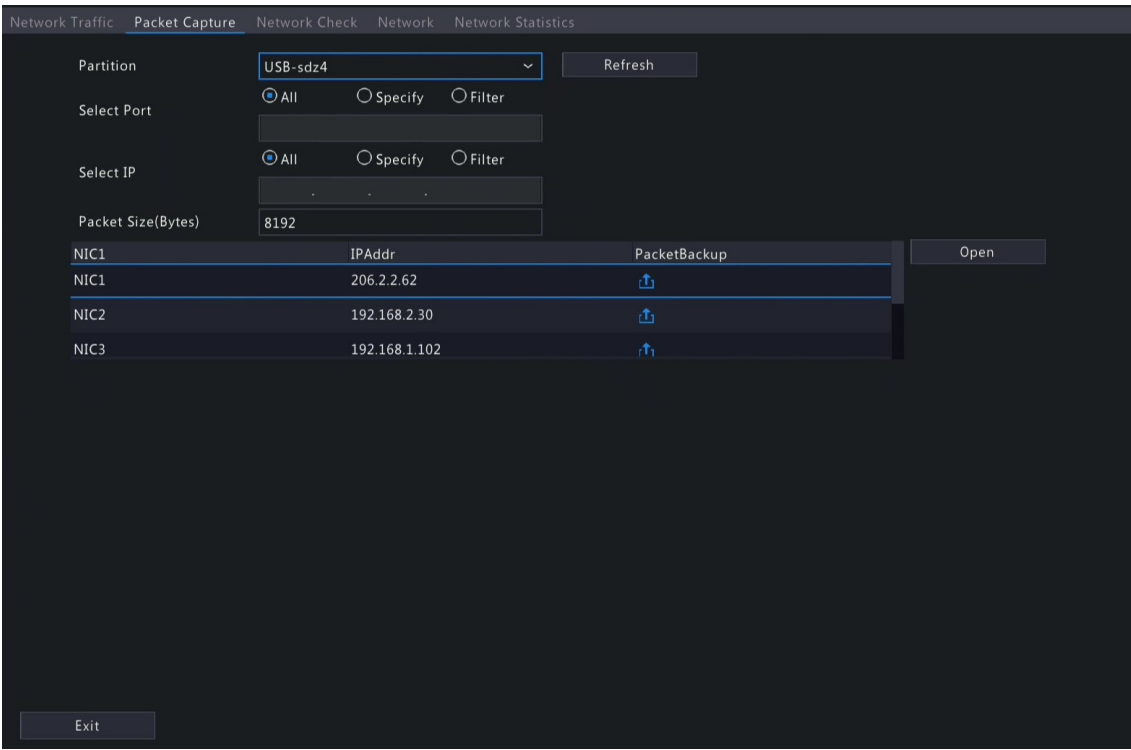

- 2. Choose a partition to save the captured packets.
- 3. Specify ports and IPs.
	- All: Capture packets of all the ports and IPs connected to the device.
	- Specify: Capture packets of the specified ports and IPs.
	- Filter: Capture packets except that of the specified ports and IPs.
- 4. Set the packet size. The default is 8192 Bytes, and the range is [0-8192].
- 5. Click  $f_1$  for the NIC to start capturing packets.

**Rote:** A progress bar appears. To cancel the task, click **Cancel**.

6. View the captured data.

When the task is completed, the captured data are saved to the root directory of the USB storage device, and the **Backup** page appears, showing the file containing the captured packets. You may also click **Open** to open the **Backup** page.

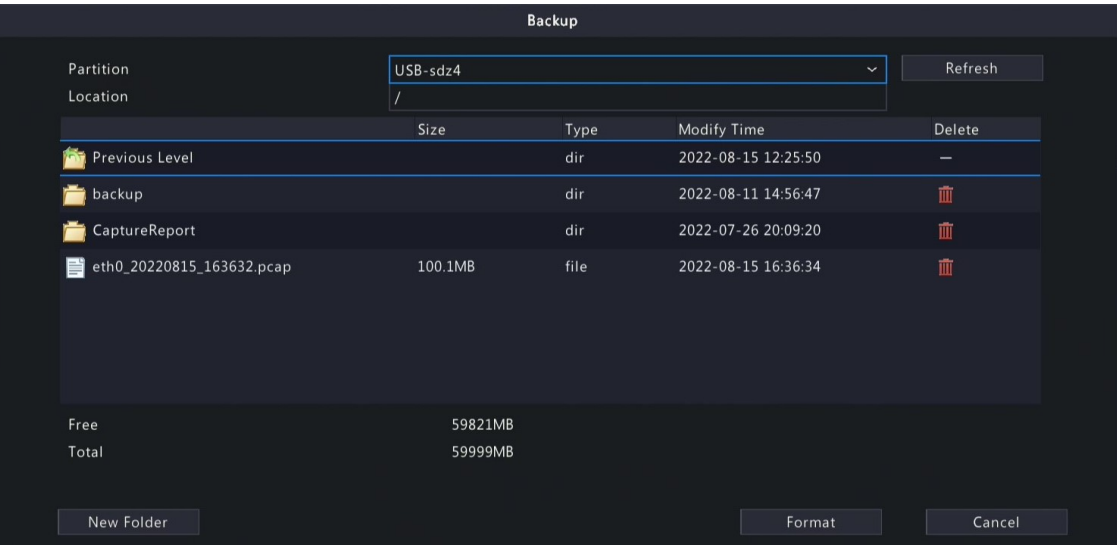

**R**Note:

- The device cannot capture packets if a capturing task is already started on the Web client.
- The file containing the captured packets is named in this format: *NIC\_YYYYMMDD\_hhmmss*.pcap, for example, eth0\_20220815\_163632.pcap.
- When PPPoE dial-up succeeded, a virtual NIC appears in the NIC list. You can also capture packets of the NIC.
### **11.2.3 Network Check**

Monitor the network traffic, network latency, packet loss rate, etc.

### **Configure Network Check**

- 1. Go to **Menu** > **Maintenance** > **Network Info** > **Network Check**.
- 2. Select the **Select Channel** checkbox, select the channel(s) you want to monitor. Up to 5 channels are allowed.
- 3. Select the **Test Address** checkbox, and then enter the address you want to test. You may enter an IP address or a domain name. Up to 2 IP addresses (separated with a semicolon) are allowed.
- 4. Choose the test duration. The system will test the network status during this time. Options are 30s (default), 1 min, 5 min, 10 min, 30 min, and 1 hour.
- 5. Set the size of test packets. The default is 1500 Bytes. The range is [64-4000]. Set according to the actual network condition.

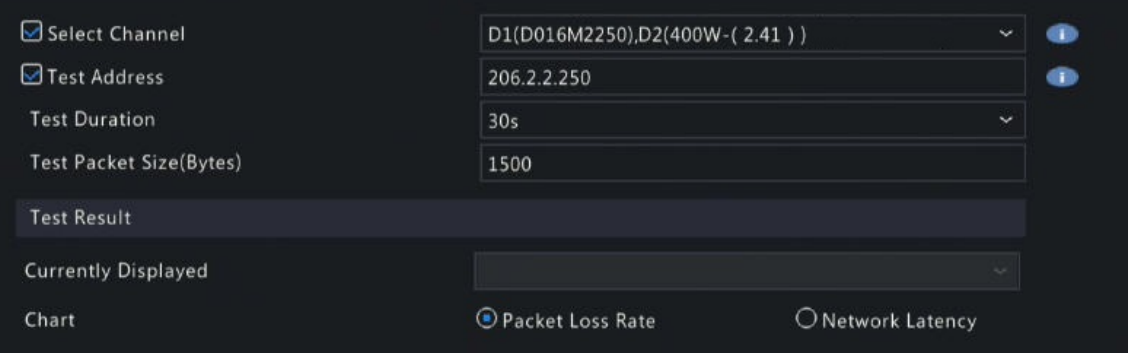

6. Click **Test** to test the packet loss rate and network latency.

### **View Test Results**

If the test is successful, the system saves test data and shows the packet loss rate and network latency. If the test failed, the test result shows "The destination is unreachable".

- **Note:** If you click **Stop Test** before the test is completed, the system will save the existing test data and show the test result.
- 1. You can click the **Currently Displayed** drop-down list to choose the channel or address to be tested.
- 2. Click **Packet Loss Rate** or **Network Latency** to view the test result.
	- Packet loss rate

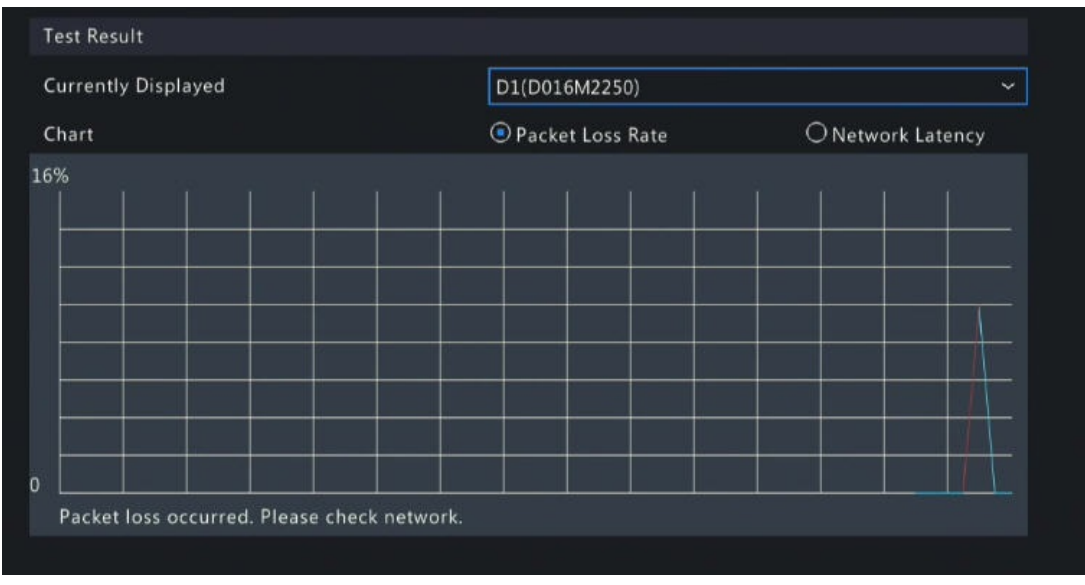

• Network latency

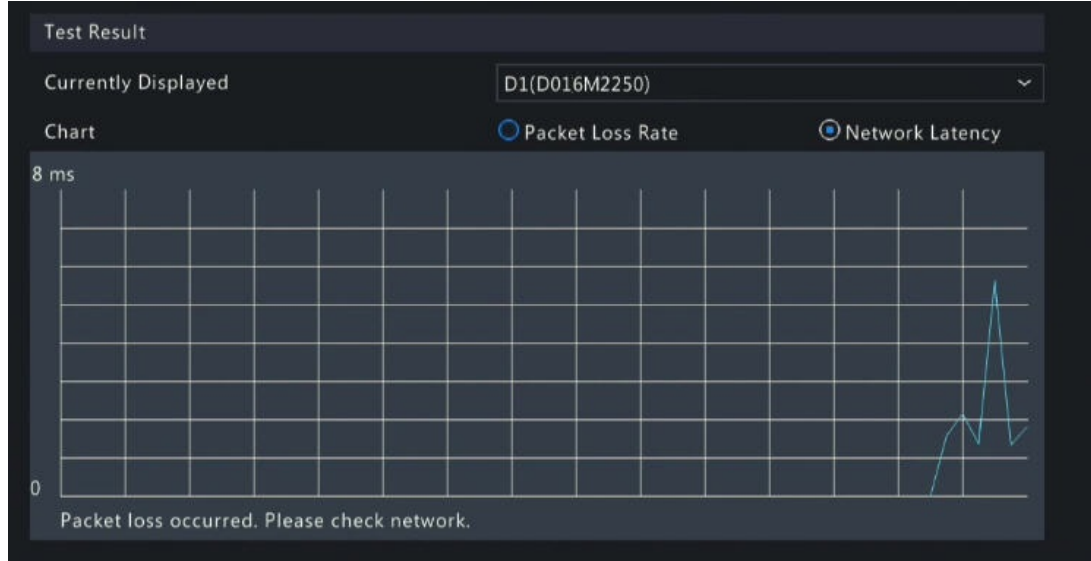

### **Export Test Results**

- 1. Click **Export**. The **Backup** page appears.
- 2. Choose the destination path, click **Backup** to export test results to the external storage device.
- 3. The exported file is a **.tgz** package, including ping logs of all the test objects and one summary file. See the examples below.
	- Exported files
		- ping\_206.2.2.140.log ■ ping 206.2.2.100.log ■ ping\_206.2.2.67.log ■ ping\_206.2.2.21.log ping\_206.2.2.9.log ■ ping\_206.2.2.7.log ■ ping\_206.2.2.5.log 图 ping.csv
	- Exported report

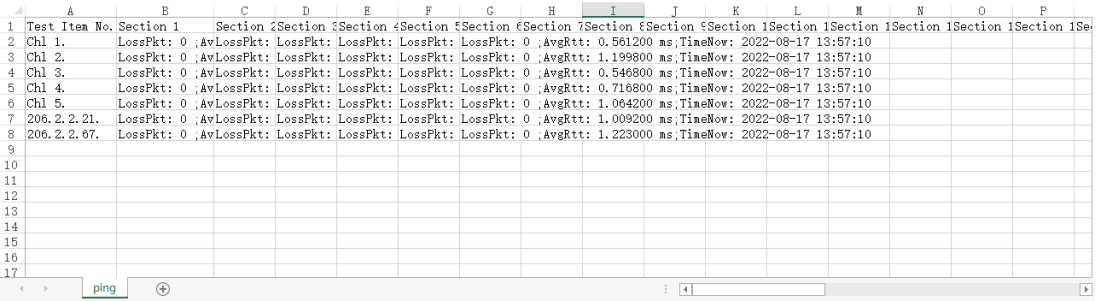

### **11.2.4 Network Status**

View network parameters of an NIC.

Go to **Menu** > **Maintenance** > **Network Info** > **Network**. Choose an NIC to view its network parameters.

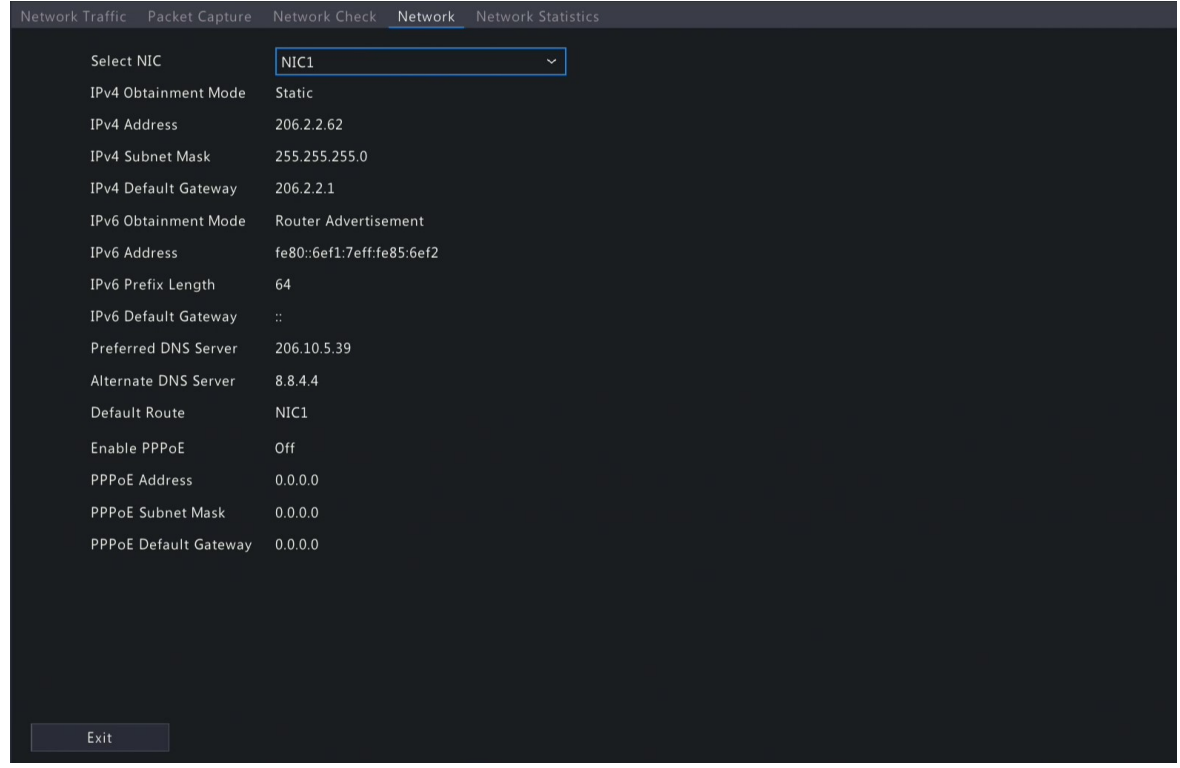

### **11.2.5 Network Resource Statistics**

View bandwidth usage.

Go to **Menu** > **Maintenance** > **Network Info** > **Network Statistics**. Bandwidth usage is displayed.

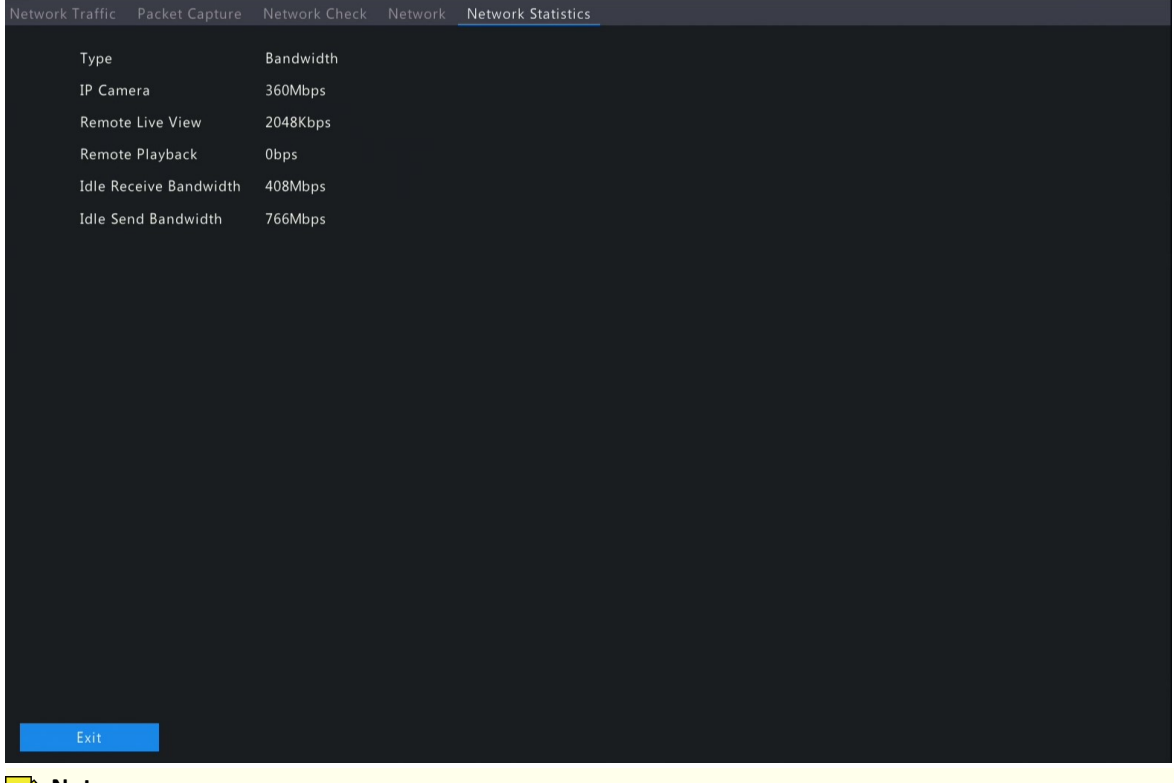

**Note:**

- When idle receive bandwidth is low, cameras cannot get online.
- When idle send bandwidth is low, live view, playback, and recording download will fail.

### **11.2.6 PoE and Network Port Status**

View connection status of PoE ports or network ports. This function is applicable to NVRs with PoE ports or network ports.

Go to **Menu** > **Maintenance** > **Network Info** > **PoE Port Status** or **Network Port Status**. The port connection status is displayed. Blue means the port is in use. For PoE device, you may also view power information.

## **11.3 Log Search**

Logs contain information about user operation and device status. You can use logs to keep track of device operation status and view detailed alarm information.

### **Log Search**

1. Go to **Menu** > **Maintenance** > **Log**.

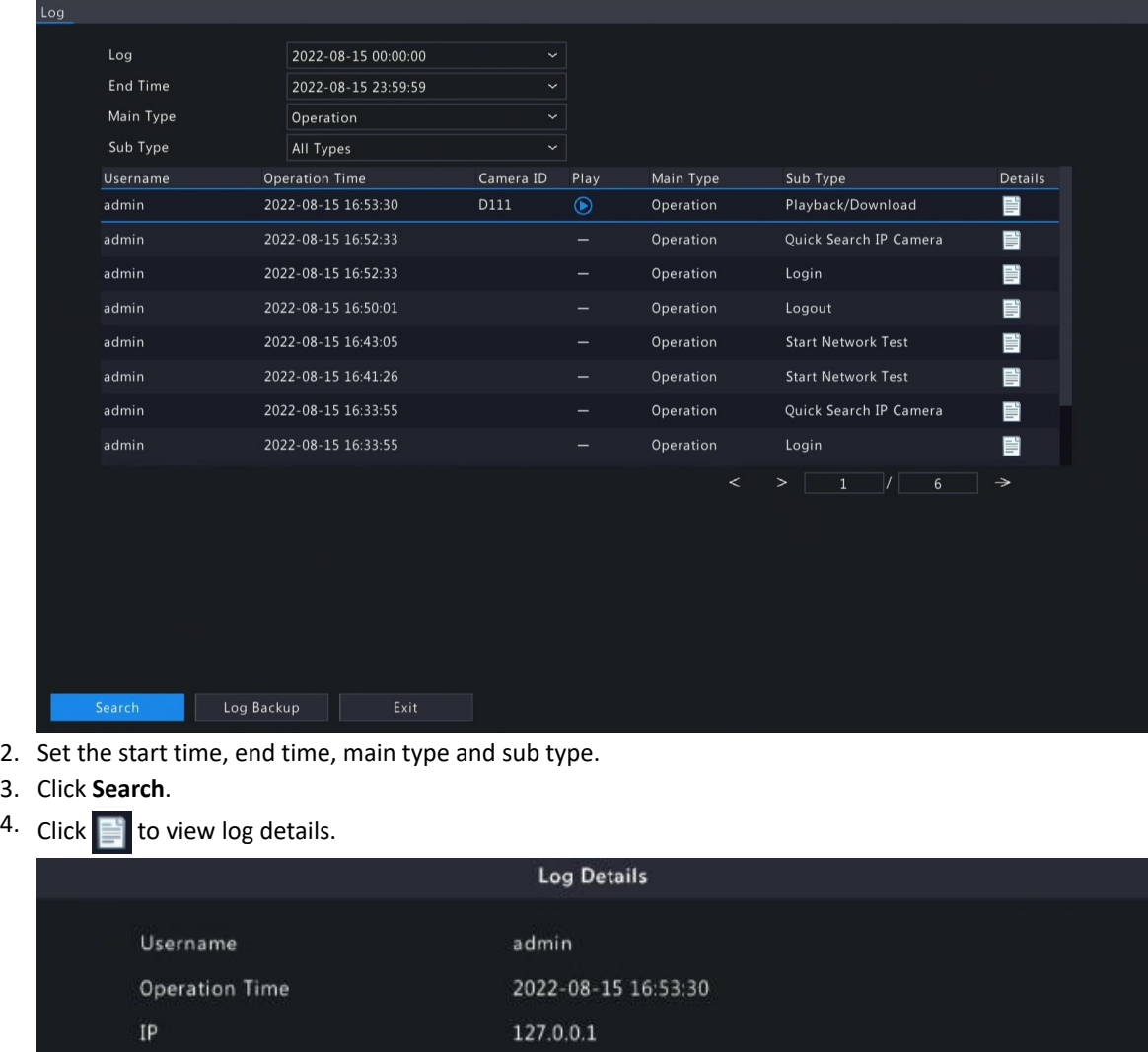

D111

Operation--Playback/Download

### **Playback**

Click  $\bigodot$  to view the video recorded at the current log time.

Camera ID

Type Description:  $N/A$ 

## Playback

 $\times$ 

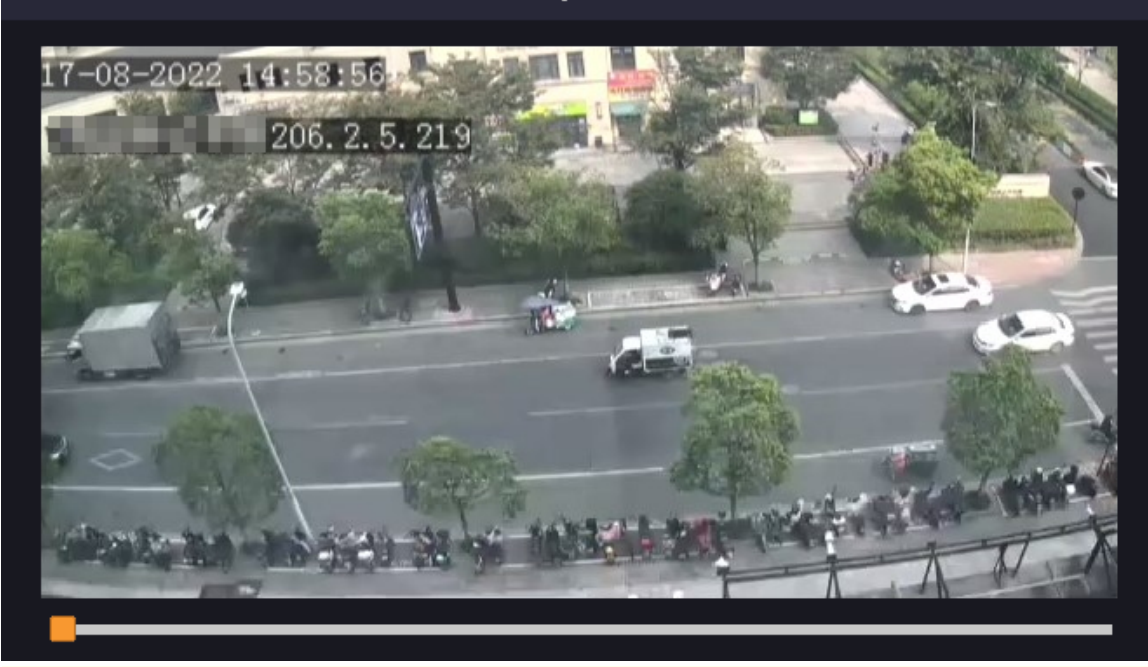

#### **Note:** E

- This feature is not available to certain log types.
- The video is 11 minutes long (1m before and 10m after alarm).

### **Log Backup**

Click **Backup**. The **Backup** page appears. Choose the destination path, click **Backup** to save the logs to the external storage device.

## **11.4 System Backup**

Back up system configuration and device diagnosis information.

### **11.4.1 System Backup**

Import, export, and delete system configurations.

Go to **Menu** > **Maintenance** > **Backup** > **System Backup**.

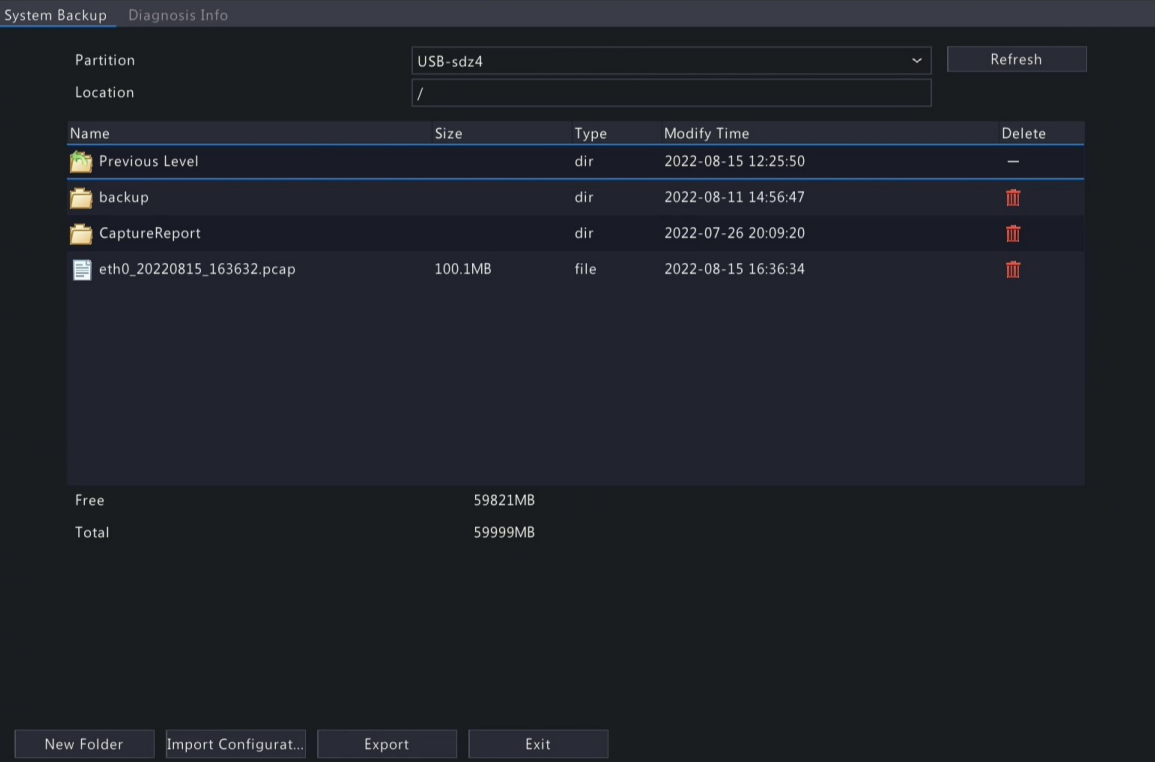

179

Perform the following operations as needed:

- Import configurations: Choose the \*.xml file in the directory list, click **Import Configuration**, and then confirm to import the configuration file.
- Export configurations: Choose the destination in the directory list, click **Export Configuration**. Then a \*.xml file containing the exported configurations is generated in the specified folder later.

**R**Note:

- Caution: The device will restart after you import configurations. If power is disconnected during the process, the system will be unusable.
- Only admin can import or export configurations.
- Delete: Choose the folder or file to be deleted, click  $\frac{1}{\| \cdot \|}$ .  $\frac{1}{\| \cdot \|}$  means the folder or file cannot be deleted.

**Rote:** Caution: Deleted files cannot be recovered.

- Create folder: Choose the destination path in the directory list, click **New Folder**, enter a folder name to create the folder.
- Refresh: Click the **Refresh** button to refresh the list.

### **11.4.2 Diagnosis Info**

View and back up diagnosis information of the NVR and the connected cameras. The NVR keeps 14 days of diagnosis information and overwrites the earliest when the storage is full.

#### Go to **Menu** > **Maintenance** > **Backup** > **Diagnosis Info**.

### **NVR Diagnosis Info**

1. Choose **NVR** as the device type.

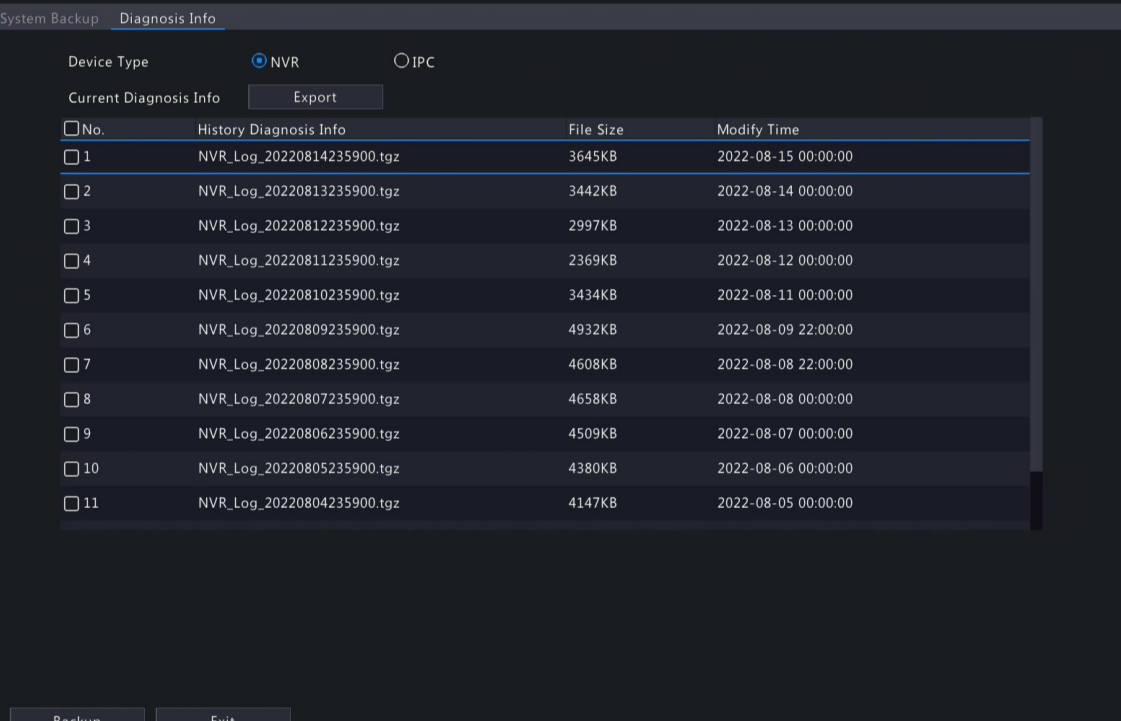

#### 2. Export NVR diagnosis information.

- Current Diagnosis Info: Diagnosis information since the latest startup. Click **Export** to export diagnosis information to the external storage device.
- History Diagnosis Info: All the history diagnosis information in the list. Select the desired item(s), click **Backup**. On the **Backup** page, choose the destination path, click **Backup**.

### **Camera Diagnosis Info**

1. Choose **IPC** as the device type.

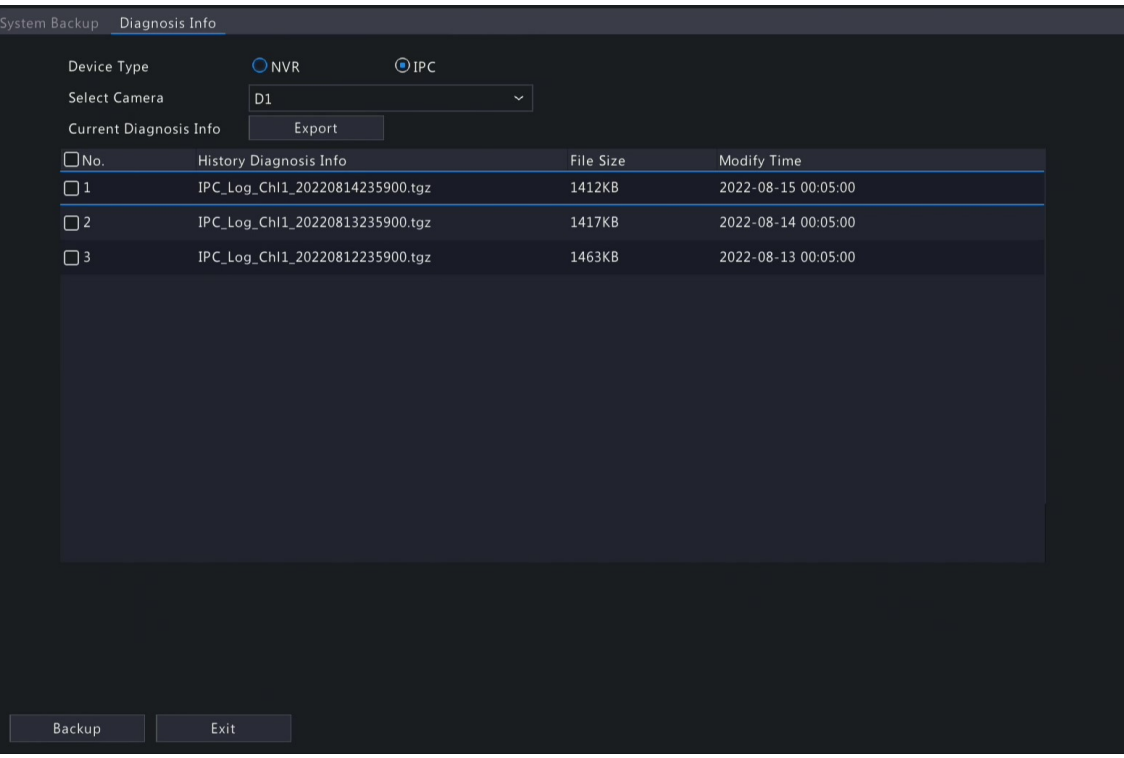

- 2. Choose the desired camera from the list.
- 3. Export diagnosis information of the selected camera.
	- Current Diagnosis Info: Diagnosis information since the latest startup. Click **Export** to export diagnosis information to the external storage device.
	- History Diagnosis Info: All the history diagnosis information in the list. Select the desired item(s), click **Backup**. On the **Backup** page, choose the destination path, click **Backup**.

### **11.5 Restore System**

Restore default system settings.

1. Go to **Menu** > **Maintenance** > **Restore**.

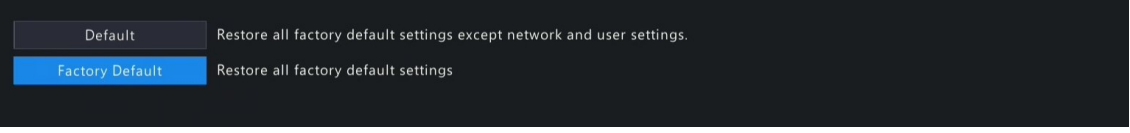

- 2. Choose **Default** or **Factory Default** as needed. A message appears. The NVR will restart and restore the default settings after you confirm. Choose a method according to your actual needs:
	- Restore: Restore default settings except network settings, user settings, and time settings.
	- Factory Default: Restore all default settings.

**Note:** Either option will not delete the recorded videos and operation logs.

### **11.6 Auto-Function**

The device can restart or delete files automatically at the preset time. Only admin can perform this operation.

1. Go to **Menu** > **Maintenance** > **Auto-Function**.

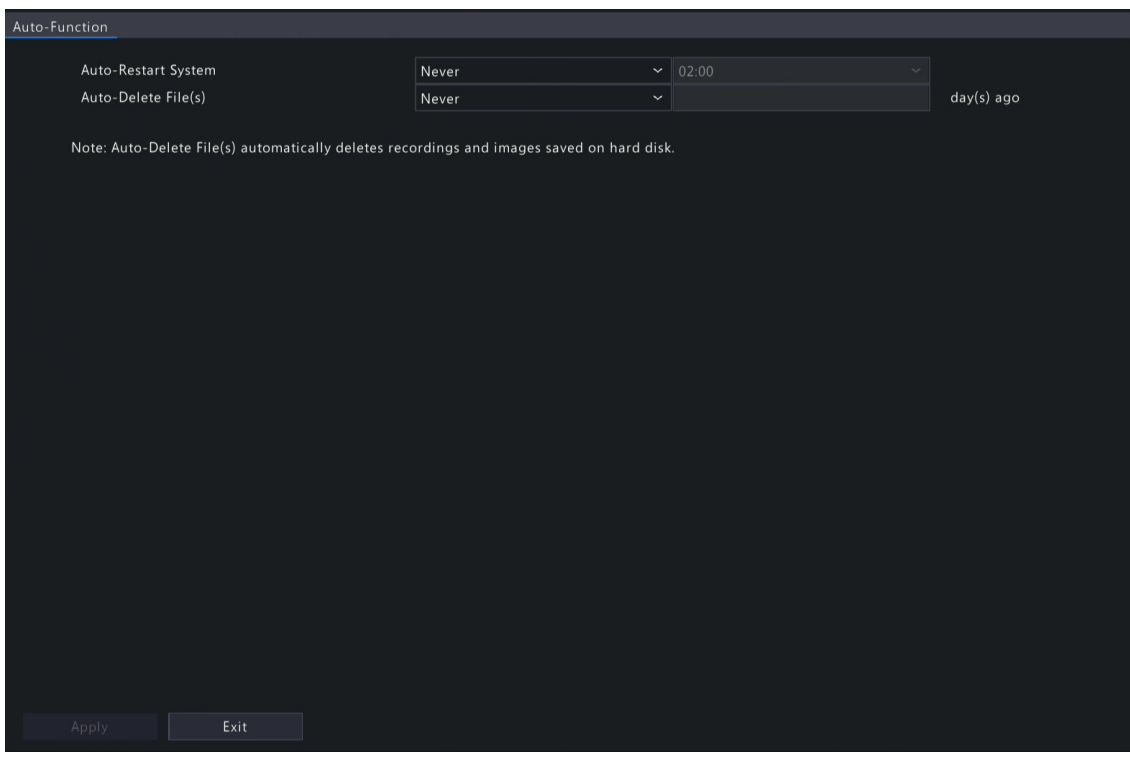

- 2. Configure the parameters.
	- Auto-Restart System: The system restarts automatically at the set time.
	- Auto-Delete File(s): The system automatically deletes videos and images saved on the hard disk. Range: 1-240.
- 3. Click **Apply**.

## **11.7 System Upgrade**

Upgrade the firmware of the NVR and the connected cameras.

Two upgrade methods are available. The device will restart after the upgrade is completed.

- Cloud upgrade: Upgrade through the cloud server.
- Local upgrade: Upgrade using the upgrade files saved in a USB storage device.

### **R**<sup>→</sup> Note:

- Make sure the device is always connected to power and network during the upgrade. Use an Uninterrupted Power Supplies (UPS) if necessary.
- Before you start a cloud upgrade, make sure the DNS server is functional. Go to **Menu** > **Network** > **Basic** > **Network**. See [Network Configuration](#page-103-0) for detailed information.
- The cloud upgrade speed is limited by the network transmission speed.

### **11.7.1 NVR Upgrade**

Upgrade the firmware of the NVR.

1. Go to **Menu** > **Maintenance** > **Upgrade** > **NVR Upgrade**.

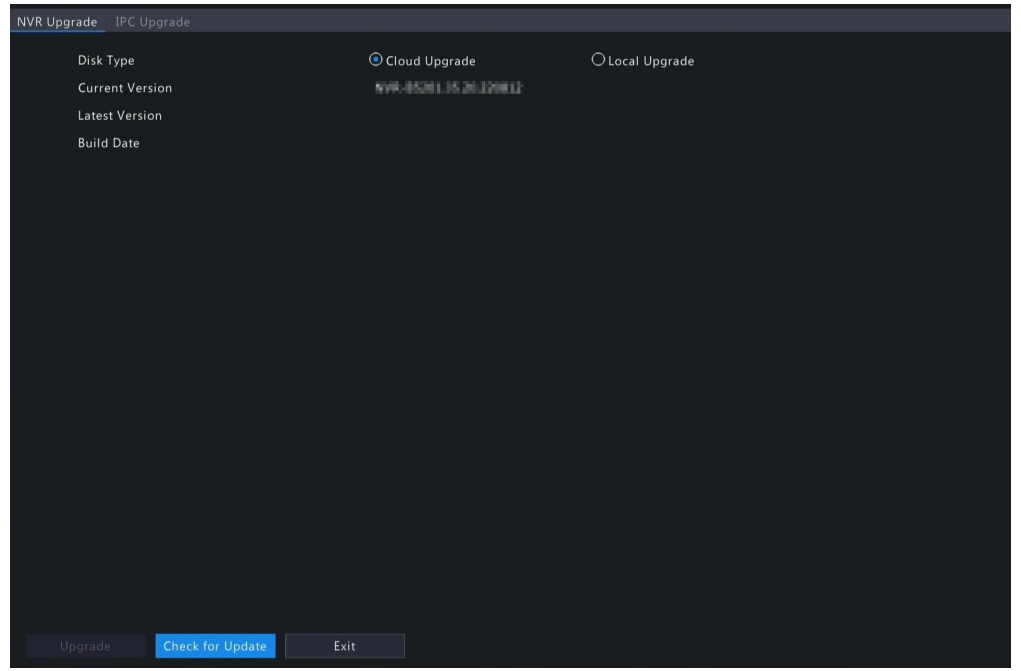

- 2. Choose **Cloud Upgrade** or **Local Upgrade**.
	- Cloud Upgrade
		- Click **Check for Update**. The system checks for updates.
		- If updates are available, the new version number and its build date are displayed. Click **Upgrade** to start.
		- If no updates are available, the system indicates that the current version is already the latest.
	- Local Upgrade

Select the upgrade file in the USB storage device, click **Upgrade** to start.

**Rote:** If the upgrade failed, the failure cause will be displayed, and the device will restart automatically. Fix the problem and then try again.

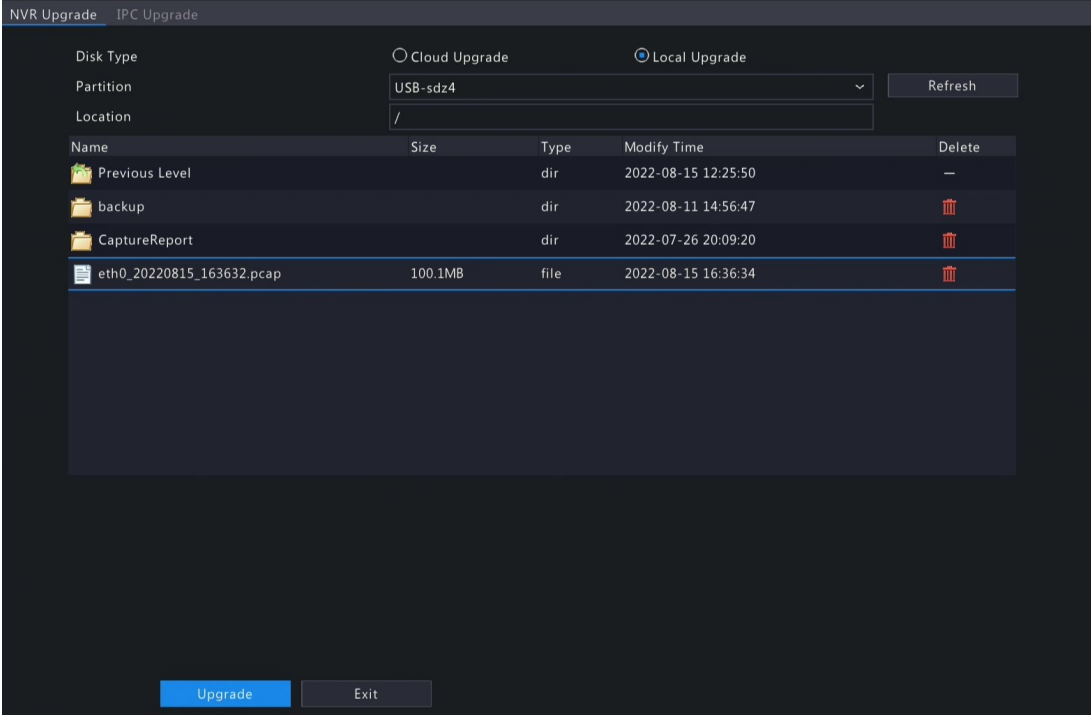

### **11.7.2 IPC Upgrade**

Upgrade the firmware of the IPC. This function is only applicable to cameras connected via the Private protocol. 1. Go to **Menu** > **Maintenance** > **Upgrade** > **IPC Upgrade**.

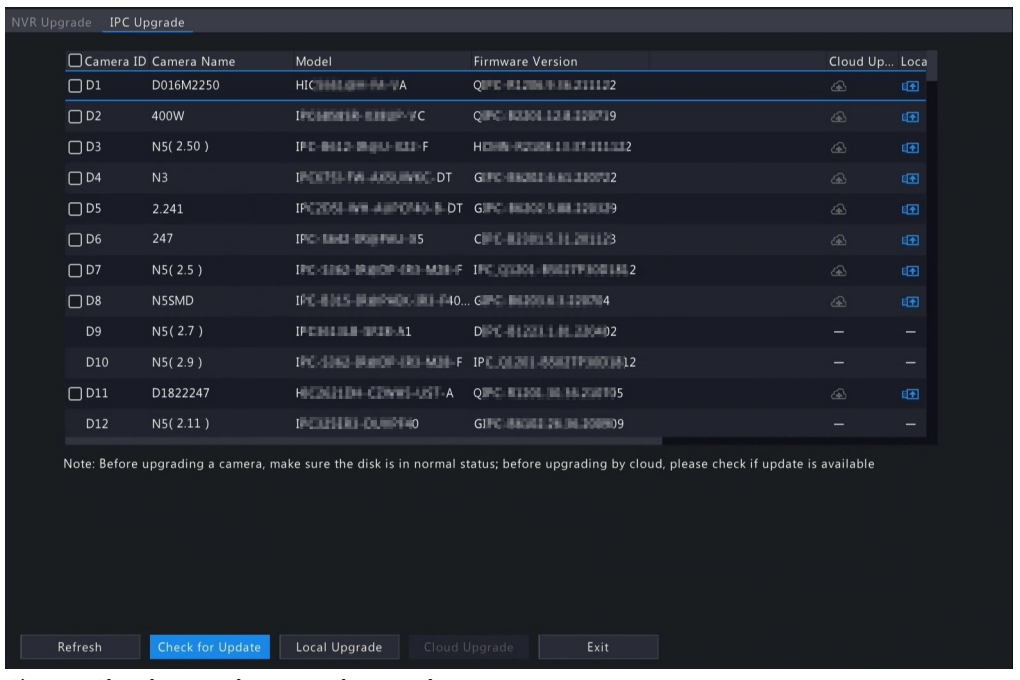

- 2. Choose **Cloud Upgrade** or **Local Upgrade**.
	- Cloud Upgrade
		- Click **Check for Update**. The system checks for updates.
		- If updates are available, the new version number and its build date are displayed. Click to upgrade a camera, or select multiple cameras and then click **Upgrade** to upgrade in batches.
		- If no updates are available, the system indicates that the current version is already the latest.
	- Local Upgrade
		- (1) Click to upgrade a camera, or select multiple cameras and then click **Local Upgrade**.

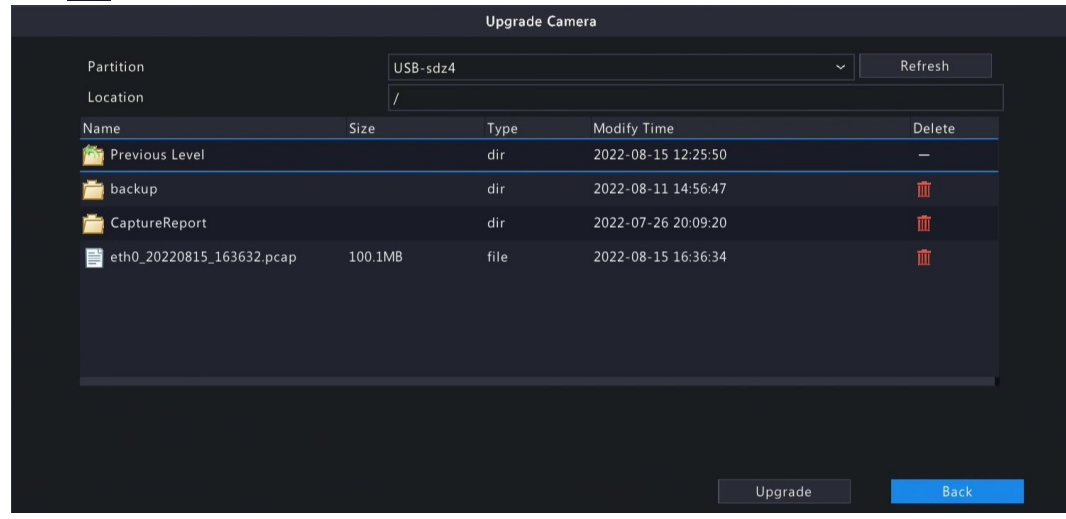

(2) On the **Upgrade Camera** page, select the upgrade file in the USB storage device, and then click **Upgrade**.

## **11.8 HDD Check**

Perform S.M.A.R.T. test and bad sector detection. The actual functions available may vary with device.

### **11.8.1 Run S.M.A.R.T. Test**

S.M.A.R.T. tests the hard disk including its head, platter, motor, circuit, etc. and evaluates the disk health status.

1. Go to **Menu** > **Maintenance** > **HDD** > **S.M.A.R.T. Test**.

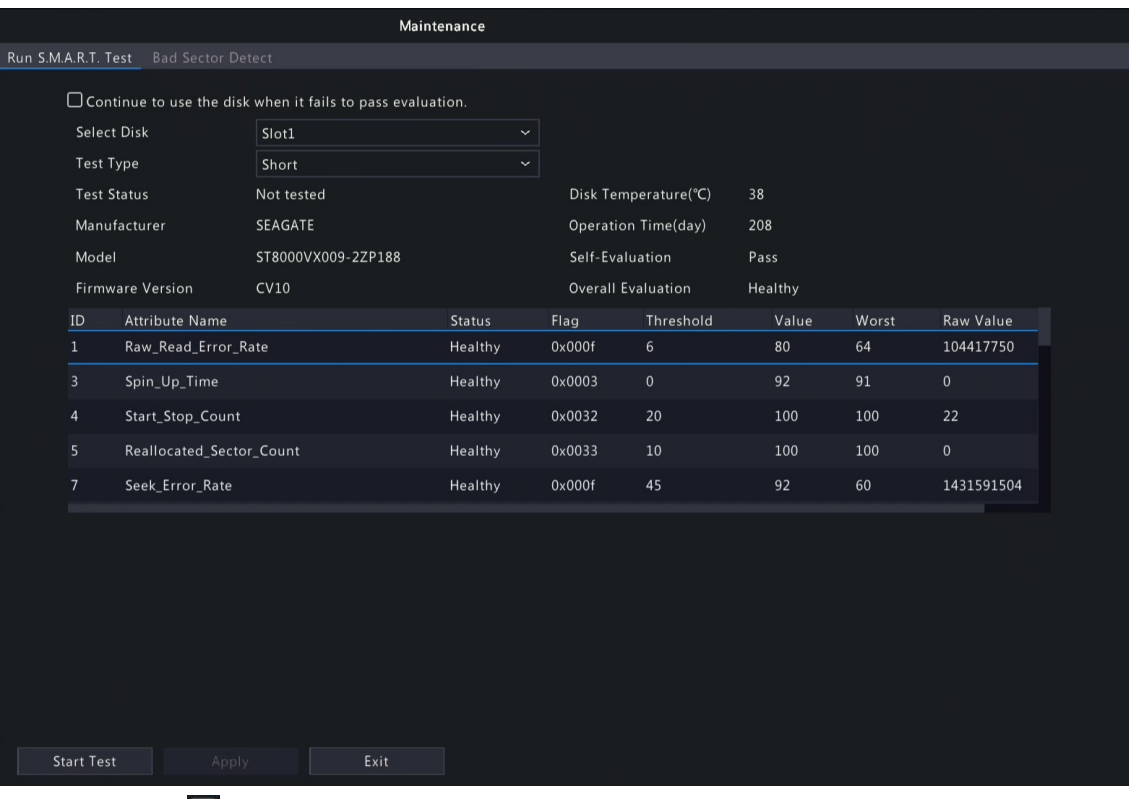

- 2. (Optional) Select  $\Box$ , so the device can continue using the hard disk even if the disk fails in the selfassessment. However, this may incur great risks. Please choose carefully.
- 3. Choose the disk slot and test type.
	- Short: Less test contents, faster speed.
	- Extended: More comprehensive and thorough, longer time.
	- Conveyance: Detects problems in data transmission.
- 4. Click **Start Test**. The **Status** column shows the real-time progress, for example, Testing: 10%. View test results after the test is completed.

The overall evaluation provides three kind of status: Healthy, Failure, Bad Sectors. It is recommended to replace faulty disks immediately. Contact our technical support for more information.

### **11.8.2 Bad Sector Detection**

The device system detects bad sectors in hard disks in a read-only manner.

1. Go to **Menu** > **Maintenance** > **HDD** > **Bad Sector Detect**.

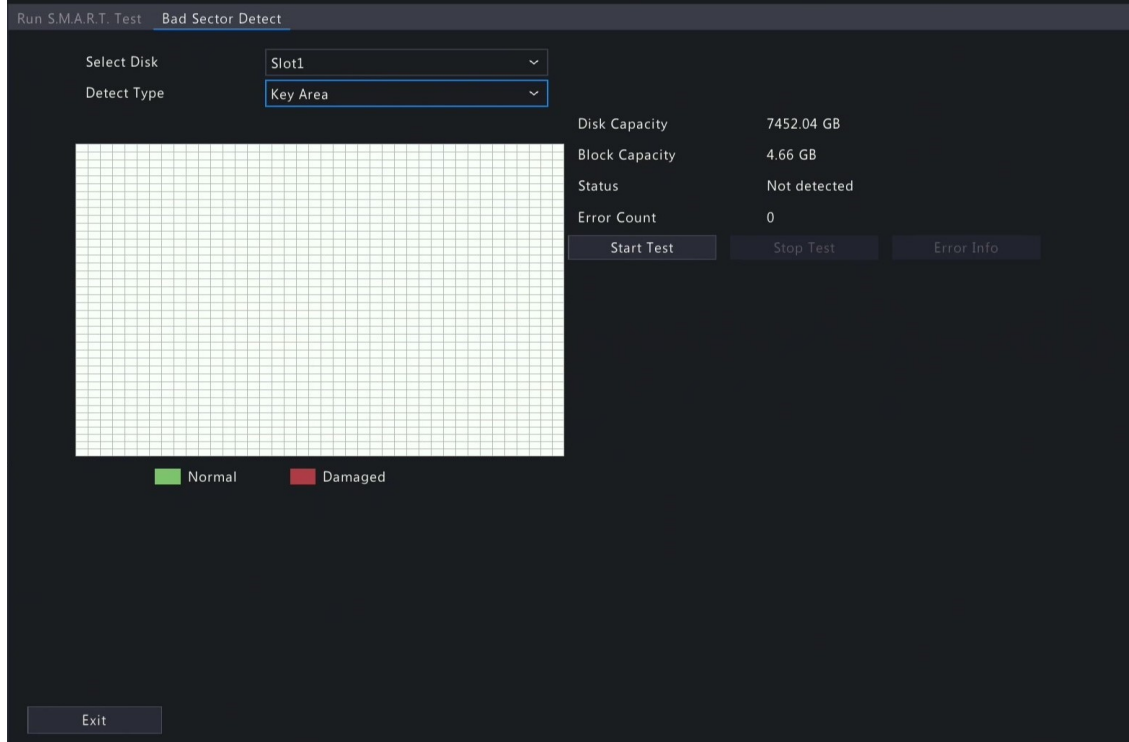

- 2. Choose the disk slot and detection type.
- 3. Click **Start Test**. To stop the detection, click **Stop Test**.

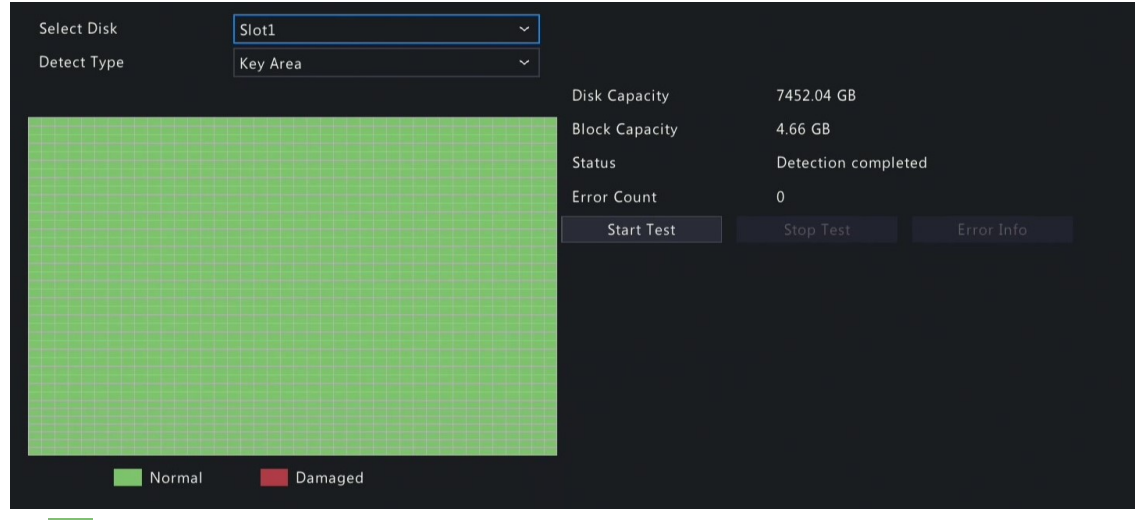

• **means the detected area is in good condition.** 

• **If a** means the detected area is damaged. The detection stops automatically when the error count reaches 100.

## **11.9 Privacy Policy**

View the privacy policy. Go to **Menu** > **Maintenance** > **Privacy Policy**.

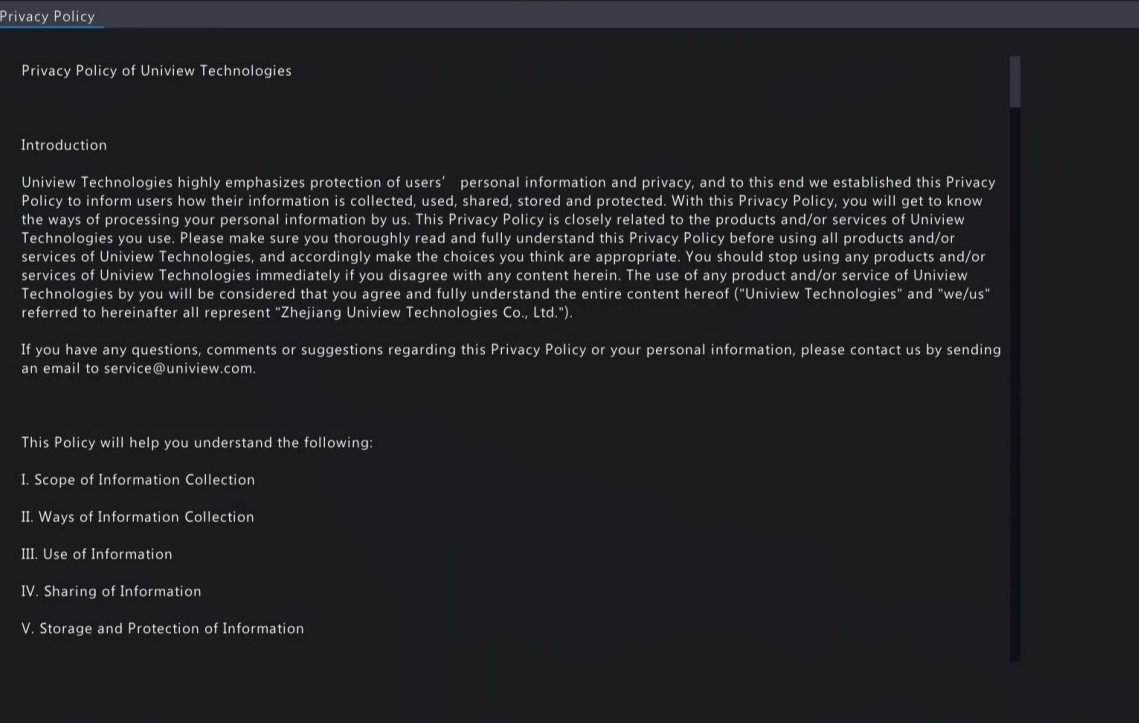

## **11.10 Open Source Notices**

View our open source notice.

Go to **Menu** > **Maintenance** > **Open Source Notices**.

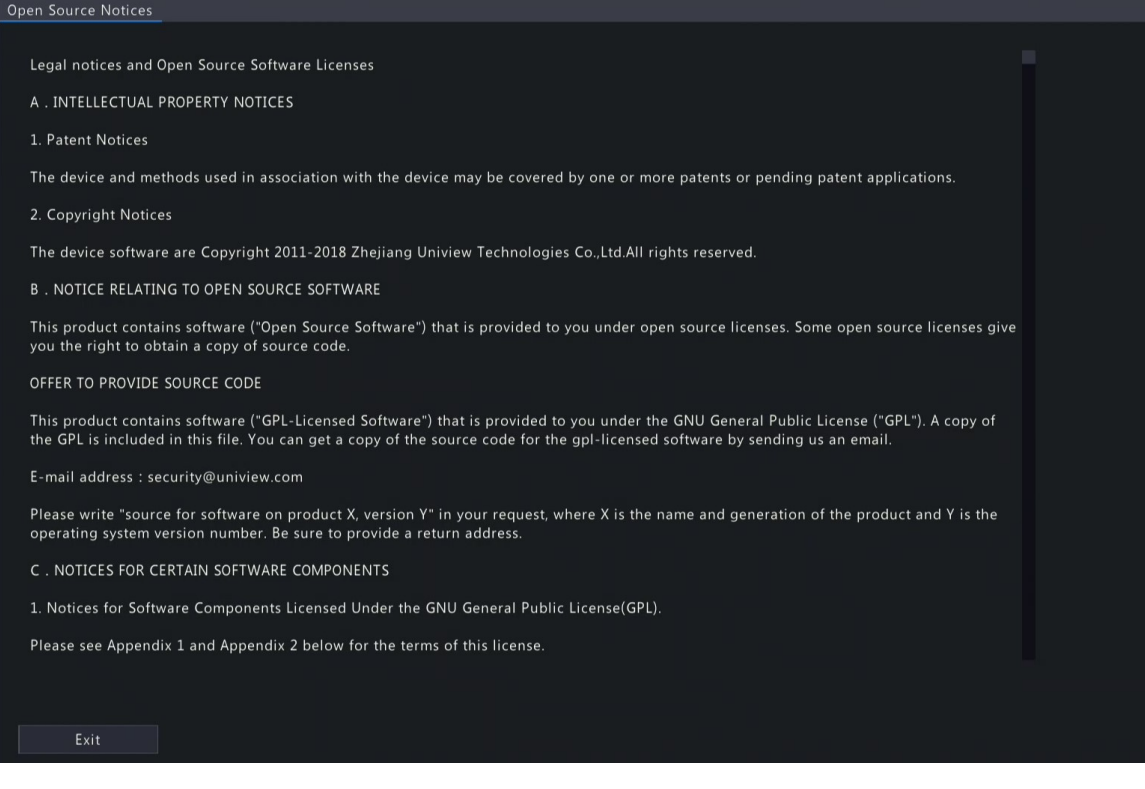

## **11.11 One-Click Collection**

Collect NVR and camera diagnosis information.

1. Go to **Menu** > **Maintenance** > **One-Click Collect**.

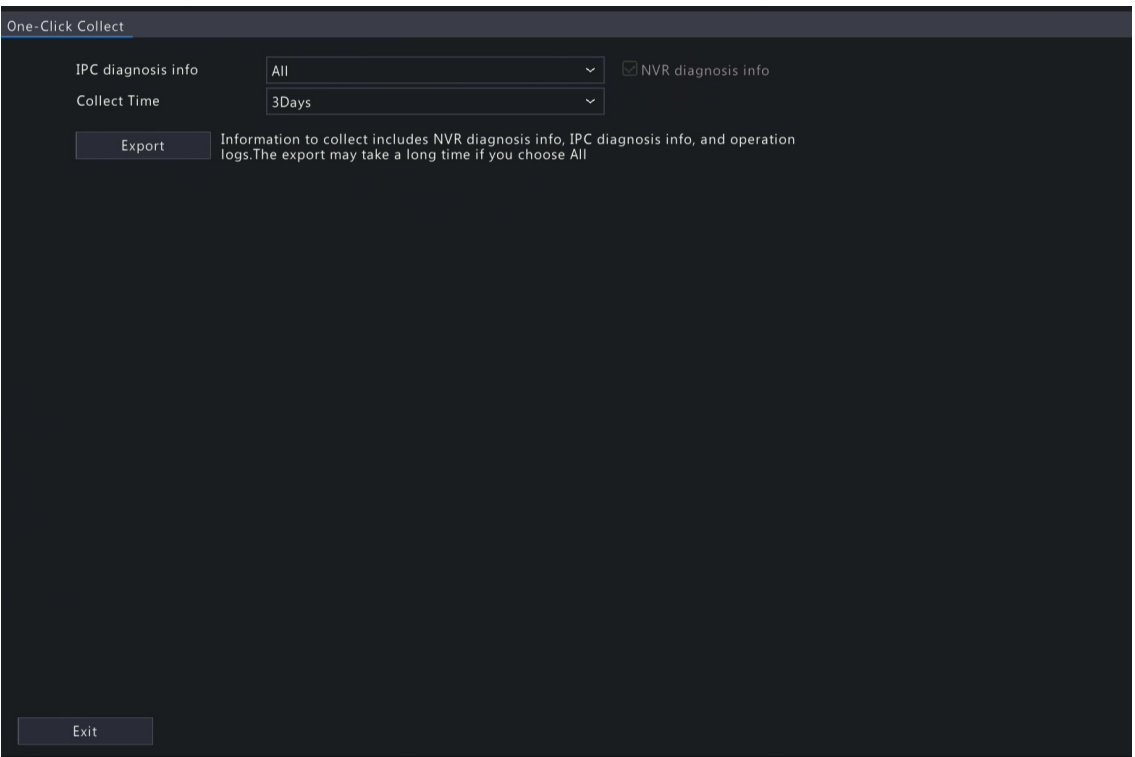

- 2. Choose the camera and select a number of days of diagnosis information to be collected. NVR diagnosis information is always collected.
- 3. Click **Export** to collect camera diagnosis information, NVR diagnosis info, and operation logs.
	- **Note:** Choose the days according to the actual requirements. The export process may take a long time if you choose **All**.

## **12 Playback**

## **12.1 Instant Playback**

Instant playback plays the video recorded during the last 5 minutes.

Make sure that the video is recorded during the last 5 minutes. Instant playback does not work if there's no recording during this time.

1. In the preview page, select the target window, and click  $\circ$  on the window toolbar.

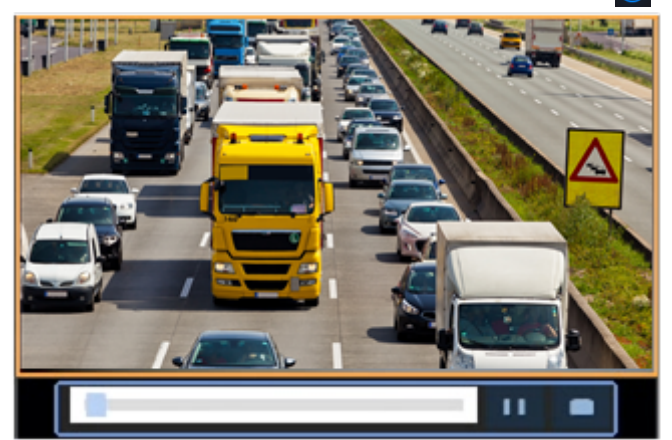

- 2. Drag the slider on the progress bar to fast forward. Click  $\mathbf{u}$  to pause.
- 3. Click  $\Box$  to exit the playback.

## **12.2 Normal Playback**

Normal playback plays all recordings of the selected camera(s).

1. In the preview page, right-click the desired window and select **Playback**. The system plays the video of the selected camera. You can also choose other cameras to play videos in this page.

- You can choose multiple cameras for synchronous playback.
- Click **Max. Cameras** to select the maximum number of cameras allowed. The performance may vary with NVR model.
- Click **Close All** to stop playback for all cameras.

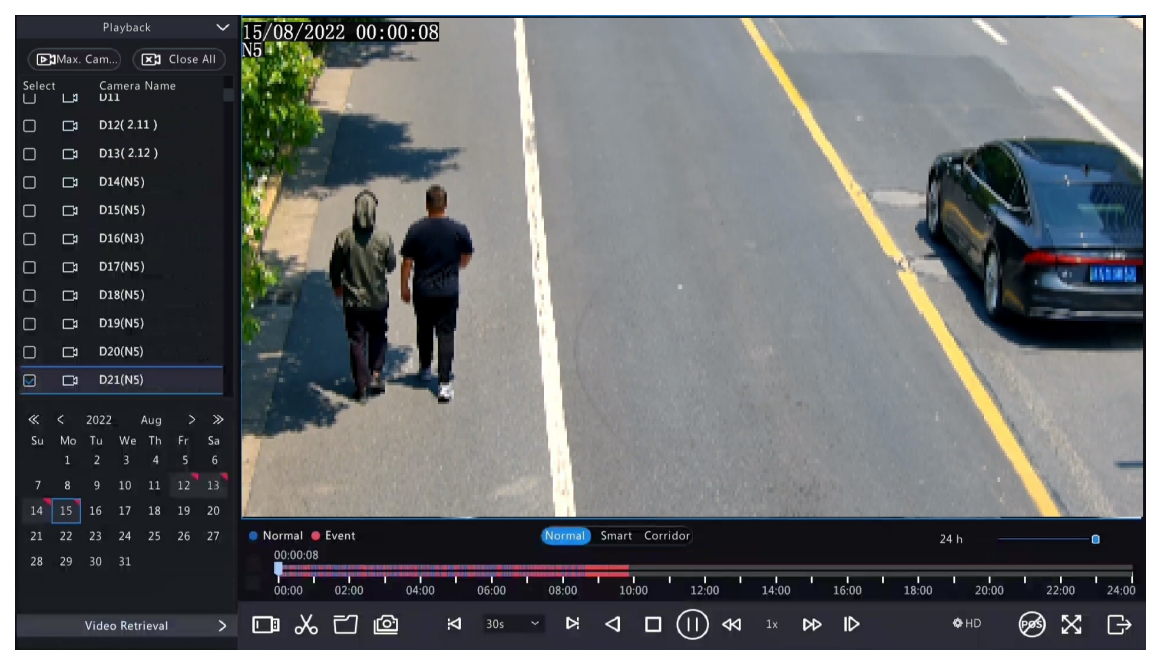

2. Double-click the desired date, or select the date and then click  $\circledcirc$  to start playback. By default, the system plays the video of the current day.

**Rote:** The calendar uses different flags to indicate different recording types: blue for normal recording, red for event-triggered recording, and no flag for none.

3. The NVR plays HD videos by default. You can switch to SD mode if SD videos are stored.

The supported video clarity depends on the storage mode, and HD videos are supported by all the storage mode. To store SD videos, go to **Menu** > **Camera** > **Encoding** to set the storage mode. See [Encoding Settings](#page-35-0) for details.

**R**<sup>→</sup> Note:

- If no images are displayed in the preview page in SD mode, it indicates SD videos are not stored.
- If SD video is available in SD playback mode, SD video is played by default; it switches to HD video automatically when you double-click the window to maximize it in a multi-window layout.

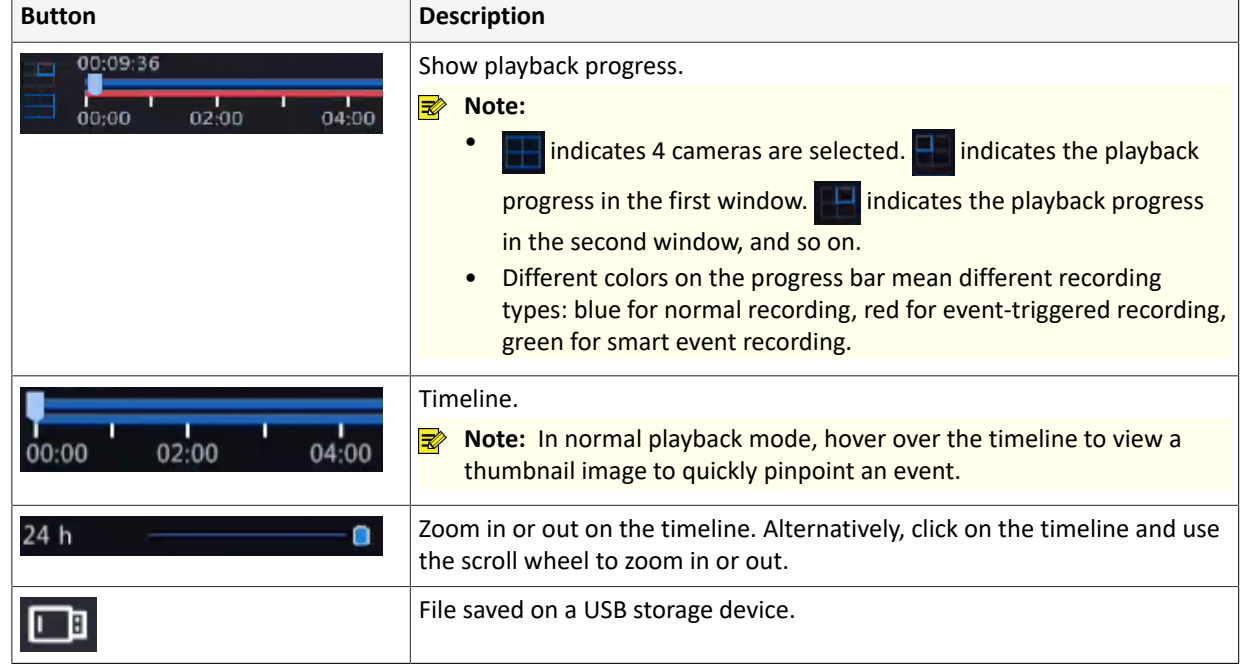

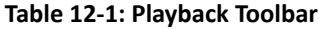

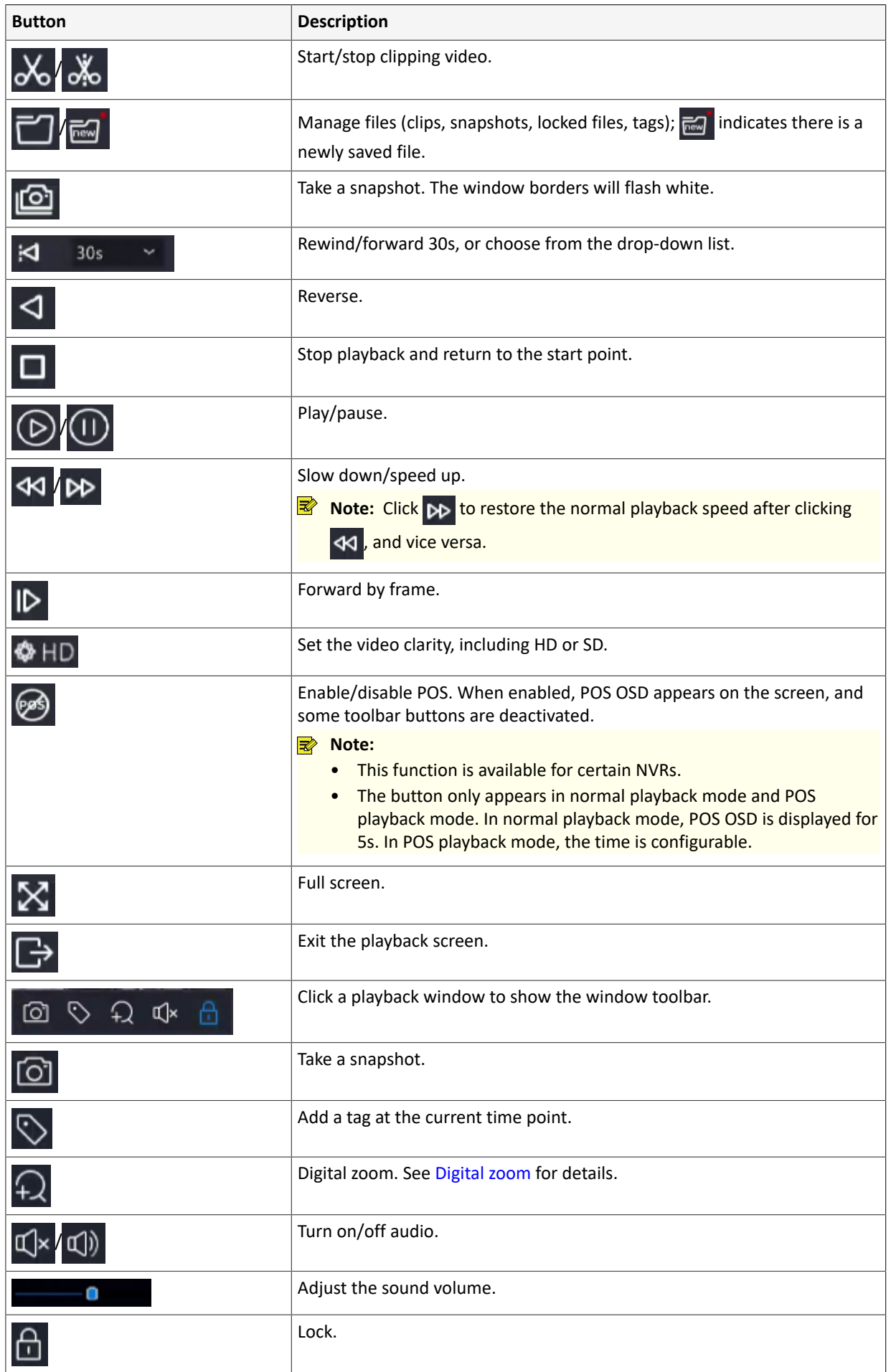

## **12.3 Smart Playback**

In smart playback mode, the system searches smart events in the recording and adjusts the playback speed accordingly. If smart results are detected such as motions, the video plays at normal speed; otherwise, the video plays at 16x speed to save time.

### **Note:**

- This function is available for cameras that support smart functions.
- By default the system searches motion in video.
- Only one camera can be selected for smart playback.
- 1. In the playback page, select **Smart**.

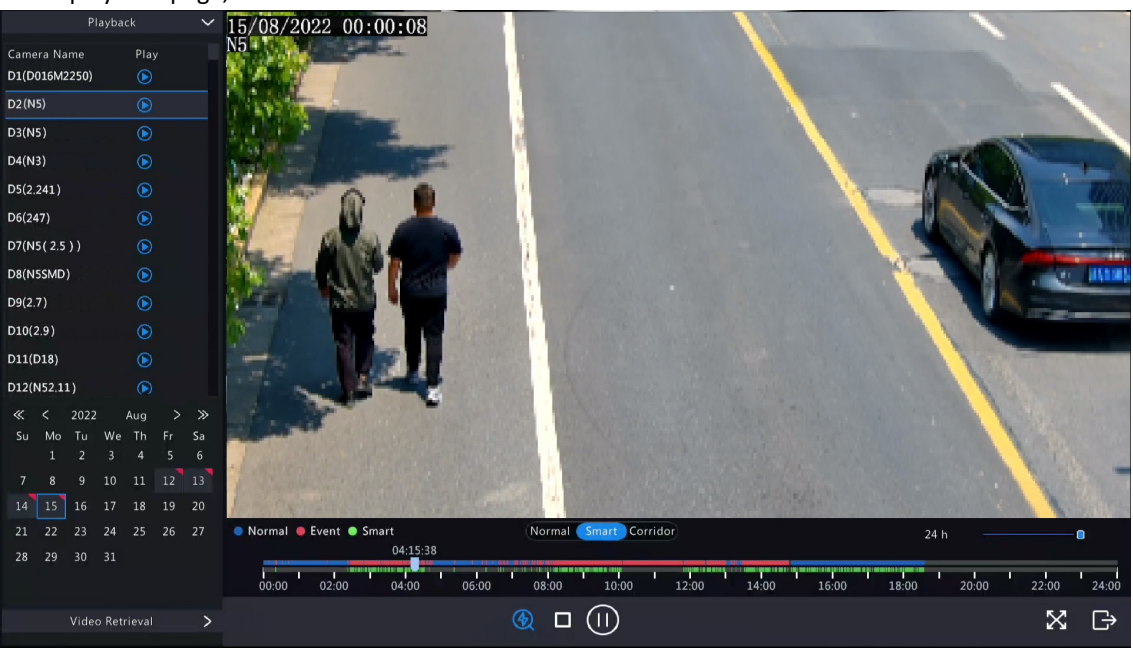

- 2. Select the desired camera.
- 3. Double-click the date you want to play, or select the date and then click  $\circledcirc$  or  $\circledcirc$  to start playback.
- 4. Set smart search rules. The default smart search area is the full screen. To specify a smart search area, follow the steps below.
	- (1) Click to go to the **Smart** page.

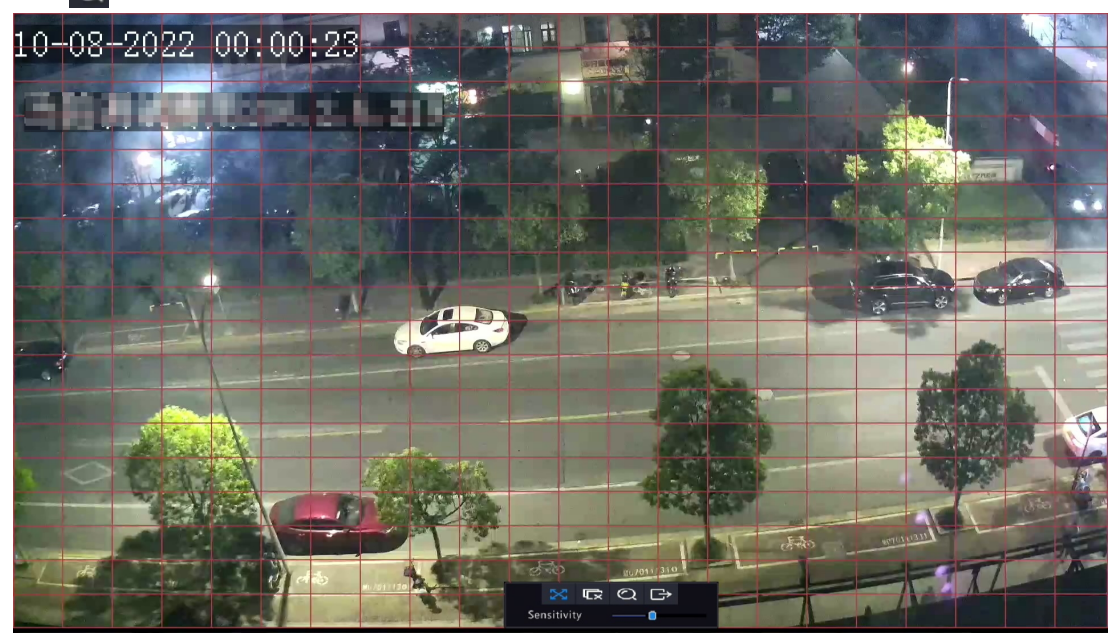

(2) Click  $\overrightarrow{C}$  to clear the existing areas, then click and drag on the image to specify an area.

**Table 12-2: Smart Search Buttons**

| <b>Button</b> | <b>Description</b>                                     | <b>Button</b> | <b>Description</b>          |
|---------------|--------------------------------------------------------|---------------|-----------------------------|
|               | Motion detection: Full<br>screen.                      | 呍             | Clear the specified areas.  |
| $\mathbf C$   | Start search smart playback<br>of the specified areas. | ⊟≻            | Exit the <b>Smart</b> page. |
| Sensitivity   | Adjust detection sensitivity.                          |               |                             |

## **12.4 Corridor Playback**

Corridor playback plays recordings in corridor mode in multiple windows. Up to 3 cameras can be selected in corridor mode.

- 1. In the playback page, select **Corridor**.
- 2. Select the desired cameras you want to play.
- 3. Double-click the desired date, or select the date and then click  $\circledcirc$  to start playback.

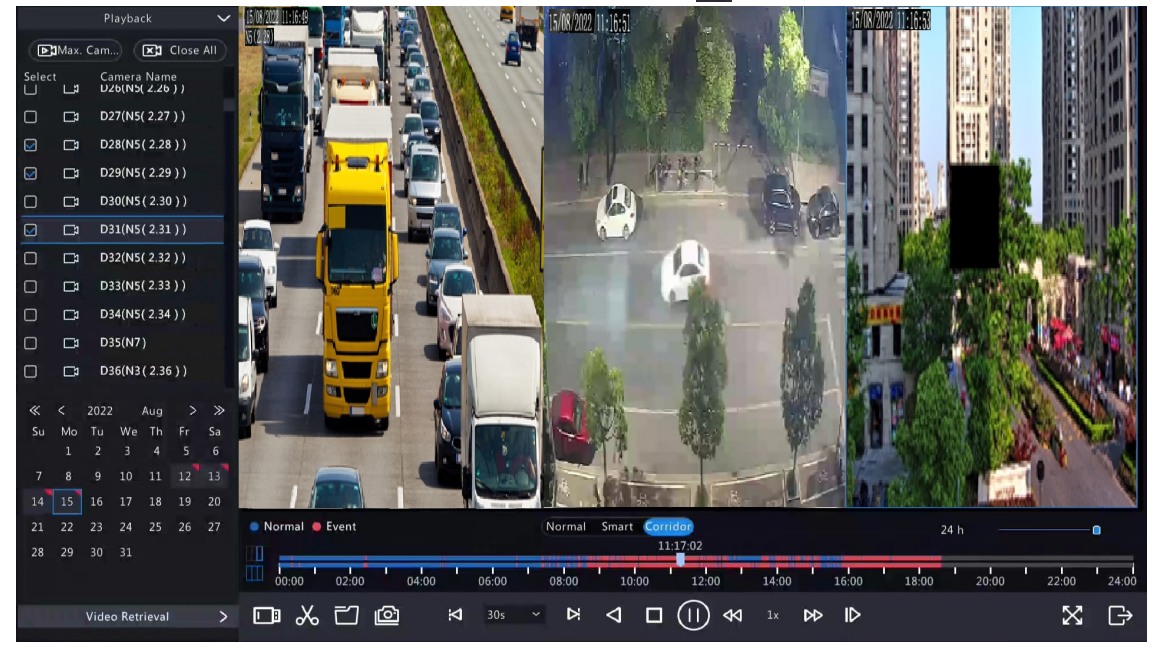

## **12.5 External File Playback**

This function allows you to play recordings stored in an external storage devices such as USB drive or portable hard drive.

- 1. In the playback page, click  $\Box$  on the screen toolbar.
- 2. Click **Refresh** and then wait for the NVR to read the external storage device.
- 3. Double-click the desired recording file, or select the file and then click  $\odot$  or  $\odot$  to start playback.

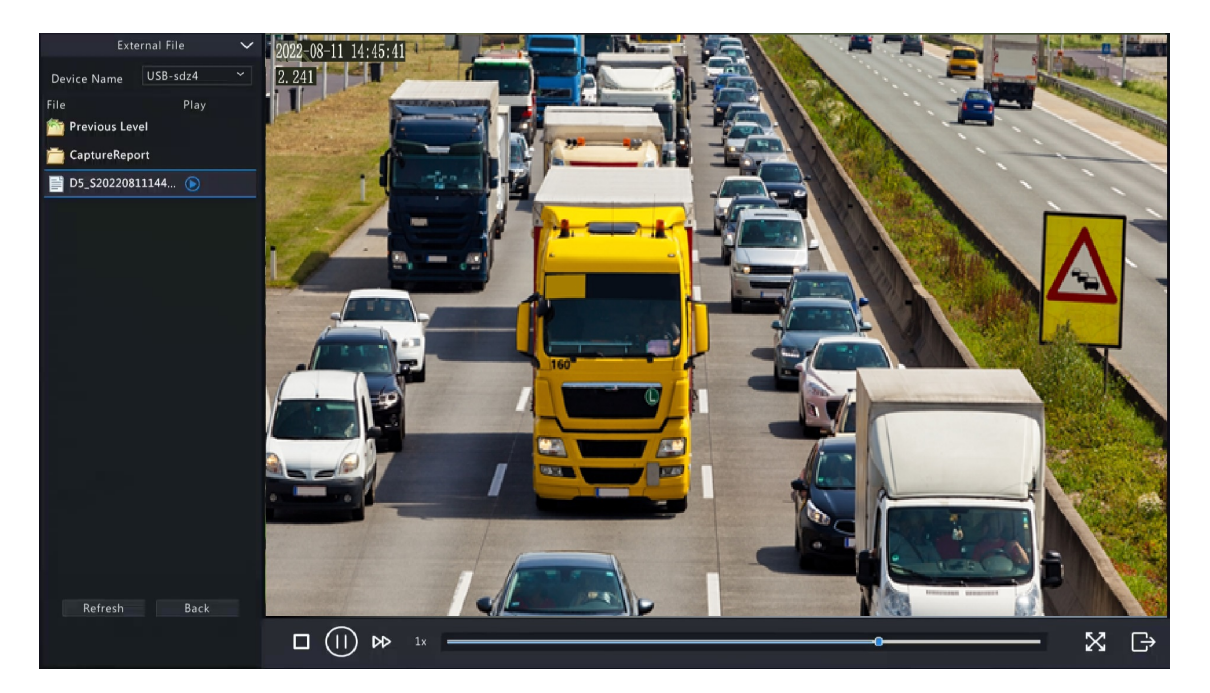

## **12.6 Tag Playback**

Use tags to mark specific events in the video for quick location and playback.

### **Add Tag**

- 1. In the playback page, select the desired camera and date, and click  $\circledcirc$  to start playback.
- 2. Click anywhere on the image, and then select  $\Diamond$  in the pop-up toolbar.

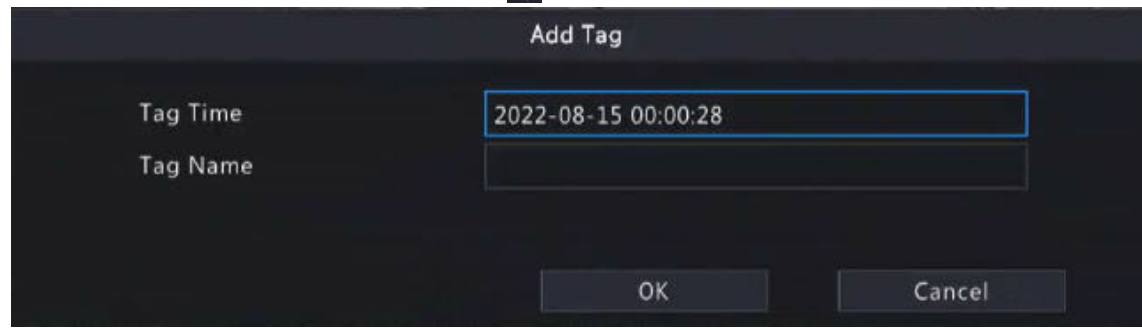

- 3. Enter the tag name. Tag time cannot be edited, which is the time when the tag was added.
- 4. Click **OK** to save the settings.

### <span id="page-198-0"></span>**Tag Management**

The added tags are saved to **File Management**. To view the newly added tag, click on the screen toolbar.

To rename a tag, click  $\boxed{7}$ . To delete a tag, click  $\boxed{1}$ .

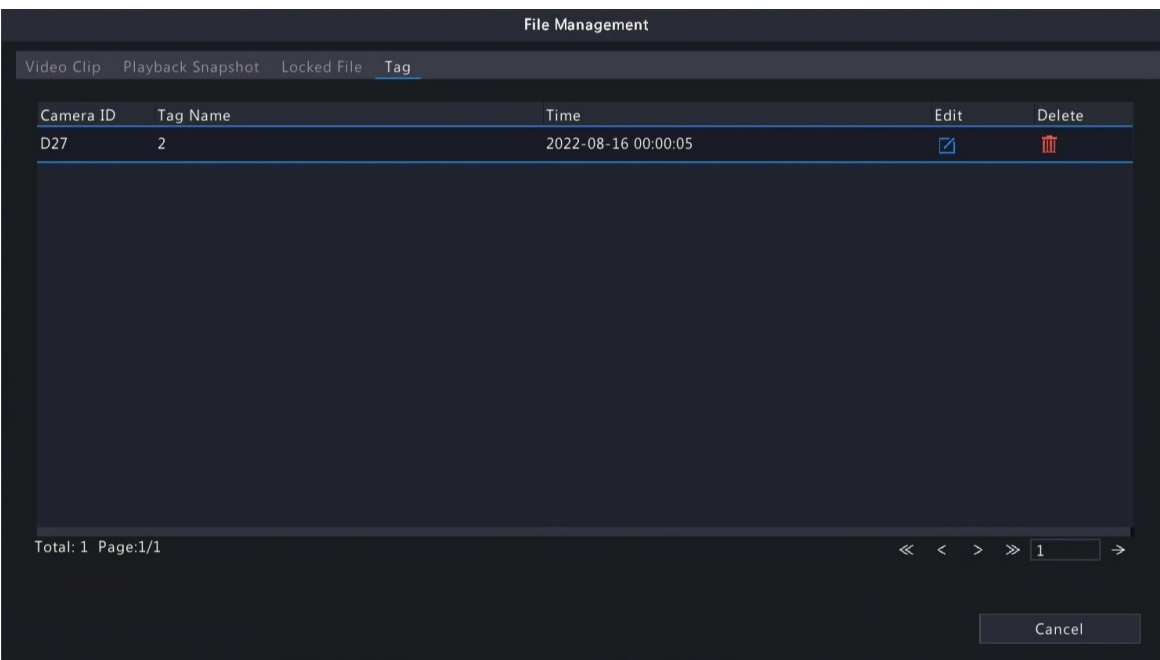

### **Playback by Tag**

1. In the playback page, click **Video Retrieval**, select **Tag Search** from the drop-down list in the upper left corner.

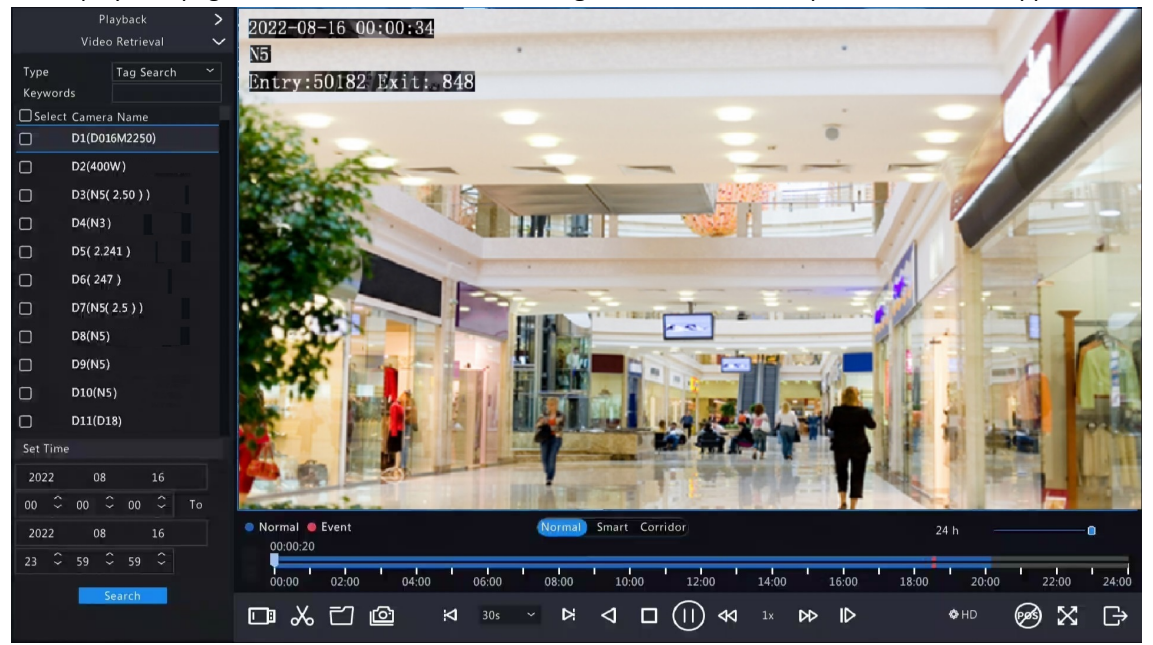

2. Select the desired cameras with tags, enter keywords, set the time period, and then click **Search**.

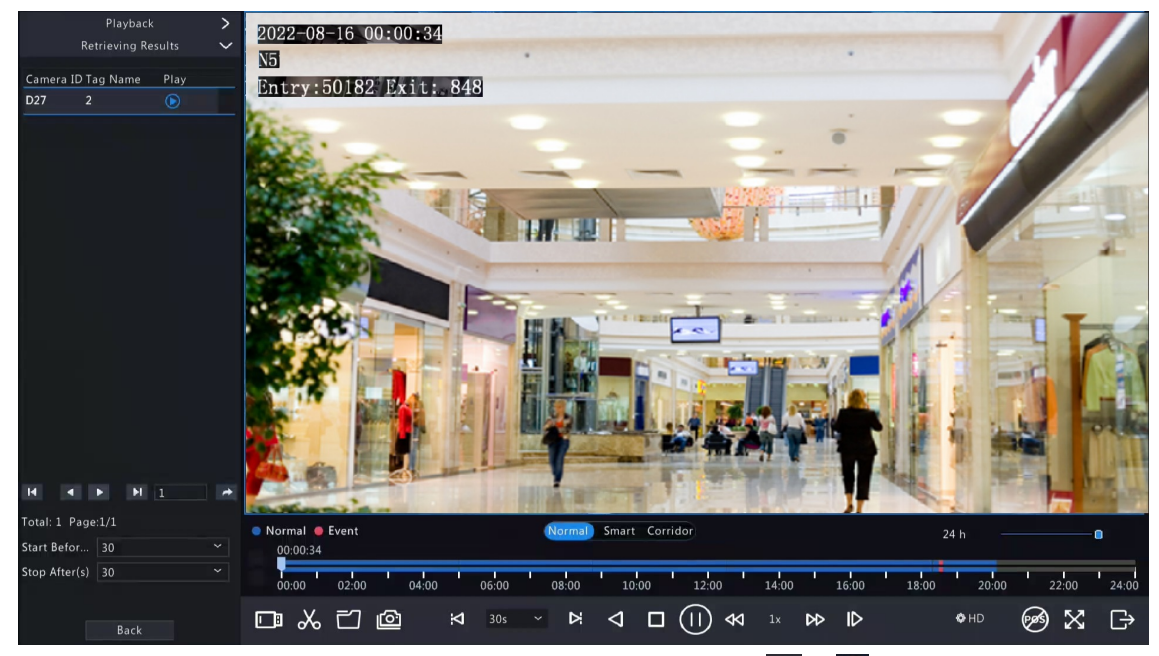

3. Double-click the tag you want to play, or select the tag and then click  $\circledcirc$  or  $\circledcirc$  to start playback.

## **12.7 Playback by Search**

This function allows you to search and play recordings by an event type, such as motion detection, human body detection, alarm input, video loss, VCA, tag, POS, and people present alarm.

Note: Before playback, make sure that the alarm and alarm-triggered storage for the event are enabled.

- 1. In the preview window, right-click and select **Playback**.
- 2. In the playback page, click **Video Retrieval**, select the type and sub type, and enter keywords.

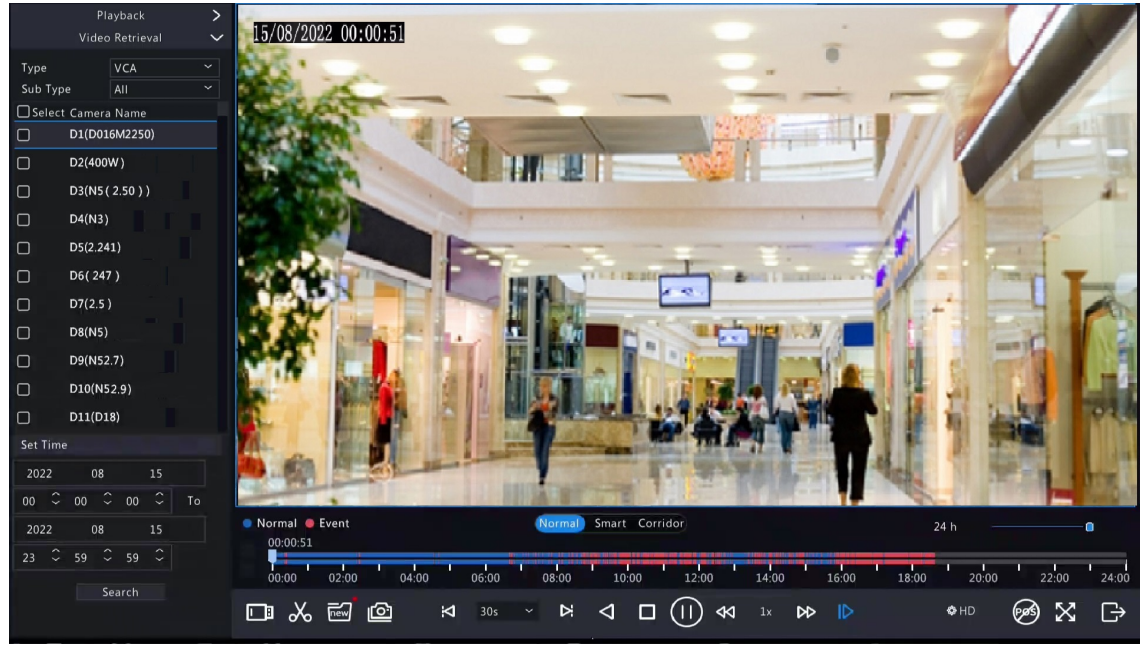

- 3. Select the desired camera(s) and time period, and then click **Search**.
- 4. Double-click the result you want to play, or select the result and then click  $\circledcirc$  or  $\circledcirc$  to start playback.

### **12.8 File Management**

File management allows you to manage video clips, tags, snapshots taken during playback, and lock/unlock files. **Video Clip**

You may clip and back up videos during playback. See [Video Clip Backup](#page-140-0) for details.

### **Playback Snapshot**

You may take a snapshot during playback and then back up the snapshot. See [Playback Snapshot Backup](#page-142-0) for details.

### **Locked File**

You may lock, unlock, and back up a recording file.

- 1. In the playback page, select the desired camera and date, and click  $\circled{c}$  to start playback.
- 2. Drag the slider to play the desired part of the video, click on the image to display the toolbar, and then select  $\bigoplus$

Locking a recording file will prevent all the files stored in the same disk partition (254.4MB in size) from being overwritten.

- 3. Click and on the screen toolbar to view the locked file in the **Locked File** tab.
	- To unlock a file, click  $\bigcap_i$ , and then the icon changes to  $\bigcap_i$ .
	- To back up a file, select the file and then click **Backup**.

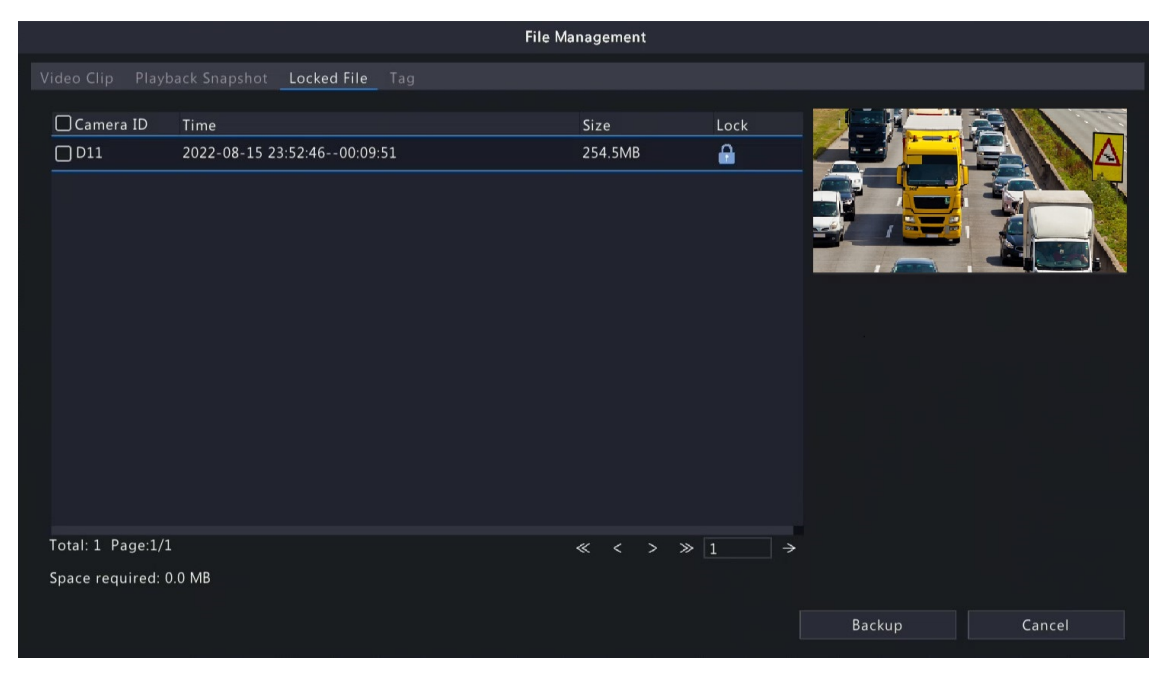

### **Tag**

You may view, edit, or delete tags as needed. See [Tag Management](#page-198-0) for details.

## **13 Shutdown**

This chapter describes device shutdown, logout, and restart.

Shutdown refers to turn off the operating system of the device with power supply connected. Please disconnect the power supply if the device will be shut down for a long time.

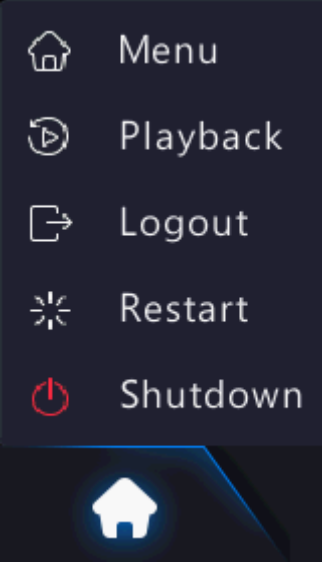

- To shut down the NVR, long press the power button on the front panel (if available) for more than 3 seconds till an on-screen message appears, and then click **Yes**.
- To shut down, log out, or restart the NVR, hover the mouse at the bottom of the preview page to display the screen toolbar, click and then select shut down, log out, or restart as needed.

**Note:** Unsaved settings will be lost if the NVR is shut down unexpectedly, for example, due to a power failure. A shutdown during a system upgrade may cause startup failures.

## **14 Web-Based Operations**

You may access and manage the NVR remotely using a web browser on your PC (through the Web interface).

## **14.1 Preparation**

Check the following before you begin:

- Access will be authenticated during login, and operation permissions will be required.
- The NVR is operating properly and has a network connection to the PC.
- A Web browser is installed on the PC. Chrome 60 or later is recommended. Firefox 60 or later, Microsoft Internet Explorer 10.0 or later, Edge 79 or later are also supported.
- The PC uses an operating system of Windows 7 or later.
- A 32-bit or 64-bit Web browser is required if you are using a 64-bit operating system.

### **R**<sup>i</sup>≫ Note:

- The parameters that are grayed out on the Web interface cannot be edited. The parameters and values displayed may vary with NVR model.
- The figures below are for illustration purpose only and may vary with NVR model.

### **14.2 Login**

Follow these steps to log in to the Web interface (take IE10 browser as an example).

- 1. Open a Web browser on your PC, enter the IP address of the NVR in the address bar (**192.168.1.30** by default), and then press Enter.
- 2. Install the plug-in.
	- You need to install the plug-in as prompted at your first login, which is mainly used for processing media streams. Close all the Web browsers when the installation starts. Follow the on-screen instructions to complete the installation and then open the browser again to log in.

Please click here to Download and install the latest plug-in. Close your browser before installation.

- You may also find the plug-in manually by entering HTTP://IP address/ActiveX/Setup.exe in the address bar, and press Enter.
- 3. In the login page, enter the default username and password (admin/123456) and then click **Login**.

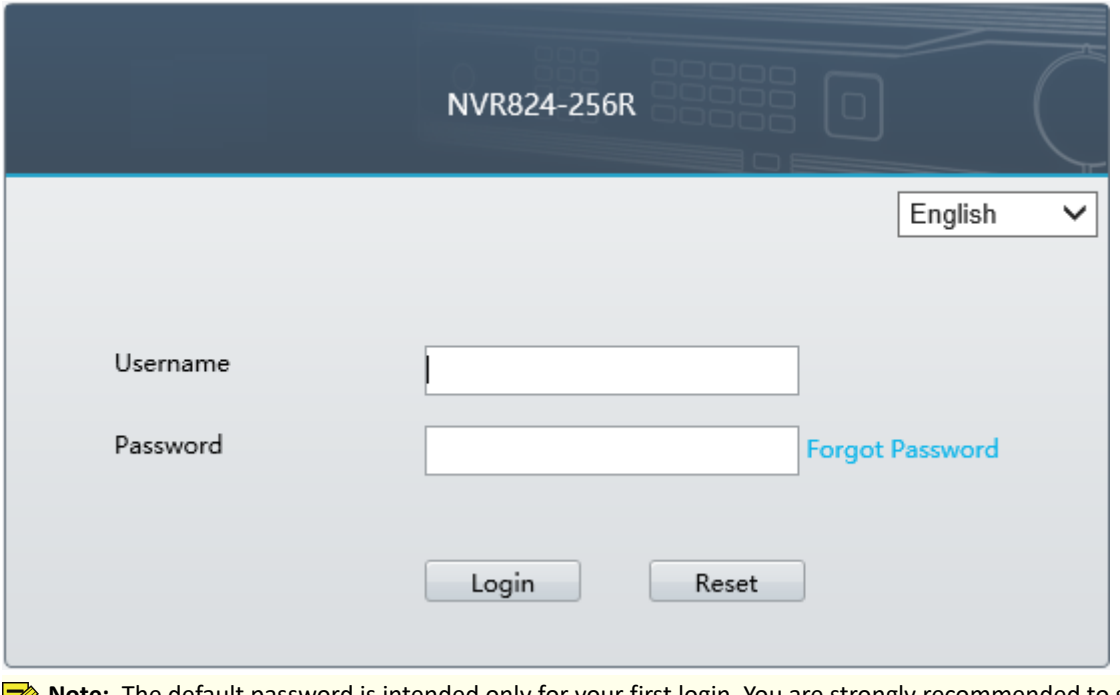

**Note:** The default password is intended only for your first login. You are strongly recommended to set a strong password to ensure account security.

- Strong password: At least 9 characters including all three elements: letter, special character, and digit.
- Weak password: Less than 9 characters including two or less of the three elements: letter, special character, and digit.

### **14.3 Live View**

The **Live View** page is displayed when you are logged in. Select the desired channel on the left, and view the live video.

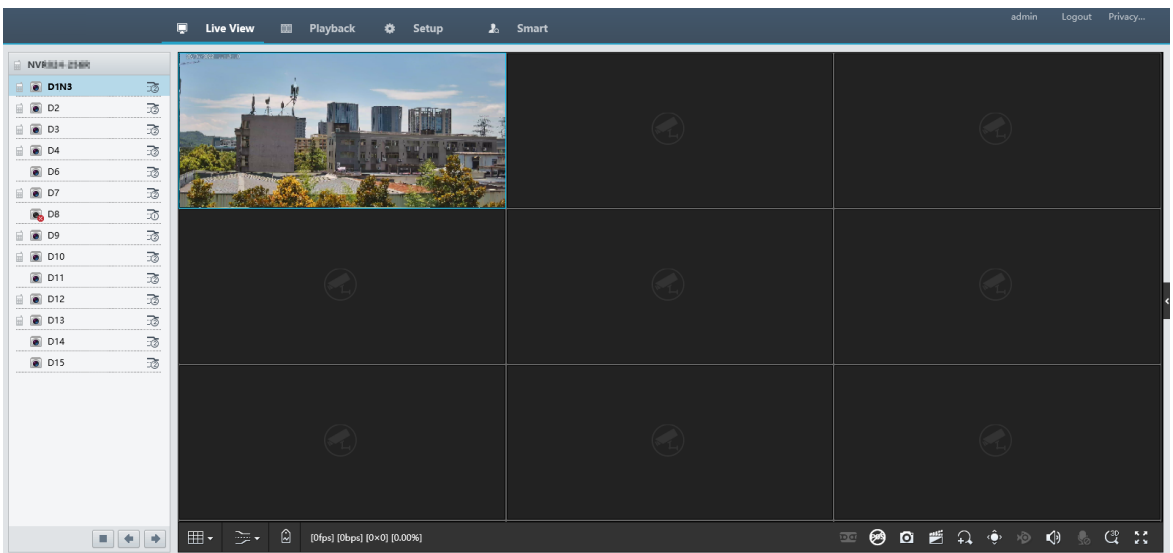

The operations may vary with NVR model.

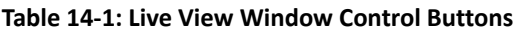

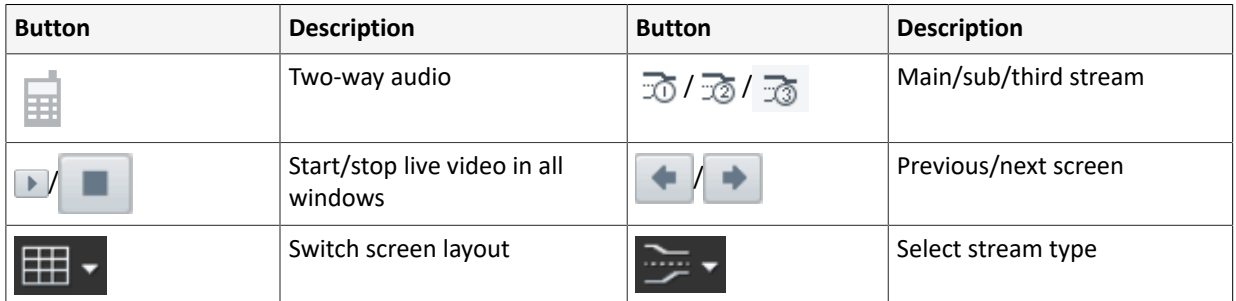

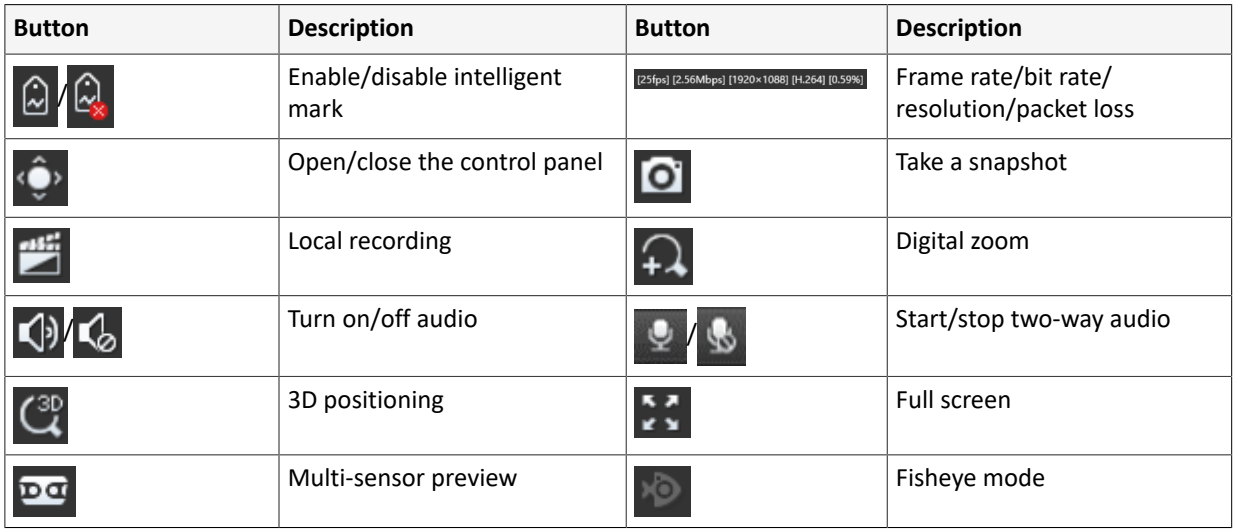

### **R**<sup>i</sup>≫ Note: •

right to device name means two-way audio with the NVR.  $\Box$  right to channel name means two-畐 way audio with the camera.

- Only the main stream  $\overline{10}$  is displayed when the camera is offline or it supports only one stream.
- Snapshots are saved in a snapshot file folder named with the IP address, and snapshot files are named in *Camera ID* time format and saved in this directory:  $\S$ nap $\P\C$ amera ID time. The time is in YYYYMMDDHHMMSSMS format.
- Local recordings are saved in a recording file folder named with the IP address, and recording files are named in *Camera ID\_S recording start time\_E recording end time* format and saved in this directory: \Record\IP\Camera ID\_S recording start time\_E recording end time. The recording start and end times are in YYYYMMDDHHMMSSMS format.

## **14.4 Playback**

Click **Playback** to go to the **Playback** page. You can select the playback type, clarity, and camera to view recorded videos.

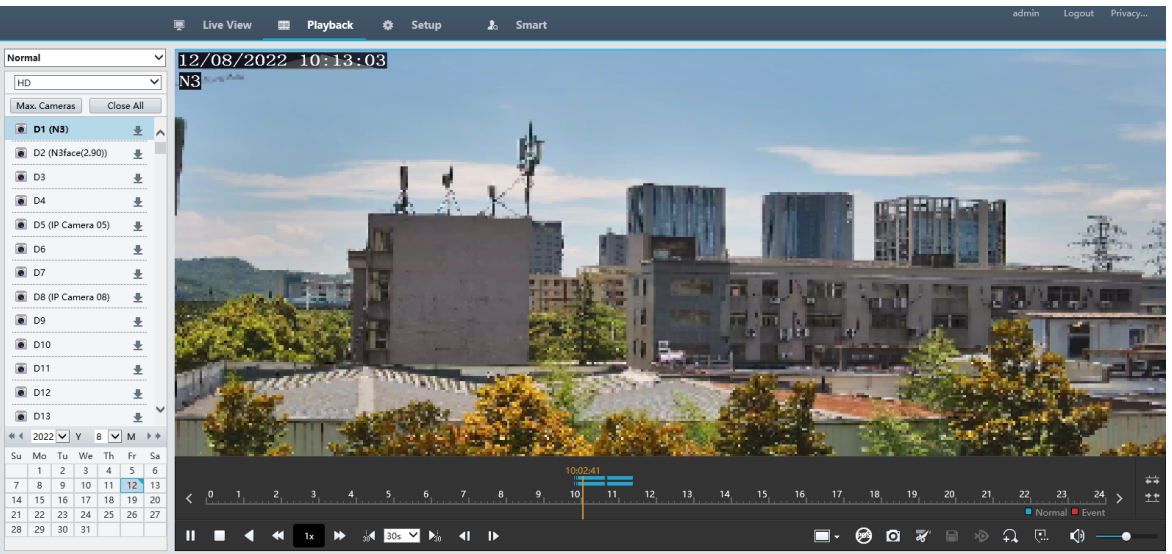

### **Table 14-2: Playback Control Buttons**

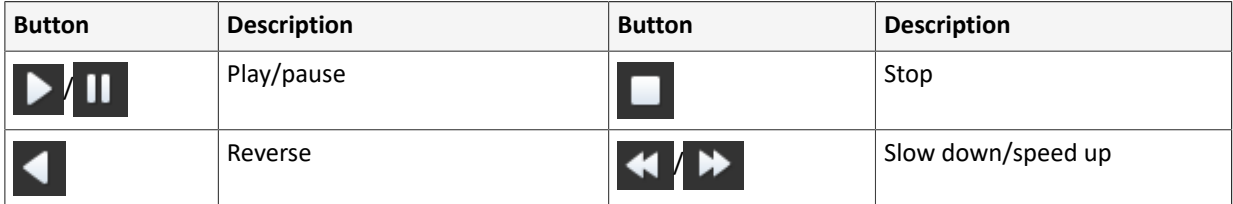

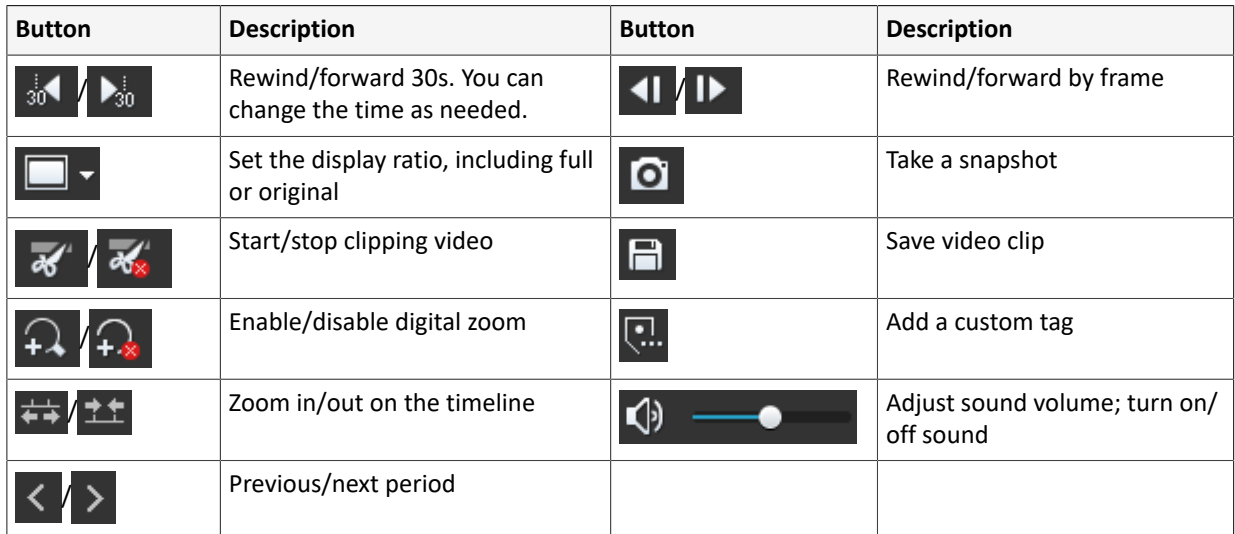

## **14.5 Configuration**

Click **Setup** on the top, and set the relevant parameters.

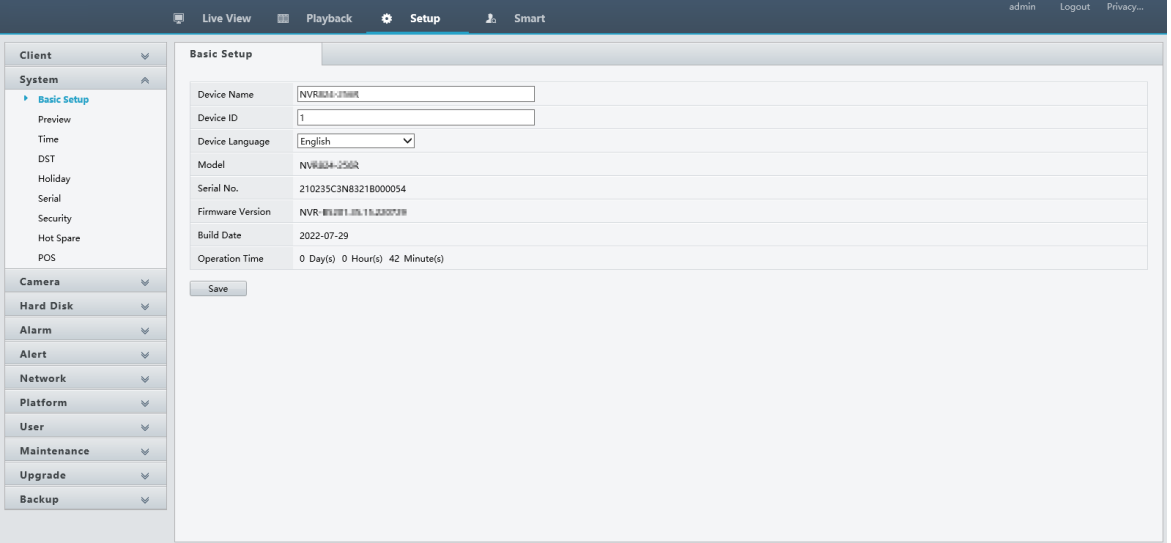

## **14.6 Smart**

Click **Smart** on the top, and configure the relevant parameters. See [VCA Configuration](#page-52-0) for details.

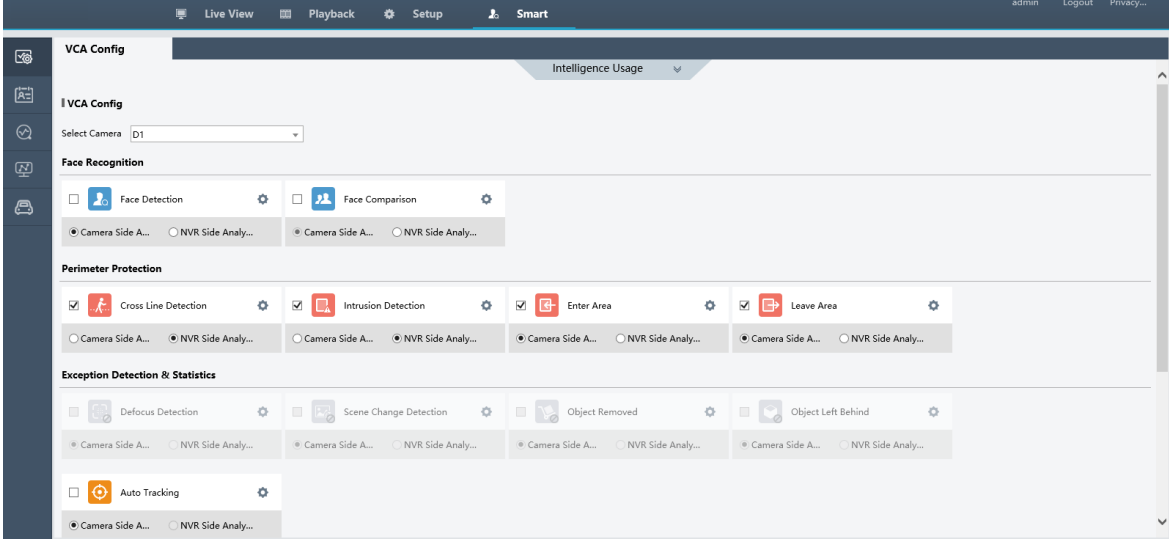

# **15 Appendix FAQ**

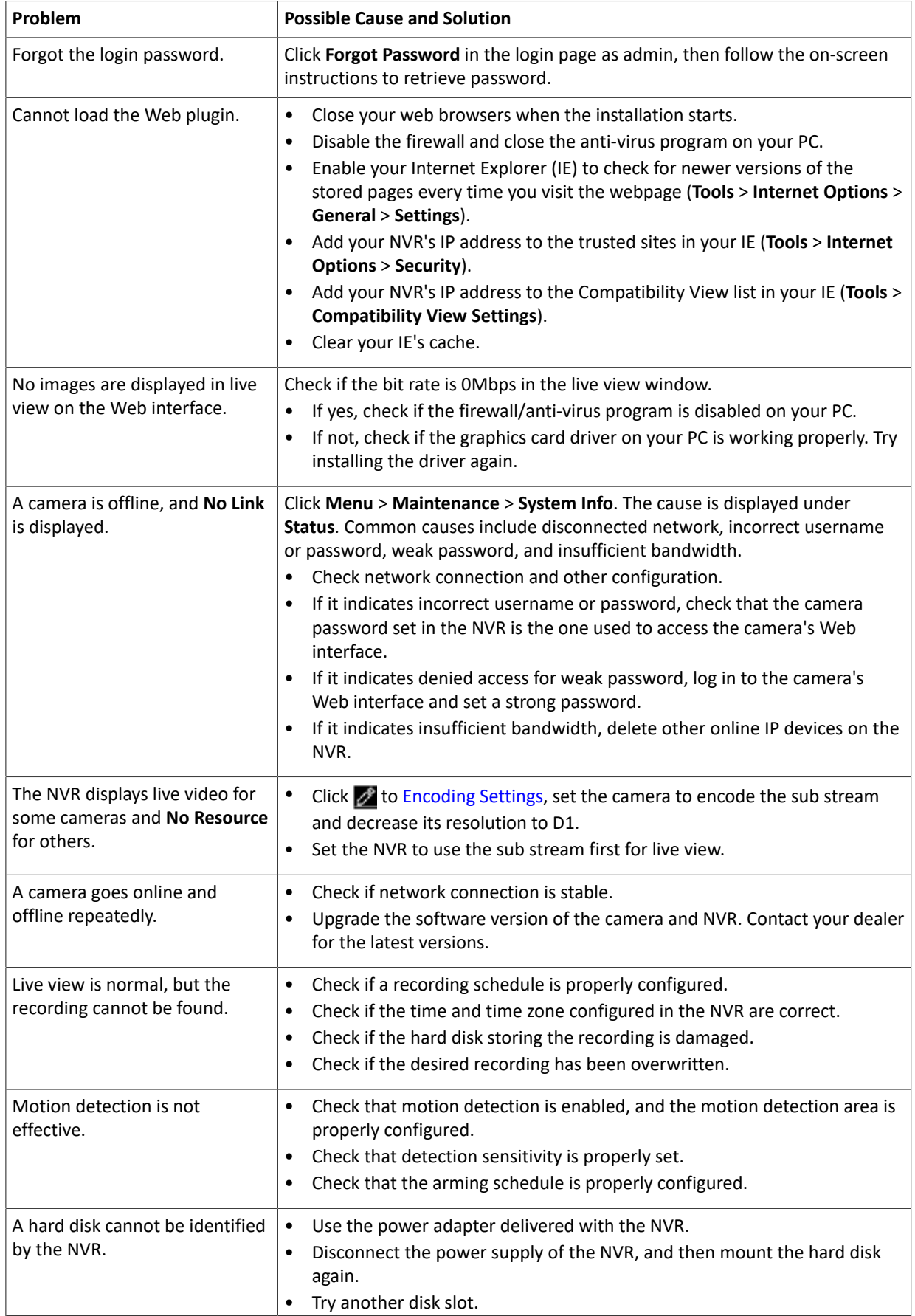

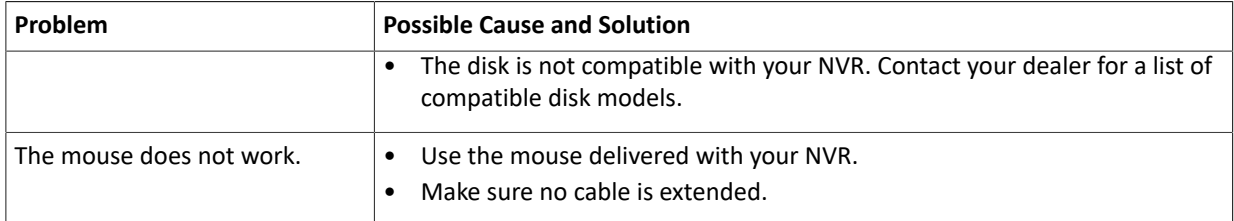